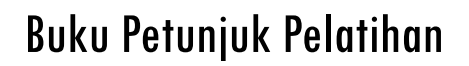

# **BASIC MINESCAPE**

Download TUTORIAL MINESCAPE, XPAC dan SURPAC : bit.ly/2mJJJys

# **1 Dasar-Dasar MineScape**

Buku petunjuk ini disiapkan sebagai bagian dari training Minescape. Untuk memahami buku ini, sebuah copy data telah dipersiapkan.

Minescape merupakan software perencanaan tambang terpadu yang dirancang khusus untuk industri pertambangan mencakup semua aspek informasi teknis tambang, mulai dari data eksplorasi hingga penjadwal produksi tambang.

Core Minescape mendukung berbagai macam software aplikasi khusus yang memungkinkan anda secara interaktif membuat dan mengolah model-model geologi tiga dimensi serta desain tambang.

Minescape dirancang untuk digunakan oleh semua profesional tambang termasuk surveyor, geologist dan mine engineer. Fleksibilitas yang dimiliki oleh Minescape memastikan bahwa software tersebut dapat digunakan dalam perencanaan tambang jangka pendek dan jangka panjang untuk tambang batu bara dan bijih.

Minescape memiliki interface intuitif yang disebut Graphical Task Interface (GTI). Interface tersebut menjadikan pekerjaan anda lebih mudah dikerjakan sehingga lebih efisien dan mengurangi kebutuhan pelatihan.

Minescape dapat dioperasikan dalam platform Windows®.

#### *1.1 Project*

Semua pekerjaan dalam Minescape didasarkan pada project–project yang secara umum disesuaikan dengan operasi tambang atau prospek eksplorasi. Project-project tersebut memungkinkan pekerjaan dapat dikelola secara logis sehingga memudahkan dalam manajemen dan pengaksesan.

Minescape hanya mengijinkan bekerja pada satu project dalam satu session meskipun data dari project yang lain dapat diakses. Project tidak dapat diubah selama session Minescape. Apabila anda ingin mengubah project, anda harus keluar dari project dan pilih project baru. Beberapa session Minescape dapat dijalankan secara bersama-sama.

# *1.2 Aplikasi Minescape*

Aplikasi Minescape merupakan inti dari sistem Minescape meliputi sistem dasar dari program, bahasa pemrograman, struktur data, library, tools dan modul-modul yang merupakan bangunan dari kesesuaian software Minescape.

Minescape dapat dikonfigurasikan sesuai dengan berbagai proses yang ada di site.

#### *1.3 Komponen-Komponen Interface*

# **1.3.1 GTI Window**

GTI Window merupakan front-end sistem Minescape yang menyediakan manajemen interface yang kaya akan features dan secara visual berbeda dari environment Minescape. **GTI** merupakan kependekan dari *Graphical Task Interface* yang terdiri dari base window dan berisi sejumlah *Page* yang dapat dikonfigurasikan untuk kebutuhan pemakai yang ditampilkan sebagai tab-tab dalam tab-deck.

# **1.3.2 Page**

Page merupakan accumulate windows yang menjalankan fungsi-fungsi khusus dan ditampilkan di dalam GTI window. Hingga 32 Page dapat ditampilkan secara bersama-sama dalam GTI window, tergantung pada kemampuan RAM, dan sebagainya. Secara umum, page ada dua macam, yaitu:

#### **Minescape Page**

Minescape Page menyediakan fungsi-fungsi Minescape (misalnya: modelling). Page work sentral dari suatu page mampu menampilkan grafik CAD dalam satu atau lebih CAD windows. Sarana Minescape lainnya dapat juga ditampilkan dalam area ini.

#### **Monitor Page**

Monitor page menyediakan layanan pemantauan dan kontrol terhadap modul-modul yang dijalankan selama session Minescape dan mengkomunikasikan langsung dengan server modul Minescape. Page work sentral dari Monitor Page menampilkan modul-modul menurut batch yang ingin dijalankan. Informasi lengkap untuk setiap modul dapat diperoleh dengan mudah. Page tersebut juga meliputi kontrol-kontrol untuk melihat, jeda, mengakhiri dan memulai eksekusi modul dan berinteraksi dengan modul server.

# **1.3.3 CAD Window**

CAD window menampilkan grafis 3D CAD dari Minescape (Computer Aided Design). Subsistem CAD GTI memadukan bahasa pemrograman dengan arsitektur client/server sehingga dapat menyediakan fasilitas edit dan management data grafis secara menyeluruh.

# **1.3.4 Form**

Form merupakan window tersendiri yang menampilkan parameter dan data yang relevan untuk mengoperasikan Minescape secara khusus serta memungkinkan anda untuk melihat, memanipulasi parameter secara interaktif dan menyerahkan modulmodul tersebut untuk dijalankan.

# **1.3.5 Bahasa Pemrograman**

#### **MPL**

Minescape Programming Language atau MPL merupakan bahasa pemprograman aplikasi tingkat tinggi untuk program-program penulisan (dikenal dengan user commands) yang berinteraksi dengan data dan modul-modul Minescape. MPL terdiri dari fungsi spesialis yang secara internal dikenal dengan MPL verbs.

#### **ActionMPL**

ActionMPL merupakan kemasan gambar derivatif dari MPL standar yang memungkinkan program-program (yang dikenal sebagai action) ditulis dengan menghubungkan interface Minescape dan fungsionalitas dasar. ActionMPL verbs dapat direferensikan di dalam program sehingga memberikan kemudahan akses terhadap banyak feature Minescape.

# **1.3.6 Modules**

Modules merupakan program khusus Minescape untuk membuat, mengimpor, mengekspor dan menampilkan data yang kompleks. Modul tersebut dijalankan untuk memproses data-data yang kompleks dan memerlukan banyak memori seperti modelling, pembuatan contour dan penghitungan volume. Secara eksternal semua model dijalankan dari interface Minescape GTI baik di dalam foreground ataupun background melalui modul server yang tersedia. Dengan menjalankan modul-modul tersebut dalam background, anda dapat terus menggunakan interface grafis secara bebas dari berbagai overhead yang berhubungan.

# **1.3.7 Libraries dan Tools**

#### **Minelib**

Minelib adalah suatu mining yang berorientasi pada kegunaan library dan menyediakan sebuah API untuk:

- Management data surface.
- Management data grid.
- Management data tabel dan editing spread sheet.
- Database Mining block.
- **C**oordinat **G**eometry dan **G**raphics **O**utput (COGO) tools.

# *1.4 Produk-produk Minescape*

Produk adalah plug-in perangkat lunak khusus yang dipadukan dengan aplikasi Minescape. Produk-produk plug-in memberikan kehandalan dalam aplikasi dan fungsi-fungsi tambahan yang khusus pada operasi-operasi tertentu (misalnya: Stratmodel dan Open Cut Planning dsb).

Berbagai produk menggunakan arsitektur, program, library, dan tools Minescape core.

Produk-produk yang tersedia dalam Minescape meliputi:

- Drill Hole Database (GDB)
- Stratigraphic Modelling
- Block Modelling
- Open Cut Planning
- Underground Planning
- Scheduling
- Mine Surveying
- Haul Road Design
- Drill & Blast
- Dragline Modelling

#### *1.5 Memulai MineScape*

Semua pekerjaan di MineScape didasarkan pada project. Project-project ini berarti mengelompokkan informasi yang berhubungan dalam suatu daerah dan memungkinkan mengorganisasikan secara logis daerah-daerah kerja. Secara umum suatu project berkaitan dengan suatu daerah operasi tambang atau proyek eksplorasi.

MineScape dapat dijalankan dari:

• Dari icon MineScape yang terdapat di desktop.

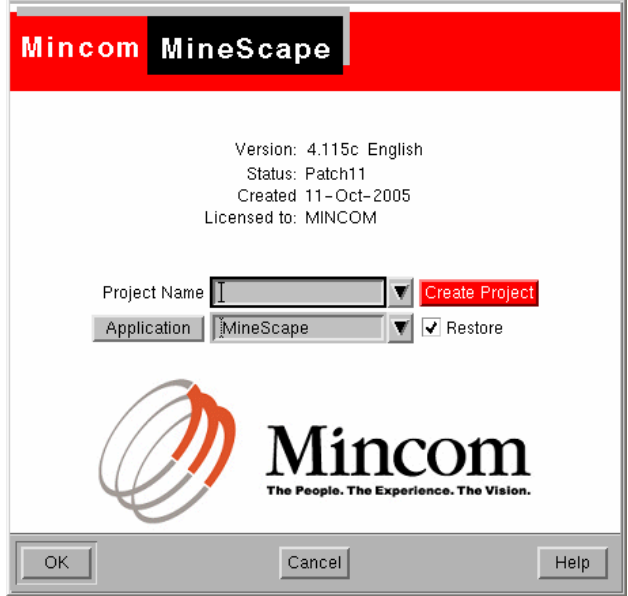

• **Project name** — field ini menampilkan directori project dimana MineScape dimulai. Pilihan nama project dapat dipilih dari daftar pilihan "pull-down" jika diperlukan.

Pilih tombol Create Project untuk membuat project baru.

*Lihat: Membuat Project Baru untuk detail metoda yang dapat digunakan untuk membuat project* 

- **Application** Pilih aplkasi yang diinginkan misalnya Stratmodel dari daftar pilihan pull-down.
- **Restore**. Pilih jika ingin merestore grafis yang ditampilkan sebelumnya pada saat aplikasi ditutup.

*Catatan: Grafis pada current page secara otomatis disimpan pada saat keluar dari MineScape. Jika ada yang secara individu ditutup (menggunakan Page>Close Page) grafisnya disimpan untuk aplikasi tersebut dan dapat direstore mengunakan "check box" di atas.* 

• Pilih **OK** — Window GTi akan ditampilkan.

#### **1.5.1 GTi Window**

GTi (Graphical Task Interface) menyediakan interface utama ke Minescape. GTi window terdiri atas sejumlah page, yang ditempatkan dalam tab-deck interface.

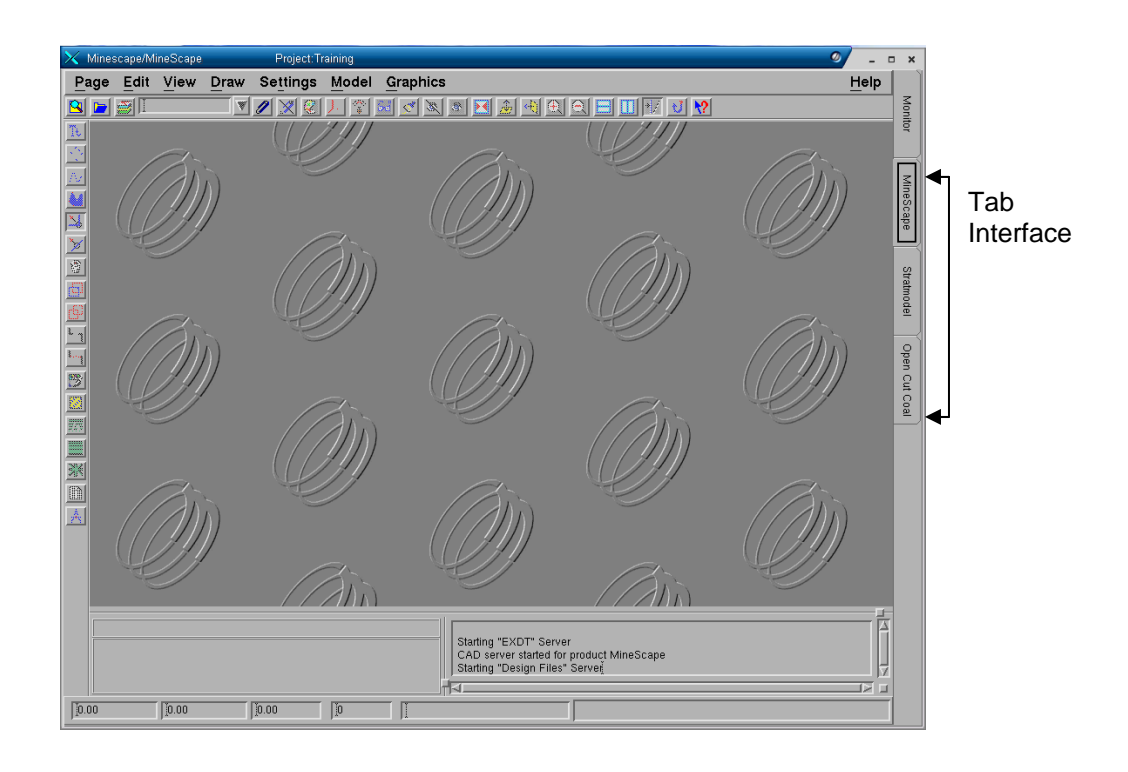

# **1 Project MineScape**

Di dalam suatu project, data tambang yang saling berhubungan dikelompokkan sedemikian rupa sehingga dapat digunakan secara efektif, dimanipulasi dan dianalisis. Diharapkan, suatu project akan sesuai dengan operasi site tambang atau prospek eksplorasi.

Semua pekerjaan di dalam Minescape harus dikerjakan di dalam suatu project.

Minescape session memungkinkan hanya satu project untuk dibuka pada satu waktu tertentu. Project tersebut disebut sebagai *current project* dan ditampilkan dalam **Title Bar** dari GTI window.

Setiap project memiliki directory terpisah yang dikenal sebagai directory **project.** Directory tersebut terdiri dari struktur directory yang telah ditentukan sebelumnya untuk informasi Minescape (yaitu: data, log files, laporan, dan sebagainya.) dan secara otomatis dibuat dalam rangkaian pembuatan project.

#### *1.1 Memulai Sebuah Project*

Untuk memulai sebuah project Minescape, pilih shortcut **Minescape** dari **Dekstop**

Form berikut akan ditampilkan:

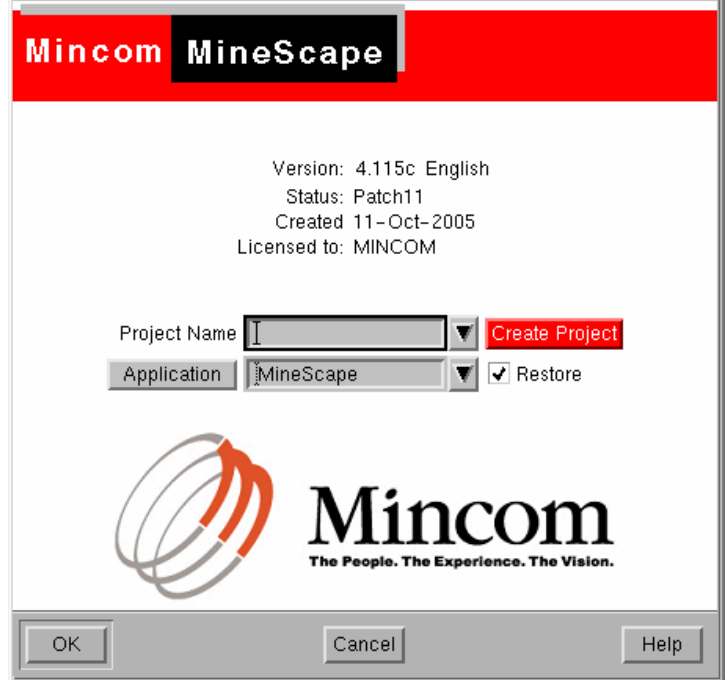

Jika anda sudah mempunyai project Minescape sebelumnya maka pilih nama projects anda pada bagian **Project Name**, dengan cara klik pull-down (tanda segitiga hitam) kemudian pilih jenis **Application** yang ingin dibuka.

Jika anda akan membuat projects Minescape baru maka pilih tab **Create Project**. Setelah meng-klik **Create Project** maka form **Initial Setup Project** akan ditampilkan seperti pada contoh berikut:

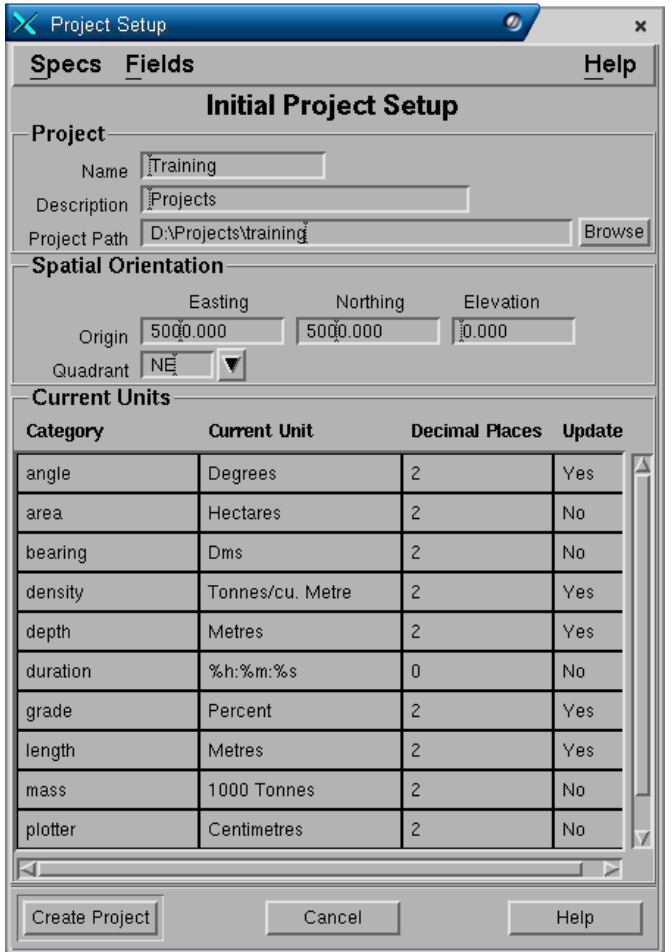

# **Project Panel**

- **Name**. Nama project.
- **Description**. Keterangan dari project.
- **Project Path**. Tempat penyimpanan direktory project anda. Misalnya, project anda akan disimpan dibawah direktory **D:\projects**. Jika anda ingin menamakan project dengan nama **tutorial**, maka pada field **Project Path** ketikkan **D:\projects\tutorial** dan secara otomatis pada field **Name** akan tercantum **tutorial**.

# **Spatial Orientation Panel**

- **Origin easting, northing** dan **Elevation**. Koordinat origin untuk easting, northing dan elevasi dari project anda, dimana koordinat ini merupakan pusat dari project.
- **Quadran**. Masukkan **NE** (Quadran 1).

# **Current Unit Panel**

• **Category**. Nama unit category yang disediakan oleh Minescape.

- **Current unit.** Satuan unit dari masing-masing category. Anda dapat mengubah satuan unit dengan cara klik kiri dua kali pada field **current unit** pada masingmasing category sampai menu pull-down ditampilkan (tanda segitiga hitam) kemudian klik menu pull-down dan pilih satuan unit yang anda inginkan.
- **Decimal place**. Jumlah angka desimal dibelakang koma. Anda dapat mengubah angka decimal dengan cara klik kiri pada field **Decimal Place** kemudian ketikkan angka desimal yang anda inginkan.
- **Update**. Jika anda mengubah current unit atau decimal place maka secara otomatis pada field **Update** akan diisi **Yes**. Jika anda tidak mengubah current unit atau decimal place maka secara otomatis pada field **Update** akan diisi **No**.

#### Pilih **Create Project**

Sebuah popup konfirmasi berikut akan ditampilkan

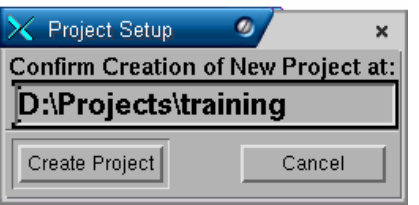

#### Pilih **Create Project**

Modul MNSCREATE dijalankan dan akan membuat beberapa direktori untuk project yang dibuat, menyesuaikan database dan project definition file. Selain itu dua buah design file akan dibuat yaitu **Blocks** dan **Surface**. Design file tersebut digunakan untuk menyimpan data spatial untuk blocks dan surface.

Setelah proses pembuatan direktori selesai maka akan ditampilkan sebuah form seperti pada gambar pertama dengan **Project Name: training**.

Klik **OK** untuk masuk ke project tersebut. Sebuah form akan ditampilkan yang disebut **GTI Window** yang terdiri dari menu-menu, icon-icon, tool bar, tab dan CAD window.

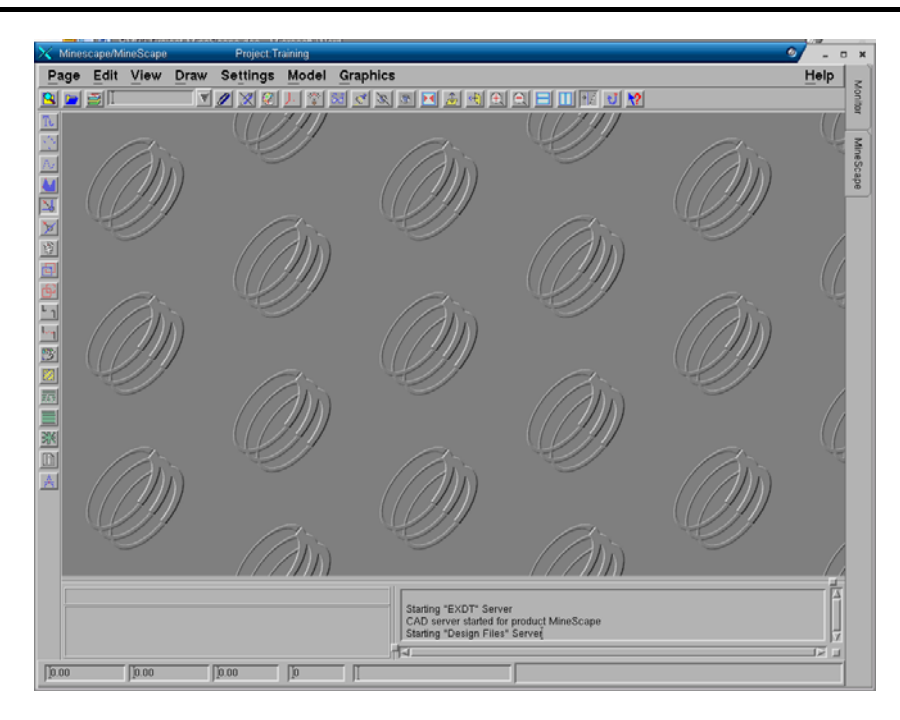

# *1.2 Keluar dari Project*

Jika anda sudah selesai dan ingin keluar dari project maka pilih menu dari GTI window:

# *Page>Exit*

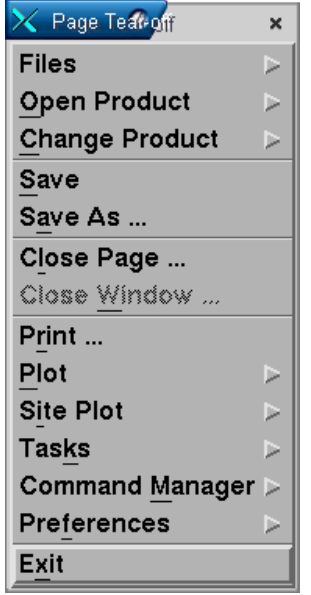

Sebuah pop-up konfirmasi akan ditampilkan. Klik **OK** untuk keluar dari Minescape**.** 

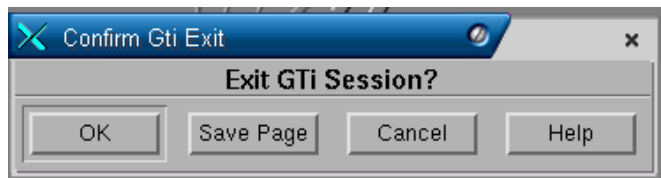

# *1.3 Memasukkan Informasi Identitas Project*

Informasi identitas Project terdiri atas nama, deskripsi dan lokasi project.

- **Nama project** harus sesuai dengan konvensi penamaan standar Minescape, yaitu:**16** karakter atau kurang, tanpa spasi, jenis huruf bebas, hanya berupa karakter alpha-numeric dan underscore (). Ini akan didefault ke nama dari directory project.
- **Diskripsi Project** adalah field yang tidak dapat diformat yang menjelaskan project dan dapat terdiri dari **256** karakter dalam satu baris.
- **Project Path** secara otomatis ditampilkankan sebagai subdirectory dari root project site seperti yang ditetapkan dalam \$MIN\_ROOT environment variable. Directory project harus mengikuti aturan penamaan seperti nama project dan hurufnya harus kecil.

Kalau project path tidak sesuai dengan yang diinginkan, anda dapat meminta Sistem Administrator untuk mengganti atau memilih alternatif lain pada \$MIN\_ROOT.

# *1.4 Menentukan Spatial Orientation Project*

Menentukan Spatial Orientation project terdiri dari:

- Menentukan Global Origin
- Menentukan Project Quadrant.

# **1.4.1 Menentukan Global Origin**

Data resource files dalam Minescape disimpan dalam koordinat-koordinat XYZ sebagai offset dari suatu titik referensi, yang dikenal sebagai global origin. Misalnya, kalau global origin suatu project adalah (651000, 7404000,0) dan satu koordinat dimasukkan pada (651800,7414000,-10) Minescape akan menyimpan koordinate tersebut sebagai (800,10000,-10) – offset dari global origin.

Offset disimpan dalam single-precision floating point format, yang memungkinkan penyimpanan XYZ offset dalam tujuh digit. Misalnya, kalau unit pengukurannya adalah meter, Minescape dapat menyimpan data koordinat sampai radius 10 km dari global origin dengan ketepatan milimeter.

Suatu global origin project ditentukan dengan:

- Easting koordinat barat/timur (koordinat X)
- Northing koordinat selatan/utara (koordinate Y)
- Elevation koordinat kedalaman/ketinggian (koordinat Z).

# **1.4.1.1 Menjadikan Global Origin Sebagai Pusat**

Global origin harus mendekati pusat geografis project (centroid) untuk memaksimalkan ketepatan di dalam project. Misalnya:

Suatu prospek tambang meliputi area persegi panjang 9 km X 18 km. Ada dua pilihan untuk global origin project:

- Sudut baratdaya dari project
- Pusat project

Gambar berikut menunjukkan bahwa kalau global origin ditetapkan dalam sudut barat daya (sembarangan) dari project, ketepatan millimeter tidak dapat dipertahankan untuk keseluruhan project.

*Suatu SW global origin dalam suatu project 9 km X 18 km*

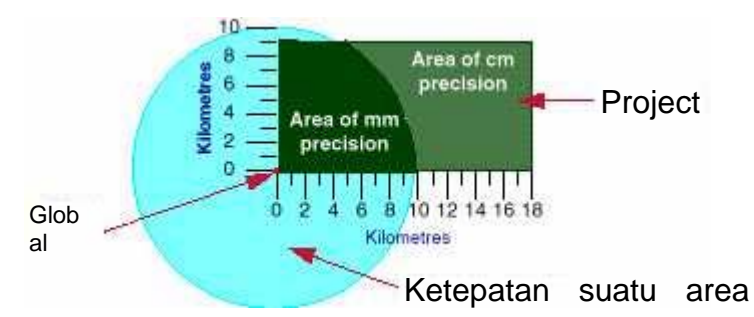

Gambar di atas menunjukkan bahwa kalau global origin ditetapkan di pusat project, ketepatan milimeter dapat dipertahankan untuk keseluruhan project.

Suatu central global origin untuk project yang berukuran 9 km X 18 km

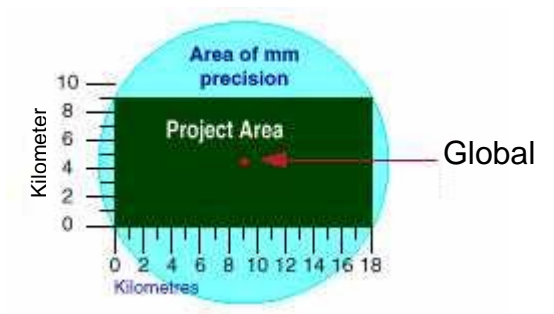

Gambar di atas memberikan contoh nyata di mana anda harus menempatkan global origin.

Menempatkan Global Origin di Pusat Project

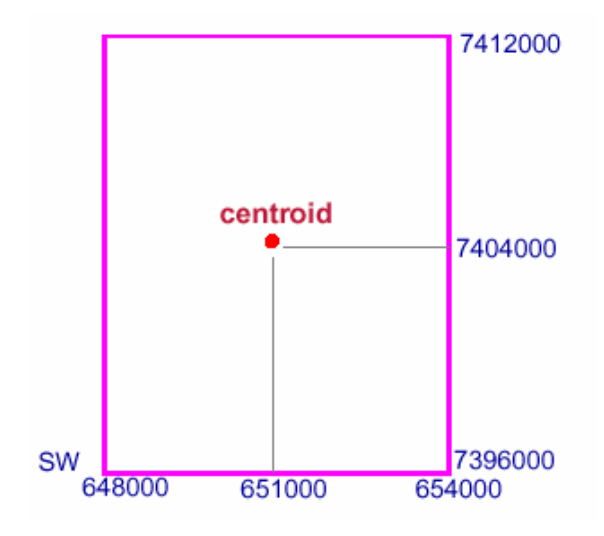

Global origin dari project dalam Gambar di atas adalah:

- Easting 651000.00
- Northing 7404000.00
- Elevation 0.00 (Elevation biasanya 0.00)

# **1.4.2 Menentukan Project Quadrant**

Quadrant di mana global origin ditempatkan harus ditentukan. Quadrant menetukan arah koordinat X dan Y.

Quadrant pertama (Quadrant NE) adalah yang paling biasa digunakan, di mana koordinat X bertambah ke arah kanan dan koordinat Y bertambah ke arah atas.

*Catatan: Hanya satu quadrant yang dapat ditentukan untuk suatu project.* 

Gambar di bawah menunjukkan quadrant-quadrant yang berbeda.

**Quadrant** 

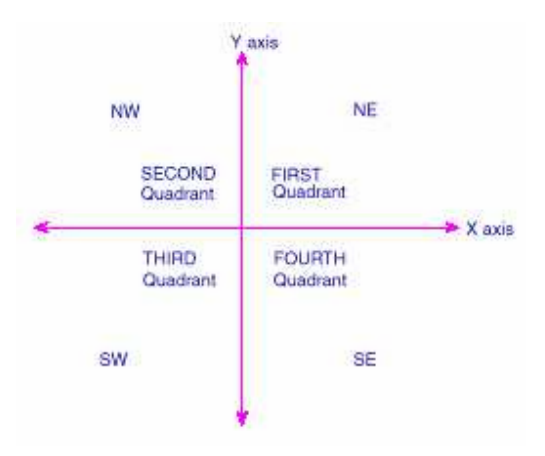

#### *1.5 Menangani Project*

#### **Bagaimana Current Project Ditentukan**

Current project ditentukan pada saat memulai Minescape. Project yang ditampilkan dalam form MineScape initialisation secara default, merupakan project terakhir yang digunakan sebelum Minescape ditutup terakhir kalinya.

#### **Mengubah Current Project**

Mengubah project tidak diijinkan pada saat dijalankan. Untuk mengubah project, anda harus keluar dari Minescape, pilih project baru atau yang sudah ada dan mulai lagi Minescape.

#### **Project yang Simultan**

Minescape tidak memungkinkan bekerja pada banyak project pada GTI window yang sama. Tetapi, session Minescape yang lain dapat ditampilkan secara simultan.

#### Mengakses file-file dari project lain

Walaupun current project tidak dapat dirubah pada saat dijalankan, tapi file-file data dari project lain dapat di akses.

# **1.5.1 Konvensi Directory Project**

Minescape secara otomatis menciptakan seperangkat subdirectory dan file sewaktu membuat project baru. Dengan struktur directory yang terkontrol dan konvensi penamaan file memastikan bahwa file-file disimpan dan diberi nama. Untuk melakukan hal ini, Minescape menempatkan setiap jenis file dengan suffix yang khusus dan menyimpannya dalam default directory.

Sewaktu nama-nama file dimasukkan tanpa ekstensi atau path directory, Minescape akan menambahkan default ekstensi dan path directory. Tujuan utama dari struktur default directory dan konvensi penamaan file adalah untuk memastikan bahwa filefile mudah ditempatkan dan ditentukan.

*Catatan: Memasukkan nama-nama file dengan extensi atau path directory adalah berbahaya. Kalau ekstensi atau path berbeda dengan defaultnya, Minescape mungkin tidak mengenali file tersebut atau dapat menemukan file tersebut di waktu mendatang.*

# **1.5.2 Konvensi File**

Nama file Minescape dibatasi sampai **16** karakter. Semua nama file yang telah dibuat disimpan dalam huruf kecil – ini akan memastikan bahwa masalah susunan pengelompokan yang tidak sesuai dengan perintah UNIX tidak terjadi.

Daftar file selalu dikelompokkan secara alpabetis. Kalau nama-nama filenya merupakan cross-product dari dua atau lebih komponen, hanya underscore (\_) yang seharusnya memisahkan komponen-komponen tersebut. Underscore selalu mengawali karakter alphanumeric dalam pengelompokannya.

*Catatan: Hindarilah menggunakan spasi untuk memisahkan komponen-komponen nama file cross-product, karena Minescape hanya mengenali kompenen pertama dari nama tersebut (yaitu, karakter-karakter sebelum spasi tersebut) sewaktu menulis nama file ke disk. Pemisah pernyataan dan karakter khusus seperti !, ., @, #, \$, %, ^, &, \*, (,), |,\, /, dan sebagainya. harus dihindari karena mereka memiliki arti khusus dalam environment UNIX.* 

# **1.5.3 Default Directory dan File Suffix**

Semua jenis file Minescape memiliki default ekstensi file dan directory untuk memudahkan pencarian file.

Tabel di bawah berisi default suffix dan directory. Default directory di bawah ini merupakan subdirectory pada project anda.

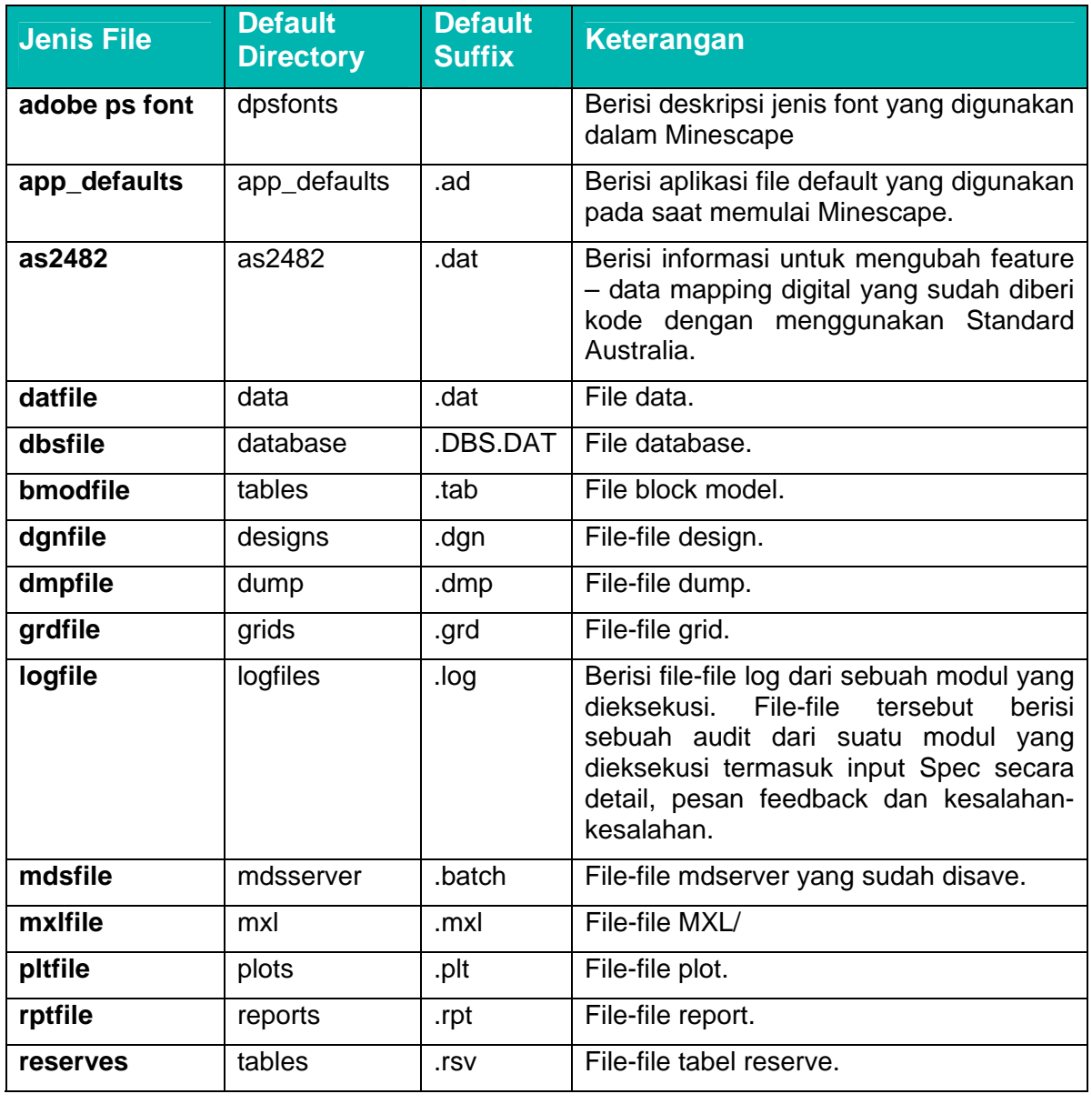

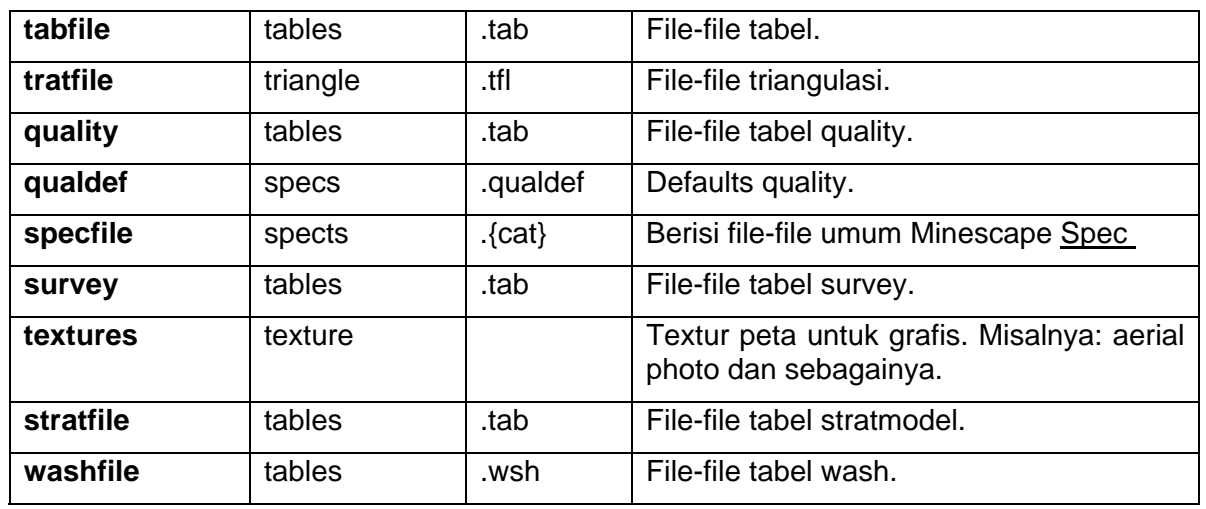

*Perhatian: Jangan menggunakan file-file tersebut kapanpun* 

# **1.5.4 Konvensi Penamaan**

Minescape tidak menentukan konvensi penamaan. Tetapi disarankan untuk menentukan sistem penamaan untuk item-item project. Konvensi penamaan yang baik adalah penting untuk organisasi, informasi pencarian dan referensi.

Penentuan konvensi penamaan diperlukan, dan harus disesuaikan dengan hal-hal berikut:

- **Apakah item tersebut berhubungan dengan waktu**, misalnya apakah item tersebut diupdate setiap bulan, kuartal, tahunan, dan sebagainya, seperti dalam Contoh 1. Jika demikian, masukkanlah komponen tanggal ke dalam nama.
- Apakah item tersebut memiliki parrent yang sesuai, misalnya design file dan hubungan kelompok. Jika demikian, putuskan apakah akan memasukkan atau tidak jenis designator ke dalam konvensi penamaan. Kalau tidak, masukkanlah jenis designatornya.
- **Apakah nama-nama tersebut dihasilkan oleh cross-product**, misalnya kesinambungan dengan Roof dan Floor, seperti dalam Contoh 2. Jika demikian, tetapkanlah konvensi penamaan yang sesuai dengan cross-produknya. Misalnya, **<seamname>\_<attribute>** di mana **<attribute>** adalah **Roof** atau **Floor** atau mungkin **thick** atau nama qualitas lainnya.

#### **Contoh 1**

Sebuah survei airborne mine dilakukan setiap bulan. Kontraktor menyediakan AutoCAD DWG file yang menunjukkan posisi atas dan bawah. File DWG diimport ke dalam Minescape dan digital terrain mode yang diupdate dan seperangkat volume yang dijalankan pada terrain model bulan sebelumnya.

Dinamakan apakah file di mana data DWG diimport?

Karena file tersebut terdiri atas data topografis, dapat disebut topo.dat. Tetapi, karena file data topografis dilakukan perbulan, file dengan nama ini dapat dengan mudah ditimpa.

Karena file tersebut terkait dengan waktu (yaitu, bulanan), tambahkan komponen tanggal misalnya topo\_nov\_94, topo\_dec\_94, dst – yang memungkinkan files tidak ditimpa. User lain juga dapat dengan mudah mengidentifikasikan nama-nama file dan pemeliharaan data-data lama juga lebih mudah.

*Catatan: Kalau sebuah file memiliki nama cross-product dan mungkin terdapat banyak file yang terkait, lebih baik untuk menggunakan komponen pertama yang biasa (yaitu, TOPO\_NOV\_94 lebih baik daripada NOV\_TOPO-94) karena file-file biasanya dikelompokkan, baik dalam Minescape maupun dalam directory.* 

#### **Contoh 2**

Lima lapisan batubara dinamakan A, B, C, D dan E. Bagian paling atas dan paling bawah dari setiap lapisan membutuhkan contour. Contour akan memiliki design file yang sama.

Nama-nama apa yang baik untuk design file layer?

Konvensi penamaan cross-product sederhana dapat digunakan untuk memberikan nama-nama lapisan seperti A\_ROOF, A\_FLOOR, B\_ROOF, B\_FLOOR, dan sebagainya. Tetapi, karena setiap lapisan mewakili satu contour, komponen contour dapat dimasukkan sebagai bagian dari nama, misalnya A\_ROOF\_CONT, A\_FLOOR\_CONT, dan sebagainya.

Kalau konvensi ini diikuti dan surface meshes dari lapisan batubara tersebut juga dibutuhkan, konvensi dapat menyesuaikan dengan mudah yang memungkinkan design file layer **A\_ROOF\_MESH, A\_FLOOR\_MESH,** dan sebagainya dengan file design yang sama.

Alternatif lain adalah mengirimkan outputnya ke dua design file yang berbeda, **CONTOURS** dan **MESHES,** yang keduanya berisi lapisan-lap

# *1.6 Memasukkan Data kedalam Project*

Untuk memasukkan data demos kedalam projects dapat dilakukan dengan menggunakan fasilitas **Window Explorer**. Adapun caranya adalah seperti berikut:

- Masukkan CD kedalam PC kemudian buka **Window Explorer** dan klik **CD Drive** untuk melihat isi disket.
- Copy data yang ada didalam CD ke directory data pada project **training** yang baru anda buat dengan cara highlight semua data yang terdapat pada CD kemudian pilih **Copy**, expand hirarki dimana project disimpan, misalnya project disimpan dibawah disk: **D\projects**, Expand hirarki **training** dan pilih folder **data** kemudian pilih **paste**.
- Untuk memeriksa apakah data tersebut sudah ter-copy, klik folder **data**.

# **1 Page**

# *1.1 Minescape Page*

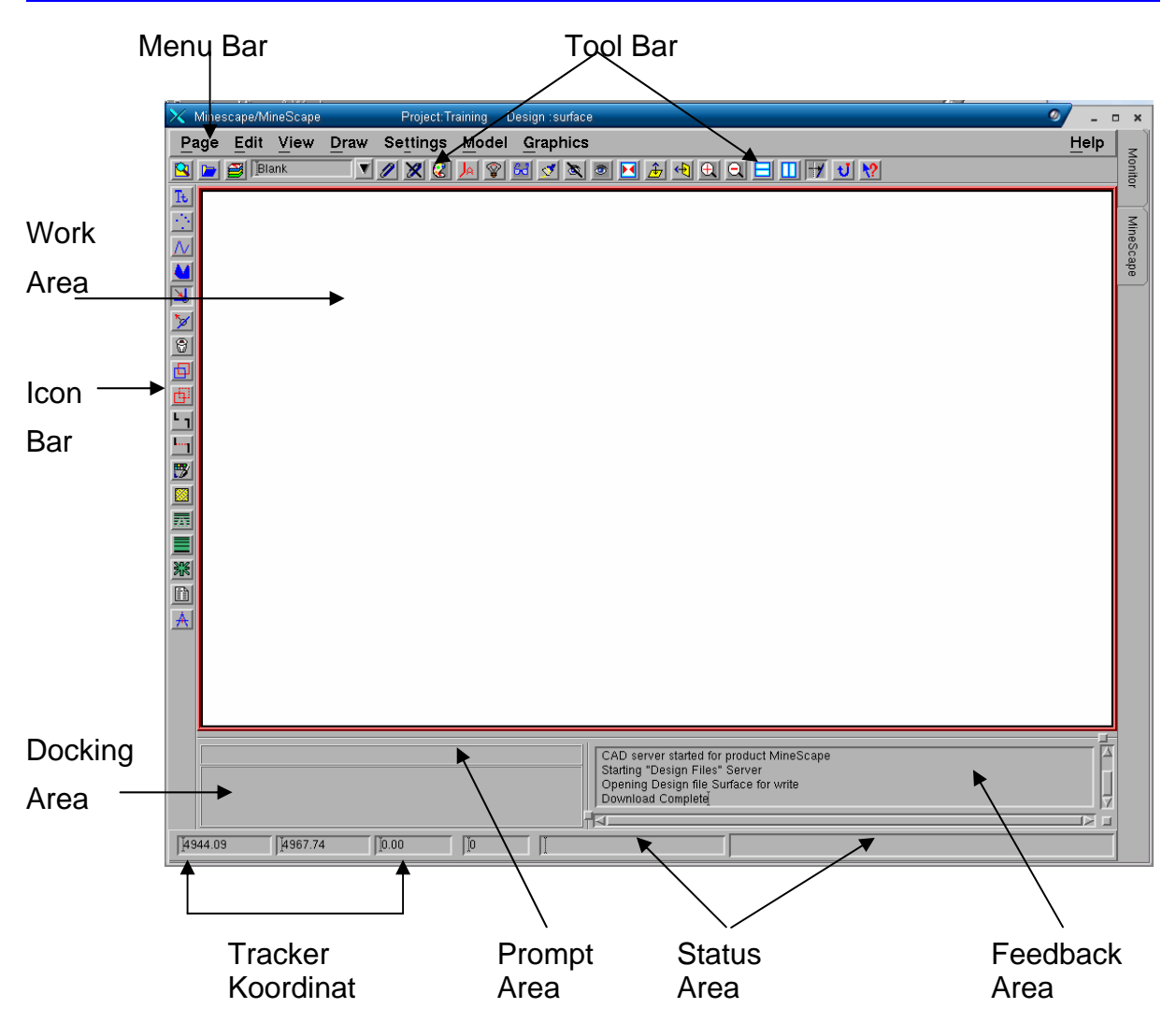

Page terdiri dari feature berikut:

- Menu bar
- Tool Bar
- Icon Bar
- Work Area
- **Feedback Area**

Untuk membuka page pada Gti window pilih menu berikut:

# *Page>Open Product> Pilih Nama product*

# **1.1.1 Menu Bar**

Menu bar adalah suatu item page permanen yang terlihat setiap saat dan tidak dapat diturn on atau diturn off.

Menu bar terdiri dari pilihan-pilihan dimana anda dapat melakukan action yang bersifat global terhadap current session.

Menu bar berupa default pull down menu yang terdiri dari pilihan-pilihan berikut:

#### **Menu Page**

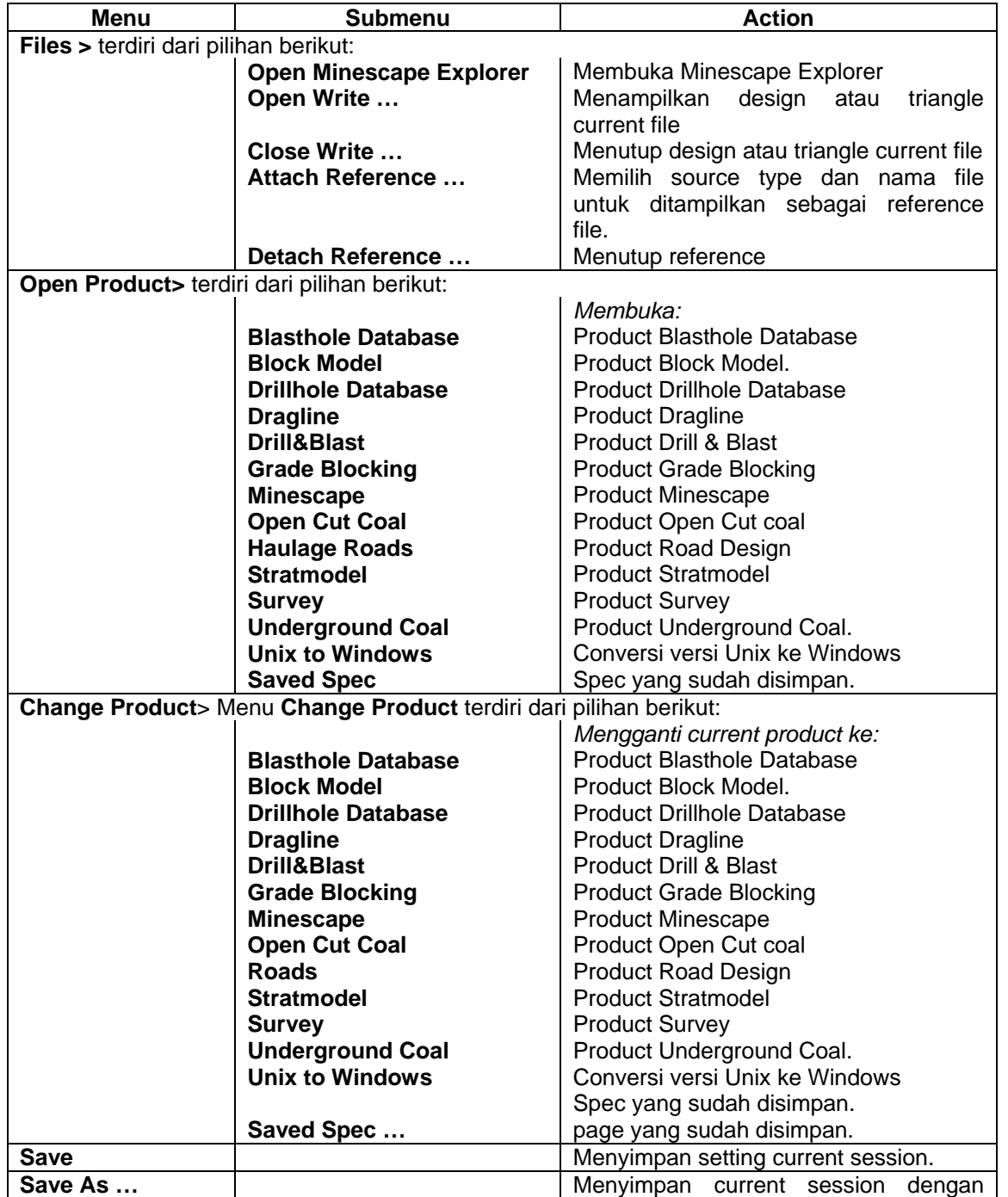

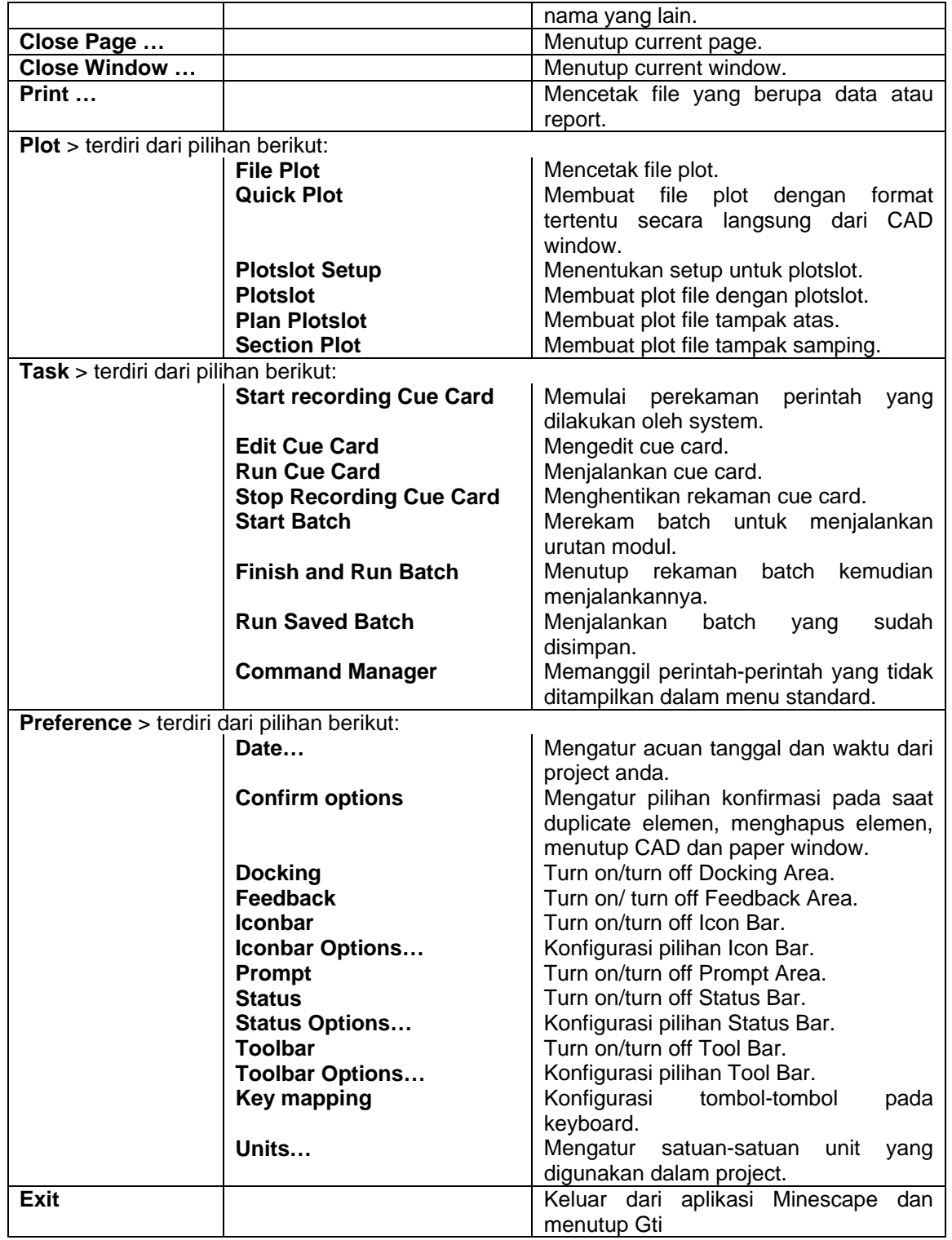

#### *Menu Edit*

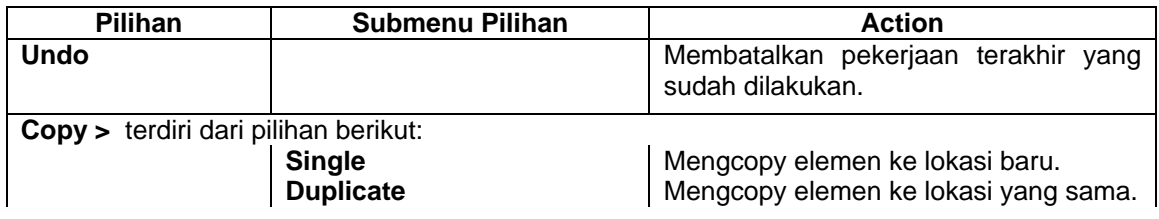

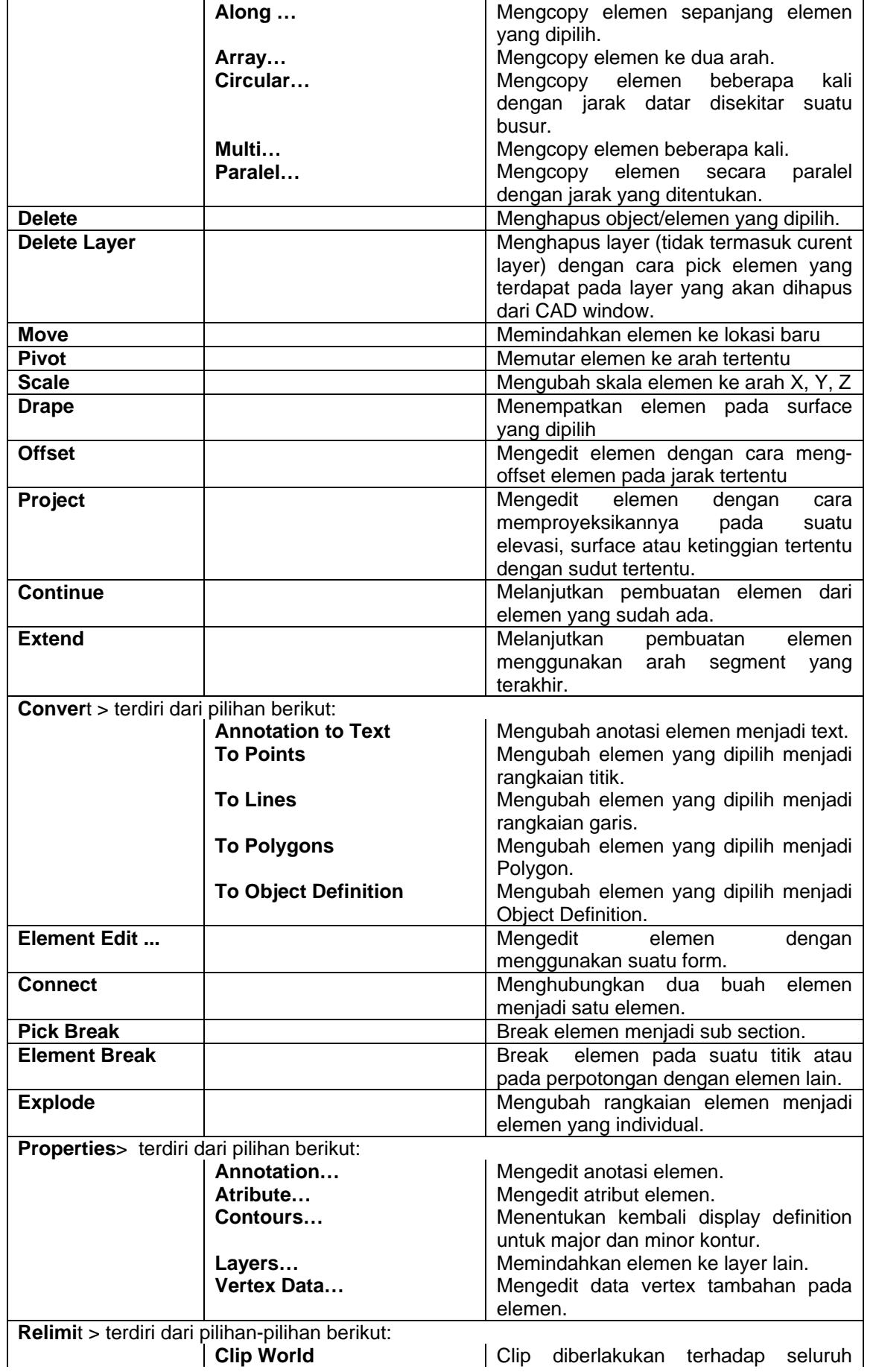

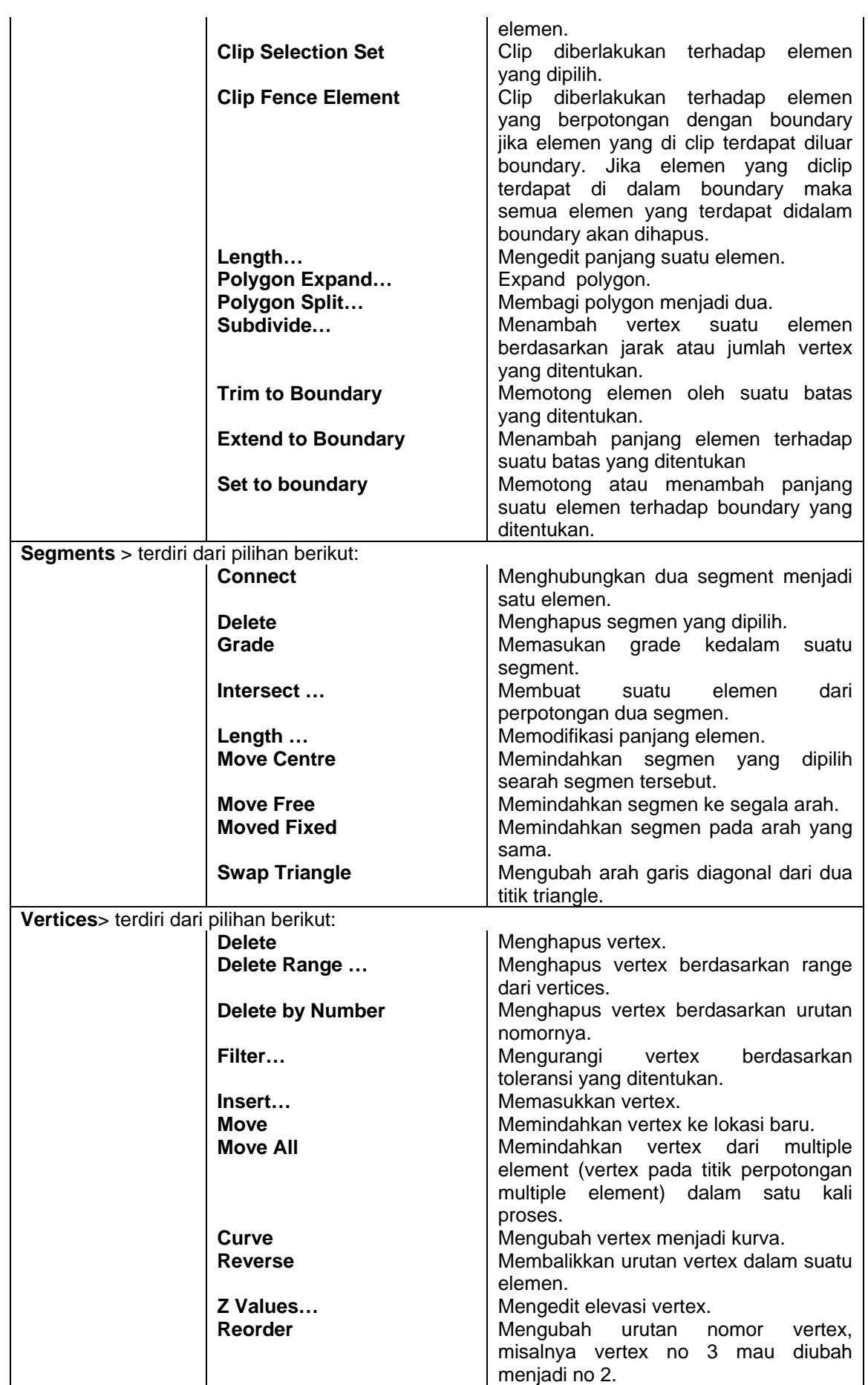

#### *Menu View*

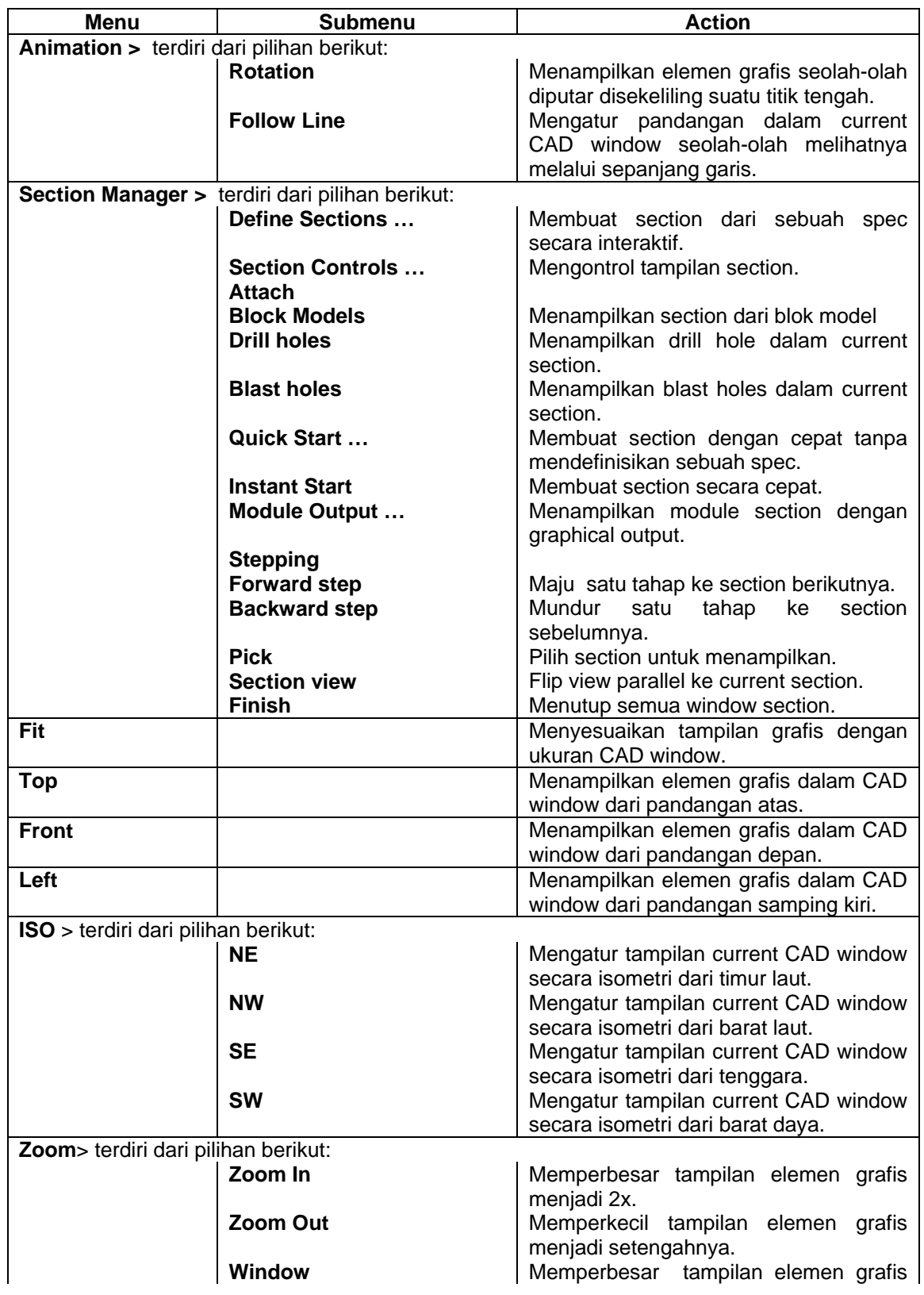

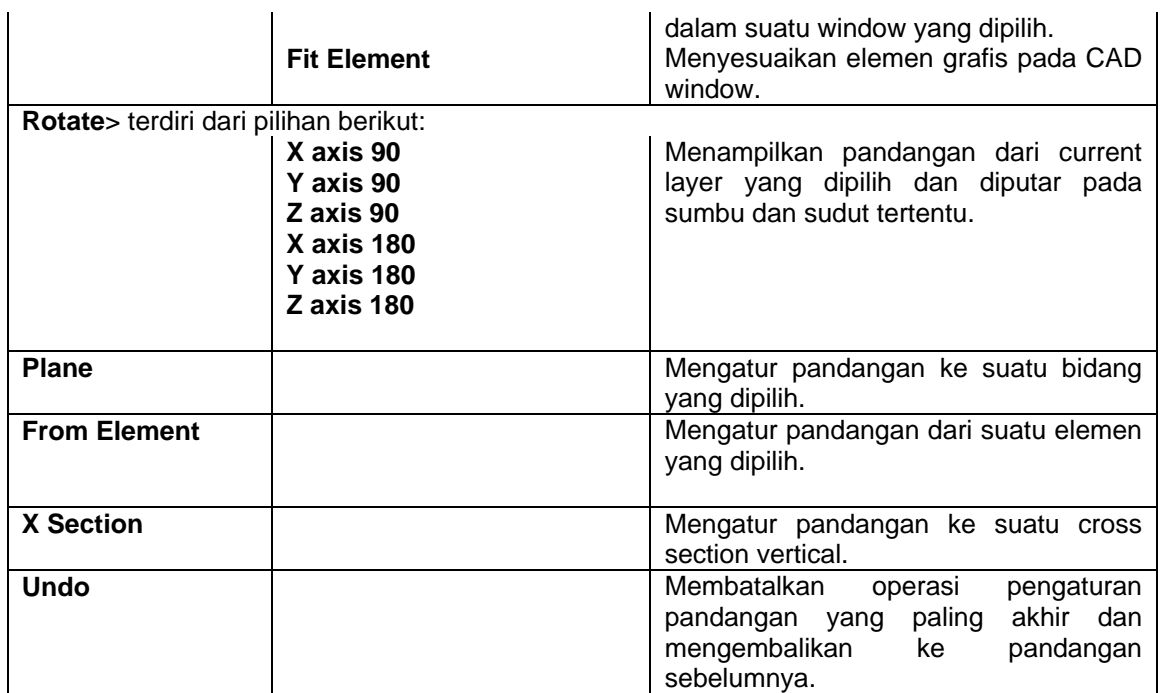

# **Menu Draw**

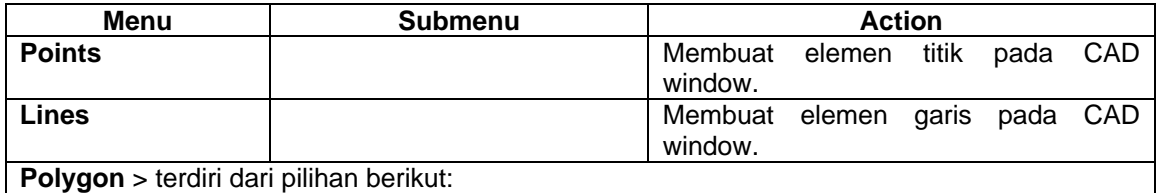

**Polygon** > terdiri dari pilihan berikut:

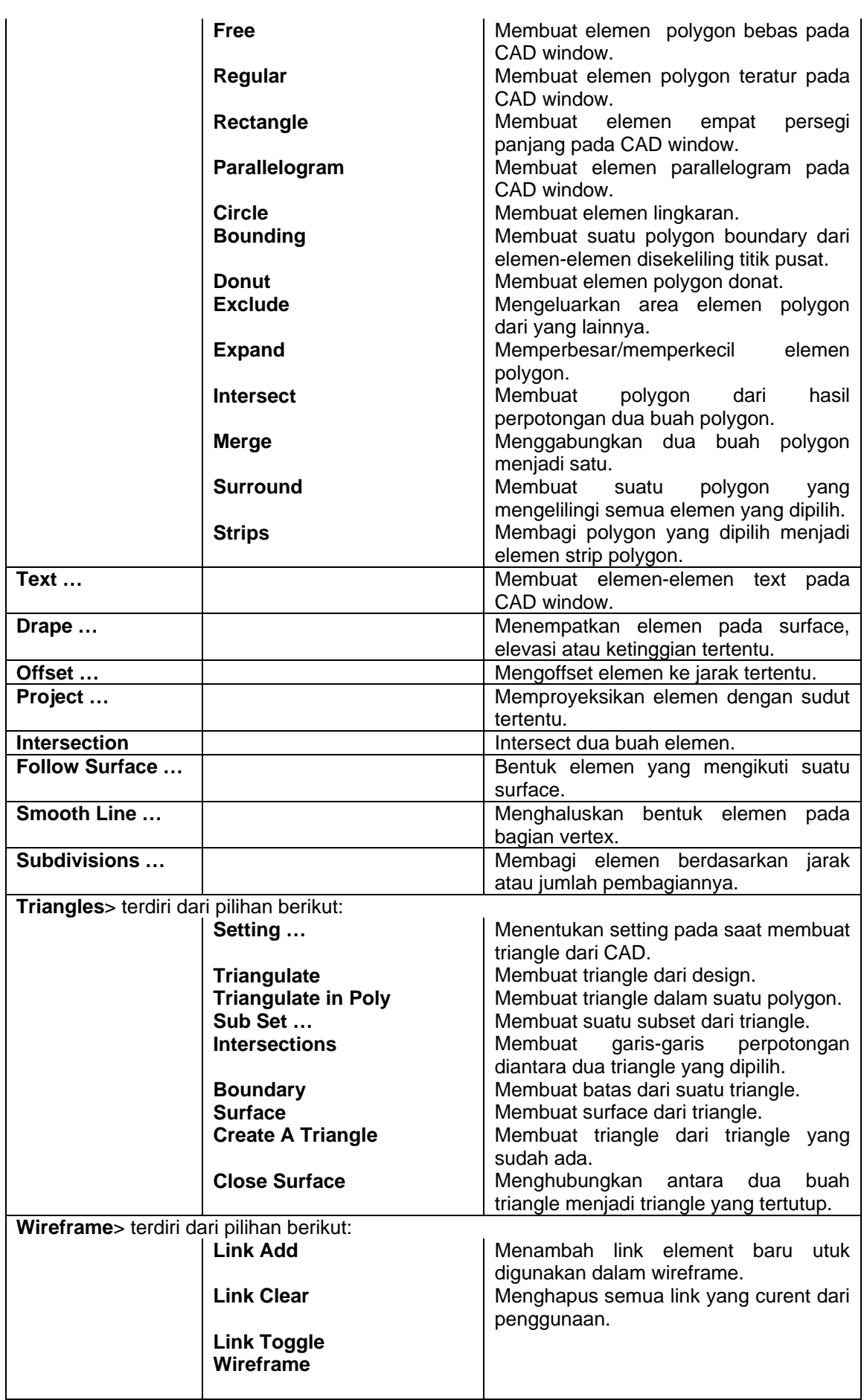

#### **Menu Setting**

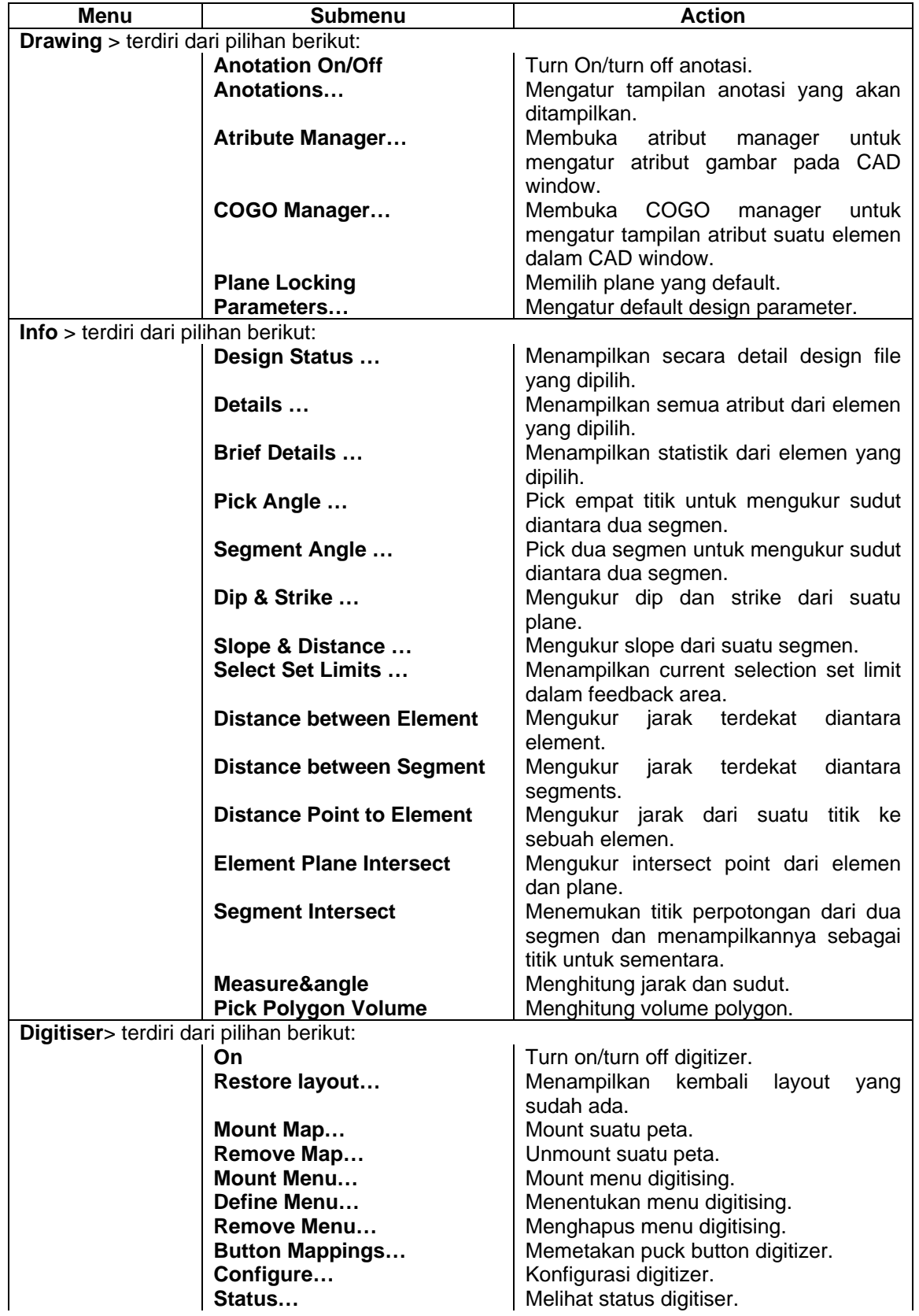

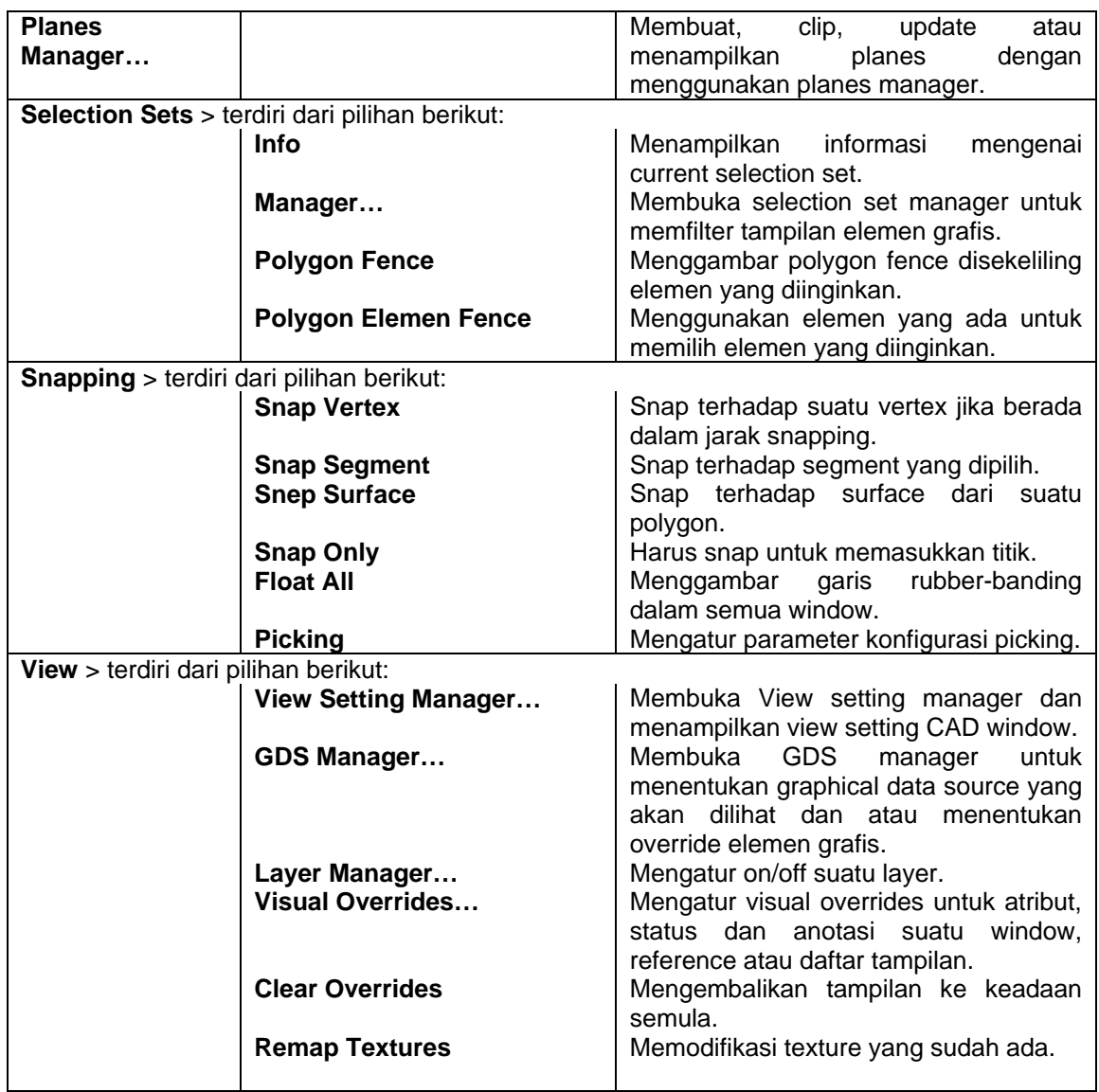

# **Menu Model**

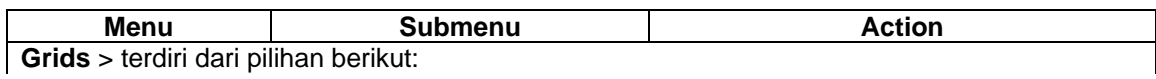

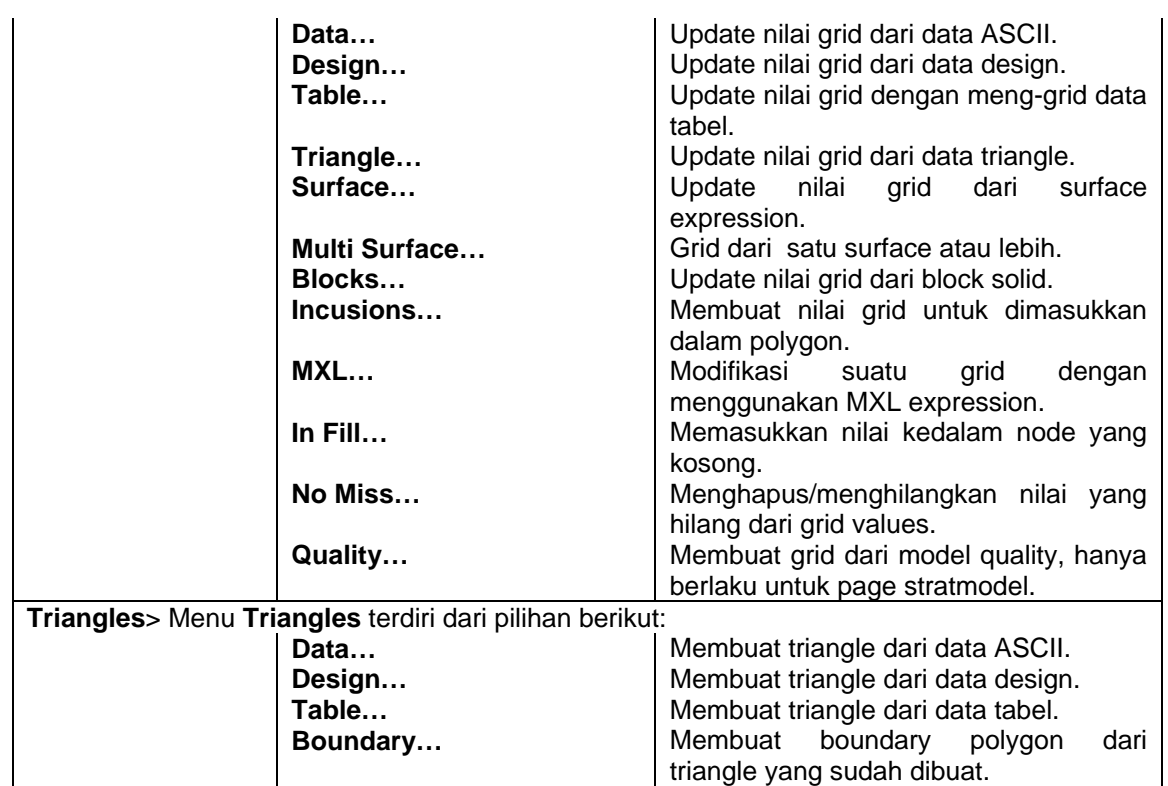

# **Menu Graphics**

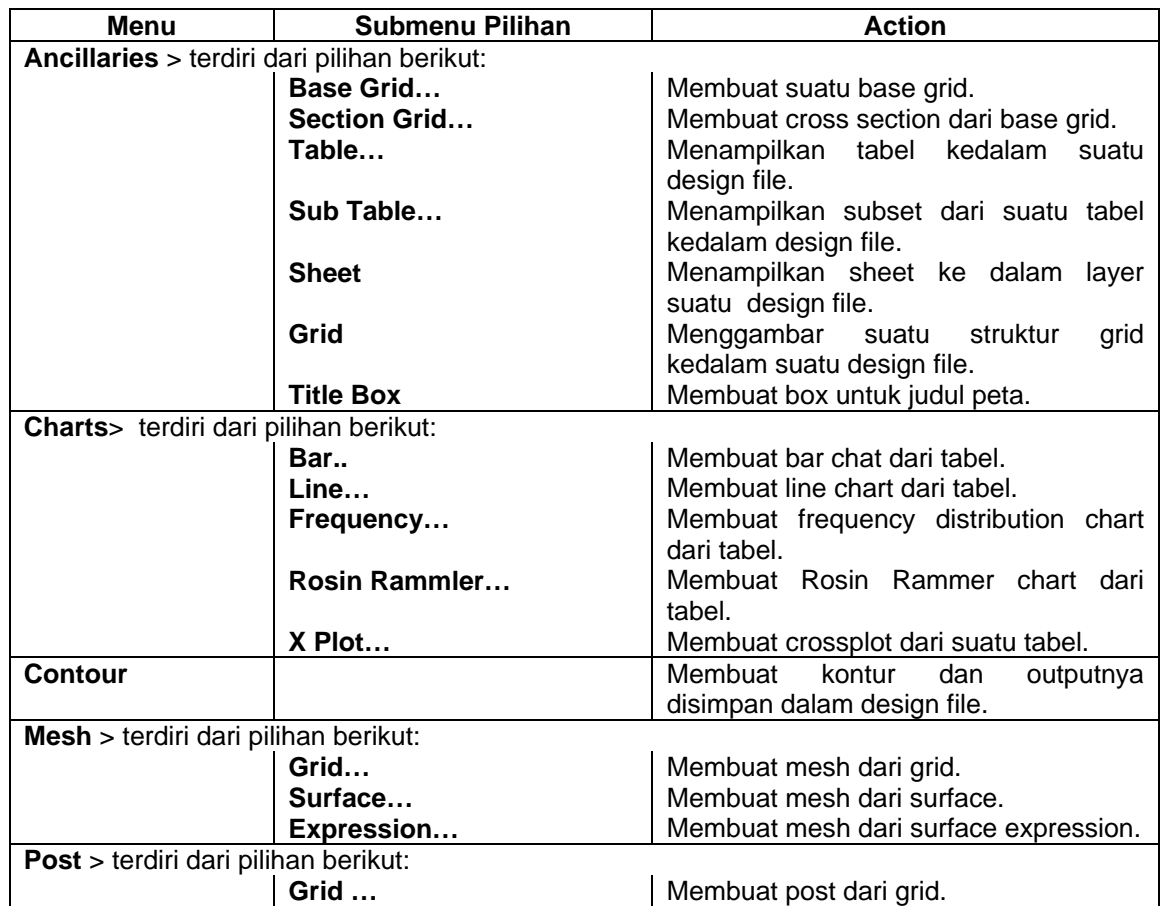

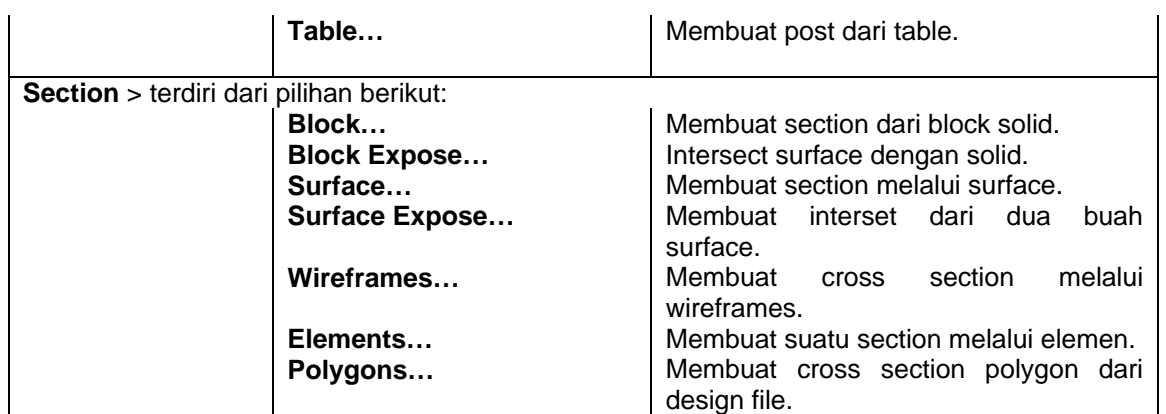

#### **Menu Help**

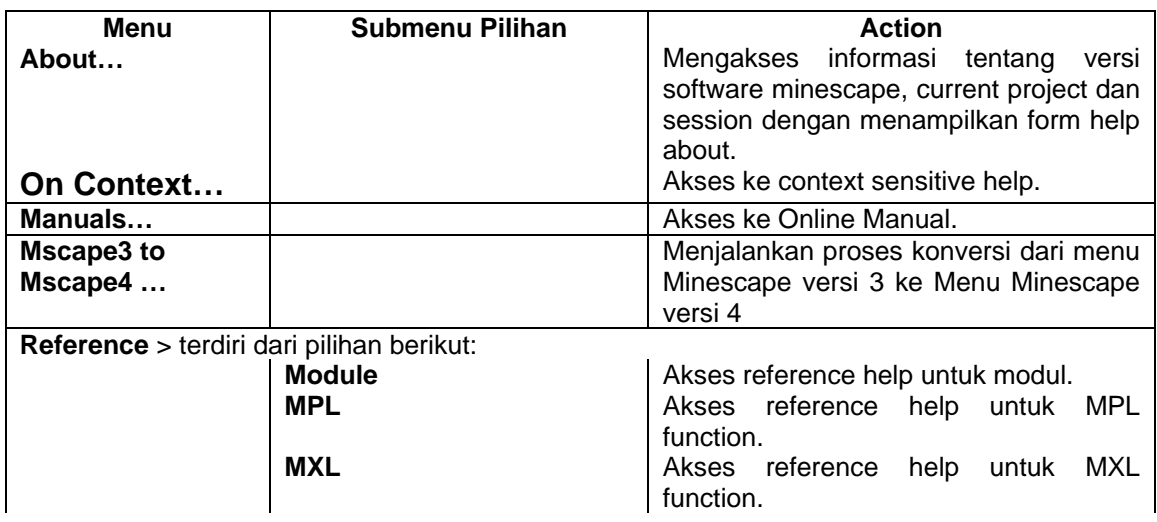

# **1.1.2 Tool Bar**

Tool Bar menampilkan informasi status current page dan terdiri dari short cut dan field yang menunya dapat dipilih sewaktu-waktu.

Komponen pada Tool Bar page Minescape selalu ada untuk semua page. Tool Bar dapat dikonfigurasi, di-turn on dan turn off sesuai dengan yang diinginkan.

Untuk mengkonfigurasi Tool Bar pilih menu berikut:

# *Page>Preference>Toolbar Options*

Untuk turn off Tool Bar pilih menu berikut:

#### *Page>Preference>Toolbar tidak dipilih ( ).*

Untuk turn on Tool Bar pilih menu berikut:

# *Page>Preference>Toolbar dipilih (√ ).*

# **1.1.3 Icon Bar**

Icon bar adalah suatu menu yang terdiri dari pallete dan tombol icon yang dapat dipilih sewaktu-waktu.

Icon bar dapat dikonfigurasikan, di-turn on dan turn off sesuai dengan yang anda inginkan.

Untuk mengkonfigurasi icon bar pilih menu berikut:

#### *Page>Preference>Iconbar Options*

Untuk turn off icon bar pilih menu berikut:

# *Page>Preference>Iconbar tidak dipilih ( )*

Untuk turn on Icon bar pilih menu berikut:

#### *Page>Preference>Iconbar dipilih (√ )*

# **1.1.4 Work Area**

Work area adalah CAD window yang digunakan untuk menampilkan dan memanipulasi elemen grafis.

# **1.1.5 Feedback area**

Feedback area menyediakan informasi dari page work area secara terus menerus. Informasi tersebut ditampilkan dibawah work area.

Feedback area terdiri dari 3 bagian yaitu:

- Prompt area
- Massage feedback area
- Docking Area

Feedback area dan bagian-bagiannya dapat diturn on dan turn off. Untuk turn off feedback area pilih menu berikut:

#### *Page>Preference>Feedback tidak dipilih ( )*

#### **Prompt Area**

Prompt area akan menampilkan tahapan-tahapan yang harus dilakukan yang berhubungan dengan action current page yang dipanggil. Sebagai contoh jika anda membuat garis pada CAD window, prompt area akan memberitahukan tahapantahapan yang harus anda lakukan untuk membuat garis.

#### *Page>Preference>Prompt tidak dipilih ( )*

#### **Message Feedback Area**

Pesan feedback area terdiri dari informasi dan peringatan yang berhubungan dengan proses-proses system.

Pesan pada feedback area dapat dihapus dengan cara highlight text dan tekan [Delete]. Selain itu ukuran feedback juga dapat diubah dengan cara drag kiri sashed sampai ukuran yang diinginkan.

#### **Docking Area**

Docking area menampilkan current status dari setiap model batch yang dijalankan dan ditandai oleh icon yang menandakan status batch tersebut.

Docking area dapat di-turn on dan di-turn off. Untuk turn off docking area pilih menu berikut:

#### *Page>Preference>Docking tidak dipilih ( )*

#### **Status Bar**

Status bar ditampilkan langsung dibawah page feedback area dan menampilkan aktivitas Gti yang sedang berlangsung.

Status bar terdiri dari area berikut:

- Koordinat tracking area. Menunjukan titik-titik koordinat dari posisi titik kursor mouse di dalam current drafting plane.
- Working status area. Menampilkan pesan-pesan singkat yang berkaitan dengan aktivitas Gti misalnya pada saat suatu form sedang diload dan menampilkan status activity indiktor.

Status bar dapat dikonfigurasi, turn on dan turn off.

Untuk mengkonfigurasi status bar pilih menu berikut:

# *Page>Preference>Status Options*

Untuk turn off Status Bar pilih menu berikut:

#### *Page>Preference>Status tidak dipilih ( )*

Untuk turn on Status Bar pilih menu berikut:

#### *Page>Preference>Status dipilih (√ ).*

# *1.2 Monitor Page*

Monitor page digunakan untuk memonitor semua aktivitas module dalam pojects serta mengontrol module yang sedang dijalankan.

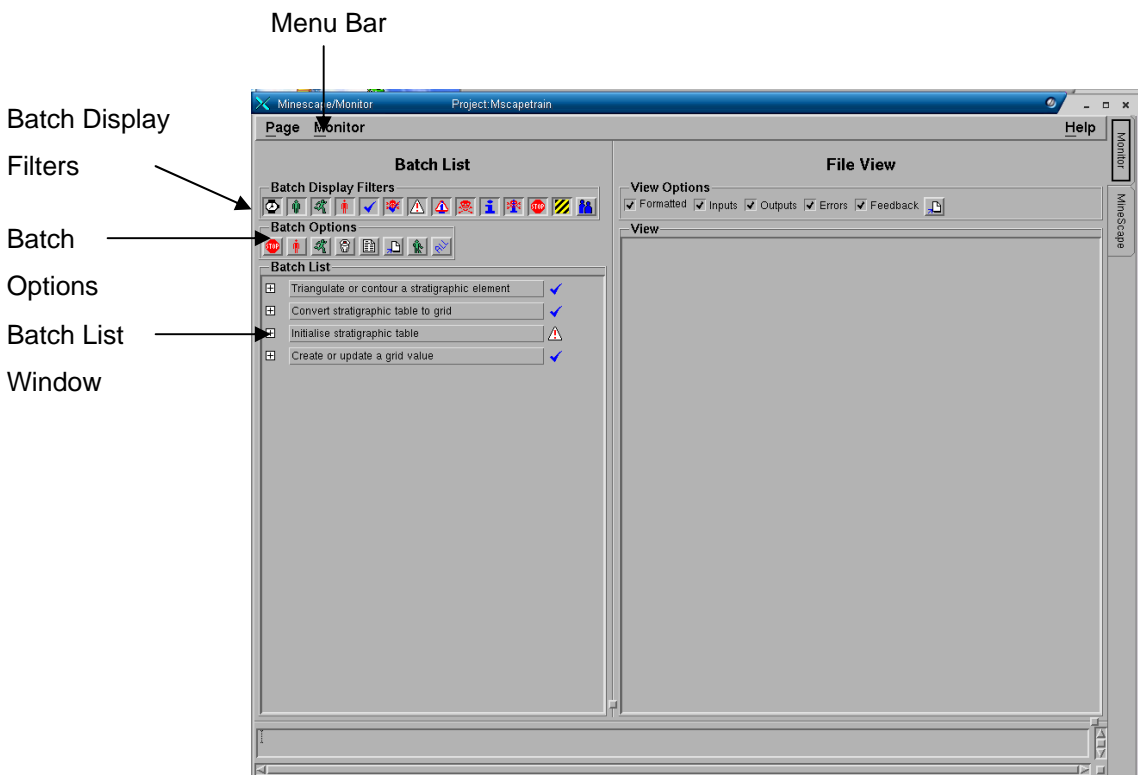

Monitor page terdiri dari feature berikut:

- Menu Bar
- Batch list Window
- Batch List Filters
- Batch Options.

#### **Menu Bar**

Untuk mengontrol module execution pilih menu berikut:

#### *Monitor Page>Set Up*

Sebuah form akan ditampilkan seperti berikut:

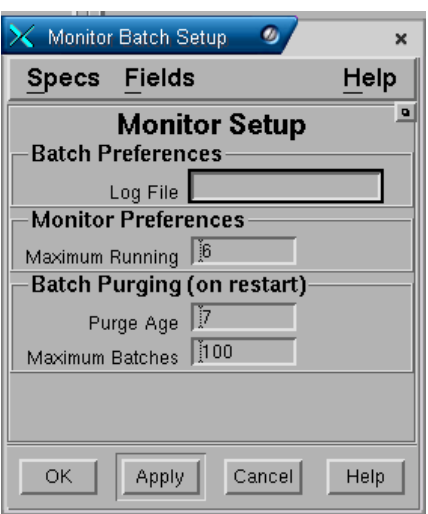

Pada field **Maximum running** anda dapat mengetikkan angka dari mulai **1 – 6** untuk mengatur jumlah modul execution. Misalnya jika anda mengisi angka **1** pada field tersebut maka proses akan dijalankan satu persatu..

#### **Batch List Window**

Batch list window menampilkan daftar batch yang sudah dipilih. Daftar batch dapat dihapus dengan cara klik kiri batch-batch yang akan dihapus kemudian pilih tombol **Delete**.

Atau jika semua daftar batch akan dihapus anda tinggal pilih tombol **All** kemudian pilih tombol **Delete**.

#### **Batch List Filter**

Batch display filter memungkinkan anda untuk memfilter tampilan batch-batch dalam batch List window. Batch Display Filter terdiri dari tombol-tombol icon yang masingmasing mewakili status batch. Secara default minescape akan menampilkan semua status batch. Jika anda tidak ingin menampilkan Pending batch, maka pilih tombol **Pending.** 

#### **Batch Options**

Batch option memungkinkan anda untuk mengubah status batch yang dipilih dalam batch List window. Batch options terdiri dari sejumlah tombol-tombol yang masingmasing mewakili status batch. Pada saat anda memilih tombol yang tersedia status batch yang dipilih akan diaplikasikan sesuai dengan tombol yang dipilih. Misalnya, jika anda ingin mengubah status batch dari **running** menjadi **stop**, maka pilih batch yang statusnya akan diubah kemudian pilih tombol **Stop**. Selain itu anda dapat menghapus batch-batch yang telah selesai prosesnya dengan cara memilih batchbatch yang akan dihapus pada **batch list window** kemudian pilih tombol **Delete**.

# *1.3 Menutup Page*

Untuk menutup page yang telah dibuka pilih menu berikut:

#### *Page>Close Page*

Sebuah pop-up konfirmasi berikut ditampilkan:

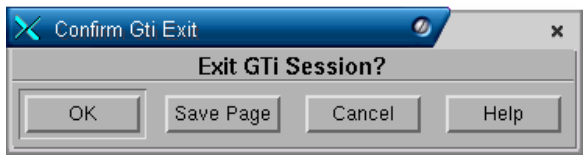

Pilih **OK** untuk menutup page.

# **1 Design File**

**Design file** adalah suatu fasilitas dalam Minescape yang digunakan untuk menyimpan data grafis.

Didalam Minescape ada dua jenis design file, yaitu:

- Design file 2D, yang memungkinkan memasukkan dan memanipulasi data dalam koordinay X dan Y saja.
- Design file 3D yang memungkinkan memasukkan dan memanipulasi data dalam koordinat X, Y dan Z.

**Design File** menyimpan data grafis elemen yang dapat ditampilkan dalam sebuah CAD window. **Design File** dapat dimanipulasi pada CAD melalui modul dengan menggunakan perintah-perintah pengguna. Sebuah **Design File** terdiri dari beberapa elemen grafis yang dibentuk dari koordinat-koordinat X, Y dan Z (yang sebenarnya), serta tampilan atribut dan data yang berkaitan. Setiap elemen grafis dapat dilihat dan dimanipulasi tersendiri atau bersamaan dengan elemen grafis lainnya.

**Design File** dapat menerima masukan yang berasal dari data survey, data pengeboran, peta foto udara, gambar dan lain-lain. Anda juga dapat memasukkan data secara langsung dengan cara menggambar elemen grafis dalam CAD window. Jenis data tersebut dapat digunakan untuk menghasilkan kontur, section, mesh, business graphics, peta-peta dan gambar.

Setiap project dapat berisi bermacam-macam **Design File**, dimana keterbatasan yang ada hanyalah pada kapasitas disk. **Design File** dibuat dalam direktori project designs dan namanya diberi akhiran **.dgn**.

# *1.1 Komponen-Komponen Design File*

Data Design File disimpan dalam sejumlah Layer yang berdiri sendiri dimana elemen-elemen disimpan. Setiap elemen dimiliki oleh sebuah kelas elemen tertentu dan mempunyai sebuah identitas unik. Tampilan suatu elemen dimodifikasi oleh atribut-atribut yang mengontrol tampilannya.

# **1.1.1 Layer**

Sebuah design file terdiri dari elemen-elemen yang dihasilkan dari bermacammacam pengoperasian termasuk eksekusi modul dan pemasukan informasi secara langsung kedalam CAD window. Untuk mengontrol dan mengatur pengoperasian elemen dasar, elemen-elemen tersebut disimpan dalam sebuah rangkaian Layer yang diberi nama. Seluruh Layer dibuat dalam sebuah design file yang merupakan bagian umum dari global origins dan secara bersamaan akan mempunyai hubungan antar project untuk menyetarakan penyimpanan elemen dalam design file yang sama.

Untuk memungkinkan anda mengontrol tampilan data design file dalam sebuah CAD window, Layer dapat diaktifkan dan dimatikan secara sendiri-sendiri satu sama lainnya. Fleksibilitas ini memungkinkan anda untuk menampilkan Layer mana saja secara terpisah, atau sebuah kombinasi dari beberapa Layer yang lain.

Sebuah Design File mungkin hanya terdiri dari satu atau beberapa **layer**.

Layer adalah tingkatan informasi yang berdiri sendiri didalam design file yang memungkinkan data grafis dan data yang berhubungan disimpan didalamnya. Contoh spesifik ialah dengan menggunakan layer untuk menyimpan data output dari berbagai macam sumber untuk memudahkan pembedaan.

Sebuah layer dapat dipergunakan seperti sebuah transparency dari sebuah overhead projector. Dimana layer dapat disimpan di atas layer lainnya untuk membentuk sebuah model secara rinci yang berisi beberapa tingkatan informasi yang terlihat berkesinambungan.

Dalam konteks yang sama, anda juga dapat melihat layer tersebut secara satu persatu. Anda dapat menampilkan Layer dalam berbagai kombinasi dan menambahkan atau menggantinya dari tampilan CAD window secara sendirisendiri. Layer membantu anda mempunyai fleksibilatas yang sangat tinggi untuk melihat data grafis di dalam CAD window, seperti diilustrasikan dalam gambar berikut ini:

Menampilkan layer-layer yang berbeda

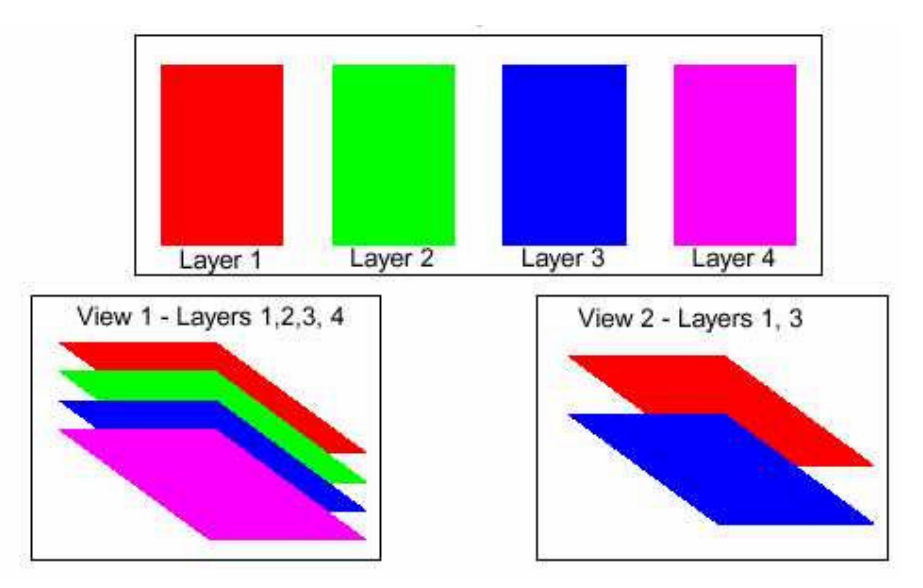

Setiap design file dapat terdiri dari 1024 Layer, mulai nomor 0 – 1023. Layer-layer ini dibagi ke dalam:
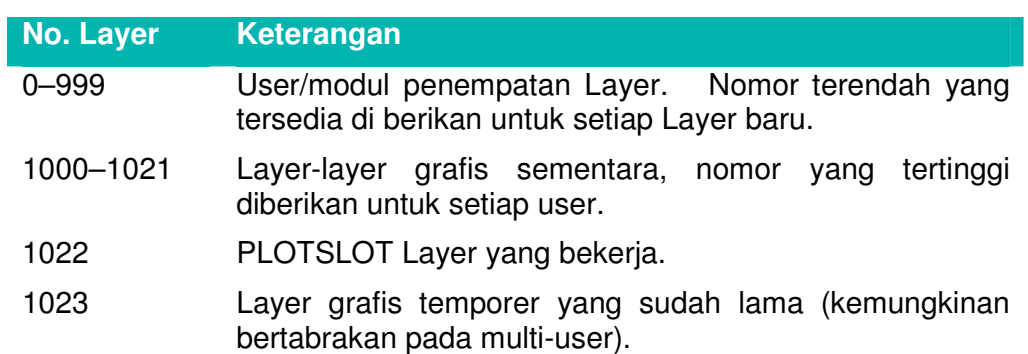

Sebuah Design File dapat berisi sampai dengan 1000 user-specified layer, mulai nomor 0 sampai dengan 999 (Layer 1000 sampai 1023 merupakan grup khusus yang digunakan oleh CAD subsystem). Setiap Layer diidentifikasi dengan:

- Sebuah nomor
- Sebuah nama (optional)
- Sebuah title (optional)

### **1.1.2 Elemen–elemen**

Data disimpan dalam sebuah Layer sebagai rangkaian dari elemen-elemen. Setiap elemen tersebut mempunyai hubungan kelas objek. Environment daftar kelas tersebut terdiri dari nama-nama kelas objek yang ada. Berikut ini adalah kelas-kelas dari elemen-elemen:

#### **Titik-Titik (Point String)**

Sebuah point string digunakan untuk menyimpan satu rangkaian data titik yang tidak berhubungan yang secara grafis ditampilkan dalam bentuk rangkaian tandatanda (markers) atau simbol-simbol. Elemen-elemen 'Point string' dapat digunakan untuk menyimpan hal-hal berikut, contohnya:

- Titik Ketinggian (spot high)
- Lokasi Drill Hole
- Cultural Feature

Setiap vertex atau koordinat dapat berdiri sendiri dan pengelompokkan kedalam sebuah elemen single hanya merupakan mekanisme untuk mengurangi penyimpanan. Sampai dengan 1000 data titik dapat disimpan dalam sebuah elemen 'single point string'.

#### **Garis-Garis (Line String)**

Sebuah 'line string' merupakan suatu rangkaian titik-titik yang berhubungan, dan secara grafis ditampilkan sebagai sebuah rangkaian garis-garis dan tanda-tanda atau simbol-simbol tertentu. Rangkaian tititk-titik tersebut merupakan suatu gabungan atribut dari data yang ada. 'Line string' dapat digunakan untuk menghasilkan hal berikut, contohnya:

- Garis Kontur.
- Section dari surface.
- Garis Toe dan Crest.
- Jalan dan tampilan umum lainnya.

Sampai dengan 1000 data titik yang berhubungan dapat disimpan di dalam sebuah elemen 'single line string'.

## **Polygon (Polygon String)**

A polygon is a set of connected points that encloses an area. The enclosed area can be graphically represented as a filled and/or as a closed series of lines and optional markers or symbols. Polygon elements can be used to store, for example:

Sebuah Polygon merupakan satu rangkaian titik-titik yang saling berhubungan yang membentuk/menutup sebuah area. Area yang tertutup tersebut dapat digambarkan secara grafis sebagai sebuah isian dan/atau sebagai sebuah rangkaian garis tertutup. Elemen-elemen Polygon dapat digunakan untuk menyimpan hal berikut, contohnya:

- Batas Daerah
- Permukaan Solid
- Layout Blok.

Polygon juga dapat digunakan untuk meng-clip data lainnya, biasanya digunakan dalam menghitung volume, dan dapat membantu menyediakan informasi rinci mengenai suatu area. Sampai dengan 1000 data titik-titik yang berhubungan dapat disimpan untuk menampilkan area yang diinginkan

#### **Teks ( Text String)**

A text string contains a set of character information that is graphically represented as a series of line strokes according to the predefined font definition. Font definitions for the CAD window and plotter are currently built into the actual programs and cannot be changed. Text string elements can be used for:

Sebuah 'Text String' terdiri dari rangkaian informasi karakter yang secara grafis ditampilkan sebagai sebuah garis yang tergantung kepada definisi jenis huruf (font) yang ditentukan sebelumnya. Definisi-definisi 'font' untuk CAD dan plotter pada saat ini dibuat dalam bentuk program aktual dan tidak dapat diubah. Elemen 'Text String' dapat digunakan untuk:

- Judul dan deskripsi
- Penamaan features secara umum.

#### **NoVertex**

Elemen-elemen NoVertex tidak mempunyai atribut-atribut grafis atau tampilan, sehingga sulit untuk memanipulasinya dalam CAD atau modul-modul umum. Elemen-elemen NoVertex dapat digunakan sebagai:

- Parent dari satu set objek grafis.
- Child penghubung yang merangkum aliran objek informasi.
- objek yang diberi nama untuk merangkum informasi umum.

*Catatan: Karena tidak adanya tampilan grafis yang dapat dipakai, anda perlu menelusuri elemen-elemen tersebut melalui mekanisme parent/child, elemen ID atau nama yang diingat.*

# **1.1.3 Display Definition**

Display Definition merupakan definisi yang terdiri dari setting atribut elemen grafis. Display Definition digunakan oleh setiap modul Minescape pada saat sebuah modul memindahkan data ke sebuah Design File (atau sebuah Triangle file). Contoh, Stratmodel menggunakan Display Definition untuk membatasi atribut-atribut dari setiap interval yang akan dimodel.

Setiap jenis surface menggunakan Display Definition sehigga grafis surface tersebut akan mempunyai atribut grafis dari Display Definition. Minescape akan mengalami beberapa kesalahan dalam penggunaan Display Definition apabila cara penggunaan Display Definition tidak dibatasi. Seluruh Display Defintions dapat diedit.

Dikarenakan karakteristik tampilan akhir dikontrol oleh banyaknya setting atribut, maka Minescape Environment menyediakan sebuah metoda dimana atribut-atribut tersebut dibagi kedalam grup (atau bundle) dan diberi nama. Penggrupan tersebut dinamakan Display Definition.

#### **1.1.3.1 Struktur Display Definition**

Sebuah display definition terdiri dari:

Sebuah **nama** yang panjangnya dapat mencapai16 karakter.

Sebuah **vector count** – memungkinkan sebuah display definition kembali ke simbol setting yang berbeda berdasarkan nilai vector field dari elemen tersebut. Hal ini digunakan agar output grafis berubah berdasarkan nilai variabel kontrol, contoh: pengeluaran satu set dari nilai kontur tertentu. Bila sebuah display definition digunakan tanpa vector, seluruh garis kontur akan mempunyai simbol yang sama, sementara dengan menggunakan vector, macam-macam atribut dapat diubah berdasarkan jenis nilai kontur yang dikeluarkan.

Atribut-atribut tersebut berupa:

- Warna
- Jenis garis
- Jenis tanda
- Pattern Index

Vector count dapat di atur mulai 1 (angka pertama yang biasa tampil dalam display definition) sampai dengan panjang maksimum vector yang diinginkan - Batas maksimum membatasi jumlah nilai atribut yang berbeda yang digunakan.

Sebagai contoh, kalau **Vector count** di atur pada angka **5** dan **colour-**nya **cycle** (lihat atrribute settings), maka nilai kontur yang keluar dengan warna tersebut adalah 1, 2, 3, 4, 5, 1, 2, 3, 4, 5, dll. Namun, bila **colour** di set ke **merah**, vector count-nya tidak akan mempengaruhi efek warna.

# **1.1.3.2 Setting Atribut**

Display definition dapat membatasi setting untuk atribut-atribut berikut:

- Warna
- Jenis tanda
- Jenis garis
- Ketebalan garis
- Kehalusan jenis
- Fill Pattern
- Size Fill Pattern.
- Pattern Angle
- Huruf teks
- Ukuran teks
- Sudut teks

Atribut-atribut **warna, jenis garis, jenis tanda** dan **fill pattern** dapat di diatur untuk setiap nilai pada daftar environment yang benar atau **Cycle**, yang mengkhususkan perputaran daftar atribut dengan menggunakan batasan untuk display definition dan vector field yang disimpan dalam elemen.

Display definition digunakan oleh modul-modul yang mengeluarkan grafiks untuk mengontrol keluaran simbol. Sebagai contoh, garis-garis kontur ditampilkan menggunakan setting atribut yang berlaku dari MAJORCONTOUR dan MINORCONTOUR untuk kontur INTERVAL dan VALUE CONTOUR untuk kontur VALUE.

*Note: Contoh display definition yang digunakan untuk CONTOUR merupakan defaults dan dapat diubah.*

# **1.1.3.3 Membuat Display Definition**

Display definition dapat dibuat cara berikut ini:

Buka Minescape Explorer dengan memilih **Page>Current>Minescape Explorer** dari Menu Bar atau dengan memilih tombol **Minescape Explorer** dari Tool Bar.

Ekspansi/pilih hirarki **Environment**.

### Pilih folder **Display Definition**

Pilih tombol **Create** – form berikut ini akan terbuka:

Masukkan nama untuk Display Definition yang baru ke dalam field **Names**.

Ubah fields yang diperlukan dengan memilih dari daftar pilihan pull-down atau dengan mengekspansi panel dengan memilih tombol .

# **1.1.3.4 Viewing Display Definition**

Display Definition dapat dilihat dengan cara berikut ini:

Pilih salah satu display definition dalam field display definition.

Pilih **view** dari menu – form yang muncul akan serupa dengan form pada creating display definition.

# **1.1.3.5 Mengedit Display Definition**

Untuk membuat perubahan-perubahan pada display definition, gunakan fungsi edit.

Pilih salah satu display definition dalam field display definition.

Pilih **edit** dari menu – form yang muncul akan serupa dengan form pada creating display definition.

# *1.2 Current Design File (atau WRITE)*

Design File merupakan sumber utama data grafis pada Minescape. WRITE DESIGN FILE, disebut juga sebagai **current** Design File atau **WRITEDESIGN**, adalah file dimana anda mempunyai akses penulisan yang tidak terbatas dari CAD. File Write Design harus terdiri dari sebuah current layer – hanya data dalam layer yang dapat di up-date dan hanya satu Write Design file yang diperbolehkan dalam setiap satu work page.

Anda dapat mengubah current Design File dan current Layer setiap saat. Nama current Design File dan current Layer ditampilkan dalam Tool Bar. Tombol Tool Bar juga menyediakan mekanisme untuk mengubah WRITEDESIGN.

Seperti pada current Layer, current Design File dapat menampung beberapa Noncurrent Layer yang aktif (ingat, sebuah Design File dapat terdiri dari 1000 layer).

# **1.2.1 Menentukan Current Design File**

Current Design File dapat ditentukan dengan menggunakan cara berikut ini:

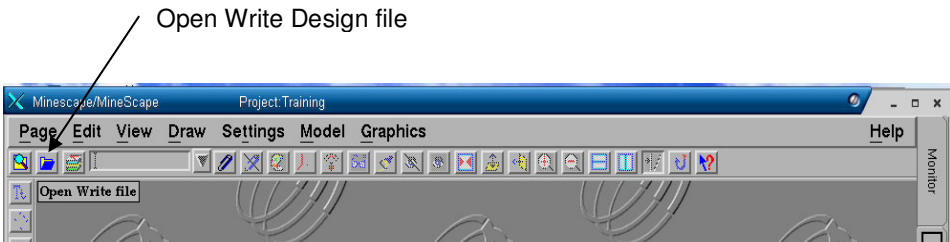

Kemudian pilih nama design file yang ingin ditampilkan sebagai current design file.

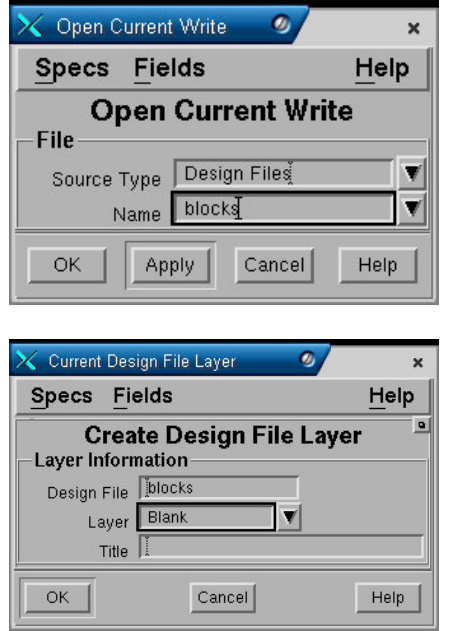

# **1.2.2 Mengubah Current Design File**

Anda dapat mengubah current design file dengan cara berikut:

**Curent** 

Design file

*Catatan: tampilan terakhir dari data dalam file yang ada, disimpan pada saat anda mengubah design file.*

#### *1.3 Membuat Design File*

Pada saat membuat project sebetulnya Minescape secara otomatis telah membuat dua buah design file yaitu design file **Blocks** dan **Surface**. Jika anda ingin membuat design file baru gunakan menu berikut:

# *Minescape Explorer>Folder Design Files>Create*

Sebuah form akan ditampilkan dan lengkapi seperti berikut:

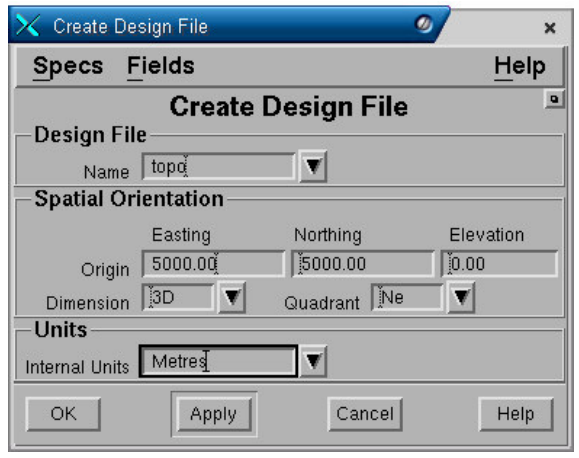

#### **Panel Design File**

• **Name**. Nama design file yang akan dibuat (tutorial).

#### **Spatial Orientation:**

- **Origin Easting, Northing** dan **Elevation**. Koordinat origin untuk easting dan northing serta origin elevasi.
- **Dimension**. Dimensi dari design file apakah 2D atau 3D.
- **Quadran**. Pertambahan nilai X ke arah kanan dan nilai Y ke arah atas. Pilihannya ada dua yaitu NE dan SE.

#### **Units Panel**

• **Internal unit**. Satuan unit yang digunakan. Pilihannya adalah metres, centimetres, milimetres dan sebagainya.

Pilih **OK** atau **Apply**.

#### *1.4 Memasukkan Data kedalam Design File*

Berbagai format data dapat dimasukkan kedalam design file. Adapun data yang dapat dimasukkan dapat berupa:

#### **Berasal dari software selain Minescape**

- DXF/DWG Format.
- AS2482 (Standard Australia untuk interchange dan pemetaan digital)
- MOSS-Genio
- Surface (program survey/perencanaan tambang).
- MICROLYNK (program survey dan perencanaan tambang dengan menggunakan PC).
- Features umum termasuk data X, Y, Z.
- Miner2

#### **Berasal dari Minescape**

- Dari suatu model, blok tambang, triangle, titik bor dan data survey.
- Output grafis dari model seperti plot file mincom.
- Digitize menggunakan CAD.
- Penggambaran melalui CAD.
- Sebuah MPL program yang dibuat oleh pengguna.

Untuk memasukkan data kedalam design file gunakan menu berikut:

#### *Minescape Explorer>Folder Design Files>Import*

Berikut adalah contoh memasukkan data topografi dalam format DXF kedalam design file.

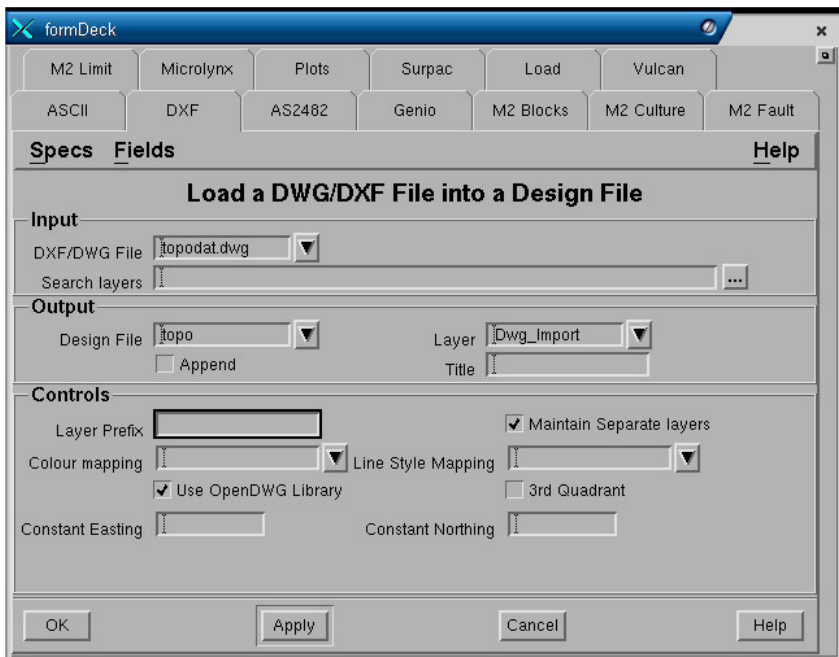

#### **Input Panel**

• **DXF file**. Nama dari file data dxf. Ketikkan nama file atau pilih dari menu pulldown (segitiga hitam).

#### **Output Panel**

- **Design file**. Nama design file dimana output grafis hasil import akan disimpan.
- **Layer**. Nama layer dimana output grafis hasil import akan disimpan.
- **Append**. Jika anda memasukkan nama layer yang sama dengan yang telah ada dalam design file, maka jika field **append** dipilih (✓), output grafis akan ditambahkan pada layer tersebut. Jika field **append** tidak dipilih ( ), maka layer yang telah ada isinya akan diganti (overwrite) oleh grafis yang dimasukkan. Field ini tidak berpengaruh jika nama layer yang dimasukkan belum ada atau baru.
- **Title**. Keterangan yang dapat anda masukkan sebagai penjelasan dari grafis yang berada dalam layer.

#### **Controls Panel**

- **Layer prefix.** Jika layer prefix diisi, maka nama layer dimana output grafis disimpan akan mempunyai prefix sesuai dengan yang dimasukkan. Misalnya nama layer asli dari file dxf adalah **topo\_dig** kemudian pada field **layer prefix** diisi **a** maka nama layer dimana output grafis disimpan menjadi **atopo\_dig**.
- **Colour mapping** dan **Line style mapping**. Atribut warna dan garis untuk output grafis.

Pilih **OK** atau **Apply**.

#### *1.5 Mengeluarkan Data dari Design File*

Data dapat di ekspor dari sebuah Design File kedalam jenis-jenis file yang ada di bawah ini. Pilihan-pilihan yang tersedia di dalam Minescape dapat dipilih dengan cara memilih salah satu **Tab-Dividers** yang diperlihatkan pada contoh berikut ini:

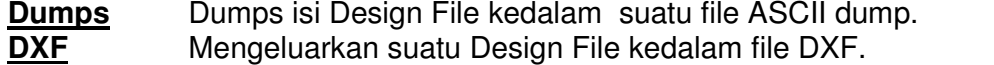

**Genio** Dump data Design File dalam form Genio F12.3. Sebuah Spec pemetaan digunakan untuk memetakan Display Definition dan namanama Layer untuk menunjukkan ID (identitas).

- **M2Culture** Mengeluarkan data Design File kedalam suatu form Miner2 Cultural.
- **Vulcan** Mengeluarkan data Design File kedalam suatu dump file Vulcan.
- **Unload** Mengeluarkan isi Design File kedalam file data ASCII.

**XYZ** Mengeluarkan data Design File ke dalam form file data X, Y, Z.

Data yang terdapat didalam design file dapat dikeluarkan dalam berbagai format seperti DXF, XYZ, Vulcan dan sebagainya dengan menggunakan menu berikut:

#### *Minescape Explorer>Folder Design Files>Export*

Dibawah ini contoh mengeluarkan data dari design file kedalam format DXF.

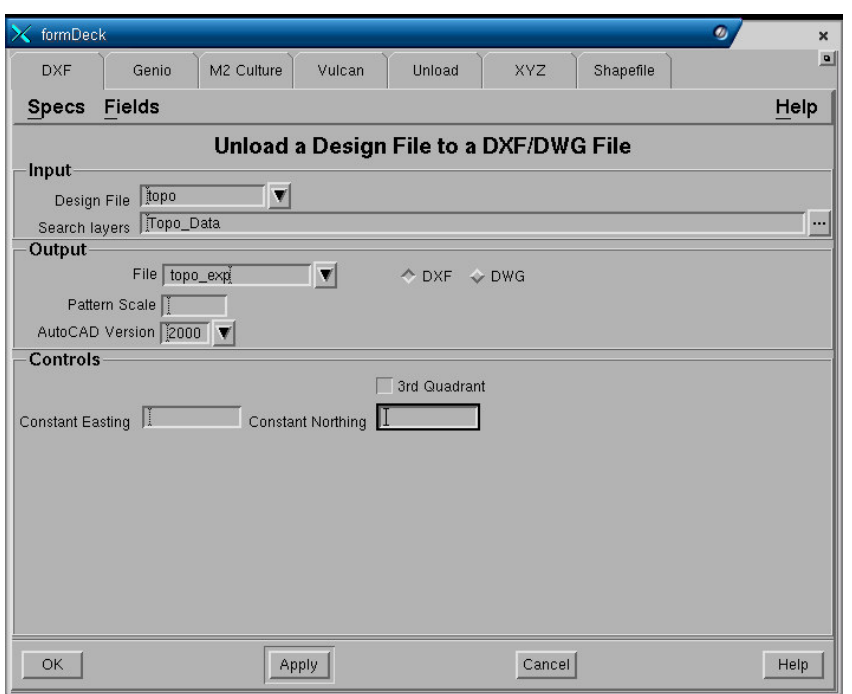

#### **Input Panel**

- **Design file**. Nama design file dimana layer grafis yang datanya akan dikeluarkan disimpan.
- **Search layers**. Nama-nama layer dimana elemen grafis yang datanya akan dikeluarkan disimpan. Untuk memilih layer klik tanda **…** kemudian pilih layerlayernya.

#### **Output Panel**

• **DXF file**. Nama output file.

Pilih **OK** atau **Apply**.

#### *1.6 Mengolah Data Design File*

Minescape menyediakan beberapa fasilitas untuk mengolah data yang disimpan dalam design file yang dapat dilakukan dengan memilih menu berikut:

#### *Minescape Explorer>Folder Design Files> Process*

- **Search**. Mencari elemen-elemen design file yang sesuai dengan kriteria pencarian yang ditentukan. Outputnya adalah berupa nomor ID elemen.
- **Drape**. Menempatkan elemen-elemen grafis baik secara individu maupun kelompok ke surface tertentu. Elevasi dari elemen yang asli akan diubah dan diganti sesuai dengan elevasi surface dimana elemen grafis ditempatkan.
- **Reduce**. Pengurangan jumlah elemen, jumlah vertex dalam suatu design file dengan cara menghilangkan vertex-verex yang tidak digunakan.
- **Link**. Menghubungkan line string yang disimpan dalam layer yang sama, menyediakan titik-titik akhir dari garis yang terletak pada jarak tertentu.
- **Intersect line**. Mencari dan membuat titik perpotongan dari line string dan menghilangkan titik-titik dan segmen-segmen duplikat dalam line string.
- **Merge**. Penyesuaian koordinat dari titik-titik dalam sebuah line string, point string atau polygon yang terletak di dalam suatu jarak yang ditentukan sehingga titiktitik yang disesuaikan tersebut akan terletak pada koordinat yang sama.
- **Clip**. Menghapus elemen-elemen grafis baik yang terdapat diluar atau didalam polygon.

# *1.7 Mengcopy Data Design File*

Elemen dan layer yang terdapat dalam suatu design file dapat dicopy ke design file lain baik dalam projects yang sama maupun berbeda. Jika yang akan dicopy berupa elemen, maka anda harus memasukkan nomor ID elemen yang akan dicopy. Sedangkan jika yang dicopy layer maka anda harus memilih/mengetikkan layer yang akan dicopy.

Untuk mengcopy data baik berupa elemen grafis maupun layer gunakan menu berikut:

### *Minescape Explorer>Design Files>Pilih Salah Satu Design File>Copy*

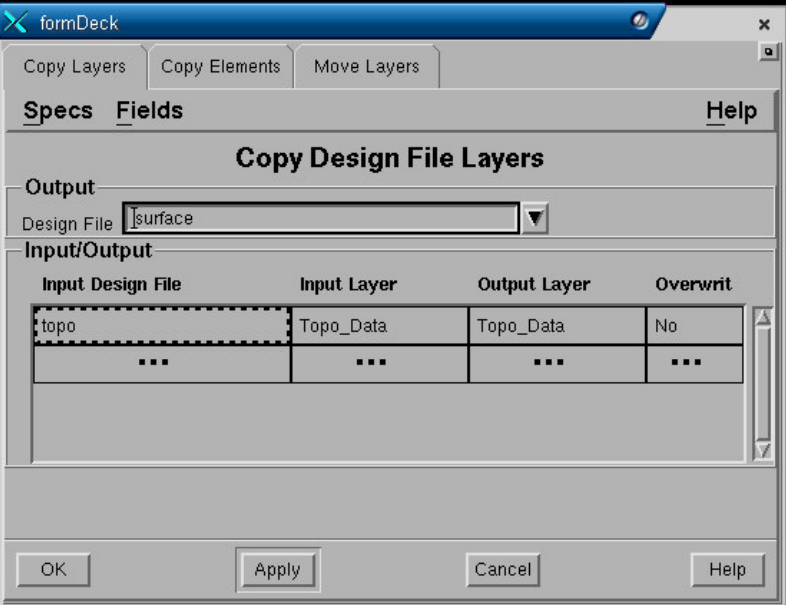

Sebuah form akan ditampilkan dan lengkapi seperti berikut:

# **Output Panel**

**Design file**. Nama design file dimana hasil copy akan disimpan.

**Input/Output Panel**

- **Input design file**. Nama design file dimana elemen grafis atau layer yang akan dicopy disimpan. Jika elemen grafis atau layer yang akan dicopy berada pada project yang sama, maka anda tinggal memasukkan nama design file atau pilih dari menu pull-down. Jika elemen grafis/layer yang akan dicopy berada pada project yang berbeda, maka anda harus klik kanan pada field tersebut kemudian pilih **Projects**. Sebuah form akan ditampilkan kemudian pada field **projects** pilih nama project dimana elemen grafis/layer yang akan dicopy disimpan dan pada field **File name** masukkan nama design file**.**
- **Input layer**. Nama layer dimana elemen grafis/layer yang akan dicopy disimpan.
- **Output**. Nama layer dimana output elemen grafis/layer hasil copy disimpan.
- **Overwrite**. Jika anda memasukkan nama layer yang sama dengan yang telah ada dalam design file, maka jika field **overwrite** diisi **Yes**, maka layer yang telah ada isinya akan diganti (overwrite) oleh grafis yang dimasukkan. Jika field **Overwrite** diisi **No,** maka output grafis akan ditambahkan pada layer tersebut. Field ini tidak berpengaruh jika nama layer yang dimasukkan belum ada atau baru.

#### Pilih **OK** atau **Apply**

# *1.8 Menghapus Data Design File (Layer)*

Jika suatu layer sudah tidak diperlukan lagi maka dapat dihapus dengan menggunakan menu berikut:

# *Minescape Explorer>Hirachy Design Files>Pilih Design File>Pilih Layer>Delete*

# *1.9 Menghapus Design File*

Jika design file sudah tidak diperlukan maka dapat dihapus dengan menggunakan menu berikut:

#### *Minescape Explorer>Folder Design>Pilih Design Files>Delete*

#### *1.10 Menampilkan Nama Design File*

Untuk menampilkan semua nama design file yang telah dibuat pilih menu berikut:

#### *Minescape Explorer>Folder Designs*

Nama design file akan ditampilkan disebelah kanan pada minescape explorer.

*1.11 Bekerja Dengan Layer Design File*

# **1.11.1 Layer Manager**

**Layer Manager** memungkinkan Layer Design File untuk diaktifkan atau tidak dalam CAD window. Current Write Layer juga dapat diubah. **Current Write Layer** diperlihatkan dalam field **Layer Name** dalam panel **Current Write Layer** dan selalu ditampilkan. Semua Layer yang ditampilkan dalam CAD window diperlihatkan dalam panel **Display Layer** dan layer yang tidak ditampilkan diperlihatkan dalam panel **Source Layer**.

#### **1.11.1.1 Membuka Layer Manager**

Untuk membuka Layer Manager Pilih tombol Layer Manager dari Tool Bar.

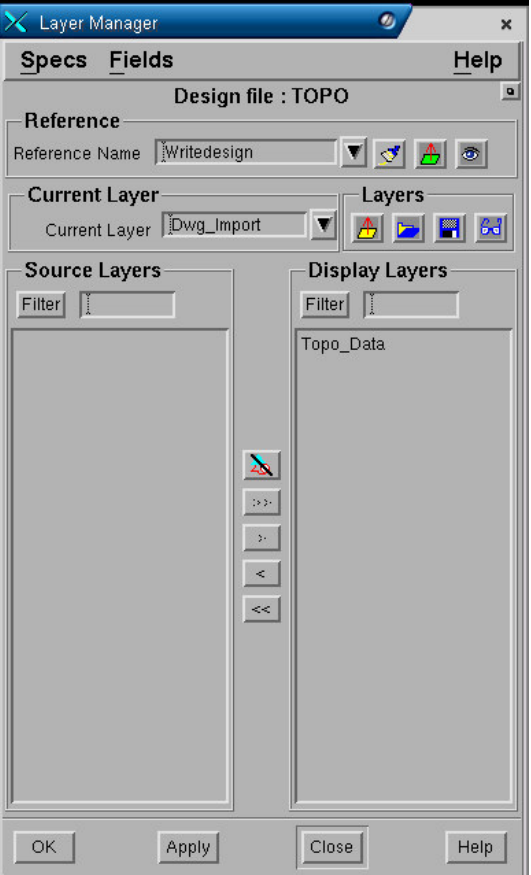

Layer dapat dipilih atau tidak dipilih agar ditampilan dalam CAD window dengan memindahkan panel-panel **Source Layer** dan **Display Layer** dengan menggunakan tombol-tombol berikut ini:

#### **Untuk menambahkan sebuah layer tunggal:**

Hitamkan (klik tombol kiri) Layer yang akan ditambahkan dan tekan **>** Cara lain, hitamkan Layer yang diinginkan dan tekan dua kali tombol kiri. Layer yang diinginkan akan pindah ke panel **Display Layer**.

#### **Untuk menambahkan multiple non-continuous layer:**

Hitamkan ([Ctrl]-klik tombol kiri) Layer yang ingin ditambahkan dan tekan **>**.

#### **Untuk menambahkan multiple continuous layer:**

Hitamkan (klik tombol kiri) Layer pertama yang akan ditambahkan. Hitamkan ([Shift]-tekan tombol kiri) Layer terakhir dalam pilihan untuk ditambahkan (seluruh Layer diantara kedua Layer yang dipilih akan terbawa) dan tekan **>**

atau

Hitamkan (tekan tombol kiri dan drag/tarik) kebawah Layer-Layer yang dipilih untuk ditambahkan dan tekan **>**.

#### **Untuk menambahkan seluruh layer:**

Cukup tekan **>>** Seluruh Layer akan dipindahkan ke panel Display Layer.

#### **Untuk tidak memasukkan layer yang tidak diinginkan**

Untuk Tidak memasukkan (tidak dipilih) sebuah layer, [Ctrl] tekan tombol kiri sekali lagi.

Field **Filter** memungkinkan anda untuk memindahkan Layer diantara panel-panel **Source Layer** and **Display Layer** dengan menggunakan sebuah 'wildcard' contoh: **A\*,** memilih seluruh Layer yang namanya dimulai dengan huruf **A**. Masukkan sebuah 'filter expression' dan tekan tombol **Filter** atau tombol perintah yang ada seperti

# **1.11.2 Current Layer**

Tiap elemen-elemen data yang dibuat dalam sebuah CAD window ditempatkan kedalam current layer dari current design file. Hanya satu Current Layer dapat berada di setiap page, walaupun Current Layer dapat diubah setiap saat.

#### **1.11.2.1 Menentukan/Merubah Current Layer**

Nama dari Current Layer ditampilkan pada **Current Design Layer** dalam Tool Bar.

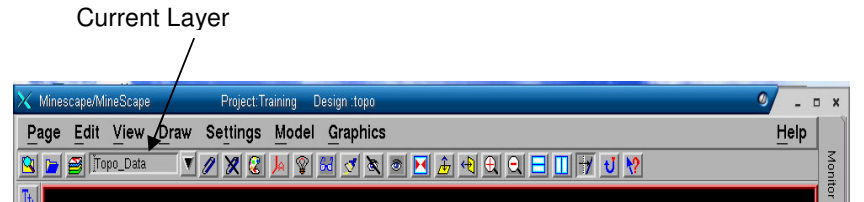

Untuk menentukan atau mengubah Current Design File Layer dalam CAD window, pilih sebuah Layer menggunakan tombol pull down dari daftar layer yang ada (seluruh Layer dari Current Design File tersedia dalam daftar pilihan).

### **1.11.2.2 Membuat Current Layer**

Anda dapat membuat sebuah Current Layer secara manual dalam sebuah CAD window. Ketika anda membuat Layer ini, Layer tersebut tidak akan berisi data apapun – data dapat ditambahkan secara interaktif menggunakan CAD sementara Layer tersebut current.

Cara membuat sebuah Current Layer

- **1.** Pilih **Current Design Layer** di dalam Tool Bar, tekan tombol kanan menu pulldown akan muncul .
- **2.** Pilih **Create** dari menu pull-down form berikut ini akan muncul:

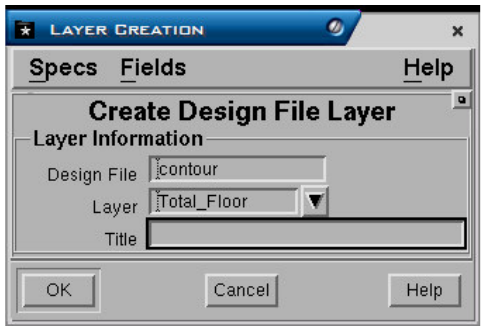

- **3.** Masukkan sebuah nama untuk Current Layer yang baru di dalam **Layer** field.
- **4.** Sebuah title untuk Layer tersebut juga dapat ditambahkan/dimasukkan.
- **5.** Tekan **OK** untuk membuat Layer.

# **1.11.2.3 Non-Current (Active) Layer**

Non-current Layer adalah semua Layer dari current design file yang masih aktif (contoh dapat ditampilkan dalam sebuah CAD window) tapi tidak dapat di ubah atau diperbaharui.

#### **1.11.2.4 Mengaktifkan dan Menonaktifkan Layer**

Pada saat sebuah design file di akses untuk pertama kali, seluruh Layer dinyalakan (atau aktif). Oleh karena itu seluruh data dalam design file akan terlihat dalam CAD window. Setiap Layer dapat dinyalakan dan dimatikan sendiri-sendiri satu sama lain. Data hanya akan ditampilkan untuk Layer-Layer yang dinyalakan saja.

Layer-layer aktif dapat dimatikan (sebagai contoh dihilangkan dari tampilan CAD window) dengan menggunakan cara berikut ini:

Pilih tombol **Layer Manager** dari Tool Bar.

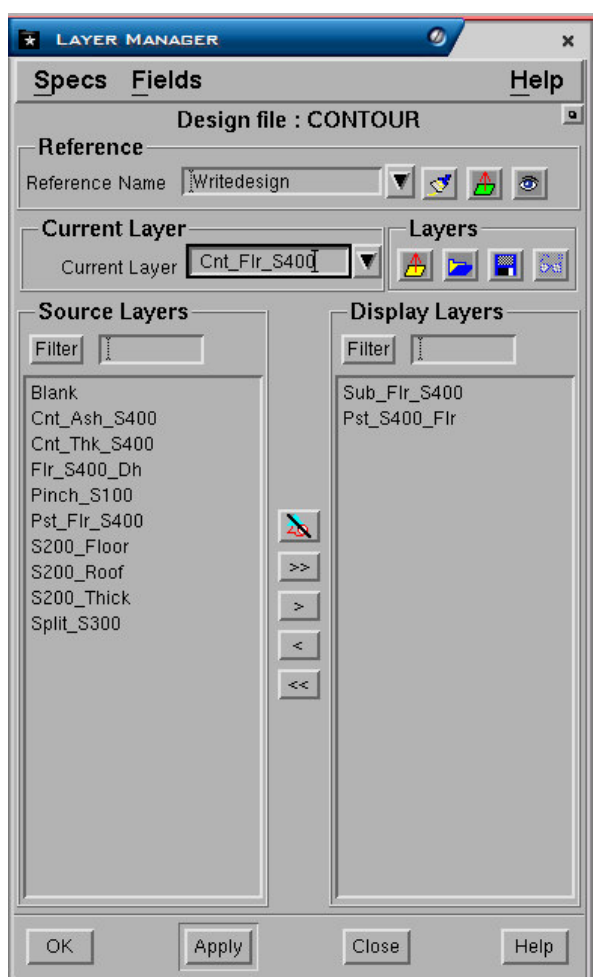

Layer-Layer yang dinyalakan akan terdapat dalam daftar **Display Layers** di dalam **Layer Manager**.

- **1.** Pilih satu atau beberapa Layer yang ingin dimatikan.
- **2.** Pilih tombol < untuk memindahkan Layer-Layer yang dipilih dari panel
- **3. Display Layer** ke panel-panel **Source Layer** atau pilih tombol << untuk memindahkan seluruh Layer.

Filter fields memungkinkan anda untuk memilih layer-layer dengan menggunakan sebuah wildcard seperti **A\*** memilih semua layer-layer yang namanya dimulai dengan huruf **A**. Masukkan suatu filter dan tekan **Filter** atau (lihat contoh berikut).

**4.** Pilih **Apply** untuk memindahkan layer-layer yang dipilih dari tampilan CAD window.

Untuk mengaktifkan satu atau beberapa layer pilih tombol > atau >> untuk seluruh layer.

### **1.11.2.5 Listing Layer**

Untuk meng-akses design file layer:

Ekspansi hirarki **Design File** untuk menampilkan daftar design file suatu project. Kemudian buka folder nama design file yang layer-layernya ingin anda tampilkan – Layer-layer tersebut akan ditampilkan dalam panel **Layer Name**.

# **1.11.2.6 Menghapus Suatu Layer**

Jika sebuah design file layer tidak diperlukan lagi, maka file tersebut dapat dihapus. Hal ini akan sangat menguntungkan apabila layer tersebut menyimpan data dalam jumlah besar. Penghapusan layer tersebut akan meningkatkan kecepatan redraw gambar.

Untuk menghapus sebuah layer dari sebuah design file:

- **1.** Buka Minescape Explorer dan ekspansi hirarki **Design File** sebuah daftar design file dari project akan ditampilkan di bawah folder.
- **2.** Buka folder nama design file yang layernya akan dihapus. Layer-layer tersebut disimpan dalam panel **Layer Name**.
- **3.** Pilih layer atau beberapa layer yang ingin dihapus.
- **4.** Pilih tombol **Delete** sebuah pop-up untuk konfirmasi akan muncul:

Tombol-tombol di bawah ini akan muncul dalam pop dialogue:

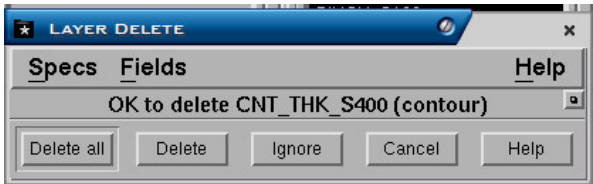

- **Delete All** menghapus semua layer yang dihighlight dalam panel **values**. Tidak akan ada pertanyaan untuk konfirmasi lebih lanjut.
- **Delete** Menghapus layer-layer secara individu, memerlukan konfirmasi untuk setiap penghapusan yang dijalankan.
- **Ignore** Membatalkan sebuah perintah **delete** dalam daftar yang di 'highlight' dan pindah ke perintah berikutnya.
- **Cancel** Membatalkan seluruh operasi delete.
- **Help** Menyediakan informasi dalam proses penghapusan.
- **5.** Pilih salah satu dari pilihan-pilihan di atas untuk menghapus layer berikut data yang ada dalam current project.

#### **1.11.2.7 Mengganti Nama Suatu Layer**

Untuk mengganti nama layer:

- **1.** Buka Minescape Explorer dan ekspansi hirarki Design File sebuah daftar design file suatu project ditampilkan di bawah folder.
- **2.** Buka folder nama design file yang berisi layer yang namanya akan diganti. Layer-layer terdapat pada panel **Layer Name**.
- **3.** Pilih layer yang namanya akan diganti.
- **4.** Pilih tombol **Rename** sebuah pop-up muncul menampilkan nama layer yang dipilih:

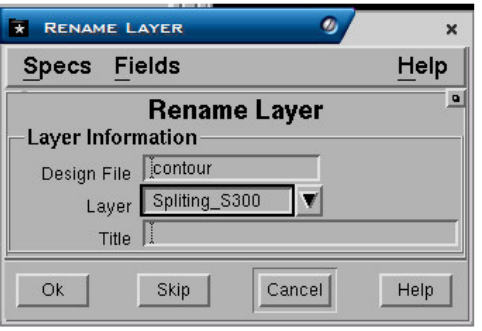

- **5.** Masukkan nama yang baru untuk layer tersebut.
- **6.** Pilih **OK** untuk mengubah nama layer.

# **1.11.2.8 Mengcopy Suatu Layer**

Anda dapat mengcopy satu atau lebih layer-layer yang sudah diberi nama kedalam design file yang berbeda dalam current project.

Cara mengcopy layer dapat dilihat pada bagian sebelumya, yaitu bagian 1.7 " *Mengcopy Data Design File*".

#### **1.11.2.9 Memindahkan Suatu Layer**

Anda dapat memindahkan satu atau beberapa layer kedalam design file yang berbeda dalam current project. Fungsi ini dilakukan dalam form yang sama seperti untuk mengcopy layer, hanya bagian Tab yang dipilih adalah **Move Layers**.

*Catatan: Hanya 6 (enam) design file yang dapat dibuka secara bersamaan. Jika nama output layer dibiarkan kosong, nama input layer akan dipakai untuk output. Jika beberapa layer ditransfer ke salah satu output layer yang menyimpan ulang data yang sudah ada, seluruh tampilan harus diberi tanda ON untuk penyimpanan ulang, atau layer-layer tersebut tidak akan terpindahkan.*

#### **1.11.2.10 Melaporkan Informasi Layer**

Sebuah daftar layer-layer design file dapat diperiksa agar kembali ke batas data, jumlah elemen-elemen serta vertices dengan menggunakan beberapa pilihan di bawah ini:

- **1.** Buka Minescape Explorer
- **2.** Buka folder **Design File** design file tersebut disimpan dalam panel design file.
- **3.** Pilih design file yang layernya akan diperiksa.
- **4.** Pilih tombol **Info** form berikut ini akan terbuka:

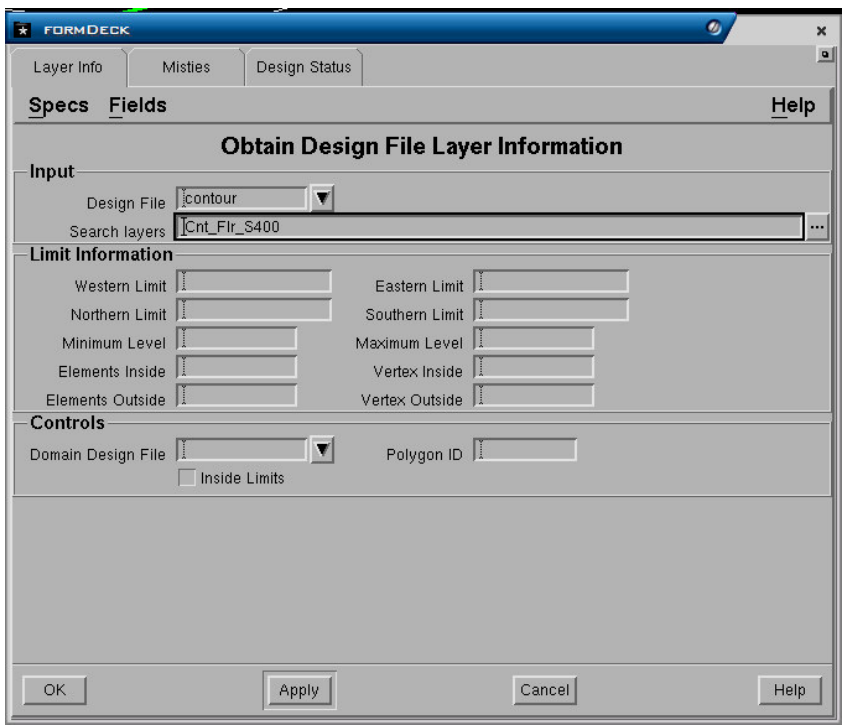

- **5.** Pilih Tab-Divider **Layer Info**.
- **6.** Lengkapi field-field berikut:
	- Nama **Design file** harus dimasukkan.
	- Sebuah daftar **Search layer** harus diberikan. Masukkan layer atau pilih dari **Search**
	- Manager . Jika tidak ada layer yang dimasukkan, akan diasumsikan bahwa seluruh layer akan digunakan.
	- **Limits** (batasan) dapat diberikan jika informasi akan dibatasi per sheet atau nilai yang tertinggi dan terendah. Kalau hal ini tidak menjadi masalah, batasan harus di-atur ke 'missing'.
	- Sebuah ID domain dari polygon dapat juga dipakai untuk membatasi data yang akan diinterrogated. Nama **Domain design file** dan **ID Polygon** harus dimasukkan kemudian.
	- Polygon dapat ditandai sebagai **Inside limits** atau **Outside limits** .
- **7.** Pilih **OK** atau **Apply** untuk mendapatkan informasi mengenai layer-layer.

### **1.11.2.11 Memproses Layer**

Berikut ini adalah cara pengoperasian prosessing layer yang ada dalam design file:

**Layer Info**. Interrogates daftar design file layer dan memberikan informasi mengenai batas-batas data lengkap dengan jumlah elemen-elemen dan vertices yang dipakai.

**Report**. Membuat sebuah laporan kesimpulan sebuah design file. Laporan tersebut meliputi nama, judul dan tanggal pembuatan setiap layer dan sebuah daftar objekobjek yang ditemukan pada setiap layer. Sebuah hitungan dibuat dalam jumlah setiap jenis objek dan vertices yang saling berhubungan. Jumlah keseluruhan design juga diberikan.

Untuk memproses layer:

- **1.** Buka Minescape Explorer
- **2.** dan ekspansi hirarki **Design file** sebuah daftar design file untuk project ditampilkan di bawah folder.
- **3.** Buka folder nama design file yang layer-layernya kan diproses. Layer-layer tersebut disimpan dalam panel **Layer Name.**
- **4.** Pilih satu atau beberapa layer yang ingin anda proses.
- **5.** Pilih tombol **Process** form berikut ini akan terbuka:

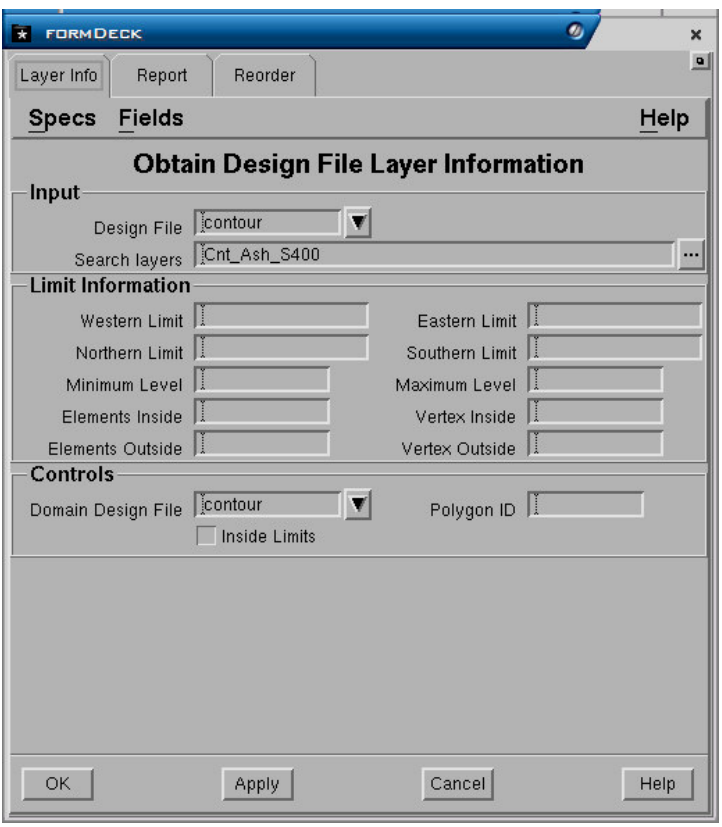

- **6.** Pilih proses operasi yang diperlukan dengan memilih tab yang sesuai. Contoh: untuk mengetahui informasi design file layer, pilih tab-divider **Layer Info.**
- **7.** Masukkan parameter-parameter yang sesuai kedalam form fields.
- **8.** Pilih **OK** atau **Apply** untuk memproses layer.

*Catatan: Pilih nama-nama tab-divider yang disimpan dibawah processing layer untuk informasi mengenai bermacam-macam fields forms.*

# **1 Grid File**

Grid file merupakan jenis file khusus untuk menyimpan data regular pada lokasi X, Y, dan Z tertentu. Data yang umum disimpan berupa surface (roof, floor) dan interval.

Grid mempunyai beberapa komponen seperti grid cell yang diatur dalam baris-baris horisontal (rows) dan kolom-kolom vertikal (columns) serta dipisahkan oleh garisgaris grid (grid lines) horisontal dan vertikal. Titik persilangan antara garis-garis horisontal dan vertikal disebut *nodes*.

Komponen-komponen grid

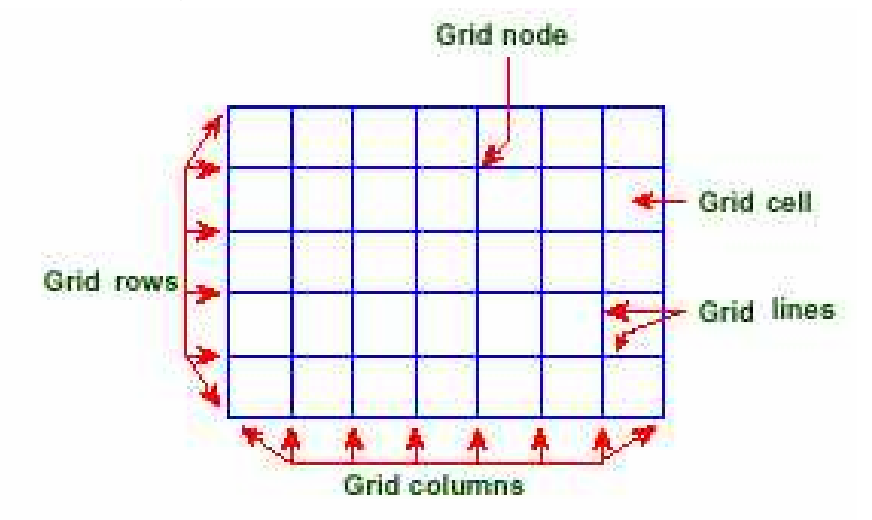

Grid-grid menyimpan data spatial pada grid node dalam form biasa,. Nilai grid dibuat oleh interpolasi data original ke dalam jaringan grid node. Data grid file yang dimasukkan dalam jarak datar memungkinannya cepat diakses oleh Minescape. Bagaimanapun juga, beberapa resolusi mungkin hilang pada saat menggunakan grid*.* 

Data atau grid value dibuat sebagai suatu hasil interpolasi dari data asli kemudian disimpan kedalam grid node. Penyimpanan data yang teratur dalam grid menyebabkan grid sangat cepat diakses, akan tetapi resolusinya bisa hilang.

Posisi dari grid ditentukan oleh originnya dan orientasi grid ditentukan oleh rotasinya. Origin grid ditentukan letaknya pada bagian sudut kiri bawah dari daerah yang digrid. Rotasi ditentukan sebagai perbedaan sudut antara grid dengan sumbu X, dimana nilai positif berlawanan dengan arah jarum jam dari sumbu X.

Grid cell selalu kubus dimana ukurannya ditentukan dalam meter, feet dan sebagainya tergantung pengaturan initial setup project. Jumlah baris dan kolom dalam suatu grid tidak perlu sama.

*1.1 Konsep Grid* 

Jumlah baris dan kolom dalam sebuah grid tidak perlu selalu sama. Sebagai contoh, sebuah grid yang terdiri dari 70 baris dan 38 kolom dapat dibuat. *Grid cell* selalu berbentuk persegi. Lebar *grid cell* ditentukan oleh *current LENGTH units*. Ukuran maksimum sebuah *grid* tergantung kapasitas disk yang ada.

# **1.1.1 Konsep Subgrid**

Grid dapat diputar agar sesuai dengan data yang dimasukkan dan memiliki bentuk subgrids yang tumpang tindih (overlapping) dengan ukuran cell berbeda dengan grid utama. Subgrid ini terbentuk di dalam (atau di luar) suatu area yang dibatasi atau pada domain polygon.

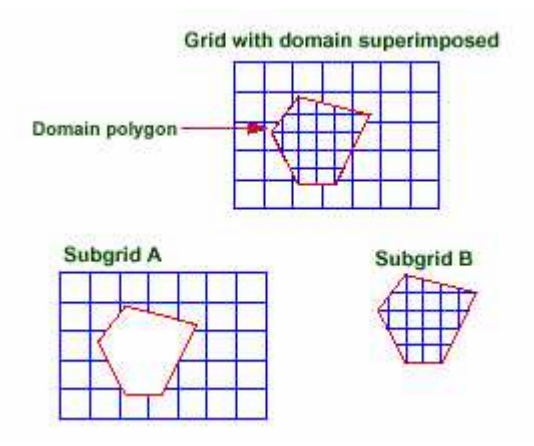

# **1.1.2 Origin Grid dan Orientasi**

Posisi sebuah grid ditentukan oleh origin grid sedangkan orientasinya ditentukan oleh sudut rotasi. Secara konvensi, origin grid menentukan posisi bawah-pojok kiri dari sebuah grid. Sudut rotasi menentukan sudut bagian *subtended* antara grid dan sumbu X. Sudut rotasi akan bernilai positive jika berlawanan dengan arah jarum jam dari sumbu X . Origin Grid dan orientasi ditetapkan dalam grid Spec grid file.

# *1.2 Membuat Grid File*

Sebelum membuat grid file anda sebaiknya membuat sheet specification untuk memudahkan penentuan batas area yang akan di grid dan membuat grid specification untuk menentukan cell size, rotation serta maximum value pada tiap node.

# **.2.1 Membuat sheet Specification 1**

Untuk membuat sheet specification gunakan menu berikut:

*Minescape Explorer>Specs>Create>Category>Sheet* 

Sebuah form akan ditampilkan dan lengkapi seperti berikut:

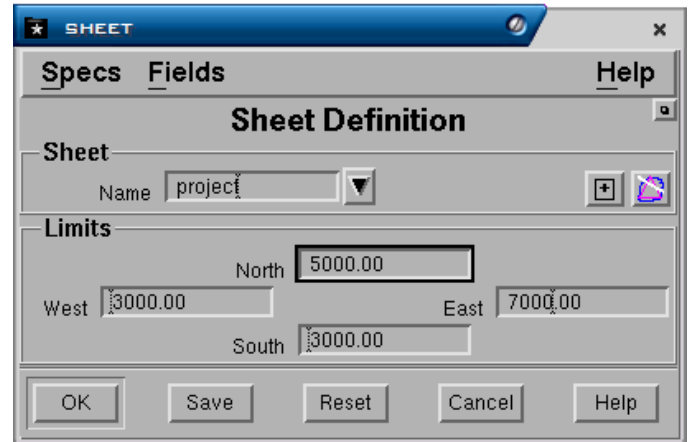

### **Sheet Panel**

• **Name**. Nama sheet yang akan dibuat.

### **Limits Panel**

• **North**, **East, West** dan **South**. Koordinat north, east, west dan south dari sheet. Koordinat tersebut dapat anda ketikkan langsung atau anda dapat pick dari polygon rectangle dengan memilih tombol **pick from element** dan secara otomatis koordinatnya akan ditampilkan (polygon rectangle harus dibuat terlebih dahulu dimana polygon tersebut merupakan batas daerah dari sheet yang akan dibuat).

# Pilih **OK** atau **Apply**.

Atau

Anda dapat membuat sheet specification pada setiap form dimana ada field **Sheet** kemudian klik kanan pada field tersebut dan pilih **create**.

# **1.2.2 Membuat Grid Specification**

Untuk membuat grid specification gunakan menu berikut:

# *Minescape Explorer>Specs>Create>Category>Gridspec*

Sebuah form akan ditampilkan dan lengkapi seperti berikut:

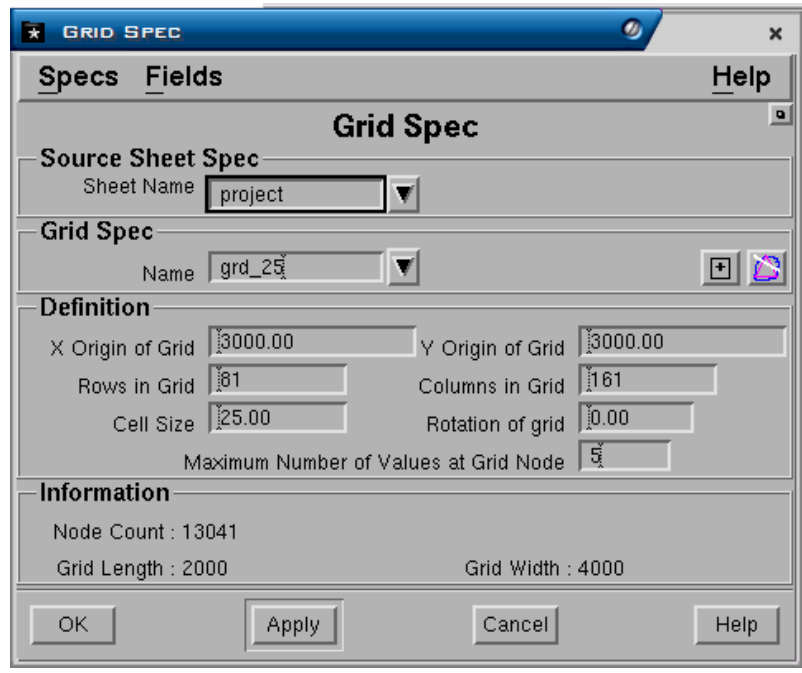

Grid spec dibuat dengan cara mengis Cell Size pada form di atas, kemudian memilih Sheet name yang dibuat sebelumnya menggunakan full down list. Field lain yang perlu diisi adalah Rotation of Grid dan maximum Number of Values at Grid Node.

### **Source Sheet Spec Panel**

• **Sheet name**. Nama sheet yang akan digunakan.

# **Grid Spec Panel**

• **Name**. Nama spesifikasi grid yang akan dibuat.

# **Definition Panel**

- **X origin of grid** dan **Y origin of grid**. Koordinat origin untuk easting dan northing. Koordinat tersebut secara otomatis akan ditampilkan jika field **sheet name** sudah diisi.
- **Row in grid** dan **Columns of grid**. Jumlah baris dan kolom dalam grid. Angka tersebut akan otomatis terisi setelah anda mengisi field **cell size**.
- **Cell size**. Ukuran dari grid cell.
- **Rotation of grid**. Rotasi dari grid.
- **Maximum number of values at grid node**. Jumlah maksimum value pada tiap grid node. Minescape dapat menyimpan hingga 400 value dalam setiap grid node.

#### **Information Panel**

- **Node count**. Jumlah node yang dibuat berdasarkan definisi di atas.
- **Grid Length** dan **Grid width**. Panjang dan lebar grid yang dibuat berdasarkan definisi di atas.

Pilih **OK** atau **Apply**

Atau

Anda dapat membuat grid specification pada form apa saja dimana terdapat field **Grid Specification** dengan cara klik kanan pada field tersebut kemudian pilih **Create**.

# **1.2.3 Membuat Grid File**

Untuk membuat grid file gunakan menu berikut:

# *Minescape Explorer>Folder Grid File> Create*

Sebuah form akan ditampilkan dan lengkapi seperti berikut:

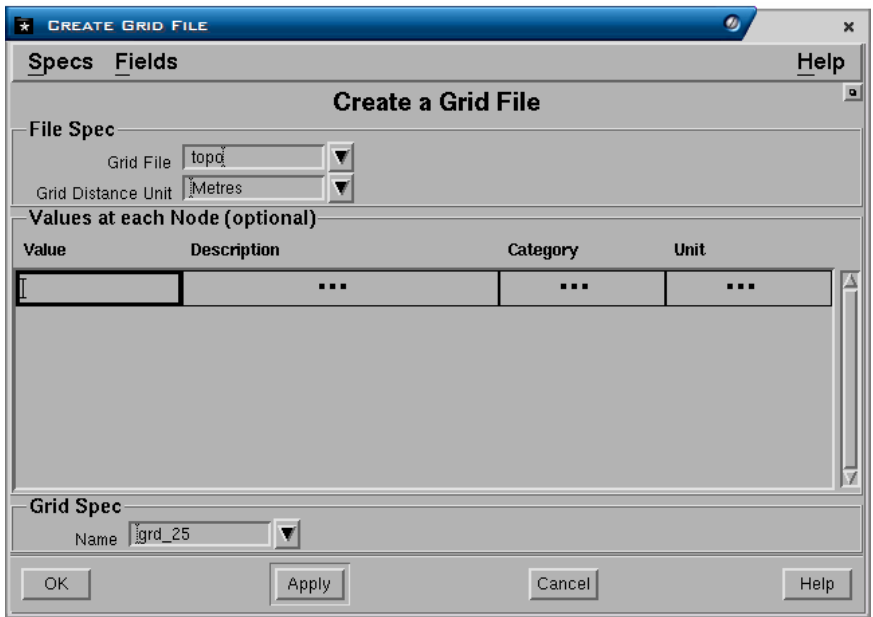

Ketikkan nama Grid File kemudian pilih Grid Distance Unit (metres) serta nama Grid Specification yang telah dibuat sebelumnya.

# **File Spec Panel**

- **Grid File**. Nama grid file yang akan dibuat dengan cara mengetikkannya.
- **Grid distance unit**. Unit yang digunakan pada giid.

# **Value at each Node Panel**

Field pada panel ini adalah pilihan dapat diisi atau tidak. Jika value ditentukan maka fild berikut harus diisi.

- **Value**. Nama value yang akan dibuat.
- **Description**. Keterangan yang dapat dimasukkan.
- **Category**. Katagori dari value, misalnya depth.

• **Unit**. Satuan yang akan digunakan untuk value.

# **Grid Spec Panel**

• **Name**. Nama grid spec yang telah dibuat sebelumnya.

Pilih **OK** atau **Apply**.

# *1.3 Membuat Model Grid*

Model grid dapat dibuat dengan cara menginterpolasi data acak kedalam grid file dengan menggunakan menu berikut:

# *Model>Grid*

Atau

# *Minescape Explorer>Grid Files>Process*

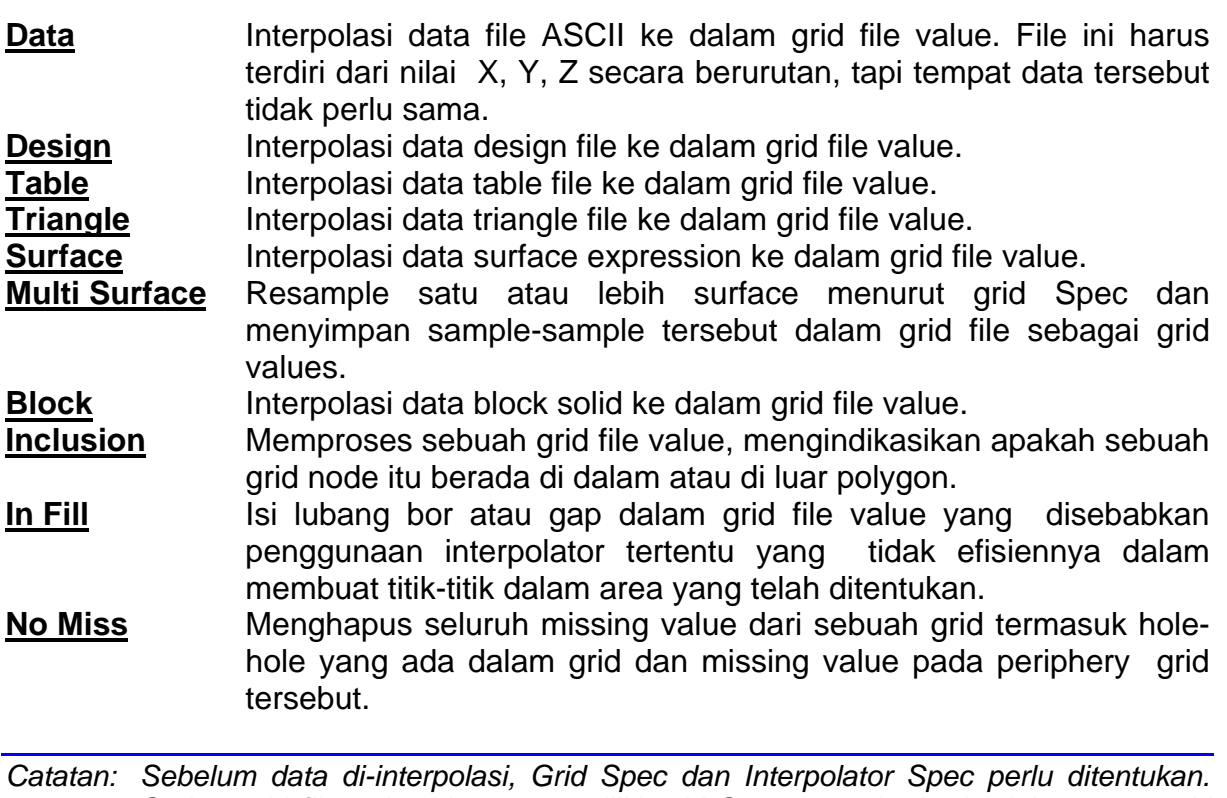

*Setiap grid file value dapat memiliki grid Spec yang berbeda dalam area grid yang berbeda pula, contoh subgrid.* 

Dibawah ini adalah contoh membuat grid model dari design file. Sebuah form akan ditampilkan seperti berikut:

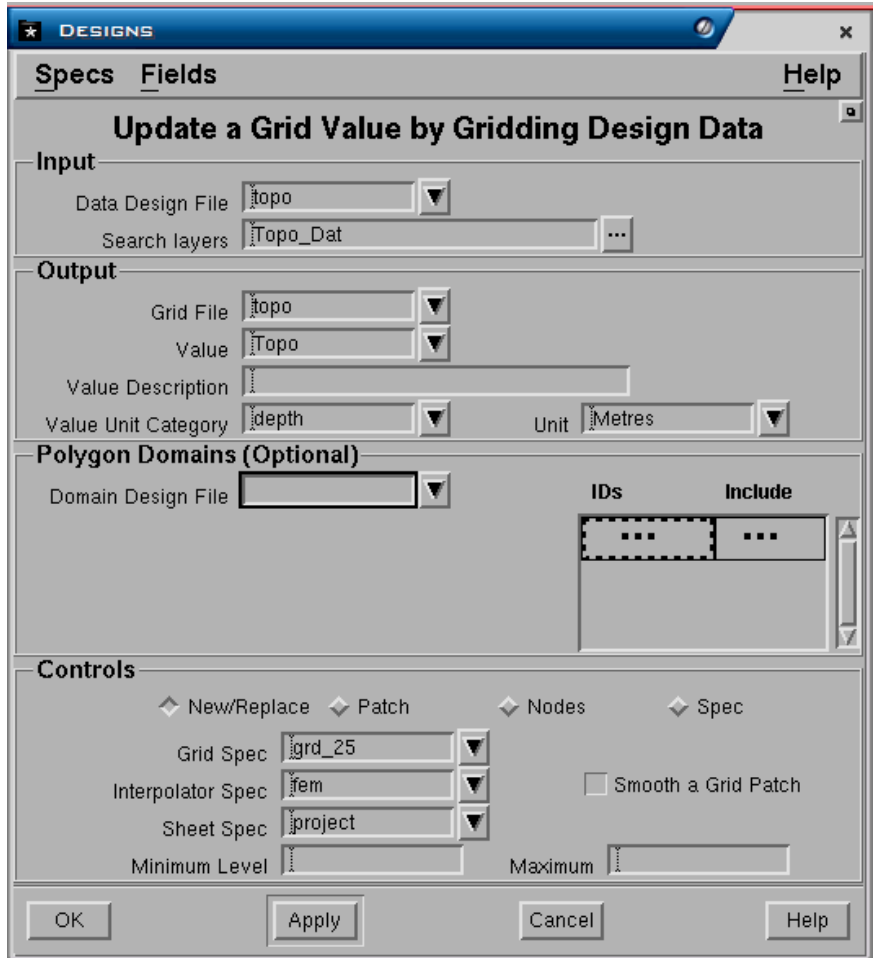

#### **Input Panel**

- **Data design file**. Nama design file dimana data grafis yang akan diinterpolasi disimpan.
- **Search layer**. Nama-nama layer dimana data grafis yang akan diinterpolasi disimpan. Klik tombol **…** kemudian pilih nama-nama layer.

#### **Output Panel**

- **Grid file**. Nama grid file dimana data grafis hasil interpolasi akan disimpan. Grid file harus sudah ada dalam project atau dibuat terlebih dulu.
- **Value**. Nama output value sebagai nama dari data yang disimpan dalam grid. Nama value bisa yang telah ada/dibuat atau yang baru.
- **Value description**. Penjelasan dari value, misalnya seperti pada contoh di layar.
- **Value unit category** dan **value unit**. Kategori satuan dari value (depth, thickness dan sebagainya) dan satuannya (meter, feet dan sebagainya).

# **Polygon Domain Panel (Optional).**

• **Domain design file**. Nama design file dimana polygon yang digunakan untuk membatasi daerah yang akan diberikan pengecualian disimpan. Polygon harus dibuat terlebih dahulu didalam CAD.

- **Ids**. Nomor ID dari elemen polygon. Nomor tersebut dapat dikeluarkan dengan cara klik kanan pada field tersebut kemudian pilih **Pick** dan pilih elemen polygon.
- **Include**. Jika dipilih **Yes**, maka data yang terdapat didalam dan diluar polygon batas akan ditampilkan. Jika dipilih **No**, maka data yang terdapat didalam polygon batas tidak ditampilkan.

# **Controls Panel**

- **New /replace**. Jika anda memasukkan nama value yang sudah ada maka value yang lama akan direplace oleh yang baru sehingga yang berfungsi adalah **replace**. Jika anda memasukkan nama value yang baru maka akan dibuat value baru dimana yang berfungsi adalah **New**.
- **Patch**. Digunakan untuk mengupdate data value pada daerah tertentu dengan menggunakan specifikasi yang sama. Data baru harus dimasukkan terlebih duluu ke dalam minescape. Kemudian buat polygon yang membatasi daerah yang datanya akan diupdate. Pada field output anda harus memasukkan grid file dan value yang sudah ada dan akan diupdate.
- **Nodes**. Digunakan untuk mengupdate value nodes**.**
- **Spec**. Fungsinya sama seperti patch hanya spec yang digunakan berbeda dengan yang sudah ada.
- **Interpolator spec**. Nama interpolator specification yang digunakan. Pilih interpolator **FEM**.
- **Sheet spec.** Nama sheet specification yang digunakan dan telah ada dalam project.
- **Minimim level** dan **maximum level**. Nilai maksimum dan minimum yang akan diinterpolasi kedalam grid. Jika kedua field tidak diisi maka semua nilai data akan diinterpolasi.
- **Smooth grid patch**. Dipilih jika anda memilih control **Patch** yang digunakan untuk menghaluskan (smoothing) disekitar batas polygon agar tidak terjadi perbedaan yang mencolok antara data yang lama dengan data yang baru.

Pilih **OK** atau **Apply**.

# *1.4 Mengimport Data ke dalam Grid*

Pada umumnya data grid dari sumber lain dapat diimport kedalam grid. Tipe data yang dapat di-import adalah seperti dalam daftar dibawah ini.

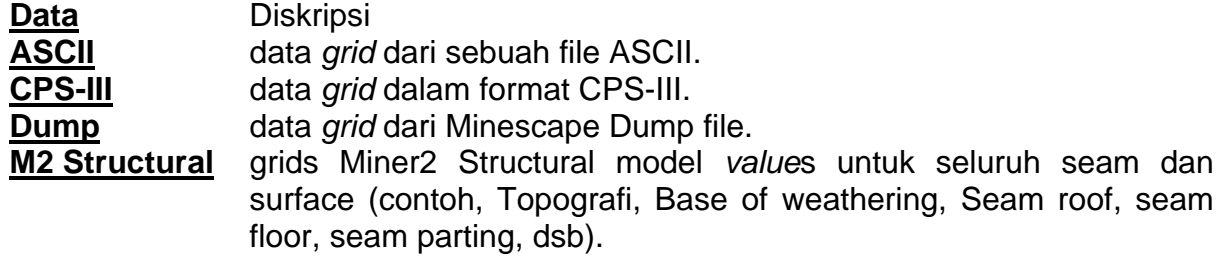

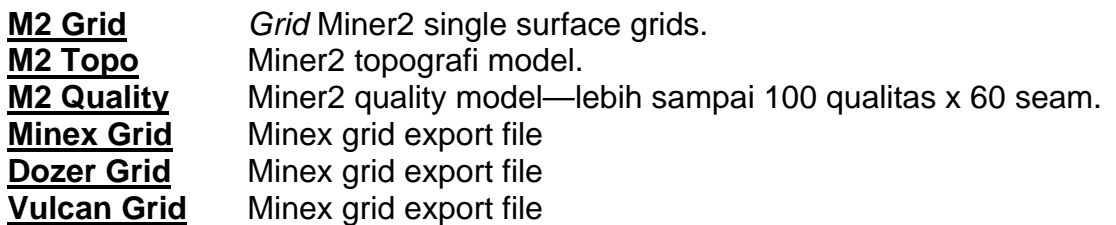

Cara mengimport data ke dalam sebuah grid file menggunakan menu berikut:

### *Minescape Explorer> Grid Files>Import*

Pilihan jenis data ada dalam Minescape dengan cara memilih satu tab-divider yang ada pada contoh form di bawah. Contoh, apabila anda ingin mengimport data dalam format ASCII, pilih tab-divider **ASCII.**

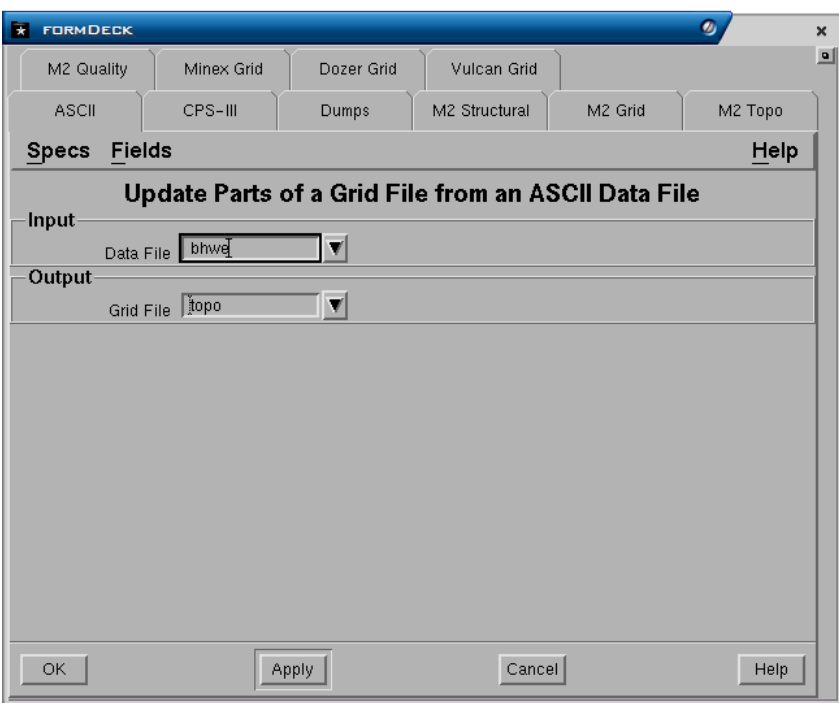

Masukkan parameter yang sesuai kedalam field form termasuk grid file dimana datanya akan dimasukkan.

Pilih **OK** atau **Apply** untuk mengimport data.

# *1.5 Mengeluarkan Data dari Grid File*

Grid file dapat diexport kedalam jenis file dibawah ini—pilihan untuk mengeksport ada dalam Minescape dengan cara memilih salah satu tab-divider seperti yang ditunjukkan dalam form dibawah.

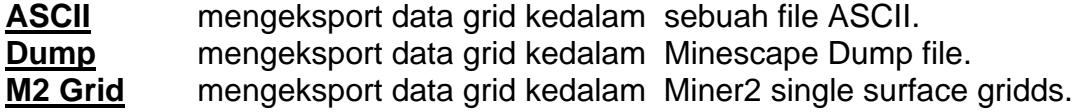

Untuk mengeluarkan data dari grid file gunakan menu berikut:

# *Minescape Explorer>Grid Files>Export*

Dibawah ini adalah contoh export grid ke dalam ASCII file.

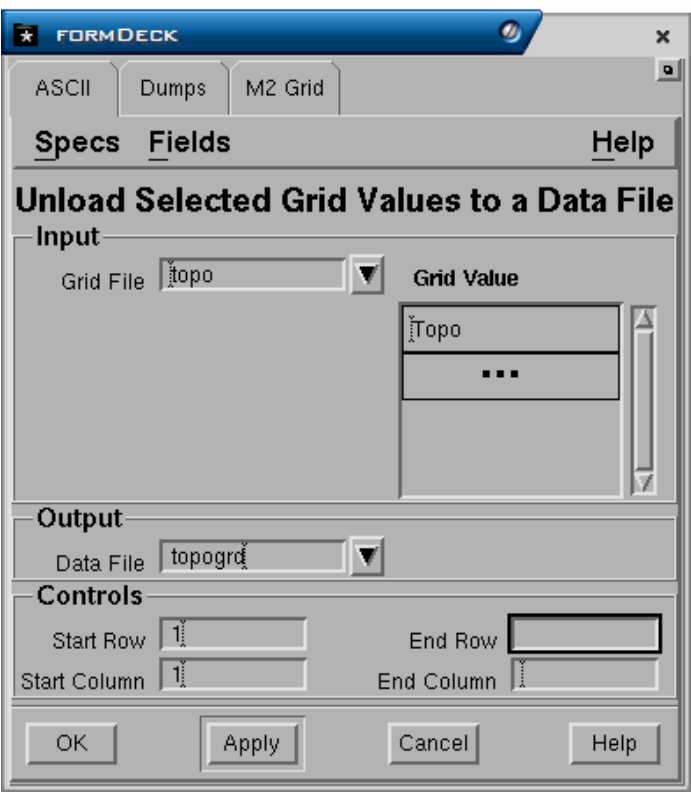

# **Input Panel**

- **Grid file**. Nama grid file yang akan diexport dengan cara memilih dari daftar full down.
- **Grid Value**. Nama value yang akan diexport. Dipili dari daftar full down.

# **Output panel**

• Data file. Nama output ASCII file dengan cara mengetikkannya.

# **Controls Panel**

- **Start row** dan **End row**. Awal dan akhir baris yang dapat ditentukan sebagai batasan data ynag dikeluarkan.
- **Start column** dan **End column**. Awal dan akhir kolom yang dapat ditentukan sebagai batasan data ynag dikeluarkan.

Pilih **OK** atau **Apply**.

# *1.6 Menghapus Grid File*

Grid file yang tidak terpakai dapat dihapus dengan menggunakan menu berikut:

### *Minescape Explorer>Grid Files*

Pilih grid file yang akan dihapus, kemudian pilih *Delete* 

sebuah pop-up konfirmasi akan ditampilkan dan memberikan beberapa pilihan:

- **Delete All –** menghapus semua grid file yang dihitamkan (dihighligh) dalam panel.
- **Values.** Tidak diminta konfirmasi lebih lanjut.
- **Delete**  menghapus grid file secara sendiri-sendiri, konfirmasi diminta untuk setiap operasi delete.
- **Ignore** membatalkan perintah **Delete** untuk daftar yang sudah dipilih (highlight) dan pindah ke perintah berikutnya.
- **Cancel**  membatalkan operasi delete.
- **Help**  menyediakan bantuan dalam operasi delete.

Pilih salah satu pilihan untuk menghapus grid file berikut datanya dari current project.

# **1.6.1 Menghapus Value Grid File**

Untuk menghapus nilai grid file value gunakan menu:

- Buka MineScape Explorer.
- Expand hirarki **Grid Files**, daftar grid file project akan muncul dibawah folder.
- Buka folder grid file yang valuenya ingi dihapus. Daftar value akan ditampilkan pada panel sebelah kanan
- Pilih salah satu grid value atau lebih yang akan dihapus, kemudian pilih *Delete*, form berikut akan muncul.

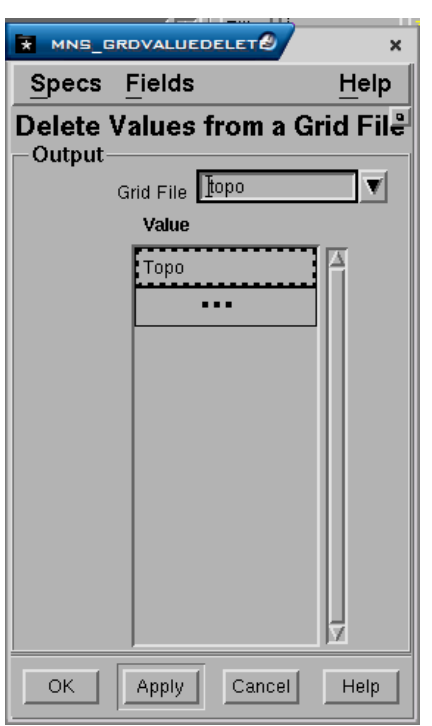

Pilih **OK** atau **Apply** untuk menghapus *value* yang diinginkan dari current project.

Pada saat grid file atau grid value dihapus nama surface grid masih tetap ada, untuk menghapus surface dari grid gunakan menu berikut:

#### *Minescape Explorer>Surface>Grid*

Pilih nama surface yang akan dihapus, kemudian *Delete* 

# *1.7 Melihat Grid File*

Untuk melihat sebuah atau lebih value grid file dalam CAD window gunakan prosedur berikut:

- Buka MineScape Explorer.
- Ekspand hirarki **Grid file**, daftar grid file project akan muncul dibawah folder.
- Buka folder grid file yang valuenya akan dilihat. Daftar value akan ditampilkan pada panel sebelah kanan.
- Pilih salah satu grid value atau lebih yang akan dilihat, kemudian pilih *View*.

Window baru akan terbuka dalam CAD untuk menampilkan value yang dipilih.

*Catatan: Grid value dapat juga dilihat dengan cara dragging and dropping file tersebut ke atas CAD window.* 

# *1.8 Mengganti Nama Grid File*

Untuk mengganti nama grid file gunakan prosedur berikut:

# *Minescape Explorer>Grid Files*

Daftar grid file akan ditampilkan pada panel sebelah kanan, pilih salah satu grid file atau yang namanya akan diganti, kemudian pilih *Rename*.

Pop-up dialog akan muncul dan meminta anda untuk mengganti nama file yang telah dipilih.

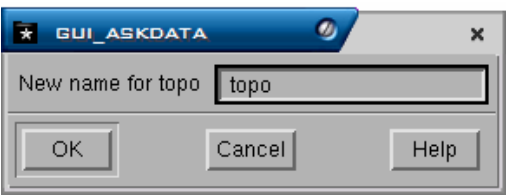

Masukkan nama file baru untuk grid file dan pilih **OK.** 

# **1.8.1 Mengganti Nama Grid File Value**

Untuk mengganti nama grid file value dalam sebuah grid file gunakan proedur berikut:

- Buka MineScape Explorer.
- Expand hirarki **Grid Files**, daftar grid file project akan muncul dibawah folder.
- Buka folder grid file yang valuenya ingin diganti namanya. Daftar value akan ditampilkan pada panel sebelah kanan
- Pilih salah satu grid value atau lebih yang akan diganti namanya, kemudian pilih *Rename*, form berikut akan muncul.

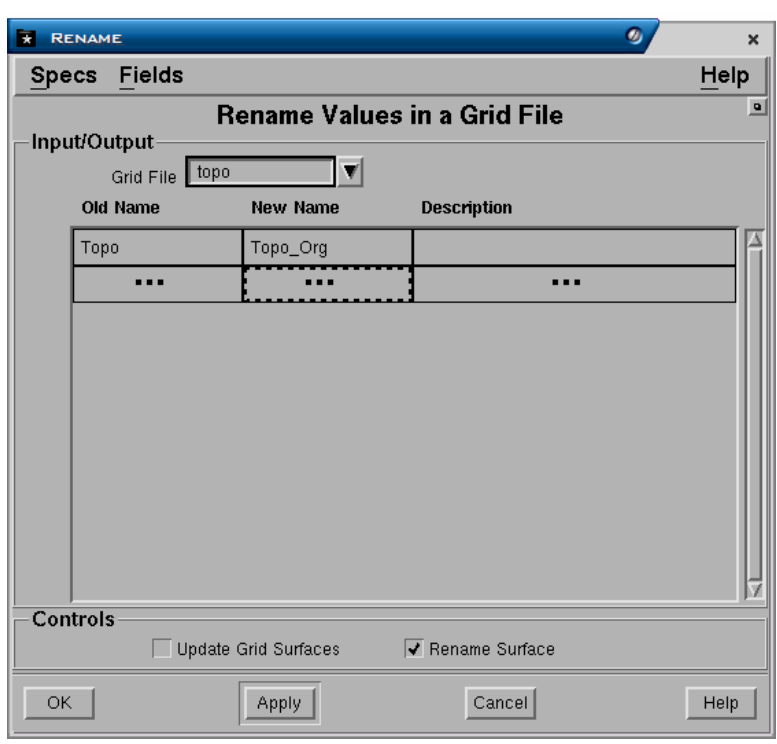

Pilih **OK** atau **Apply** untuk mengganti nama value.

# *1.9 Meng-copy Grid File*

Untuk menyalin sebuah grid file gunakan menu:

# *Minescape Explorer>Grid Files*

Daftar grid file akan ditampilkan pada panel sebelah kanan, pilih salah satu grid file atau yang akan dicopy, kemudian pilih *Copy*.

Pop-up dialog akan muncul dan meminta anda untuk memasukkan nama file baru. Lokasi direktori dapat ditambahkan, bila filenya disalin ke project lain.

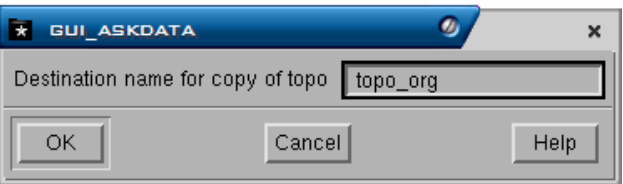

Ketika anda telah memasukkan nama file, pilih **OK.** File disalin ke nama file tertentu dan lokasi direktori bila diperlukan.

*Catatan: Sebuah grid file tidak dapat dicopy apabila sedang digunakan oleh suatu module atau CAD window.* 

# *1.10 Informasi dari Grid*

Pilihan informasi dibawah ini dapat dipilih untuk membuat laporan-laporan mengenai grid tertentu:

#### Menu: *Minescape Exlorer>Grid Files>Information*

- **Report** Membuat laporan mengenai struktur internal sebuah grid. Informasi mengenai grid file header, grid header and subgrid header juga dilaporkan.
- *Grid* Info Memuat informasi mengenai grid value yang dipilih pada layar monitor. Infomasi tersebut meliputi keterangan lengkap mengenai value, batas dan grid Spec yang digunakan.
- *Value* **List** Daftar grid value sebuah grid file. Penjelasan, unit, minima dan maxima juga ada. Informasi tersebut dapat dijadikan sebagai sebuah laporan
- **Statistic** Mengolah statistik laporan mengenai grid value yang dipilih dalam sebuah grid file. Jumlah dari value number-nya yang missing, minimum, maximum, mean, standard deviasi, skewness dan kurtosis juga dilaporkan.

Dibawah ini adalah contoh pembuatan **Grid Info**:

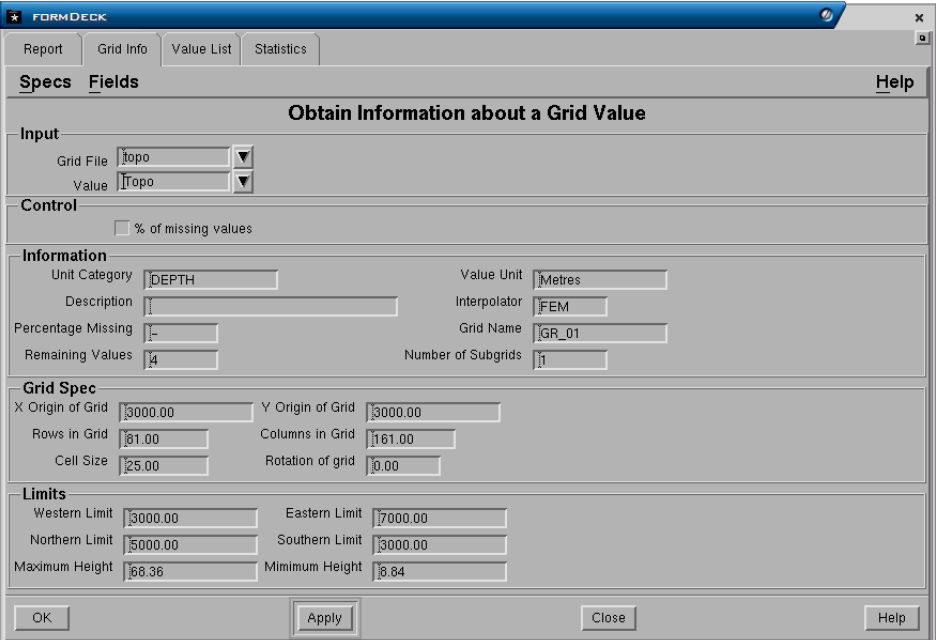

# **Input Panel**

• **Grid file**. Nama grid file yang akan dibuat informasinya dengan cara memilih dari daftar full down.

#### **Output panel**

• Report file. Nama output report file yang akan dibuat dengan cara mengetikkannya.
Untuk melihat hasilnya pilih field **Report File**, tekan tombol kanan, kemudian pilih **View**.

# *1.11 Graphics dari Grid*

Menu dibawah ini dapat dipilih untuk membuat output grafis dari grid:

## **Graphics**

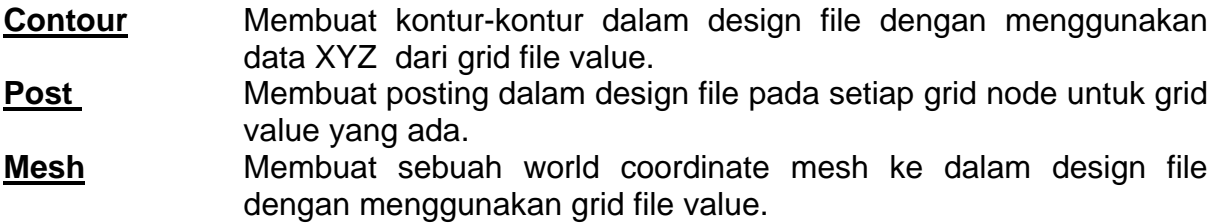

Contoh pembuatan output grafis dibahas pada Bab 9 "Output Grafis"

# *1.12 Memproses Grid*

Menu proses ini sama dengan fungsi yang terdapat pada menu **Model**.

# **1 Table File**

Tabel digunakan untuk menyimpan data tabular atau tabel-tabel, dan menyediakan mekanisme yang baik untuk menyimpan data yang tidak spatial dan tidak beraturan seperti data kualitas batu bara dan data lain yang dikumpulkan dengan cara sampling. Suatu tabel dibuat dengan kolom-kolom yang diberi nama dan sekumpulan baris dari data, hampir sama dengan spreadsheet pada aplikasi PC seperti Microsoft Excel.

Untuk menampilkan dan memanipulasi data tabel, Minescape mempunyai suatu editor tabel grafik yang dikenal dengan nama Tabel Editor. Tabel Editor ini mirip aplikasi spreadsheet standar dan memberikan kemudahan akses dan edit data tabel.

Data tabel digunakan secara luas dalam Minescape untuk beberapa tujuan. Misalnya :

- Sebagai data untuk membuat grid (misalnya kualitas batubara)
- Untuk menggambar posting data dalam suatu design file
- Untuk menggambar grafik bisnis 2D (grafik bar, grafik garis, dll.)
- Untuk menyusun statistik tentang kolom
- Untuk membuat laporan-laporan dari data yang disimpan dalam tabel
- Untuk menyimpan data survey polar

Setiap project dapat memuat sebanyak-banyaknya tabel – hanya dibatasi oleh kapasitas disk. Tabel dibuat dalam direktori project **tables**.

# *1.1 Jenis-jenis tabel*

Tabel digunakan untuk banyak tujuan dalam Minescape. Misalnya, untuk menyimpan volumetriks yang disusun dari hasil perhitungan **Reserves** dan **Stratmodel**, dan juga kualitas data yang disusun dari hasil perhitungan **Washability**  dan **Quality**. Untuk membantu menyusun dan mencari data tabel, klasifikasi tabel berikut ini digunakan oleh Minescape.

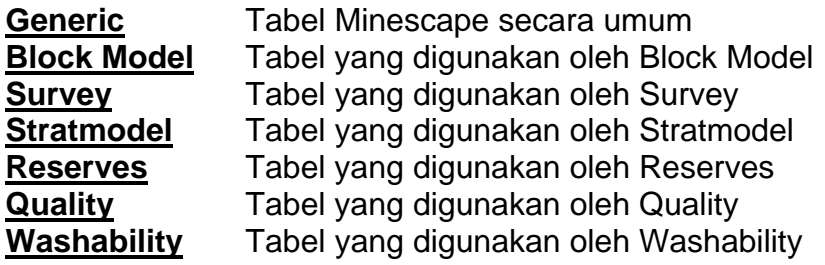

# *1.2 Karakterisk Tabel*

Tabel terdiri dari satu set konstanta sebagai header, diikuti oleh data yang memuat hingga 1000 kolom dan baris dalam jumlah yang tak terhingga (hanya dibatasi oleh kapasitas disk).

Tabel-tabel Minescape mempunyai karakteristik sebagai berikut :

- Nama tabel hingga 16 karakter
- Satu set yang terdiri dari hingga 100 konstanta sabagai header
- Satu set yang terdiri dari hingga 2500 kolom yang masing-masing mempunyai :
- Nama yang panjangnya paling banyak 16 karakter
- Deskripsi yang panjangnya paling banyak 32 karakter
- Kategori unit dan nama unit.
- Kolom induk yang bernama jika dibutuhkan untuk weight averaging.
- Baris dalam jumlah yang tak terhingga (hanya dibatasi oleh kapasitas disk)

# *1.3 Struktur Tabel*

Struktur Tabel adalah sebagai berikut:

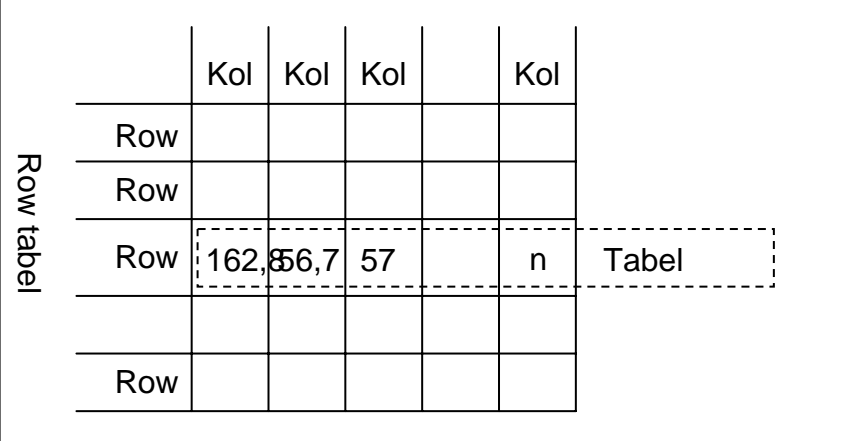

# **1.3.1 Kolom Tabel**

Suatu kolom tabel di kenal dengan:

- **Column Name**  Nama kolom, sampai dengan 16 karakter
- **Description**  keterangan, sampai dengan 32 karakter
- **Unit Category**
- **Unit** unit dimana data disimpan. Jika diabaikan, unit ketika dibuat untuk spesifikasi **Unit Category** yang akan digunakan.
- **Type** String (karakter), Real, Double (precision atau numerik), Integer, atau Logika.
- **Length** Panjang kolom, hanya untuk kolom String (karakter).
- **Column Parent Name** Nama Kolom Induk, bagian dari pembuatan tabel adalah definisi dari hubungan antara kolom-kolom. Hubungan ini membantu dalam akumulasi baris tabel. Suatu kolom induk (parent) menunjuk pada suatu bobot rata-rata induk(weight average), kolom yang digunakan untuk bobot rata-rata. Misalnya, kolom yang disebut **Coaltons** tidak mempunyai induk (merupakan suatu tambahan) sedangkan **CoalAsh** mungkin mempunyai **Coaltons** (suatu kolom tambahan) sebagai induknya.

# **1.3.2 Konstanta Tabel**

Konstanta tabel merupakan item yang ditetapkan pada bagian atas tabel. Oleh karena itu, hanya ada satu nilai yang ditetapkan per tabel (cf. Per baris untuk kolomkolom) Sebuah konstanta tabel ditetapkan oleh :

- **Constant Name** Nama Konstanta , sampai dengan 16 karakter
- **Deskripsi** sampai dengan 32 karakter
- **Kategori Unit**
- **Unit** unit tempat penyimpanan konstanta. Jika diabaikan, unit ketika dibuat untuk spesifikasi **Unit Category** yang akan digunakan.
- **Type** String (karakter), Real, Double (precision atau numerik), Integer, atau Logika.
- **Panjang** Hanya untuk konstanta Karakter.
- **Vektor** konstanta dapat berupa susunan-susunan subskrip tunggal, sampai dengan jumlah vektor maksimal.

# *1.4 Membuat Table File*

Membuat tabel dalam minescape adalah mendefinisikan format dari tabel tersebut seperti nama tabel, nama kolom, jenis kolom, ukuran kolom dan sebagainya.

Untuk membuat tabel gunakan menu berikut:

# *Minescape Explorer>Hirarki Table Fil> Folder Generic>Create*

Sebuah form akan ditampilkan dan lengkapi seperti berikut:

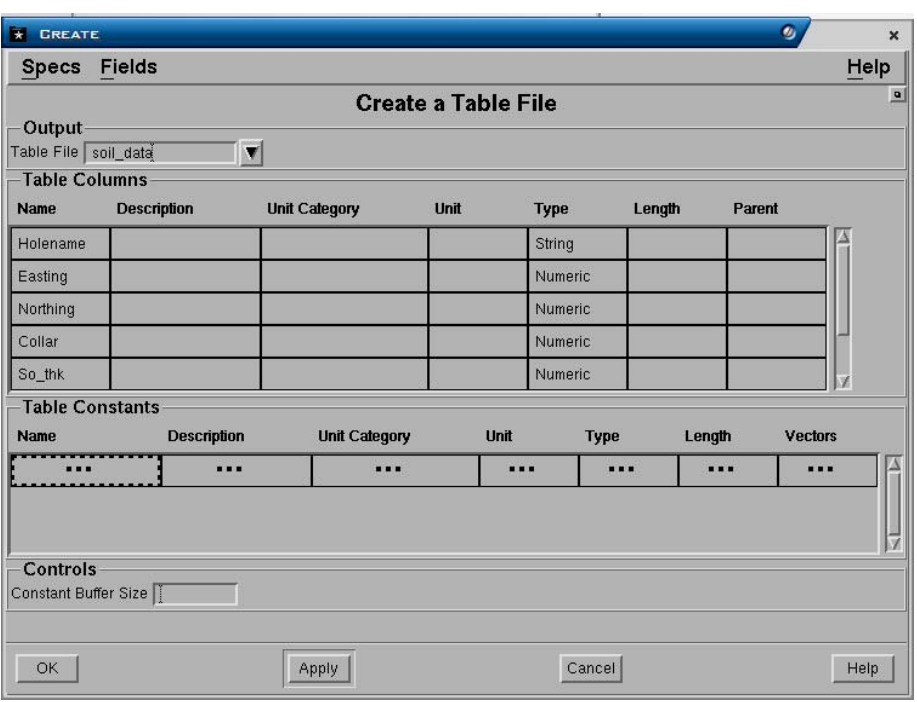

## **Output Panel**

**Table file.** Nama output tabel yang akan dibuat.

#### **Table columns Panel**

- **Name**. Nama kolom-kolom yang akan dibuat. Pada saat pembuatan kolom, urutan dan namanya harus sesuai dengan urutan kolom data (ASCII) yang akan dimasukkan. Daftar nama kolom pada form di atas sebetulnya masih menerus, akan tetapi sebagian tidak tampil dan berada diurutan bawah. Sisa nama kolom yaitu **im, ash, vm, fc, ash** dan **cv**.
- **Description**. Penjelasan dari isi kolom.
- **Unit category**. Nama dari unit kategori yang akan digunakan data dalam kolom tersebut (depth, length, decimal2 dan sebagainya). Anda dapat menampilkan daftar nama unit kategory dengan cara klik kiri dua kali pada field tersebut kemudian klik menu pull-down.
- **Unit**. Nama unit yang akan digunakan pada data dalam kolom tersebut (meter, feet dan sebagainya). Anda dapat menampilkan daftar nama unit dengan cara klik kiri dua kali pada field tersebut kemudian klik menu pull-down.
- **Type**. Jenis data pada kolom tersebut, misalnya string, karakter, numeric, double dan sebagainya. Anda dapat menampilkan daftar type dengan cara klik kiri dua kali pada field tersebut kemudian klik menu pull-down.
- **Length**. Lebar dari kolom data. Length harus diisi jika type kolom berupa string atau karakter.
- **Parent**. Nama kolom induk yang digunakan untuk menghitung rata-rata weight. Misalnya kolom product ash akan mempunyai parent column *yield* dan kolom *thickness* akan mempunyai parent column *area*.

#### **Table constants Panel**

Item yang didefinisikan dalam header tabel file. Constant didefinisikan mirip dengan kolom, hanya constant mempunyai vektor (value yang diulang).

Pilih **OK** atau **Apply**.

# *1.5 Memasukkan Data ASCII ke dalam Tabel File*

Jika tabel telah dibuat maka anda dapat memasukkan data ASCII kedalamnya dengan menggunakan pilihan berikut:

# *Minescape Explorer>Hirarki Table File>Folder Generic>Import*

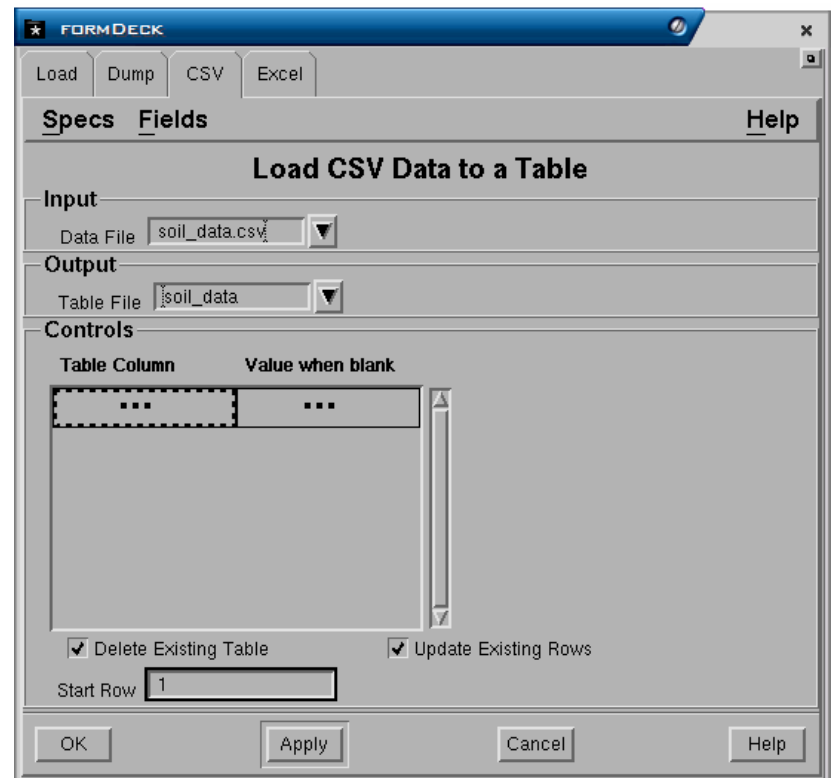

Sebuah form akan ditampilkan dan lengkapi seperti berikut:

# **Input Panel**

• **Data file**. Nama data file ASCII yang akan dimasukkan.

# **Output Panel**

• **Table file.** Nama output tabel yang telah dibuat dimana data akan dimasukkan.

# **Controls Panel**

• **Table column**. Nama kolom yang ada dalam tabel yang akan diisi data. Urutannya harus sesuai dengan kolom data ASCII. Untuk melihat daftar nama kolom klik kiri dua kali pada field tersebut kemudian pilih nama kolom. Jika urutan nama column sudah sesuai biarkan field tersebut kosong.

- **Delete existing table**. Jika dipilih (3), maka jika telah ada data dalam tabel yang dipilih, data tersebut akan dihapus dan diganti dengan yang baru dimasukkan. Jika tidak dipilih ( ), maka data yang dimasukkan akan ditambahkan kedalam data yang telah ada di dalam tabel yang dipilih.
- **Update existing rows**. Berfungsi jika data yang dimasukkan akan ditambahkan kedalam data yang telah ada (field sebelumnya tidak dipilih). Jika dipilih (3) , maka data baru akan ditambahkan pada bagian bawah data yang ada.
- **Table start row**. Berfungsi untuk menentukan mulai pada urutan baris keberapa data akan dimasukkan.

Pilih **OK** atau **Apply**.

# *1.6 Melihat Table File*

Untuk melihat sebuah pilih menu :

## **Minescape Explorer>Hirarki Table File>Folder Generic>Pilih Nama Table>View**

# *1.7 Menambah Kolom pada Table*

Kolom pada tabel dapat ditambah dengan menggunakan menu berikut:

## **Minescape Explorer>Hirarki Table File>Folder Generic>Pilih Nama Table>Edit**

#### *Edit>Columns>Add*

Sebuah form akan ditampilkan dan lengkapi seperti berikut:

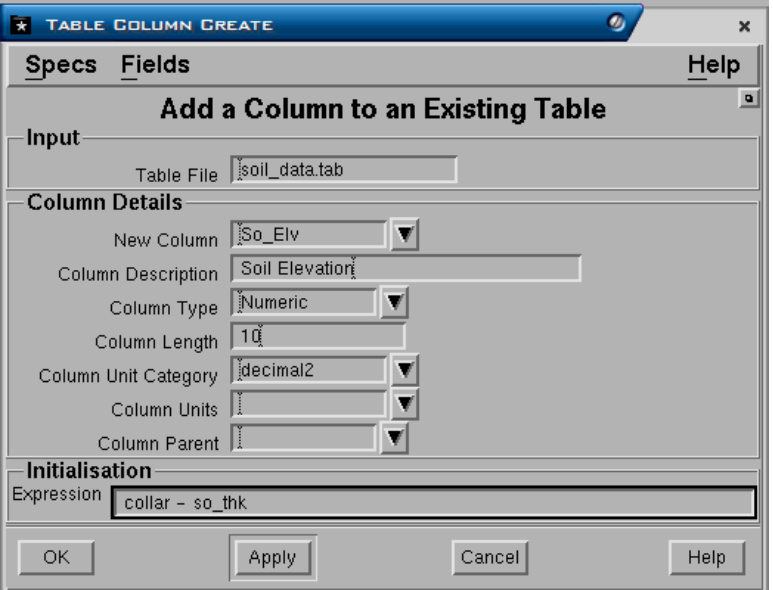

## **Input Panel**

• **Table file**. Nama tabel file dimana kolomnya akan ditambah.

# **Column Detail Panel**

- **New column.** Nama kolom baru yang akan ditambahkan.
- **Column description**. Penjelasan dari kolom yang akan dibuat.
- **Column type**. Jenis data pada kolom tersebut, misalnya string, karakter, numeric, double dan sebagainya. Anda dapat menampilkan daftar type dengan cara klik kiri dua kali pada field tersebut kemudian klik menu pull-down.
- **Column length**. Lebar dari kolom data. Length harus diisi jika kolom merupakan fixed format, yaitu pada jenis data string atau karakter.
- **Column unit category**. Nama dari unit kategori yang akan digunakan data dalam kolom tersebut (depth, length, decimal2 dan sebagainya). Anda dapat menampilkan daftar nama unit kategory dengan cara klik kiri dua kali pada field tersebut kemudian klik menu pull-down.
- **Column Unit**. Nama unit yang akan digunakan pada data dalam kolom tersebut (meter, feet dan sebagainya). Anda dapat menampilkan daftar nama unit dengan cara klik kiri dua kali pada field tersebut kemudian klik menu pull-down.
- **Parent**. Nama kolom induk yang digunakan untuk menghitung rata-rata weight. Misalnya kolom product ash akan mempunyai parent column *yield* dan kolom *thickness* akan mempunyai parent column *area*.

## **Initialisation Panel**

• **Mxl Expression.** File expression dimana hasilnya akan disimpan menjadi isi kolom baru. File tersebut harus dibuat terlebih dulu atau anda dapat membuatnya langsung pada saat membuat kolom baru.. Jika file mxl sudah ada maka anda harus memasukkan file tersebut dengan ketentuan **-file <nama file mxl>**. Misalnya nama file mxl **so\_elv** maka pada field **mxl expression** anda harus memasukkan **–file so\_elv**.

Untuk membuat file mxl klik kanan pada field **Mxl expression** kemudian pilih **Create.** 

## Pilih **OK** atau **Apply**.

Lihat apakah kolom yang baru dibuat sudah ada atau belum. Kalau sudah ada, save table yang sudah diedit dengan memilih menu *File>Save***,** kemudian pilih *File>Close* untuk menutup table.

## *1.8 Mengolah Data Tabel File*

Minescape menyediakan beberapa fasilitas untuk mengolah data yang disimpan dalam tabel file yang dapat dilakukan dengan memilih menu berikut:

## *Minescape Explorer>Hirarki Table File>Folder Generic>Process*

- **Clone**. Membuat tabel baru yang persis sama dengan tabel yang sudah ada tetapi tanpa data.
- **Expression**. Mengupdate isi kolom sesuai dengan expressi yang dimasukkan.
- **Merge**. Menggabungkan beberapa tabel menjadi satu.
- **Short**. Menampilkan isi kolom secara ascending atau deccending.
- **Subset**. Membuat tabel baru dari tabel yang sudah ada dimana nilai dari isi kolom dapat dibatasi.

Dibawah ini adalah contoh fungsi subset, dimana table yang dibuat kolom diambil sebagian dari table yang ada.

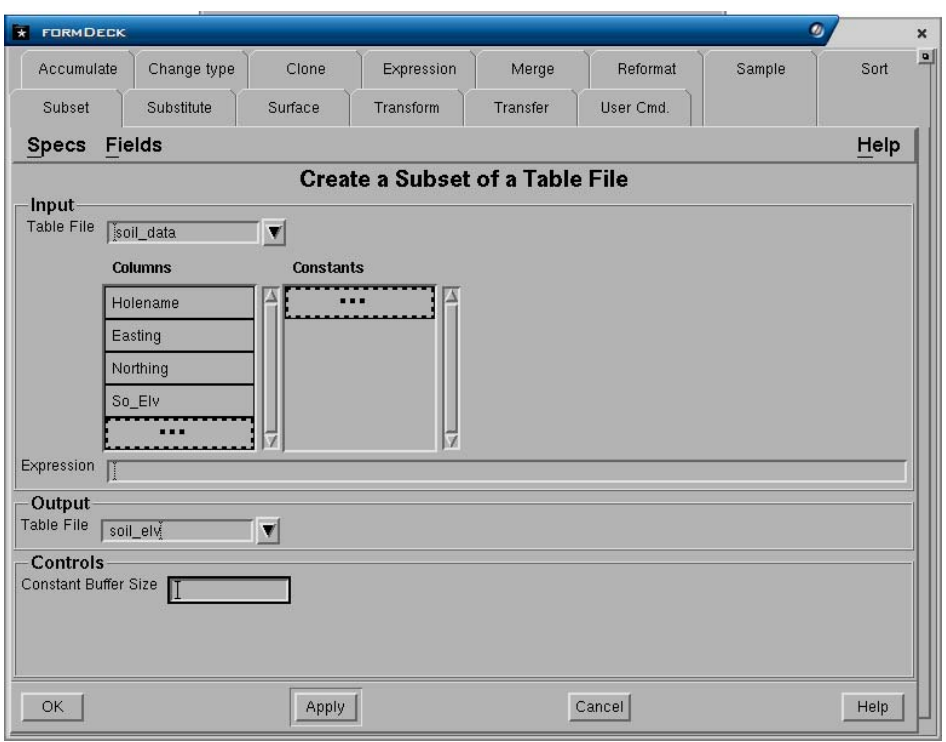

## Pilih **OK** atau **Apply**.

Untuk melihat hasilnya pilih menu berikut:

*Minescape Explorer>Hirarki Table File>Folder Generic>Pilih <nama table>)>View.* 

# *1.9 Mengeluarkan Data Table File*

Data yang terdapat di dalam table dapat dikeluarkan melalui menu:

## *Minescape Explorer>Hirarki Table File>Folder Generic>Export*

- Data ASCII (*UNLOAD*) juga dapat diakumulasikan dan dikeluarkan kedalam sebuah file data ASCII (*ACCUMULATE*)
- File dump (*DUMP*)
- File Lotus 123 (*LOTUS 123*)
- File CSV format (*CSV*)
- File Excel (*Excel*)

#### • File data minestar (*MINESTAR*)

Dibawah ini contoh mengeluarkan data dalam format CSV.

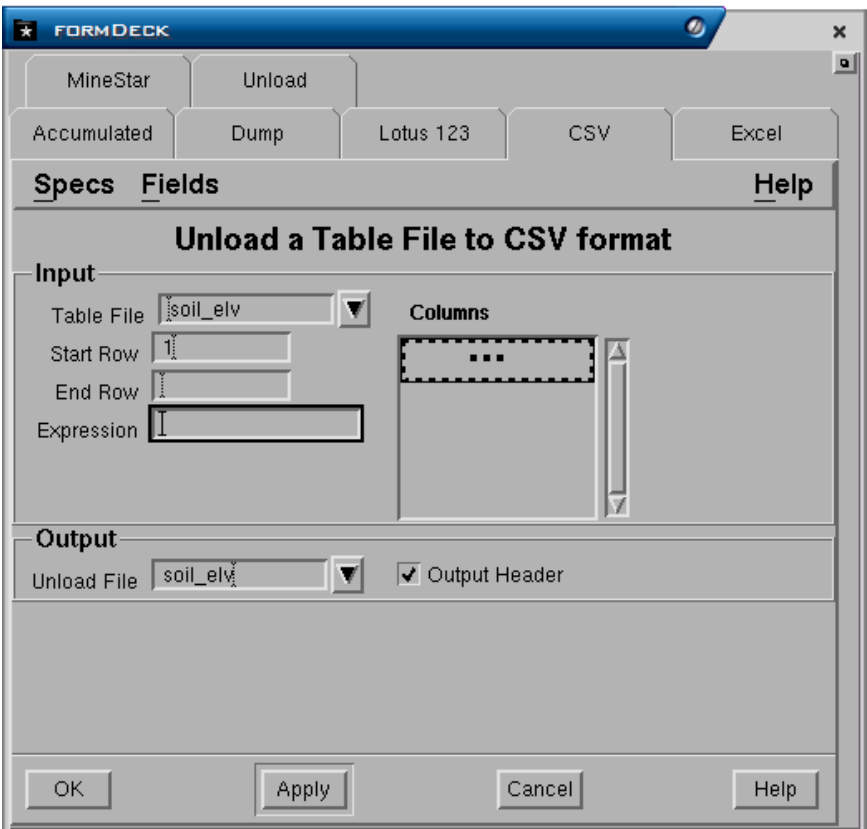

## Pilih **OK** atau **Apply**

Untuk melihat hasilnya pilih *Minescape Explorer>Folder Data <Nama File>>View*

#### *1.10 Mengedit Tabel File*

Tabel file yang sudah dibuat dapat diedit dengan memilih berikut:

*Minescape Explorer>Hirarki Table File>Folder Generic>Pilih <Nama Table File>>Edit* 

#### *1.11 Mengcopy Tabel File*

Tabel file yang sudah dibuat dapat dicopy dengan menggunakan perintah berikut:

*Minescape Explorer>Hirarki Table File>Folder Generic>Pilih <Nama Table File>>Copy* 

Jika suatu tabel sudah tidak diperlukan lagi maka dapat dihapus dengan menggunakan menu berikut:

### *Minescape Explorer>Hirarki Table File>Folder Generic>Pilih <Nama Table File> >Delete*

Jika yang akan dihapus adalah kolom dari suatu tabel maka gunakan menu berikut:

*Minescape Explorer>Hirarki Table File>Hirarki Generic>Folder Table Columns>Pilih< Nama Kolom>>Delete* 

# *1.13 Output dari Tabel*

Ouput dari table berupa laporan dapat dibuat dengan menggunakan menu:

# *Minescape Explorer>Hirarki Table File>Folder Generic> Pilih <Nama Table File>>Information*

Untuk melihat hasilnya pilih menu :

## *Minescape Explorer>Report>Pilih <Nama Report File>>Edit*

Format output table lainnya dibahas dalam Bab 9 "Output Grafis"

# **1 Surface**

**Surface** merupakan sebuah model dari gabungan data dengan nilai tertentu yang beragam dalam suatu magnitude sebagai surface x dan y. Menurut definisi, untuk tiap x dan y hanya terdapat satu z, contoh  $z = f(x,y)$ .

Surface **tidak** berisi data, tapi berisi informasi dimana data tersebut disimpan. Sebenarnya surface tidak lebih daripada sebuah definisi. Teknik modelling ini memastikan bahwa sebuah surface definition selalu mempunyai informasi yang valid, bahkan saat data baru atau tambahan dimasukkan ke dalam Minescape.

Sebuah contoh akan membantu menjelaskan konsep sebenarnya mengenai sebuah surface.

Anggaplah sebuah drilling program telah menyediakan informasi mengenai kedalaman seam, dengan nama format, yaitu SEAM\_A, untuk 3.000 lokasi. Untuk tiap drill site, data berikut ini akan dicatat, yaitu sebagai berikut:

- Lokasi site diketahui dengan titik koordinat X dan Y.
- Kedalaman seam.

Drill site dipilih secara acak pada area tertentu, oleh karena itu data yang diperoleh dari drilling program diambil sample-nya secara tidak beraturan.

Kedalaman seam dapat dijadikan model sebagai sebuah surface, sejak kedalaman yang beragam tersebut telah diketahui dengan X dan Y.

Seluruh tipe data spatial bisa ditentukan sebagai sebuah surface. Secara lengkap surface menentukan:

- Sumber spatial data.
- Teknik untuk menginterpolasi sebuah surface dengan data ini.
- Display definition yang digunakan pada saat menampilkan gambar surface, seperti contoh irisan surface yang dibuat selama proses sectioning.
- Unit-unit output.

Surface definition disimpan dalam database **surface**.

# *1.1 Penggunaan Surface*

Pada saat anda memasuki Minescape, anda akan menemukan beberapa form yang menginginkan anda menunjuk sebuah nama surface, bukannya nama grid file, atau nama table, dan sebagainya. Sebagai contoh:

- Project to a surface.
- Locate on a surface.
- Contour a surface.

Oleh karena itu, anda dapat menetapkan sebuah surface dan mengerjakan prosesproses Minescape dengan menggunakan surface tersebut, tanpa perlu memperhatikan apa tipe dari surface itu atau bagaimana data yang anda pergunakan itu ditetapkan.

Complex compound surfaces dapat ditetapkan dengan cara membiarkan potonganpotongan kecil dari surface-surface itu dibangun dan dipelihara. Sebuah compound surface digunakan seperti halnya surface yang lain—secara sederhana ditunjukkan oleh nama.

# *1.2 Jenis-Jenis Surface*

Jenis surface yang terdapat dalam minescape:

- Compound (Menu: *COMPOUND*)
- Expression (Menu: *EXPRESSION*)
- Grid (Menu: *GRID*)
- Interval (Menu: *INTERVAL*)
- Random (Menu: *RANDOM*)
- Schema (Menu: *SCHEMA*)
- Table (Menu: *TABLE*)
- Triangle (Menu: *TRIANGLE*)

# **1.2.1 Compound Surface**

Compound surface adalah suatu definisi yang mengacu pada penggabungan dua buah surface sederhana atau lebih kedalam satu surface yang rumit.

Domain polygon dalam *Surface design file* mendefinisikan batas dari surface yang akan digabungkan. Surface yang dibatasi oleh domain polygon digunakan untuk membentuk compound surface.

**Catatan**: Poligon yang dibuat searah jarum jam akan dianggap sebagai **Inclusive** (surface *ada didalam poligon) dan poligon yang berlawanan jarum jam akan mendefinisikan daerah Exclusive (surface tidak terdapat didalam poligon).*

Compound surface mengandung:

- Nama surface
- Keterangan
- Display definition
- Nama default surface. Surface yang terdapat dalam daerah yang tidak dibatasi poligon.
- Daftar surface-surface yang dibatasi terdiri dari nama-nama surface dan nomor ID dari elemen poligon pembatas. Hingga 25 surface dapat dimasukkan dalam daftar tersebut.

Compound surface dibuat sebagai penggabungan langsung surface-surface, dimana pada daerah batas poligon akan diinterpolasi sehingga pengaruh penghalusan tidak ada.

## **Membuat Compound Surface**

Untuk membuat compound surface pilih menu berikut:

## *Minescape Explorer>Hirarki Surfaces>Folder Compound>Create*

# **1.2.2 Expression Surface**

Surface expression ini didefinisikan menggunakan suatu MXL expression. MXL Expression mengubah titik-titik menjadi konstanta, surface, logical dan perhitungan matematis.

Surface expression dapat berupa penggabungan surface satu dengan yang lainnya, termasuk penggabungan dengan surface expression lainnya.

Sebuah expression surface mungkin sangatlah sederhana, seperti misalnya mendefinisikan surface pada suatu nilai elevasi yang tetap atau sangat rumit seperti misalnya mendefinisikan suatu model surface yang berkaitan dengan berbagai data geologi dan quaity.

Fungsi MXL yang paling umum digunakan untuk surface adalah:

- **Surface** mengakses nilai dari suatu surface yang ditentukan pada lokasi sample yang digunakan. Misalnya **SURFACE ('TOPO')** berarti mengakses value dari surface topo.
- **Roof** mengakses nilai dari roof interval yang ditentukan pada lokasi sample yang berlaku. Misalnya ROOF('S100') yang berarti mengakses nilai dari interval S100. Jika interval A merupakan sebuah interval schema, maka expression S100\_ROOF juga akan mengakses hal yang sama yaitu roof dari interval S100.
- **Floor** mengakses nilai dari floor interval yang ditentukan pada lokasi sample yang berlaku. Misalnya FLOOR('S100') yang berarti mengakses nilai

dari interval S100. Jika interval S100 merupakan sebuah interval schema, maka expression S100\_FLOOR juga akan mengakses hal yang sama yaitu floor dari interval S100.

**Thick** mengakses nilai dari ketebalan interval yang ditentukan pada lokasi sample yang berlaku. Misalnya THICK('S100') yang berarti mengakses nilai dari interval S100. Jika interval S100 merupakan sebuah interval schema, maka expression S100 saja juga akan mengakses hal yang sama yaitu ketebalan dari interval S100.

Jika suatu expression bertambah hingga lebih dari suatu baris, maka suatu tanda  $\sim$ (tidle) harus ditempatkan pada akhir baris yang menunjukkan bahwa ekspression tersebut berlanjut ke baris berikutnya, seperti misalnya:

```
(SURFACE('TOPO')-SURFACE('TOTLOOR')-THICK('S100')-~ 
THICK('S200')-THICK('S300'))-~ 
/(THICK('S100')+THICK('S200')+~ 
THICK('S300')
```
Expression diatas dapat pula ditulis:

(TOPO-TOTFLOOR-S100-S200-S300)/(S100+S200+S300)

Surface expression mengandung:

- Nama surface
- Nama Expression
- Display definition
- Unit Category dan Unit.

# **Membuat Surface Expression**

Untuk membuat surface expression pilih menu berikut:

*Minescape Explorer>Hirarki Surfaces>Folder Expression>Create*

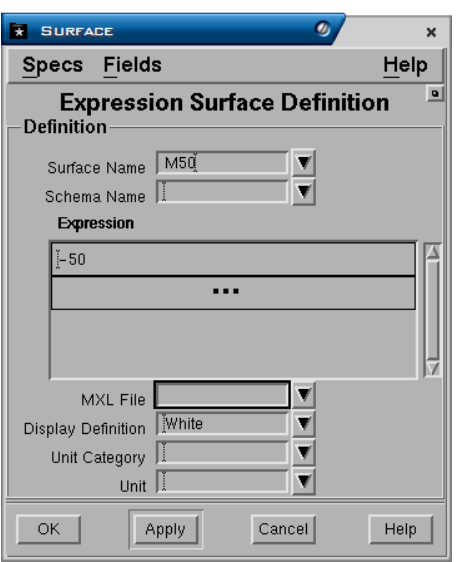

# **1.2.3 Grid Surface**

Grid surface adalah definis surface yang mengacu kepada nama grid value dalam sebuah grid file.

Mengingat sistem penyimpanan data dalam grid file sangat teratur, maka mengakses grid surface umumnya lebih cepat dibanding dengan surface dari data lainnya.

Dibawah ini adalah contoh definisi dari grid surface.

Grid surface mengandung:

- Nama surface
- Keterangan
- Display definition. Pengaturan atribut untuk output grafis dari surface.
- Nama grid file. Nama grid file dimana data surface disimpan.
- Nama grid value. Nama value dalam grid file untuk surface tersebut.

#### **Membuat Grid Surface**

Untuk membuat grid surface pilih menu berikut:

#### *Minescape Explorer>Hirarki Surfaces>Folder Grids>Create*

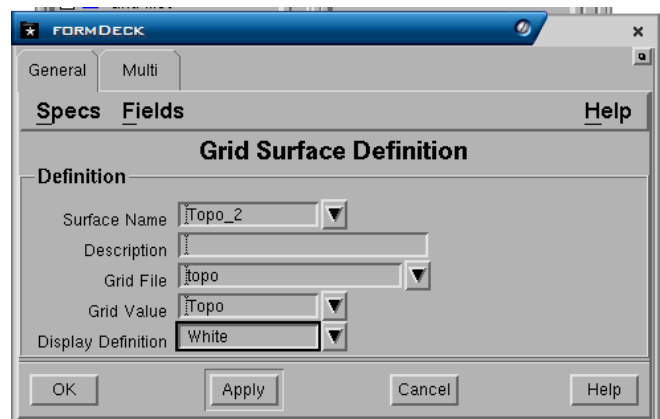

# **1.2.4 Interval**

Interval sebetulnya bukanlah suatu surface, tapi merupakan definisi yang mengacu kepada perbedaan nilai antara surface diatas (top surface) dengan surface dibawahnya (bottom surface). Suatu interval dapat didefinisikan untuk dua buah surface apapun, tapi umumnya dibuat untuk seam batubara atau interburden. Jadi interval dapat digunakan untuk menentukan ketebalan suatu seam, dimana surface bagian atas adalah roof dan surface bagian bawahnya adalah floor dari seam tersebut.

Interval surface mengandung:

- Nama interval
- Keterangan
- Top surface
- Bottom surface
- Display definition

Suatu interval dapat dibuat dengan dua cara, yaitu:

Secara manual dengan mendefinisikannya dalam minescape dengan memilih menu:

## *Minescape Explorer>Surfaces>Interval>Create*

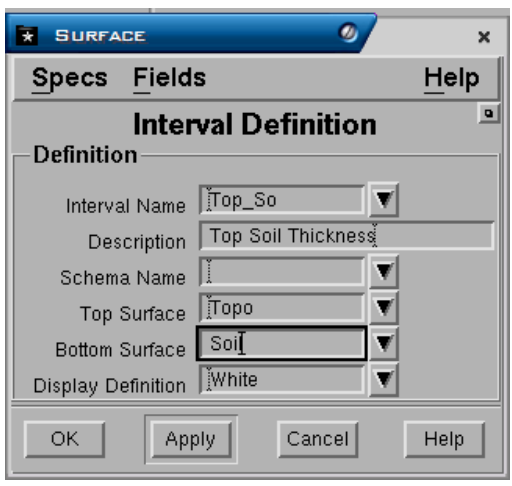

*Catatan: Interval schema didefinisikan sepenuhnya dalam schema dan umumnya tidak boleh terdapat sebagai interval umum Minescape. Jika interval Minescape mempunyai nama yang sama dengan interval schema dapat membingungkan pengguna, karena mungkin tidak dapat digunakan mengingat jika schema yang mempunyai interval tersebut diatur sebagai current schema, maka dapat digunakan sama seperti interval Minescape.* 

# **1.2.5 Random Surface**

Design file surface adalah definisi yang mengacu pada data random yang disimpan dalam satu atau lebih design file layer.

Pada saat design file surface diakses Minescape, definisi surface akan membaca design file dan layer yang ada dan menggunakan interpolator yang tersedia untuk menghitung value untuk output.

Karena sebuah design file surface harus menginterpolasi value setiap kali surface diakses, maka menggunakan design file surface akan membutuhkan waktu yang cukup lama untuk mengerjakannya.

Design file surface mengandung:

- Nama surface
- Keterangan
- Display definition
- Nama design file
- Daftar nama design file layer
- Nama Interpolator yang digunakan dan parameter-parameter.

## **Membuat Random Surface**

Untuk membuat random surface pilih menu berikut:

#### *Minescape Explorer>Hirarki Surfaces>Folder Random>Create*

# **1.2.6 Table Surface**

Table surface adalah definisi yang mengacu kepada data random yang terdapat didalam kolom-kolom table file.

Table surface mengandung:

- Nama surface
- **Keterangan**
- Display definition
- Nama table file (harus yang mempunyai kolom dengan data Easting, Northing dan Elevasi)
- Nama-nama kolom Easting, Northing dan data dalam table.
- Nama Interpolator yang digunakan

## **Membuat Table Surface**

Untuk membuat table surface pilih menu berikut:

## *Minescape Explorer>Hirarki Surfaces>Folder Table>Create*

# **1.2.7 Triangle Surface**

Triangulated surface adalah suatu jenis surface khusus yang mengacu kepada data ASCII random, table atau design file yang dibuat menjadi suatu rangkaian triangle dalam satu triangle design file.

Triangulate surface dapat dibuat dari data point string atau line string dalam design file. Oleh karena itu akan sangat berguna untuk membuat model data survey tambang terbuka.

Volume juga dapat dihitung menggunakan dua buah triangulated surface dalam daerah yang dibatasi poligon.

## **Membuat Triangle Surface**

Untuk membuat triangulated surface pilih menu berikut :

## *Minescape Explorer>Hirarki Surfaces>Folder Triangle>Create*

## *1.3 Melihat Daftar Surface yang sudah Ada*

Untuk melihat daftar surface yang sudah dibuat pilih menu berikut:

## *Minescape Explorer>Surfaces*

# *1.4 Menghapus Surface*

Untuk menghapus surface menu berikut:

*Minescape Explorer>Hirarki Surfaces>Folder Jenis Surface>Pilih Nama Surface>Delete* 

# *1.5 Output dari Surface*

## **Contour**

Menu: *Graphics>Contour>Surface* 

#### **Mesh**

Menu: *Graphics>Mesh>Surface* 

#### **Section**

Menu: *Graphics>Section>Surface*

Output dari surface dibahas secara detail pada Bab. 9 "Output Grafis".

# *1.6 Surface Disediakan Untuk Anda*

Minescape menyediakan surface untuk anda diantaranya pada saat anda:

- Meng-import Miner2 grid.
- Membuat value baru dalam sebuah grid file, sebagai contoh dengan memodel data topo.
- Membuat model triangulasi.
- mengcomposite sample quality.
- Membuat model dalam Stratmodel**.**
- *Catatan: Schema surface ditetapkan secara keseluruhan dalam schema dan biasanya tidak harus sebagai general Minescape surface. Apabila general Minescape surface benar-benar terdapat dengan nama yang sama seperti schema surface, maka akan digunakan pada waktu sekarang atau nantinya. Selama schema ditetapkan sebagai Current schema, schema surface dapat digunakan pada cara yang sama seperti general Minescape surface. Definisi tampilan untuk schema surface diberi nama menurut ketentuan berikut: SURF\_<surface>. Sebuah schema interval roof ataupun floor surface dapat ditunjukkan dengan menggunakan <interval>\_ROOF atau <interval>\_ FLOOR*

# **1 Triangulasi**

Triangulasi adalah suatu metode yang menghubungkan sekumpulan triangle secara grafis untuk menggambarkan suatu surfaces dan/atau volume.

Data yang di-triangulasi disimpan dalam **triangle file** dalam direktori **./triangle** pada project anda. Tiap triangle file memiliki file yang berakhiran dengan **.tfl**. Struktur dan karekteristik triangle file hampir sama dengan design file. Seperti juga design file, sebuah triangle file dibuat dari satu atau lebih layer-layer . Ketika anda membuat sebuah triangulasi, anda perlu memasukkan nama output triangle file juga output layer. Layer-layer ini terdiri dari satu atau lebih *triangulation set (Kumpulan Triangulasi)*—yaitu subset yang sudah dinamai dari file tertentu yang berisi informasi untuk membuat triangulasi.

Minescape membolehkan sebuah single triangulation yang terdiri dari lebih 16.7 juta triangles. Batasannya adalah 512 layers per triangle file dan 4096 set per triangle file.

Triangle file adalah sumber data grafis yang penting, dan menyediakan fasilitas untuk menggambarkan model yang berhubungan dengan geologi dan segala isinya. Memiliki ruang dan memori yang efisien dan juga menawarkan kemampuan *outstanding graphical rendering.* Seperti juga design file,

Adapun contoh triangulasi diperlihatkan dalam gambar berikut.

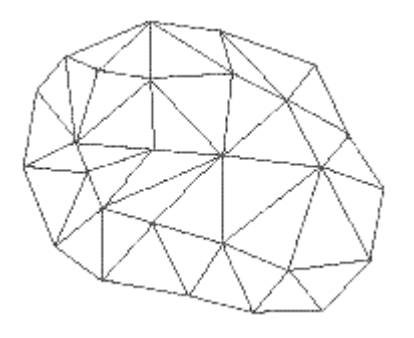

Triangulasi dapat dibuat dari data ASCII, Tables dan Design file. Untuk membuat triangulasi gunakan menu berikut:

# *Model> Triangles > (Data – Tables – Design)*

Data hasil triangulasi dapat disimpan sebagai surface. Outputnya dapat dibuat kontur atau digunakan untuk menghitung volume.

# *1.1 Membuat Triangulasi dari Design File*

Untuk membuat triangulasi dari design file gunakan menu berikut:

# *Model>Triangles>Design*

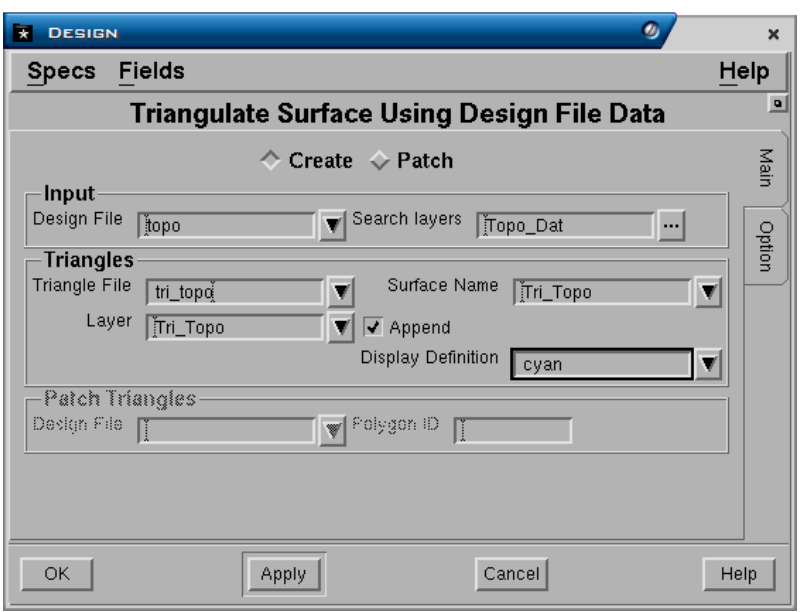

# **Tab Main**

**Input Panel** 

- **Design file**. Nama design file dimana layer grafis disimpan.
- **Search layer**. Nama satu atau lebih layer dimana elemen grafisnya akan ditriangulasi. Untuk memilih nama layer klik tombol **…** kemudian pilih nama layer.

# **Triangles Panel**

- **Triangle file**. Nama design triangle dimana data triangle akan disimpan. Data triangle disimpan dalam file khusus yang disebut triangle file.
- **Layer**. Nama output layer triangle.
- **Surface name**. Nama output surface . Output surface dapat digunakan pada saat membuat output grafis seperti section, kontur dan perhitungan volume.
- **Append**. Jika anda memasukkan nama layer yang sama dengan yang telah ada dalam design file, maka jika field **append** dipilih (3), output grafis akan ditambahkan pada layer tersebut. Jika field **append** tidak dipilih ( ), maka layer yang telah ada isinya akan diganti (overwrite) oleh grafis yang dimasukkan. Field ini tidak berpengaruh jika nama layer yang dimasukkan belum ada atau baru.
- **Display definition.** Display definition untuk triangle.

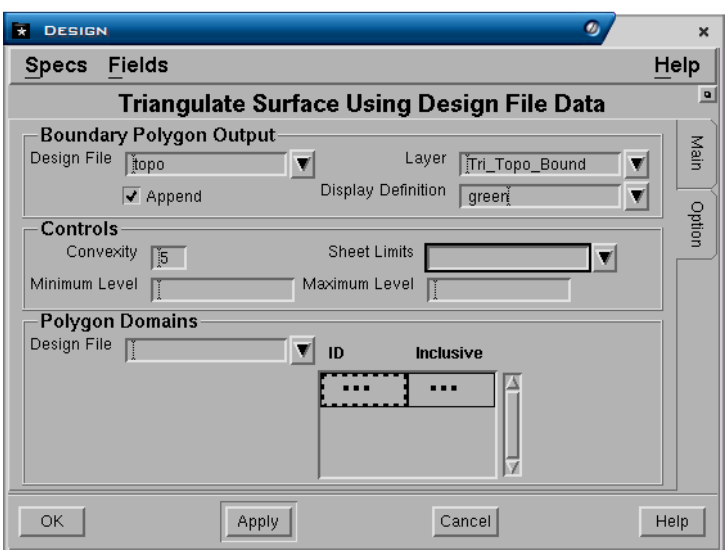

# **Tab Option Boundary Polygon Output Panel**

- **Design file**. Nama output design file dimana output grafis akan disimpan.
- **Layer**. Nama layer dimana elemen polygon hasil triangulasi akan disimpan.
- **Display definition.** Display definition untuk polygon.

## **Controls Panel**

- **Convexity**. Pengaturan sampai sejauh mana triangle akan dibuat pada daerah dimana data tidak ada.
- **Sheet limit**. Nama sheet specification yang ada dalam projects yang dapat dimasukkan jika anda ingin membatasi output triangle.
- **Minimum** dan **maximum level**. Menentukan batasan dari level elevasi terendah hingga tertinggi untuk triangle yang akan dibuat. Jika levelnya tdak akan dibatasi maka kedua field tersebut dikosongkan.

#### **Polygon Domain Panel**

Berfungsi untuk membatasi suatu daerah yang akan diberikan pengecualian, misalnya dikosongkan, diisi oleh data yang lain dan sebagainya. Elemen polygon harus dibuat terlebih dulu.

- **Design file**. Nama design file dimana elemen polygon disimpan.
- **ID**. Nomor ID elemen polygon yang akan digunakan sebagai pembatas. Untuk mengetahui nomor ID klik kanan pada field tersebut kemudian pilih **Pick**.
- Include. Jika diisi **Yes** maka data didalam polygon domain dan diluarnya akan ditampilkan. Jika diisi **No** maka data hanya akan ditriangulasi pada daerah diluar poligon.

Pilih **OK** atau **Apply**.

Untuk melihat hasil triangulasi pilih tombol **Attach reference**, sebuah form akan ditampilkan dan lengkapi seperti berikut:

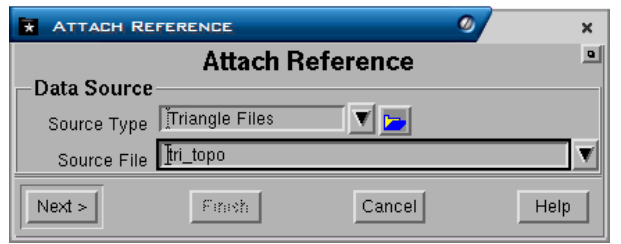

Pilih **Next** - sebuah form akan ditampilkan:

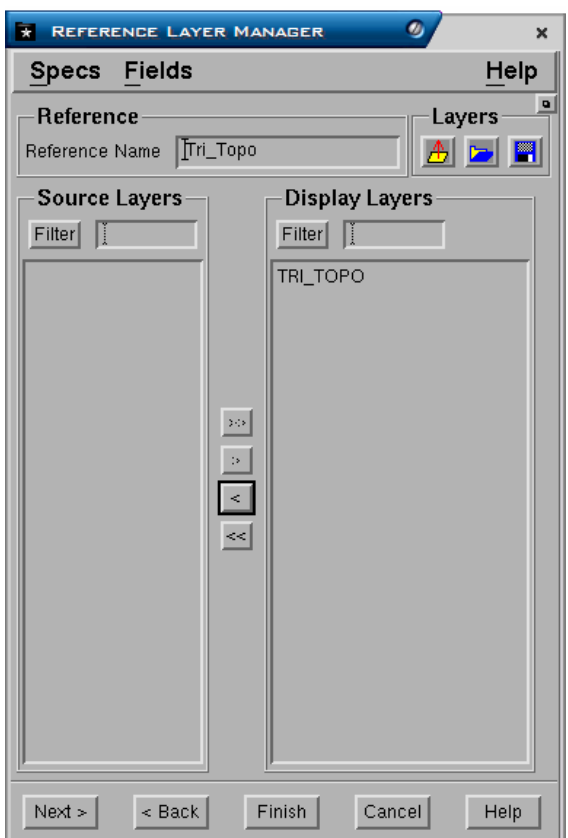

# Pilih **Next –** Pilih **Finish**

# *1.2 Menampilkan Daftar Layer Triangulasi*

Triangulasi yang sudah dibuat dapat ditampilkan dengan menggunakan menu berikut:

## *Minescape Explorer>Triangle Files>Pilih <Nama Triangle File>*

Daftar nama layer triangulasi akan ditampilkan disebelah kanan.

# *1.3 Menghapus Triangle File*

Untuk menghapus triangle file gunakan menu berikut:

*Minescape Explorer>Triangle Files>Pilih <Nama Triangle File>> Delete* 

# **1 Output Graphics**

Output graphics seperti kontur, post, section, base grid dan sebagainya dapat dibuat melalui Minescape dan hasilnya disimpan dalam design file.

Untuk membuat graphics menu yang dipilih adalah:

## *Graphics*

# *1.1 Membuat Base Grid*

Bila akan mencetak peta dari plot file umumnya dibutuhkan gambar yang biasanya menampilkan garis-garis koordinat horisontal dan vertikal atau dalam minescape dikenal dengan basegrid.

Base grid dapat dibuat kedalam layer dan kemudian diplot bersama-sama dengan gambar lainnya, menjadi suatu gambar gabungan berupa peta.

Batas daerah dimana basegrid akan dibuat dapat ditentukan berdasarkan batas koordinatnya dari **Sheet Specification** atau poligon batas.

Untuk membuat basegrid, pilih menu berikut:

#### *Graphics>Ancillaries>Base Grid*

Lengkapi form seperti berikut:

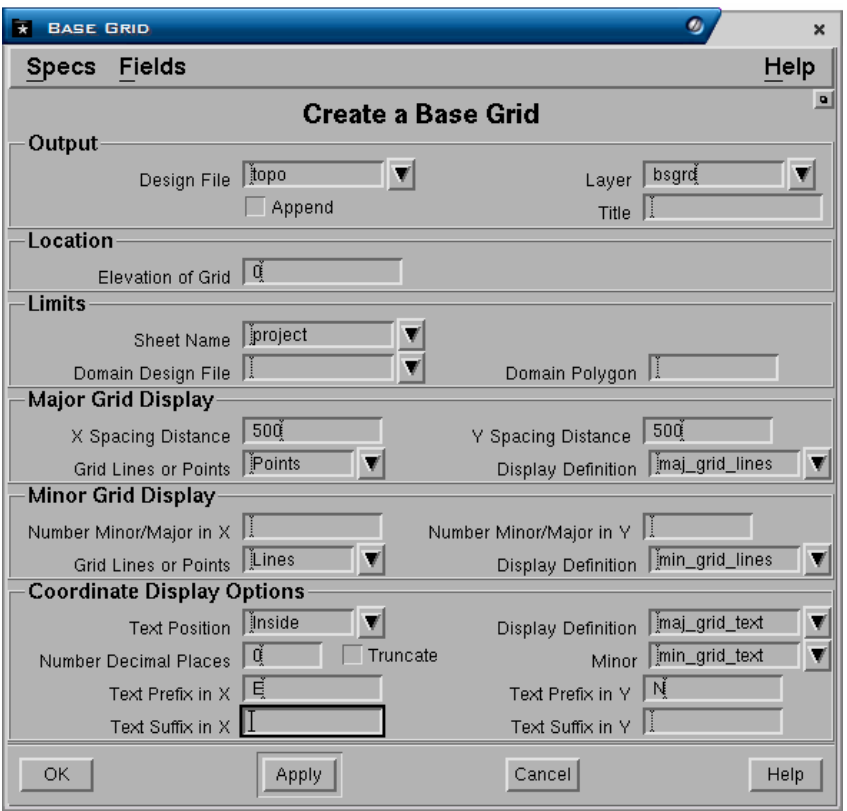

# **Output Panel**

- **Design file**. Nama dsign file dimana output graphics akan disimpan.
- **Layer**. Nama layer dimana output graphics akan disimpan.
- **Append**. Jika anda memasukkan nama layer yang sama dengan yang telah ada dalam design file, maka jika field **append** dipilih (3), output graphics akan ditambahkan pada layer tersebut. Jika field **append** tidak dipilih ( ), maka layer yang telah ada isinya akan diganti (overwrite) oleh graphics yang dimasukkan. Field ini tidak berpengaruh jika nama layer yang dimasukkan belum ada atau baru.
- **Title**. Keterangan yang dapat anda masukkan sebagai penjelasan dari graphics yang berada dalam layer.

# **Location Panel**

• **Elevation of grid**. Untuk design file 3D, elevasinya ditentukan secara konstant, misalnya elevasi 0.

# **Limits Panel**

- **Sheet name**. Nama sheet spesification yang digunakan sebagai batas gambar grid.
- **Domain design file**. Untuk membuat base grid berdasarkan polygon batas (domain), masukkan nama design file dimana polygon domain disimpan.
- **Domain polygon**. Nomor ID dari polygon domain.

# **Major Grid Display:**

- **X** dan **Y spacing distance**. Jarak spacing untuk setiap garis/titik grid pada koordinat X maupun Y.
- **Grid lines or points**. Bentuk tampilan base grid apakah terdiri dari garis-garis atau titik-titik yang membentuk grid.
- **Display definition**. Display definition yang digunakan untuk major grid.

# **Minor Grid Display Panel**

- **No of minor/major in X** dan **Y**. Jumlah garis grid minor untuk setiap spacing major grid.
- **Grid lines or ponts**. Bentuk tampilan base grid apakah terdiri dari garis-garis atau titik-titik yang membentuk grid.
- **Display definition**. Display definition yang digunakan untuk minor grid.

# **Coordinat Display Options Panel**

- **Text position**. Text dapat ditempatkan didalam (**Inside**) atau diluar **(Outside**).
- **Number decimal places**. Jumlah angka dibelakang koma pada text.
- **Display definition**. Display definition yang digunakan untuk text.
- **Truncate koordinat**. Apakah text akan dipotong (3) atau tidak ( ), jika berpotongan dengan garis grid.
- **Text prefix in X** dan **Y**. Nama awalan yang diberikan pada koordinat X atau Y.
- **Text suffix in X** dan **Y**. Nama awalan yang diberikan pada koordinat X atau Y.

# Pilih **OK** atau **Apply**.

Display definition yang dipergunakan untuk mengatur tampilan base grid terdiri dari:

- Mai  $\alpha$ rid line untuk major grid line
- Min  $qrid$  line untuk minor grid line
- Maj\_grid-text untuk text anotasi major grid line

Display definition tersebut dapat diedit jika diperlukan, misalnya ingin mengubah attribut tampilannya atau ukuran text-nya dengan cara klik kanan pada field tersebut kemudian pilih **edit**.

# *1.2 Membuat Kontur dari Grid*

Untuk membuat kontur dari grid pilih menu berikut:

## *Graphics>Contour>Grid*

Form terdiri dari 4 buah tab yaitu tab **Controls**, **Domain**, **Limits** dan **Display.** 

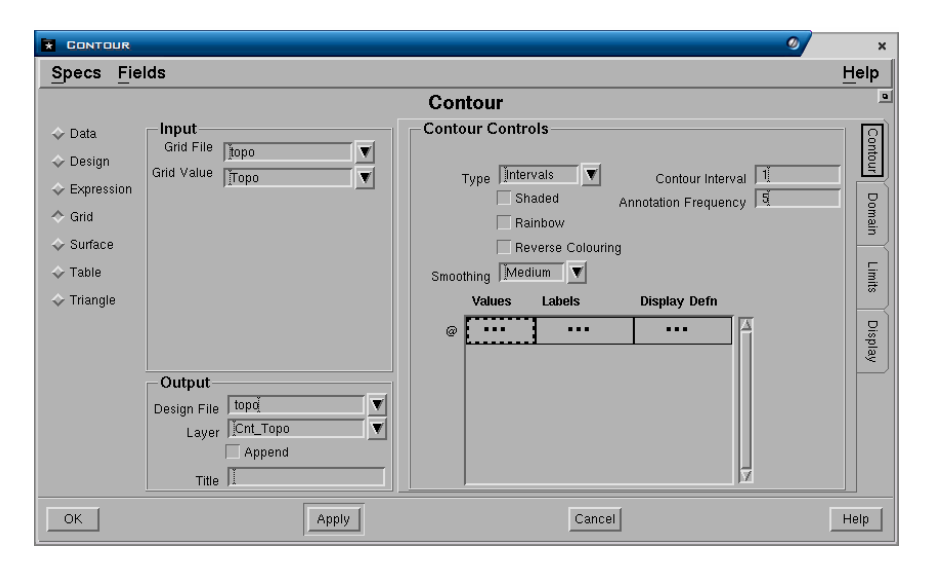

# **Tab Contour**

**Input Panel** 

- **Grid File**. Nama grid yang akan dibuat kontur.
- **Grid Value**. Nama value (surface) yang akan dibuat kontur.

## **Output Panel**

- **Design File**. Nama design file dimana output graphics akan disimpan.
- **Layer**. Nama layer dimana output graphics akan disimpan.
- **Append**. Jika anda memasukkan nama layer yang sama dengan yang telah ada dalam design file, maka jika field **append** dipilih (3), output graphics akan ditambahkan pada layer tersebut. Jika field **append** tidak dipilih ( ), maka layer yang telah ada isinya akan diganti (overwrite) oleh graphics yang dimasukkan.

Field ini tidak berpengaruh jika nama layer yang dimasukkan belum ada atau baru.

• **Title**. Keterangan yang dapat anda masukkan sebagai penjelasan dari graphics yang

# **Contour Controls Panel**

- **Smoothing**. Menentukan tingkat kehalusan garis kontur. Pilihannya adalah *Point*, *Low, Medium, Heigh* dan *Very High*. Pilihan tersebut menunjukkan tinggkat penghalusan garis kontur, diman *Point* adalah yang paling kasar atau tanpa smoothing sedangkan *Very High* adalah yang paling halus.
- **Type**. Kontur dapat dibuat berdasarkan Interval atau Value.
- **Annotation Frequency**. Menentukan kontur yang mana yang kan diberi anotasi. Jika interval dipilih, maka jumlah frekuensi kontur yang diberi anotasi harus ditentukan (misalnya tiap 2, 5 kontur dan sebagainya). Kontur yang diberi anotasi akan dicirikan oleh default display definition *majorcontour*.
- **Contour Interval**. Jika interval dipilih, maka kontur akan dibuat dengan interval nilai-nilai elevasi yang tetap, misalnya interval 5, berarti kontur dibuat setiap perubahan elevasi 5 meter (0, 5, 10 dan seterusnya). Jika value dipilih, maka kontur dapat dibuat dengan nilai-nilai elevasi yang ditentukan atau dimasukkan sesuai dengan yang diinginkan pada field **values** dan **Labels**.
- **Shaded**, **Rainbow** dan **Reverse**. Polygon dapat dibuat diantara kontur dan diberi fill type solid. Kemudian masingmasing polygon kontur dapat diberi range warna menggunakan urutan waarna di Minesacpe (Shaded), urutan warna pelangi (rainbow) atau urutan warna kebalikan dri pelangi (Reverse).

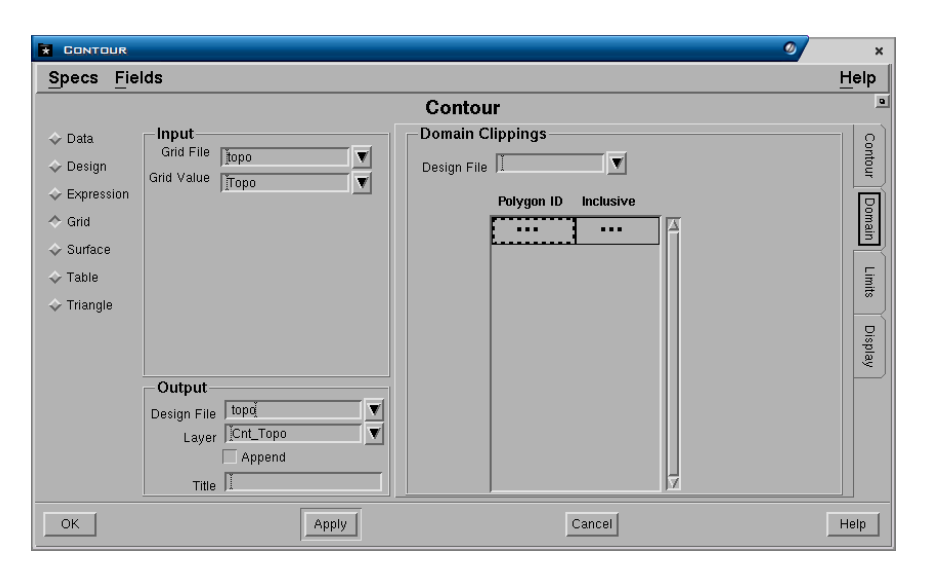

# **Tab Domain Domain Clippings Panel**

- **Design File**. Nama design fle dimana polygon domin disimpan.
- **Polygon ID.** Nomor Id elemen polygon.
- **Inclusive**. Jika diisi **Yes**, maka kontur akan ditampilkan didalam poligin domain. Jika diisi **No** maka kontur hanya ditampilkan diluar daerah poligon domain.

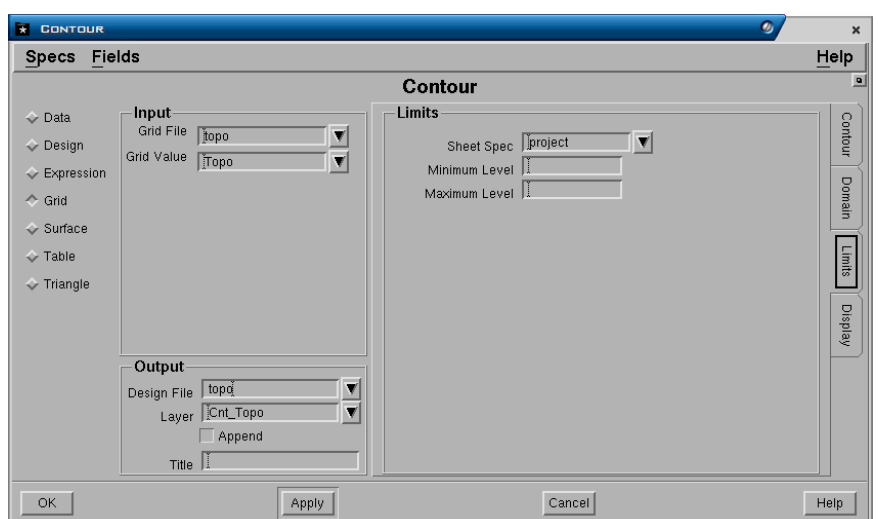

# **Tab Limits**

# **Limits panel**

- **Sheet Spec**. Nama sheet specification yang digunakan untuk membatasi daerah gambar kontur yang ditampilkan. Jika tidak diisi maka kontur akan dibuat sesuai dengan batas data yang ada dalam projects.
- **Minimim** dan **Maximum Level**. Menentukan range dari elevasi kontur terendah hingga tertinggi, mialnya dari elevasi 0 hingga elevsi 50.

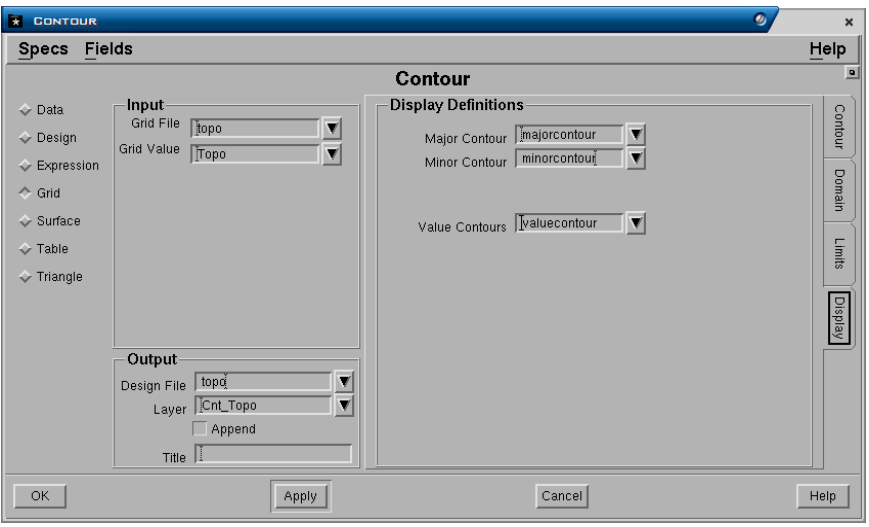

# **Tab Display**

# **Display Definition Panel**

- **Major Contour**. Display definition yang digunakan untuk major kontur.
- **Minor Contour**. Display definition yang digunakan untuk minor kontur.
- **Value Contour**. Display definition yang digunakan untuk value contour. Hanya berlaku jika jenis kontur yang dibuat adalah **value.**

Pilih **Ok** atau **Apply**.

# *1.3 Membuat Kontur dari Triangle*

Menu: *Graphics>Contour>Triangle* 

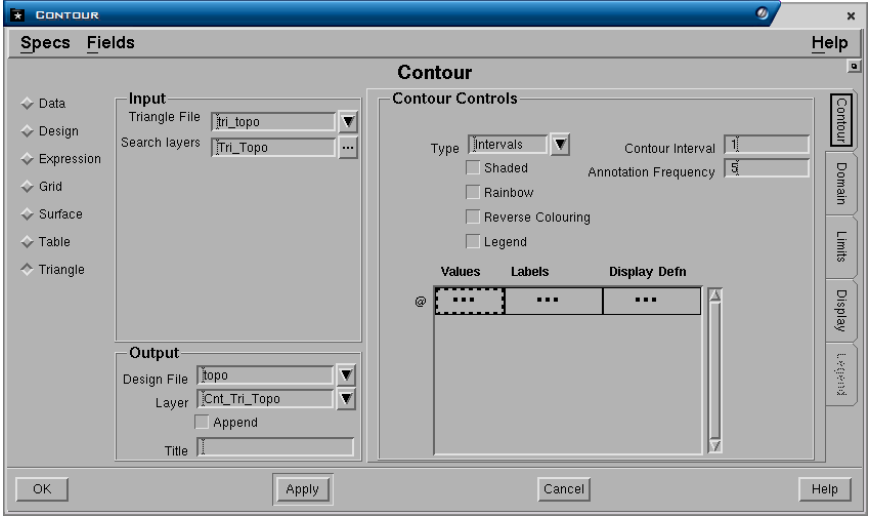

#### **Tab Contour Input Panel**

- **Triangle File**. Nama file triangle yang akan dibuat kontur.
- **Search layer**. Nama layer traingle yang akan dibuat kontur.

# **Output Panel**

- **Design File**. Nama design file dimana output graphics akan disimpan.
- **Layer**. Nama layer dimana output graphics akan disimpan.
- **Append**. Jika anda memasukkan nama layer yang sama dengan yang telah ada dalam design file, maka jika field **append** dipilih (3), output graphics akan ditambahkan pada layer tersebut. Jika field **append** tidak dipilih ( ), maka layer yang telah ada isinya akan diganti (overwrite) oleh graphics yang dimasukkan. Field ini tidak berpengaruh jika nama layer yang dimasukkan belum ada atau baru.
- **Title**. Keterangan yang dapat anda masukkan sebagai penjelasan dari graphics yang

## **Contour Controls Panel**

- **Type**. Kontur dapat dibuat berdasarkan **Interval** atau **Value**.
- **Annotation Frequency**. Menentukan kontur yang mana yang kan diberi anotasi. Jika interval dipilih, maka jumlah frekuensi kontur yang diberi anotasi harus ditentukan (misalnya tiap 2, 5 kontur dan sebagainya). Kontur yang diberi anotasi akan dicirikan oleh default display definition *majorcontour*.
- **Contour Interval**. Jika interval dipilih, maka kontur akan dibuat dengan interval nilai-nilai elevasi yang tetap, misalnya interval 5, berarti kontur dibuat setiap perubahan elevasi 5 meter (0, 5, 10 dan seterusnya). Jika value dipilih, maka kontur dapat dibuat dengan nilai-nilai elevasi yang ditentukan atau dimasukkan sesuai dengan yang diinginkan pada field **values** dan **Labels**.

• **Shaded**, **Rainbow** dan **Reverse**. Polygon dapat dibuat diantara kontur dan diberi fill type solid. Kemudian masingmasing polygon kontur dapat diberi range warna menggunakan urutan waarna di Minesacpe (Shaded), urutan warna pelangi (rainbow) atau urutan warna kebalikan dri pelangi (Reverse).

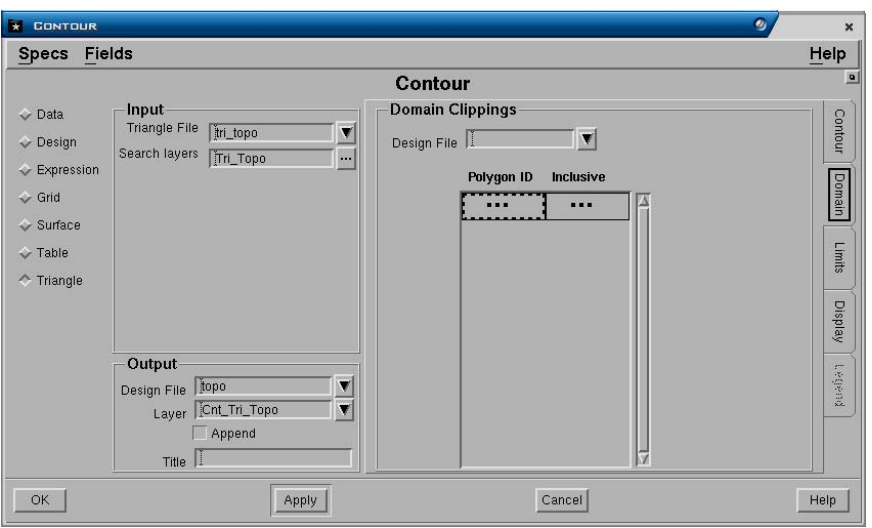

# **Tab Domain Domain Clippings Panel**

- **Design File**. Nama design fle dimana polygon domin disimpan.
- **Polygon ID**. Nomor Id elemen polygon.
- **Inclusive**. Jika diisi **Yes**, maka kontur akan ditampilkan didalam poligin domain. Jika diisi **No** maka kontur hanya ditampilkan diluar daerah poligon domain.

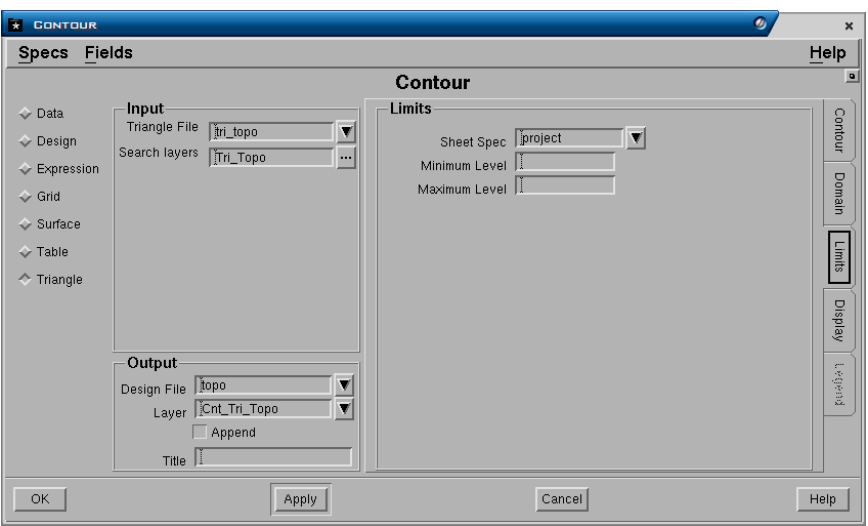

#### **Tab Limits Limits panel**

• **Sheet Spec**. Nama sheet specification yang digunakan untuk membatasi daerah gambar kontur yang ditampilkan. Jika tidak diisi maka kontur akan dibuat sesuai dengan batas data yang ada dalam projects.

• **Minimim** dan **Maximum Level**. Menentukan range dari elevasi kontur terendah hingga tertinggi, mialnya dari elevasi 0 hingga elevsi 50.

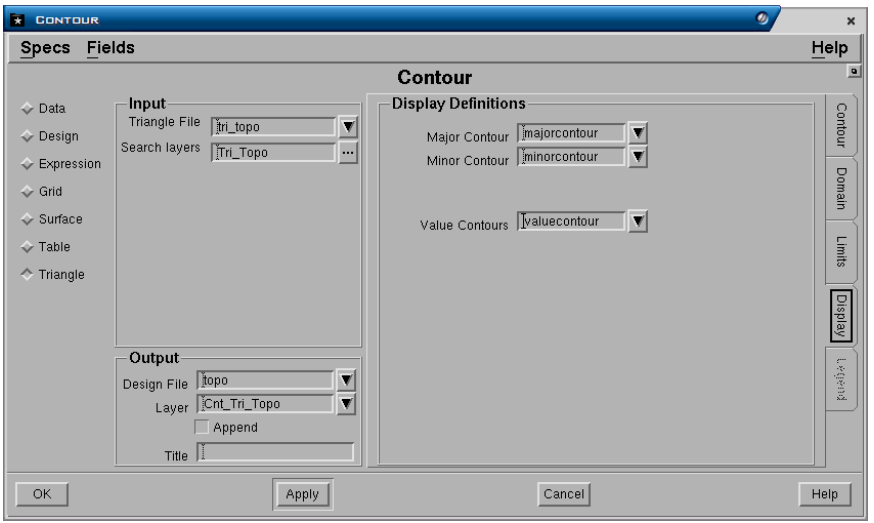

# **Tab Display Display Definition Panel**

- **Major Contour**. Display definition yang digunakan untuk major kontur.
- **Minor Contour**. Display definition yang digunakan untuk minor kontur.
- **Value Contour**. Display definition yang digunakan untuk value contour. Hanya berlaku jika jenis kontur yang dibuat adalah **value.**

Pilih **Ok** atau **Apply**.

## *1.4 Membuat Mesh dari Surface*

Untuk membuat mesh dari surface pilih menu berikut:

#### *Graphics>Mesh>Surface*

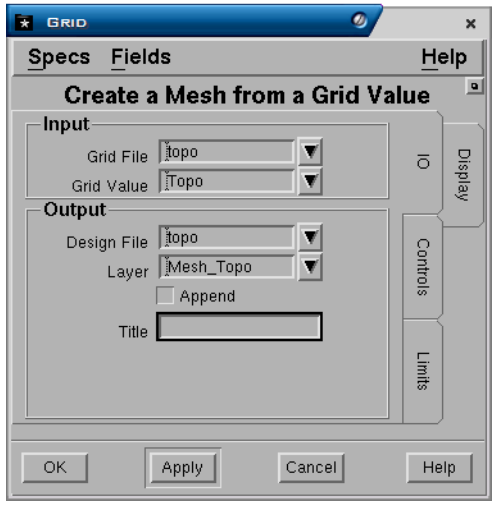

## **Tab IO Input Panel**

- **Grid File**. Nama grid yang akan dibuat mesh.
- **Grid Value**. Nama value (surface) yang akan dibuat mesh.

# **Output Panel**

- **Design File**. Nama design file dimana output graphics akan disimpan.
- **Layer**. Nama layer dimana output graphics akan disimpan.
- **Append**. Jika anda memasukkan nama layer yang sama dengan yang telah ada dalam design file, maka jika field **append** dipilih (3), output graphics akan ditambahkan pada layer tersebut. Jika field **append** tidak dipilih ( ), maka layer yang telah ada isinya akan diganti (overwrite) oleh graphics yang dimasukkan. Field ini tidak berpengaruh jika nama layer yang dimasukkan belum ada atau baru.
- **Title**. Keterangan yang dapat anda masukkan sebagai penjelasan dari graphics yang

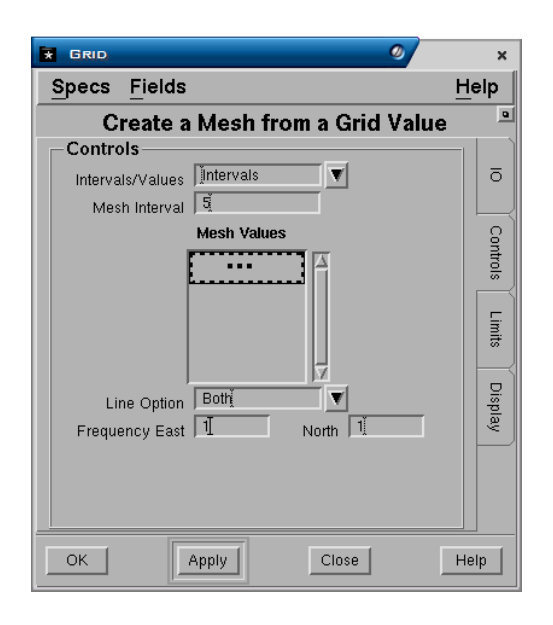

# **Tab Control**

# **Controls Panel**

- **Interval/Value**. Mesh dapat dibuat dengan menggunakan **Interval** yang tetap atau **Value** yang dipilih. Interval atau value digunakan untuk menentukan perubahan warna dalam garis-garis mesh.
- **Mesh Interval**. Jika interval dipilih pada field diatas, maka nilai intervalnya harus diisi. Jimlah maksimum interval mesh yang dapat dibuat adalah 20.
- **Mesh Value**. Jika value dipilih pada field diatas, maka nilai value harus diisi.
- **Line Option**. Default dari garis mesh adalah barat-timur dan utara-selatan, tapi hanya satu set garis dapat dipilih untuk dibuat.
- **Frequency East** dan **North**. Defaulnya adalah untuk menghasilkan suatu garis mesh untuk setiap baris dan kolom grid. Bila grid sangat halus, frequensinya dapat diubah untuk menghasilkan subset dari garis tersebut.

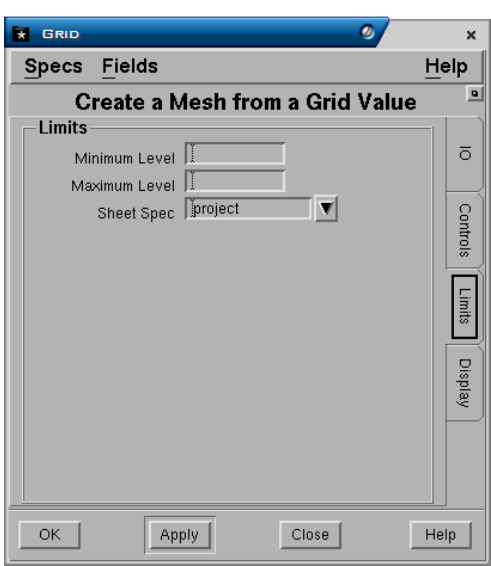

## **Tab Limits Limits panel**

- **Sheet Spec**. Nama sheet specification yang digunakan untuk membatasi daerah gambar kontur yang ditampilkan. Jika tidak diisi maka kontur akan dibuat sesuai dengan batas data yang ada dalam projects.
- **Minimim** dan **Maximum Level**. Menentukan range dari elevasi kontur terendah hingga tertinggi, mialnya dari elevasi 0 hingga elevsi 50.

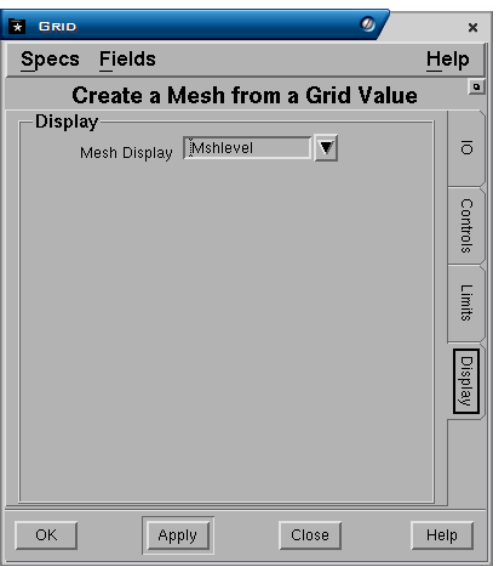

#### **Tab Display Display Panel**

• **Mesh display**. Display definition yang digunakan untuk mesh.

Pilih **OK** atau **Apply**.

# *1.5 Post*

Untuk membuat post pilih menu berikut:

# *Graphics>Post>Table*

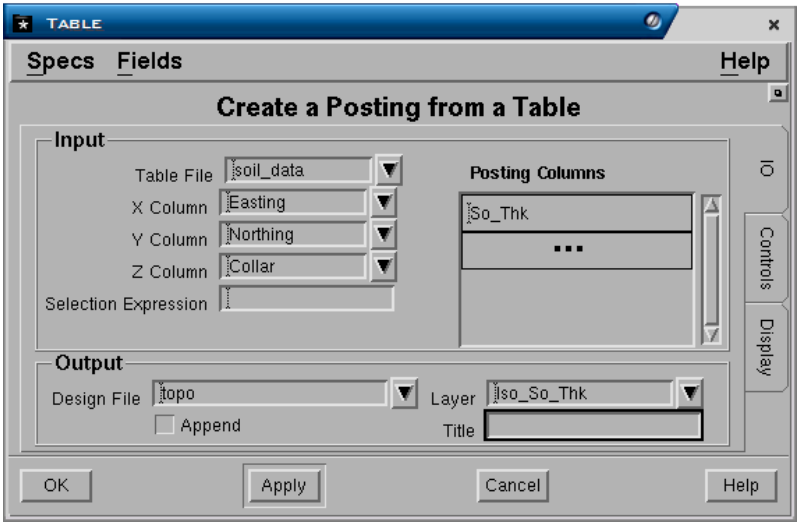

### **Tab IO Input Panel**

- **Table file**. Nama tabel file yang digunakan.
- **X, Y** dan **Z Column**. Nama kolom koordinat X, Y, dan Z yang terdapat dalam tabel yang diinput.
- **Selection Expression**. MXL expression yang dapat dimasukkan untuk memberikan pengecualian atau menentukan data yang akan di post.
- **Posting Column**. Nama kolom dari data yang ingin di post. Anda dapat memasukkan lebih dari satu nama kolom untuk di post jika diinginkan. Untuk memilih nama kolom klik kiri dua kali pada field tersebut kemudian pilih nama kolom dari menu pulldown.

# **Output Panel**

- **Design file**. Nama design file dimana output graphics akan disimpan.
- **Layer**. Nama layer dimana output graphics akan disimpan.
- **Append**. Jika anda memasukkan nama layer yang sama dengan yang telah ada dalam design file, maka jika field **append** dipilih (3), output graphics akan ditambahkan pada layer tersebut. Jika field **append** tidak dipilih ( ), maka layer yang telah ada isinya akan diganti (overwrite) oleh graphics yang dimasukkan. Field ini tidak berpengaruh jika nama layer yang dimasukkan belum ada atau baru.
- **Title**. Keterangan yang dapat anda masukkan sebagai penjelasan dari graphics.
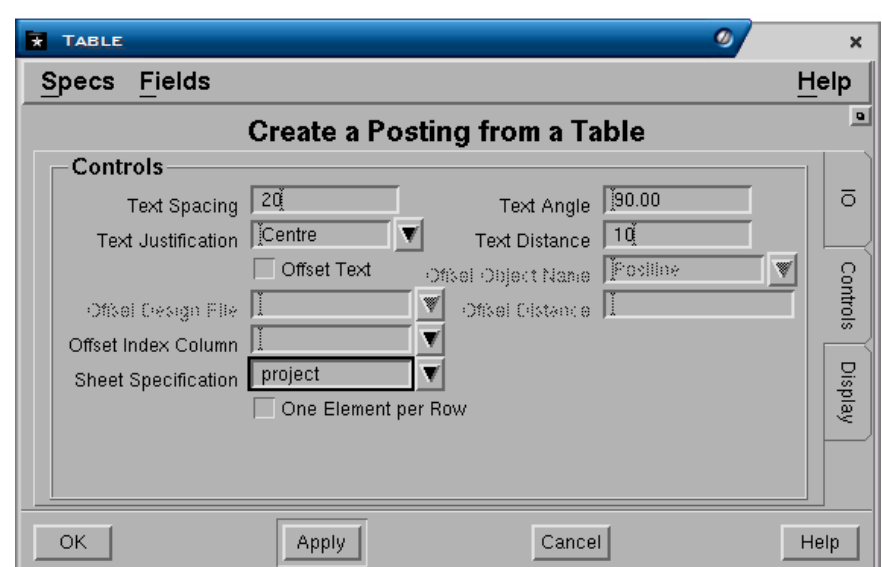

### **Tab Controls Controls Panel**

- **Text Spacing**, **Angle, Justification** dan **Distance**. Posisi text pada posting diatur oleh jarak, sudut, jarak antar text dan penentuan dari letak titik data.
- **Offset Text, Object Name, Design File, Distance** dan **Index Column**. Berbagai macam offset tersebut berhubungan dengan objek yang bernama **Post Line**.Post line adalah suatu elemen garis yang diberi nama.

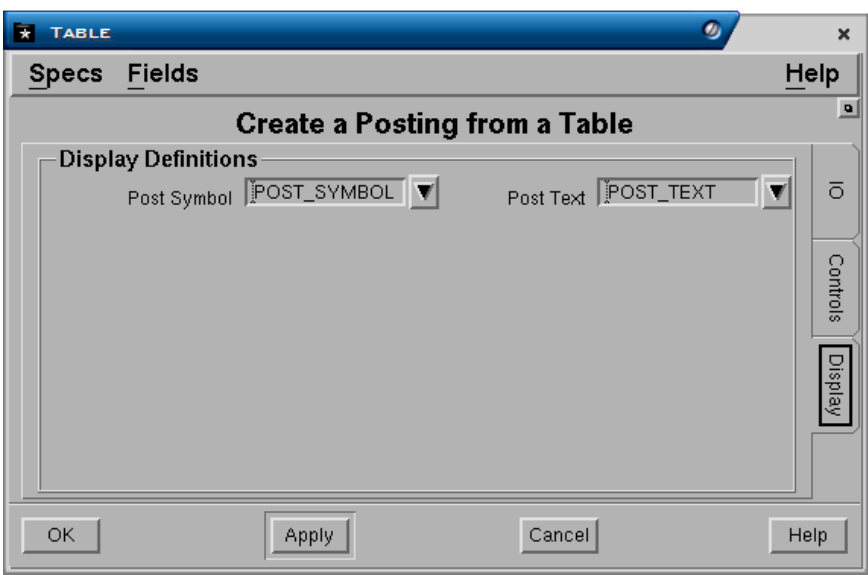

# **Tab Display Display Definitions Panel**

- **Post symbol**. Display definition yang digunakan untuk symbol.
- **Post text**. Display definition yang digunakan untuk text.

Pilih **Ok** atau **Apply**.

*1.6 Section* 

Menu: GRAPHICS – SECTION - SURFACE

Buka design file topo, kemudian buat current layer **Lines\_Sct**.

Buat garis dengan arah utara-selatan dibagian barat daerah topo, kumudian copy parallel garis tersebut kearah timur dengan spasi 250 meter sebanyak 9 copy.

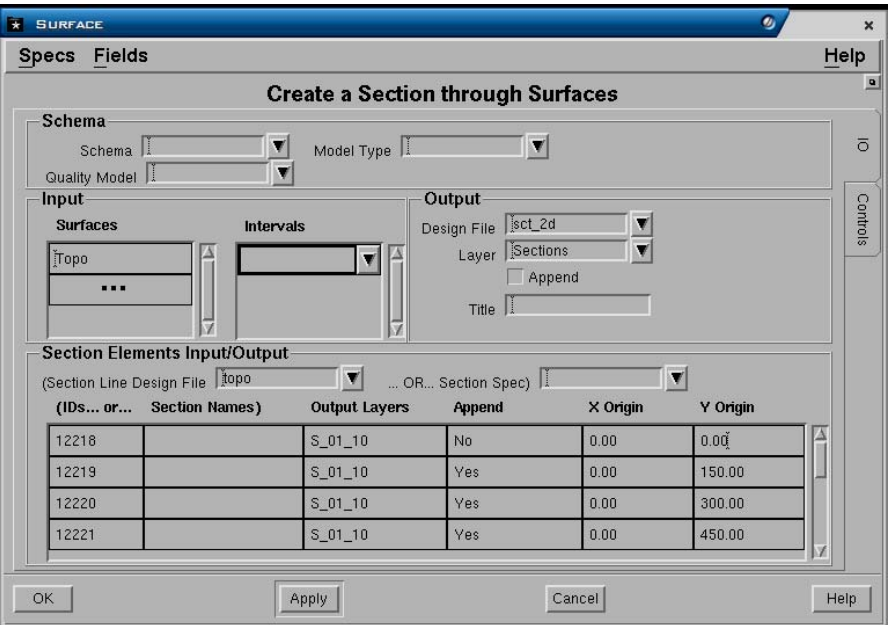

# **Tab IO**

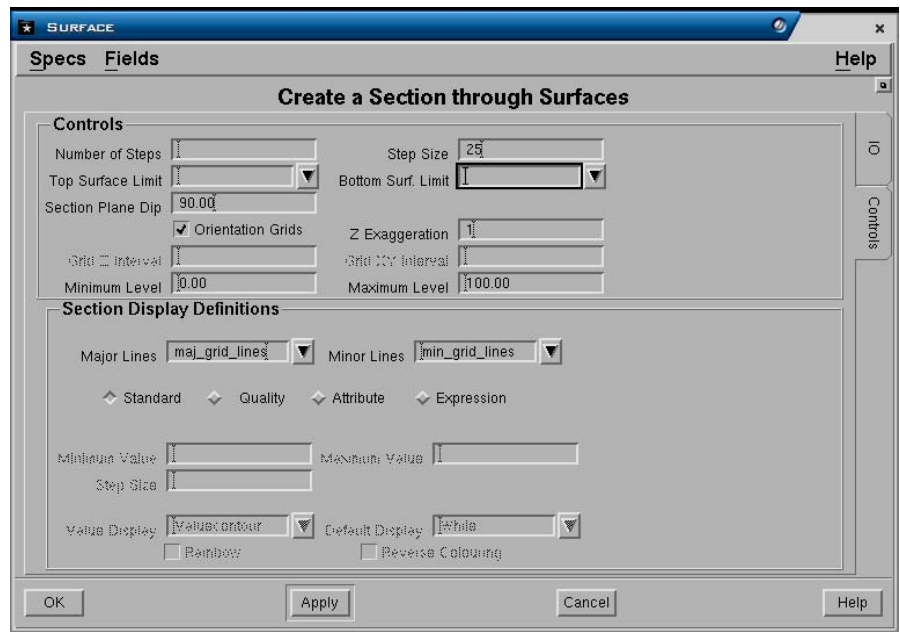

# **Tab Controls**

Pilih **OK** atau **Apply**.

# *1.1 Quick Plot*

Menu Quick Plot digunakan jika anda mau membuat plot file dari suatu elemen grafis atau langsung mem-plot grafis tersebut. Untuk membuka menu Quick Plot pilih menu berikut:

## *Page>Plot>Quick Plot*

Sebuah form berikut akan ditampilkan:

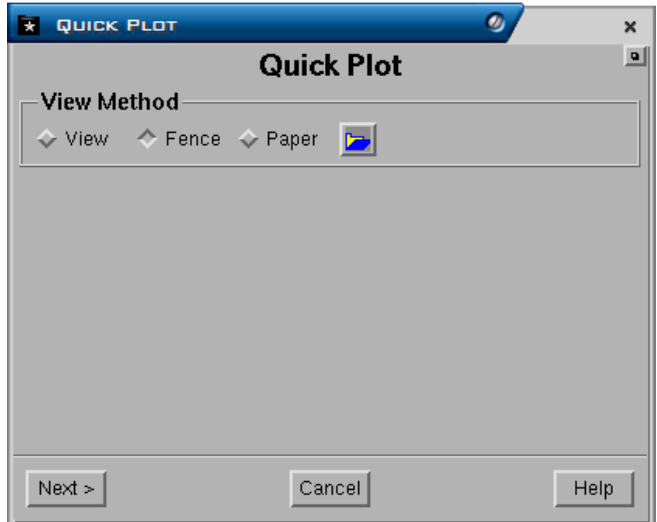

Ada 3 metode view untuk quick plot yaitu:

- **1. View** adalah suatu metode plot dimana semua elemen grafis yang ditampilkan dalam CAD window akan diplot.
- **2. Fence** adalah suatu metode plot dimana elemen grafis yang diplot hanya elemen yang dipilih saja.
- **3. Paper** adalah suatu metode plot dimana elemen grafis yang diplot hanya elemen yang terdapat didalam frame ukuran kertas yang dipilih.

Berikut adalah contoh membuat quick plot dengan menggunakan metode **FENCE**.

- 1. Pilih menu : **Page>Plot>Quick Plot**
- **2.** Pilih **Fence** kemudian pilih **Next**

Tentukan elemen grafis yang akan diplot dengan cara menempatkan pointer pada ujung kiri atas elemen grafis yang akan diplot kemudian klik kiri - drag sampai ke ujung kanan bawah elemen grafis.

 *1* 

Jika elemen grafis yang akan diplot sudah di-fence (dipilih), maka sebuah form berikut akan ditampilkan:

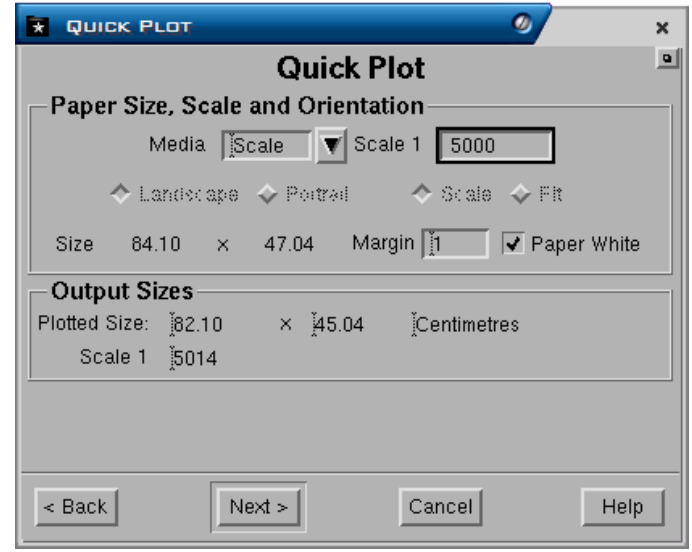

Form terdiri atas field-field berikut:

- **Paper Size**, **Scale** and **Orientation**
	- **Media**. Media yang akan digunakan untuk plot, pilihannya yaitu scale, A1, A2, A3 dan lain-lain. Jika anda mau plot dengan menggunakan skala maka pilih Scale. Jika anda mau plot dengan ukuran kertas, maka pilih ukuran kertas yang akan anda gunakan misalnya A1.
	- **Scale 1**: . Field ini diisi jika media yang dipilih adalah scale. Misalnya anda akan plot grafis dengan skala **1 : 5000**, maka isikan **5000**.
	- **Size**. Ukuran kertas untuk elemen grafis yang akan anda plot. Angka tersebut secara otomatis akan ditampilkan jika anda sudah mengisi media dan scale (jika media yang dipilih scale).
	- **Margin**. Minescape secara default akan mengatur margin kertas sebesar 10mm. Margin tersebut bisa diubah sesuai dengan yang anda inginkan.
	- **Paper White**. Jika paper white dipilih maka setelah anda pilih Next elemen grafis yang yang sudah dipilih akan ditampilkan pada cad window (seperti plot view) dimana backgroundnya adalah putih. Jika tidak dipilih maka backgroundnya adalah hitam.
- *Output Size* 
	- **Plotted size**. Ukuran hasil plot setelah dikurangi margin.
	- **Scale**. Skala.
- 3. Pilih **NEXT**, elemen yang anda pilih akan ditampilkan (seperti plot view) dan form berikut akan ditampilkan:

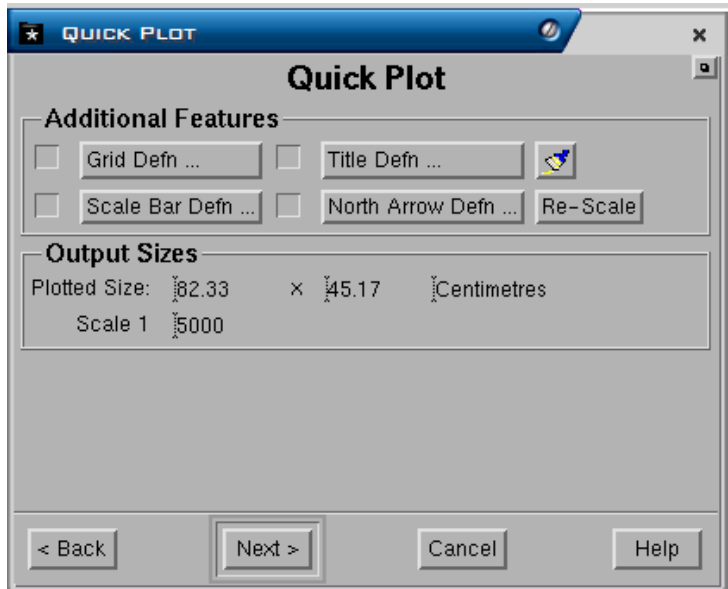

*Form terdiri dari field-field berikut:* 

- **Additional Features**. Pada saat plot anda dapat sekaligus membuat **Grid Definiton**, **Scale Bar Definition**, **Title Definition**, **North Arrow Definition** dan **Re-Scale**. Caranya jika anda mau menambahkan featurefeature tersebut pilih check box masing-masing feature  $(\sqrt{a})$  kemudian klik kiri tab masing-masing feature.
	- **Grid Definition**. Jika anda memilih grid definition maka form berikut akan ditampilkan:

Form terdiri dari field berikut:

- **Grid Display**. Pengaturan display untuk grid.
	- **X spacing distance** dan **Y spacing distance**. Jarak spacing untuk tiap-tiap garis/titik grid pada koordinat X maupun Y.
	- **Z spacing**. Jarak spacing untuk tiap-tiap garis/titik grid pada koordinat Z.
	- **Colour**. Warna yang digunakan untuk tiap-tiap garis grid.
	- **Line Style** dan **Line weigh**. Jenis dan tebal garis yang digunakan untuk garis grid.
	- **Text font** dan **Text size**. Jenis dan ukuran huruf yang digunakan untuk koordinat garis grid.
	- **Northing Prefix** dan **Easting Prefix**. Nama awalan yang diberikan pada koordinat Northing dan Easting.
	- **Northing Suffix** dan **Easting Suffix**. Nama akhiran yang diberikan pada koordinat Northing dan Easting.
	- **Grid Boundary**. Jika field ini dipilih maka akan dibuat polygon boundary untuk grid.
	- **Window boundary**. Jika field ini dipilih maka akan dibuat polygon boundary untuk window.

 **Scale bar definition**. Jika field ini dipilih maka form berikut akan ditampilkan:

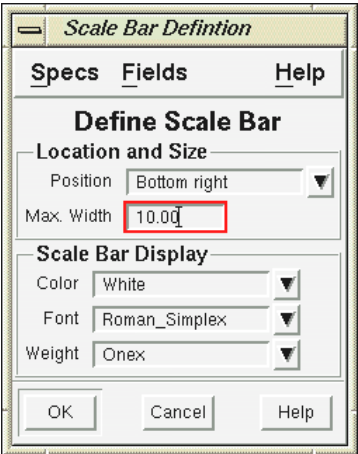

Form terdiri atas field-field berikut:

- **Location and Size.** 
	- **Position**. Posisi penempatan scale bar.
	- **Max Width**. Lebar maksimum scale bar.
- **Scale Bar Display.** 
	- **Colour**. Warna yang digunakan untuk scale bar.
	- **Font**. Jenis huruf yang digunakan untuk scale bar.
	- **Weight**. Ketebalan garis yang digunakan untuk scale bar
- **Title Definition**. Digunakan jika anda akan membuat title. Form berikut akan ditampilkan:

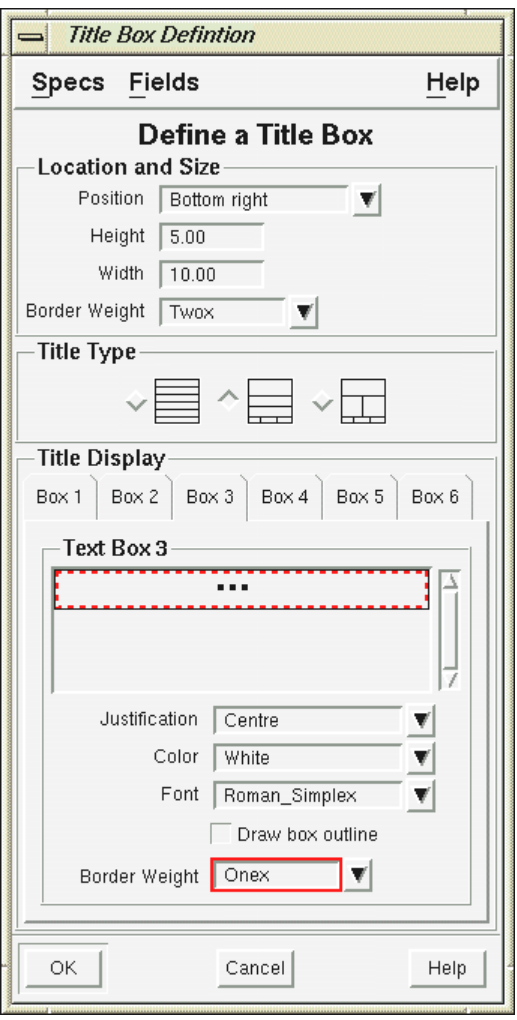

Form terdiri dari field-field berikut:

- **Location and size** 
	- **Posision**. Lokasi penempatan title.
	- **Height.** Tinggi title box.
	- **Width**. Lebar title box.
	- **Border weight**. Ketebalan garis border title box.
- **Title type**. Jenis title yang disediakan. Anda dapat memilih salah satu jenis title yang tersedia.
- **Title Display**. Text untuk setiap box dalam title box. Anda tinggal mengetikkan text untuk tiap-tiap box pada field **Text Box**.
- **Justification**. Tampilan text apakah rata kanan (right), rata kiri (left) atau tengah (centre).
- **Draw box outline**. Apakah akan dibuat garis pada setiap box.
- **Border wieght**. Tebal garis untuk setiap box.
- **North arrow definition**. Dipilih jika anda mau membuatpanah untuk penunjuk arah utara. Sebuah form berikut akan ditampilkan:

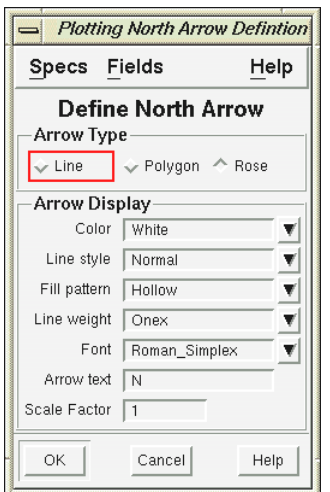

Form terdiri dari field berikut:

### **Arrow type**

Jenis arrow yang disediakan. Anda dapat memilih salah satu jenis arrow yang disediakan.

### **Arrow Display**

- **Colour**. Warna yang digunakan untuk arrow.
- **Line style** dan **line weight**. Jenis garis dan tebal garis yang digunakan untuk arrow.
- **Fill pattern**. Fill yang digunakan untuk arrow. Field ini berlaku jika arrow type yang dipilih berupa **polygon** dan **rose**.
- **Font**. Jenis huruf yang digunakan untuk text pada arrow.
- **Arrow text**. Huruf yang akan digunakan untuk arrow. Jika anda memasukkan huruf tertentu maka huruf itu akan ditempatkan diatas arrow.
- **Scale faktor**. Skala faktor untuk text arrow.

Pilih **OK**. Setelah itu tempatkan arrow pada lokasi yang anda inginkan.

4. Pilih **NEXT**, sebuah form berikut akan ditampilkan:

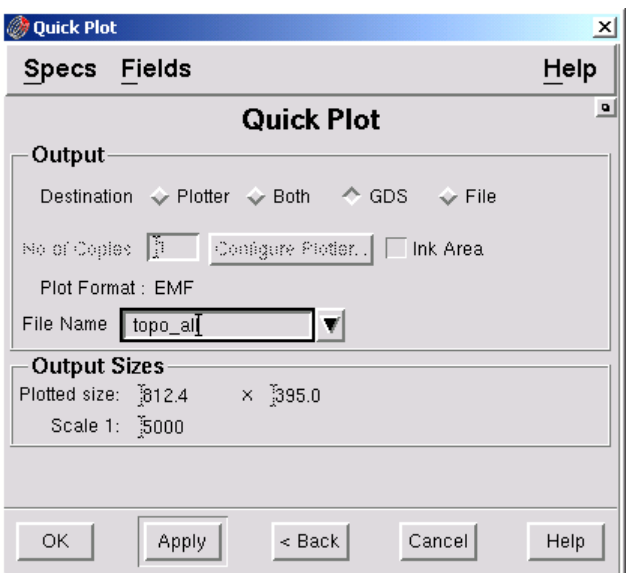

Form terdiri atas field berikut:

- **Output.**
- **Plotter**. Jika anda pilih plotter maka elemen grafis yang telah anda pilih akan langsung diplot. Kemudian anda harus menentukan No of Copy dan Configure Plotter. Untuk konfigurasi plotter pilih **Configure plotter**, form berikut akan ditampilkan:

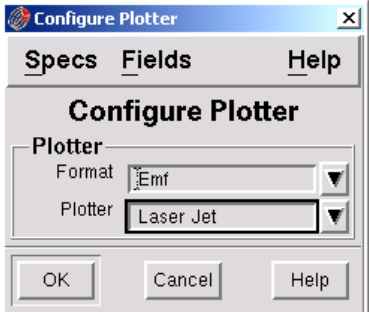

Pada field **Format** pilih **Emf** dan pada field **Plotter** pilih nama salah satu plotter.

- **Both**. Jika anda pilih **Both** maka outputnya berupa plot file dalam format GDS dan plotter.
- **GDS**. Jika anda pilih **GDS** maka outputnya berupa plot file dalam format GDS (nama plot file mempunyai suffixs **.plt**)
- **File**. Jika anda pilih **file** maka outputnya berupa plot file.
- 5. Pilih **Ok** atau **Apply**.

# *1.2 Plot Slot*

Plotslot adalah suatu menu yang digunakan untuk membuat plot baik yang sederhana maupun kompleks. Plot slot yang dibuat akan disimpan dalam direktory specs dengan format penamaan mempunyai ekstention .plotslot.

Format plotslot dibagi menjadi beberapa slot atau area berikut:

- Data (gambar)
- Title box
- Scale bar
- Logo
- North arrow
- Border

Gambar berikut menggambarkan pembagian slot pada suatu plotslot

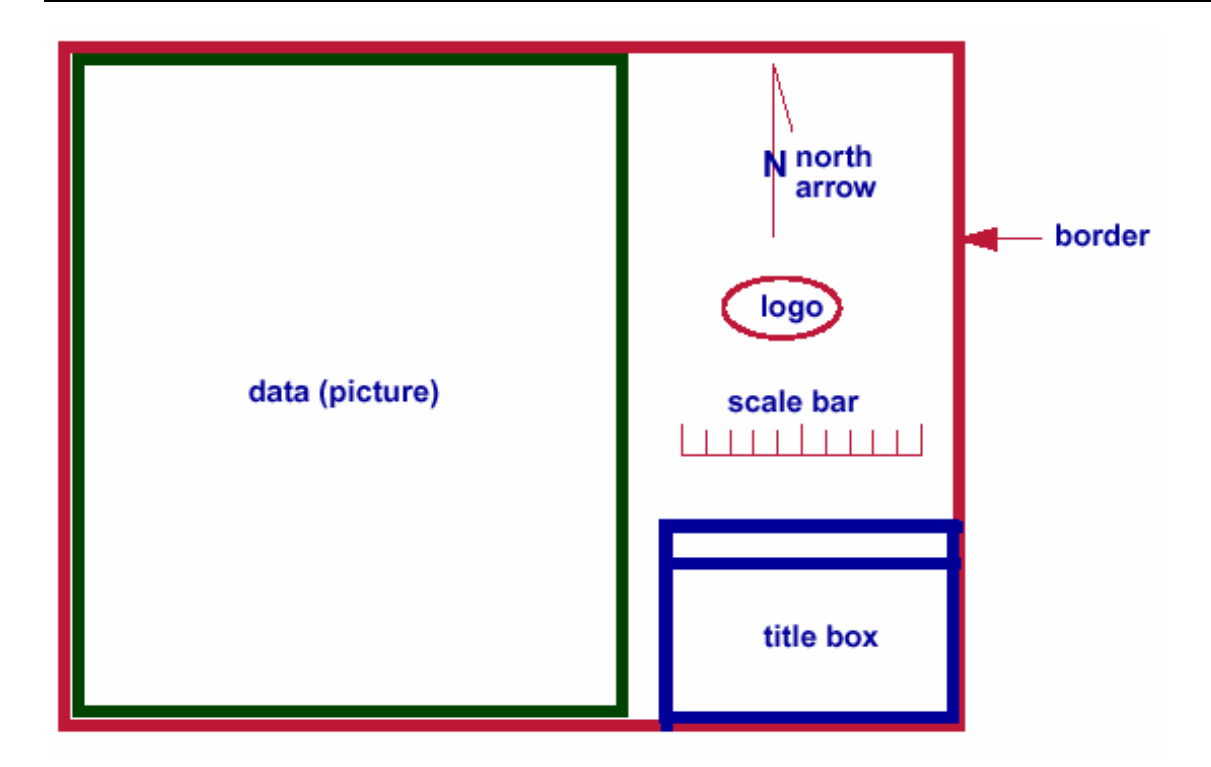

# **Plotslot Template**

Plotslot template adalah suatu fasilitas yang digunakan untuk mendefinisikan format suatu plot dalam bentuk slot. Setiap slot maksimum terdiri dari 50 gambar. Gambar tersebut dapat ditampilkan overlap. Misalnya gambar kontur dapat dioverlapkan dengan basegrid.

## **Komponen Plotslot template**

Suatu plotslot template terdiri dari beberapa slot. Setiap slot berisi salah satu dari komponen berikut:

## **Drawing**

Adalah gambar yang akan dimasukkan ke dalam slot. Gambar tersebut harus sudah ada dalam design file suatu projects.

- **Legend**
- **Ancillary Data**

Ancillary data yaitu data tambahan yang dapat dimasukkan ke dalam plot seperti title box dan logo perusahaan. Data tersebut harus sudah ada di dalam projects.

## **Feature**

Feature yaitu ancillary data khusus, seperti border, scale bar, base grid dan north arrow.

## **Expression**

Sebuah mxl expresi dapat dimasukkan (hingga 80 karakter). Ekspresi dapat berupa ekspresi sederhana yang berisi rangkaian text atau ekspresi kompleks yang berisi variable dan fungsi PLOTSLOT MXL.

## **Tahapan Pembuatan Plotslot**

# **1.2.1 Persiapan**

- Layer-layer yang berisi grafis yang akan diplot, misalnya kontur topography.
- Layer-layer yang berisi grafis feature, misalnya: Location dan North Arrow.
- Layer-layer yang berisi grafis ancillary, misalnya: Title
- Display definition untuk slot title dengan ukuran cm, misalnya seperti contoh dibawah ini:

Buat display definition dengan menggunakan menu berikut:

## *MINESCAPE EXPLORER – ENVIRONMENT – DISPLAY DEFINITION – CREATE*

Form berikut akan ditampilkan:

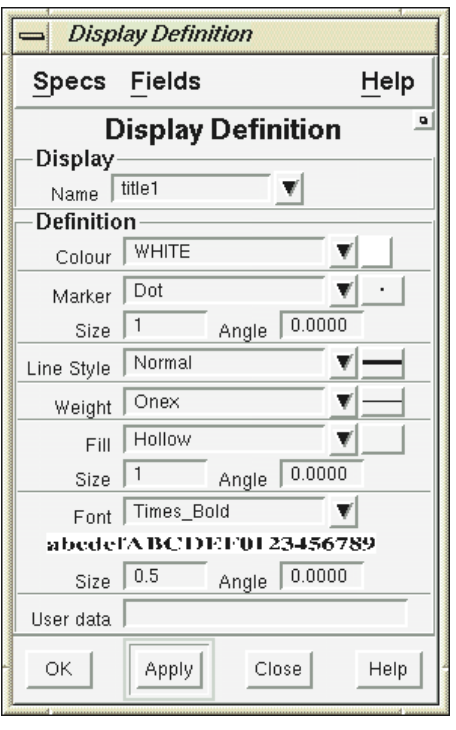

Berikut field-field yang harus diisi: **Name**: title1 **Font:** Times\_Bold **Size:** 0.4 Buat display definition lain dengan cara yang sama:

- Nama **title2**, font **Helvetica\_Bold**, ukuran font **0.35**
- Nama **title3**, font **Times\_BoldItalic**, ukuran font **0.30**

# **1.2.2 Memulai Plotslot**

**1. Membuat Plot slot Template** 

## Pilih menu: **Page – Plot – Plotslot setup**

## **Tab Main**

Isi tab main seperti berikut:

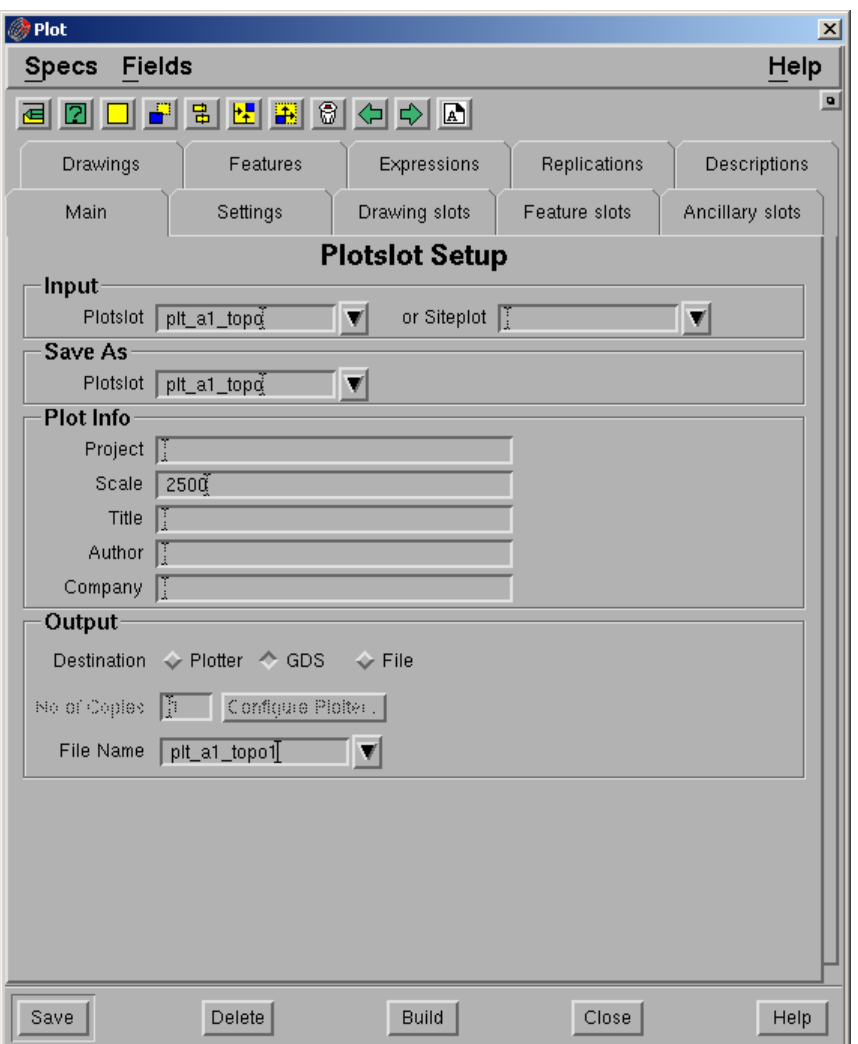

### **Input**

- **Plotslot.** Nama plotslot spec.
- **Siteplot**. Nama base map spec. Spec terdiri dari semua informasi yang berhubungan dengan format pembuatan plot dasar. Field ini boleh tidak diisi.

### **Save As Panel**

**Plotslot**. Nama output plotslot yang akan disimpan ke dalam spec.

### **Plot Info Panel**

- **Project. Nama project.**
- **Scale**. Skala plot**.**
- **Title.** Judul plot. Dapat digunakan sebagai description dengan menggunakan expression TITLE. Maksimum jumlah karakter adalah 32.
- **Author.** Nama user. Dapat digunakan sebagai description dengan menggunakan expression USER.
- **Company.** Nama perusahaan. Dapat digunakan sebagai description dengan menggunakan expression COMPANY.

## **Destination**

 **Plotter**. Mengirimkan output langsung ke plotter. Pada saat plotting sebuah temporary file akan dibuat pada direktori tertentu (default **/usr/tmp** pada unix dan direktory MIN\_TMP sesuai dengan setting MIN\_TMP pada environment variable pada NT). Temporary file tersebut akan dihapus jika plotting sudah selesai.

*Pastikan bahwa masih terdapat free space pada directory temporary. Jika tidak maka pada saat plotting tidak akan komplit. Plot yang terdiri dari text dan anotasi akan membutuhkan space yang lebih besar dibandingkan dengan yang berisi garis.* 

- **GDS** mengirimkan otput ke file GDS.
- *File mengirimkan output menjadi sebuah file.*
- *No of copies. Jumlah hasil plotting. Field ini hanya aktif jika destination berupa plotter.*
- *Configure plotter. Pilihan ini hanya aktif jika destinationnya berupa plotter atau File.*
- *File name. Masukkan nama GDS file. Sebuah file dengan extention (<filename>/<extention>) akan dibuat. Extentionnya adalah .plt dan akan disimpan pada direktory plots suatu projects.*

Catatan: Pilihan ini hanya aktif jika outputnya berupa GDS atau File.

### *Konfigurasi Ploter*

*Plotter yang digunakan dan format bahasa pengantar plotter dapat di konfigurasi untuk output hardcopy.* 

*Untuk mengkonfigurasi plotter:* 

*Pilih Configure Plotter pada tab Main – form berikut akan ditampilkan:* 

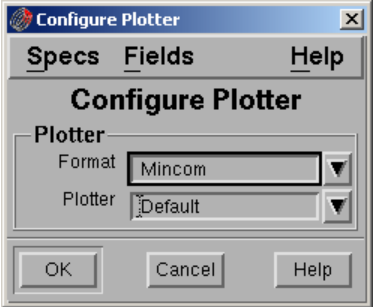

 **Format** – Pilih bahasa pengantar plotter dengan memilih dari daftar pull down.

Pastikan bahwa format tersebut support ke destination plotter. Jika tidak, anda akan menghasilkan output yang tidak sesuai.

**Plotter**. Pilih salah satu jenis plotter dari daftar pull down.

## Pilih **Ok**

# **Plotslot Toolbar**

Tombol-tombol dalam form plotslot memungkinkan anda untuk menentukan posisi slot dalam plotslot window. Berikut adalah tombol-tombol yang tersedia beserta fungsinya:

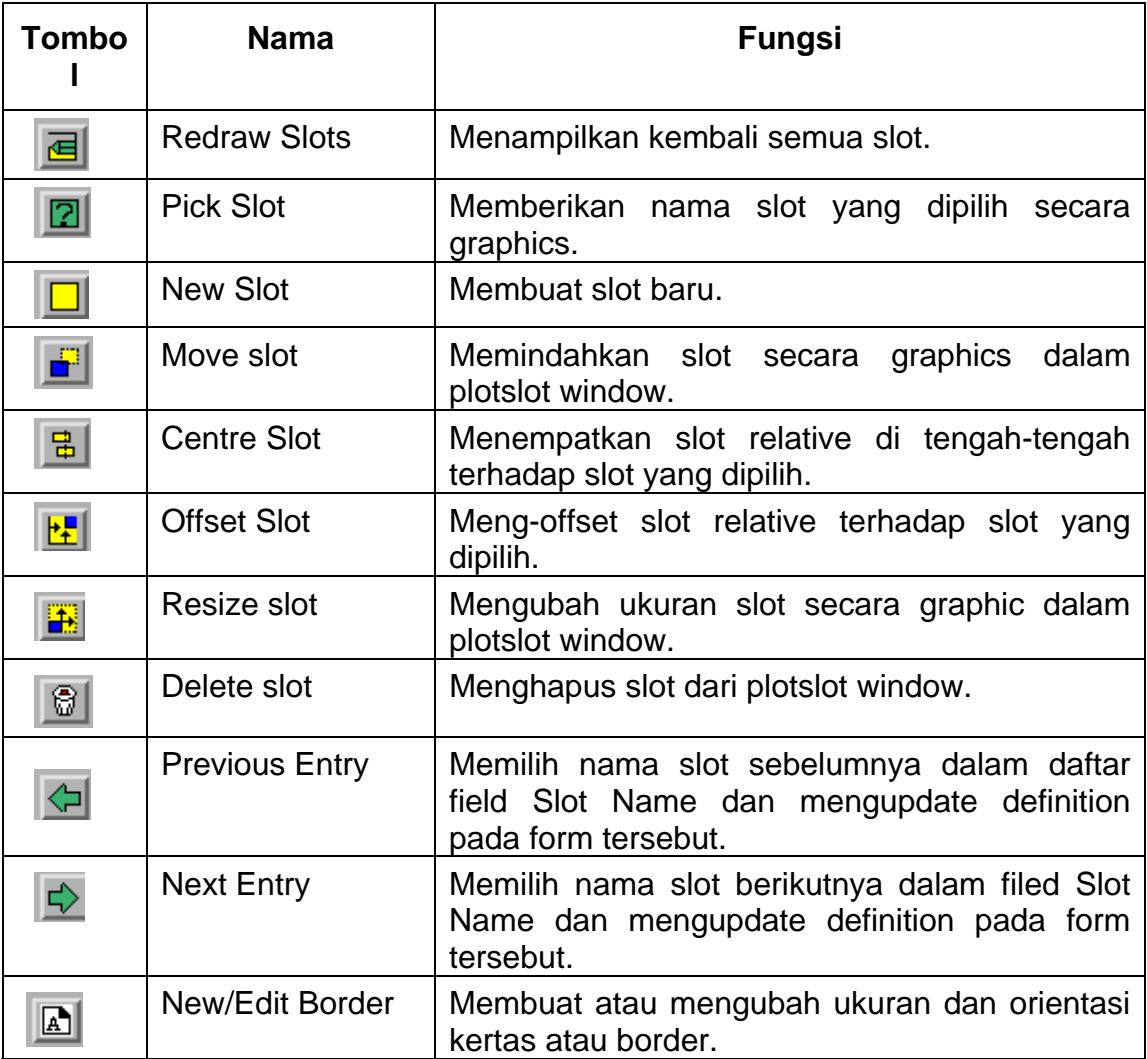

### **Settings**

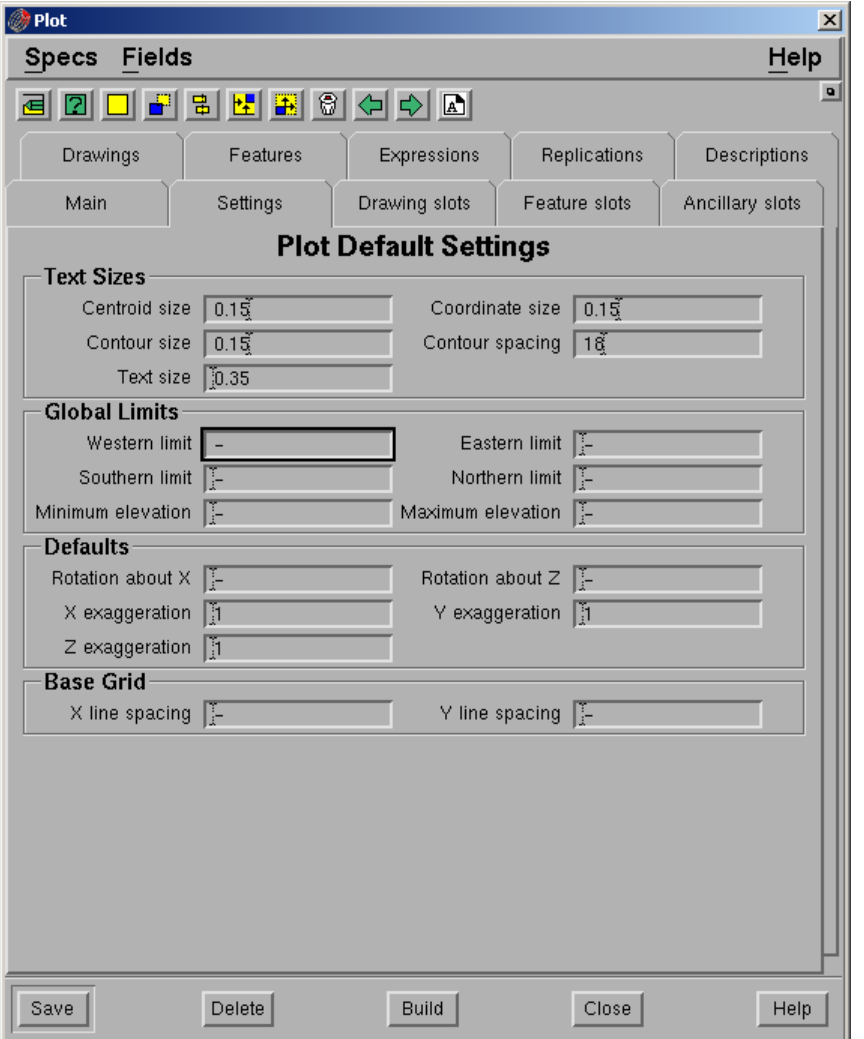

#### *Text Sizes*

- *Centriod size. Ukuran anotasi centroid pada saat plot. Jika field ini tidak diisi, maka tidak ada anotasi centroid yang di plot.*
- *Coordinate size. Ukuran anotasi koordinat pada saat plot. Jika field ini tidak diisi, maka tidak ada anotasi koordinat yang di plot.*
- *Contour size. Ukuran anotasi kontur pada saat di plot. Jika field ini tidak diisi, maka tidak ada anotasi kontur yang di plot.*
- *Contour spacing. Kontrol spacing antar anotasi kontur. Jika ukuran anotasi kontur 0.2 dan spacing 10, maka jarak antar anotasi pada saat plot adalah 2.*
- *Text size. Ukuran text yang tidak dikontrol oleh display definition.*

#### *Global Limit Parameter*

- *Western limit. Batas Western dari plot.*
- *Eastern limit. Batas eastern dari plot misalnya batas umum. Digunakan pada saat gambar tidak mempunyai limit.*

Catatan: Limit tersebut mungkin akan mempengaruhi semua gambar termasuk ancillary.

- *Southern limit. Batas southern dari plot.*
- *Northern limit. Batas northern dari plot.*
- *Minimum elevation. Batas minimum nilai elevasi yang digunakan pada saat plot. Misalnya global limit. Digunakan jika gambar tidak mempunyai nilai batas minimum.*
- *Maksimum elevation. Batas maksimum nilai elevasi yang digunakan pada saat plot. Misalnya global limit. Digunakan jika gambar tidak mempunyai nilai batas maksimum.*

#### *Default*

- *Rotation about X. Default Rotasi sumbu X. Hanya digunakan jika drawing view di set ke default.*
- *Rotation about Z. Default rotasi sumbu Z. Hanya digunakan jika drawing view di set ke default.*
- *X exaggeration. Default exaggeration dalam X. Hanya digunakan jika drawing view di set ke default.*
- *Y exaggeration. Default exageration dalam Y. Hanya digunakan jika drawing view di set ke default.*
- *Z exaggeration. Default exaggeration dalam Z. Hanya digunakan jika drawing view di set ke default.*

#### *Base grid*

- *X Line spacing. Spacing X base grid. Hanya digunakan jika base grid dibuat pada saat plotting.*
- *Y line spacing. Y spacing base grid. Hanya digunakan jika base grid dibuat pada saat plotting.*

#### *2. Membuat Border*

*Sebelum membuat slot drawing, features dan ancillaries, border slot harus dibuat terlebih dahulu. Pilih tombol New/Edit Border – form berikut akan ditampilkan:* 

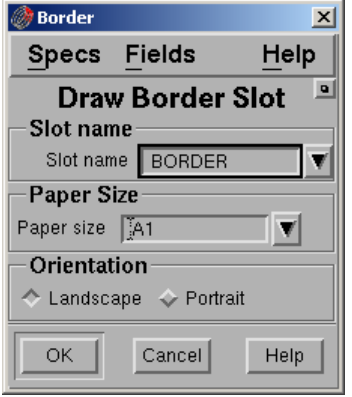

#### *Slot name*

- *Slot name. Ketikkan nama slot atau pilih dari daftar pull down.*
- *Paper size. Pilih ukuran kertas yang akan digunakan pada saat plot dari daftar pull down.*

#### *Orientation*

*Pilih orientation yang akan digunakan Landscape atau Potrait.* 

#### *Pilih Ok untuk membuat atau mengedit border.*

Catatan: Jika mengedit border, pastikan bahwa semua slot ditempatkan relative terhadap border yang telah diedit.

*3. Membuat Slot* 

*Slot dapat ditempatkan secara absolut dengan memasukan angka atau relative terhadap slot lain. Minescape menyediakan sejumlah MXL yang memungkinkan anda untuk menentukan nilai relative. Berikut adalah MXL yang disediakan:* 

- *1. Untuk menentukan nilai relative terhadap data dalam slot* 
	- *DATAXMIN*
	- *DATAXMAX*
	- *DATAYMIN*
	- *DATAYMAX*
- *2. Untuk menentukan nilai relative terhadap slot lain* 
	- *SLOTXMIN*
	- *SLOTXMAX*
	- *SLOTYMIN*
	- *SLOTYMAX*

*Setiap fungsi mempunyai argument tersendiri, yaitu sebuah nama slot. Misalnya: SLOTXMAX ('TITLE')* 

*Menandakan value dari slot yang bernama TITLE* 

#### *Contoh Slot*

*Contoh berikut akan membantu untuk menentukan nilai absolut atau relative dalam menentukan letak dan ukuran suatu slot. Misalnya anda sudah membuat slot yang bernama SLOT-A dan DATA, kemudian anda ingin mendefinisikan slot lain yaitu SLOT-B.* 

*SLOT-B jaraknya 40cm dari SLOT-A dan 15 cm disebelah kanan slot DATA. Tinggi SLOT-B 12cm dan panjangnya 80cm (seperti pada contoh gambar berikut)* 

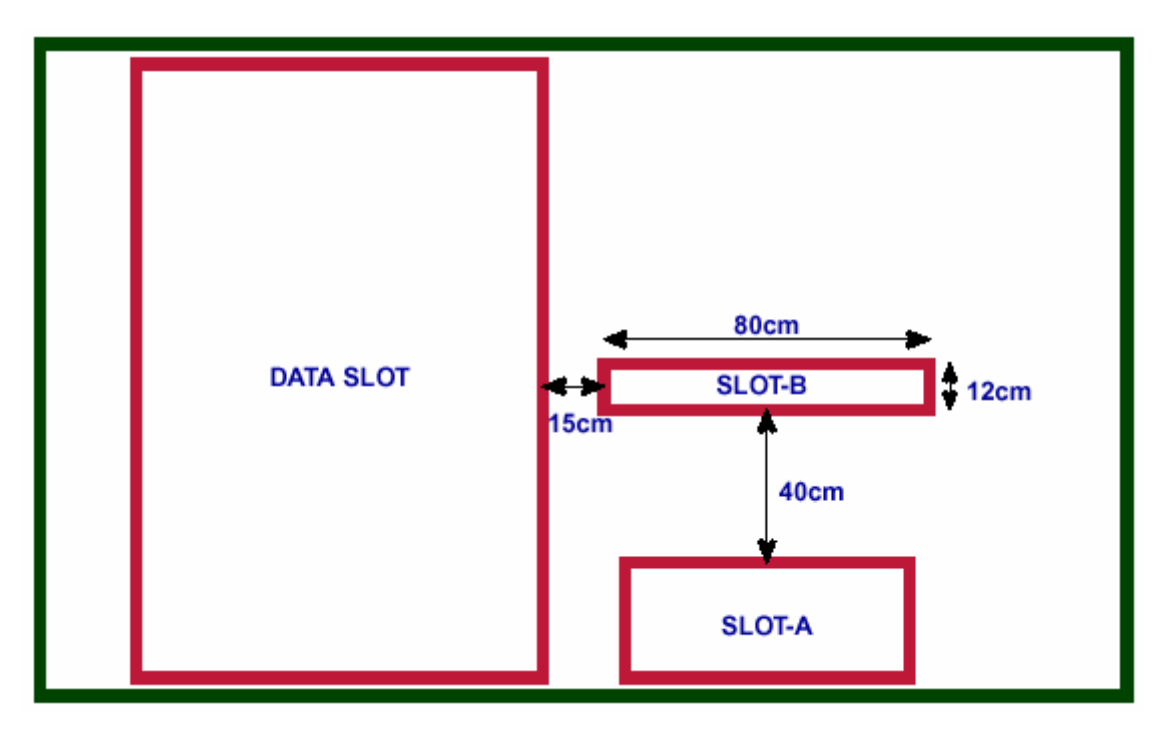

*Berikut adalah beberapa cara untuk mendefinisikan SLOT-B:* 

- *Sisi kiri SLOT-B harus ditempatkan 15 cm dari sisi kanan slot DATA. Definisinya bisa berupa:*
- *SLOTXMAX ('DATA') + 15* 
	- *Sisi kanan SLOT-B harus ditempatkan pada jarak 80 cm dari sisi kiri SLOT-B. Posisi SLOT-B dapat didefinisikan dengan 3 cara:* 
		- *Relative terhadap sisi kanan DATA, yaitu SLOTXMAX('DATA')+95*
		- *Relative terhadap sebelah kiri SLOT-B, yaitu SLOTXMIN('SLOT-B')+80*
		- *Nilai absolute (panjang x), yaitu 80*
- *Bagian bawah SLOT-B harus ditempatkan sejauh 40cm diatas bagian atas SLOT-A. dapat didefinisikan sebagai berikut:* 
	- *SLOTYMAX('SLOT-A') +40*
- *Bagian atas SLOT-B harus ditempatkan sejauh 12 cm dari bagian bawah SLOT-B. Dapat didefinisikan dengan 3 cara:* 
	- *Relative terhadap bagian atas SLOT-A, yaitu SLOTYMAX('SLOT-A')*
	- *Relative terhadap bagian bawah SLOT-B, yaitu SLOTYMIN('SLOT-B')+12*
	- *Nilai absolut (Panjang Y), yaitu 12*

#### *Drawing Slot*

*Isi tab drawing slot seperti berikut:* 

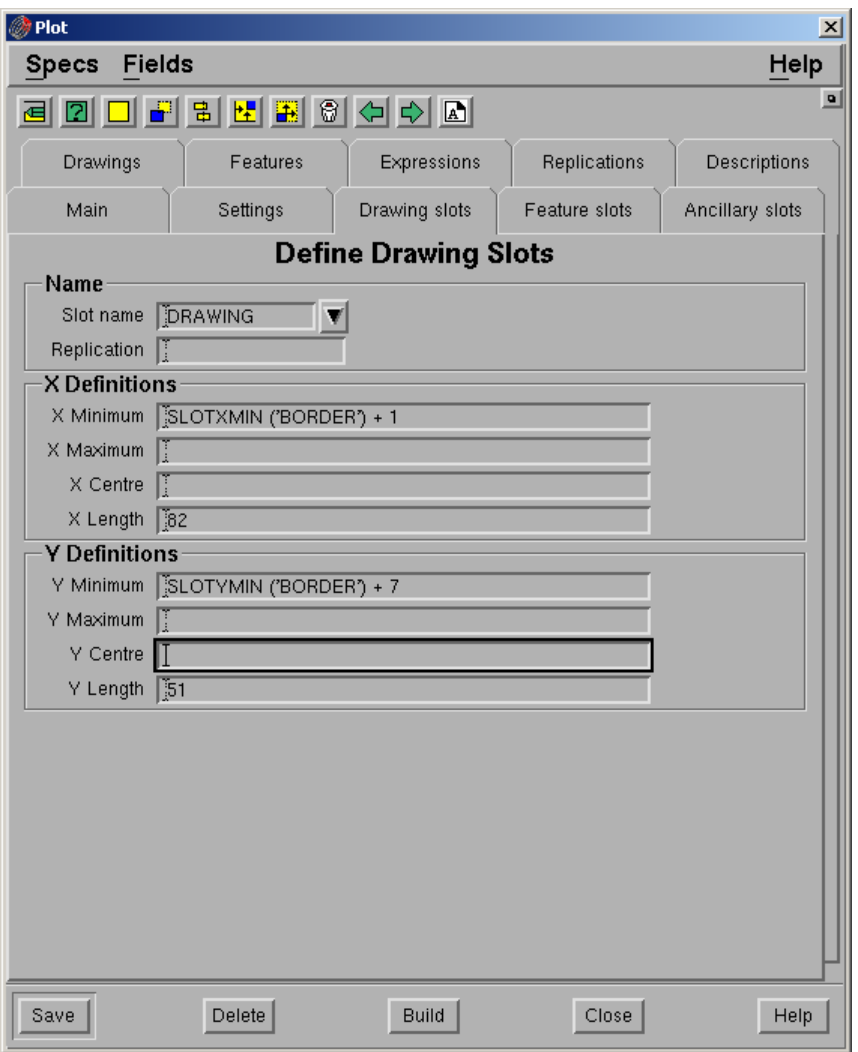

#### *Pilih Save dan pilih tombol Redraw Slot.*

*Buat slot lain yaitu EDGE dengan cara yang sama seperti slot drawing hanya penempatannya seperti berikut:* 

*X Minimum: SLOTXMIN ('BORDER') + 0.5 X Length: 83 Y Minimum: SLOTYMIN ('BORDER') + 0.5 Y length: 58* 

*Feature Slot* 

*Buat slot untuk feature seperti location, scalebar dan north arrow. Isi tab feature seperti berikut:* 

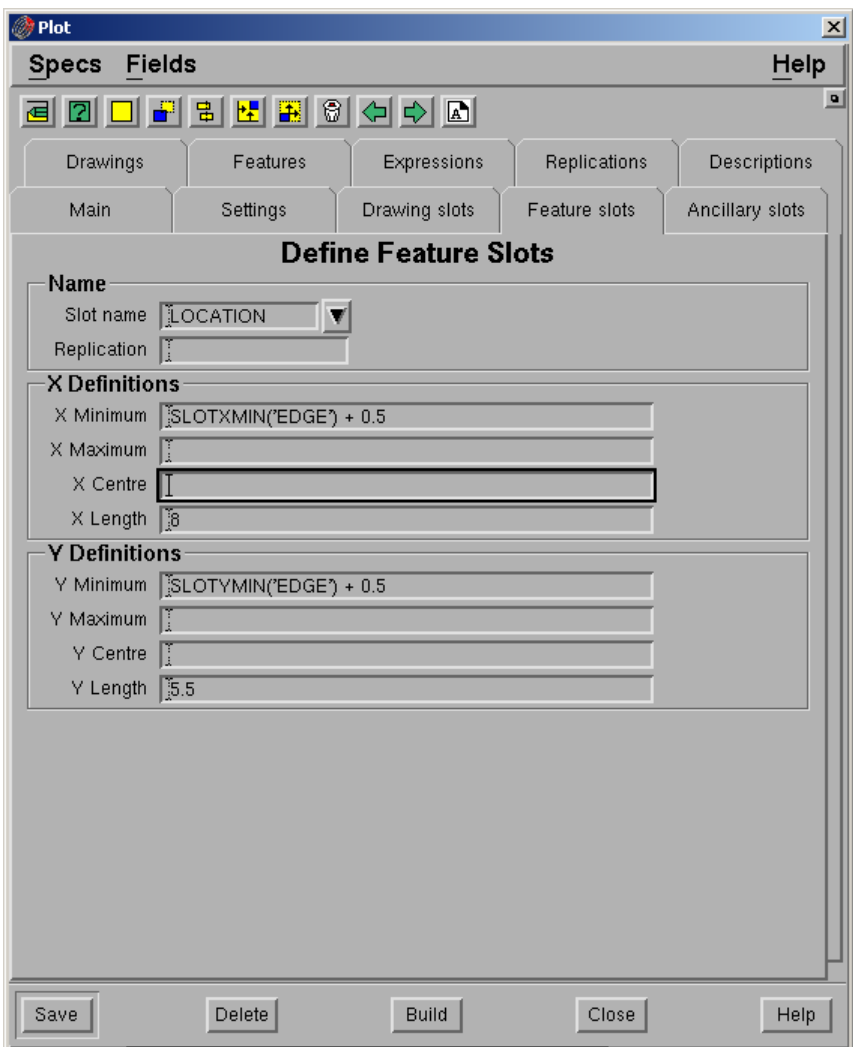

*Pilih Save kemudian pilih tombol Redraw Slot.* 

*Buat slot lain, namanya SCALEBAR dan NORTHARROW dengan cara yang sama seperti slot location hanya penempatannya seperti berikut:* 

### *Scalebar*

*X Centre: SLOTXCEN('BORDER') X Length: 8 Y Minimum: SLOTYMIN('EDGE') + 2 Y Length: 1 Northarrow X Center: SLOTXCEN('SCALEBAR') X Length: 2 Y Minimum: SLOTYMAX('SCALEBAR') + 0.5 Y Length: 2.5* 

#### **Ancillary Slot**

Buat ancillary slot untuk **Title**, **Drawn**, **Approved**, **Drawing** dan **Date.** Isi tab Ancillary seperti berikut:

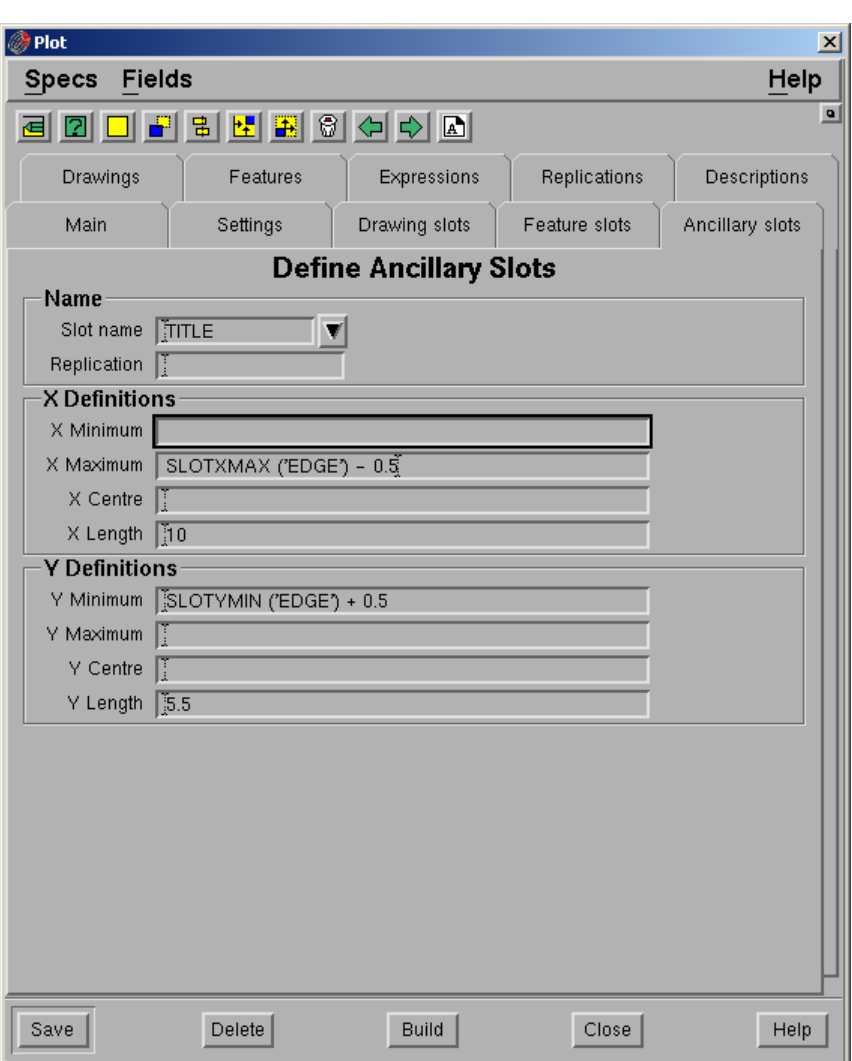

#### *Pilih Save kemudian pilih Redraw Slot*

*Buat slot lain, namanya Drawn, Approved, Date dan Drawing dengan cara yang sama seperti slot title hanya penempatannya seperti berikut:* 

#### **Drawn**

X Maximum: SLOTXMIN('TITLE') + 4 X Length: 2.5 Y Maximum: SLOTYMAX ('TITLE') – 4.95 Y Length: 0.5

### **Approved**

X Maximum: SLOTXMAX ('TITLE') - 1 X Length: 2.5 Y Minimum: SLOTYMAX ('TITLE') – 4.95 Y Length: 0.5

### **Date**

X Maximum: SLOTXMAX ('TITLE') - 1 X Length: 2.5

Y Minimum: SLOTYMIN ('TITLE') – Y Length: 0.5

# **Drawing**

X Maximum: SLOTXMIN('TITLE') + 4 X Length: 2.5 Y Minimum: SLOTYMIN ('TITLE') Y Length: 0.5

## **Drawings**

Isi tab drawing seperti berikut:

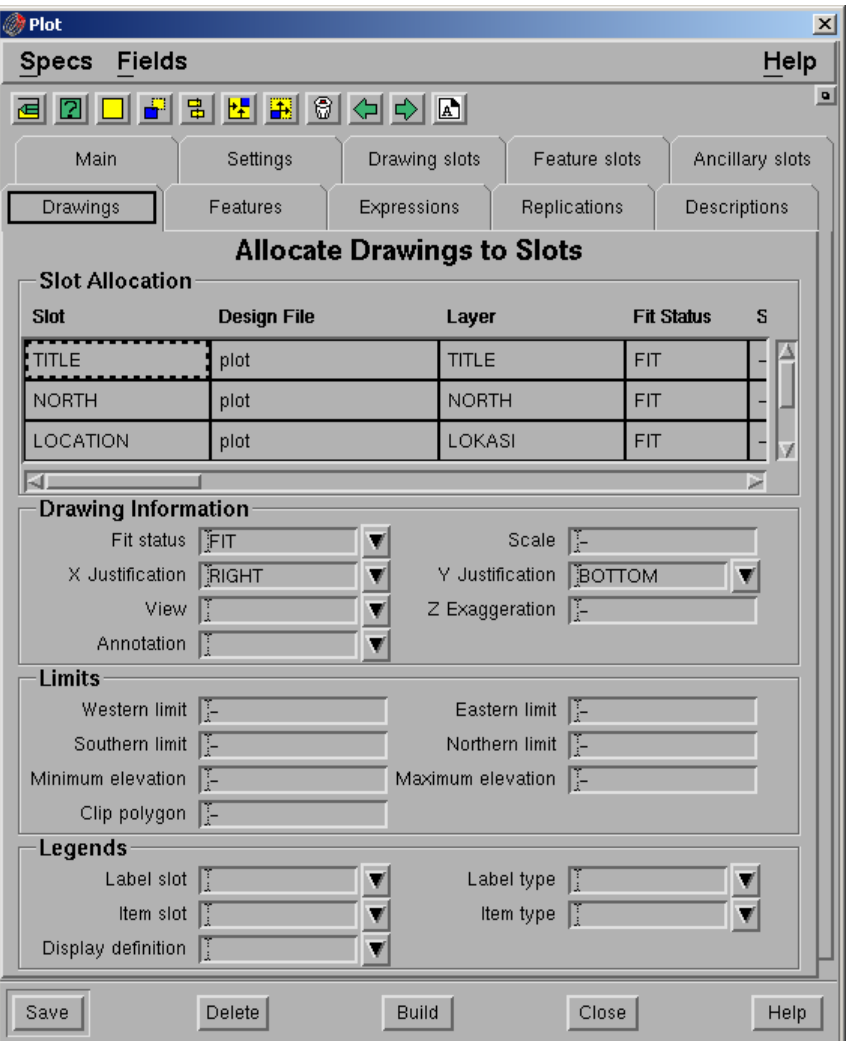

## **Slot Allocation**

- **Slot.** Nama slot.
- **Design File**. Nama design file yang berisi gambar yang akan diplot. Maksimum 50 design file.
- **Layer**. Nama layer dari gambar yang akan di plot. Setiap layer harus ada dalam design file yang dipilih.
- **Fit status**. Gambar tidak diharuskan mengikuti skala, gambar dapat disesuaikan dengan slot. Pilih salah satu dari pilihan yang disediakan pada daftar pull down.
	- **Nonfit**. Gambar tidak disesuaikan dengan slot, tetapi dengan skala. Jika gambar terlalu besar dari slot, maka gambar akan ditampilkan keluar dari slot area.
	- **CLIP**. Tidak menyesuaikan gambar dengan slot, tetapi dengan skala yang ditentukan. Jika gambar tertalu besar untuk slot, maka gambar tersebut akan di clip.
	- **XFIT**. Menyesuaikan gambar hanya dalam arah X. Gambar diperbesar atau diperkecil dalam arah x dan y untuk menyesuaikan dimensi x dari slot.
	- **YFIT**. Menyesuaikan gambar hanya dalam arah Y.
	- **XYFIT**. Fit gambar dalam arah X dsan Y.
	- **FIT**. Menyesuaikan gambar secara seragam dalam dua arah.
- **Scale**. Skala yang digunakan pada saat plotting. Field ini hanya diperlukan jika gambar-gambar yang akan di plot skalanya tidak sama.
- **X Justify**. X justification gambat dalam slot. Pilihannya adalah left, right dan centre.
- **Y Justify**. Y justification gambar dalam slot. Pilihannya adalah top, centre dan bottom.
- **View**. Tampilan gambar pada saat di plot. Pilihannya adalah left, right, top, bottom, front, Back, southwest, southeast, northwest, northeast dan default. Jika default dipilih maka akan digunakan rotasi dan exaggeration default plot.

Jika field view tidak diisi, maka module akan memeriksa apakah ada nama view dalam design file yang namanya sama dengan nama layer. Jika ada view tersebut akan digunakan, jika tidak ada top view akan digunakan.

- **Z exaggeration**. Exaggeration gambar dalam arah Z dari suatu plot (tidak berlaku untuk plan view). Jika tidak diisi maka akan digunakan default exaggeration yaitu **1.**
- **North**. Batas utara gambar yang akan di plot.
- **South**. Batas selatan gambar yang akan di plot.
- **East**. Batas timur gambar yang akan di plot.
- **West**. Batas barat gambar yang akan di plot.
- **Low**. Batas elevasi minimum yang digunakan dalam gambar.
- **High**. Batas elevasi maksimum yang digunakan dalam gambar.
- **Label slot**. Slot yang digunakan untuk legend dalam gambar. Jika legend akan dibuat dari data dalam gambar, maka item berikut harus disiapkan.
	- **Item slot**. Slot yang digunakan untuk item legend dalam gambar.
	- **Item type**. Jenis item legend. Pilihannya adalah annotation, usercata atau display tergantung atribut elemen yang digunakan pada saat membuat legend.
	- **Display defs**. Display definition legend**.**
- **Clip polygon**. Elemen id dari polygon yang akan digunakan untuk clip. Polygon harus disimpan dalam design file yang sama dengan gambar.

# **Feature Slot**

Isi tab feature seperti berikut:

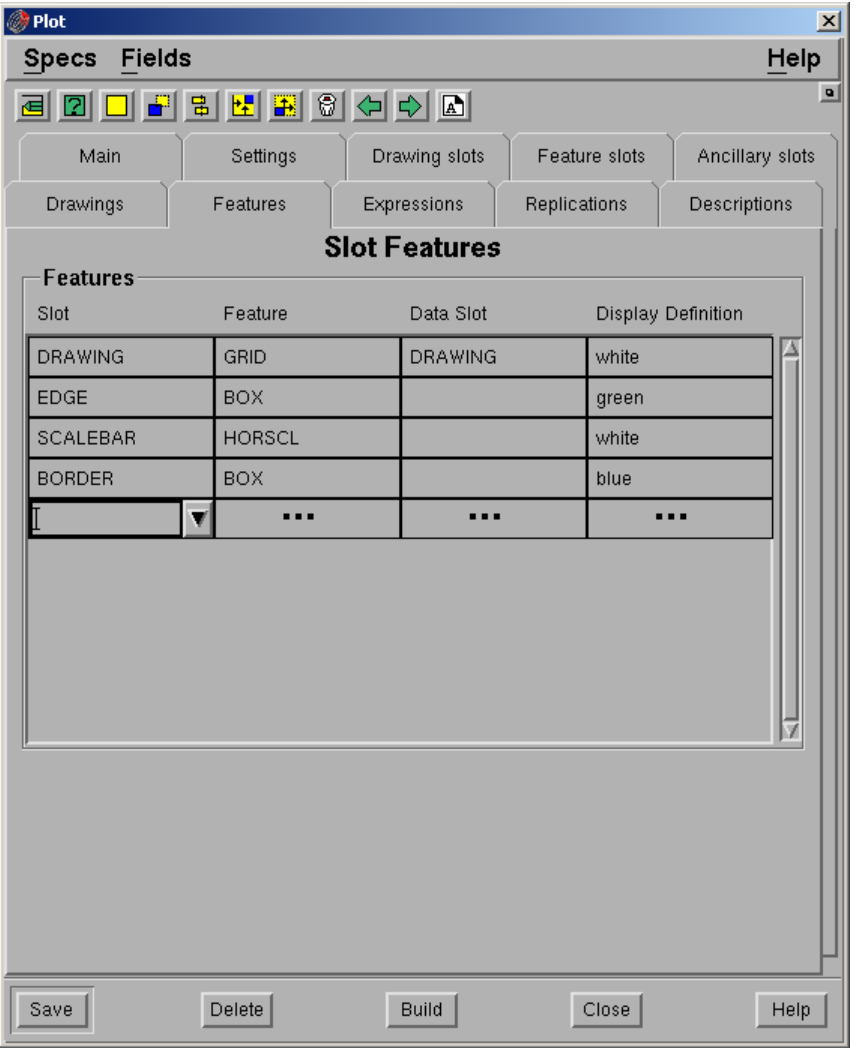

### **Features**

- **Slot**. Nama features slot yang akan di plot.
- **Feature.** Jenis feature. Berikut adalah jenis-jenis feature yang tersedia:

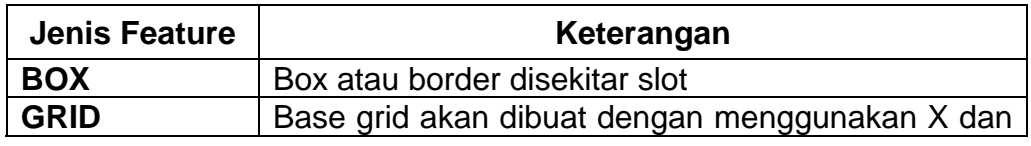

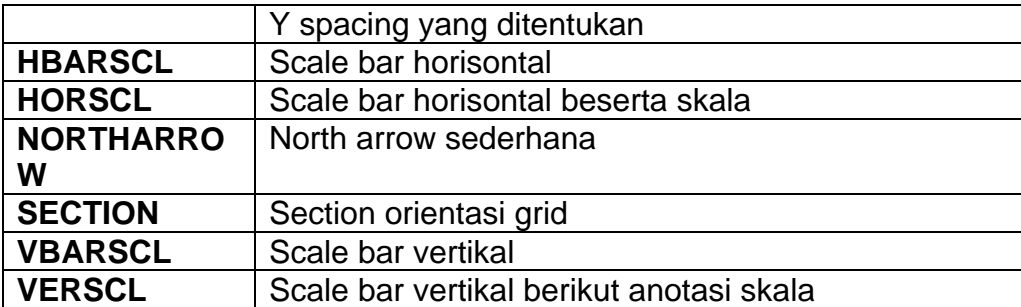

### **Data slot**.

**Display definition**. Display definition untuk setiap feature.

Catatan: jika ingin membuat basegrid pada saat plot, tentukan **X** dan **Y line spacing** pada **Tab Main** kemudian pada **Tab Slot Feature** isi field **Slot** dengan nama slot untuk drawing dengan memilih dari daftar full down, pada field **Feature** pilih **Grids** dari daftar full down dan pada field **Data Slot** pilih slot untuk drawing (namanya sama dengan slot pada field slot).

### **Expression**

Expression adalah rangkaian text yang ditempatkan dalam slot. Expression dapat berupa rangkaian text yang kompleks atau mxl variable plotslot berikut:

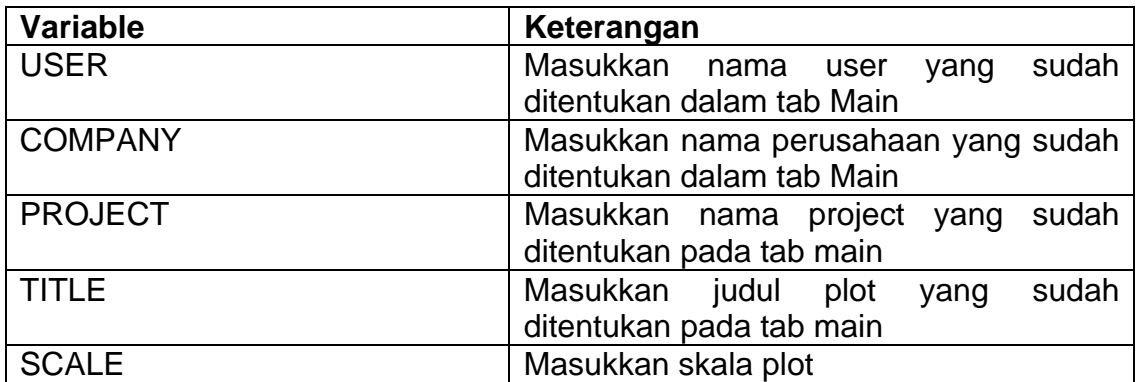

Berikut adalah function khusus yang dapat digunakan dalam expression:

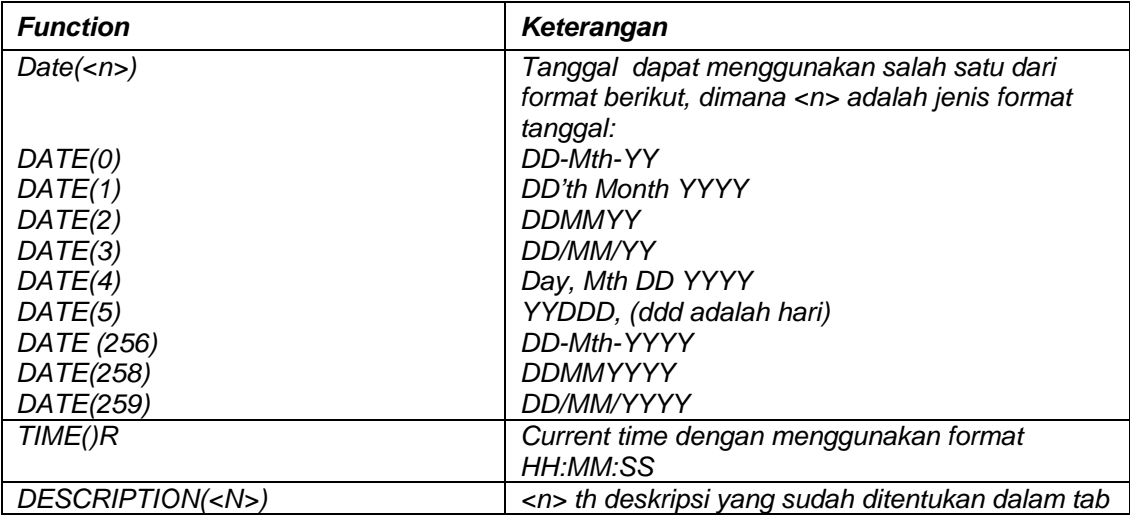

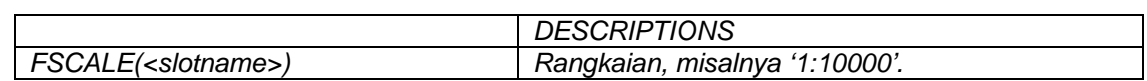

### *Ekspression*

*Isi tab expression seperti berikut:* 

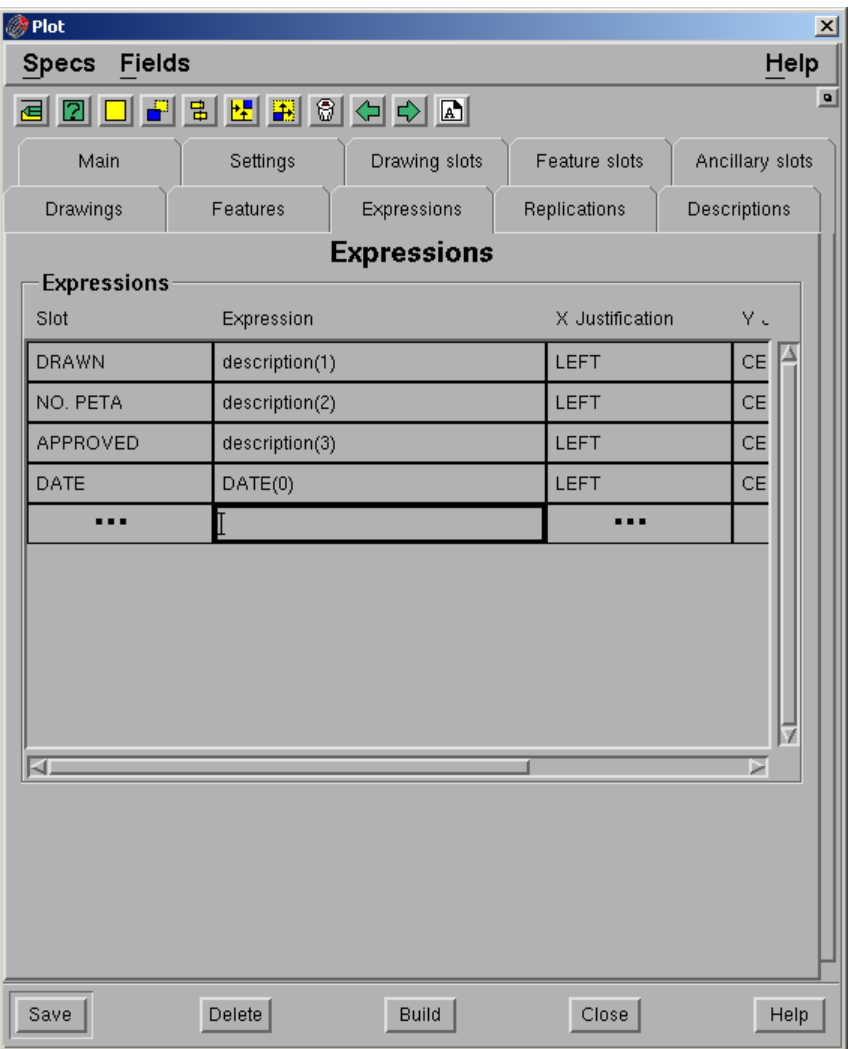

- **Slot**. Nama slot dimana expression akan ditempatkan. Biasanya berupa ancillary slot.
- **Expression**. MXl expression yang akan dimasukkan. Jika expression berasal dari file, gunakan format –f <nama file mxl>.
- **X justification**. Justifikasi X expression dalam slot. Pilihannya adalah left, right dan centre.
- **Y Justification**. Justifikasi Y expression dalam slot. Pilihannya adalah top, bottom dan centre.

**Display def**. Display definition untuk mengatur text suatu expresi.

## **Description**

*Pengisian tab description harus disesuaikan dengan tab expression.* 

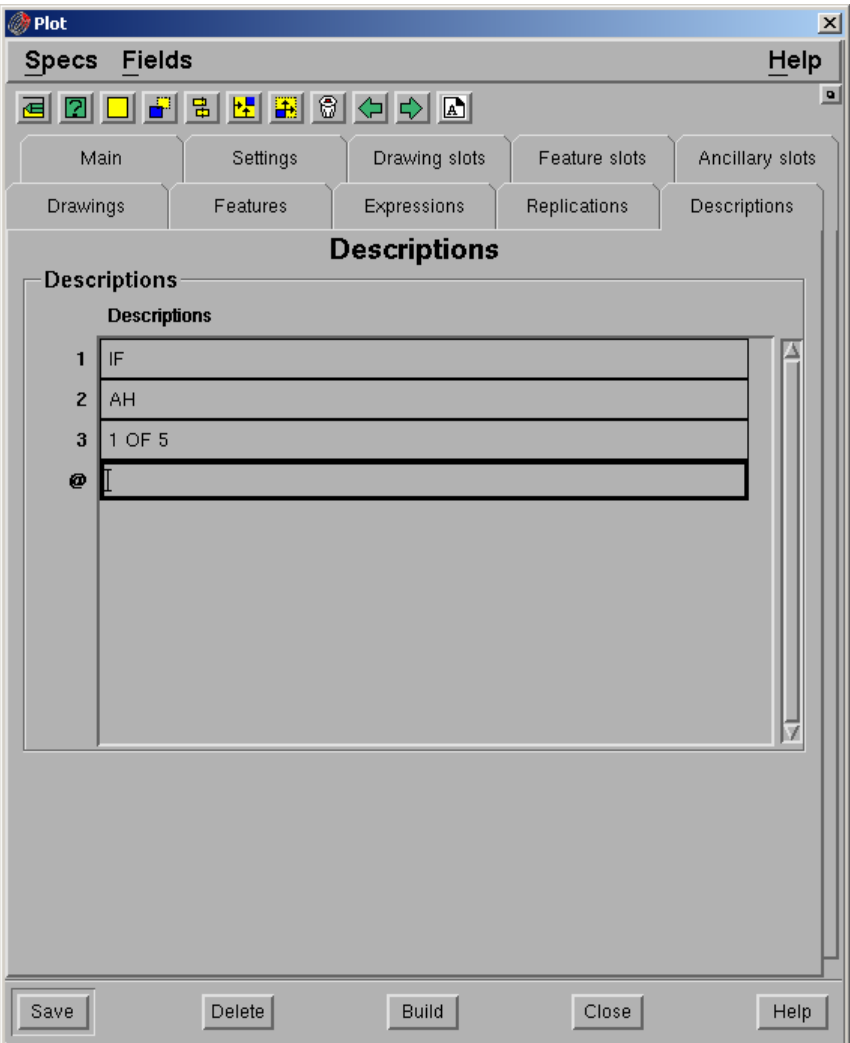

*Jika semua tab sudah dilengkapi pilih Build.* 

Catatan: Jika posisi text untuk title tidak sesuai dengan X dan Y Justification yang sudah didefinisikan dalam Tab Features maka anda harus mengubah posisi slot untk masingmasing text.

Setiap mengubah posisi slot anda harus memilih **Save** kemudian pilih **tombol Redraw Slot** agar yang ditampilkan slot dengan penempatan yang terakhir.

*Untuk melihat hasilnya klik kiri icon pada docking area atau pilih dari Minescape Explorer – Plots – pilih nama plot file – pilih tombol View*

#### *Hasilnya adalah seperti berikut:*

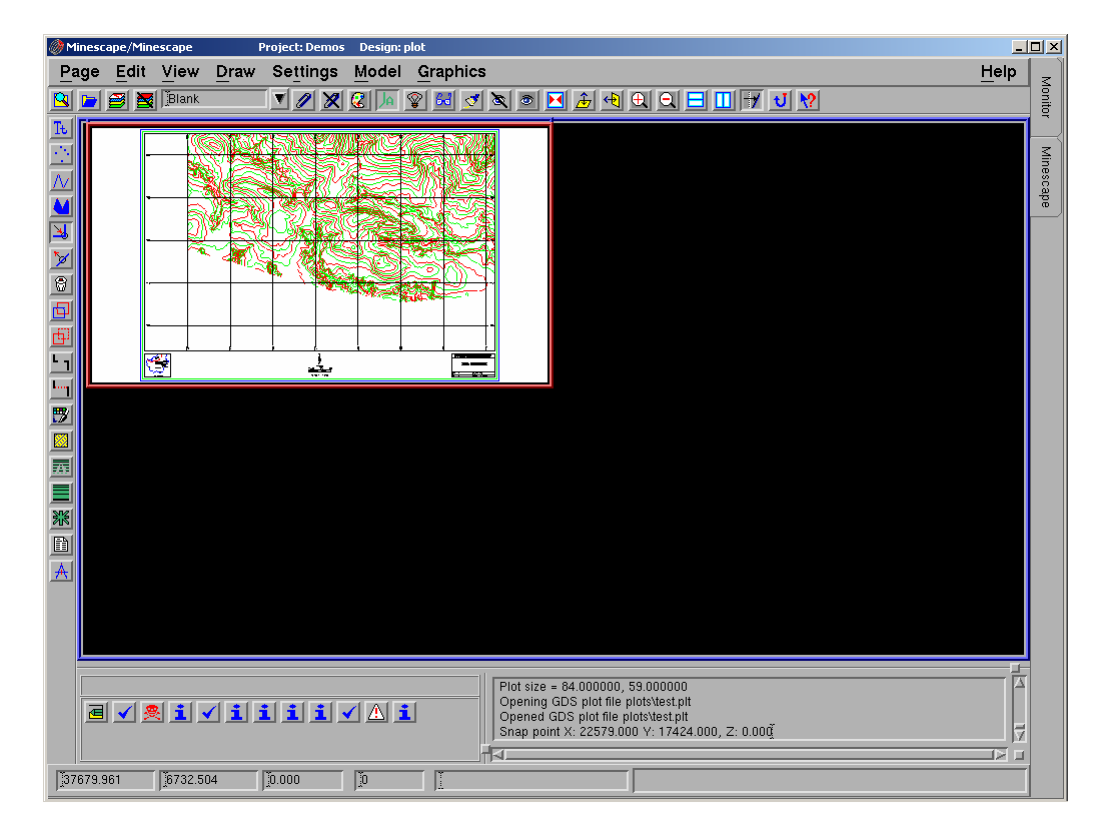

## *1.3 Site Plot*

# **1.3.1 Pendahuluan**

Membuat Site Plot pada prinsipnya adalah mendefinisikan suatu format plot yang disesuaikan dengan kebutuhan site. Format plot yang dibuat kemudian digunakan sebagai default semua pembuatan plot file.

Format ditentukan dengan cara mendefinisikan tata letak dari bingkai gambar atau dalam istilah Minescape disebut Plot Slot.

Beberapa plot slot yang telah tersedia dalam Minescape adalah seperti digambarkan pada contoh konfigurasi slot di bawah ini:

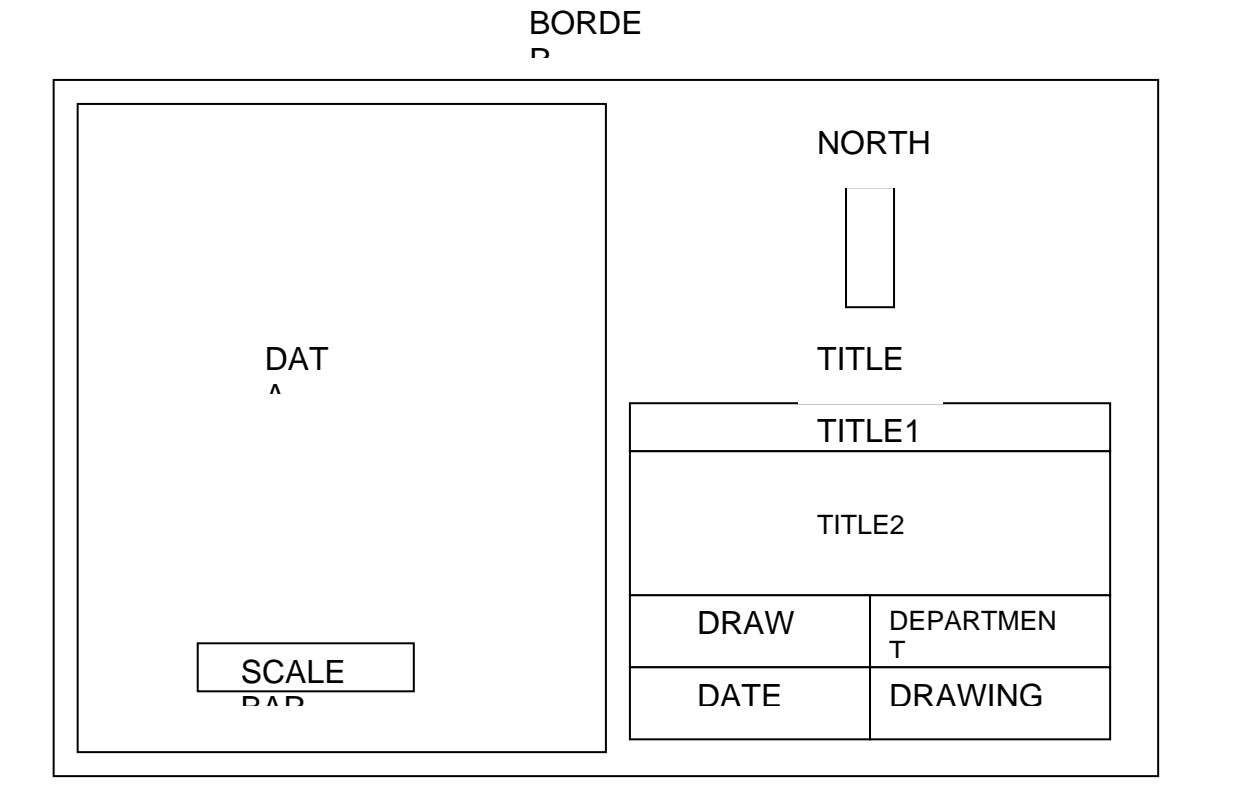

Adapun langkah-langkah pembuatan siteplot adalah seperti diuraikan berikut:

Persiapan

- 1. Layer-layer yang berisi grafis yang akan diplot, misalnya struktur kontur, posting dan subcrop.
- 2. Layer-layer yang berisi grafis ancilaries untuk dijadikan acuan, misalnya: Basegrid, Title Box dan North Arrow.
- 3. Display definition untuk slot title dengan ukuran cm, misalnya seperti contoh dibawah ini:

Buat display definition dengan menggunakan menu berikut:

# *MINESCAPE EXPLORER – ENVIRONMENT – DISPLAY DEFINITION – CREATE*

Form berikut akan ditampilkan:

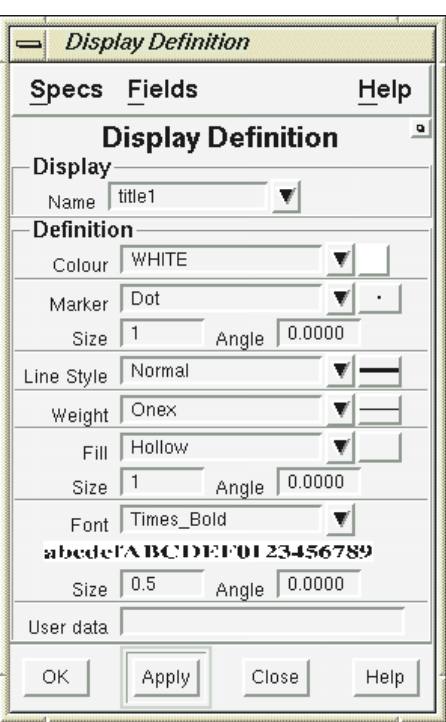

Berikut field-field yang harus diisi: **Name**: title1 **Font:** Times\_Bold **Size:** 0.4

Pilih **Apply**

Buat display definition lain dengan cara yang sama:

- Nama **title2**, font **Helvetica\_Bold**, ukuran font **0.35**
- Nama **departement**, font **Times\_BoldItalic**, ukuran font **0.30**
- Nama **title**, Font **Roman\_Simplex**, Ukuran font **0.2**
- 4. Membuat base map

Pilih menu berikut: **PAGE – SITEPLOT – BASE MAP – SET BASE MAP**

Form berikut akan ditampilkan:

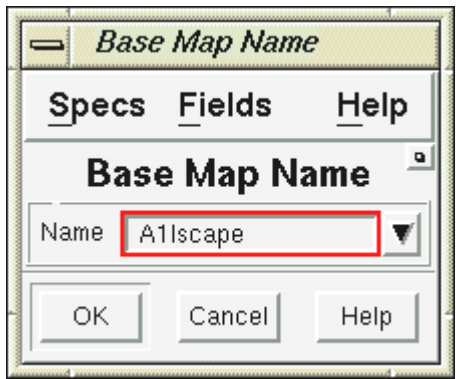

- Masukkan nama base map, misalnya: **A1lscape**
- Pilih **OK**

Form berikut akan ditampilkan:

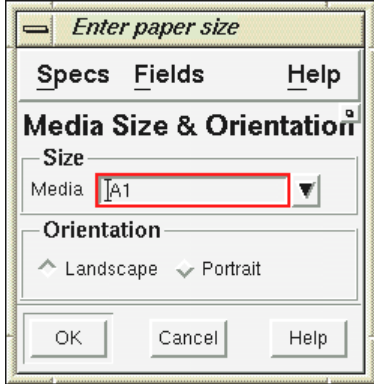

- Isi field **Media**, misalnya **A1**
- Isi field orientation, misalnya **Landscape**
- Pilih **OK**

Masukkan margin atau jarak antara border dan slot data misalnya **0.5** 

### Memulai Site Plot

**1. Parameters** 

Digunakan untuk mengatur parameter-parameter base grid.

Form berikut akan ditampilkan:

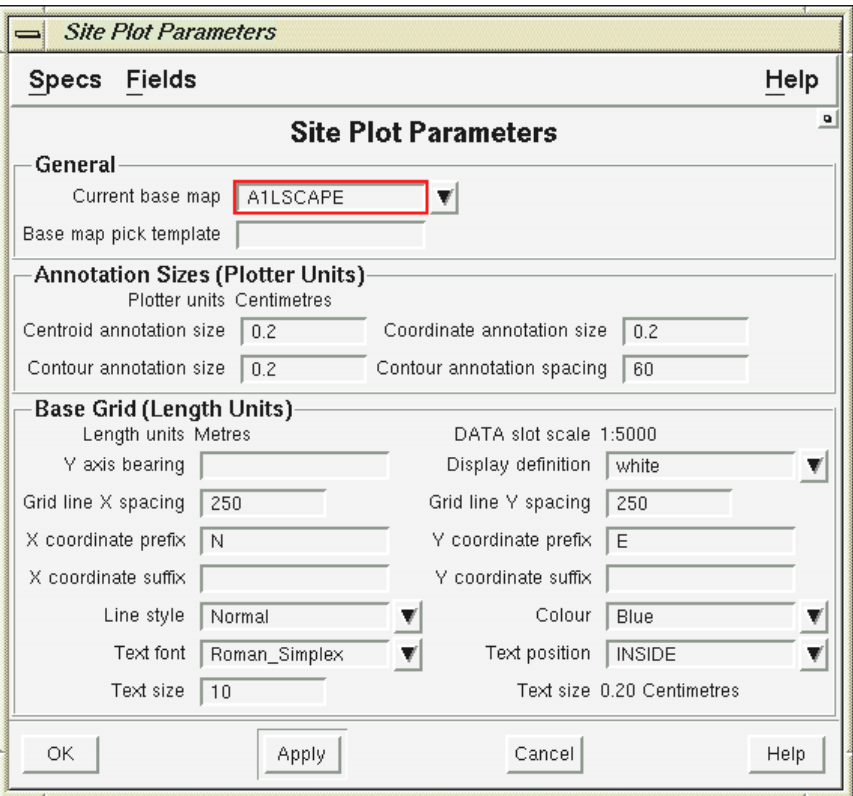

Form terdiri dari field-field berikut:

### **General**

 **Current base map**. Nama current basemap yang akan digunakan. Pilih nama base map dari menu pull-down.

### **Annotation Sizes**

- **Centroid, contour** dan **coordinate annotation size**. Ukuran anotasi untuk jenis anotasi centroid, contour dan koordinat.
- **Contour annotation spacing**. Spacing untuk anotasi kontur.

## **Base Grid (Length Unit)**

- **Display definition**. Display yang digunakan untuk base grid.
- **Grid line X** dan **Y spacing**. Jarak spacing untuk setiap garis/titik grid pada koordinat X maupun Y.
- **X coordinate prefix** dan **Y coordinat prefix**. Nama awalan yang diberikan pada koordinat X atau Y.
- **X coordinate suffix** dan **Y coordinate suffix**. Nama awalan yang diberikan pada koordinat X atau Y.
- **Line style**. Jenis garis yang digunakan untuk garis grid.
- **Text font** dan **Text size**. Jenis dan ukuran huruf yang digunakan untuk koordinat grid.
- **Text position**. Text dapat ditempatkan didalam (**Inside**) atau diluar **(Outside**).

## Pilih **OK** atau **Apply**

## **2. Origin**

Koordinat pada bagian kiri bawah gambar, dapat diinput secara graphical maupun manual.

Jika diinput secara graphical caranya klik kiri pada bagian kiri bawah gambar. Jika diinput secara manual caranya klik kanan pilih **Key in delta**.

## **3. Scale**

Masukkan skala yang akan digunakan, misalnya **5000**

## **4. Rotation**

Besar sudut rotasi, dapat ditentukan jika hasil plot ingin dirotasi.

## **5. Edit Base Map**

Dilakukan untuk mendefinisikan letak slot border dan slot data.

Pilih menu: **PAGE – SITE PLOT – BASE MAP**

Form berikut akan ditampilkan:

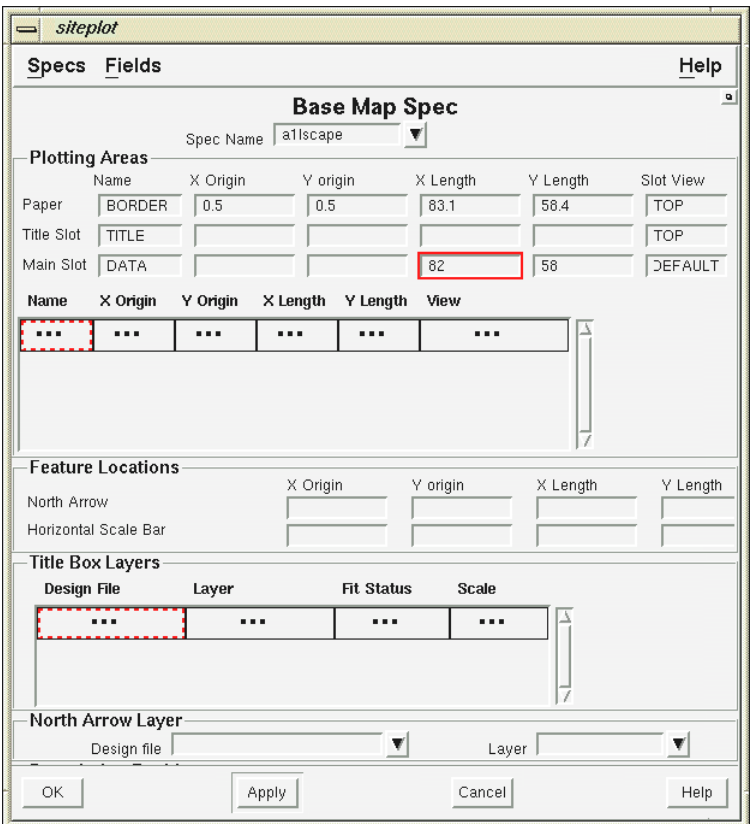

Masukkan nilai **X length** dan **Y length** untuk **DATA (Main Slot)**, misalnya seperti pada contoh diatas.

## **6. Coverage**

Memeriksa apakah grid sudah sesuai dengan acuan yang sudah ditentukan. Jika belum maka anda harus mengedit base map dengan cara yang sama seperti diatas kemudian ubah nilai **X length** dan **Y length** pada **DATA (Main Slot)** sampai sesuai. Jika sudah sesuai anda harus mengubah nilai **X length** dan **Y length** pada **BORDER (Paper)** sesuai dengan margin yang dimasukkan kemudian periksa nilai **X** dan **Y origin** pada **BORDER** dan **DATA**. Nilai **X** dan **Y Origin** pada **BORDER** harus lebih rendah daripada **DATA**. Misalnya jika nilai **X** dan **Y origin** pada **BORDER** adalah **-0.5** maka pada **DATA** nilainya harus **0**.

## **7. Basegrid**

Jika mau membuat basegrid masukkan nama output base grid, misalnya **basegrid\_data**.

## **8. Membuat Slot**

Sebelum membuat slot anda harus menampilkan layer-layer yang akan dijadikan acuan seperti basegrid, title dan north arrow.

Untuk membuat slot pilih menu berikut: *PAGE – SITE PLOT – BASE MAP – CREATE SLOT* 

Form Berikut akan ditampilkan:

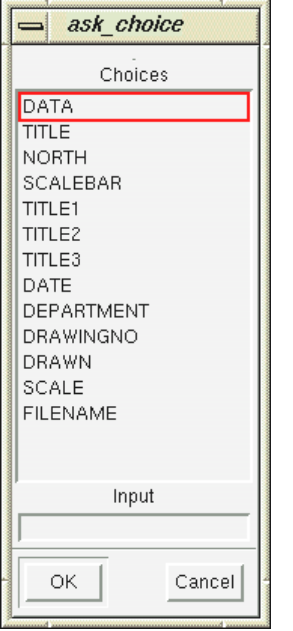

- Pilih **TITLE** kemudian pilih **OK**. Tentukan posisi title box dengan cara klik kiri pada ujung kanan bawah title box yang sudah anda buat kemudian drag sampai ke ujung kanan atas title box.
- Tentukan posisi **TITLE 1**, kemudian pilih **OK**. Tentukan posisi title1 box dengan cara klik kiri pada ujung kanan bawah title box yang sudah anda buat kemudian drag sampai ke ujung kanan atas title1 box. Sebuah form akan ditampilkan, pilih posisi text untuk title1 misalnya, **Centre**. Sebuah form display definition untuk display akan ditampilkan, pilih display definition untuk title1, misalnya **title1**.
- Tentukan posisi **TITLE2**, **DRAWN, DATE, DEPARTEMENT, DRAWING NO** dengan cara yang sama seperti pada saat menentukan posisi **TITLE1**.
- *Note: Penentuan posisi awal untuk DRAWN, DATE dan DRAWING NO tidak sama seperti pada TITLE1 tetapi harus disebelah kanan text yang sudah ada pada title box agar text tersebut ikut pada saat plot dibuat.*
- Pilih **NORTH**, kemudian pilih **OK**. Tentukan posisi north dengan cara klik kiri pada ujung kanan bawah north arrow yang sudah anda buat kemudian drag sampai ke ujung kanan atas.
- Pilih **SCALE** kemudian pilih **OK**. Tentukan posisi scale dengan cara yang sama.
- **9. Mengedit Slot**

## − **Resize Slot**

Mengubah ukuran slot. Caranya klik kiri slot yang ukurannya ingin diubah kemudian drag hingga ukurannya sesuai dengan yang diinginkan.

# − **Move Slot**

Memindahkan letak slot yang sudah dibuat. Caranya klik kiri slot yang akan diubah posisinya kemudian pindahkan ke tempat yang diinginkan.

# **10. Menentukan Atribut Slot**

Hanya dilakukan jika atribut slot ingin diubah

- Untuk mengedit atribut slot pilih menu: **SLOT ATTRIBUTES**
- Pilih masing-masing slot yang atributnya akan diubah.

# **11. Set Title Box**

- Pilih menu: **PAGE SITEPLOT BASE MAP SET TITLE BOX**
- Pilih nama design file dimana title box yang sudah dibuat disimpan, kemudian pilih **OK**.
- Pilih nama layer yang berisi title box, kemudian pilih **OK**.

# **12. Set North Arrow**

- Pilih menu: **PAGE SITE PLOT BASE MAP SET NORTH ARROW**
- Pilih nama design file dimana north arrow yang sudah dibuat disimpan, kemudian pilih **OK**.
- Pilih nama layer yang berisi north arrow, kemudian pilih **OK**.

# **13. Set Layer**

- Pilih menu: **PAGE SITE PLOT SET LAYER**
- Sebuah form akan ditampilkan, pilih **DATA**, kemudian pilih **OK**.
- Sebuah form akan ditampilkan, pilih nama design file dimana elemen grafis yang akan diplot disimpan, kemudian pilih **OK.**
- Sebuah form akan ditampilkan, pilih nama layer dimana elemen grafis yang akan diplot disimpan, kemudian pilih **OK**.
- Jika semua elemen grafis yang akan diplot sudah dipilih, pilih **Close**.

# **14. Built Plot**

- Pilih menu: **PAGE SITE PLOT BUILT PLOT**
- Ketikkan text untukmasing-masing title.
- **Tunggu sampai proses selesai.**

# **15. Create Plot**
Langkah terakhir adalah membuat output plot file. Jika hasil built plot yang ditampilkan pada layar sudah sesuai dengan yang diinginkan, maka untuk membuat plot file, pilih menu **PAGE – SITEPLOT - CREATE PLOT**.

# **1 Mincom Expression Language (MXL)**

Apakah MXL itu?

Mincom Expression Language (MXL) adalah bahasa yang memungkinkan anda menulis expressi sederhana dengan menggunakan data dan variabel-variabel yang telah ditentukan pada program Minescape.

Fungsi dari expressi tersebut adalah untuk menghasilkan nilai tunggal. Nilai tersebut dapat berupa logika, numerik atau string tergantung pada aplikasinya.

MXL sama dengan Mincom Programming Language (MPL) / Bahasa Program Mincom, tetapi tidak memiliki fasiltas serumit MPL. Sebagai contoh, MXL tidak memiliki fasilitas:

- Assignment statements
- GOTO
- PERFORM
- Loop structures

#### Contoh

Suatu expressi (mengatur nilai table dalam SURFTABLE) ditulis dalam MXL seperti berikut:

```
/* 
/* SURFTABLE expression. Table column value is MISSING 
/* unless seam thickness is greater than 1.25, in which 
/* case the table value is set to seam thickness 
IF (THICK ('AC1') > 1.25) THEN; THICK ('AC1'); ELSE; MISSING; 
ENDIF
```
#### *1.1 Notasi*

Expressi-expressi MXL terdiri dari:

- Variabel
- Constant
- Operator
- Function
- Karakter Lanjutan
- Keterangan
- Statement separator

## **1.1.1 Fungsi Notasi Argument**

Notasi singkat berikut digunakan pada waktu menjelaskan function argument:

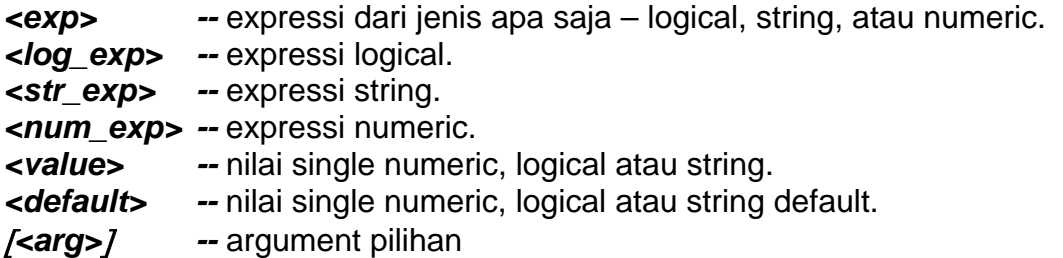

## **1.1.2 Variable**

#### **1.1.2.1 Variabel Modul Block & Surface**

Variabel-variabel dibawah dapat digunakan untuk penulisan expressi modul block & surface:

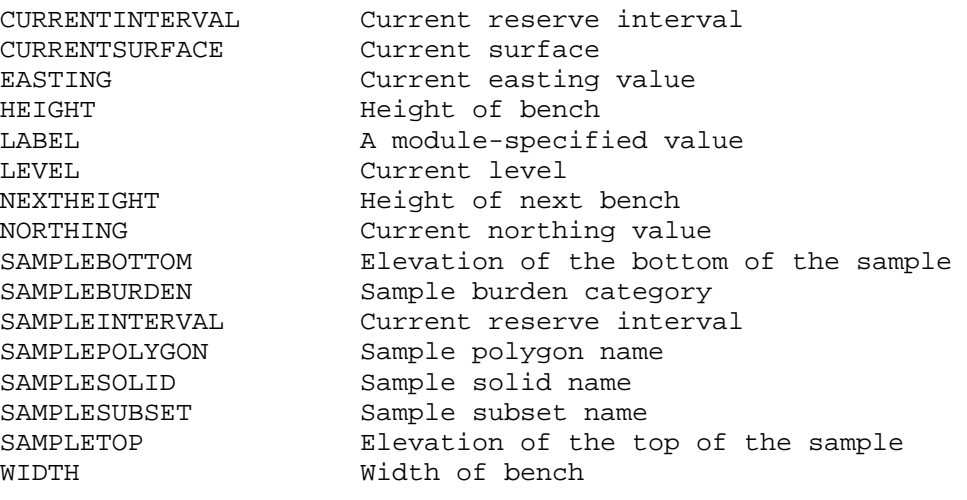

#### **1.1.2.2 Variabel Modul Table**

Variabel-variabel yang terdapat pada modul table adalah nama kolom, nama Constant table yang sedang digunakan dan dapat dilihat seperti berikut:

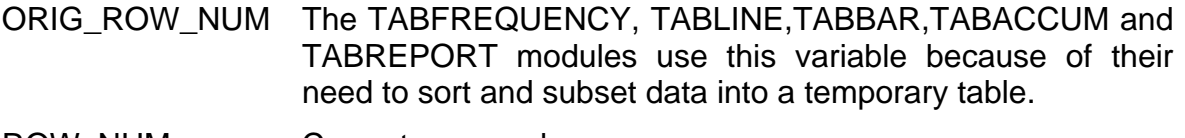

ROW NUM Current row number.

#### **1.1.2.3 Variabel Modul GRIDMXL**

Variabel-variabel yang terdapat pada modul GRIDMXL adalah nama-nama nilai grid dari grid yang sedang digunakan dan dapat dilihat seperti berikut:

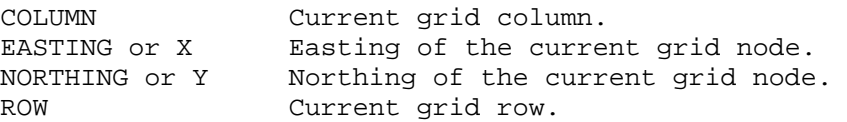

#### **1.1.2.4 Variabel Modul PLOTSLOT**

Variabel-variabel berikut dapat digunakan pada expressi untuk slot-slot expressi PLOTSLOT:

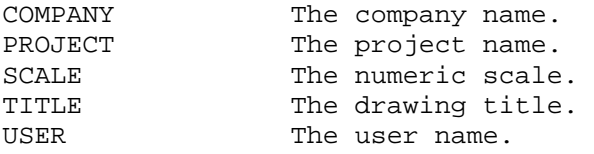

#### **1.1.2.5 Variabel Modul Drill Hole Interrogation**

Variabel-variabel berikut dapat digunakan dalam penulisan expressi untuk modul drill hole interrogation:

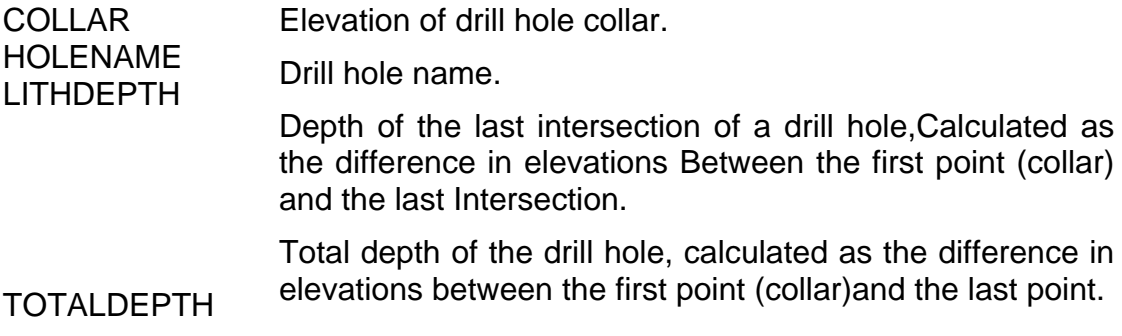

#### **1.1.2.6 Variabel Wash Table**

Variabel-variabel yang terdapat pada expressi wash table adalah nama wash table (nama hole, nama sampel, nama interval dan lain-lain), variabel-variabel tersebut adalah sebagai berikut:

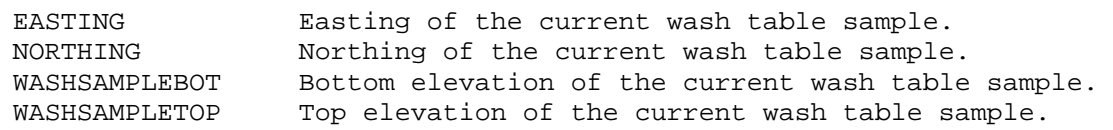

## **1.1.3 Constant**

#### **1.1.3.1 Constant yang telah ditetapkan sebelumnya**

Beberapa constant yang sering digunakan biasanya telah ditetapkan sebelumnya. Constant-constant ini digunakan dengan cara yang sama sebagaimana variabelvariabel normal, bagaimanapun juga nilai-nilai constant tersebut tidak dapat diganti. Constant yang telah ditetapkan tersebut adalah:

- **TRUE** Nilai logical *TRUE*.
- **FALSE** Nilai logical *FALSE*. Dimana *TRUE* lebih besar dari *FALSE*.
- **PI** 3.141592653589793238. e.g. PI \* SEARCHRAD \*\*2
- **MISSING**  nilai numeric yang belum diketahui. Constant MISSING memiliki beberapa sifat-sifat khusus:
- Jika digunakan dalam expressi aritmatika, expressi tersebut akan menilai *MISSING*.
- Jika secara aritmatika expressi tidak benar (misalnya, dibagi oleh 0), maka hasilnya akan *MISSING*.

#### **1.1.3.2 Constant yang telah ditetapkan oleh User**

• Constant String

Constant String diikuti oleh tanda kutip tunggal ('). Misalnya:

'Thickest point'

Gunakan sepasang tanda kutip (") untuk meletakkan satu tanda kutip tunggal dalam suatu string. Misalnya:

'Bob''s ASH'

• Constant Numeric

Constant numeric harus dimulai dengan suatu nilai angka, misalnya '0-9','-','+'. atau '.', dan dapat memiliki pola tertentu sebagai suatu presisi dua bilangan asli. Contoh:

0.99957601

#### **1.1.4 Operator**

- Operator dengan Hasil Numeric
- Operator dengan Hasil String
- Operator dengan Hasil Logical

Berikut ini adalah daftar beberapa operator yang dapat digunakan dalam expressi:

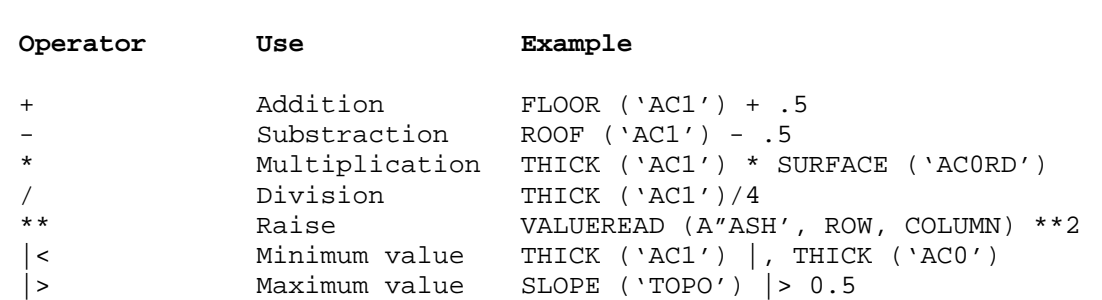

#### **1.1.4.1 Operator dengan Hasil Numeric**

#### **1.1.4.2 Operator dengan Hasil String**

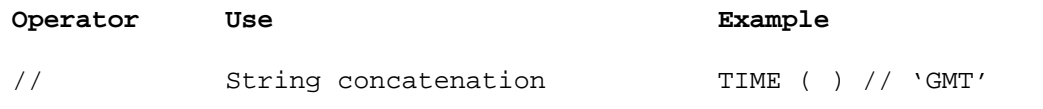

## **1.1.4.3 Operator dengan Hasil Logical**

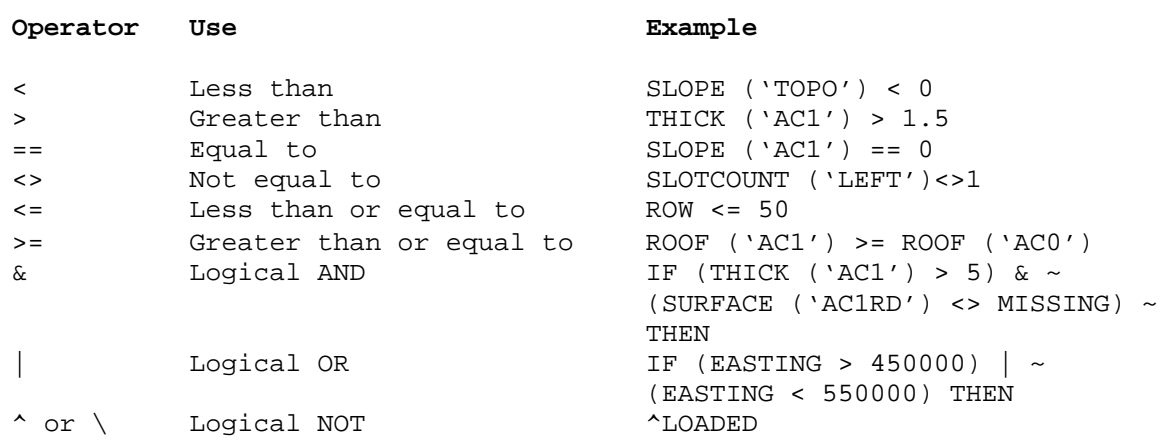

#### **1.1.4.4 Prioritas Operator**

Jika suatu expressi sedang dihitung, maka operatornya menilai dengan cara berikut:

- **1.** Eksponensiasi (\*\*)
- **2.** Unary minus /bilangan negatif (-)
- **3.** Perkalian (\*) dan pembagian (/)
- **4.** Penambahan (+) dan pengurangan (-)
- **5.** Konkatenasi (//)
- **6.** Operator hubungan  $(<, < =, > =, <>, = =)$
- **7.** Logical NOT /BUKAN(^,\)
- **8.** Logical AND /DAN (&)

**9.** Logical OR /ATAU (|)

**10.** Semua operator dan function lainnya.

Misalnya:

 $-2***2$ 

akan memberikan nilai berupa –4, sebagaimana 2\*\*2 dihitung pertama kali (hasilnya adalah 4), kemudian unary minus /bilangan negatif dihitung dan memberikan hasil akhir, yaitu –4.

Tanda kurung dapat digunakan dalam expressi untuk mengganti perintah penghitungan. Misalnya:

 $(-2)$ \*\*2

akan memberikan nilai, yaitu 4.

Operator yang membagi prioritas kepada operator lain (merujuk pada nomor 3, 4 dan 6 diatas) dihitung mulai dari kiri ke kanan dalam expressi tersebut:

 $5*2 + 6/2 - 9*6/3 + 4$ 

dihitung menjadi:

 $(((5*2) + (6/2)) - ((9*6)/3)) +4$ 

hasilnya adalah –1.

## **1.1.5 Karakter Lanjutan**

Jika karakter terakhir pada suatu baris asal terdapat tanda tilde (~), berarti baris tersebut dilanjutkan pada baris berikutnya. Misalnya:

```
THICK('AC1') > 5 | ~
THICK ('AC2') . 5
```
Dilanjutkan menjadi: THICK ('AC1') > 5 | THICK ('AC2') > 5

#### **1.1.5.1 Keterangan**

Semua karakter yang diikuti garis miring dan tanda asterik (/\*) dari atas sampai akhir baris diabaikan oleh compiler, misalnya, berupa suatu keterangan. Contoh:

```
/ *<br>/*
    Return seam thickness
/8 
THICK ('AC1') /* Thickness of AC1
```
#### **1.1.6 Statemen Separator**

Sejumlah statement dapat muncul pada satu baris jika dipisahkan oleh tanda titik koma (;). Misalnya:

```
if SCALE < 100 then; 100; else; SCALE; endif
```
#### **1.1.7 Statemen Bersyarat**

MXL menyediakan suatu block **if** berstruktur seperti berikut:

```
if <condition> then 
   <expressions> 
elseif <condition> then 
    <expression> 
else 
    <expressions> 
endif
```
Statement **elseif**, mungkin banyak terdapat atau tidak terdapat samasekali. Sedangkan statement **else**, mungkin ada satu atau tidak sama sekali.

Jika ada statement **elseif** dan **else**, maka **else** harus ada setelah statement **elseif** yang paling akhir. Misalnya:

```
/* this is a valid block if statement. 
if ASH > 5 then 
     ASH /* executed when ASH is greater than 5
elseif ASH == 5 then 
     0 /* executed when ASH is equal to 5
elseif ASH < 5 then 
     MISSING /* executed when ASH is less than 5
endif 
/* this is a valid block if statement. 
if (Z > 5) & Z < 10 then
     Z \rightarrow /*executed when Z > 5 and Z < 10else 
      MISSING /*executed for all other cases. 
endif 
/* this is a valid block if statement. 
if Z \geq 20 then
     MISSING /*executed when Z is greater than
                 /* or equal to 20 
endif 
/* this is an invalid block if statement. 
if Z > 67.2 then
      20 
else 
      200 
elseif X > 99.9 then
```
MISSING

endif

Block **if** pada contoh ini adalah tidak benar, sebab statement **else** harus ada setelah statement **elseif** yang paling akhir.

## **1.1.8 FUNCTION**

Function-function MXL mempunyai pola kata seperti berikut:

```
<function name> (<argument>, <argument>, …)
```
Dimana argument tersebut sesuai dengan jenis dan nomor pada argument yang terdapat dalam definisi function.

Function tanpa argument harus disertai tanda kurung buka dan tutup, misalnya.

```
<function name> ( )
```
Semua operator seperti (+, - dan lain-lain) adalah function, dan disebut sebagai *function* bukannya *operator.*

Merujuk pada topik Daftar Function Built-In untuk penjelasan mengenai beberapa function tertentu.

*1.2 Pesan-Pesan Error* 

- **Compile Error**
- **Runtime Error**
- **MATH Library Error**

## **1.2.1 Compile Error**

Berikut adalah daftar error yang mungkin dihasilkan oleh MXL compiler dan MXL processor.

Compile error terdiri dari:

## **1. Unexpected End Expression**

*Akhir expressi telah ditemukan, tetapi MXL compiler juga sedang mencari tanda lainnya, seperti tanda ), atau koma , atau bahkan suatu nama variabel.* 

## **2. Variable** {**X**} **Expected**

*MXL compiler mencari suatu nama variabel (atau function, tergantung pada pesan yang terdapat dalam* {*X*}*), tetapi malahan tanda lain yang ditemukan.* 

## **3. Unknown** {**X**}**-**{**X**}

*Serangkaian pesan yang muncul merujuk pada error yang biasa terjadi, dimana MXL compiler tidak dapat mengenal tanda yang diuraikan. Kemungkinan tanda tersebut merupakan suatu kata kunci/key word yang digunakan diluar konteks atau function/nama variabel atau jenis data yang tidak ditetapkan oleh MXL atau modul yang sedang digunakan.* 

## **4.** {**X**} **Expected, But Found**{**X**}

*Serangkaian pesan yang muncul merujuk pada error yang biasa terjadi, dimana MXL compiler mencari tanda-tanda tertentu, tapi menemukan tanda yang lain.* 

*Periksa pola kata statement yang anda buat.* 

#### **5. Unmatched** {**X**}

*Serangkaian pesan yang muncul merujuk pada error yang biasa terjadi, dimana MXL compiler mencari tanda kutip, tanda koma, tanda kurung, atau jenis argument yang digunakan dalam function call.* 

*Pastikan string dikutip dengan benar dan argument ke function dari jenis dan nomor yang telah ditentukan dalam Daftar Built-In Function atau dokumentasi modul yang sesuai.* 

*Juga Periksa expressi yang digunakan dalam statement if dan elseif merupakan jenis LOGICAL.*

#### **6. Unrecognized Token** {**X**}

*Tanda yang terdapat pada* {*X*} *ditemukan mengikuti nama variabel, tetapi bukan operator, tanda kurung, keyword mana saja, atau simbol yang secara benar dapat mengikuti suatu variabel.* 

*Periksa pola kata expressi.* 

#### **7. Args Function Diharapkan Menjadi Jenis Yang Sama – Tetapi Tidak Sama**

*Jika seluruh argument untuk suatu function telah diuraikan, maka MXL compiler akan memastikan bahwa argument-argument tersebut merupakan jenis yang telah ditentukan untuk function. Function yang sedang diuraikan akan ditetapkan.* 

*Memiliki argument yang mungkin dari jenis mana saja – SELAMA SEMUA ARGUMENT MERUPAKAN JENIS YANG SAMA.*

#### **8. Missing Block If Statement**

*Statement endif telah ditemukan, tetapi tidak ada statement if yang mengikuti endif tadi – terlalu banyak statement endif terdapat dalam program tersebut, atau statement if telah dihilangkan.* 

#### **9. Too Many Block If Statement. The Maximum Allowed Is** {**J**}

*MXL compiler ditentukan untuk memiliki bilangan terbatas dari Ifstatement aktif pada suatu waktu. Jika nesting ifstatement sangat banyak melewati batas ini kemungkinan akan dilampaui.* 

#### **10.** {**J**} **Missing Endif Statement**

Uraian program terakhir telah dilengkapi dan tidak ada statement *endif* yang cukup untuk semua statement *if* yang digunakan. Periksa sisa *if----endif.*

#### **11. Missing' For String Constant**

*Constant string telah diuraikan, dan akhir baris atau akhir expressi telah ditemukan sebelum tanda kutip tunggal tertutup ditemukan untuk string tersebut. Periksa jika ada tanda kutip tertutup untuk string tadi.* 

#### **12. Polish Stack Overflow, Stack Pointer Would Be** {**J**}**-**{**X**}

*Routine yang disebutkan dalam* {*X*}*menulis beberapa kode MXL yang telah disusun ke polish stack dan diketahui bahwa polish stack tersebut dapat digunakan secara keseluruhan. Pesan yang muncul* {*J*} *memberitahukan seberapa besar polish stack yang diperlukan untuk melaksanakan perintah penulisan. Ukuran polish stack yang ada harus perbesar untuk mengatasi error ini, atau program yang lebih kecil ditulis.* 

#### **13. Out Of Room On The** {**X**}**. Maximum Number Is** {**J**}**.**

*Daftar yang disebutkan dalam* {*X*} *penuh. Jumlah maksimum nilai yang dapat disimpan adalah dalam* {*J*}*.* 

#### **14. No More Room On Application Defined Functions List**

*Bilangan terbatas dari aplikasi berbeda yang telah ditetapkan dapat digunakan untuk satu program MXL tunggal – anda hanya perlu melewati batas ini. Merujuk pada dokumentasi module untuk menentukan function mana yang ditetapkan oleh aplikasi.* 

*CATATAN: Sejumlah invokasi function yang sama tidak mempengaruhi batasan yang dilampaui– masalahnya adalah jumlah function.aplikasi BERBEDA yang telah ditetapkan.* 

#### **15. The Function** {**X**} **Has Not Been Defined**

*Nama yang terdapat pada* {*X*} *telah digunakan sebagai function (contoh, nama tersebut diikuti oleh tanda kurung terbuka) – tapi belum ditetapkan sebagai function MXL built-in atau function aplikasi yang telah ditetapkan.* 

*Merujuk pada Daftar function Built-in untuk daftar function MXL.* 

## **16.** {**X**} **Trying To** {**X**}

Jenis error MXL compiler ini menjelaskan error yang terjadi ketika compiler mencoba membaca, menulis atau menghapus suatu file.

## **17. Parentheses:** {**J**} **More (X**} **Found Than Were Matched**

*Jumlah tanda kurung terbuka dan tertutup dalam suatu baris harus sama. Jumlah di*  {*J*} *memberitahukan kelebihan jenis tanda kurung yang terdapat di* {*X*}*. Periksa jumlah dari '(sama dengan jumlah dari ')'.* 

## **18. Expected ')' For** {**X**}**. Found End Of Expression**

*Jumlah tanda kurung terbuka dan tertutup dalam suatu baris harus sama.* 

*Struktur yang terdapat pada* {*X*} *mencari tanda kurung tertutup, tapi akhir expressi yang ditemukan. Periksa jumlah dari ' (' sama dengan jumlah dari ')'.* 

#### **19. A Comma In A Function Declaration Must Be Surrounded By Function Arguments**

*Periksa jumlah argument yang telah ditetapkan tersebut jika benar untuk referensi function.* 

*Merujuk pada Daftar Function Built-In dari daftar function dan argumentnya.* 

## **20. Cannot Count The Args For** {**X**} **- Check Commas And Bracket Balance**

*Jika function telah diuraikan, maka expressi yang ada di-scan untuk menghitung jumlah argument yang disediakan untuk function tersebut. Ada kesalahan pada expressi ini, yaitu menghalangi scan dari penghitungan yang berulang-ulang.* 

## **21. Function** {**X**} **Must Have At Least** {**J**} **Arguments**

*Function yang tersebut di* {*X*} *ditetapkan untuk dapat memiliki paling sedikit sejumlah* {*J*}*argument.* 

*Merujuk pada Daftar Function Built-In untuk daftar function dan argumentnya.* 

## **22. Too Many Arguments For** {**X**}**. Maximum Is**{**J**}**, Found** {**J**}

*Referensi function yang tersebut di* {*X*} *memiliki terlalu banyak argument.* 

*Merujuk pada Daftar Function Built-In untuk daftar function dan argumentnya.* 

## **23. This Argument Is Modifiable, Expected Variable Name, Found** {**X**}**.**

*Argument ini dimodifikasi oleh function, sehingga argument tersebut harus merupakan suatu variabel yang sederhana – bukan Constant atau expressi.* 

#### **24. Bad Function – Id. Should Be Greater Than Or Equal To 2000, Found**  {**J**}**.**

*Function eksternal harus ditetapkan untuk dapat memiliki pengenal function 2000 atau yang lebih besar. Periksa file External Function Definition -* {*J*} *adalah pengenal function yang tidak valid.* 

#### **25. A Result Expression Was Expected In This Program, But None Was Found.**

*Modul yang sedang dijalankan menghendaki hasil dari program MXL ini, tapi tidak ada expressi RESULT pada program tersebut.* 

*Periksa dokumentasi modul yang relevan untuk menentukan jenis hasil yang diinginkan modul.* 

## **26. The Result Type (**{**X**}**) Is Not Type Required (**{**X**}**).**

*Modul yang sedang dijalankan menghendaki hasil jenis tertentu dari program MXL ini, tapi jenis yang tidak benar telah ada dalam expressi RESULT tersebut.* 

#### **27. (Warning) This Result Expression Will Be Ignored**

*Pengerjaan program akan dihentikan jika ekpresi RESULT pertama dihitung. Expressi RESULT mana saja yang muncul akan diabaikan.* 

```
if A > B then 
   \mathcal{C}\overline{D}else 
    E 
endif
```
akan mengabaikan expressi RESULT **D**.

#### **28. Missing Then For Elseif**

Statement IF adalah dari bentuk berikut ini:

```
if <logical_exp> then 
       exp 
elseif <logical_exp>then 
       exp 
else 
       exp 
endif
```
**Then** mengikuti pengujian elseif adalah missing.

#### **29. Invalid Function Return Type** {**X**}**.**

*Modul yang sedang dijalankan telah menentukan jenis functionnya untuk MXL dengan tidak benar. Jenis-jenis function harus berupa presisi ganda, logical atau string. Function yang menyebabkan error ini tidak dapat digunakan dalam suatu program MXL sampai karyawan support Mincom telah diberitahu dan modulnya diganti.* 

## **1.2.2 Runtime Error**

Error yang ditemukan pada saat runtime akan dijelaskan berikut ini. Beberapa diantaranya dihasilkan oleh MXL dan beberapa lainnya dihasilkan oleh routine yang melakukan kalkulasi untuk MXL.

## **1. The Stack** {**X**} **Is Empty** {**X**}

*Error ini dilaporkan oleh MXL processor.* 

*Stack yang telah ditemukan pada* {*X*} *pertama harus dikosongkan oleh routine yang terdapat pada* {*X* } *kedua. Hal ini bisa berarti adanya virus pada MXL compiler, atau bagian polish stack yang dihasilkan oleh MXL compiler telah dirusak.* 

#### **2. Unrecognized Instruction Group** {**J**}

*Error ini terjadi karena pengerjaan bagian MXL. Sekelompok instruksi yang dikeluarkan oleh MXL compiler tidak dapat dikenali oleh processor. Hal ini bisa berarti bahwa MXL compiler, atau bagian polish stack yang dihasilkan oleh MXL compiler telah dirusak.* 

#### **3. The Mxl You Want To Run Cannot Be Processed By This Processing Routine**

*Program MXL telah disusun oleh compiler bukan dari versi yang sama seperti MXL processor ini.* 

*Pastikan bahwa modul yang menyusun program MXL memiliki MXL release yang sama seperti modul yang menjalankan program MXL. Jika keluaran baru dari MXL compiler dan processor telah di-install, maka perlu menyusun kembali file sumber MXL yang ada untuk membuat kembali kepustakaan kode-kode MXL yang ada.* 

## **4. Polish Stack Result Type Is** {**X**}**, The Application Expects** {**X**}

*Error ini terjadi karena pengerjaan bagian MXL. Program MXL yang telah disusun dan yang sedang dijalankan akan mengembalikan hasil dari jenis (numeric, string atau logical) yang dijelaskan oleh*{*X*}*pertama, tapi modul tersebut memerlukan suatu hasil dari jenis yang dijelaskan oleh* {*X*}*kedua.* 

*Periksa dokumentasi modul untuk jenis hasil yang diinginkan dan pastikan program MXL yang telah disusun akan memberikan hasil jenis tersebut.* 

## **5. No Result Found. A Result Must Be Returned. Check For If Exlusion**

*Error ini terjadi karena pengerjaan bagian MXL.* 

*Modul menginginkan hasil dari program MXL ini, tapi tidak ada expressi hasil yang dikerjakan.* 

*Contoh if exclusion adalah sebagai berikut:* 

```
if A > B then 
C 
endif
```
Jika A lebih kecil dari B, maka tidak ada hasil yang di-generate.

## **6. Result Too Big. Trying To Store** {**D**} **In An** {**X**} **Field.**

*Error ini terjadi karena pengerjaan bagian MXL.* 

*Data numeric disajikan secara internal pada MXL sebagai angka presisi ganda, bagaimanapun juga modul dapat mengalokasi jenis-jenis data yang lebih kecil untuk menyimpan hasil kalkulasi. Error ini akan terjadi jika MXL secara internal telah mengenerate suatu angka yang terlalu besar untuk dimasukkan ke dalam field integer atau short integer yang disediakan oleh modul tersebut.* 

*Merujuk pada dokumentasi modul untuk batasan ukuran pada beberapa item-item data.* 

Kemungkinan Error disebabkan oleh beberapa masalah logical dalam program – kalkulasi mengembalikan hasil yang lebih besar daripada yang diinginkan.

## **7. Error Decoding** {**X**} **Into A**{**X**}**. At Character Position**{**X**}

*Error ini terjadi karena pengerjaan bagian MXL.* 

*Pesan ini akan muncul jika string argument ke LDCODE atau NDECODE tidak valid.* 

*Posisi karakter* {*J*} *adalah karakter dalam string yang pertama kali menyebabkan terjandinya error.* 

*Untuk LDCODE argument string harus TRUE /BENAR atau FALSE /SALAH.* 

*Untuk NDCODE argument string harus merupakan suatu string yang valid dari karakter angka, '-'dan '-'.* 

## **8. String Range Error. Attemp To Reference A String From** {**J**} **To** {**J**}**.**

*Error ini terjadi karena pengerjaan bagian dari MXL.* 

*Pesan ini muncul jika numeric argument untuk SUBSTRING function tidak mungkin dikerjakan – jika posisi start berada pada 0 atau kurang, dan panjangnya 0 atau kurang dari itu.* 

*Dua format* {*J*} *dalam pesan tersebut adalah start yang telah dikalkulasikan dan posisi akhir karakter dalam string.* 

#### **9. Wrong Stack Type. Cannot Execute An Mpl Stack With An Mxl Processor**

*Error ini terjadi karena pengerjaan bagian MXL.* 

*MPL (Mincom Programming Language) merupakan suatu exspression evaluator yang rumit dengan pola kata yang sama dengan MXL.* 

*Kode stack yang di-generate oleh MPL compiler tidak dapat dikerjakan oleh MXL processor.* 

## **1.2.3 MATH library error**

Runtime error yang ditemukan oleh MATH library adalah:

## **1. (Madmul)** {**X**} **On Multiply**

{*X*}*adalah overflow atau underflow. Hasil perkalian dua faktor yang akan menghasilkan suatu angka, dimana komputer tidak dapat mempresentasikannya.* 

## **2. (Madmod) Attempt To Divide By 0. Factors** {**D**}**And** {**D**}

*Pembagian dengan 0 adalah tidak valid. Argument kedua* {*D*} *adalah 0.* 

## **3. (Madmod)** {**X**} **Pada Pembagian**

{*X*} *adalah overflow atau underflow, Hasil pembagian dua faktor yang akan menghasilkan suatu angka, dimana komputer tidak dapat mempersentasikannya.* 

## **4. (Madsqt) Attempt T Square Root A Negative Number:** {**D**}

*Program menginginkan square root angka yang terdapat pada* {*D*}*. Untuk mendapatkan square root bilangan negatif adalah tidak mungkin.* 

## **5. (Madtan) Tan Argument Not In Valid Range:** {**D**}

*Function TAN untuk argument tertentu akan menghasilkan suatu hasil yang tidak terbatas..* 

*e.g 90 270 dst*  {*D*} *= 90 + 180 \* n, ( n sebagai integer)* 

## **6. (Madlog) Log Base 10 Argument Less Than Or Equal To 0:** {**D**}

*Log base 10 function tidak ditentukan untuk nilai-nilai argument yang kurang dari atau sama dengan 0. Argument* {*D*} *kurang dari 0.* 

## **7. (Madasn) Arcsin Argument Not In Valid Range:** {**D**}

*ARCSIN tidak ditetapkan untuk nilai-nilai argument yang berada diluar range 0 sampai 1. Argument* {*D*} *berada diluar range ini.* 

## **8. (Madacs) Arccos Argument Not In Valid Range:** {**D**}

*ARCCOS tidak ditetapkan untuk nilai-nilai argument diluar range 0 sampai 1. Argument* {*D*} *berada diluar range ini.* 

## **9. (Maddiv) Attempt To Divide By 0. Factors Are** {**D**} **And** {**D**}

*Pembagian dengan 0 adalah tidak valid. Argument ke dua* {*D*} *adalah 0.* 

#### **10. (Maddiv)** {**X**} **On Divide**

{*X*} *adalah overflow atau underflow. Hasil pembagian dua angka akan menghasilkan angka yang tidak dapat dipresentasikan oleh komputer.* 

## **11. (Madln) Natural Log Argument Less Than Or Equal To 0:** {**D**}

*Natural log function tidak ditetapkan untuk nilai-nilai argument yang kurang dari atau sama dengan 0. Argument* {*D*} *kurang dari 0.* 

#### **12. (Madras) Attempt To Raise A Negative Number To A Non Integral Power Of**{**D**}

*Tidak benar menaikkan bilangan negatif ke suatu power yang memiliki bilangan pecahan. Power yang menyebabkan error adalah* {*D*}*.* 

## **13. (Madras)** {**X**} **On Raise**

{*X*} *adalah overflow dan underflow. Hasil dari kenaikkan dapat berupa angka yang tidak dapat dipresentasikan oleh komputer.* 

#### **14. (Madat2) Both Arguments Are 0.**

*Tidak benar menyertakan ATAN2 dengan kedua argument 0.* 

#### *1.3 File-File Expressi Mxl*

Expressi MXL dapat disimpan dalam file. Hal ini sangat berguna jika anda ingin menggunakan sejumlah expressi yang rumit dalam suatu waktu.

*Gunakan menu path Minescape berikut untuk memelihara file-file expressi:* 

*GENERAL/FILES/MXL Untuk membuat file expressi, gunakan menu path Minescape berikut:* 

*GENERAL/FILES/MXL/CREATE* 

*Window yang menjalankan editor tertentu ke sistem anda akan ditampilkan. Masukkan expressi yang diinginkan dengan menggunakan editor ini.* 

*File-file expressi disimpan dalam subdirektori mxl project dengan ekstension file .mxl.* 

## **1.3.1 Menggunakan file-file expressi MXL**

Untuk menggunakan expressi MXL yang telah disimpan dalam suatu file expressi, anda dapat memasukkan nama berikut ke dalam field expressi yang sesuai:

```
- file <MXL filename>
```
#### **1.3.1.1 Function Logical**

```
AND (<log_exp1>,<log_exp2>) 
EO(<exp1>, <exp2>) 
GE(<exp1>,<exp2>) 
GT(<exp1>, <exp2>) 
LE(<exp1>), <xp2>) 
LT(<exp1>), <xp2>) 
MISS(<num_exp>) 
NE(<exp1>, <exp2>) 
NOT(<log_exp>) 
OR(<log_exp) 
OUTSIDE(<num_exp1>, <num_exp2>, <num_exp3>) 
RANGE(<num_exp1>, <num_exp2>, <num_exp3>)
```
#### **1.3.1.2 Function Matematika**

*ABS(<num\_exp>) DIVIDE(<num\_exp1>, <num\_exp2>) DROUND(<num\_exp1>, <num\_exp2>) EXP(<num\_exp1>, <num\_exp2>) IFC(<log\_exp>, <num\_exp1>, <num\_exp2>) INT(<num\_exp>) LOG(<num\_exp>) LOG10(<num\_exp>) MAX(<num\_exp1>, <num\_exp2>) MIN(<num\_exp1>, <num\_exp2>) MINUS(<num\_exp1>, <num\_exp2>) MOD(<num\_exp1>, <num\_exp2>) MULTIPLY(<num\_exp1>, <num\_exp2>) NONMISS(<num\_exp1>, <num\_exp2>) PLUS(<num\_exp1>, <num\_exp2>) RAISE(<num\_exp1>, <num\_exp2>) RANDOM(<num\_exp1>, <num\_exp2>) ROUND(<num\_exp1>, <num\_exp2>) SIGN(<num\_exp1>, <num\_exp2>) SORT(<num\_exp>)S UMINUS(<num\_exp>)* 

#### **1.3.1.3 Function Trigonometris**

*ACOS(<num\_exp>) ASIN(<num\_exp>) ATAN(<num\_exp>) ATAN2(<num\_exp1>, <num\_exp2>) COS(<num\_exp>)*  SIN(<num\_exp>) *TAN(<num\_exp>)* 

#### **1.3.1.4 Function String yang berkaitan**

*CONCAT(<str\_exp1>, <str\_exp2>) CONVERT(<str\_exp>, <exp>) ENCODE(<str\_exp>, <exp>) IFCS(<log\_exp>, <str\_exp1>, <str\_exp2>) INDEX(<str\_exp1>, <str\_exp2>) LEN(<str\_exp>) LDCODE(<str\_exp>) LOCASE(<str\_exp>) NDECODE(<str\_exp>) SUBSTRING(<str\_exp>, <num\_exp1>, <num\_exp2>) TOKEN(<str\_exp>, <num\_exp>) TRIM(<str\_exp>) UPCASE(<str\_exp>)* 

**1.3.1.5 Function File yang berkaitan** 

*FILEDELETE(<str\_exp>) FILEEXISTS(<str\_exp>) TMPFILE(<dirname>)* 

**1.3.1.6 Function Lainnya** 

*DEGTODMS(<flag>, <degrees>) DMSTODEG(<dms\_string>) SYSTEM(<command\_string>)* 

## **1.3.1.7 Function Utility**

*Sekumpulan function utility terdapat pada modul-modul yang menggunakan MXL.* 

*Periksa titik yang ada dalam elemen 2D polygon. INPOLYGON(<filename>, <element\_id>, <x>, <y> Proyeksikan titik ke atas plane yang telah ditentukan oleh titik x, y, z dan sudut strike & dip. PLANEANGLE(<x>, <y>, <x1>, <y1>, <z1>, <strike>, <dip>* 

*Proyeksikan titik ke atas plane yang telah ditentukan oleh elemen dan sudut. PLANEELE (<filename>, <element\_id>, <x>, <y>, <angle>* 

*Proyeksikan titik ke atas plane yang telah ditentukan oleh titik x, y, z dan sudut. PLANEPOINT(<x>, <y>, <x1>, <y1>, <z1>, <x2>, <y2>, <z2>, <angle>)* 

#### **1.3.1.8 Function Block & Surface**

*Function block dan surface menghitung thickness, roof dan floor suatu interval (dalam database surface) dan nilai surface, slope dan arah slope suatu surface (dalam database surface). Function berikut ini dapat digunakan dalam expressi yang ditulis untuk modul block dan surface:* 

*Menentukan bearing slope dari suatu surface. DIRSLOPE(<surface>,* [*<x>, <y>*]*)* 

*Menentukan floor suatu interval. FLOOR(<interval>,* [*<x>, <y>*]*)* 

*Menentukan jarak terdekat titik data. NEAR(<surface>,* [*<x>, <y>*]*)* 

*Menentukan roof suatu interval. ROOF(<interval>,* [*<x>, <y>*]*)* 

*Menentukan slope suatu surface. SLOPE(<surface>,* [*<x>, <y>*]*)* 

*Menentukan nilai suatu surface. SURFACE(<surface>,* [*<x>, <y>*]*)* 

*Menentukan ketebalan /thickness suatu interval. THICK(<interval>,* [*<x>, <y>*]*)* 

**1.3.1.9 Function GRIDMXL** 

*Function UTILITY MXL dan kegunaanya berikut ini dapat digunakan untuk modul GRIDMXL:* 

*Menentukan bearing true slope tersebut untuk nilai pada suatu node. DIRSLOPE(<grid-value-name>, <row>, <column>)* 

*Kembalikan lokasi grid node. NODE(<axis>, <row>, <column>)* 

*Menentukan true slope nilai suatu node. SLOPE(<grid\_value\_name>, <row>, <column>)* 

*Interpolasi nilai pada lokasi tertentu. VALUEINTER(<grid\_value\_name>, <x>, <y>)* 

*Kembalikan nilai pada node tertentu. VALUEREAD(<grid\_value\_name>, <row>, <column>)* 

**1.3.1.10 Function PLOTSLOT** 

*Function utama PLOTSLOT yang digunakan adalah untuk menempatkan suatu plot relatif ke slot yang ada.* 

*Jika menggunakan replikasi dalam PLOTSLOT, Function SLOTxxxx akan merujuk pada replikasi yang terbaru dari slot yang telah dipilih, dan routine INITxxx akan merujuk pada spesifikasi awal dari slot yang dipilih. Jika replikasi tidak sedang digunakan, maka function SLOTxxx sama dengan function INITxxx.* 

*Semua function ini akan mengembalikan data dalam unit-unit plotter, sebagaimana yang telah ditentukan dalam database program Minescape.* 

*Kembalikan pusat data nilai X dari suatu slot. DATAXCEN(<slot>)* 

*Kembalikan maximum data nilai X dari suatu slot. DATAXMAX(<slot>)* 

*Kembalikan minimum data nilai X dari suatu slot. DATAXMIN(<slot>)* 

*Kembalikan pusat data nilai Y dari suatu slot. DATAYCEN(<slot>)* 

*Kembalikan panjang data Y dari suatu slot. DATAYLEN(<slot>)* 

*Kembalikan data maksimum nilai Y dari suatu slot. DATAYMAX(<slot>)* 

*Kembalikan data minimum nilai Y dari suatu slot. DATAYMIN(<slot>)* 

*Kembalikan tanggal terkini senagai suatu string DATE(<format>)* 

*Kembalikan deskripsi tertentu dengan <index> DESCRIPTION(<index>)* 

*Kembalikan skala dari suatu slot. FSCALE(<slot>)* 

*Initial definition pusat nilai X dari suatu slot. INITXCEN(<slot>)* 

*Initial definition panjang X dari suatu slot. INITXLEN(<slot>)* 

*Initial definition nilai maksimum X dari suatu slot. INITXMAX(<slot>)* 

*Initial definition nilai minimum X dari suatu slot. INITXMIN(<slot>)* 

*Initial definition pusat nilai Y dari suatu slot. INITYCEN(<slot>)* 

*Initial definition panjang Y dari suatu slot. INITYLEN(<slot>)* 

*Initial definition nilai maksimum Ydari suatu slot. INITYMAX(<slot>)* 

*Initial definition nilai minimum Y dari suatu slot. INITYMIN(<slot>)* 

*Kembalikan jumlah replikasi aktif untuk suatu slot. SLOTCOUNT(<slot>)* 

*Kembalikan pusat nilai X dari suatu slot. SLOTXCEN(<slot>)* 

Kembalikan panjang X dari suatu slot. *SLOTXLEN(<slot>)* 

*Kembalikan maksimum nilai X dari suatu slot. SLOTXMAX(<slot>)* 

*Kembalikan minimum nilai X dari suatu slot. SLOTXMIN(<slot>)* 

*Kembalikan pusat nilai Y dari suatu slot. SLOTYCEN(<slot>)* 

*Kembalikan panjang Y dari suatu slot. SLOTYLEN(<slot>)* 

*Kembalikan nilai maksimum Y dari suatu slot. SLOTYMAX(<slot>)* 

*Kembalikan nilai minimum Y dari suatu slot. SLOTYMIN(<slot>) Kembalikan waktu terkini sebagai suatu string. TIME( )* 

## **1.3.1.11 Function Schema Stratigrafi**

*Function Skema Stratigrafik menghitung thicknes, roof dan floor dari suatu interval dan slope dan azimuth slope dari surface dan rasio overburden dari definisi skema. Function-function ini dapat digunakan dalam expressi yang ditulis untuk modulmodul skema stratigrafik.* 

*Tiap function ini memerlukan nama interval dan surface mana saja. Function yang mengembalikan nilai yang melewati range memerlukan dua nama. Jika argument <x> dan <y> dihilangkan, maka nilai EASTING terbaru (koordinat x) dan NORTHING (koordinat y) dapat digunakan.* 

*Menentukan sumber/ketebalan batubara dalam suatu interval. COAL (interval>,* [*<x>, <y>*]

*Same as RESOURCE*

*Menentukan bearing slope dari skema surface. DIRSLOPE(surface>,* [*<x>, <y>*]

*Menentukan tinggi dari suatu fault. FAULTSURFACE (fault>,* [*<x>, <y>*]

*Menentukan pemindahan fault dalam arah X. FAULTX(fault>,* [*<x>, <y>*]

*Menentukan pemindahan fault dalam arah Y. FAULT(fault>,* [*<x>, <y>*]

*Menentukan pemindahan fault dalam arah Z. FAULTZ(fault>,* [*<x>, <y>*]

*Menentukan floor suatu interval. FLOOR(interval>,* [*<x>, <y>*]

*Menentukan ketebalan inteburden suatu interval. INTERBURDEN(interval>,* [*<x>, <y>*]

*Menemukan skema rasio kenaikan interval. IRATIO(interval>,* [*<x>, <y>*]

*Temukan skema rasio kumulatif interval. ORATIO(interval>,* [*<x>, <y>*]

*Menentukan ketebalan overburden untuk interval. OVERBURDEN(interval>,* [*<x>, <y>*]

*Menentukan bagian interval PARTING(interval>,* [*<x>, <y>*]

*Kembalikan sumber/ketebalan batubara untuk range interval yang diberikan. RANGECOAL(start\_interval>, <end\_interval>,* [*<x>, <y>*] *Same as RANGERESOURCE*

*Kembalikan floor interval terendah untuk range yang diberikan. RANGFLOOR(start\_interval>, <end\_interval>,* [*<x>, <y>*]

*Temukan ketebalan interburden untuk range interval yang diberikan. RANGEINTERBURDEN(start\_interval>, <end\_interval>,* [*<x>, <y>*]

*Temukan rasio kenaikan diantara dua interval. RANGEIRATIO(start\_interval>, <end\_interval>,* [*<x>, <y>*]

*Temukan rasio kumulatif diantara dua interval.* 

*RANGEORATIO(start\_interval>, <end\_interval>,* [*<x>, <y>*]

*Temukan ketebalan overburden untuk range interval yang diberikan. OVERBURDEN(start\_interval>, <end\_interval>,* [*<x>, <y>*]

*Kembalikan jumlah bagian interval untuk range interval yang diberikan. RANGEPARTING(start\_interval>, <end\_interval>,* [*<x>, <y>*]

*Kembalikan jumlah sumber/ketebalan batubara untuk range interval yang diberikan. RANGESOURCE(start\_interval>, <end\_interval>,* [*<x>, <y>*]

*Kembalikan interval roof tertinggi untuk range yang diberikan. RANGEROOF(start\_interval>, <end\_interval>,* [*<x>, <y>*]

*Kembalikan jumlah ketebalan interval untuk range yang diberikan. RANGETHICK(start\_interval>, <end\_interval>,* [*<x>, <y>*]

*Menentukan sumber/ketebalan batubara dalam interval. RESOURCE(<interval>,* [*<x>, <y>*] *Same as COAL.*

*Menentukan roof interval. ROOF(<interval>,* [*<x>, <y>*]

*Menentukan slope skema surface. SLOPE(<surface>,* [*<x>, <y>*]

*Menentukan nilai surface. SURFACE(<surface>,* [*<x>, <y>*]

*Menentukan ketebalan interval. THICK<interval>,* [*<x>, <y>*]

*Temukan total sumber/ketebalan batubara dari unit gabungan. TOTALCOAL(<interval>,* [*<x>, <y>*] *Same as TOTALRESOURCE.*

*Temukan floor terendah dari unit gabungan. TOTALFLOOR(<interval>,* [*<x>, <y>*]

*Temukan ketebalan interburden untuk unit gabungan. TOTALINTERBURDEN(<interval>,* [*<x>, <y>*]

*Temukan rasio kenaikan untuk unit gabungan. TOTALIRATIO(<interval>,* [*<x>, <y>*]

*Temukan rasio kumulatif untuk unit gabungan. TOTALORATIO(<interval>,* [*<x>, <y>*]

*Temukan ketebalan overburden untuk unit gabungan. TOTALOVERBURDEN(<interval>,* [*<x>, <y>*]

*Temukan parting unit gabungan. TOTALPARTING(<interval>,* [*<x>, <y>*]

*Temukan total sumber/ketebalan batubara unit gabungan. TOTALRESOURCE(<interval>,* [*<x>, <y>*] *Same as TOTALCOAL.*

*Temukan uppermost roof unit gabungan. TOTALROOF(<interval>,* [*<x>, <y>*]

*Temukan total ketebalan interval unit gabungan. TOTALTHICK(<interval>,* [*<x>, <y>*]

## **1.3.1.12 Function Quality**

*Function telah ditetapkan untuk memprediksi nilai-nilai Quality. Function tersebut dapat dicapai dimana saja, dimana model Quality dapat ditentukan. Function ini mungkin ada pada expressi surface mana saja.* 

*Tentukan nilai waste atau Quality dilution untuk interval yang ditunjuk.* 

*Tentukan nilai Quality untuk interval pada suatu lokasi.* 

## **1.3.1.13 Function Wash Table**

*Kembalikan nilai Quality float/sink. FLOATQUALITY(<quality>, <usize>, <Isize>, <float>, <sink>)* 

*Kembalikan float/sink yield. FLOATYIELD(<usize>, <Isize>, <float>, <sink>)* 

*Kembalikan nilai Quality froth. FROTHQUALITY(<quality>, <usize>, <Isize>, <time>)* 

*Kembalikan a froth time yield. FROTHYIELD(<usize>, <Isize>, <time>)* 

*Kembalikan nilai Quality untuk oversize atau slime. ITEMQUALITY(<category>, <quality>)* 

*Tentukan Quality suatu produk untuk wash table terkini. PRODUCTQUALITY(<quality>) Kembalikan size yield. SIZEYILED(<category>, <Isize>, <float>)* 

*Kembalikan nilai Quality tail. TAILSQUALITY(<quality>, <usize>, <Isize>)* 

*Kembalikan tail yield. TAILSYILED(<usize>, <Isize>)* 

## Buku Petunjuk Pelatihan

# **Open Cut Mine Planning**

Memberikan pelatihan konsep evaluasi cadangan, penentuan batas tambang ekonomis dan pembuatan desain tambang pada perencanaan jangka panjang.

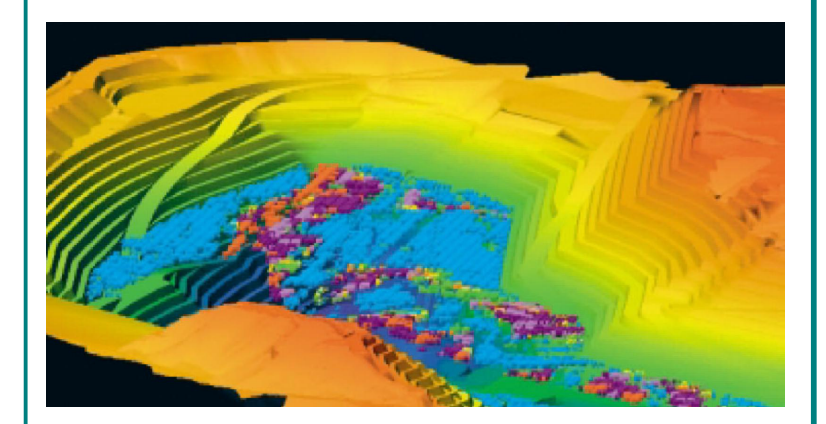

# **Informasi Hak Cipta**

Nama perusahaan dan nama produk pada buku ini digunakan untuk keperluan identifikasi saja. Mitra Jasa Pertambangan telah berusaha sepenuhnya untuk menuliskan semua merek dagang yang disinggung dalam buku ini. Jika terdapat kesalahan akan diperbaiki pada edisi buku berikutnya.

**Mincom, MineScape, Stratmodel, Magicad, Minestar, Miner2, Geodas2**, dan **logo Mincom** serta **MineScape** adalah merek dagang dari **Mincom Ltd**.

**Windows** operating system dan **Microsoft Office** adalah merek dagang dari **Microsoft Corporation**.

**UNIX** adalah merek dagang terdaftar dari **X/Open Co. Ltd**.

**Xpac** adalah merek dagang terdaftar dari **Runge** ltd.

**Exceed** dan **Exceed 3D** adalah merek dagang terdaftar dari **Hummingbird** ltd.

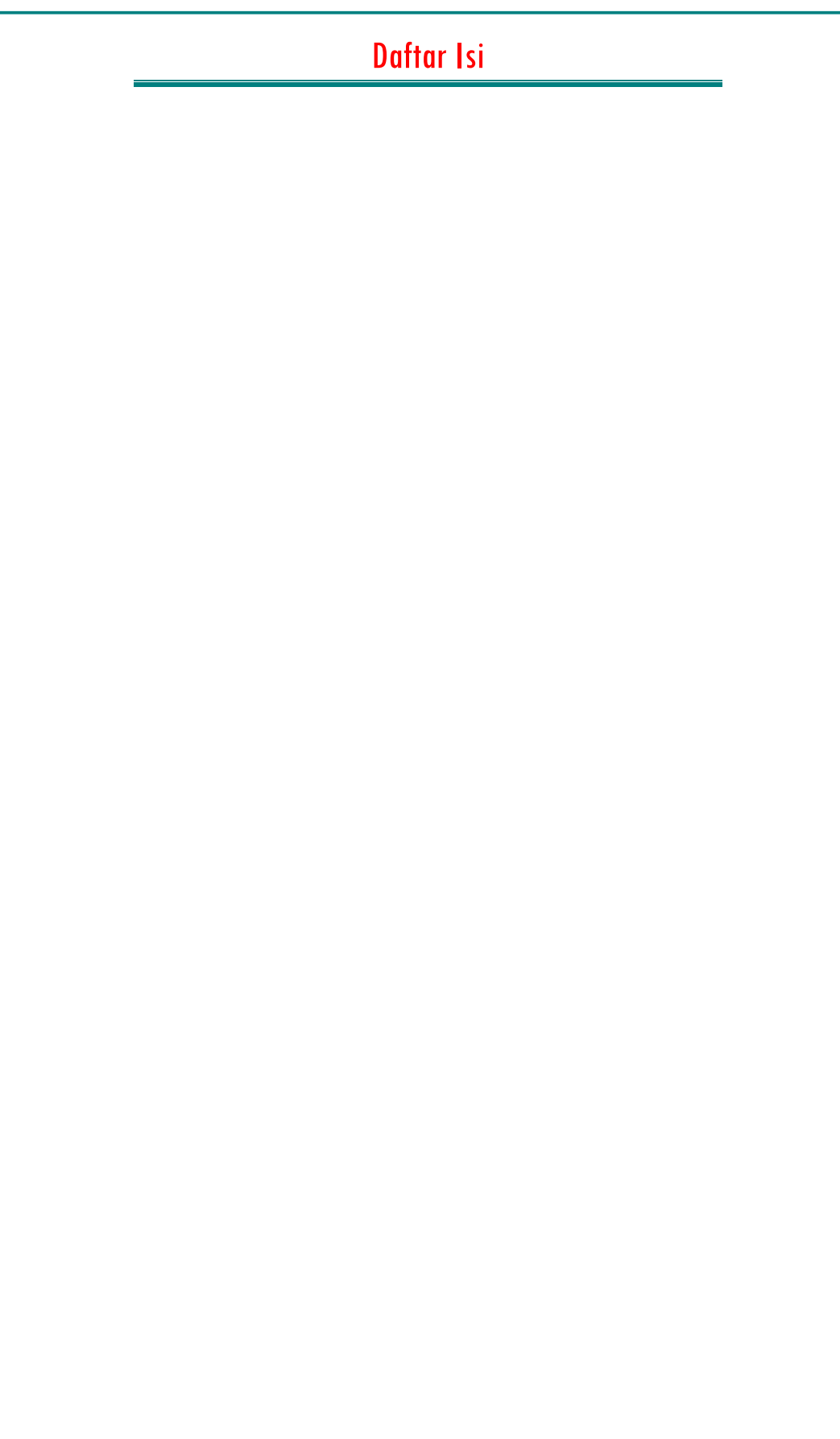

## **1 Pendahuluan**

Konsep perencanaan tambang terbuka merupakan syarat wajib yang harus diketahui dan dipahami oleh seorang "engineer" perencanaan tambang terbuka. Proses perencanaan tambang ini melibatkan banyak cabang ilmu yang saling melengkapi satu sama lain.

Dilain pihak, software telah menjadi suatu alat yang sangat penting. Dengan alat tersebut suatu proses perencanaan tambang dapat dilakukan dalam suatu periode waktu yang singkat.

Salah satu usaha untuk meningkatkan pengetahuan perencanaan tambang bagi para engineer di tambang batubara adalah pelatihan perencanaan tambang dengan penggunaan program software perencanaan tambang.

Buku petunjuk pelatihan ini disusun untuk menjelaskan bagaimana membuat suatu perencanaan tambang secara komputerisasi sehingga pengguna dapat memahami konsep serta proses pembuatannya secara efektif.

Buku ini mengacu pada produk Mincom's Open Cut sebagai referensi software yang digunakan pada pelatihan. Buku pelatihan ini hanya dipergunakan untuk tujuan pelatihan bagaimana membuat komputerisasi perencanaan tambang saja dan bukan sebagai buku petunjuk penggunaan software Mincom's Open Cut.

Agar pelatihan efektif, buku petunjuk ini dibuat dengan asumsi sebagai berikut:

- Peserta memahami konsep dasar software Mincom's-MineScape seperti misalnya tentang Grid, Table, Design File, Surface, Volume, dan sebagainya.
- Peserta mengetahui bagaimana cara menggunakan Mincom-Minescape, misalnya mengoperasikan CAD, membuat design file, membuat output grafis dan sebagainya.
- Anda mempunyai pemahaman yang cukup tentang konsep umum perencanaan tambang terbuka dan istilah-istilahnya.

## *1.1 Pengertian Umum Perencanaan Tambang Terbuka*

Perencanaan tambang adalah suatu proses membuat rancangan tambang geometris dan non-geometris (mencapai ultimate pit limit) dalam jangka waktu tertentu secara aman dan menguntungkan.

Perencanaan tambang yang berkaitan dengan masalah-masalah geometris adalah desain tambang. Di dalamnya termasuk perancangan batas akhir penambangan, tahapan (*pushback*), urutan penambangan tahunan/ bulanan, penjadwalan produksi dan *waste dump* serta menentukan *final pit limit.*

Perencanaan tambang yang tidak berkaitan dengan masalah geometri meliputi perhitungan kebutuhan alat dan tenaga kerja, perkiraan biaya kapital dan biaya operasi tidak dibahas dalam pelatihan ini.

## *1.2 Tahapan Pembuatan Perencanaan Tambang*

Secara umum pembuatan komputerisasi perencanaan tambang meliputi ruang lingkup pekerjaan sebagai berikut:

- Pemodelan Geologi (dibahas dalam pelatihan Geological Modeling).
- Evaluasi Cadangan.
- Penjadwalan Produksi (dibahas dalam pelatihan Scheduling)
- Desain Tambang.
- Perhitungan Biaya tambang\*
- Kebutuhan Alat\*
- \* Tidak dibahas pada pelatihan ini.

## *1.3 Produk Mincom's Open Cut*

MineScape Open Cut adalah product Mincom yang menawarkan solusi:

- 1. Pembuatan strip blok desain 2D maupun 3D secara otomatis.
- 2. Perhitungan reserve untuk setiap block.
- 3. Pembuatan desain pit dan ramp.

## *1.4 Persiapan Perencanaan Tambang*

Dalam pembuatan perencanaan sangatlah penting untuk menentukan tujuan dari dari perencanaan yang akan dibuat. Tujuan dari pekerjaan perencanaan tambang adalah membuat suatu rencana produksi tambang untuk suatu deposit batubara yang akan :

- 1. Memenuhi target produksi baik secara kuantitas maupun kualitas dengan biaya yang optimal.
- 2. Menghasilkan cash flow yang akan memaksimalkan rate of return atau net present value.

Sebelum memulai mengoperasikan Open Cut pengguna harus melakukan persiapan berikut berikut:

- 1. Membuat output contour floor dari seam yang akan digunakan sebagai dasra pembuatan desain.
- 2. Membuat output subcrop floor dari seam yang akan digunakan sebagai dasra pembuatan desain.
- 3. Membuat output contour topografi dari seam yang akan digunakan sebagai dasar pembuatan desain pit dan spoil dump.
- 4. Menentukan parameter-parameter baik geometris maupun non-geometris yang akan digunakan dalam perencanaan.

Untuk keperluan training Open Cut Planning ini sebuah project bernama **OCTRAIN** telah disediakan yang berisi model geologi yang telah dibuat sebelumnya.

Dibawah ini adalah gambaran konfigurasi stratigrafi seam batubara dari model geologi yan telah disediakan:

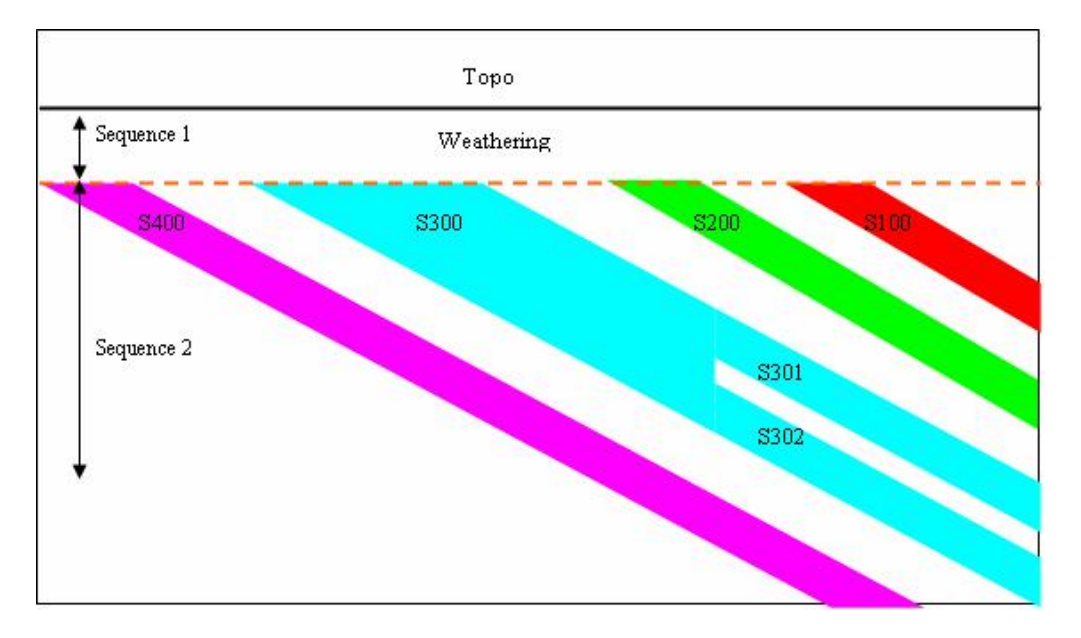

Seam S400 adalah seam paling bawah yang akan ditambang, oleh karena itu pembuatan desain maupun perhitungan reserves akan mengacu pada batas seam ini di dalam project.

#### **1.4.1 Membuat Contur Floor Seam**

Seperti dijelaskan sebelumnya seam S400 akan digunakan sebagai acuan pembuatan desain dan perhitungan reserve. Pembuatan kontur dilakukan untuk floor seam S400.

## *1.5 Memulai Open Cut*

Untuk memulai project Open Cut, jalankan MineScape, pilih Project Name yang akan digunakan yaitu **octrain**, kemudian pilih Application **Open Cut**.

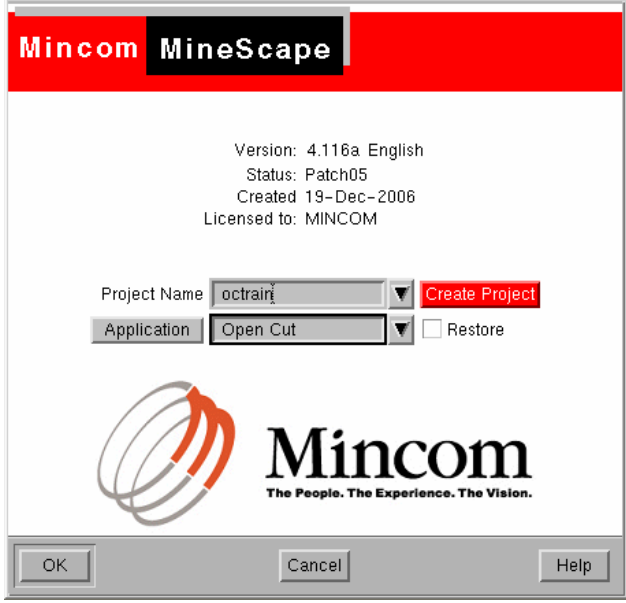

Atau, jika project telah dibuka dengan aplikasi lain misalnya MineScape, maka anda bisa memulai Open Cut dengan memilih menu **Page>Open Product>Open Cut**.

#### **1.5.1 Keluar dari Open Cut**

Untuk keluar dari project Minestar dilakukan melalui prosedur keluar dari Minescape, yaitu melalui menu **Page>Exit**.

# **2 Evaluasi Cadangan**

Evaluasi cadangan adalah bagian penting dalam perencanaan tambang sebagai langkah awal untuk proses berikutnya yaitu penjadwalan produksi.

Proses evaluasi cadangan mencakup persiapan pembuatan desain strip, perhitungan cadangan dan evaluasi berdasarkan parameter ekonomis.

Hasil dari evaluasi mencakup kuantitas dan kualitas cadangan tertambang serta penentuan batas pit akhir.

Sebelum evaluasi cadangan dilakukan, maka persiapan pembuatan desain strip harus dilakukan seprti dijelas pada bagian selanjutnya.

## *2.1 Desain Strip*

Pembuatan desain strip dibuat dengan tujuan membuat suatu rangkaian blok 3D yang mewakili geometris blok-blok tambang yang ditentukan dengan mempertimbangkan factor-faktor geoteknik, kemampuan alat, keamanan dan kemudahan operasional.

Sebagai contoh suatu geometris tambang ditentukan dengan panjang 100 meter dan lebar 50 meter (faktor kemampuan alat dan kemudahan) serta kemiringan lereng overall 45 (faktor geoteknis dan keamanan).

Pembuatan desain strip dalam Minescape didasarkan pada penggunaan **Batter Blocks** dan **Solids**.

- **Batter blocks** adalah suatu string poligon yang mempunyai identifikasi nama dan dengan spesikasi side definition yang diberlakukkan pada setiap segmen polygon tersebut.
- **Solids** adalah suatu object 3D yang terdiri dari suatu rangkaian polygon yang saling berpotongan atau disebut '**faces**' yang membentuk dan menutup object tersebut menjadi bentuk blok 3D. Solid dibuat dengan cara memproyeksikan batter block terhadap suatu surface atau suatu bench tertentu.

Batter blocks dan solids adalah suatu database objects yang hanya dapat disimpan di dalam design file **blocks.dgn**.

Spesifikasi Side Definitions harus dibuat terlebih dahulu sebelum batter blocks dibuat.

## **2.1.1 Side Definition**

Side definition adalah suatu spesifikasi yang mengatur nilai **Sudut Batter (angle)** dan **Jarak Offset (distance)** yang diberlakukan pada setiap segmen suatu batter block. Sudut batter dan jarak offset diberlakukan pada saat batter block diproyeksikan menjadi solid.

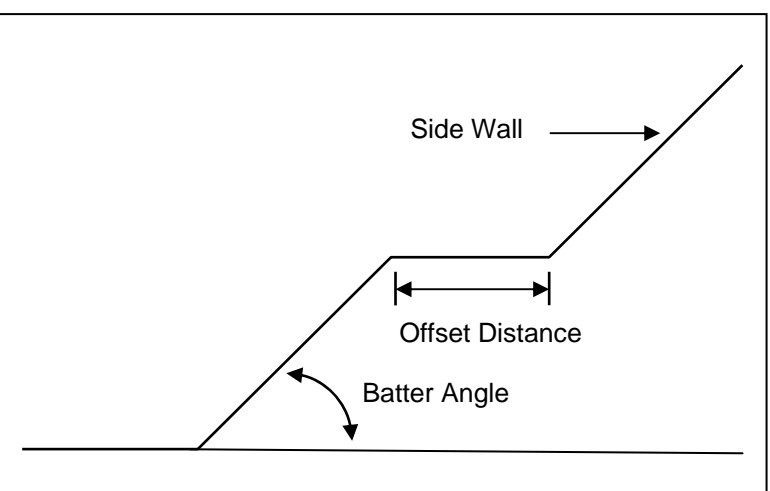

Gambar 1-1: Side definition

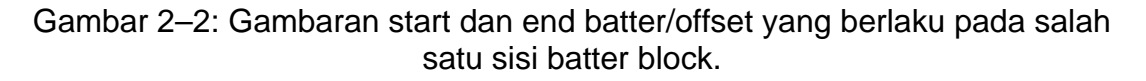

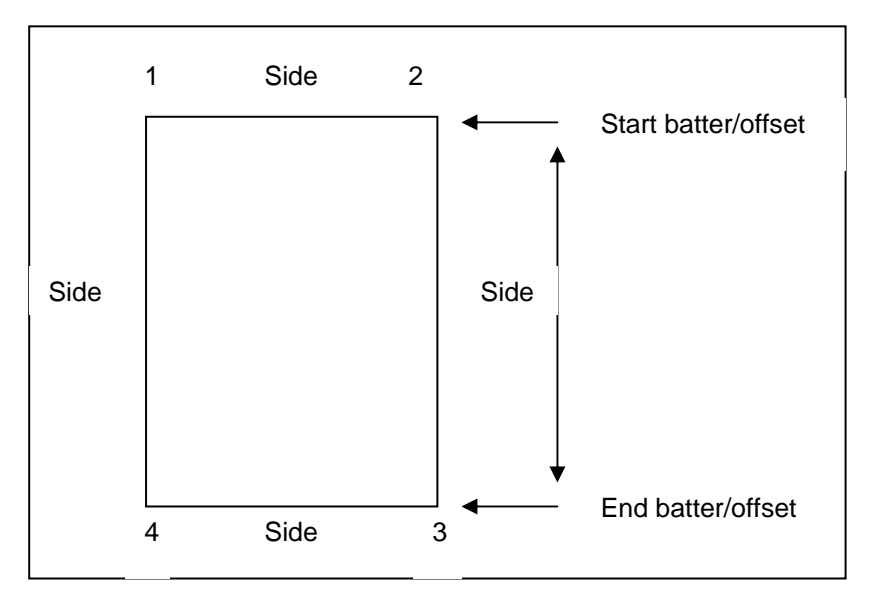

Sudut batter dan jarak offset dari suatu sisi batter block harus ditentukan nilainya pada sisi awal dan akhirnya. Nilai awal dan akhir ini akan mempengaruhi perubahan sudut batter dan jarak offset sepanjang sisi dari sebuah batter block. Besar sudut batter dan jarak offset tersebut dapat ditentukan sama atau berbeda.
Side definition diakses melalui namanya dan diberlakukan pada setiap sisi batter block. Side definition yang berbeda-beda dapat diberlakukan terhadap suatu batter block. Side definition dibuat melalui:

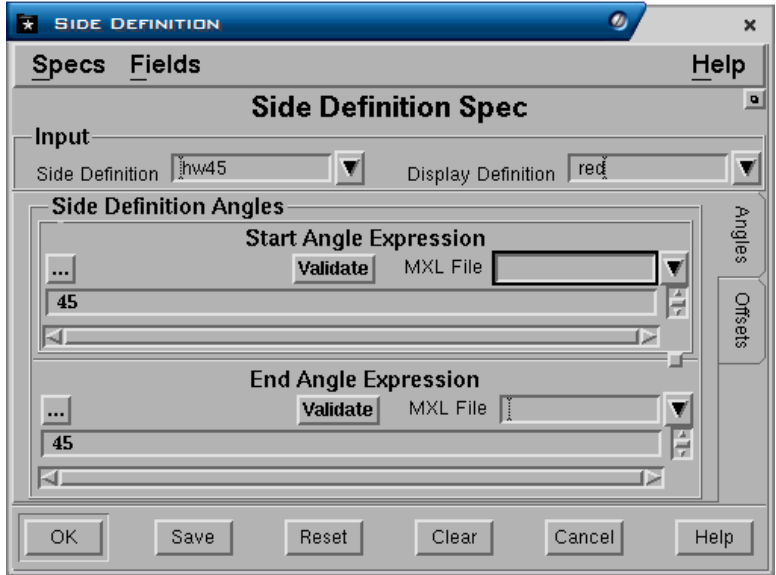

## Menu: *Minescape Explorer>Side Definitions>Create*

#### **Panel Input**

- **Side Defnition**. Nama side definition yang akan dibuat.
- **Display Definition**. Nama display definition yang digunakan untuk mengatur penampilan grafis dari side definition.

*Catatan: Display definition sangat penting untuk diisi, karena akan digunakan untuk memberi warna segmen-segmen dari pit desain yang telah di-'tag' dengan definisi yang ditentukan. Juga jika annotation di 'on' kan, maka setiap elemen yang telah di 'tag' akan menampilkan nama definisi yang digunakan pada segmen tersebut.* 

#### **Panel Side Definition Angles**

- **Start/End Angle Expression**. Besar sudut batter dapat ditentukan sebagai suatu MXL expression berupa konstanta seperti misalnya 45 (derajat) atau expression condition seperti pada contoh diatas. MXL expression tersebut berarti terdapat dua kondisi yang berbeda, yaitu jika pada kondisi dengan Label 'A', maka sudut batter yang berlaku adalah 70, sedangkan jika tanpa label 'A', maka besar sudut adalah 45. Start dan End dari sudut batter dapat didefinisikan sama atau berbeda.
- **Start/End offset**. Jarak offset dapat ditentukan sebagai suatu MXL expression berupa konstanta seperti misalnya 10 (yang berarti 10 meter atau feet tergantung satuan yang digunakan) atau suatu expression condition jika terdapat perbedaan jarak offset pada bench tertentu. Start dan End dari offset dapat didefinisikan sama atau berbeda.

## **2.1.2 Batter Block**

Batter block adalah poligon yang diberi nama dan mempunyai side definition pada setiap segmennya.

Batter block dapat dibuat melalui Minescape Explorer atau CAD.

- 1. Melalui Minescape Explorer
	- − Memasukkan batter block dari data ASCII menngunakan perintah BLOCKS-IMPORT.
	- − Memasukkan koordinat dan side definition dari batter block secara manual dalam form input menggunakan perintah BLOCKS-CREATE.
- 2. Melalui CAD
	- − Merubah poligon biasa yang telah ada dalam design file menjadi batter block menggunakan perintah STRIP\_DESIGN-TAG DESIGN SEGMENT Membuat batter block melalui CAD harus dilakukan pada design file *blocks*.

Dibawah ini adalah adalah contoh membuat batter block melalui CAD

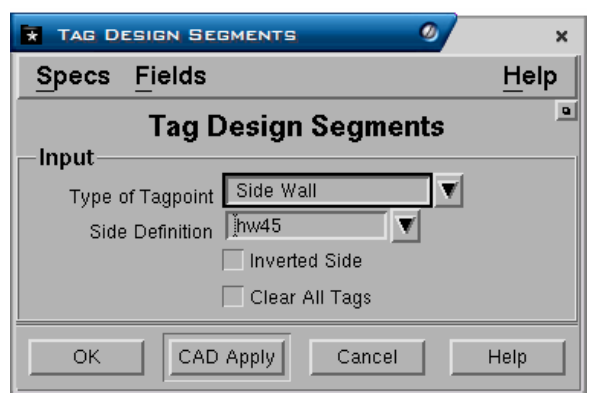

#### Menu: *Strip\_Design>Tag Design Segment*

Pada field **Type of Tag Point** anda dapat memilih jenis **Sidewall** agar dapat mengakses nama *side definition* pada bagian berikutnya. Jenis tag point lainnya seperti Constant Berm Ramp dan sebagainya, berkaitan dengan dengan nama definisi ramp yang akan dijelaskan pada bagian *Desain Ramp*.

Pada field **Side Definition** anda dapat memilih nama salah satu side definition yang telah dibuat sebelumnya, misalnya **HW45**.

**Inverted side**, jika dipilih akan berfungsi membuat kebalikan dari nilai side definition yang berlaku. Misalnya jika anda memilih side definition bernama *HW45* yang mempunyai nilai sudut batter 45, maka jika inverted side dipilih kebalikan dari nama side definition akan belaku, yaitu *–HW45* atau batter angle  $-45.$ 

**Clear all tag**, dipilih jika anda ingin menghilangkan semua side definition yang telah dibelakukan pada batter block.

# **2.1.3 Membuat Desain Strips dari Batter Block**

Design Strip berupa batter block dapat dibuat melalui dua cara:

- 3. Menu: *Strip\_Design>Generate Strips*
- 4. Menu: *Strip\_Design>Convert Elements*

## *2.1.3.1 Melalui Fungsi Generate Strips*

Design strip dibuat berdasarkan kontruksi suatu garis awal (start) dan akhir (finish) yang kemudian akan dibatasi oleh suatu poligon batas. Oleh karena itu sebelum membuat strip anda terlebih dahulu harus membuat kontruksi dari garis awal dan akhir serta batas poligon didalam CAD. Kontruksi strip umumnya dibuat sesuai dengan perkiraan batas pit yang biasanya dibatasi oleh subcrop, perkiraan batas final highwall dan endwall. seperti pada contoh dibawah ini.

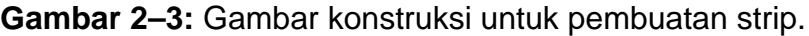

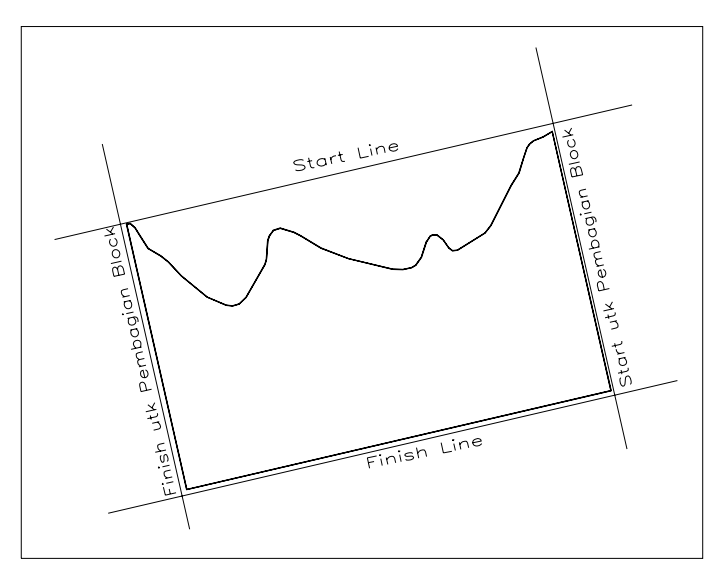

Bila konstruksi untuk design strip sudah selesai anda kemudian dapat memilih menu di atas.

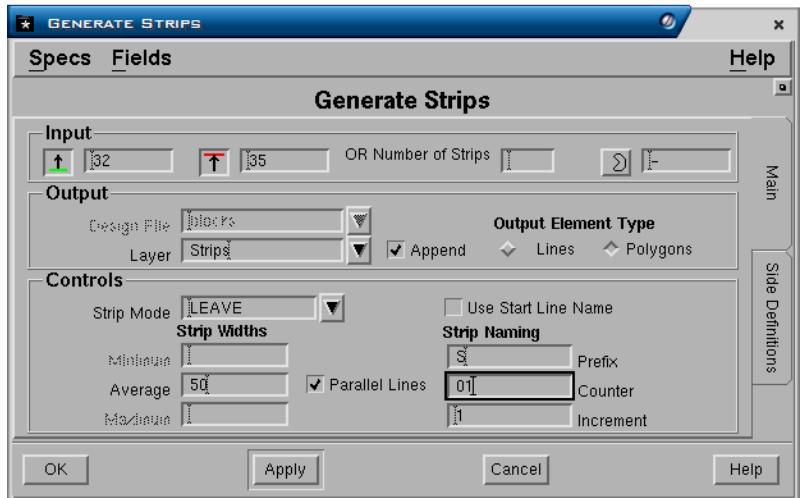

# **Tab - Main**

## **Panel Input**

- **Pick a Start line**. Berfungsi untuk memilih elemen garis awal.
- **Pick an End line.** Berfungsi untuk memilih elemen garis akhir.
- **Number of Strip.** Jika dipilih, maka strip
- **Optionally Boundary polygon**. Berfungsi untuk memilih elemen poligon batas. Batas poligon ini bersifat optional anda dapat memasukkannya sebagai batas strip yang akan dibuat atau tidak. Umumnya dilakukan jika strip yang dibuat ingin mempunyai batas sesuai yang diinginkan misalnya pada daerah subcrop atau batas endwall. Pada contoh pembuatan strip ini poligon batas tidak digunakan/dipilih, sehingga field ini tidak dipilih.

#### **Panel Output**

• **Design file**. Nama output design file. Jika anda memilih output element type sebagai polygons, maka strip akan disimpan secara otomatis dalam design file *Blocks* atau jika anda memilih output element type sebagai lines maka anda dapat memilih design file lain selain blocks.

## **Panel Controls**

- **Strip mode.** Terdapat empat jenis strip (gambar 2-4) yang dapat dipilih untuk mengatur bentuk ujung strip, yaitu:
	- − **LEAVE** Tanpa adanya penyesuaian pada ujung strip atau akan sesuai dengan batas yang diberikan.
	- − **SHORT** Sudut strip akan disesuaikan menjadi tegak lurus terhadap bagian terpendek ujung strip.
	- − **LONG** Sudut strip akan disesuaikan menjadi tegak lurus terhadap bagian terpanjang ujung strip.
	- − **AVERAGE** Sudut strip akan disesuaikan menjadi tegak lurus terhadap bagian tengah antara yang terpanjang dan yang terpendek ujung strip.

Gambar 2–4: **Strip Mode.** 

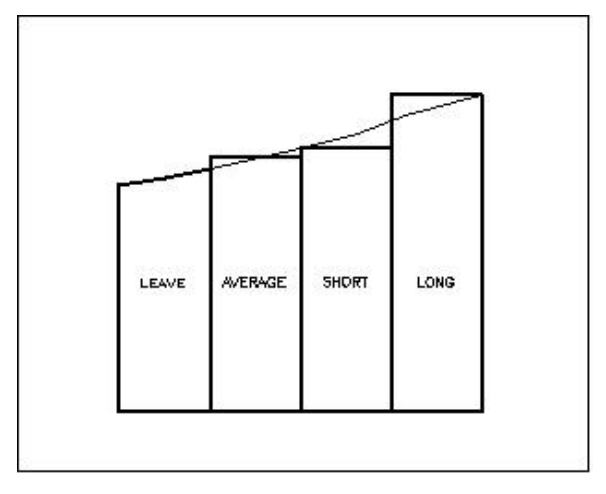

- **Average width, Minimum width dan Maximum width**. Adalah ukuran lebar rata-rata, maksimum dan minimum dari masing-masing strip yang akan dibuat. Untuk strip yang paralel hanya average width saja yang perlu diisi.
- **Parallel lines**. Jika ditandai, maka strip akan dibuat sejajar dengan garis awal. Jika diisi tidak ditandai, maka garis akan dibuat membentuk kipas dari garis awal ke bentuk garis akhir.
- **Use Start Line.** Penamaan output strip berdasarkan nama garis awal yang dipilih. Penamaan juga dapat diatur menggunakan fungsi berikut.
- **Strip Naming.** Penamaan strip dengan cara merangkai pilihan awalan nama, nomor awal dan incrementnya.
	- − **Name prefix**. Awalan dari nama strip yang akan dibuat, misalnya AS.
	- − **Counter**. Nomor awal dari nama strip misalnya 01, maka jika digabungkan dengan awalan yang dimasukkan maka nama strip akan menjadi AS01.
	- − **Increment**. Perubahan nomor strip berikutnya, misalnya jika diisi 1, maka nomor strip akan bertambah 1 untuk yang berikutnya yaitu AS02, AS03 dan seterusnya.

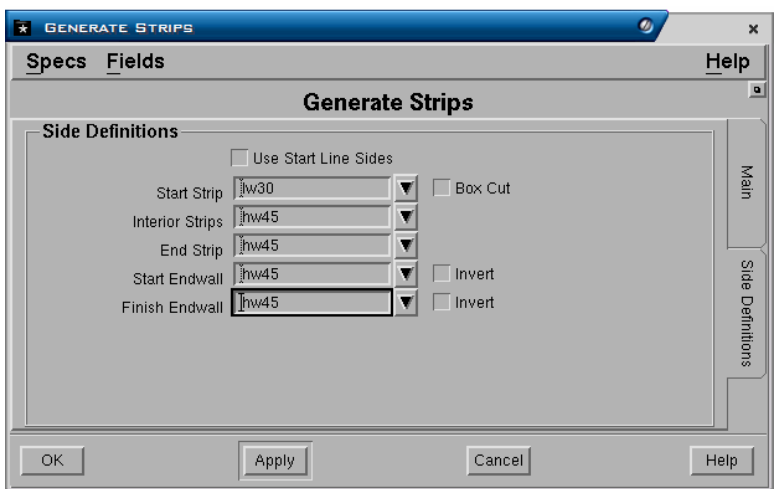

# **Tab - Side Definitions**

## **Panel - Side definitions**

- **Use strat line side**. Berarti side definition untuk strip akan menggunakan side definition yang sama dengan start line. Jika tidak ditandai maka nama side definition harus diisi pada bagian berikutnya.
- **Start Strip**. Nama side definition untuk strip awal. Jika Boxcut dipilih, maka invererted (kebalikan) nama side definision akan diberlakukan pada sisi lowall dari setiap strip.
- **Interior strip**. Semua interior strip akan diberlakukan side definition yang dipilih, jika polygon strip yang dibuat.
- **End strip**. Adalah nama side yang diberlakukan untuk final highwall.
- **Start endwall**. Nama side definition yang diberlakukan pada endwall pada awal dari element strip (vertex 1).
- **Finish Endwall**. Nama side definition yang diberlakukan pada endwall pada akhir dari element strip.

Posisi dari awal, akhir, end dan interior diperlihatkan pada gambar 2-5.

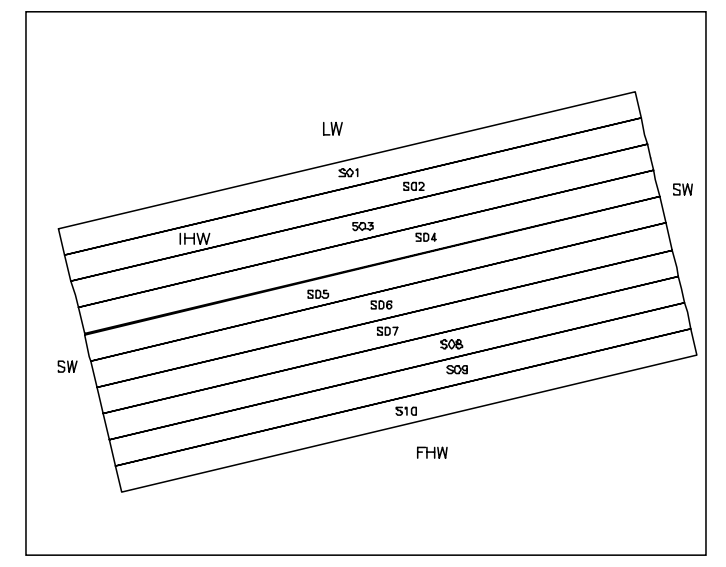

# Gambar 2–5: **Hasil Pembuatan strip.**

# **Membuat Strip Pembagi**

Sebelum anda membuat bentuk strip akhir, maka perlu dibuat terlebih dahulu strip pembagi yang umumnya tegak lurus terhadap strip yang dibuat sebelumnya. Adapun prosedur untuk membuatnya sama dengan sebelumnya, hanya untuk elemen garis dipilih garis awal dan akhir untuk strip pembagi (lihat gambar 2-3) serta untuk poligon dipilih pada saat pembuatan strip pembagi ini. Nama dari strip harus dibedakan dari sebelumnya, karena kalau tidak akan menghapus dan mengganti strip sebelumnya, anda dapat memberikan nama awalan yang berbeda misalnya B dan nomor awalnya tetap dari 01, increment 1.

## *2.1.3.2 Melalui Fungsi Convert Element*

Pembuatan strip menggunakan fungsi convert element prosedurnya mirip dengan generate strip, perbedaannya adalah pada fungsi ini strip dibuat berdasarkan element yang telah ada sebelumnya. Element-element yang di convert dapat berupa lines atau polygon, umumnya pada pembuatan strip element berasal dari hasil output contour structure.

Dibawah ini adalah contoh pembuatan strip menggunakan fungsi convert element.

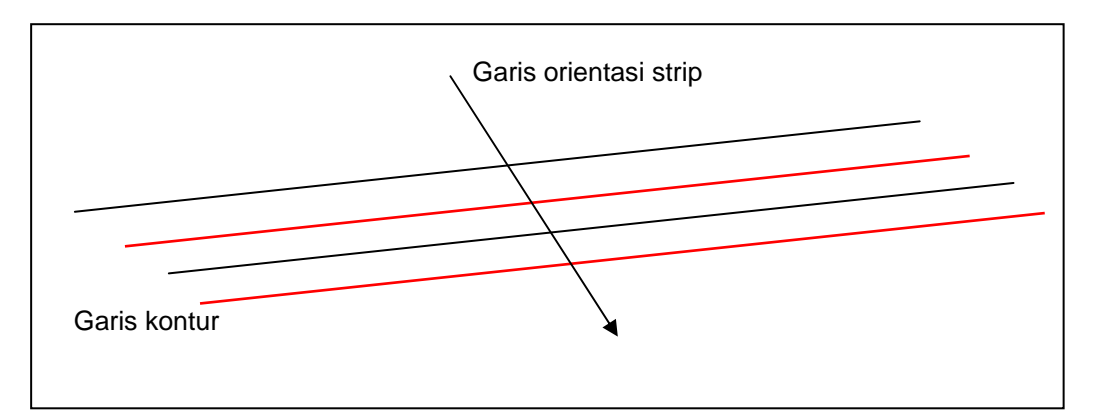

**Gambar** 2–6: Kontruksi pembuatan strip dari elemen yang telah ada

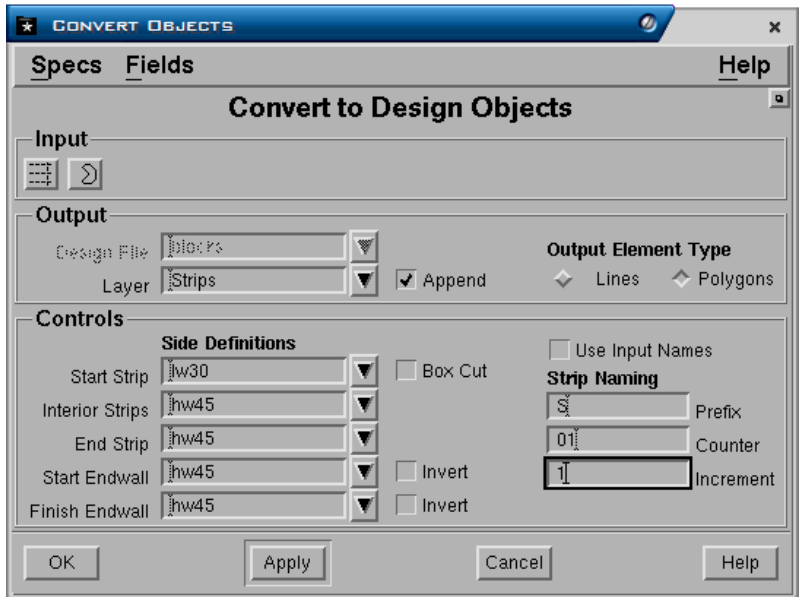

Pilihlah,  $\boxed{\equiv}$  kemudian pilih elemen garis yang memotong garis kontur. Tombol ini berfungsi untuk milih elemen garis yang digunakan sebagai acuan arah strip. Penomoran strip akan bertambah sesuai dengan arah urutan nomor vertex pada elemen garis.

Field-field lain pada fungsi convert ini cara pengisiannya sama dengan fungsi generate strip.

## **2.1.4 Intersect Strip**

#### Menu: *Strip Design>Strip Intersection*

Strip awal dan strip pembagi dapat di-intersect agar saling berpotongan membentuk strip batter block akhir.

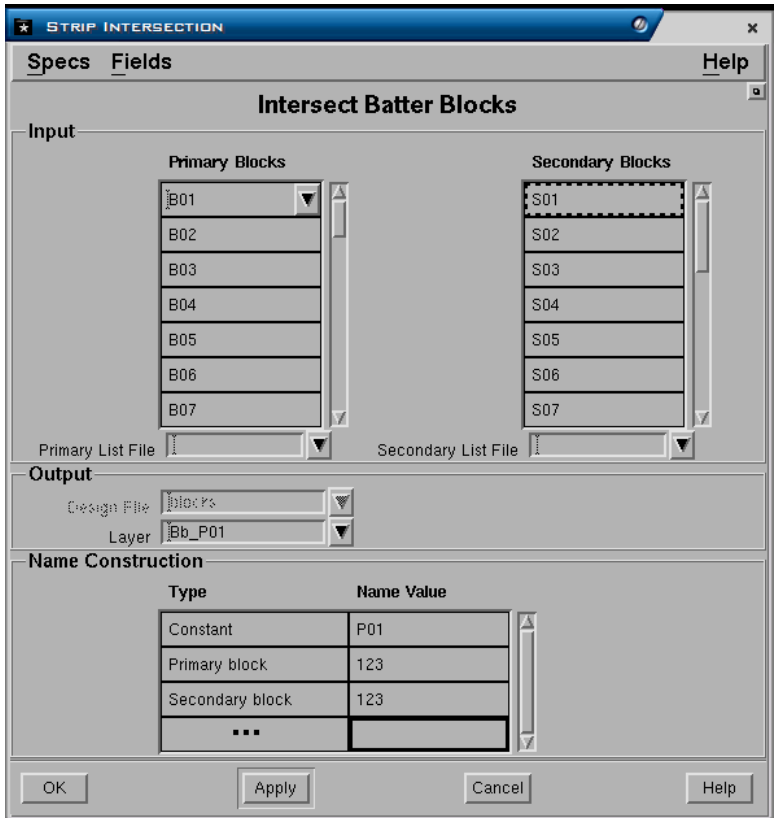

#### **Panel Input**

- **Primary blocks**. Daftar nama dari strip yang ditempatkan sebagai urutan pertama, misalnya daftar nama dari strips AB01, AB02 dan seterusnya hingga maksimum 50 buah nama yang dimasukkan. Nama strip dapat dipilih satu persatu atau dengan mempergunakan perintah fill down , kemudian pada kolom filter ketikan nama template dari strip misalnya AB\*, tekan filter, maka nama strip yang dimulai dengan AB akan dipilih secara otomatis. Anda kemudain dapat memilih apply untuk memasukan pilihan tersebut pada tabel yang tersedia.
	- **Primary list file.** Jika nama strip (batter block) yang dimasukkan lebih dari 50 buah, maka anda harus memasukkan nama file list melalui field ini. Nama daftar strip dapat dibuat melalui dengan menekan tombol kanan mouse kemudian pilih Create.
- **Secondary blocks**. Daftar nama dari strip yang ditempatkan sebagai urutan kedua, misalnya daftar nama dari strip pembagi AS01, AS02 dan seterusnya hingga maksimum 50 buah nama yang dimasukkan.
	- − **Secondary list file**. Sama seperti primary list filedi atas.

## **Panel Output**

• **Design File dan Layer**. Nama output design file dan layer untuk batter block (strip) hasil intersect.

## **Panel Name construction.**

- **Type**. Terdapat 4 pilihan yaitu:
	- − **Constant**. Suatu konstanta karakter, misalnya sebuash karakter P.
	- − **Primary Block** memilih karakter dari nama block dalam daftar pertama
	- − **Secondary Block** memilih karakter dari nama block dalam daftar kedua
- **Name value**. Jika anda memasukkan **Constant** pada Name Type, maka pada field ini anda harus memasukkan karakter yang akan digunakan sebagai awalan misalnya **P01**. Jika memilih **Primary Block** atau **Secondary Block**, maka pada Value anda harus memilih urutan karakter dari nama strip pertama atau kedua dan seterusnya, misalnya 234 berarti anda memilih nama **B01** atau **S01** dan seterusnya. Jika anda menggabungkan nama constant dan charakter seperti pada contoh layar, maka hasil dari penamaan strip akan mempunyai awalan P01 (constant) + B01 (karakter ke 2,3 dan 4 dari primary) + S01 (karakter ke 2,3 dan 4 dari secondary) yaitu **P01B01S01**, **P01B01S02** dan seterusnya.

Jika anda menjankan perintah seperti contoh diatas, maka hasil intersect dari strip adalah gambar strip tambang yang berupa batter blocks seperti terlihat pada contoh gambar 2-7.

#### Gambar 2–1: **Hasil Intersect dari Rangkaian Strip**

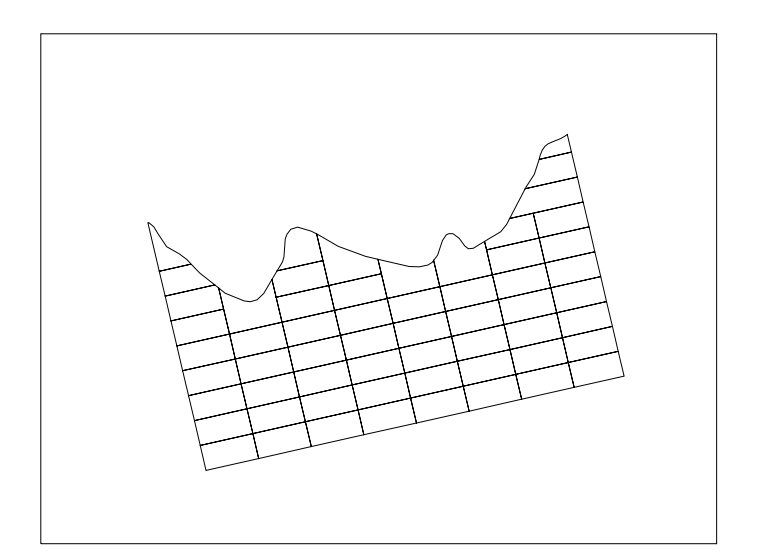

## **2.1.5 Menggabungkan (Merge) Batter Block**

Seringkali pada saat membuat design strip, block-block kecil terbentuk yang umumnya terdapat pada bagian ujung design strip. Block-block kecil tersebut dapat digabungkan dengan block lainnya menggunakan user command yang telah dibuat, yaitu:

#### *MineScape Explorer>User Commands>Bbmerge*

# *2.2 Solid*

Sebuah solid terdiri dari rangkaian poligon yang membentuk bidang tiga dimensi yang tertutup. Jadi solid merupakan object 3D yang sebenarnya. Solid umumnya dibuat dengan cara memproyeksikan batter block terhadap suatu surface atau bench tertentu, dimana nilai sudut batter dan jarak offset proyeksinya didasarkan pada side definition yang berlaku pada batter block. Seperti batter block, solid merupakan database object yang disimpan dalam direktori database dan dapat diakses melalui:

#### Menu: *Minescape Explorer>Solids*

## **2.2.1 Membuat Solid dari Proyeksi Batter Block**

#### Menu: *Strip\_Design>Project Solids*

Sebelum anda membuat solid anda harus menyiapkan terlebih dahulu surfacesurface yang akan digunakan baik yang berasal dari stratmodel atau berupa surface expresion, misalnya topo, seam floor, seam roof, bench surface dan sebagainya.

Pada buku ini diberikan contoh pembuatan solid dari surface Stratmodel dan expression. Adapaun nama contoh surfacenya adalah topo (untuk topografi), S400 TOTFLR (untuk surface seam paling bawah),

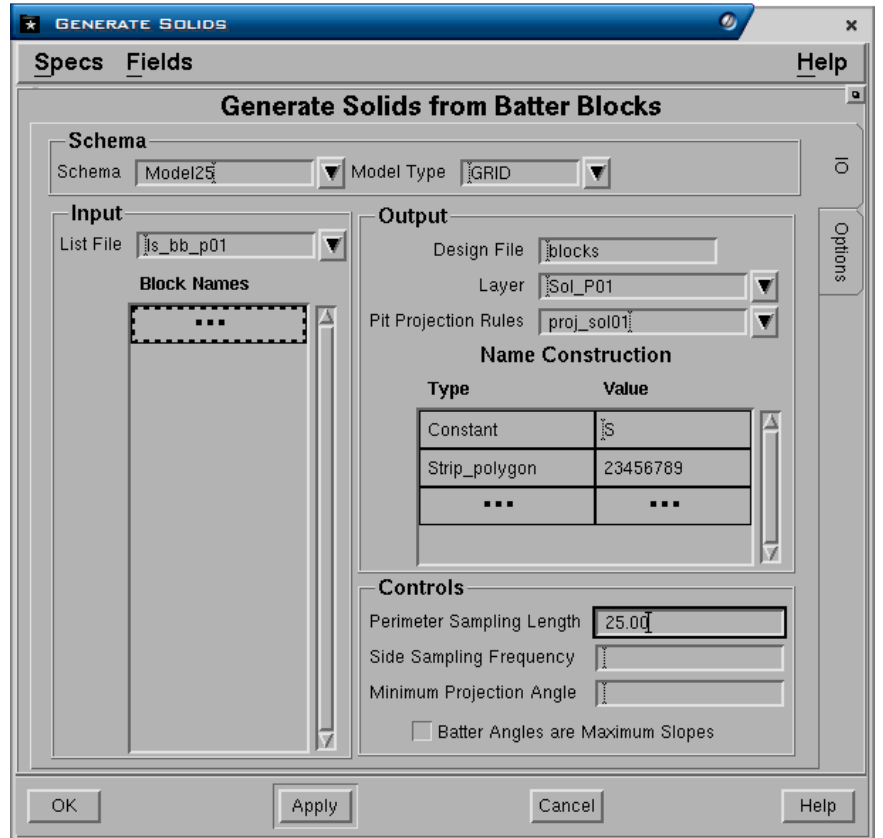

#### **Panel Schema**

- **Schema.** Nama schema definition yang akan digunakan
- **Model Type.** Jenis model yang akan digunakan Table atau Grid.

#### **Panel Input**

• **List File**. Nama file yang berisi daftar nama batterblock. List file diinput jika jumlah batter block yang akan diproyeksikan lebih dari 200 buah. Jika nama file daftar nama batter block belum ada, maka harus dibuat terlebih dahulu dengan cara menekan tombol kanan, kemudian pilih create.

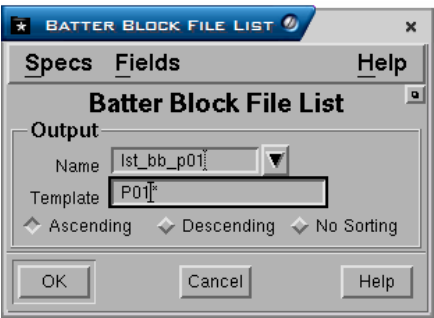

Jika batter block yang akan diproyeksikan kurang dari 200 buah, maka pilihan berikut bisa digunakan.

• **Input Batter Blocks**. Daftar nama batter block dapat dimasukkan hingga maksimum 200 dengan cara menekan tombol kanan, pilih menu fill down kemudian pilih nama-nama batter block yang akan diproyeksikan.

## **Panel Output**

- **Design File**. Nama output design file (*blocks*) untuk solid.
- **Layer**. Nama output layer untuk solid.
- **Solid Projection Rules.** Nama file dari definisi proyeksi yang akan digunakan. Jika belum ada anda harus membuatnya terlebih dahulu dengan cara menekan tombol kanan, kemudian pilih create. Di bawah ini adalah penjelasan bagaimana membuat pit projection rules.

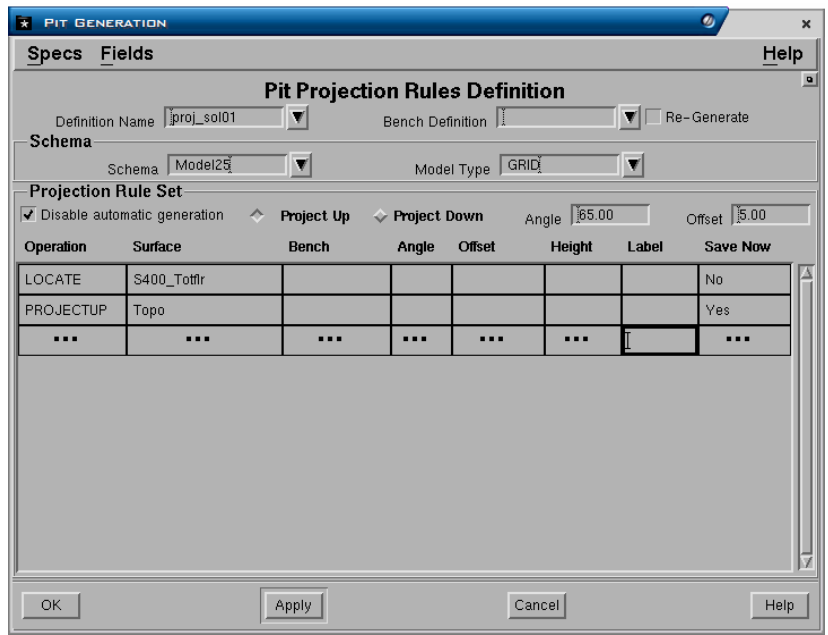

- **Definition name** Ketikan nama definisi proyeksi yang akan dibuat.
- **Bench definition –** Nama bench yang akan digunakan dalam proyeksi solid (tidak digunakan pada tahap ini, akan dibahas pada bagian *Desain Ramp*).

#### **Panel Schema**

- **Schema –** Nama definisi schema yang akan digunakan pada proyeksi solid.
- **Model type –** Jenis model (table atau Grid) yang akan digunakan.

## **Panel Projection Rules Set**

- **Disable automatic generation**. Jika dipilih, berfungsi untuk membuat pilihan urutan operasi proyeksi secara manual.
- **Project up dan down**  Pilihan untuk menentukan apakah proyeksi dilakukan ke atas atau ke bawah.
- **Operation**. Terdapat empat pilihan yang dapat dimasukkan hingga maksimum 50 langkah operasi.
- − **Install**. Menempatkan batter block pada elevasi yang sama dengan nilai elevasi (Z) yang ada pada batter block.
- − **Locate**. Memproyeksikan batter block secara vertikal terhadap suatu surface dan menempatkan setiap vertexnya pada elevasi dari surface tersebut.
- − **Project**. Memproyeksikan batter block ke arah atas atau bawah (tergantung pilihan jenis proyeksi) dari suatu surface terhadap surface lainnya membentuk suatu bidang 3D dengan sudut yang sesuai dengan yang telah ditentukan dalam side definition.
- − **Offset**. Proyeksi jarak horisontal sesuai dengan jarak yang ditentukan dalam side definition kemudian disesuaikan titik hasil offset secara vertikal keatas/kebawah terhadap surface yang ditentukan (jika surface memiliki slope).
- **Surface**. Nama surface yang digunakan pada pengoperasian. Nama-nama surface akan otomatis ditampilkan jika field disable automatic generation tidak dipilih.
- **Bench**. Nama bench yang digunakan pada pengoperasian. Diisi jika bench definition dipilih.
- **Angle**. Sudut proyeksi, dimasukkan jika nilai sudut ditentukan secra manual atau tidak menggunakan nilai sudut yang ada pada batter block.
- **Offset**. Jarak proyeksi horisontal, dimasukkan jika nilai sudut ditentukan secra manual atau tidak menggunakan nilai offset yang ada pada batter block.
- **Heigh**. Tinggi bench, dimasukkan jika nilainya ditentukan secra manual atau tidak menggunakan menggunakan bench definition.
- **Label**. Label dapat ditentukan untuk setiap langkah operasi. Label digunakan berkaitan dengan side definition untuk membuat perbedaan sudut batter atau offset sesuai dengan berbagai macam kondisi yang diinginkan.
- **Save now**. Umumnyanya solid akan disave hanya setelah akhir pengoperasian. Jika diinginkan, solid dapat pula disave untuk setiap tahap operasi. Ini biasa dilakukan jika ingin membuat solid untuk setiap bench secara terpisah.

## **Panel Name construction.**

Nama untuk ouput solid dapat dirancang menggunakan pilihan berikut:

- **Type**. Dapat berupa constant, mengambil karakter dari input batter block atau penomoran secara incremental (Conter). Misalnya pada contoh layar nama output solid dibuat sebagai gabungan constant dengan nama input batter block.
- **Value**. Pada contoh layar untuk constant dimasukkan 'S' sebagai awalan nama solid dan karakter ke 2 hingga ke 9 dari input batter block.. Output nama solidnya akan menjadi S02B01S01, S02B01S02 dan seterusnya.

## **Panel Controls.**

- **Parimeter sampling length**. Sistem titik sample pada saat proyeksi digunakan. Jarak antar tiap titik sample dapat diisi sesuai yang diinginkan misalnya setiap 10 (meter) dan sebagainya. Jika tidak diisi, maka proyeksi akan didasarkan pada vertex yang terdapat pada input batter block.
- **Side sampling frequency**. Jumlah dari berapa kali batter disample selama proyeksi. Harus ditentukan berupa proporsi dari jarak keatas batter. Sebagai contoh proporsi 0.25 akan mensample batter empat kali selama proyeksi. Side sampling frequency biasanya dibutuhkan jika bentuk dari bidang solid melengkung, yaitu sudut dari batter awal dan akhir berbeda atau jika surface yang diproyeksikan (dituju) sangat komplek dan ada kemungkinan menghilang.
- **Batter angle are maksimum slopes?**. Jika dipilih, maka sudut batter akan digunakan sebagai sudut slope maksimum, yaitu arah dari sudut ini (diukur dari horisontal). Jika tidak dipilih, maka sudut batter akan dipaksa untuk diukur dalam suatu arah yang tegak lurus terhadap segmen bagian bawah dari side.

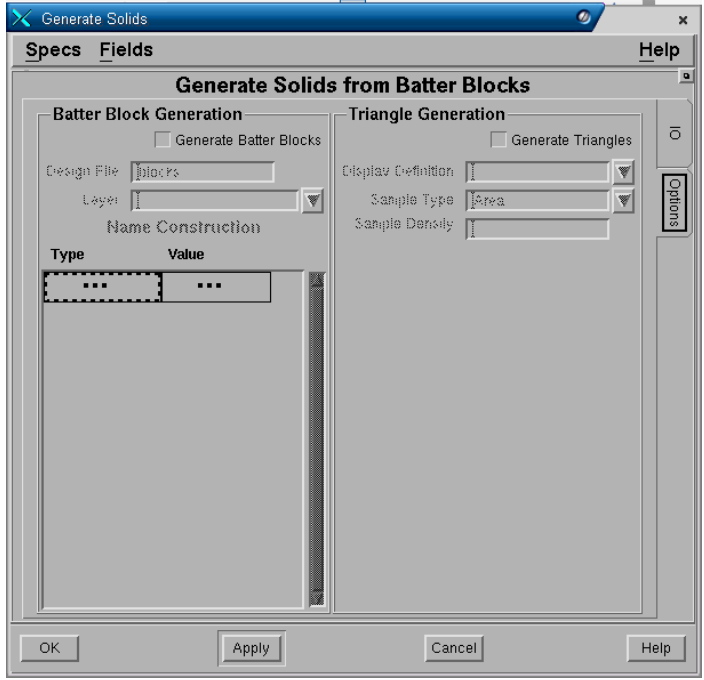

#### **Tab - Options**

#### **Panel Batter block generation**

Setiap kali solid disave pada saat pembuatannya, maka polygon surface bagian atasnya dapat secara optional disave sebagai batter block. Jika **Generate batter blocks** dipilih, maka output batter block dapat disimpan dalam design file dan layer dengan mengisi namanya pada field yang tersedia. **Name Construction**. Nama output batter block dapat di rankai sesuai yang diatur pada field type dan value nama batter block

## **Panel Triangle Generation**

Setiap kali solid disave pada saat pembuatannya, maka poligon surface bagian luarnya dapat secara optional di triangulasi. Jika **Generate triangles** dipilih, maka Display definition, sample type dan sample density harus di isi.

# *2.3 Perhitungan Cadangan*

Semua perhitungan cadangan didalam MineScape didasarkan konsep sebuah sample yang didefinisikan sebagai prisma segitiga. Bagian atas dan bawah segitiga 3D terletak pada bagian atas dan bawah surface yang membatasi blok reserve.

Semua hasil perhitungan cadangan berdasakan sample tersebut akan disimpan dalam table file. Sebuah sample selalu didefinisikan oleh sebuah baris dalam table file, sebelum sample tersebut *diakumulasikan*.

## **2.3.1 Perhitungan Cadangan dari Solid**

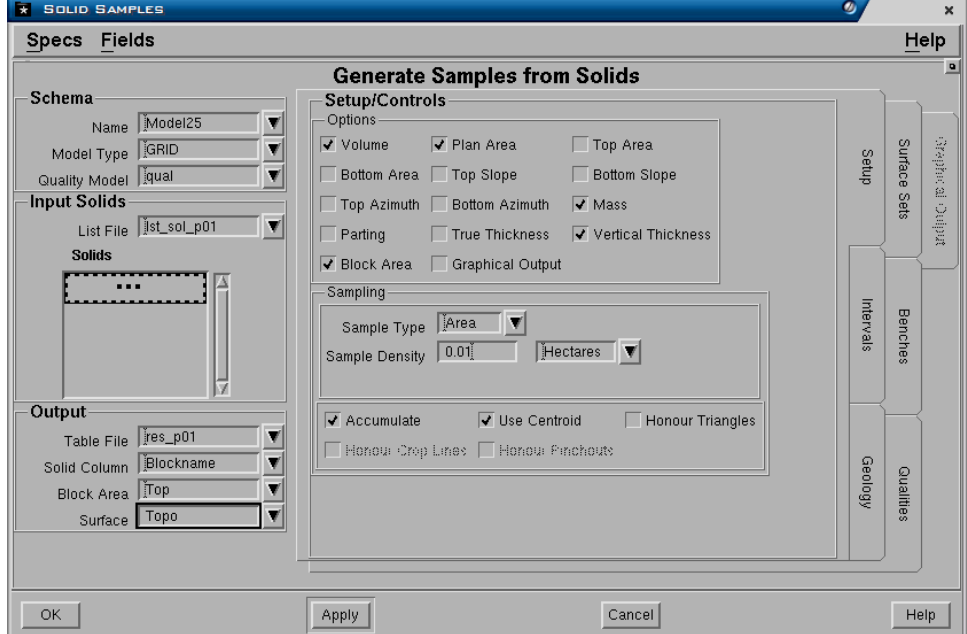

Menu: *Reserves>Sample-Solids*

#### **Panel - Schema**

- **Schema**. Nama schema yang digunakan.
- **Model type**. Jenis model yang digunakan.
- **Quality Model**. Nama spesifikasi model quality yang digunakan.

#### **Panel - Input solids**

Daftar nama solid dapat dimasukkan kedalam field ini hingga maksimum 200 buah atau mengunakan sebuah file list solid. File list umumnya digunakan jika solid yang dimasukkan lebih dari jumlah maksimum 200. File tersebut haruslah dibuat terlebih dahulu dengan menekan tombol kanan mouse, pilih create. Solids yang akan dibuat sample harus sudah ada didalam project.

#### **Panel - Output**

• **Table file**. Nama output table file.

- **Solid column**. Nama output kolom untuk solid.
- **Block area**. Pilihan untuk menampilkan kluas blok/solid bagian bawah (bottom) atau atas (top).
- **Surface**. Pilihan nama surface yang digunakan untuk perhitungan block area, misalnya topo surface.

## **Tab - Setup**

## **Panel - Setup Control**

- Pilihan output data/kolom sample yang dapat disertakan dalam perhitungan volume.
	- − **Volume**. Kolom volume.
	- − **Plan area**. Kolom luas bidang horisontal dari solid.
	- − **Top area**. Kolom luas bidang miring dari bagian atas sample.
	- − **Bottom area**. Kolom luas bidang miring dari bagian bawah sample.
	- − **Top slope**. Kolom nilai persentase kemiringan dari bagian atas sample.
	- − **Bottom slope**. Kolom luas bidang miring dari bagian bawah sample.
	- − **Top azimuth**. Kolom arah kemiringan dari bagian atas sample.
	- − **Bottom azimuth**. Kolom arah kemiringan dari bagian bawah sample.
	- − **Mass**. Kolom tonase reserves.
	- − **Parting**. Kolom parting.
	- − **True thickness**. Kolom harga ketebalan sesungguhnya dari interval didalam sample.
	- − **Vertikal thickness**. Kolom ketebalan vertikal dari interval didalam sample.
	- − **Block area**. Kolom nilai luas permukaan solid. Ini berkaitan dengan *Output Block Area*, dimana luas yang ditampilkan dapat dipilih bagian atas atau bawah.
- **Sample type dan Sample density**. Sample type pilihannya adalah point (sample per solid/block) dan area (hektar/Sqm per sample). Sample density adalah jumlah banyaknya sample. Sebagai contoh jika anda isi Sample type adalah **point** dan Sample density **2**, maka berarti sample akan dibuat sebanyak 2 buah untuk setiap solid/block. Jika yang dipilih **area**, maka sample akan dibuat sebanyak 1 sample untuk setiap 2 hektar.
- **Accumulated**. Bila sample telah selesai dibuat dan dibagi-bagi untuk menghasilkan value reserve yang diinginkan, maka sample tersebut dapat diakumulasikan dengan menggabungkan semua baris table dengan menyesuaikan nama block, nama polygon, nama subset dan nilai kolom reserve interval. Proses akumulasi ini harus dilakukan sebelum laporan hasil reserves dapat dibuat. Jika sample telah diakumulasikan, maka sample tersebut tidak dapat dibagi-bagi lagi.
- **Use centeroid**. Optional dapat dipilih atau tidak. Pembuatan sample pada centeroid membuat sample-sample dalam bentuk rata dengan bagian atas dan bawah yang horisontal, kecuali pada poligon yang miring dimana bidang kemiringan betul-betul berpotongan dengan prisma segitiga. Elevasi dihitung dengan cara mengambil sample surface yang mebatasi pada

centeroid sigitiga sample. Umumnya centeroid sample disarankan untuk digunakan dalam sebagian besar perhitungan reserves.

- **Design file output**. Nama output design file dimana grafis dari sample akan disimpan. Bersifat optional yang berarti dapat dibuat outputnya atau tidak. Umumnya jika untuk pembuatan sample dalam jumlah banyak, sample tidak ditampilkan dalam design file mengingat proses pembuatannya akan sangat lambat.
- **Layer**. Nama layer dimana output grafis sample tersebut akan disimpan.
- **Append?** Dipilih jika ingin ditambahkan pada layer yang telah ada.
- **Title**. Keterangan yang dapat anda masukkan hingga maksimum 32 karakter sebagai penjelasan dari output layer.
- **Display definition untuk display sample**. Jika hasil pembuatan sample grafisnya ingin dikeluarkan dalam design file, maka display definition yang dimasukkan dalam field ini akan digunakan sebagai default. Jadi, jika surface atau interval tidak mempunyai display definition atau sample mewakili burden, maka display definition yang dimasukkan tersebut akan digunakan.

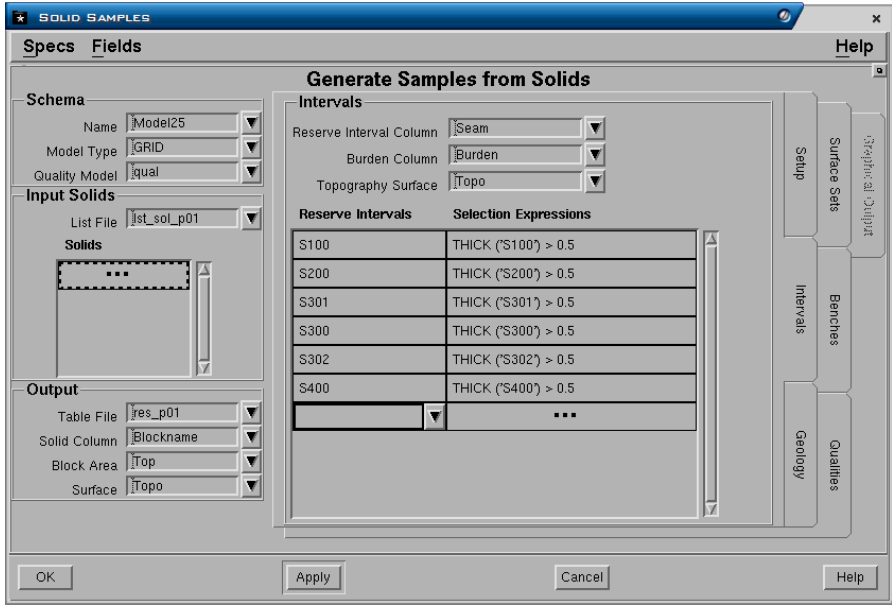

## **Tab - Intervals**

**Panel - Interval** 

- **Reserve Interval Columns**. Nama kolom interval dalam output table file yang akan dibuat.
- **Burden Column**. Nama kolom burden dalam output table yang akan dibuat.
- **Topography Surface**. Nama surface topografi yang digunakan sebagai batas surface paling atas dalam perhitungan reserves.
- **Reserves interval**. Daftar nama interval yang ingin dimasukkan dalam perhitungan reserve.

• **Selection expression**. MXL expresion yang dapat dimasukkan sebagai pilihan dari interval reserves. Misalnya interval S400 yang mempunyai ketebalan lebih dari 0.5 meter, **THICK ('S400') > 0.5**.

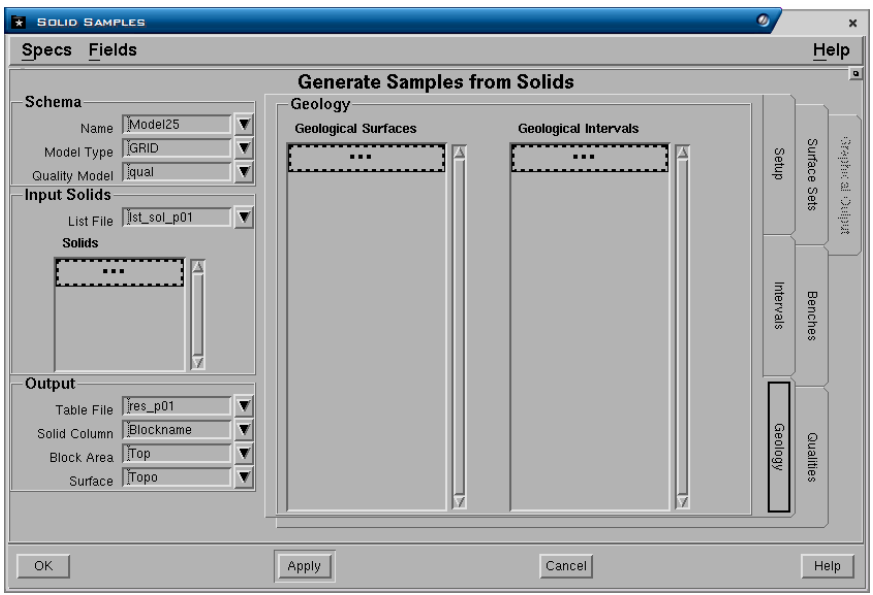

#### **Tab - Geology**

#### **Panel - Geology**

Digunakan untuk surface atau interval Minescape, bersifat optional. Umumnya dibuat jika interval reserve Stratmodel tidak dihitung.

- **Geological Surfaces.** Daftar nama surface Minescape yang terdapat dalam project
- **Geological Intervals**. Daftar nama interval Minescape yang terdapat dalam project.

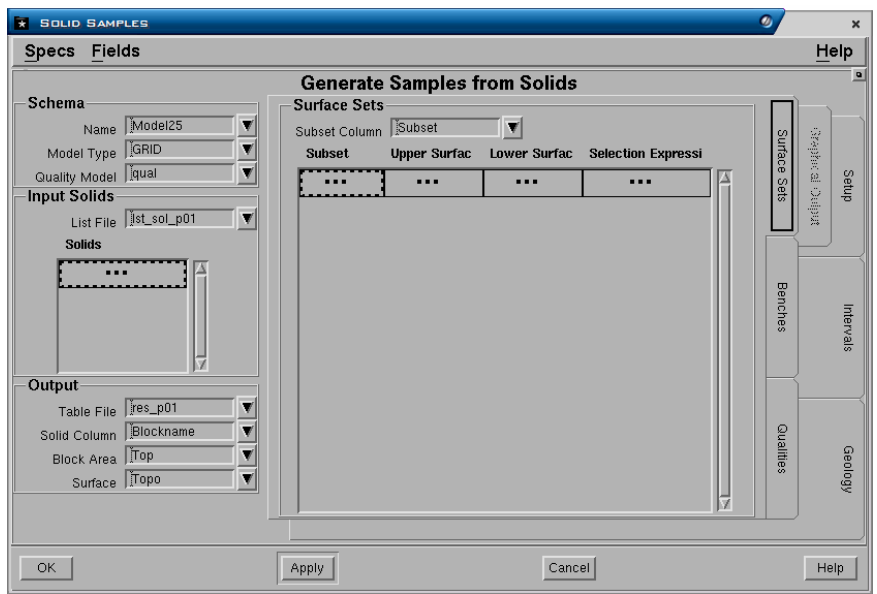

## **Tab - SurfSets**

## **Panel - Surface Sets**

Hasil perhitungan reserve dapat dibagi-bagi menjadi beberapa bagian dimana setiap bagian tersebut merupakan bidang yang dibatasi oleh dua buah surface (subset) pada bagian atas dan bawahnya. Surface yang membatasi suatu subset dapat berupa interval surface Stramodel atau surface hasil MXL expression dan harus telah dibuat/ada didalam project.

- **Subset Column**. Nama kolom untuk subset dalam table file yang akan dibuat.
- **Subset Name**. Nama subset yang dapat anda masukkan hingga maksimum 16 karakter.
- **Upper Surface**. Nama surface yang menjadi batas bagian atas dari subset.
- **Lower Surface**. Nama surface yang menjadi batas bagian bawah dari subset.
- **Selection Expression**. MXL expresion yang dapat dimasukkan untuk memberikan pengecualian dari subset yang dibuat.

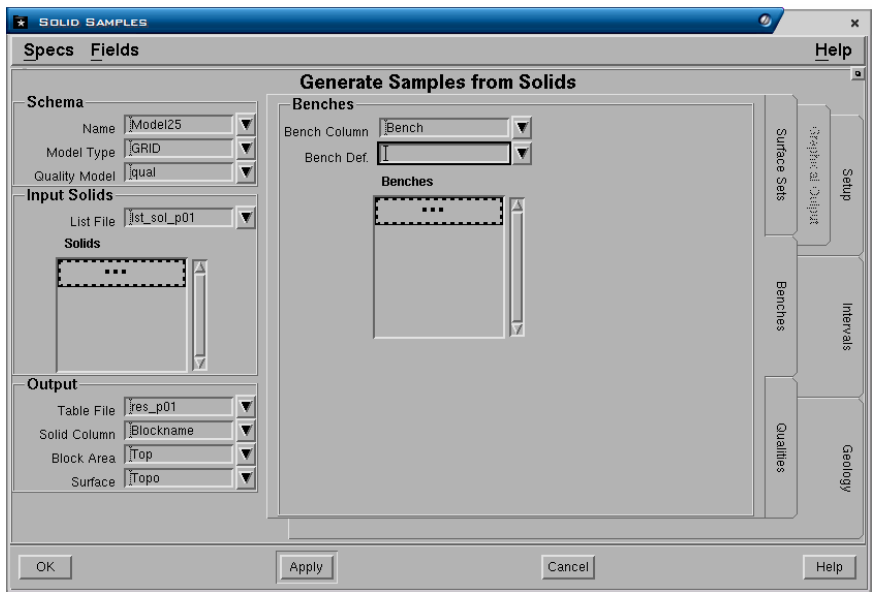

#### **Tab – Benches**

#### **Panel – Benches**

Hasil perhitungan reserve dapat dibagi-bagi menjadi beberapa bagian yang dibatasi oleh bench-bench (batas elevasi) yang telah didefinisikan terlebih dahulu.

- **Bench Column**. Nama kolom untuk bench dalam output table file yang akan dibuat.
- **Bench Defin**. Nama definisi bench yang ada atau harus dibuat terlebih dahulu.
- **Bench Name**. Daftar nama bench (dari bench definition) yang ingin dimasukkan dalam perhitungan reserve.

*Catatan: Pilihan bench umumnya tidak digunakan dalam perhitungan resources, karena pembagian biasanya berdasarkan kedalaman. Bench umumnya didefinisikan sebagai batas interval elevasi tertentu dan biasanya digunakan dalam perhitungan mining reserves.* 

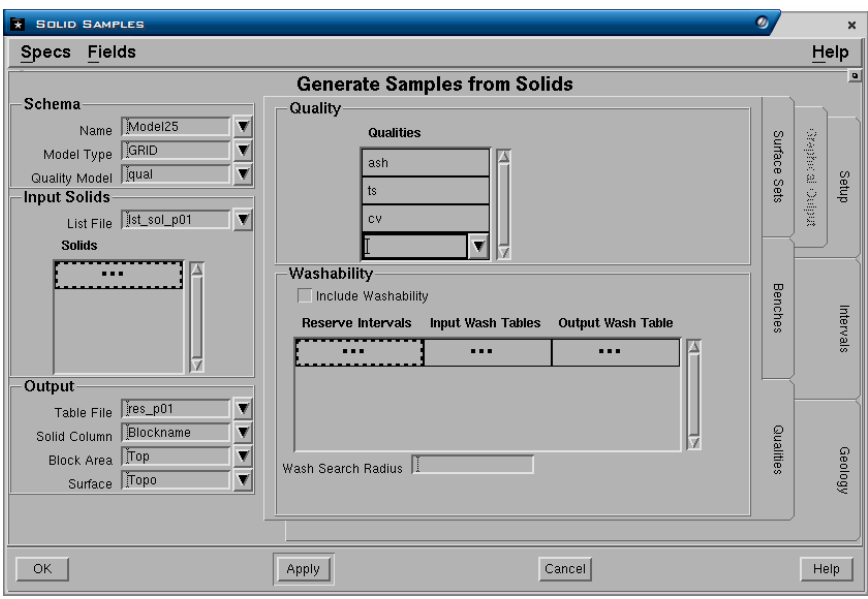

## **Tab - Qualities**

#### **Panel - Quality**

• **Qualities**. Daftar nama definisi quality yang ingin dimasukkan dalam perhitungan reserves.

## **Panel - Washability**

- **Include Washability**. Dipilih jika washability ingin dimasukkan pada perhitungan reserves.
- **Reserves intervals**. Daftar nama interval yang ingin dimasukkan dalam washability.
- **Input Wash Table**. Nama input wash table yang akan dimasukkan.
- **Output Wash Table**. Nama output wash table yang diinginkan.
- **Search Radius**. Batas radius pembacaan data pada saat proses perhitungan wash table quality.

*Catatan: Washability bersifat optional hanya digunakan jika data washability tersedia.* 

#### **2.3.2 Mining Reserve**

#### Menu: *Reserves>Mining Reserves*

Fungsi dari menu mining reserves adalah untuk memodifikasi table file hasil perhitungan reserve dengan membuat kolom hasil perhitungan volume losses, volume dilution, tanonase raw recoverable, tonase ROM dan tonase product.

Jika diperlukan qualitynya juga dapat disesuaikan ke dalam tonase ROM dan product.

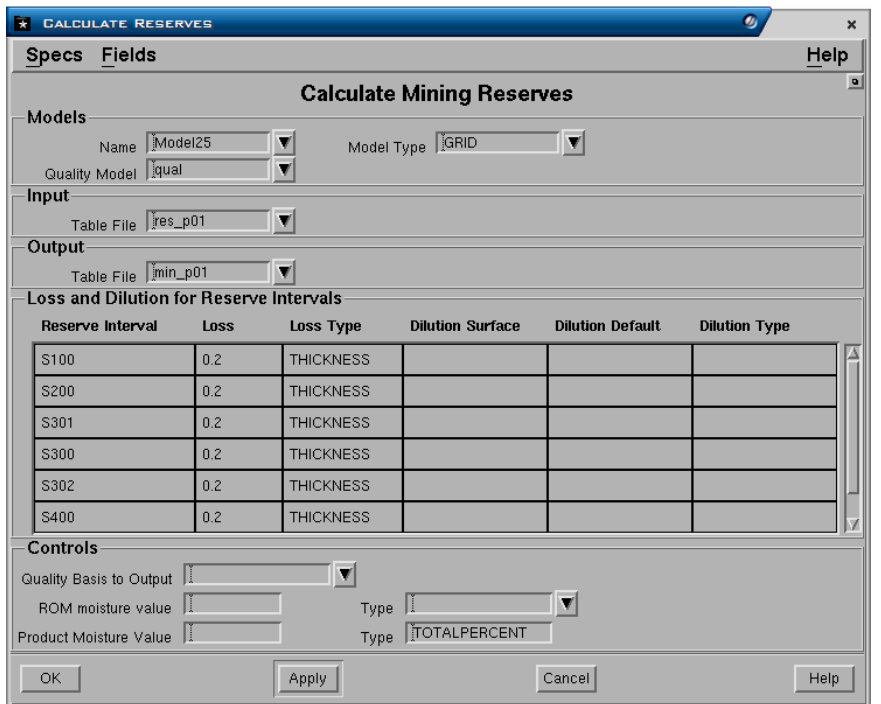

## **Panel - Models**

- **Schema**. Nama schema yang digunakan
- **Model type**. Jenis model yang digunakan.
- **Quality**. Nama model quality yang digunakan.

#### **Panel - Input**

• **Table file**. Nama input table reserve file.

#### **Panel - Ouput**

- **Table file**. Nama output table file mining reserve.
- **Res. Intervals**. Daftar nama interval yang akan dimasukkan pada perhitungan mining reserves.
- **Loss dan Dilution**. Loss dan dilution dapat diberlakukan terhadap roof dan/atau floor untuk setiap interval. Loss dapat ditentukan sebagai thickness atau persentase. Dilution dapat ditentukan sebagai thickness, Addpercent atau Totalpercent.

## **Panel - Controls**

- **Quality basis to output**. Pilihannya adalah In-situ, ROM, Product.
- **ROM moisture value dan Type**. Target nilai ROM moisture yang diinginkan dan jenisnya bisa Addpercent atau Totalpercent.
- **Product moisture value dan Type**. Target nilai Product moisture yang diinginkan dan jenisnya bisa Addpercent atau Totalpercent.

## **2.3.3 Reserve Acummulate**

Menu: *Reserves>Acummulate*

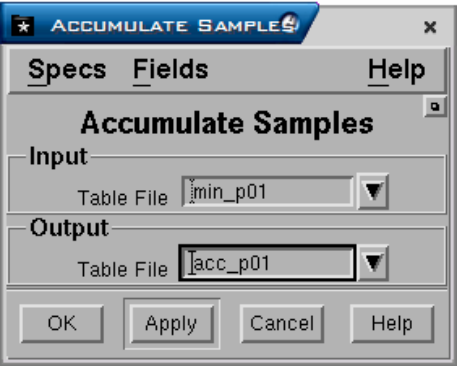

Fungsi dari menu ini adalah untuk mengakumulasikan table sample yang telah dibuat agar dapat dibuat laporannya atau diformat ulang. Umumnya dilakukan jika pada tahap pembuatan sample hal tersebut belum dilakukan atau hasil akumulasi ingin disimpan dalam output table file yang berbeda.

## **2.3.4 Reserve Reformat**

Table file hasil perhitungan reserve dapat difomat ulang kedalam berbagai macam format table lain untuk penggunaan lebih lanjut.

Terdapat tiga buah format table yang dapat dibuat, yaitu:

- 1. Block
- 2. Interval Reserve
- 3. Minestar

#### *2.3.4.1 Reformat Block*

#### Menu: *Reserves>Reformat-Block*

Fasilitas menu ini akan memunculkan tiga tab form (Reporting, Slopes dan Other) yang digunakan untuk memilih kolom table hasil reserve yang dapat diformat ulang baik kedalam format table reserve lain yang lebih sederhana. Ketiga form tersebut akan menampilkan nama-nama kolom dalam table reserve yang original. Anda tinggal memilih kolom-kolom mana yang akan dimasukkan kedalam table reserve baru hasil format ulang dengan cara memilih pada setiap field kolom yang diinginkan.

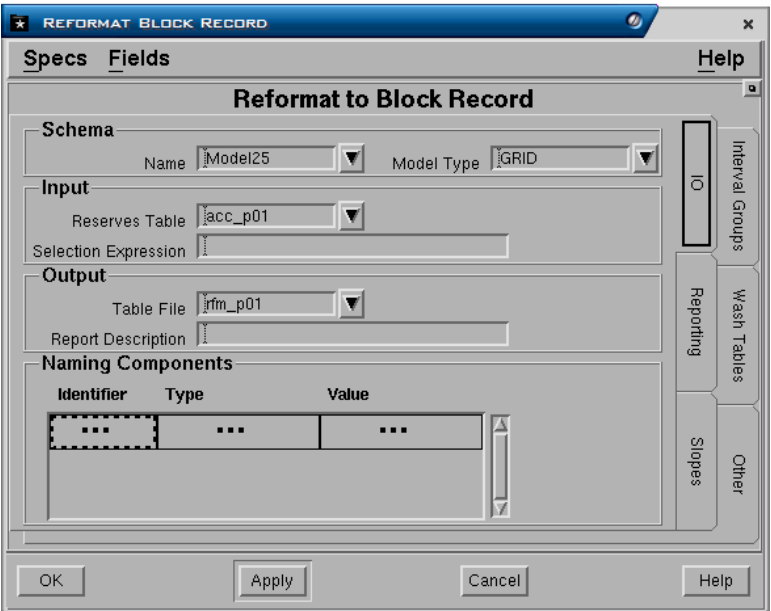

## **Tab - IO**

#### **Panel - Schema**

- **Name**. Nama spesifikasi schema yang digunakan.
- **Model Type**. Jenis model yang digunakan Grid atau Table.

## **Tabel - Input**

- **Reserve table.** Nama input table reserve file yang telah diakumulasikan dan akan diformat ulang.
- **Selection expression**. MXL expression dapat digunakan untuk membatasi sample yang telah diakumulasikan.

## **Panel - Output**

- **Table file**. Nama output table file hasil reformat yang akan dibuat.
- **Reserves run description**. Keterangan dari output table yang dibuat.

#### **Panel - Naming components**

Nama untuk output kolom blok yang dapat dirancang berdasarkan kolom nama blok dan kolom subset dari input table file. Nama yang dibuat tersebut akan disimpan dalam suatu kolom output table. Dibawah ini dicantumkan contoh pembuatan nama tersebut.

Misalnya anda mempunyai nama blok reserves dengan format sebagai berikut: Nama Blok Reserve (BLOCKNAME) = **S01B02S07**

Nama Bench (BENCH) = **P000, P010, P020** dan seterusnya Jika anda kontruksikan penamaan komponen Blok Reserve seperti contoh dibawah:

*Evaluasi Cadangan* 

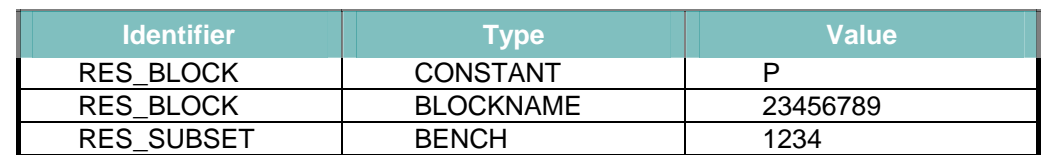

Susunan nama yang pertama kali dibuat adalah P sebagai konstan, kemudian ditambahkan nama R*eserve Blok/Solid* mulai dari karakter ke 2 hingga ke 9 (01B02S07) dan terakhir adalah nama *Bench* mulai dari karakter 1 hingga ke 4 (P000 dan seterusnya), maka hasil dari susunan nama lengkapnya adalah:

#### **P01B02S07L01, P01B02S07L02** dan seterusnya.

Nama-nama tersebut akan disimpan sebagai bagian dari Block Reserves, dimana setiap nama akan mempunyai nilai hasil perhitungan dalam satu baris table.

## **Tab - Reporting, Slopes dan Other**

Tahap selanjutnya adalah pemilihan output data yang disertakan pada table reformat. Pilihlah jenis kolom data yang anda inginkan pada masing-masing form seperti pada contoh berikut:

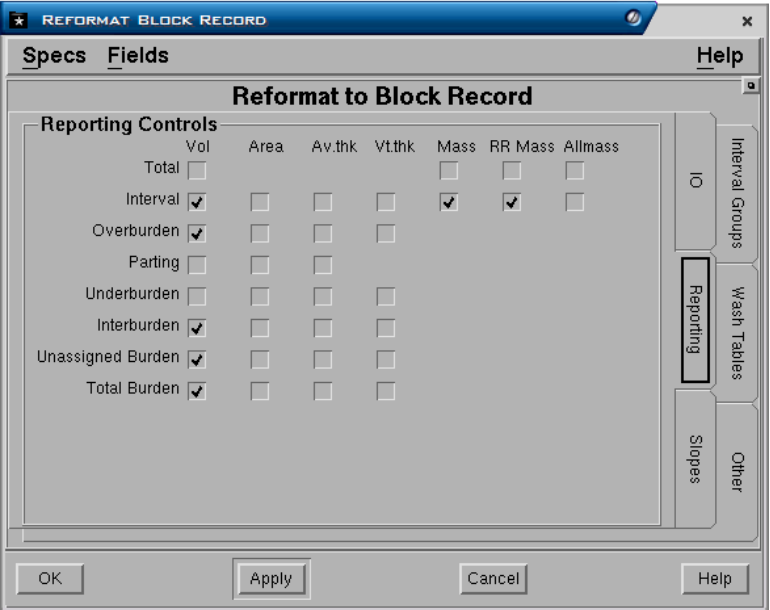

Bila anda telah selesai memilih kolom-kolom untuk table yang akan dibuat, maka anda dapat memilih Apply atau OK untu kmenjalankan perintah.

# **2.3.5 Laporan Hasil Perhitungan Cadangan**

#### Menu: *Reserves>Report*

Berbagai macam bentuk pembuatan laporan hasil perhitungan reserve telah disediakan sebagai default pada fungsi report sesuai dengan kebutuhan laporan yang umum digunakan. Selain pembuatan laporan melalui fasilitas yang telah disediakan, anda juga dapat membuat laporan dalam format yang

didefinisikan sendiri oleh pengguna. Adapun format-format laporan yang dapat dibuat tersebut adalah seperti dibawah ini:

- 1. **Summary**  Untuk membuat laporan berupa rangkuman hasil perhitungan reserve.
- 2. **Interval**  Untuk membuat laporan hasil perhitungan reserve dari tiap-tiap interval.
- 3. **Burden** Untuk membuat laporan hasil perhitungan volume overburden dan intervurden serta parting.
- 4. **Mining**  Untuk membuat laporan hasil perhitungan Mining Reserves.
- 5. **Ratio**  Untuk membuat laporan hasil perhitungan strip ratio dari interval.
- 6. **Quality** Untuk membuat laporan hasil perhitungan quality dalam resserve.
- 7. **User defined** Untuk membuat hasil laporan reserves yang didefinisikan oleh pengguna.

*Catatan: Table reserve harus telah diakumulasikan terlebih dahulu.* 

Di bawah ini adalah contoh pembuatan laporan dengan pilihan **Summary**.

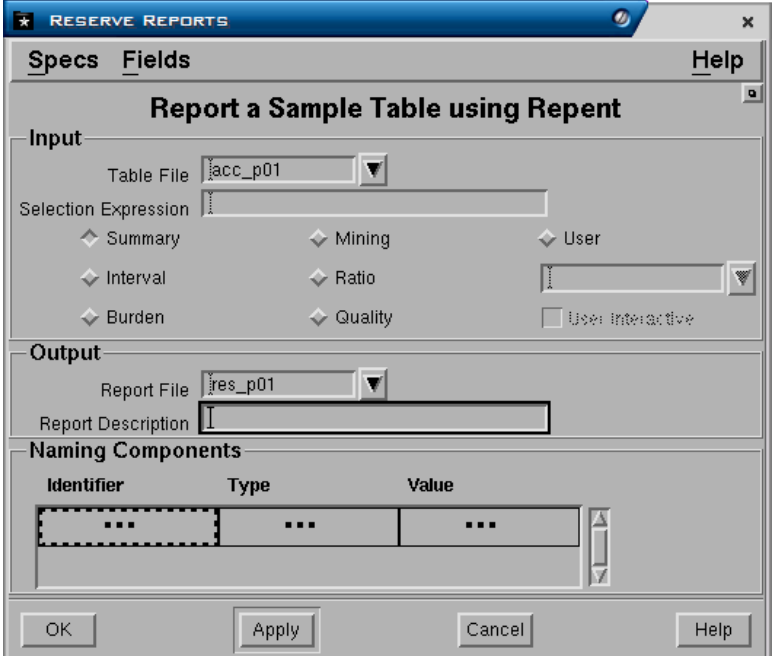

#### **Panel Input**

- **Table File**. Pilih nama table resources yang ingin dibuat laporannya.
- **Selection Expression**. MXL expresion yang dapat dimasukkan untuk memberikan pengecualian pada laporan yang akan dibuat.

#### **Panel Output**

- **Report file**. Nama output report file yang akan dibuat.
- **Report description**. Keterangan dari report file yang akan dipakai sebagi judul laporan.

#### **Panel - Naming components**

Fungsi ini umumnya digunakan jika perhitungan reserve diklasifikasikan untuk Subset, Poligon Batas dan sebagainya. Untuk membuat laporan dengan nama Blok Reserve yang sama dengan yang terdapat dalam input table, biarkan field tersebut kosong.

Jika anda akan memasukkan nama subset atau pembagian poligon batas, maka nama untuk blok dapat dirancang yang umumnya berdasarkan nama blok dan nama subset. Dibawah ini dicantumkan contoh pembuatan nama tersebut.

Nama untuk output kolom blok yang dapat dirancang berdasarkan kolom nama blok dan kolom subset dari input table file. Nama yang dibuat tersebut akan disimpan dalam suatu kolom output table. Dibawah ini dicantumkan contoh pembuatan nama tersebut.

Misalnya anda mempunyai nama blok reserves dengan format sebagai berikut:

Nama Blok Reserve (BLOCKNAME) = **S01B02S07**

Nama Bench (BENCH) = **P000, P010, P020** dan seterusnya Jika anda kontruksikan penamaan komponen Blok Reserve seperti contoh dibawah:

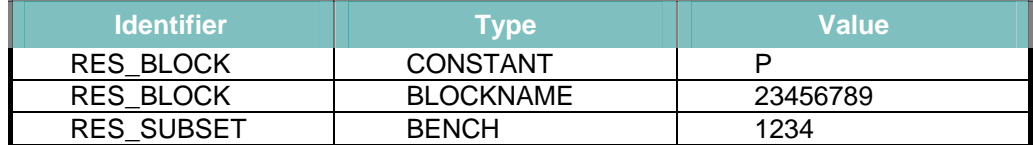

Susunan nama yang pertama kali dibuat adalah P sebagai konstan, kemudian ditambahkan nama R*eserve Blok/Solid* mulai dari karakter ke 2 hingga ke 9 (01B02S07) dan terakhir adalah nama *Bench* mulai dari karakter 1 hingga ke 4 (P000 dan seterusnya), maka hasil dari susunan nama lengkapnya adalah:

#### **P01B02S07L01, P01B02S07L02** dan seterusnya.

Nama-nama tersebut akan disimpan sebagai bagian dari Block Reserves, dimana setiap nama akan mempunyai nilai hasil perhitungan dalam satu baris table.

# **3 Desain Pit**

Fungsi Ramp adalah salah satu aplikasi dari Minescape Open Cut Coal yang dirancang untuk membuat desain ramp dan bench tiga dimensi dari suatu pit. Desain ramp dapat menggunakan surface Minescape atau elevasi bench. Desain ramp dapat dibuat secara menaik maupun menurun sesuai dengan yang diinginkan.

Fungsi **Project and Offset** dalam Ramp memungkinkan anda untuk mengubah kontrol atau spesifikasi setiap tahap dari proses pembuatan desain, menyediakan suatu sarana yang sangat fleksibel untuk membuat suatu desain pit.

Aplikasi **Ramp** menggunakan **Design Element dan Tags** untuk mengatur dan melengkapi desain.

# *3.1 Bench Definition*

Proses awal pembuatan desian ramp adalah mencakup pengaturan desain bench pada elevasi-elevasi konstan atau terhadap surface-surface. Elevasi yang konstan lebih mudah untuk digunakan dan harus digunakan jika benchbench hampir horisontal. Anda dapat mempergunakan salah satu atau keduannya.

Untuk mengatur desain bench-bench pada elevasi konstan atau surface anda perlu untuk membuat satu atau lebih spesifikasi **Bench Definition**. Definisi tersebut akan menentukan nama-nama dan elevasi-elevasi atau surfacesurface dari bench yang akan digunakan dalam pengoperasian desain Ramp.

Dibawah ini adalah contoh cara membuat bench definition berdasarkan elevasi konstan.

#### Menu: *Minescape Explorer>Specs-Create>Spec Category*

*Desain Pit* 

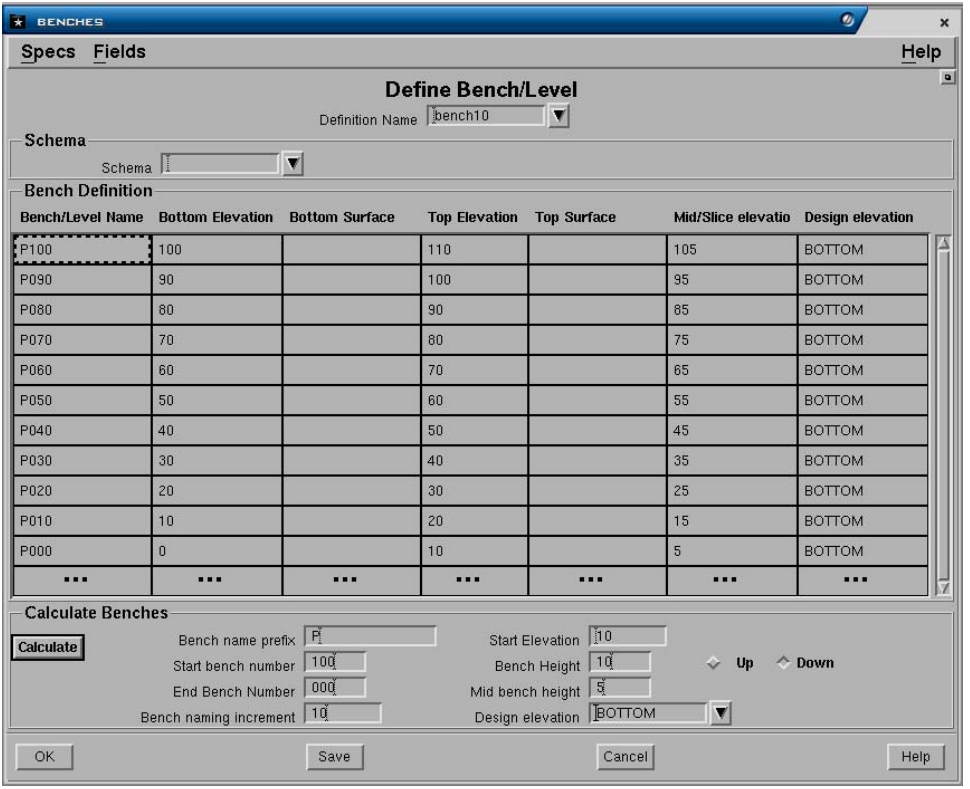

• **Definition Name**. Nama definisi yang akan dibuat

#### **Panel - Schema**

• **Schema**. Nama dari schema yang akan digunakan jika ingin membuat bench berdasrkan surface schema.

#### **Panel - Bench Definition**

- **Bench/Level Name**. Nama dari bench yang akan dibuat hingga maksimum 16 karakter.
- **Bottom Elevation**. Elevasi bagian bawah bench.
- **Bottom Surface**. Surface bagian bawah bench, Diisi jika surface digunakan sebagai definisi.
- **Top Elevation**. Elevasi bagian atas bench.
- **Top Surface**. Surface bagian atas bench, diisi jika surface digunakan sebagai definisi.
- **MIdslice Elevation**. Digunakan dalam kaitannya dengan block model pada saat membuat graphical slices terhadap block model. Model akan dipotong pada elevasi ini bila suatu potongan bench diminta.
- **Design Elevation**. Menentukan elevasi yang digunakan untuk tujuan desain. Pilihan ini mempunyai dua kemungkinan, yaitu **Top/Bottom**.

Anda kemudian dapat mengisi masing-masing definisi di atas dengan cara mengetikkannya atau dapat dihitung secara otomatis mengunakan fungsi **Calculate Bench**, seperti diterangkan pada bagian berikut.

## **3.1.1 Menghitung Definisi Bench Secara Otomatis**

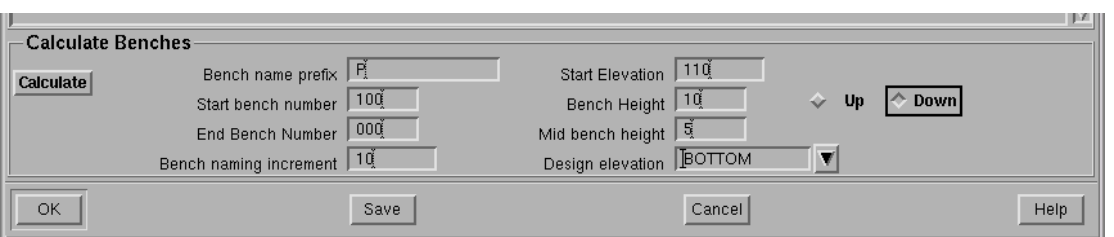

## **Panel - Calculate Benches**

- **Bench Name Prefix**. Awalan untuk nama bench-bench yang akan dibuat.
- **Start Bench Number**. Urutan nomor awal yang dapat digunakan sebagai nama bench yang ditempatkan setelah nama awalan.
- **End Bench Number**. Nomor dari bench terakhir akan berupa nama awalan bench dikuti oleh nomor yang diketikkan. Nomor bench yang dibuat ditentukan oleh kisaran dari nomor yang tercakup dalam nomor bench awal dan akhir. Bench-bench dapat diberi nama urutan menurun dengan cara menentukan nomor bench awal lebih besar dari nomor bench akhir.
- **Bench Naming Increment**. Urutan perubahan penambahan nomor dari bench.
- **Bench Start Elevation**. Jika elevasi bench bertambah (ketinggian bench positif), maka elevasi bench awal adalah elevasi bagian bawah dari bench awal. Jika elevasi bench berkurang (ketinggian bench negatif), maka elevasi awal bench adalah elevasi bagian atas dari bench terakhir.
- **Bench Height**. Ketinggian dari setiap bench. Ketinggian bench positif akan menambah elevasi dari urutan bench. Ketinggian bench negatif akan menurunkan elevasi dari urutan bench.
- **Mid Bench Height**. Ketinggian bagian tengah dari bench.
- **Design Elevation**. Menentukan elevasi untuk tujuan desain, apakah top atau bottom untuk menetukan benching kebawah atau keatas.

# *3.2 Langkah- Langkah Pembuatan Desain Pit*

Desain pit dan ramp dibuat dengan cara memproyeksikan suatu design line atau poligon yang telah ditentukan ramp serta side definitionnya.

Untuk memulai pembuatan ramp anda dapat membuat sebuah line string atau poligon sebagai bentuk dasar pit, seperti diterangkan berikut.

#### **3.2.1 Mengggambar Bentuk Dasar Pit**

Buatlah sebuah polygon yang mewakili bentuk pit dasar (floor) dan batas tambang, seperti contoh berikut.

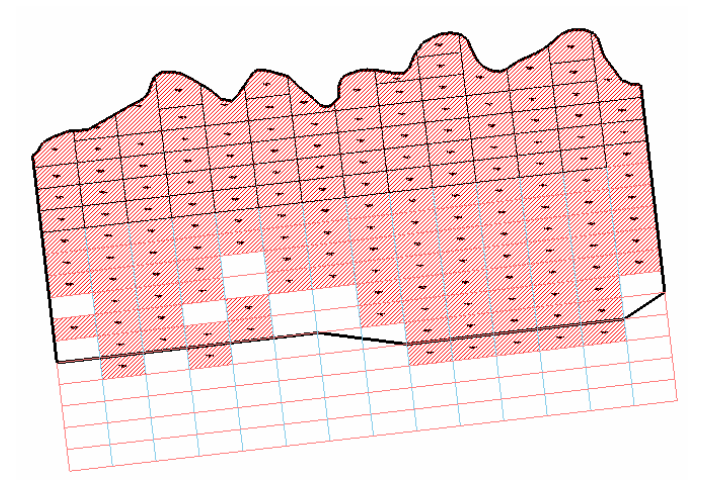

# **3.2.2 Insert Ramp**

Tahap selanjutnya dalam pembuatan desain ramp adalah menentukan lokasi ramp dengan cara menyisipkannya pada line atau poligon yang telah dibuat.

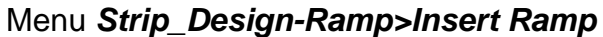

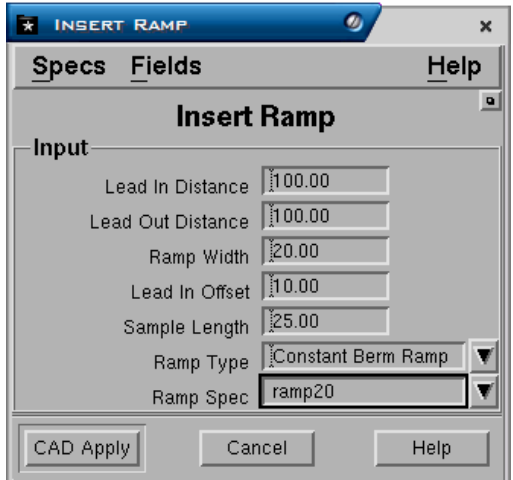

## **Panel - Input**

- **Lead In Distance**. Jarak dari segmen ramp ke ujung kurva transisi.
- **Lead Out Distance**. Jarak dari segmen ramp ke ujung kurva transisi.
- **Ramp Width**. Lebar ramp
- **Lead in Offset**. Lebar offset dari *lead in*. Ini berupa lebar bagian ramp yang berada pada sisi *lead in*.

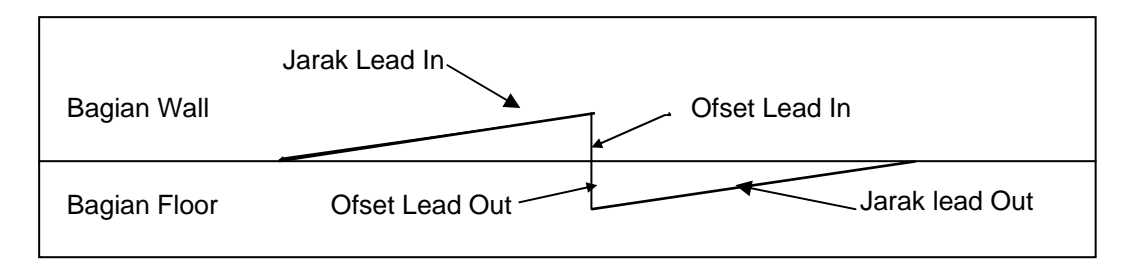

- **Sample length**. Jarak titik sample pada element ramp.
- **Ramp Type**. Jenis ramp berdasarkan jenis bermnya.

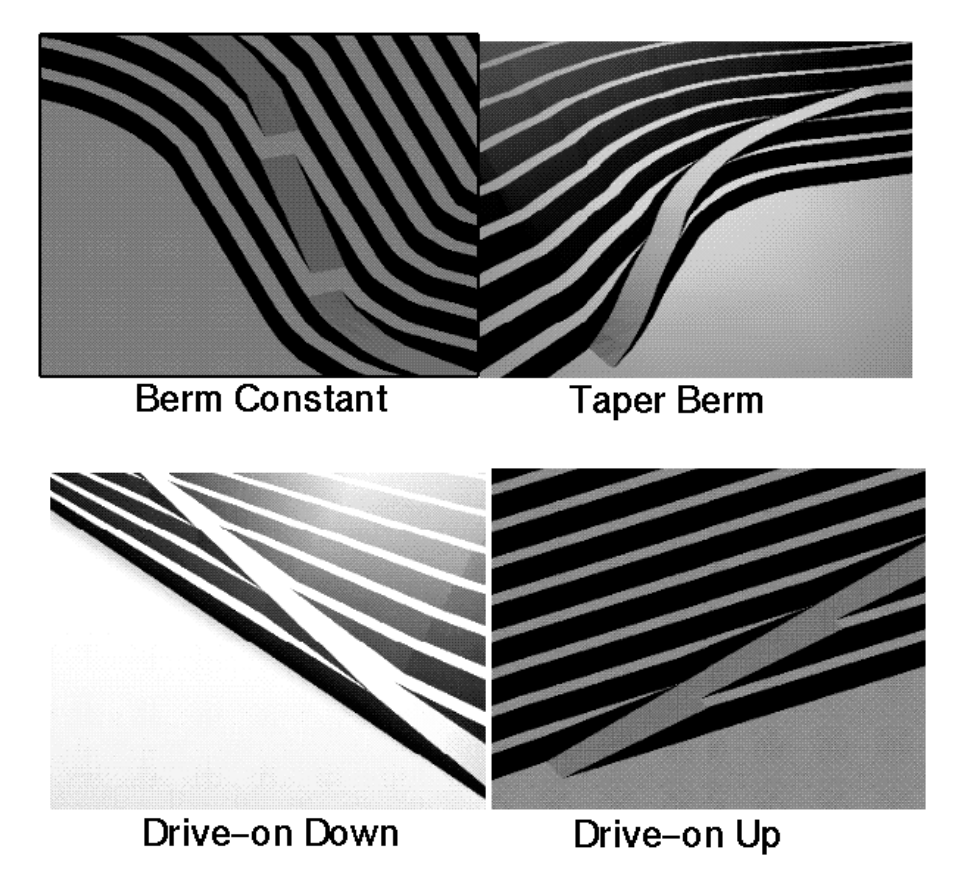

Gambar 3–1. **Jenis-Jenis Berm.**

• **Ramp spec**. Nama spesifikasi ramp yang akan digunakan. Jika belum ada, maka anda dapat membuatnnya dengan cara menekan tombol kanan mouse, kemudian isilah form berikut:

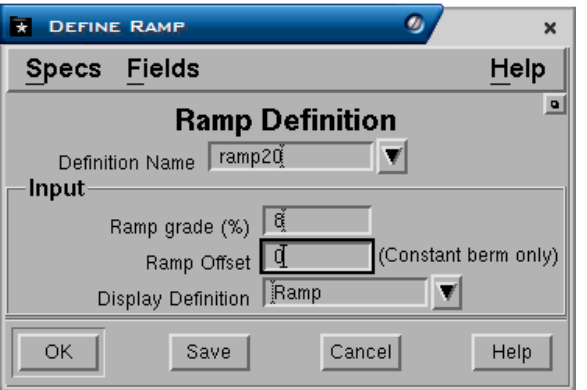

- − **Definition name**. Nama definisi ramp.
- − **Ramp grade**. Besar gradien dari ramp.
- − **Offset**. Jarak offset ramp (hanya untuk jenis ramp Constant Berm). Jika diisi, misalnya 10 (meter), maka antara bench bench sebelumnya dengan ramp pada bench berikutnya terdapat bidang datar dengan jarak 10 meter.
- − **Display Definition**. Nama display definition yang digunakan untuk mengatur penampilan grafis dari wall.
- *Catatan: Display definition sangat penting untuk diisi, karena akan digunakan untuk memberi warna segmen-segmen dari pit desain yang telah di-'tag' dengan definisi yang ditentukan. Juga jika annotation di 'on' kan, maka setiap segmen yang di 'tag' akan menampilkan nama spesifikasi yang digunakan pada segmen tersebut.*

Jika telah selesai mengisi field Insert Ramp, maka pilih Apply atau OK, kemudian pilih lokasi dalam line atau poligon dimana anda akan menyisipkan ramp.

## **3.2.3 Mengatur Nama Side Definition yang Diberlakukan**

#### Menu: *Strip\_Design>Tag Design Segment*

Pada saat anda memilih menu di atas, maka form berikut akan ditampilkan:

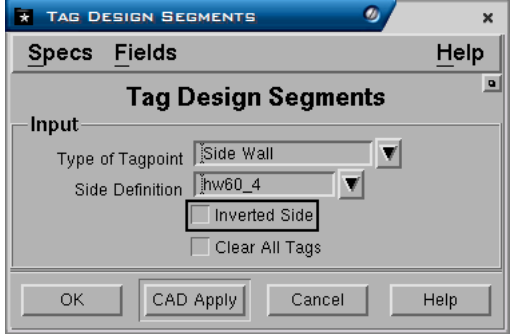

#### **Panel - Input**

- Pada bagian **Type of Tag Point** anda dapat memilih jenis **Sidewall** agar dapat mengakses nama Side definition pada bagian berikutnya.
- Pada bagian **Side Definition** anda dapat memilih nama salah satu side definition yang telah dibuat sebelumnya, misalnya **HW60\_4**.
- **Inverted Side**, jika di pilih akan berfungsi membuat kebalikan dari nilai side definition yang berlaku. Misalnya jika anda memilih side definition bernama *hw60\_4* yang mempunyai nilai sudut batter 60, maka jika inverted side dipilih kebalikan dari nama side definition akan belaku, yaitu *–hw60\_4* atau batter angle –60.
- **Clear All Tag**, dipilih jika anda ingin menghilangkan semua side definition yang telah dibelakukan pada batter block.

*Catatan: Anda dapat pula menggunakan fasilitas ini untuk menentukan atau mengganti ramp definition yang diberlakukan. Untuk melakukan ini plih Jenis ramp seperti constant berm dan sebagainya pada bagian Type of Tag Point, kemudian pilih nama ramp definitionnya.* 

Jika penentuan side definition telah dilakukan maka design element akan ditampilkan dengan berbagai warna sesuai dengan jenis tag yang dipilih.

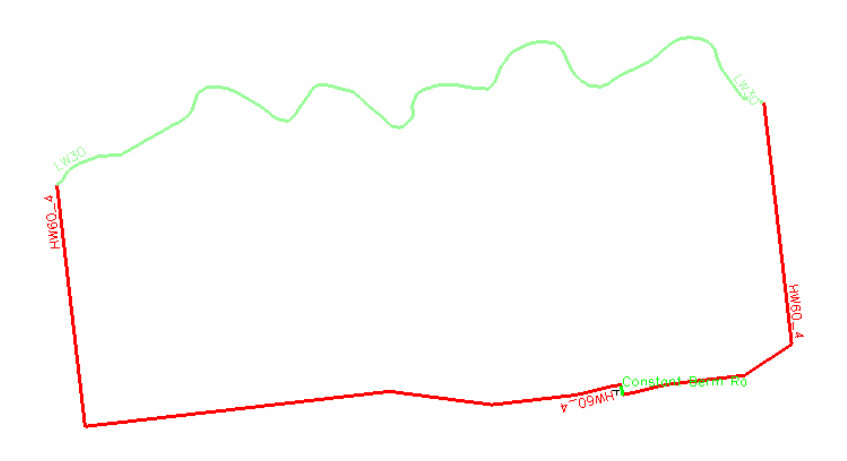

## **3.2.4 Drape Polygon Pit**

Polygon pit yang telah di Tag, kemudian harus di Drape elevasi titik-titiknya ke dasar pit yaitu seam (S400) floor.

#### Menu: *MineScape Explorer>Design Files>Proses>Drape*

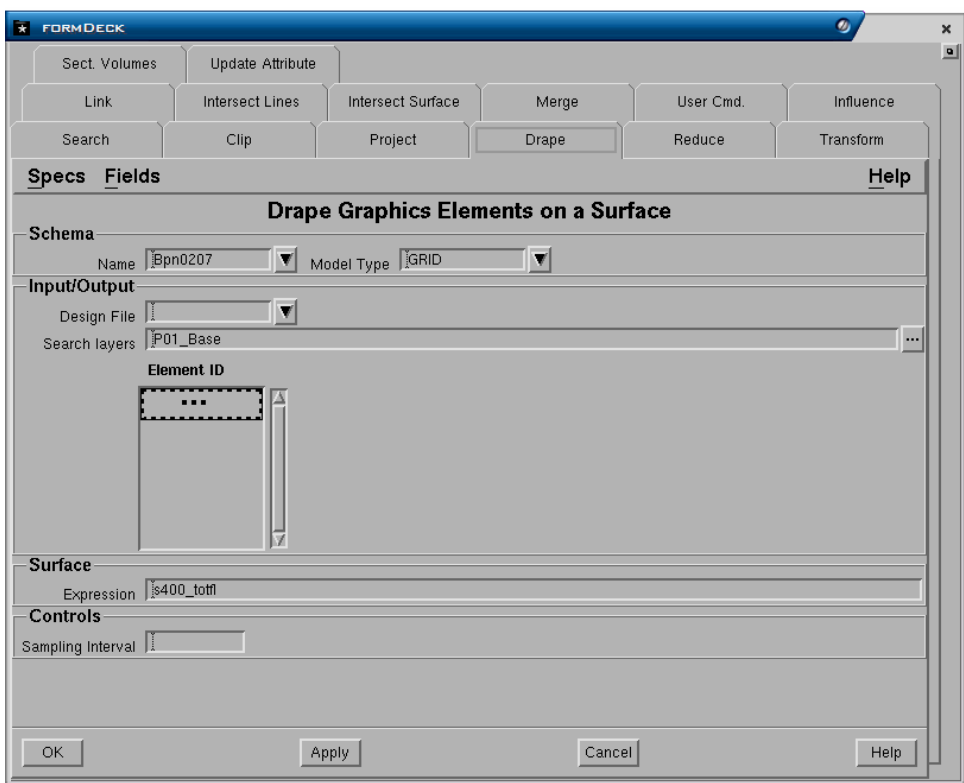

## **3.2.5 Proyeksi Crest dan Toe**

Jika polygon telah di drape dan mempunyai elevasi floor dari seam, maka periksalah melalui fungsi Detail Statistic, nilai elevasi terendahnya.

Setelah itu anda dapat memulai proses pembuatan pit dengan memproyeksikan polygon pit dasar ke setiap bench sehingga membentuk desain yang terdiri dari Crest, Toe, Ray dan Ramp. Menu: *Strip Design>Ramp>Project And Offset*

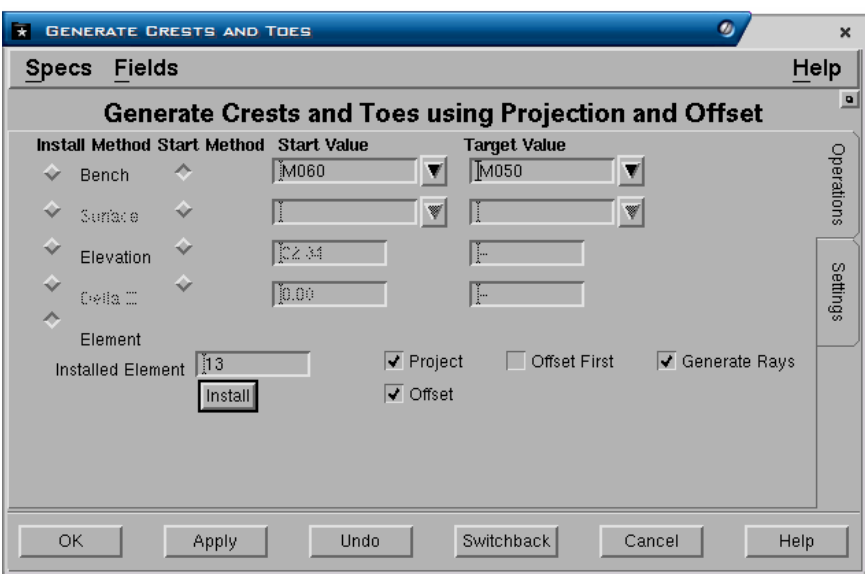

- **Installation Method**. Metoda penempatan awal proyeksi dapat ditentukan dengan memilih pilihan berdasarkan:
	- − **Bench**. Metoda instalasi berdasarkan definisi bench yang telah dibuat.
	- − **Surface**. Metoda instalasi berdasarkan definisi surface yang telah dibuat.
	- − **Elevation**. Metoda instalasi dengan cara memasukkan nilai elevasi secara manual
	- − **Delta Z**. Metoda instalasi berdasarkan perubahan nila elevasi.
	- − **Element**. Metoda instalasi menggunakan nilai elevasi yang terdapat pada design awal.
- **Start dan Target value**. Tergantung pilihan metoda instalasi, maka start dan target valu di isi sesuai pilihan metoda instalasi, misalnya start dan target nama bench, jika metoda bench dipilih.
- **Installed element**. Nomor ID dari element yang digubnakan sebagi awal proyeksi. Dapat dipilih langsung dari Magicad dengan cara menekan tomol kana mouse, pilih pick, kemudian pilih elemen yang akan digunakan.
- **Project**. Jika dipilih maka operasi proyeksi akan diberlakukan.
- **Offset**. Jika dipilih, maka operasi offset akan diberlakukan.
- **Offset first**. Jika dipilih, maka operasi akan bermula dari offset kemudian proyeksi.
- **Generate Rays**. Jika dipilih, maka rays akan diproyeksikan keatas atau kebawah pada setiap titik-titk sample. Rays adalah berupa break lines yang akan sangat berguna pada saat pembuatan surface triangulasi dari desain pit.

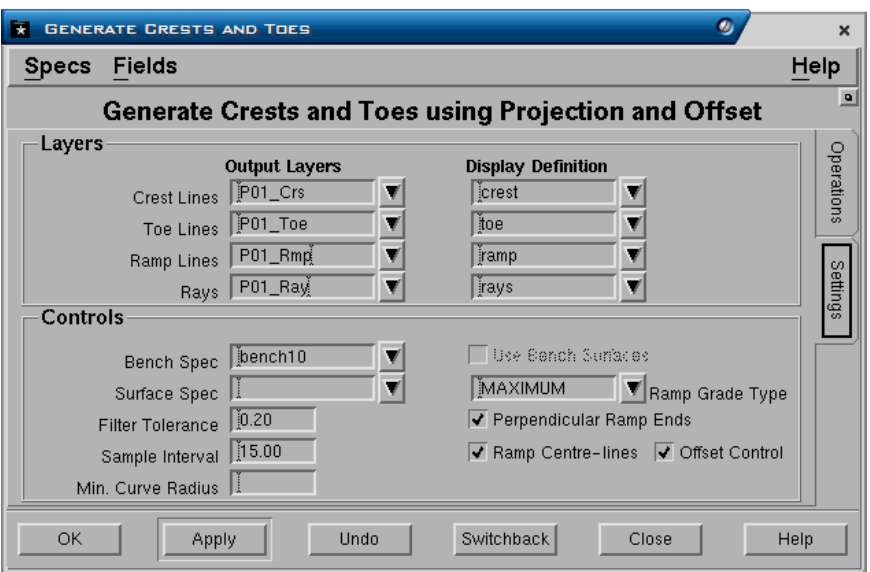

## **Panel - Layers**

Digunakan untuk mengatur default nama **Output layer** design file dan **Display Definition** untuk mengatur display attribute dari berbagai design objet, yaitu *Crest, Toe, Ramp* dan *Rays***.** 

## **Panel - Controls**

- **Bench Spec**. Nama bench specification yang akan digunakan.
- **Surface Spec.** Nama surface specification yang akan digunakan.
- **Filter Tolerance**. Mengatur toleransi filter (jarak) untuk memfilter hasil desain pit.
- **Sample Interval**. Jarak antar titik sample (vertex) untuk pembuatan desain.
- **Use bench surface.** Dipilih jika design bench surface digunakan.
- **Ramp Gradient Type**. Dapat dipilih berupa *Maximum*, *Minimum*, *Centre* atau *Average*.
- **Perpendicular Ramp Ends**. Jika dipilih, maka bagian akhir dari ramp akan tegak lurus terhadap ujung-ujung ramp.
- **Ramp centre-lines**. Jika dipilih, centre-line dari ramp akan dibuat pada desain.
- **Offset controls** -
### **3.2.6 Langkah-Langkah Proyeksi Ramp**

Setelah anda mengatur nilai-nilai default dan spesifikasi desain dalam form di atas, maka gunakan form tersebut untuk secara interaktif mendesain pit dan ramp.

Proses desain bench dan ramp dari pit terdiri dari beberapa langkah yang harus diikuti secara berurutan, seperti dijelaskan dibawah ini.

#### **1. Memilih Metoda Instalasi**

Anda harus memilih metoda instalasi, yaitu **Bench**, **Surface**, **Elevation**, **Delta Z** atau **Element**. Jika memilih Bench atau Surface, maka terlebih dahulu anada harus memasukkan nama spesifikasi bench atau surface definition pada bagian tab form *Setting*. Jika memilih element, maka field **Default Bench Height** harus diisi, misalnya 10 (meter).

Misalnya Pilih, Bench kemudian pilih bench awal pada bagian **Start Value** dan target bench pada bagian **Target Value**.

#### **2. Memilih dan Memilih Design Element yang akan digunakan**

Pilih bagian **Installed Element**, tekan tombol kanan mouse kemudian pilih elemen pit dasar dari Cad.

Anda harus menempatkan (install) 'design element original' sehingga Minescape mengetahui bahwa desain pit akan didasarkan pada object tersebut dan elevasi awalnya.

Pilih tombol **INSTALL** untuk menginstal design element.

#### **3. Memilih Metoda Proyeksi**

Proyeksi dapat dilakukan dengan cara Project lebih dulu kemudian offset (pilih **Project** dan **Offset**), Offset lebih dulu kemudian project (pilih **Offset First** dan **Project**). Pilih **Generate Rays**, jika rays ingin dibuat.

#### **4. Mengisi Tab Form Setting.**

Isi nama output layer dan display definition bagi elemen-elemen **Crest**, **Toe**, **Ramp** dan **Rays**.

Pilih bench atau surface definition yang akan digunakan.

Isi bagian field control yang lainnya sesuai yang dikehendaki.

#### **5. Memulai pembuatan desain**

Pilih **Apply**, tunggu sebentar, kemudian tampilkan layer Crest, Toe, Ramp dan Rays melalui Layers manager.

Lanjutkan pembuatan desain, dengan memilih target bench berikutnya, kemudian pilih **Apply**.

Fasilitas **UNDO** dapat digunakan, untuk membatalkan hasil desain yang telah dibuat secara bertahap.

# *3.3 Membuat Triangulasi Dari Desain Ramp*

Clip atau potong pit shell akhir terhadap suatu surface atau elevasi pembatas misalnya topo melalui menu:

#### *Minescape Explorer>Surface-Process>Element Intersect*

Kemudian hasilnya dapat ditriangulasi, sehingga terbentuk surface desain pit dan ramp melalui menu:

#### *Model>Triangle>Design*

# *2.1 Reserve Graphics*

# **2.1.1 Memodifikasi Table Reserves Reformat**

Memodifikasi tabel hasil reformat dengan cara menambah kolom-kolom baru melalui fungsi usercommands Strip Ratio Analysis.

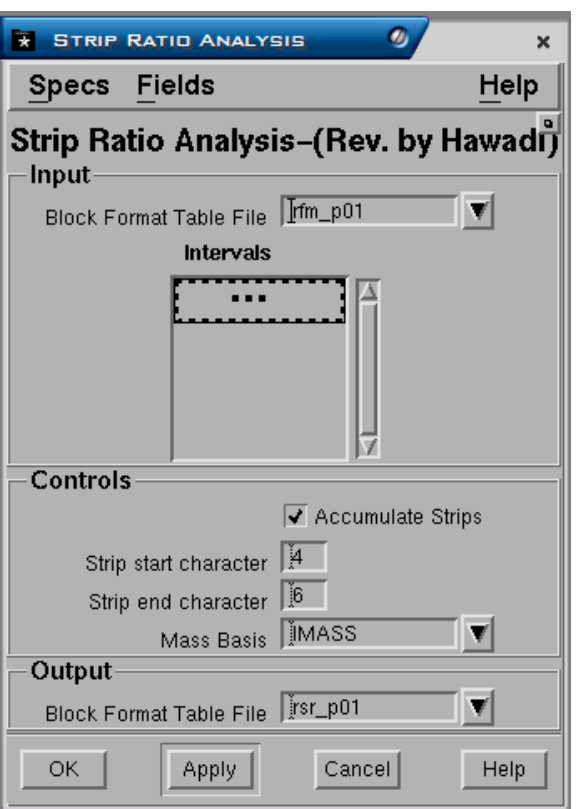

Menu: *Minescape Explorer>Actions>Res\_Sr* 

# **2.1.2 Menentukan Batas Cadangan Ekonomis Berdasarkan SR Cut-Off**

Menentukan block-block tambang yang ekonomis berdasarkan parameterparameter strip ratio, quality dan sebagainya.

Menu: *Minescape Explorer>Actions>Resgraph* 

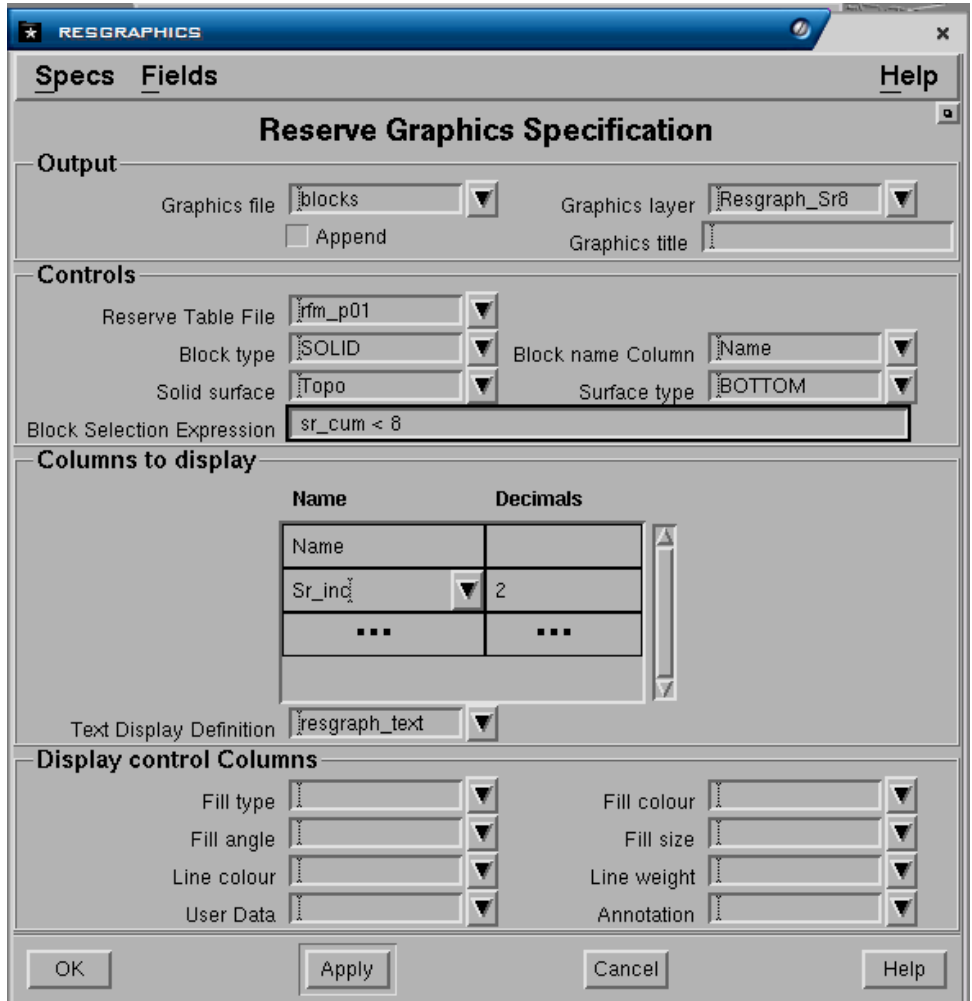

#### **Panel - Output**

- **Graphics File**. Nama design file yang digunakan.
- **Graphics Layer**. Nama layer untuk output.
- **Graphics Title**. Keterangan dari nama layer.

#### **Panel - Controls**

- **Reserve table file**. Nama output table file.
- **Block type**. Tipe-tipe blok yang akan ditampilkan.
- **Block name column**. Nama kolom untuk nama-nama blok.
- **Solid Surface**. Surface yang digunakan untuk batas solid.
- **Surface type.** Tipe surface untuk menampilkan display.

#### **Panel - Columns to display**

• Nama-nama kolom yang akan ditampilkan pada masing-masing blok.

# **Panel - Display control Columns**

• Nama-nama kolom pada tabel untuk mengatur tampilan pada layer meliputi : fiil type, fill angle, line color, user data, dll.

# Buku Petunjuk Pelatihan

# **GEOLOGICAL MODELING**

Memberikan pelatihan teori konsep dasar pemodelan geologi dan teknik pemodelan serta praktek pembuatan model dan output seperti kontur struktur, cross section, posting dansebagainya.

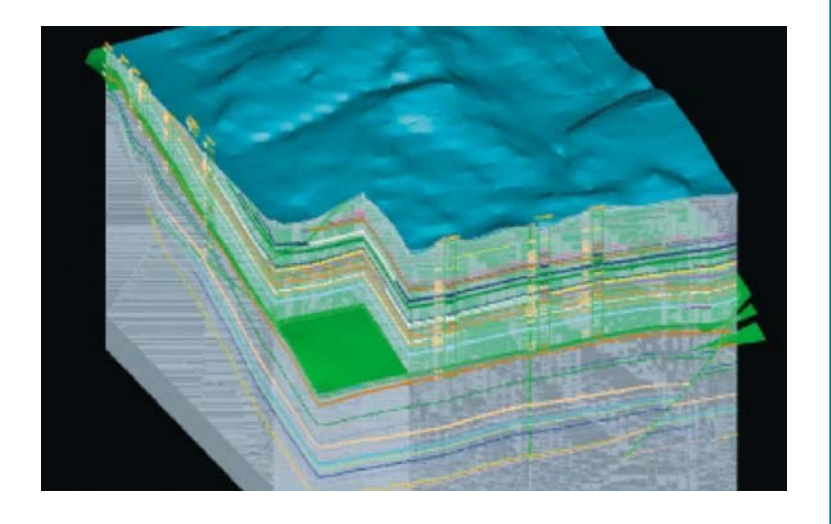

# **Informasi Hak Cipta:**

Nama perusahaan dan nama produk pada buku ini digunakan untuk keperluan identifikasi saja. Penulis telah berusaha sepenuhnya untuk menuliskan semua merek dagang yang disinggung dalam buku ini. Jika terdapat kesalahan akan diperbaiki pada edisi buku berikutnya.

**Mincom, MineScape, Stratmodel, Magicad, Minestar, Miner2, Geodas2**, dan **logo Mincom** serta **MineScape** adalah merek dagang dari **Mincom Ltd**.

**Windows** operating system dan **Microsoft Office** adalah merek dagang dari **Microsoft Corporation**.

**UNIX** adalah merek dagang terdaftar dari **X/Open Co. Ltd**.

**Xpac** adalah merek dagang terdaftar dari **Runge** Ltd.

**Exceed** dan **Exceed 3D** adalah merek dagang terdaftar dari **Hummingbird** Ltd.

# **1 Pendahuluan**

Pemodelan Geologi adalah bagian awal dari suatu proses pembuatan perencanaan tambang. Pemodelan geologi mempunyai peranan yang sangat penting dalam memberikan gambaran hasil interpretasi bentuk endapan batubara. Dari hasil pemodelan geologi kita dapat mengetahui konfigurasi seam, korelasi antar seam, bentuk serta struktur seam batubara

Buku petunjuk pelatihan ini disusun untuk menjelaskan bagaimana membuat suatu komputerisasi model geologi sehingga peserta dapat memahami konsep serta proses pembuatannya secara efektif.

Buku ini mengacu pada produk Mincom's Stratmodel sebagai referensi software yang digunakan pada pelatihan. Buku pelatihan ini hanya dipergunakan untuk tujuan pelatihan bagaimana membuat komputerisasi model geologi saja dan bukan sebagai buku petunjuk penggunaan software Mincom's Stratmodel.

Agar pelatihan efektif, buku petunjuk ini dibuat dengan asumsi sebagai berikut:

- 1. Peserta memahami konsep dasar software Mincom's MineScape seperti misalnya tentang Grid File, Table File, Design File, Surface, Volume, dan sebagainya.
- 2. Peserta mengetahui bagaimana cara menggunakan Mincom,s MineScape, misalnya mengoperasikan CAD, membuat design file, membuat output grafis, membuat polt file dan sebagainya.
- 3. Anda mempunyai pemahaman yang cukup tentang konsep umum geologi dan stratigrafi dan istilah-istilahnya.

# *1.1 Produk Mincom's Stratmodel*

Stratmodel adalah salah satu aplikasi dari MineScape yang dirancang untuk membuat dan mengolah model tiga dimensi suatu endapan geologi yang berlapis terutama batubara atau endapan-endapan geologi berlapis lainnya seperti posfat atau bauksit.

Stratmodel didasarkan pada prinsip umum stratigrafi terutama tentang urutan lapisan yang diendapkan pada suatu periode tertentu yang menerus atau selaras.

Urutan lapisan selaras dalam Stratmodel dikenal dengan istilah **Conformable Sequence**, secara stratigrafi conformable sequence adalah merupakan suatu paket endapan yang mempunyai karakteristik stratigrafi dan struktural yang sama.

Sesuai dengan prinsip stratigrafi tersebut, Stratmodel membuat model satu atau lebih conformable sequence dengan mengikuti pola kecenderungan struktur regional yang mempengaruhi seluruh bentuk lapisan. Susunan lapisan

dalam suatu conformable sequence dimodel sedemikian rupa satu dengan yang lainnya sehingga tidak saling berpotongan.

# *1.2 Persiapan Membuat Model*

Membuat model stratigrafi adalah berupa suatu proses berkelanjutan, jika satu langkah telah selesai maka akan dilanjutkan ke langkah berikutnya. Oleh karena itu diperlukan suatu persiapan agar proses berjalan dengan lancar.

Dibawah ini secara ringkas dijelaskan persiapan yang umumnya diperlukan dalam pembuatan suatu model stratigrafi. Beberapa dari persiapan yang diterangkan tidak berhubungan dengan Stramodel, tapi membantu untuk membuat project model yang lebih terorganisir.

#### **1.2.1 Persiapan Project**

Suatu project telah disiapkan dengan luas daerah sekitar 5X5 km, dengan origin project pada koordinat X=5000, Y=5000 dan Z=0, yaitu project **modtrain**.

Anda harus menentukan tujuan dari pembuatan model ini misalnya untuk keperluan evaluasi cadangan dan perencanaan tambang.

Tentukan bagaimana anda akan memberi penamaan seperti nama seam, file data, design file, layer, dan sebagainya seperti contoh berikut.

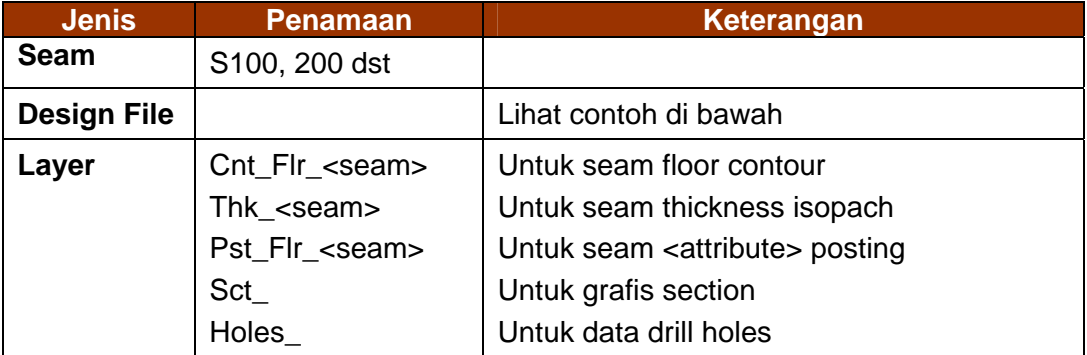

#### **1.2.2 Membuat Design File untuk Input dan Output Grafis**

Buatlah terlebih dahulu beberapa design file yang akan digunakan untuk keperluan input dan output grafis. Umumnya design file seperti contoh berikut dibuat untuk keperluan tersebut.

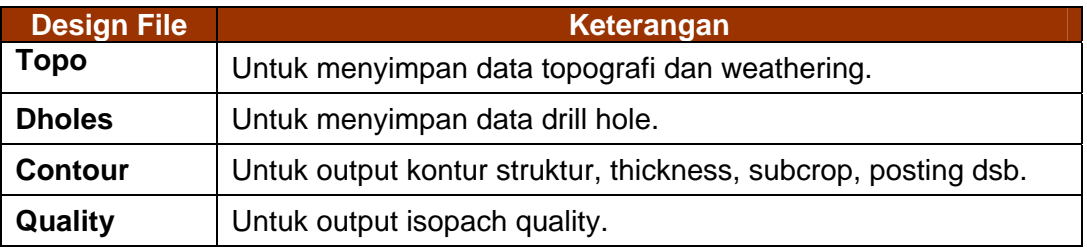

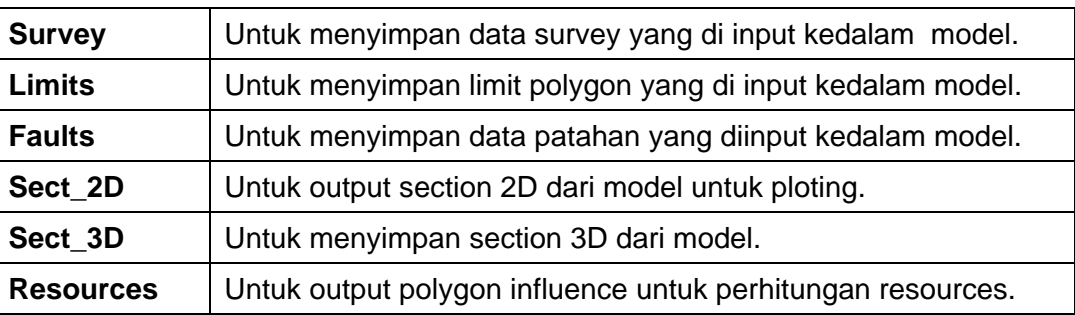

# **1.2.3 Membuat Diagram Hubungan Stratigrafi**

Gambarlah dalam kertas bagaimana unit-unit (seam dan surface) yang dimodel saling berkaitan. Ini akan membantu bagaimana unit-unit tersebut akan didefinisikan di dalam schema.

Tentukan attribute-attribute jenis warna, bentuk garis dan fill patern yang akan digunakan untuk masing-masing unit model yang dibuat. Standarisasi attribute ini akan sangat berguna dalam proses pembuatan model sehingga tidak menimbulkan kebingungan antar user.

Buat diagram conformable sequence (urutan perlapisan). Perlihatkan masingmasing sequence beserta unit yang dimodel didalamnya.

Dibawah ini adalah gambaran konfigurasi stratigrafi seam batubara dari model geologi yan telah disediakan:

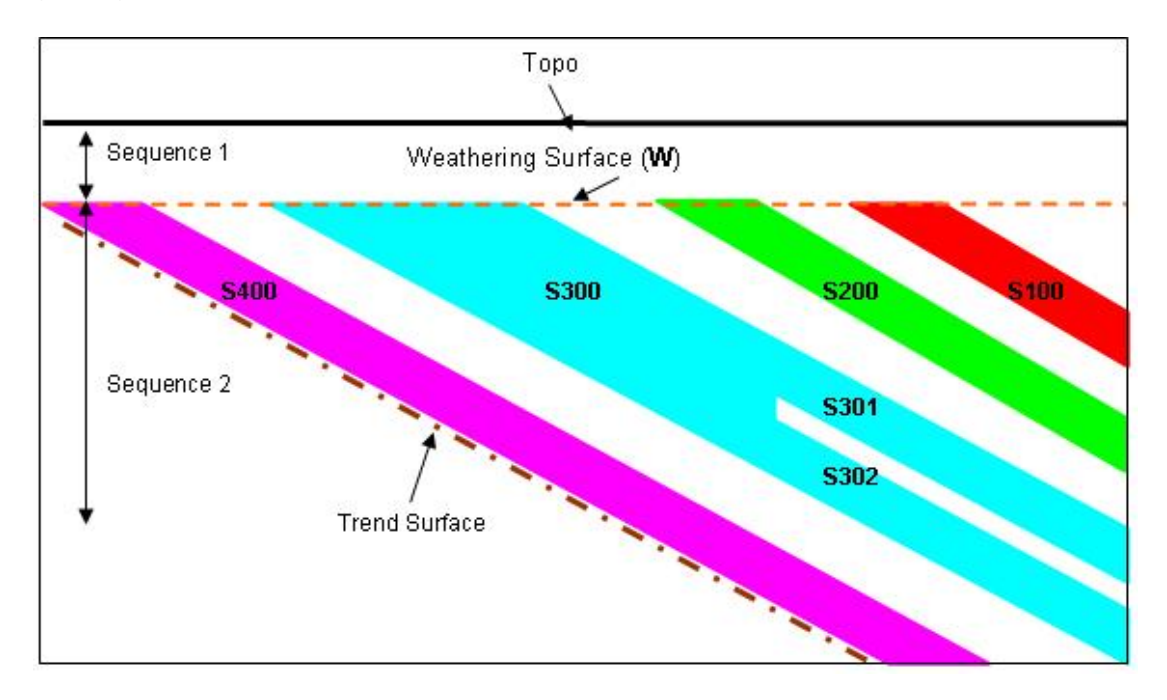

# **1.2.4 Menyiapkan Data Geologi Yang Akan Digunakan Dalam Model**

Pemodelan geologi bersumber dari data hasil eksplorasi baik berupa pemboran, pemetaan, analisis laboratorium dan survey topo.

Selain data hasil eksplorasi data tambahan seperti data survey tambang yang berkaitan dengan seam misalnya data survey roof, floor, thikness atau batas pinchout juga dapat pula digunakan dalam pemodelan.

#### **Data Drill Hole**

Data drill hole yang digunakan dalam pemodelan terdiri dari dua jenis data, yaitu data **Survey** (lokasi drill hole) dan data **Lithology** (interval atau surface intersection). Kedua data tersebut umumnya dibuat dalam file ASCII dengan format yang sesuai dengan standard Stratmodel atau format yang ditentukan sendiri.

Data survey dan lithology umumnya dibuat secara terpisah, walaupun keduanya dapat disimpan dalam file ASCII yang sama, tapi format datanya harus diatur sehingga dapat dikenali oleh stratmodel.

Stratmodel tidak mengharuskan data dimasukkan dalam format khusus. Walaupun beberapa jenis format data standar telah disediakan seperti Geodas2, Miner2, Incline drill hole dan sebagainya. Contoh format data standard tersebut dapat anda lihat pada *lampiran A, Format Data*.

Pada project latihan telah disiapkan dua buah data dengan format yang ditentukan sendiri, yaitu untuk survey **dh\_surv.dat** dan untuk lithology **dh\_lith.dat**. Dibawah ini adalah contoh format dari masing-masing data:

#### **Format Data Survey**

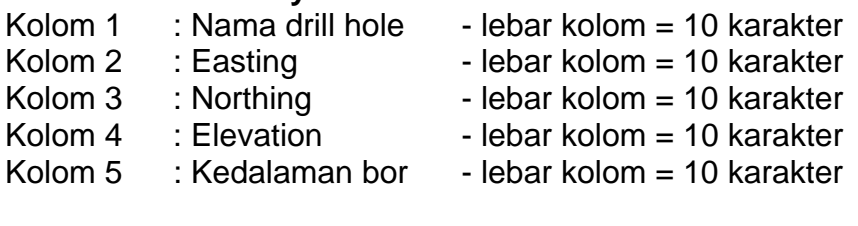

#### **Format Data Lithology**

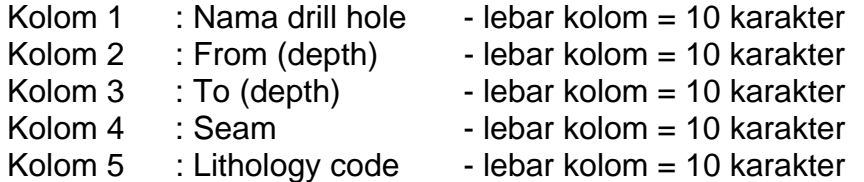

#### **Data Hasil Analisis Kualitas**

Data hasil analisis kualitas (quality) umumnya dibuat dalam file ASCII dengan format yang sesuai dengan standard Stratmodel atau format yang ditentukan sendiri.

Stratmodel tidak mengharuskan data dimasukkan dalam format khusus. Walaupun beberapa jenis format data standar telah disediakan seperti Geodas2, Miner2, Incline drill hole dan sebagainya. Contoh format data tersebut dapat anda lihat pada *lampiran A, Format Data*.

Pada project latihan telah disiapkan data dengan format ditentukan sendiri, seperti contoh dibawah ini:

#### **Format Data Quality**

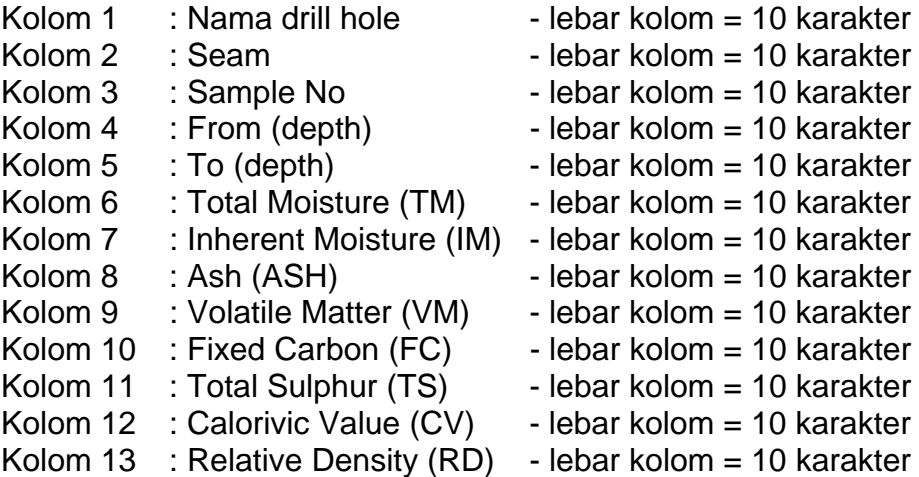

#### **Data Topografi**

Data topografi umumnya disiapkan dalam file ASCII dengan format text XYZ atau dengan format DXF.

Data topografi bisa berasal dari hasil survey, foto udara maupun laser. Semua jenis data tersebut dapat dibuat dalam dua format di atas.

Pada project latihan ini telah disiapkan data topo hasil survey dalam format DXF, yaitu **topodat.dxf** dan disimpan dalam folder **Autocad**.

#### **Data Tambahan**

Data tambahan berupa data survey tidak disediakan untuk latihan ini, mengingat data harus berupa hasil survey aktual ditambang, misalnya roof dari suatu seam. Selain itu harus dipastikan terlebih dulu bahwa data survey yang akan dimasukkan tidak akan menyebabkan konflik dengan data drill hole. Hal ini sering terjadi dimana acuan koordinat atau metoda survey yang digunakan berbeda antara survey tambang dengan survey drill hole.

#### **1.2.5 Membuat Model Topografi**

Model (surface) topografi harus dibuat terlebih dahulu sebelum pemodelan geologi dilakukan. Walaupun Stratmodel dapat membuat model geologi tanpa model topografi, akan tetapi hasilnya tidak akan bagus dan akurat.

Suatu model topografi yang baik akan menghasilkan model yang lengkap dan akurat. Model topografi dapat dibuat dalam format **grid** maupun **triangle**. Kedua jenis file tersebut saat ini bisa diterima oleh Stramodel.

Jenis grid umumnya dibuat jika data yang diproses sangat besar dimana model ingin dibuat sangat halus melalui proses smoothing dan dengan ekstrapolasi. Jenis triangle lebih mudah untuk dibuat, tanpa ekstrapolasi dan dengan sedikit smoothing, agak kasar tapi cukup mewakili bentuk aktual terutama daerah yang sudah terganggu (ditambang).

Pada latihan ini model topo akan dibuat sebagai triangle dan prosedurnya adalah sebagai berikut:

- 1. Jalankan MineScape, pilih Project Name **modtrain** dan Application **MineScape**.
- 2. Masukkan data topo DXF kedalam design yang telah dibuat, yaitu topo melalui: MineScape Explorer>Design Files>Import>DXF

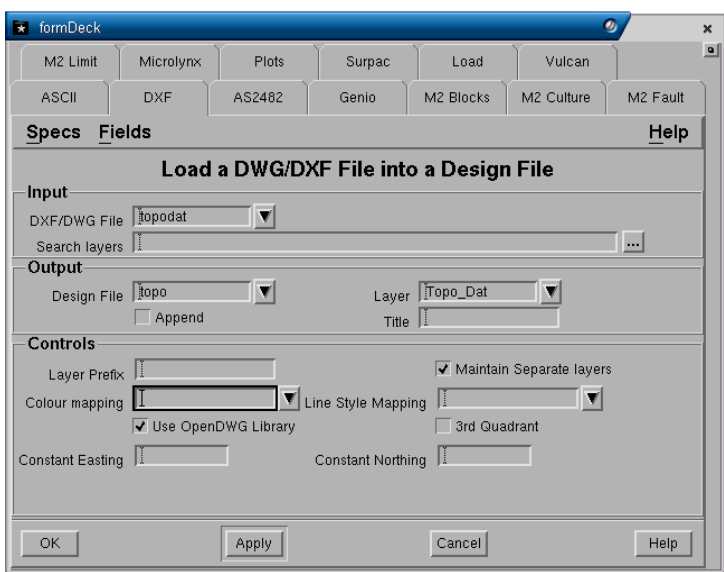

- 3. Masukkakn file **topodat.dxf** pada field Input DXF/DWG File, kemudian isi field Output Design File dengan **Topo** dan Layer **Topo\_Dat**.
- 4. Anda dapat memeriksa hasilnya dengan membuka design file topo, layer Topo\_Dat di MineScape.
- 5. Berikutnya membuat model topo triangle melalui: Model>Triangles>Design

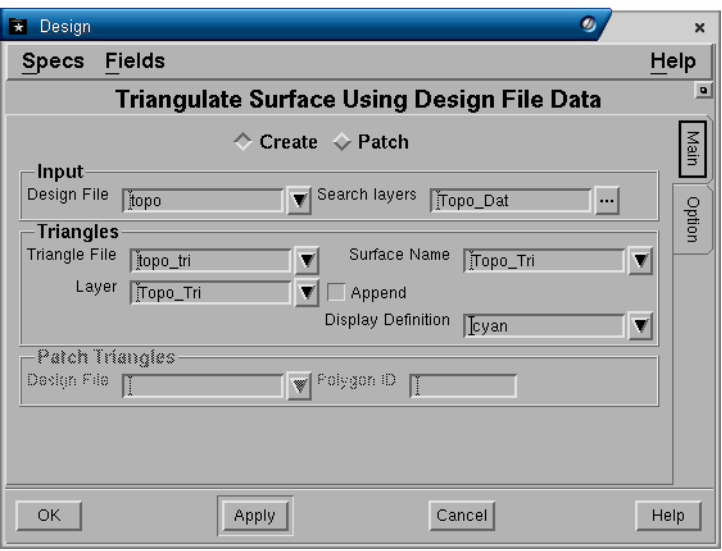

6. Masukkan nama design file **topo** dan layer **Topo\_Dat** pada panel Input, kemudian pada panel Triangles masukkan nama **Topo\_tri** untuk Triangle File, Layer dan Surface Name. Pada **Tab-Option** isi field convexcity **5**.

# *1.3 Memulai Pemodelan*

Jika semua persiapan di atas selesai dilaksanakan, maka untuk memulai project Stratmodel, jalankan MineScape, pilih Project Name yang akan digunakan yaitu **modtrain**, kemudian pilih Application **Stratmodel**.

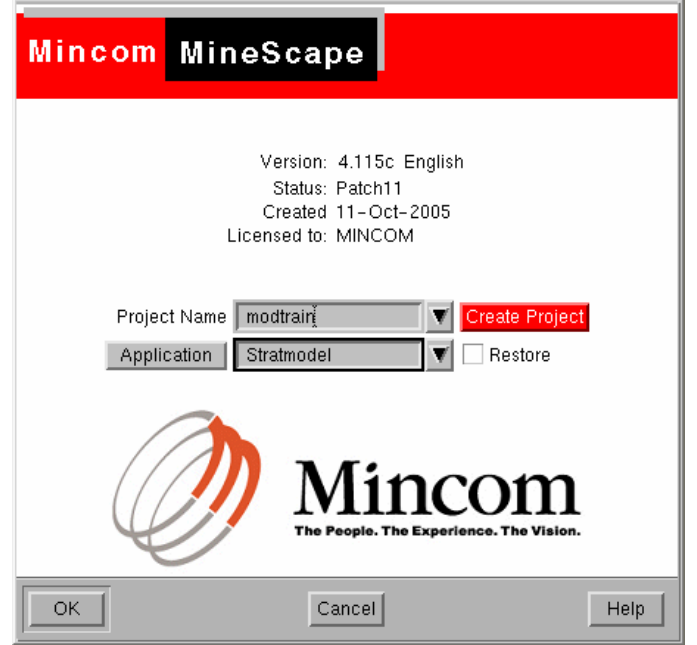

Atau, jika project telah dibuka dengan aplikasi lain misalnya MineScape, maka anda bisa memulai Stratmodel dengan memilih menu **Page>Open Product>Stratmodel** atau mengantinya dengan memilih menu **Page>Change Product>Stratmodel**.

Membuat model stratigrafi adalah berupa suatu proses berkelanjutan, jika satu langkah telah selesai maka akan dilanjutkan ke langkah berikutnya. Langkah pembuatan model tersebut adalah sebagai berikut:

- 1. Menentukan Aturan-Aturan Pemodelan.
- 2. Memasukkan Data Drill Hole kedalam Design File
- 3. Memeriksa dan Validasi data
- 4. Membuat Model
- 5. Memeriksa dan Validasi Hasil Pemodelan.
- 6. Memodel Quality.
- 7. Membuat Output Grafis
- 8. Menghitung Resources

Pada Bab-bab berikutnya buku ini akan menjelaskan dengan terinci masingmasing langkah pembuatan model.

# **2 Aturan-Aturan Pemodelan**

Hasil suatu model komputer akan tergantung dari aturan-aturan yang dibelakukan pada saat pembuatan model. Aturan-aturan ini didefinisikan dalam suatu fasilitas Stratmodel yang disebut Schema.

**Schema** adalah suatu set aturan-aturan yang digunakan Stramodel untuk membuat dan memeriksa suatu model.

Definisi aturan dalam schema dapat dirubah setiap saat atau dibuat dalam berbagai rancangan yang berbeda-beda. Dengan demikian schema memberikan keleluasaan kepada anda untuk membuat lebih dari satu macam rancangan model sesuai kebutuhan.

Aturan-aturan yang didefinisikan dalam schema digunakan bukan hanya pada saat pembuatan model stratigrafi saja, tetapi juga pada saat semua pemeriksaan yang dilakukan terhadap model tersebut.

Aturan-aturan yang ditentukan dalam schema tersebut akan disimpan dalam direktori <project>\**specs**.

Terdapat 9 (sembilan) bagian aturan yang berbeda yang harus didefinisikan dalam schema. Setiap bagian mengatur suatu kumpulan dari parameter-parameter pemodelan dan stratigrafi yang secara singkat diterangkan sebagai berikut:

#### **1. Model Parameters**

Parameter-parameter dasar pemodelan seperti output model file, topografi yang digunakan, pilihan proses pemodelan dan sebagainya.

#### **2. Modelling Defaults**

Default interpolator-interpolator yang digunakan dan nilai-nilai default minimumum dan maksimum ketebalan unit-unit yang dimodel.

#### **3. Lithology Codes**

Daftar kode-kode lithology yang akan digunakan untuk identifikasi unit resources pada pemodelan. Unit dengan kode diluar yang terdaftar akan diidentifikasi sebagai waste atau parting.

# **4. Elemental Unit**

Unit-unit dasar dalam model stratigrafi. Unit-unit elemental bisa berupa single seams, seam splits atau surface (horizon). Unit-unit elemental dapat digabungkan untuk membentuk unit compound.

#### **5. Compound Unit**

Unit compound analog dengan parent unit. Unit compound terdiri dari unit bagian atas (upper) dan bagian bawah (lower). Unit upper dan lower bisa sebagai unit compound itu sendiri atau gabungan dari unit elemental atau gabungan unit compound.

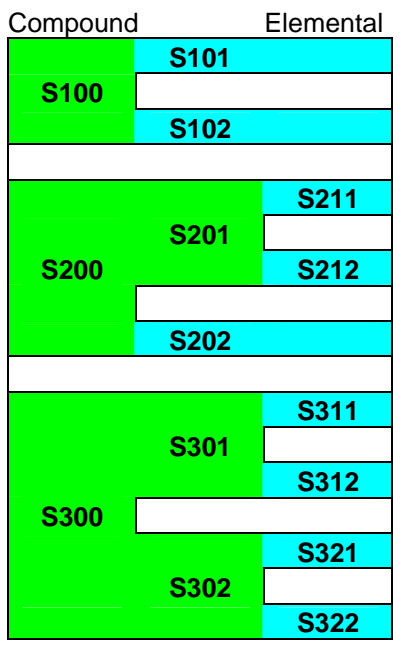

#### **6. Survey (data points)**

Survey data dalam bentuk point string, line string atau poligon dalam design file dapat digunakan pada saat modeling. Data tersebut dapat digunakan sebagai roof, floor atau thickness, split line atau elevasi surface.

#### **7. Conformable Sequence**

Suatu conformable sequence adalah suatu paket stratigafi yang terdiri dari kumpulan interval dan surface yang mempunyai parameter-parameter umum yang sama, misalnya seam batubara yang mempunyai karakteristik stratigrafi dan struktur yang sama.

Di dalam suatu model, mungkin terdapat beberapa conformable sequence yang dipisahkan oleh suatu ketidakselarasan. Setiap conformable sequence tersebut dimodel masing-masing secara terpisah satu dengan conformable lainnya.

Setiap unit di dalam suatu conformable sequence akan saling berkaitan dengan unit lainnya didalam sequence tersebut dan tidak akan memotong batas atas dan bawah dari conformable sequence.

#### **8. Limit (Polygon)**

Didalam suatu daerah deposit, suatu unit mungkin menghilang diakibatkan oleh pinchout (membaji), washed out (tererosi) atau truncated (misalnya terpotong oleh suatu intrusi).

Pada kasus pinchout, batas dari pinchout tersebut dapat dimodel langsung dari data drill hole. Jika suatu drill hole tidak mempunyai unit/interval dimaksud, maka interval tersebut akan dianggap mempunyai ketebalan negative pada drill hole tersebut, kemudian akan diinterpretasikan suatu batas daerah dimana initerval akan mempunyai nilai nol.

Pada kasus washed out dan truncated unit tidak berakir pada ketebalan nol, tapi menghilang pada batas ketebalan terakhir akibat tererosi atau terpotong.

Limit Polygon dapat digunakan untuk menangani kasus washout dan truncated dimana suatu polygon dapat didefinisikan sebagai batas daerah dimana suatu unit tererosi atau terpotong.

Limit polygon dapat didefinisikan sperti berikut:

- **Inclusive** hanya memodel unit yang ada didalam polygon.
- **Exclusive** hanya memodel unit yang ada diluar polygon.

#### **9. Faults**

Di dalam suatu project mungkin terdapat berbagai patahan yang mempengaruhi suatu unit atau conformable sequence tertentu. Definis patahan yang dibuat terlebih dulu, dapat diatur untuk diberlakukan terhadap satu atau lebih unit atau satu atau lebih conformable sequence.

Untuk mendefinisikan aturan-aturan tersebut di atas dapat dilakukan dengan cara membuat schema seperti diterangkan berikut.

# *2.1 Membuat Sebuah Schema*

Schema dapat dibuat melalui:

#### Menu: **SCHEMAS>CREATE**

**Tab - Model** 

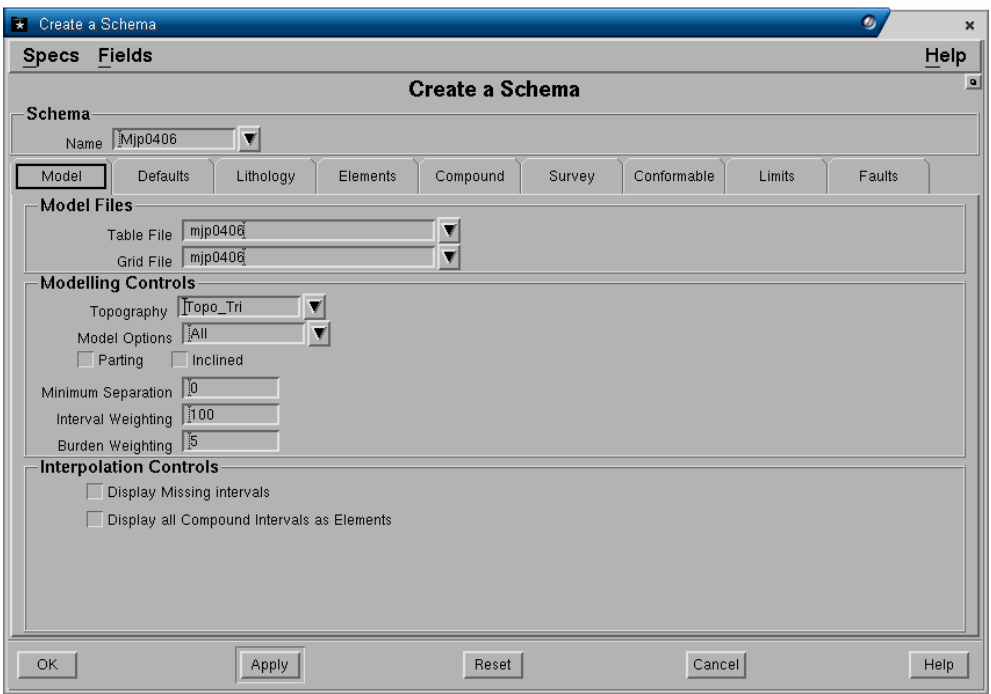

#### **Panel Schema**

• **Name**. Ketikkan nama yang singkat dan mudah untuk diingat misalnya **MJP0406**. Hingga maksimum 16 karakter dapat diinput pada field ini.

#### **Panel Model Files**

Sebagian besar pemodelan dalam Stratmodel dilakukan dalam table file. Stratmodel menggunakan table ini untuk meninterpolasi nilai-nilai untuk setiap unit stratigrafi yang didefinisikan dalam schema kedalam setiap drill hole yang dimasukkan untuk pemodelan. Table yang dihasilkan kemudian ditransfer ke dalam suatu grid file untuk keperluan output grafis dan untuk digunakan oleh module minescape yang lain.

- **Table file**. Nama output table file (harus diisi hingga maksimum 16 karakter). Table ini disebut table Stramodel. Penentuan format yang benar, fungsi dan kegunaan dari table Stratmodel diuraikan dalam Bab 6, *Membuat Model*.
- **Grid file**. Nama output grid file (harus diisi hingga maksimum 16 karakter). Grid file ini disebut grid Stratmodel dan dibuat dari table stratmodel.

#### **Panel Modelling Controls**

• **Topography.** Nama surface topografi yang akan dipakai sebagai batas permukaan paling atas dalam model. Tidak akan ada surface atau interval yang dimodel diatas atau melebihi surface topografi (jika surface topografi hilang, model stratigrafi juga akan hilang). Umumnya surface topografi telah dimodel terlebih dahulu di dalam Minescape (sebagai triangle atau grid). Bila model topografi tidak ada, maka drill hole collar (elevasi titik bor) dapat digunakan dengan tidak mengisi field tersebut.

Drill hole collar kemudian dapat didefinisikan sebagai sebuah table surface yang mengacu ke kolom dalam table Stratmodel dimana data collar disimpan. Jangan memberi nama surface tersebut dengan *collar* karena ini akan menyebabkan kekeliruan nama-nama dalam pemeriksaan database.

- *Catatan Sebelum menentukan drill hole collar, Table Model harus dibuat terlebih dahulu untuk digunakan sebagai surface topografi.*
- *Warning Pilihan ini tidak dapat digunakan dalam sebuah faulted project dimana table Stratmodel dapat berisi lebih dari satu drill hole record untuk hole di daerah patahan. Surface tidak boleh berisi nilai yang kosong (-) dalam area yang akan dimodel.* 
	- **Model options.** Bagian ini akan menentukan surface-surface dan thickness yang akan dimasukkan sebagai kolom-kolom dalam table Stratmodel. Kolom-kolom surface dan thickness dalam table Stratmodel akan menentukan hubungan antara unit-unit yang dimodel.

Terdapat tujuh pilihan jenis model untuk digunakan dalam Stratmodel. Seperti diperlihatkan pada Table 2-1, pilihan model yang berbeda menentukan kolom-kolom yang berbeda pula dalam table Stratmodel.

- − **All** Pilihan ini akan memodel semua interval dan surface yang mungkin untuk Stratmodel. Pilihan ini memodel kolom-kolom inteburden menggunakan trend surfaces oleh karenanya Jika trend surface digunakan (lihat catatan di bawah), maka pilihan All tidak direkomendasikan karena banyaknya kolom-kolom yang akan dibuat untuk pilihan ini. Batas 1000 kolom mungkin akan tercapai jika memodel lebih dari 80 unit yang didefinisikan dalam schema.
- *Catatan: Trend surface dimaksud di atas adalah penggunaan trend surface dari stratmodel atau surface yang berasal dari unit yang ada dalam schema, misalnya floor dari salah satu unit (S400\_floor).*

 *Pilihan All dapat digunakan jika trend surface yang digunakan adalah surface dari Minescape atau surface yang dimodel dalam Minescape (diluar Stratmodel) sebagai grid atau triangle.* 

- − **No burden** Pilihan ini memodel ketebalan unit dan semua unit surface, tapi tidak mengikutsertakan interburden dalam model. Pilihan ini dianjurkan dibandingkan pilihan **All** jika trend surface dari Stratmodel didefinisikan dalam schema.
- − **No roofs/No floors** Pilihan ini memodel ketebalan dan interburden unit dan salah satu unit surface untuk setiap unit yang didefinisikan dalam schema. Surface lainnya dimasukkan dalam table Stratmodel sebagai suatu kolom tapi nilai dari surface dihitung dari ketebalan unit dan surface yang dimodel. Jika pilihan **Noroofs** dipilih, maka nilai roof

dihitung dari nilai floor hasil interpolasi ditambah ketebalkan unit. Sebaliknya, jika pilihan **Nofloors** dipilih, maka nilai-nilai floor dihitung dari nilai-nilai roof hasil interpolasi dikurangi ketebalan unit.

Jika trend surface Stramodel digunakan, maka pilihan **Noroofs** atau **Nofloors** tidak dianjurkan mengingat pilihan-pilihan tersebut juga memodel interburden seperti pilihan All.

- *Tips : Pilihan Noroofs atau Nofloors dianjurkan daripada menggunakan pilihan All. Hasil modelling yang lebih baik akan tercapai karena Stratmodel tidak perlu memecahkan konflik yang sering muncul antara surface dan thickness.* 
	- − **Roof + thick/Floor + thick**. Pilihan ini memodel surface yang dipilih dan ketebalan unit untuk setiap unit yang didefinisikan dalam schema. Jumlah kolom yang lebih sedkit dibuat dalam suatu table Stratmodel dan mungkin akan lebih sesuai digunakan untuk memodel unit-unit yang banyak.

Penggunaan trend surface untuk mengatur unit-unit yang dimodel secara conformable adalah diharuskan pada saat menggunakan pilihan **roof+thick** dan **floor+thick**.

- *Catatan: Jika trend surface Stratmodel digunakan dalam pilihan pemodelan ini, maka jumlah kolom dalam table Stratmodel akan sama dengan pilihan model All tanpa trend surface stratmodel.* 
	- − **Surfaces** Pilihan ini hanya memodel unit surface untuk setiap unit yang didefinisikan dalam schema. Tidak ada thickness yang langsung dimodel. Jika pilihan **Surfaces** dipilih, maka suatu trend surface stratmodel harus didefinisikan dalam schema. Pilihan **Surfaces** tidak akan menghasilkan pemodelan yang baik dan tidak dianjurkan untuk batubara.

Ketika menentukan sebuah pilihan model untuk schema, harus diingat bahwa pilihan-pilhan **All, Noroofs** dan **Nofloors** akan membuat kolomkolom interburden dalam table yang mencerminkan keselarasan dari unit-unit yang berdekatan. Penggunaan Trend surface Stratmodel untuk conformable sequence juga akan membuat suatu kolom interburden dalam table Stratmodel.

Oleh karena itu penggunaan trend surface stratmodel pada pilihanpilihan model tersebut tidak akan bekerja dengan baik dan menimbulkan konflik. Masalah dapat muncul pada saat kolom-kolom interburden hasil pilihan model dan kolom-kolom interburden hasil trend saling mempengaruhi keselarasan unit-unit yang dimodel. Pada setiap drill hole atau grid node yang dimodel, Stratmodel harus dapat menghasilkan satu kolom stratigrafi yang lengkap.

Dengan mempunyai beberapa kolom burden, maka potensi adanya solusi lebih dari satu dalam pembuatan kolom stratigrafi yang lengkap. Stratmodel harus dapat memecahkan masalah tapi pada hal tertentu (khususnya dalam grid Stratmodel) pemecahan terhadap kolom stratigrafi berubah dengan kasar dan hasil yang tidak dinginkan muncul.

#### *Tips: Hindari pilihan model All, Noroofs dan Nofloors jika suatu trend surface stramodel didefinisikan.*

*Table 2-1* menampilkan kolom-kolom surface dan thicknes yang dibuat dalam suatu table Stratmodel untuk setiap pilihan model dan rekomendasi penggunaan trend surface Stramodel. Table tersebut juga memperlihatkan jumlah kolom-kolom yang dibuat untuk sebuah schema dengan 10 unit interval dengan atau tanpa sebuah trend surface. Jumlah dari kolom-kolom memperlihatkan perbedaan relatif antara pilihanpilihan model.

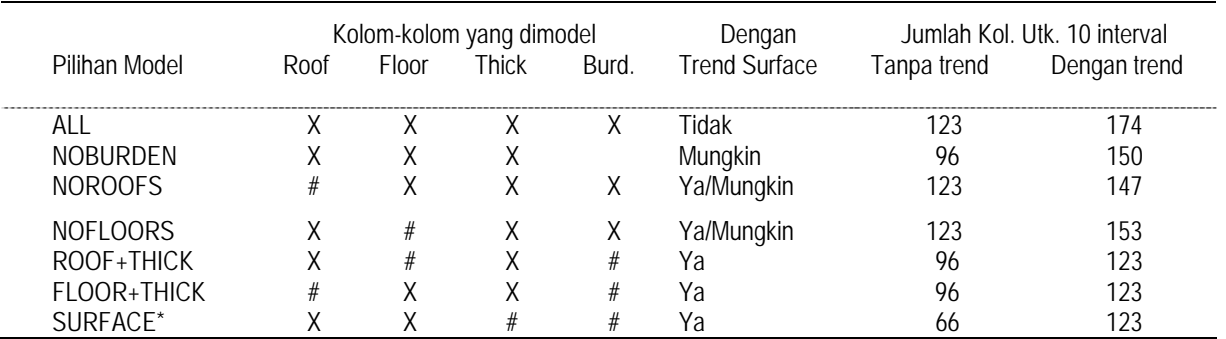

• **Parting ?** Field ini dimaksudkan untuk mendefinisikan apakah parting ikut dimodel atau tidak. Jika parting ikut dimodel, maka check boxnya harus dipilih. Yang dimaksud parting disini adalah material waste yang didefinisikan didalam sebuah interval (misalnya dirt bands dalam seam batubara). Jika parting dipilih, maka lithology codes yang berkaitan dengan interval resources (batubara) dalam data drill hole harus didefinisikan. Kolom-kolom untuk parting akan dibuat dalam table Stratmodel. Stratmodel menyimpan parting sebagai suatu decimal fraction dari ketebalan total interval. Jika parting tidak dipilih, maka keseluruhan ketebalan interval yang diambil dari data drill hole akan dimodel dan tidak ada kolom-kolom parting yang dibuat dalam table Stratmodel.

Karena parting disimpan dalam Stratmodel sebagai decimal fraction dari total ketebalan unit, maka tidak mungkin untuk mengatur posisi stratigrafi dari parting tersebut dalam unitnya. Ketebalan parting ditentukan pada saat model diperiksa. Decimal fraction dari parting diberlakukan terhadap ketebalan unit. Untuk mengatur posisi stratigrafi dari parting dalam unit, material parting harus dipisahkan dan dikorelasikan dalam data drill hole dan dimodel sebagai unit tersendiri.

- *Tips: Jika parting dipilih untuk modeling, parting tersebut mungkin diabaikan untuk unit tertentu jika ketebalan maksimum parting untuk unit tersebut diset 0 (lihat form Elemental Unit).* 
	- **Inclined ?** Menyertakan pemboran miring dalam model. Jika check box inclined dipilih kolom untuk easting dan northing akan dibuat untuk setiap surface dalam table Stratmodel. Data drill hole yang akan digunakan harus dimasukkan menggunakan format data untuk pemboran miring (inclined hole).

Jika check box inclined tidak dipilih, maka tidak akan ada kolom tambahan yang dibuat dalam table Stratmodel. Penggunaan pilihan ini hanya dianjurkan jika **semua datanya inclined**. Field minimum hole separation dapat digunakan untuk memasukkan data inclined yang dibuat sebagai data pemboran **vertikal** yang dibagi-bagi.

• **Minimum separation**. Digunakan untuk memasukkan data inclined kedalam table Stratmodel sebagai suatu kumpulan data vertikal. Mengingat akan banyaknya kolom-kolom yang dibuat untuk model inclined dalam table Stratmodel, maka data inclined dapat dimasukan sebagai beberapa data vertikal. Dalam data inclined koordinat untuk setiap surface akan berbeda kearah bawah dalam drill hole.

Minimum hole separation juga digunakan dalam suatu model yang berisi patahan dengan tujuan untuk memisahkan data drill hole yang terkena patahan kedalam dua atau lebih bagian data drill hole.

Jika jarak vektor antara koordinat collar dan koordinat surface melebihi/mencapai jarak minimum pemisahan data drill hole (minimum hole separation), maka drill hole tersebut akan dipisahkan pada titik dimana jarak minimum tersebut telah dicapai. Satu drill hole vertikal akan dibuat dari posisi collar kebawah hingga titik jarak minimum yang telah dicapai, kemudian drill hole vertikal lainnya akan dibuat mulai dari titik pemisah kebawah hingga jarak antara koordinat surface juga mencapai jarak minimum hole separation.

• **Interval weighting**. Perbandingan jumlah relatif *weighting* dalam memodel interval terhadap surface. Semakin banyak jumlah nilai yang dimasukkan, maka akan semakin besar nilai perbandingan interval terhadap surface pada saat proses pembuatan model.

Nilai perbandingan ini juga berlaku untuk interval resource (misalnya seam batubara) dengan interval burden. Nilai yang lebih besar untuk interval dibanding burden, akan menyebabkan interval lebih banyak mempunyai pengaruh terhadap model yang dibuat daripada burden. Nilai default untuk field ini adalah 100, berarti interval mempunyai besar relatif *weighting* 100 kali dibandingkan surface.

Faktor weighting interval dan burden membantu penentuan pada saat memecahkan konflik surface/thickness dalam sebuah model. Karena thickness dari interval lebih mudah untuk diukur dalam data drill hole dibanding surface, maka faktor weighting interval dan burden cenderung ke thickness. Sehingga thickness khususnya unit thickness akan mendominasi surface pada saat menentukan mana yang prioritas.

Faktor weighting interval diberlakukan terhadap thickness unit pada saat menyelesaikan konflik surface/thickness. Umumnya membawa weight yang tertinggi pada saat menentukan prioritas relatif terhadap nilai roof, floor dan interburden. Weighting yang lebih tinggi diberlakukan terhadap interval sebagai unit thickness umumnya pengukuran yang paling dipercaya yang dibuat dalam data drill hole. Sebagai tambahan unit thickness yang dimodel umumnya lebih penting dari pada struktur dari unit dalam pengertian relatif. Misalnya, mengadjust ketebalan dari batubara 3 meter sebanya 0.5 meter akan mempengaruhi volume dari seam secara nyata. Akan tetapi adjusting terhadap roof dan floor struktur untuk seam yang sama sebesar 0.5 meter biasanya akan diabaikan sepanjang deposit. Oleh karena itu thickness mengambil prioritas dari pada surface dalam kebanyakan hal.

- *Tips: Nilai default untuk field ini adalah 100. Deposit dengan unit modeling yang banyak dan relatif dengan sedikit drill hole seringkali membutuhkan faktor interval weighting yang lebih besar. Mengatur faktor interval weighting sebesar 1000 sering diperlukan sehingga thickness mempunyai prioritas terhadap surface meliputi seluruh daerah yang dimodel.* 
	- **Burden weighting**. Faktor burden weighting digunakan untuk menentukan prioritas dari thickness interburden dalam hubungannya terhadap surface dan unit thickness dalam Stratmodel. Faktor burden weighting diberlakukan mirip seperti pada faktor interval weighting. Pengaruh dari burden wieghting lebih jelas terlihat daripada pengaruh dari faktor interval weighting.

Interburden thickness mengontrol relativity dari conformable adjacent unitunit yang dimodel. Bila burden weight bertambah, maka interburden thickness akan mulai mempengaruhi struktur dari unit-unit model. Perlipatan dan bends dalam struktur mulai membentuk perlipatan concentrics dan bends di semua unit-unit yang didefinisikan dalam model.

Burden wighting yang tinggi akan berguna dalam mengatur unit-unit model dengan data yang sedikit. Sebaliknya, burden weight yang tinggi dapat menyebabkan unit-unit yang dimodel menutupi conformable.

*Catatan: Kolom-kolom yang dibuat dalam table Stratmodel jika trend surface didefinisikan dalam sebuah schema akan dimodel sebagai kolom-kolom interburden. Oleh karena itu nilai yang didefinisikan untuk burden weighting akan mempengaruhi ketebalan dari trend surface.* 

*Tips: Burden weight dan interval weight saling berkaitan. Untuk memastikan bahwa faktor burden weighting tidak mempengaruhi unit thickness,* 

*perbandingan 20 banding 1 harus diatur untuk interval weighting relatif terhadap burden weighting.*

#### **Panel Interpolation Controls**

- Display missing interval. Pilihan ini dapat dipilih jika ingin menampilkan roof dan floor seam dimana interval menghilang atau pinchout.
- **Display all compound interval as** element. Pilihan in dapat dipilih jika ingin menampilkan compound interval sebagai elemental unit.

# **Tab - Default**

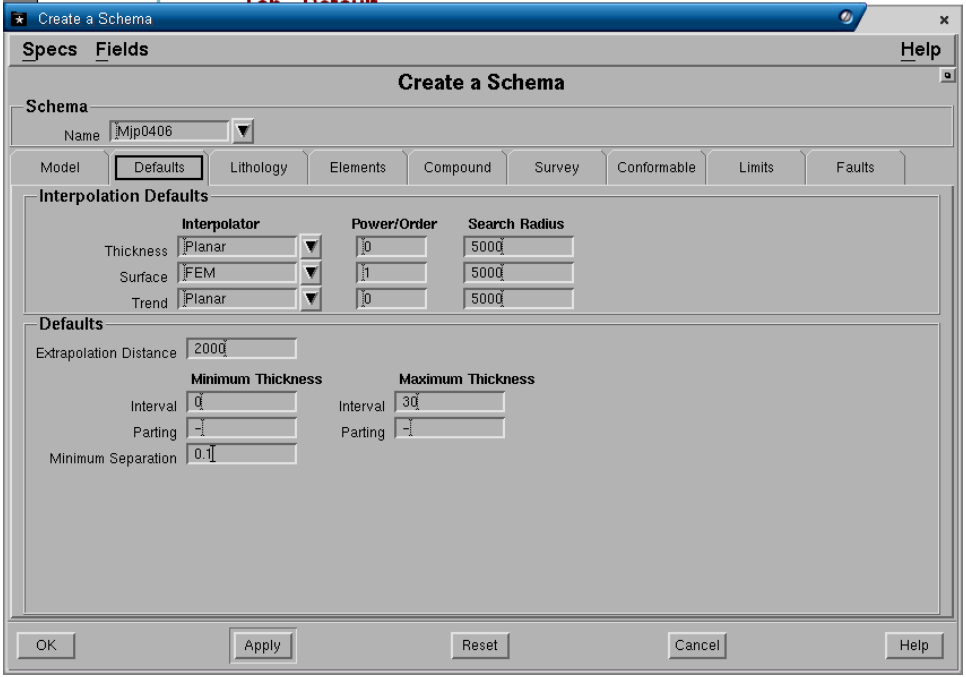

Nilai default dapat ditentukan untuk interpolator dan ketebalan unit. Nilai default yang ditentukan hanya akan digunakan jika field-field tertentu dibiarkan kosong dalam schema.

#### **Panel Interpolation Default**

• **Interpolator**. Nama default Interpolator yang akan digunakan pada saat memodel *Thickness*, *Surface* dan *Trend surface*.

Terdapat empat interpolator yang dapat digunakan dalam Stratmodel:

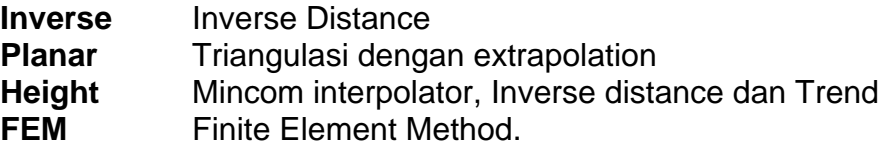

*Tips: Interpolator mungkin didefinisikan dalam Tab Modeling Default dan dalam Tab Conformable Sequence. Umumnya, hanya satu set interpolator didefinisikan dalam schema. Oleh karena itu, agar tidak membingungkan* 

*dianjurkan untuk mendefinisikan interpolator hanya pada Tab Modeling Default saja.* 

Interpolator dipilih dengan memilih satu jenis interpolator dan menentukan suatu power atau order untuk mengontrol interpolator alogaritma.

Pengaturan interpolator yang dianjurkan adalah seperti diperlihatkan pada table berikut.

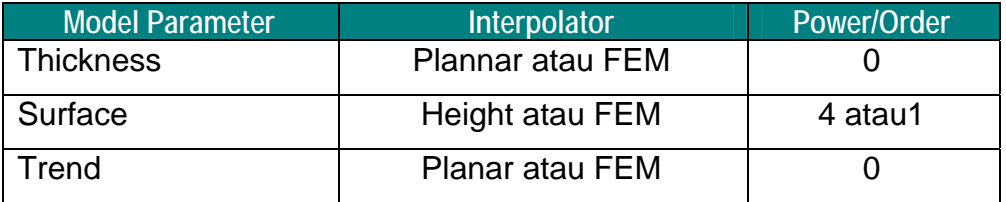

• **Inverse Distance Power/Surface Polynomial Order**. Index yang disarankan bagi masing-masing keperluan adalah sebagai berikut:

#### **Thickness**

Jika Inverse atau Height digunakan sebagai interpolator, nilai yang dimasukkan akan berpengaruh terhadap inverse distance **Power**. Jika interpolatornya Planar atau FEM nilai yang dimasukkan akan berpengaruh terhadap surface polynomial **Order**. Semakin besar power, akan semakin kecil pengaruh dari jarak. Nilai order 0 untuk planar menyebabkan interpolator akan cenderung untuk mengekstrapolasi kearah bidang horisontal. Sedangkan nilai order 1 menyebabkan interpolator planar cenderung mengekstrapolasi kearah bidang kemiringan terakhir yang terdapat dalam data.

- − Order yang dianjurkan untuk interpolator Planar adalah 0 atau 1.
- − Power yang dianjurkan untuk interpolator Height adalah 1.
- − Power yang dianjurkan untuk interpolator Inverse distance adalah 2 atau 3.
- − Order yang dianjurkan untuk interpolator FEM adalah 0.

#### **Surface**

Jika Inverse atau Height digunakan sebagai interpolator, nilai yang dimasukkan akan berpengaruh terhadap inverse distance Power. Jika interpolatornya Planar atau FEM nilai yang dimasukkan akan berpengaruh terhadap surface polynomial Order. Semakin besar power, akan semakin kecil pengaruh dari jarak.

Nilai order 0 untuk planar menyebabkan interpolator akan cenderung untuk mengekstrapolasi kearah bidang horisontal. Sedangkan nilai 1 menyebabkan interpolator planar cenderung mengekstrapolasi kearah bidang kemiringan terakhir yang terdapat dalam data.

- − Order yang dianjurkan untuk interpolator Planar adalah **2** atau **3**.
- − Order yang dianjurkan untuk interpolator FEM adalah **1**.
- − Power yang dianjurkan untuk interpolator Height adalah **4**.
- − Power yang dianjurkan untuk interpolator Inverse distance adalah **2** atau **3**. Interpolator ini tidak dianjurkan untuk surface.

#### **Trend**

Jika Inverse atau Height digunakan sebagai interpolator, nilai yang dimasukkan akan berpengaruh terhadap inverse distance Power. Jika interpolatornya Planar atau FEM nilai yang dimasukkan akan berpengaruh terhadap surface polynomial Order. Semakin besar power, akan semakin kecil pengaruh dari jarak.

Nilai order 0 untuk planar menyebabkan interpolator akan cenderung untuk mengekstrapolasi kearah bidang horisontal. Sedangkan nilai 1 menyebabkan interpolator planar cenderung mengekstrapolasi kearah bidang kemiringan terakhir yang terdapat dalam data.

- − Powerr yang dianjurkan untuk interpolator Height adalah **1**.
- − Power yang dianjurkan untuk interpolator Inverse Distance adalah **2** atau **3**.
- − Order yang dianjurkan untuk interpolator Planar adalah **0** atau **1**.
- − Order yang dianjurkan untuk interpolator FEM adalah **0** atau **1**.
- **Search Radius**. Jarak jangkauan pembacaan data pada saat pemeriksaan model. Search radius menentukan daerah sekitar drill hole yang akan digunakan oleh interpolator untuk memilih dan menolak data yang akan digunakan dalam pemodelan.

Search radius yang didefinisikan dalam sebuah schema tidak akan mempengaruhi nilai-nilai data pada saat diinterpolasi dalam Stratmodel. Search radius hanya berlaku pada saat table Stratmodel diinterogasi oleh modul Minescape (misalnya membuat output kontur). Search radius tidak digunakan untuk menentukan nilai-nilai data karena Stratmodel harus dapat menggunakan titik-titik diseluruh daerah project pada saat menentukan interpretasi nilai data. Semua interpolator Stratmodel membutuhkan paling sedikit tiga titik data untuk dapat menginterpolasi data. Oleh karena itu, Stratmodel harus dapat mencari keseluruh daerah project pada saat mengumpulkan titik-titik data untuk interpolasi untuk memastikan bahwa setiap unit modeling yang didefinisikan dalam schema akan dimodel.

#### **Panel Defaults**

• **Extrapolation Distance**. Menentukan sampai sejauh mana data akan diextrapolasi dari data terakhir yang ada. Data yang dimodel akan dipotong pada jarak ekstrapolasi. Ekstrapolation distance hanya akan digunakan selama pemeriksaan model dan tidak berpengaruh pada saat interpolasi data dalam pemodelan.

- **Minimum interval thickness.** Nilai minimum ketebalan suatu interval yang dapat dimodel. Interval yang mempunyai ketebalan kurang dari nilai minimum yang didefinisikan tidak akan disertakan dalam pemeriksaan model. Minimum interval thickness hanya berlaku selama pemeriksaan model.
- *Tips: Mengingat minimum interval thickness hanya berlaku pada saat model diperiksa, maka nilainya dapat dimodifikasi dan diberlakukan terhadap model stratigrafi tanpa harus membuat kembali modelnya.* 
	- **Max Interval Thickness**. Nilai maksimum dari ketebalan interval yang dapat dimodel. Jika interval berupa compound, maka ketebalan maksimum akan berupa TOTAL ketebalan interval dan splitnya. Jika ketebalan cenderung lebih besar dari nilai yang didefinisikan, maka akan dibatasi hingga nilai maksimum.

Untuk interpolator Inverse dan Planar, nilai yang diinterpolasikan mungkin tidak akan mencapai nilai data yang terbesar dari interval. Akan tetapi pada interpolator Planar, nilai yang diekstrapolasi dapat mencapai nilai data.

- **Minimum parting thickness**. Nilai minimum ketebalan parting yang dapat dimodel. Jika ketebalan parting kurang dari nilai minimum yang didefinisikan, maka parting akan dimodel sebagai interval resource (misalnya batubara). Jika terdapat lebih dari satu parting dalam sebuah interval, maka nilai minimum ketebalan akan diberlakukan untuk setiap intersection parting secara individual. Sebagai contoh, jika nilai minimum adalah 0.3 (meter) dan terdapat dua buah parting dengan ketebalan 0.1 dan 0.5, maka parting yang pertama (0.1) akan dimodel sebagai resource dan yang kedua tetap sebagai parting, sehingga total ketebalan parting yang dimodel hanya 0.5.
- **Maksimum parting thickness**. Nilai maksimum ketebalan parting yang dapat dimodel. Sama dengan interval di atas, parting akan dibatasi hingga ketebalan maksimum yang didefinisikan dalam schema. Jika maksimum parting di set 0, maka parting tidak akan dimodel.
- **Minimum Separation.** Jarak minimum antar dua split interval (elemental unit) untuk memisahkannya dari parent intervalnya (compound unit). Jika jarak tersebut kurang dari minimum yang ditentukan, maka kedua interval split tersebut akan dimodel sebagai parent interval. Untuk data drill hole yang mempunyai dua split didefinisikan sebagai *Contigous* tapi diberi nama split bukan parent unit. Jika jarak minimum diberi nila 0 atau lebih, maka interval tidak akan pernah split atau tetap dianggap parent interval, oleh karena itu jarak minimum harus dibuat sebagai nilai negatif agar kedua interval tersebut menjadi split.
- *Tips: Minimum split separation hanya berlaku pada saat model stratigrafi diperiksa. Oleh karena itu, nilai yang didefinisikan dapat diubah dan digunakan tanpa harus membuat kembali model stratigrafi.*

#### **Tab - Lithology**

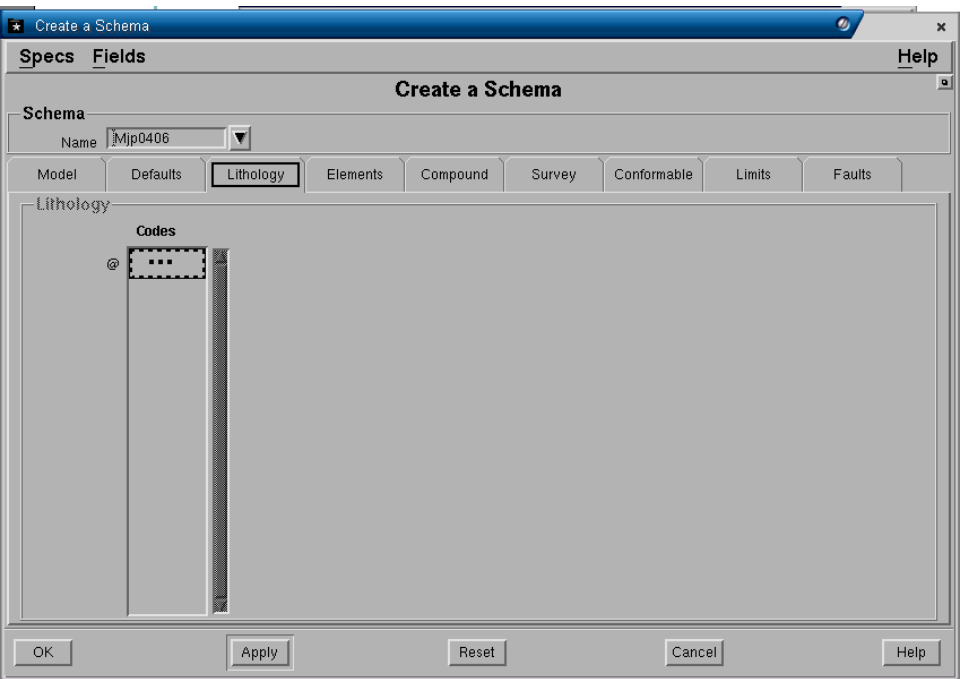

Jika parting akan dimodel, kode litologi harus dibuat dalam form ini untuk membedakan interval resource dengan parting. Kode lithology yang didefinisikan dalam schema akan dimodel sebagai resources (batubara), sedangkan kode lainnya yang ada dalam interval akan dianggap sebagai waste.

Kode litologi yang sama juga harus dibuat dalam data ASCII drill hole yang akan dimasukkan kedalam project. Pembuatan data secara terinci yang memasukkan interval dan parting akan sangat berguna pada saat mengkompositkan parting terhadap interval resource maupun terhadap interval waste.

Kode litologi tersebut dapat dibuat oleh anda hingga maksimum 4 karakter dan hingga maksimum 20 macam kode litologi dapat didefinisikan pada form diatas. Jika anda memasukkan data drill hole hasil import dari Miner2, maka kode litologi untuk resource adalah CO.

Parameter kode litologi adalah optional atau hanya diisi jika parting ikut dimodel. Jika parting tidak dimodel (maksimum dan minimum parting diisi 0 dalam modeling default pada layar sebelumnya), maka tab ini tidak akan aktif.

#### **Tab - Elements**

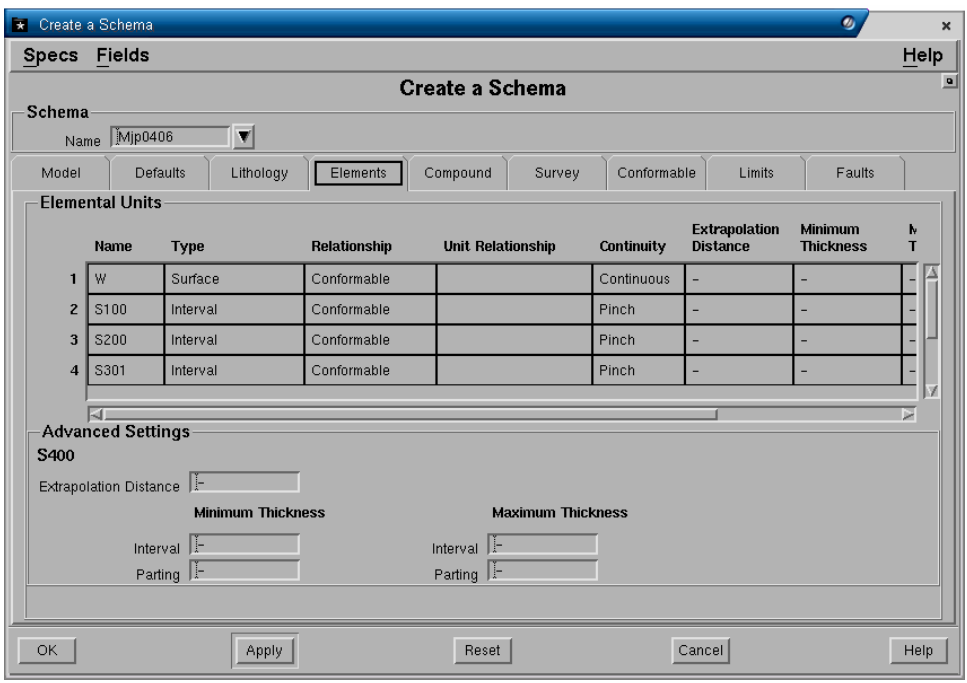

Elemental unit adalah unsur dasar dari suatu model stratigrafi. Elemental unit dapat berupa interval (seam tunggal atau seam spliting) dan surface (trend surface, limit of oxidation dsb.). Jumlah maksimum dari unit yang dapat dimasukkan adalah 420 Surface total. Hal tersebut berarti lebih dari 200 Interval dapat dimasukkan, karena satu Interval terdiri dari 2 buah Surface ( Roof dan Floor ). Jadi bila 200 buah Interval dimasukkan, maka hanya tersisa 20 Surface lagi yang dapat dimodel.

Surface dapat berasal dari Minescape surface, maka jika demikian definisi surface Minescape akan digunakan bukan data drill hole atau survey. Expression surface tidak dapat digunakan dalam definisi elemental unit.

#### **Panel - Elemental unit**

- **Name**. Nama dari elemental unit yang akan dimodel. Semua elemental unit apakah itu surface atau interval harus didefinisikan sesuai dengan urutan startigrafi dari atas ke bawah. Hingga maksimum 16 karakter dapat dibuat untuk nama elemental unit.
- *Tips: Walaupun nama dalam Minescape dapat didefinisikan hingga 16 karakter, tapi pada prakteknya nama unit Stratmodel harus dibuat lebih pendek sehubungan dengan masalah pada penamaan kolom-kolom table Stratmodel. Maksimum nama yang diperbolehkan bermacam-macam tergantung dari model option yang dipilih dan jumlah dari seam/unit. Untuk amannya nama unit harus dibatasi hingga 4 karakter. Surface grid Minescape yang didefinisikan dalam schema dapat dibuat namanya hingga 16 karakter.* 
	- **Type**. Elemental unit dapat berupa Surface atau Interval. Jika interval, maka akan dimodel sebagai roof, floor dan thickness. Jika surface, maka hanya dimodel satu surface tunggal saja tanpa thickness.

Terdapat empat pilihan untuk menentukan bagaimana Surface atau Interval tersebut akan dimodel. Pilihan-pilihan dibawah ini akan mengatur kapan dan hingga tingkat apa unit lain dalam conformable sequences mempengaruhi pemodelan dari unit yang didefisikan.

**Contigous** Bentuk susunan lapisan dimana floor dari lapisan yang berada diatas merupakan roof dari lapisan yang ada dibawahnya. Jadi lapisan contigous tidak mempunyai jarak interval antara lapisan atas dan bawah atau tidak mempunyai interbuden diantaranya. Data untuk floor dari lapisan contigous yang paling bawah tidak dibuat dalam kolom output table. Oleh karena itu dalam schema unit yang paling bawah tidak boleh didefinisikan sebagai contigous, mengingat tidak adanya data yang digunakan sebagai floor dari unit schema.

> Jika suatu unit akan dimodel sebagai contigous, maka data yang dimasukkan harus juga contigous, karena jika tidak maka akan muncul error. Contigous flag akan ditunjukkan pada bagian atas dari dua interval contigous. Jika data yang dimasukkan berupa contigous dan dimodel sebagai conformable, maka akan menyebabkan munculnya nilai interburden diantara kedua lapisan contigous tersebut.

**Conformable** Bentuk susunan lapisan selaras yang mempunyai kesamaan stuktur umum. Unit yang dimodel akan mengacu pada data, tapi pada daerah dimana hanya sedikit atau tidak ada data sama sekali untuk unit tersebut, maka struktur dari unit tersebut akan mengacu atau mengikuti kecenderungan (trend) stuktur dari unit disekitarnya. Antara unit bagian atas dengan unit bagian bawah dipisahkan oleh interburden. Unitunit conformable mungkin dapat saling bersentuhan, tapi tidak akan saling memotong.

> Umumnya dalam schema unit-unit didefinisikan sebagai conformable sequence, kecuali kondisi geologi yang ada mengharuskan dimodel dengan cara lain.

**Non conformable** Unit dimodel tanpa adanya pengaruh dari unit lain yang berdekatan. Ketebalan antara unit bagian atas dengan yang dibawahnya tidak dimodel. Ini umumnya digunakan jika terdapat dua interval yang menerus dan dipisahkan oleh suatu interval yang tidak menerus, sehingga interval bagian atas adalah non-conformable terhadap interval yang tidak menerus.

- **Transgresive Bentuk model yang tidak mempunyai kaitan dengan** unit yang selaras. Unit tersebut dapat memotong urutan lapisan unit lain dalam lapisan yang selaras. Contoh dari bentuk model tersebut adalah muka air tanah atau batas zona pelapukan.
- **Unit relationship.** Diisi bila bentuk model endapan merupakan gabungan dari conformable dan non conformable atau transgresive (misalnya jika memodel lapisan batubara dan interburden yang tidak menerus). Suatu interval dapat ditentukan sebagai conformable terhadap unit lain yang tidak berdekatan dengan interval tersebut pada urutan interval dibawahnya dalam drill hole. Field ini hanya berlaku jika suatu non-conformable unit telah didefinisikan antara unit yang diinginkan conformable.
- *Tips: Unit yang didefinisikan dalam field ini harus berada dibawah unit yang digunakan. Unit-unit ini mungkin akan lebih mudah jika didefinisikan setelah semua nama unit telah dimasukkan.* 
	- **Continuity**. Jika diisi **Continuous***,* berarti interval akan dimodel secara menerus walaupun tidak ada data yang tercantum dalam drill hole. Jika diisi **Pinch**, berarti interval akan dipenggal dalam model bila tidak ada data yang tercantum pada kedalaman yang seharusnya dalam drill hole. Jika diisi **Zero,** berarti missing interval akan dimodel dengan ketebalan nol (0).

#### **Panel - Advance Setting**

• **Extrapolation distance**, **Minimum dan Maximum thickness Interval**, **Minimum dan Maximum Parting.** Default bagi nilai masing-masing parameter tersebut sebetulnya telah kita definisikan pada layar Model parameters, jadi tidak perlu diisi, kecuali jika definisi khusus diperlukan bagi masing-masing unit atau unit tertentu. Jadi untuk setiap field diatas yang dikosongkan akan digunakan nilai defaultnya.

#### **Tab - Compound**

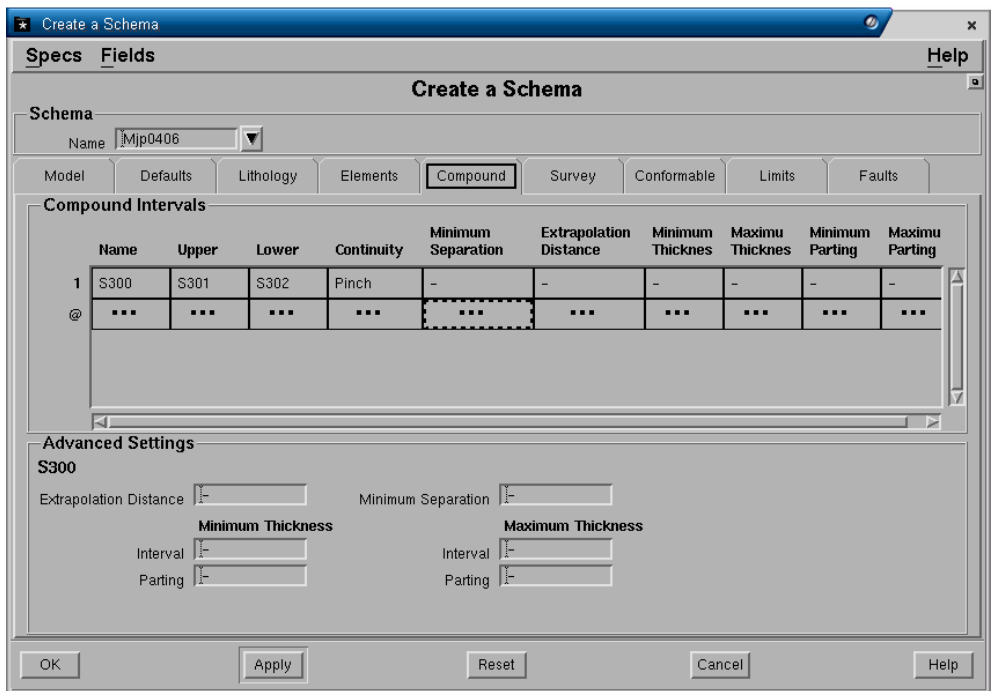

Compound Units didefinisikan untuk membuat model parent seam yang terdiri dari gabungan antara unit bagian atas dan unit bagian bawah.Unit bagian atas dan bawah tersebut bisa berupa Elemental unit atau Compound unit yang telah dibuat sebelumnya.

Compound unit yang rumit dapat dibuat untuk interval yang mempunyai split lebih dari dua buah lapisan. Ini dapat dilakukan dengan cara mengkombinasikan elemental unit dan compound unit atau compound unit dengan compound unit untuk membuat compound unit lainnya. Kadang diperlukan pula kombinasi antara elemental unit dan compound unit yang tidak ada didalam data drill hole. Unit-unit yang tidak ada dalam data tersebut dapat dibuat, karena schema selalu mengartikan kembali compound unit kedalam elemental unit selama pembuatan model. Nilai untuk elemental unit tersebut dihitung dari parent unit dalam data menggunakan nilai data yang ada disekitarnya.

#### **Panel - Compound intervals**

- **Name**. Adalah nama interval yang harus dimasukkan sebagai Compound unit.
- **Upper**. Unit bagian atas dari Compound unit tersebut.
- **Lower**. Unit bagian bawah dari Compound interval tersebut.
- **Continuity**. Jika diisi *Continuous,* berarti interval akan dimodel secara menerus walaupun tidak ada data yang tercantum dalam drill hole. Jika diisi *Pinch*, berarti interval akan dipenggal dalam model bila tidak ada data yang tercantum pada kedalaman yang seharusnya dalam drill hole. Jika diisi **Zero,** berarti missing interval akan dimodel dengan ketebalan nol (0)
- **Minimum separation**. Jarak minimum antar dua split interval (elemental unit) untuk memisahkannya dari parent intervalnya (compound unit). Jika jarak tersebut kurang dari minimum yang ditentukan, maka kedua interval

split tersebut akan dimodel sebagai parent interval. Jika field ini dikosongkan, maka nilai default yang didefinisikan pada layar Modeling default akan digunakan.

#### **Panel - Advance Setting**

• **Extrapolation distance**, **Minimum dan Maximum thickness**, **Minimum dan Maximum parting.** Default bagi nilai masing-masing parameter tersebut sebetulnya telah kita definisikan pada layar Model parameters, jadi tidak perlu diisi, kecuali jika definisi khusus diperlukan bagi masing-masing unit atau unit tertentu. Jadi untuk setiap field diatas yang dikosongkan akan digunakan nilai defaultnya.

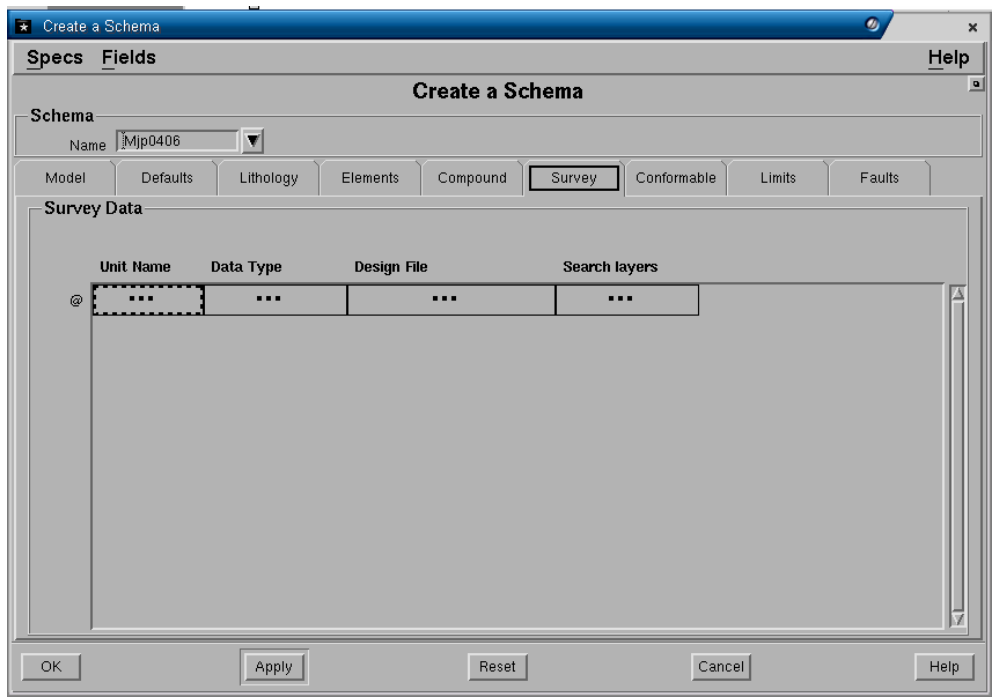

#### **Tab - Survey**

Survey data dalam bentuk point string, line string atau poligon dalam design file dapat digunakan pada saat modeling. Data tersebut dapat digunakan sebagai roof, floor atau thickness, split line atau elevasi surface. Line string dibaca pada saat pembuatan model, jika terdapat Text dalam elemen tersebut, maka akan diabaikan. Hingga 150 buah layer berbeda yang berisi data survey dapat digunakan dalam pembuatan model.

Data untuk setiap interval atau surface harus disimpan dalam satu design file dan hanya mempunyai satu masukkan pada layar. Jika data disimpan dalam layer yang berbeda-beda, maka harus dimasukkan dengan dipisahkan oleh koma untuk setiap nama layer.

Survey data akan digunakan untuk menginterpolasi nilai yang hilang (missing value) selama pembuatan model dari table dan grid. Data tersebut tidak dimasukan keadalam table atau grid file, untuk menghindari agar data didalamnya tidak menjadi sangat besar.

Jumlah maksimum dari titik drill hole dan data survey adalah 16.000 titik

#### **Panel - Survey Data**

- **Unit name.** Nama interval atau surface untuk survey data yang akan digunakan. Nama yang dimasukkan harus sebuah unit elemental atau compound yang didefinisikan pada schema.
- **Data type**. Jenis surface dimana data akan diberlakukan. Data surface dapat diberlakukan terhadap suatu surface, roof dari interval, floor dari interval, garis batas split atau thickness.
- **Design file**. Nama design file dimana data survey yang akan dimodel disimpan.
- **Search layer**. Daftar nama layer yang berisi data survey yang akan dimodel. Hanya data untuk satu macam surface yang ada dalam layer tersebut. Jika layer lebih dari satu anda dapat memasukkannya dengan cara mengetikan nama masing-masing layer dengan dipisahkan oleh koma (LayerA1, LayerA2 dan seterusnya) atau menggunakan nama template (LayerA+).

#### **Tab - Conformable**

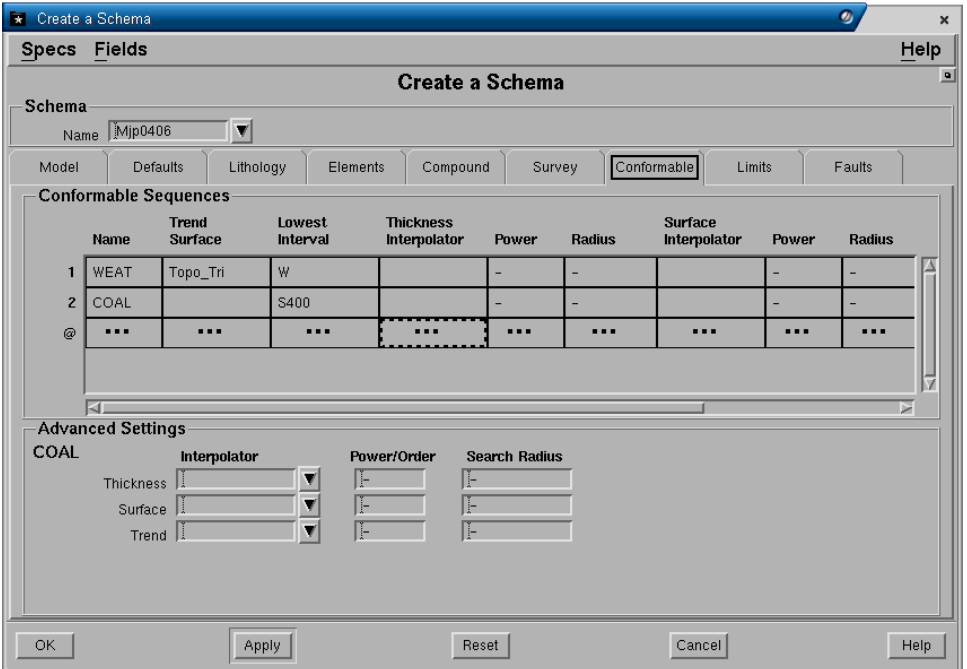

Conformable sequence adalah suatu paket stratigrafi yang terdiri dari unit-unit yang mempunyai kemiripan karakteristik secara stratigrafi dan struktural. Sebuah conformable sequence ditentukan dengan surface bagian atas dan bagian bawah yang membatasi kumpulan suatu unit baik elemental maupun compound.

Hingga maksimum sepuluh (10) Conformable sequences dapat dibuat dalam sebuah schema, tapi umumnya pada endapan batubara hanya diperlukan dua atau tiga sequences saja. Unit-unit dalam conformable sequence yang berbeda

tidak mempunyai hubungan satu sama lainnya, kecuali untuk surface yang membatasi conformable sequence.

Paling sedikit harus terdapat satu conformable sequence untuk dapat membuat model stratigrafi. Bagian atas dari conformable sequence pertama adalah surface yang telah didefinisikan sebelumnya, yaitu surface topografi. Batas surface bagian bawah dapat didefinisikan oleh anda, yaitu oleh salah satu surface atau surface dari interval (roof atau floor) yang telah didefinisikan dalam schema. Jika conformable lain didefinisikan, maka batas bagian bawah dari conformable sequence sebelumnya adalah merupakan batas bagian atas conformable sequence selanjutnya.

#### **Panel - Conformable sequences**

- **Name**. Nama dari conformable sequences yang dapat dibuat, hingga maximum 16 karakter.
- •
- **Trend Surface**. Adalah Surface yang dapat dipilih sebagai kontrol struktur umum dari unit-unit dalam conformable sequence. Trend surface haruslah surface tunggal (bukan expresion surface) misalnya Horizon, Roof, Floor dan juga dapat berupa surface Minescape lainnya dari berbagai jenis seperti Grid, Table, Design file dan sebagainya. Semua surface tersebut harus telah dimasukan dalam definisi schema sebelumnya. Trend surface akan dimodel sebagai suatu surface dan semua unit-unit lain yang ada dalam conformable sequence yang sama akan dimodel mengikuti bentuk struktur dari trend surface tersebut.
- **Lowest Interval**. Batas bagian bawah dari conformable sequences yang didefinisikan oleh suatu unit. Unit tersebut harus sudah didefinisikan didalam schema dan dapat berupa surface atau surface dari interval (roof atau floor).
- **Thickness interpolator**
- **Surface interpolator**
- **Trend Interpolator**
- Jenis Interpolator, Inverse Power dan Search Radius yang akan digunakan dalam interpolasi model dapat anda masukan untuk masing-masing jenis unit. Field ini berfungsi sama dengan field interpolator pada layar modeling default hanya disini anda dapat menentukan interpolator yang berbeda untuk setiap interval. Jika field ini dikosongkan, maka akan digunakan default Interpolator yang telah didefinisikan dalam layar Modeling default.

#### **Tab - Limits**
*Aturan Pemodelan* 

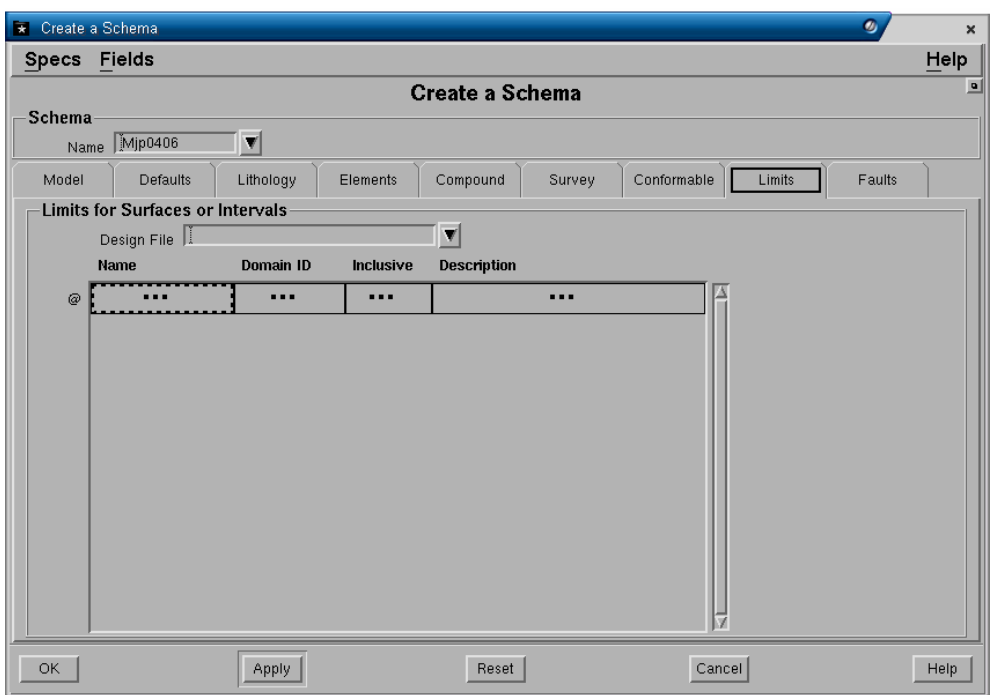

Poligon limit digunakan untuk mengontrol suatu daerah dimana suatu unit dapat ada atau tidak didalamnya. Umumnya dipakai untuk membuat model daerah *Wash-out* atau daerah lainnya dimana suatu unit dianggap tidak ada. Poligon yang akan digunakan sebagai limit harus dibuat terlebih dahulu dalam suatu design file. Jumlah poligon limit yang dapat dimasukkan kedalam model adalah 256 buah. Semua poligon yang dimasukkan tersebut harus berada dalam satu design file yang sama.

#### **Panel - Limit for Surfaces or Intervals**

- **Design file**. Nama design file dimana elemen poligon limit disimpan.
- Kolom **Name**. Nama dari unit (surface atau interal) yang akan dipengaruhi oleh poligon limit.
- Kolom **Domain ID**. Nomor ID dari elemen poligon limit. Anda dapat mempergunakan tombol mouse kanan kemudian pilih **pick**.
- Kolom **Inclusive?**. Jika diisi Yes, maka surface atau interval yang terpengaruh akan dimodel untuk ada didalam poligon limit. Jika diisi No, surface atau interval akan dihilangkan dari model didalam poligon limit.

#### **Tab - Faults**

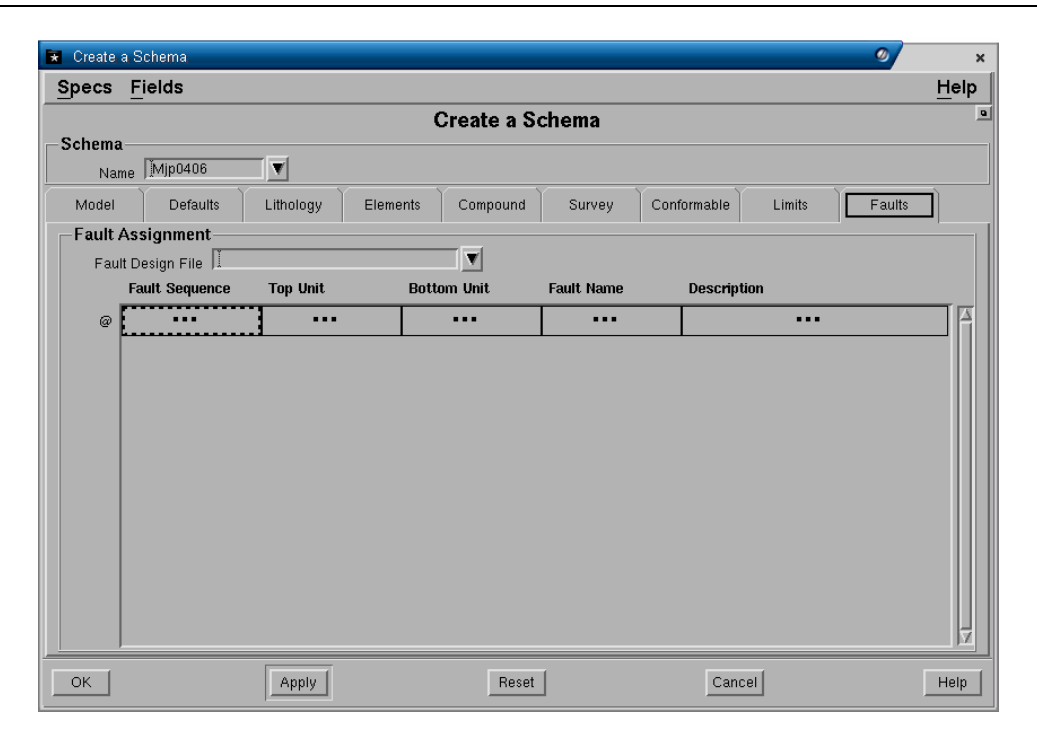

Fault atau patahan dapat disertakan dalam model dan akan mempengaruhi bentuk struktur dari suatu conformable sequence. Patahan yang yang akan dimasukkan dalam model haruslah dibuat terlebih dahulu didalam surface database (lihat bagian 5-1 bagaimana *Membuat Patahan)* sebelum didefinisikan dalam schema. Mengingat patahan diberlakukan terhadap conformable sequence, maka nama patahan serta conformable sequence yang dipengaruhi harus didefinisikan. Jumlah maksimum patahan yang dapat didefinisikan dalam schema adalah 200 buah.

#### **Panel - Fault Assigment**

- **Fault design file.** Nama design file dimana fault disimpan.
- **Fault Sequence**. Nama conformable sequence yang telah didefinisikan didalam schema yang akan dipengaruhi patahan.
- **Fault**. Nama patahan yang telah dibuat dan akan disertakan dalam model.

Umumnya pada saat pertama kali membuat model patahan belumlah diinterpretasikan atau dibuat dalam database. Oleh karena itu jika belum ada patahan yang dibuat, maka biarkan form tersebut dikosongkan untuk sementara dan pembuatan definisi schema bisa diselesaikan.

Jika schema telah selesai dibuat, maka jika angedit schema yang anda membuka kembali baik melihat atau maka secara otomatis akan dibuat dua Tab tambahan berikut.

#### **Tab - Status**

Form ini secara otomatis akan terisi apabila langkah-langkah dalam membuat model stratigrafi sudah dilakukan.

*Aturan Pemodelan* 

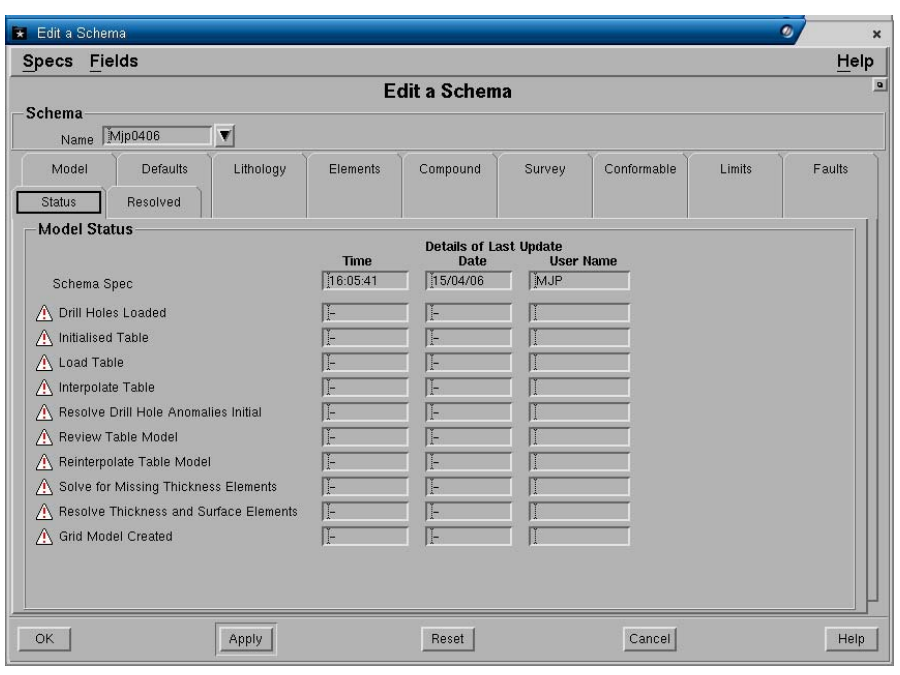

#### **Tab - Resolve**

Form ini secara otomatis akan terisi apabila langkah-langkah dalam membuat model stratigrafi sudah dilakukan.

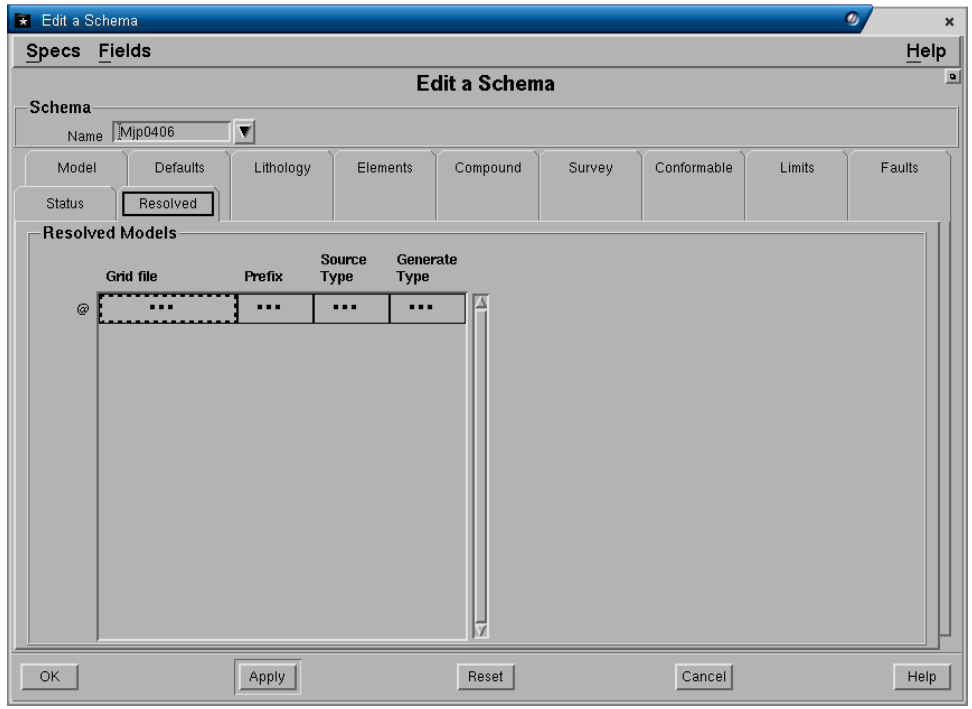

# *2.2 Fungsi Schema Lainnya*

- **Edit**. Digunakan untuk untuk menrubah definisi schema baik secara keseluruhan maupun untuk masing-masing parameter. Form yang ditampilkan untuk editing sama dengan form pada pembuatan schema.
- **View**. Digunakan untuk melihat setting schema yang telah dibuat.
- **Import**. Digunakan untuk memasukkan definisi schema dalam format file ASCII. Umumnya file ASCII schema tersebut berasal dari project lain atau dari hasil penyimpanan (save) definisi schema.
- **Export**. Digunakan untuk mengeluarkan definisi schema kedalam format file ASCII. File ASCII data schema yang dikeluarkan tersebut akan dismpan dalam folder **<project>\data** untuk dapat dipergunakan jika diperlukan atau ditransfer kedalam project lain.
- **Process**. Digunakan untuk membuat model terdiri dari dua tahap, yaitu Build Table dan Build Grid. Fungsi ini sama dengan fungsi **Model Geology** yang ada dalam menu **Model**. Prosedur pembuatan model geologi diterangkan pada Bab 6 Membuat Model.

Schema dapat pula diakses melalui MineScape Explore>Specs>schema, dimana terdapat beberapa fungsi lain yang tidak terdapat pada menu Schema, yaitu:

- **Delete.** Digunakan untuk menghapus suatu definisi schema.
- **Copy**. Berfungsi untuk menyalin sebuah schema kedalam nama schema yang lain. Nama schema yang akan dicopy harus dipilih, kemudian nama schema hasil copy akan diminta untuk dimasukkan. Nama schema yang baru (hasil copy) harus belum ada dalam project.
- **Rename**. Berfungsi untuk mengganti nama sebuah schema kedalam nama schema yang lain. Nama schema yang akan diganti harus dipilih, kemudian nama schema baru akan diminta untuk dimasukkan. Nama schema yang baru (hasil copy) harus belum ada dalam project.

# *2.3 Set Schema*

Dalam sebuah project mungkin dibuat schema lebih dari satu. Oleh karena itu sebelum anda melangkah lebih lanjut pada pengoperasian berikutnya, anda harus mengatur schema yang akan digunakan terlebih dahulu agar semua pengoperasian dalam Stratmodel akan mengacu kepada definisi schema yang diatur tersebut. Schema dapat diatur melalui menu:

# **SETUP>CURRENT MODEL**

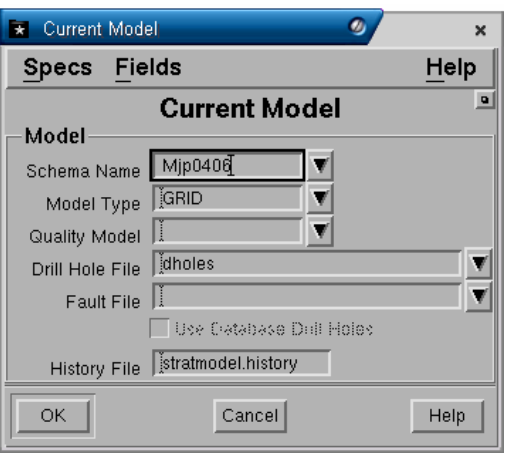

- Masukkanlah salah satu nama schema yang telah dibuat, kemudian tentukan pula jenis model yang akan digunakan apakah Table atau Grid. Grid biasanya dipilih jika diperlukan pengoperasian model dengan cepat.
- Pilih **OK.**

# *2.4 Mengatur Display Definition*

Data drill hole dalam design file disimpan sebagai graphical object. Oleh karena itu akan mempunyai atribut tampilan grafis seperti warna, line style dan sebagainya untuk setiap unit yang terdapat di dalam drill holes.

Tampilan grafis atributes untuk unit-unit dalam drill hole dapat ditentukan dengan cara mengatur display definition nya, melalui menu:

#### SETUP>DISPLAY DEFS

Terdapat tiga fungsi pengaturan display definition, yaitu:

1. **Surfaces**. Digunakan untuk menampilkan output grafis surface, terutama dalam grafis section. Format nama display definition hasil pengaturan surface adalah **Surf** <nama surface>.

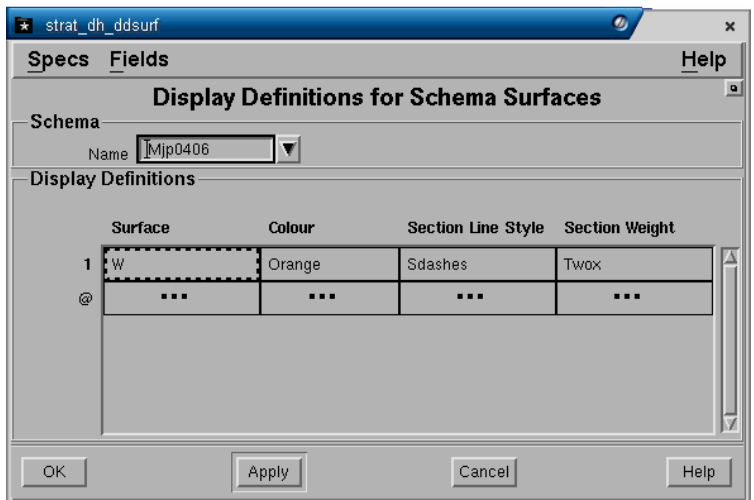

Masukkan nama surface yang terdapat didalam schema pada kolom **Surface**, setelah itu tentukan tampilan grafis warna pada field **Colour**, jenis garis pada **Section Line Style** dan tebal garis pada **Section Weight** dengan memilih nama-nama attribute melalui daftar pull down.

2. **Intervals**. Digunakan untuk menampilkan output grafis interval, terutama dalam grafis section. Format nama display definition hasil pengaturan interval adalah **Int\_<nama surface>**.

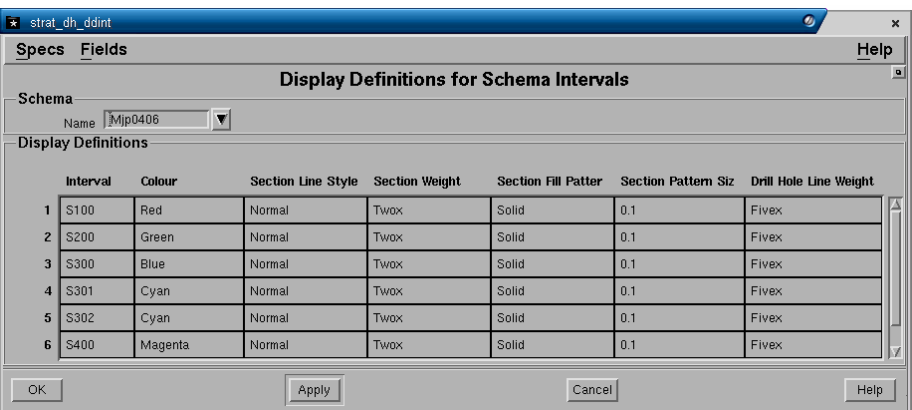

Masukkan nama unit yang terdapat didalam schema pada kolom **Interval**, setelah itu tentukan tampilan grafis warna pada field **Colour**. Tampilan unit pada grafis section dapat diatur melalui kolom-kolom section **Section Line Style** untuk jenis garis, **Section Weight** untuk tebal garis, **Section Fill pattern**, untuk jenis patern dan **Section Pattern Size** untuk ukuran pattern. Kolom **Drill\_Holes Line Weight** untuk mengatur tebal garis unit-unit dalam drill hole.

Semua nama interval dan surface harus dimasukkan jika ingin dibuat display definitionnya, tapi hanya atribut yang berbeda saja yang perlu dimasukkan. Jika kolom atribut dikosongkan, maka data terakhir yang dimasukkan akan digunakan, misalnya warna untuk interval pertama adalah merah (red), maka jika interval selanjutnya diatur agar mempunyai atribut warna yang sama, kolom atribut warna tidak perlu diisi, kecuali jika warnanya ingin diatur lain.

3. **Drill Hole Update**. Digunakan untik mengganti tampilan grafis drill holes. Format nama display definition hasil pengaturan interval adalah **FH\_<nama interval>**. Fungsi ini dapat dijalankan jika drill telah diinput.

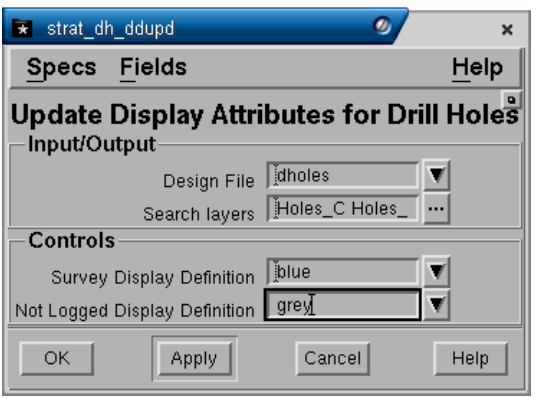

Masukkan nama design file dan layer dimana data drill hole disimpan, kemudian tentukan display definition untuk tampilan grafis survey drill hole dan not log.

# **3 Data Drill Hole**

Data drill hole yang dimasukkan ke dalam project Stratmodel akan disimpan dalam sebuah design file sebagai graphical object yang terdiri dari nama seam, kedalaman dan sebagainya. Oleh karena itu data drill hole akan mempunyai atribut tampilan grafis seperti warna, jenis garis dan sebagainya untuk setiap unit yang terdapat di dalam drill holes.

# *3.1 Format Data*

Data survey drill hole dapat diinput bersamaan dengan data lithology. Seperti dijelaskan dalam Bab 1 Pendahuluan, bagian Persiapan Pemodelan.

Data survey dan lithology bisa dimasukkan berdasarkan format standard atau format yang ditentukan sendiri. Pada latihan ini data survey (untuk drill hole vertical) dan lithology telah disediakan dalam format yang ditentukan sendiri, oleh karena itu agar dapat dimasukkan kedalam Stratmodel harus dibuat terlebih dahulu spesifikasi untuk format data tersebut. Untuk data survey pemboran miring (inclined) data yang disiapkan disesuaikan dengan format standard yang ada, yaitu **inclined\_d**.

Berikut ini adalah prosedur bagaimana membuat spesifikasi format data survey (untuk drillhole vertikal) dan lithology.

# **3.1.1 Membuat Spesifikasi Format Data Survey**

# **MINESCAPE EXPLORER>SPECS>DRILLSURVFORMAT>CREATE**

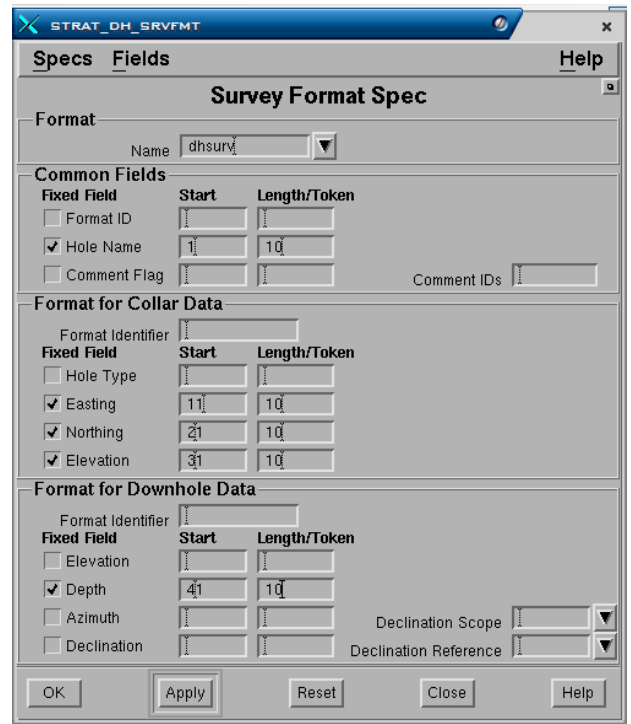

Pada prinsipnya membuat format data didalam startmodel adalah menentukan format kolom-kolom yang diinput meliputi jenis kolom, posisi kolom dan lebar kolom. Format kolom terdiri dua jenis, yaitu:

*Fixed*, Posisi kolom ditentukan pada posisi awal karakter di cell karakter, sedangkan lebar kolom ditentukan dengan jumlah cell karakter. Sebagai contoh posisi start 1 (karakter pertama dari kolom ada di posisi cell karakter pertama), length 10 (lebar 10 cell karakter). Untuk jenis fixed format nama kolom yang diinput harus di tick (ditandai).

*Non-Fixed*, posisi ditentukan berdasarkan urutan dan pemisahan spasi (space delimited), sedangkan lebar kolom tergantung jumlah maksimum karakter dari data. Sebagai contoh posisi start 1 (mulai dari karakter 1) dan token 2 (urutan pengambilan/posisi kolom ke dua). Untuk jenis Non-fixed format nama kolom yang diinput tidak di tick (tidak ditandai).

Isilah field-field dari kolom-kolom yang akan diinput saja, misalnya untuk data survey kolom yang diinput adalah Hole Name, Easting, Northing, Elevation dan Depth. Field-field lainnya bersifat optional atau dapat ditentukan jika terdapat pada sumber data atau diperlukan. Penjelasan tentang data lainnya dapat dibaca pada lampiran A Format Data.

# **3.1.2 Membuat Spesifikasi Format Data Lithologi**

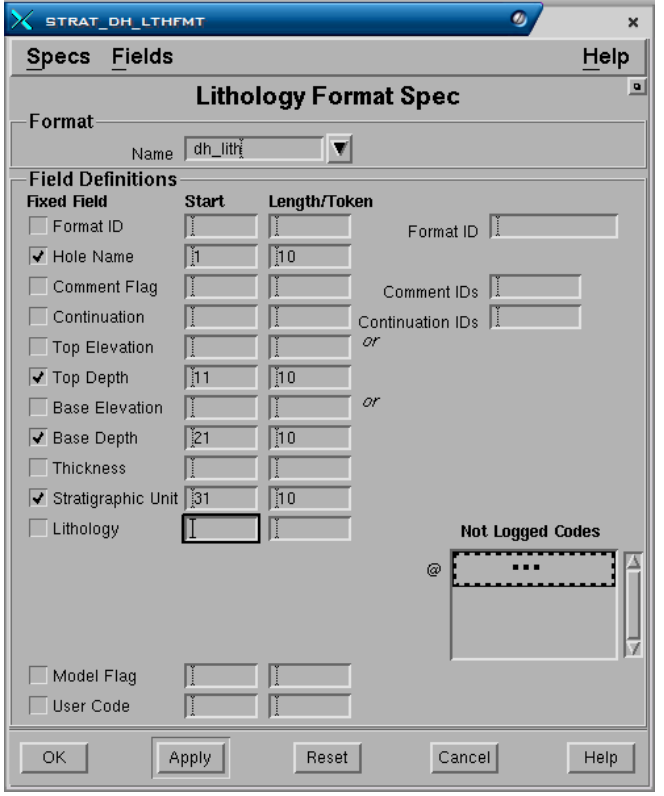

# **MINESCAPE EXPLORER>SPECS>DRILLLITHFORMAT>CREATE**

Isilah field-field dari kolom-kolom yang akan diinput saja, misalnya untuk data lithology kolom yang diinput adalah Hole Name, Topo Depth, base Depth, dan Stratigraphic Unit. Field-field lainnya bersifat optional atau dapat ditentukan jika terdapat pada sumber data atau diperlukan. Penjelasan tentang data lainnya dapat dibaca pada lampiran A Format Data.

# *3.2 Memasukkan Data Drill Hole*

Jika format data sudah dibuat, maka data drill holes dari file ASCII dapat mulai dimasukkan. Untuk memasukan file ASCII data drill hole pilih menu:

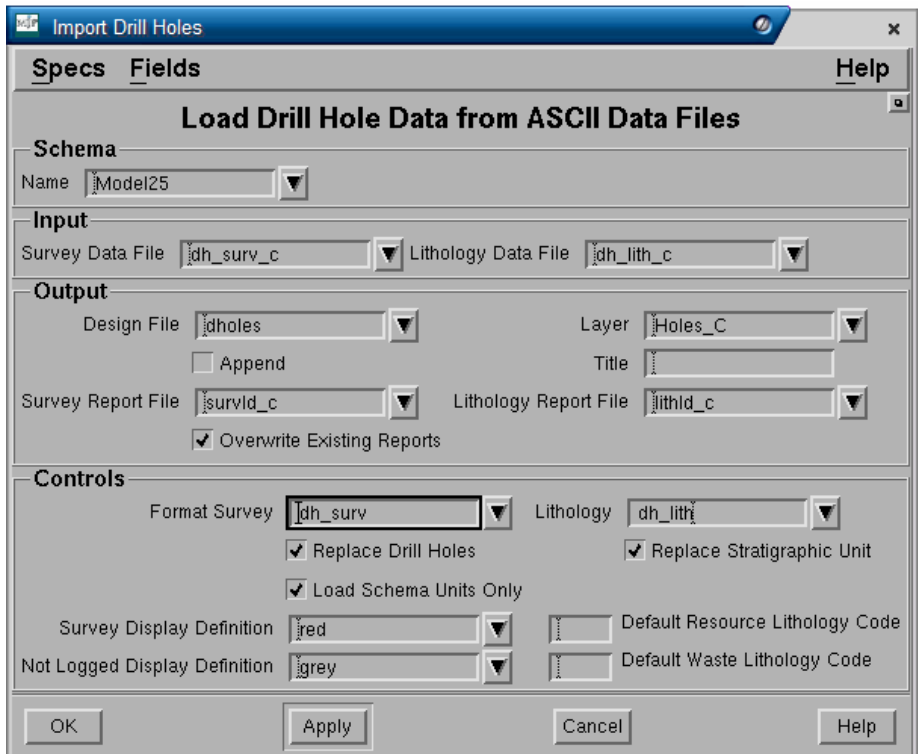

# **DRILLHOLES>IMPORT**

# **Panel Input**

Masukkan nama file ASCII survey dan lithology pada field yang disediakan.

# **Panel Output**

Masukkan nama output design file dan layer dimana data drill hole akan disimpan.

Masukkan nama output report untuk survey dan lithology pada field-field yang disediakan.

# **Panel Controls**

Pilih nama spesifikasi format survey dan lithology yang telah dibuat sebelumnya, yaitu **dh\_surv** dan **dh\_lith** untuk drillhole vertikal dan **inclined\_d** dan **dh\_lith** untuk drillhole miring. Pilih **Replace Drill Holes** dan **Replace** 

**Stratigraphic Unit**. **Load Schema Unit** dapat dipilih jika unit-unit yang ingin dinput hanya yang terdaftar atau didefinisikan pada schema saja.

Tampilan warna grafis dari drill hole dan not loged juga bisa ditentukan dengan memilih satu display definition warna dari daftar pulldown.

Data drill hole yang dimasukkan ke dalam project Stratmodel akan disimpan dalam sebuah design file. Jika anda mempunyai file Data drill hole lebih dari satu baik untuk survey maupun lithology, maka data tersebut dapat disimpan dalam satu layer atau lebih, tapi tetap dalam satu design file. Keuntungan menyimpan data drill hole dalam beberapa layer yang berbeda adalah cukup banyak, diantaranya menyimpan data pemboran quality (lubang bore core) dalam layer yang berbeda dengan data drill hole lainnya. Selain itu misalnya terdapat data pemboran yang baru dan belum diperiksa, maka data tersebut dapat dimasukkan kedalam layer yang lain terlebih dahulu untuk divalidasi, jika sudah benar kemudian dapat dipindahkan pada layer dimana data drill hole lama disimpan.

# *3.3 Membuat Data Drill Hole Melalui Stratmodel*

Selain diimport data drill hole dapat pula dimasukkan secara manual satu persatu melalui Stratmodel, tentu saja ini hanya dilakukan jika data yang diinput hanya sedikt, untuk data yang banyak lebih efektif melalui fasilitas import.

Untuk membuat data drill hole dapat dilakukan melalui menu:

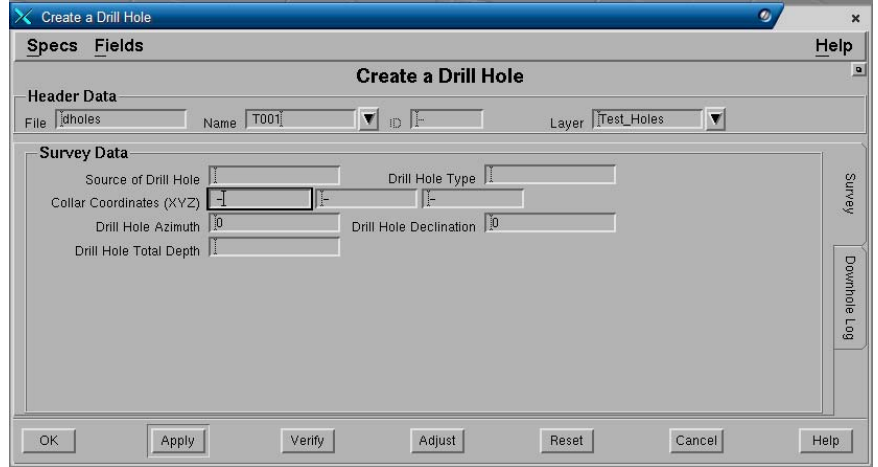

# **DRILLHOLES>CREATE**

*Data Dril Hole* 

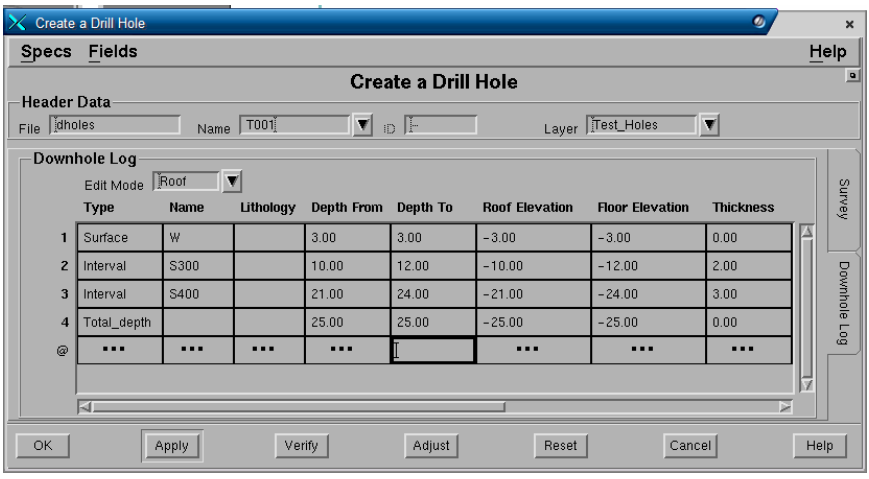

Semua data harus diketikkan secara manual pada field-field yang telah disediakan sperti nama drill hole, nama layer, easting, northing, elvation dan sebagainya.

# *3.4 Mengedit Drill Hole*

Data drill hole yang telah dimasukkan kedalam project dapat diedit melalui menu:

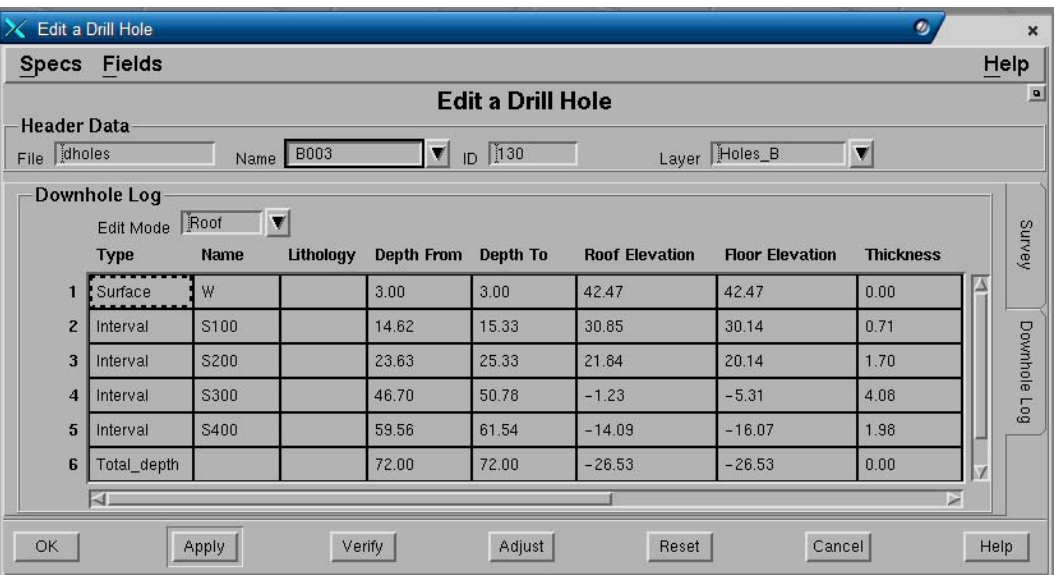

#### **DRILLHOLES>EDIT**

Pada form yang ditampilkan pilih nama drill hole yang ingin diedit pada field name, kemudian ganti nilai-nilai yang diinginkan pada field-field yang ada.

# *3.5 Mengeluarkan Data Drill Hole*

Data drill hole yang ada didalam project baik survey maupun lithology dapat dikeluarkan kedalam file ASCII dan disimpan dalam folder **<project>\data**. Hal

ini akan berguna jika data yang ada didalam drill hole telah diedit dan divalidasi dan dikeluarkan untuk mengganti file yang sebelumnya.

Untuk mengeluarkan data drill hole dapat dilakukan melalui menu:

# **DRILHOLES - EXPORT**

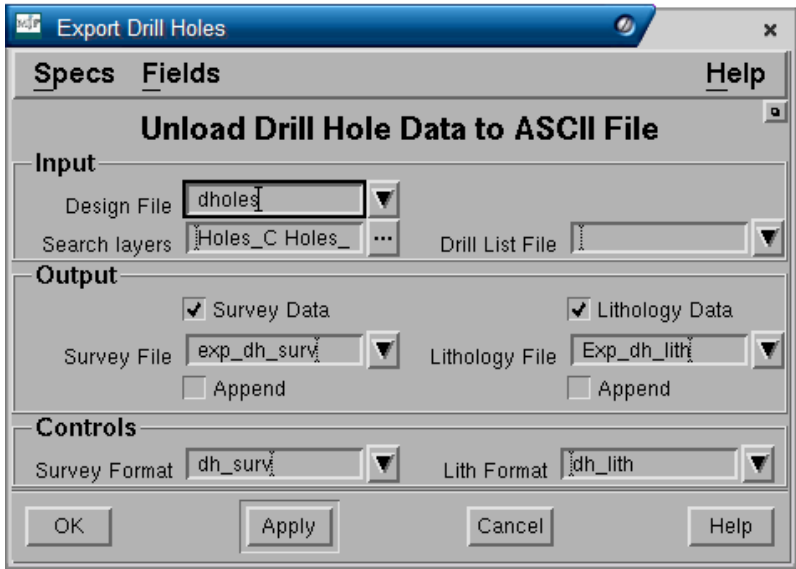

# **Panel – Input**

Pilih nama design file dan layer dimana data drill hole disimpan.

# **Panel – Output**

Tandai data yang dikeluarkan (survey dan lithology), kemudian ketikan ouput file ASCII untuk survey dan lithology. Jangan pilih fiel Append jika anda ingin mengganti file yang telah ada. Pilih Append jika ingin menambahkan data kedalam file yang sudah ada.

# **Panel Controls**

Pilih format untuk output file yang diinginkan atau telah dibuat sebelumnya.

# **4 Pemeriksaan Drill Holes**

Pemeriksaan database drill hole berfungsi untuk memeriksa data drill holes dengan tujuan untuk menemukan kesalahan-kesalahan dari data tersebut, sebelum model dibuat. Sebagai contoh kesalahan penamaan seam, kesalahan urutan, kesalahan atau kesalahan-kesalahan pada saat pengetikan data.

Pemeriksaan drill hole dapat dilakukan baik secara grafis maupun non grafis melalui fungsi menu:

- 1. Drill Holes Information
- 2. Drill Holes graphics.

# *4.1 Drill Hole Information*

#### **4.1.1 Statistic**

### DRILLHOLES>INFORMATION>STATISTICS

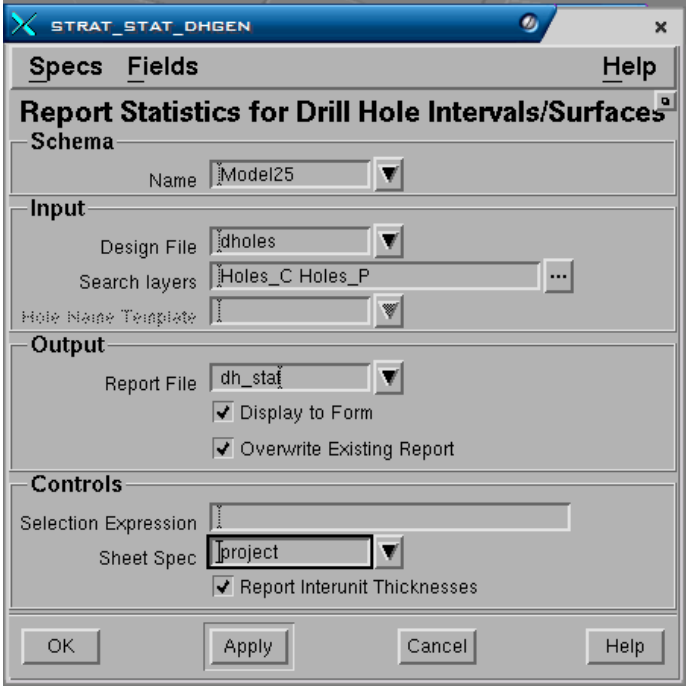

#### **Panel - Schema.**

• **Name**. Nama schema yang digunakan. Jika schema telah di set, maka akan muncul dalam field ini.

#### **Panel - Input**

• **Design file**. Nama design file dimana data drill hole disimpan.

• **Search layer**. Daftar nama layer dimana data drill hole disimpan.

#### **Panel - Output**

- **Report file**. Nama output laporan yang akan dibuat.
- **Overwrite existing report**. Jika check box dipilih, maka bila telah ada report file dengan nama yang sama akan diganti dengan yang baru. Jika check box tidak dipilih, maka laporan akan ditambahkan kedalam file yang telah ada.
- **Display to form?**. Jika check box dipilih, maka hasil pemeriksaan statistik akan ditampilkan didalam layar Minescape.

#### **Panel Controls**

• **Selection expression**. Pilihan expression yang dapat digunakan. Default untuk field ini adalah True, yang berarti memilih semua drill hole yang ada. MXL expression dapat juga dimasukkan dalam field ini untuk memilih drill hole yang akan digunakan dalam statistik, seperti misalnya contoh dibawah ini:

substring (holename, 1,1)=='C'

Expresi tersebut berarti memilih semua drill hole yang mempunyai nama yang dimulai dengan huruf C.

- **Sheet Spec**. Sheet spec yang digunakan. Anda dapat memilih sheet yang digunakan dari daftar pilihan pull-down.
- **Report Inter-Unit Thickness**. Jika dipilih, maka statistic untuk Inter-burden antar unit juga akan dimasukkan dalam laporan.

# **4.1.2 MXL Statistic**

# **DRILLHOLES>INFORMATION>MXL STATISTICS**

 *Pemeriksaan Drill Hole* 

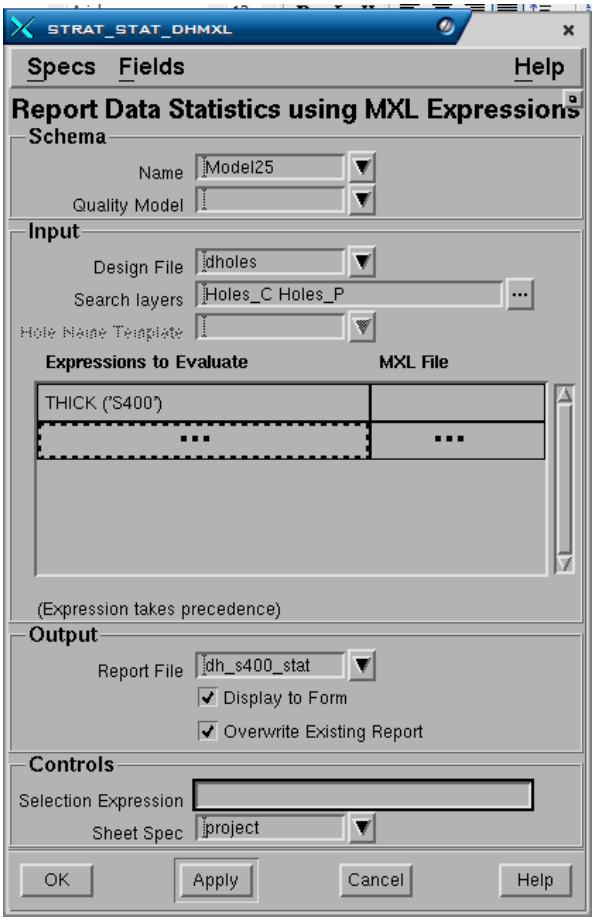

Input untuk membuat MXL Statistic ini hampir sama dengan Statistic, kecuali pada bagian Input **Expression to Evaluate** anda harus memasukkan daftar expression yang diinginkan. Hingga maksimum 20 expression dapat dimasukkan dalam daftar tersebut.

# *4.2 Values*

Fungsi ini digunakan untuk membuat output file baik berupa laporan (lengkap dengan header dan footer) atau berupa data yang diambil dari data drill hole.

# **DRILLHOLES>INFORMATION>VALUES**

 *Pemeriksaan Drill Hole* 

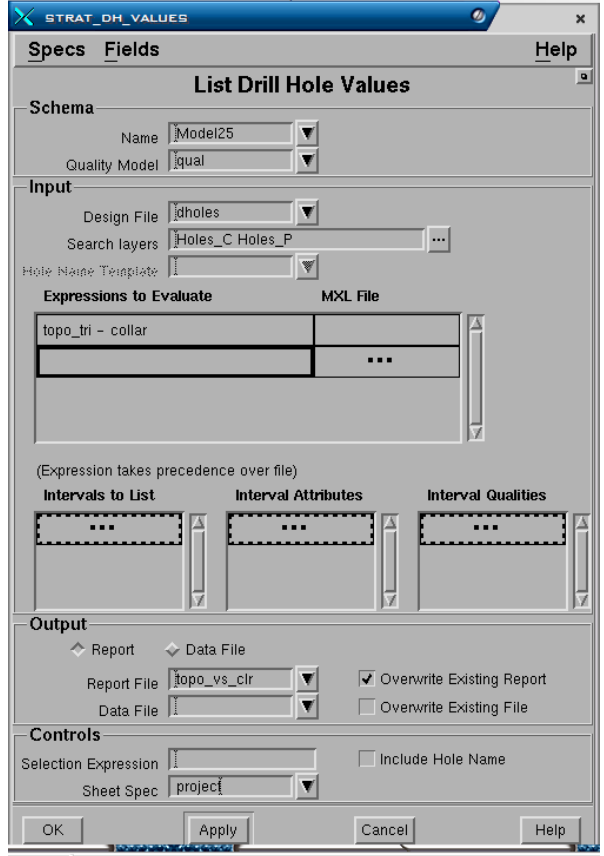

# **Panel - Schema.**

- **Name**. Nama schema yang digunakan. Jika schema telah di set, maka akan muncul dalam field ini.
- **Quality Model**. Nama spesifikasi quality model yang digunakan. Hanya dapat diinput jika quality model telah dibuat.

#### **Panel - Input**

- **Design file**. Nama design file dimana data drill hole disimpan.
- **Search layer**. Daftar nama layer dimana data drill hole disimpan.
- **Expression to Evaluate**. Anda dapat memasukkan daftar expression yang diinginkan. Hingga maksimum 20 expression dapat dimasukkan dalam daftar tersebut. Pilihan lain anda dapat mengisi kolom-kolom berikut.
- **Intervals to List**. Daftar nama interval yang akan diproses.
- **Interval Attributes**. Nama attribute interval yang akan diproses, seperti thickness, floor, roof dsb.
- **Interval Qualities**. Daftar nama interval quality yang ingin diproses. Hanya dapat dilakukan jika quality data telah diinput.

#### **Panel - Output**

- **Report File**. Nama output file laporan yang akan dibuat.
- **Overwrite Existing Report**. Jika check box dipilih, maka bila telah ada file laporan dengan nama yang sama akan diganti dengan yang baru. Jika

check box tidak dipilih, maka laporan akan ditambahkan kedalam file yang telah ada.

- **Data File**. Nama output file data yang akan dibuat.
- **Overwrite Existing Data**. Jika check box dipilih, maka bila telah ada file data dengan nama yang sama akan diganti dengan yang baru. Jika check box tidak dipilih, maka data akan ditambahkan kedalam file yang telah ada.

#### **Panel Controls**

- **Include Hole Name**. Jika dipilih maka nama drill hole akan disertakan dalam laporan atau data.
- **Selection expression**. Pilihan expression yang dapat digunakan. Default untuk field ini adalah True, yang berarti memilih semua drill hole yang ada. MXL expression dapat juga dimasukkan dalam field ini untuk memilih drill hole yang akan diproses, seperti misalnya contoh dibawah ini:

substring (holename, 1,1)=='C'

Expresi tersebut berarti memilih semua drill hole yang mempunyai nama yang dimulai dengan huruf C.

• **Sheet Spec**. Sheet spec yang digunakan. Anda dapat memilih sheet yang digunakan dari daftar pilihan pull-down.

# **4.2.1 Neighbours**

Fungsi ini digunakan untuk membuat output laporan drill hole yang posisinya saling berdekatan satu sama lain berdasarkan input jarak radius.

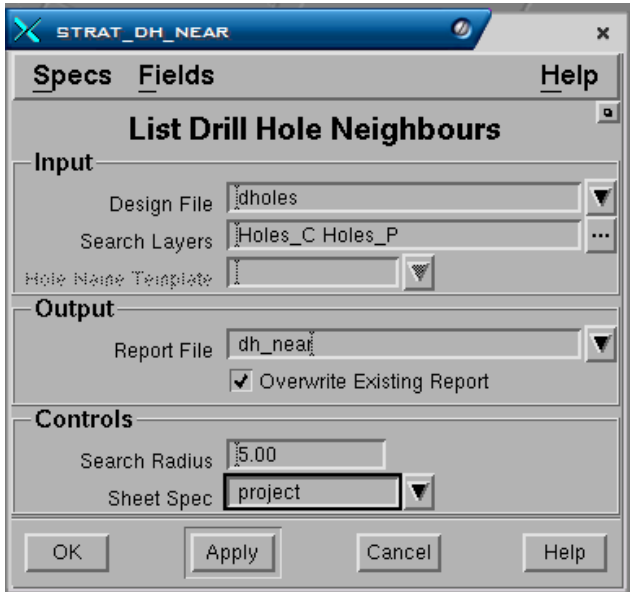

# **DRILLHOLES>INFORMATION>NEIGHBOURS**

# **Panel - Input**

- **Design file**. Nama design file dimana data drill hole disimpan.
- **Search layer**. Daftar nama layer dimana data drill hole disimpan.

#### **Panel - Output**

- **Report File**. Nama output file laporan yang akan dibuat.
- **Overwrite Existing Report**. Jika check box dipilih, maka bila telah ada file laporan dengan nama yang sama akan diganti dengan yang baru. Jika check box tidak dipilih, maka laporan akan ditambahkan kedalam file yang telah ada.

# **Panel Controls**

- **Search Radius**. Jarak maksimum radius yang diinput untuk mencari drill hole yang terdapat pada radius tersebut.
- **Sheet Spec**. Sheet spec yang digunakan. Anda dapat memilih sheet yang digunakan dari daftar pilihan pull-down.

# *4.3 Drill Holes Graphhics*

# **4.3.1 Contour**

Kontur dari database drill hole dibuat menggunakan metoda triangulasi. Maksimum jumlah data drill hole yang dapat dibuat kontur adalah 32.000. Pada pembuatan kontur tersebut tidak ada extrapolasi dan kontur terbatas pada data drill hole yang ada.

# **DRILLHOLES>GRAPHICS>CONTOUR**

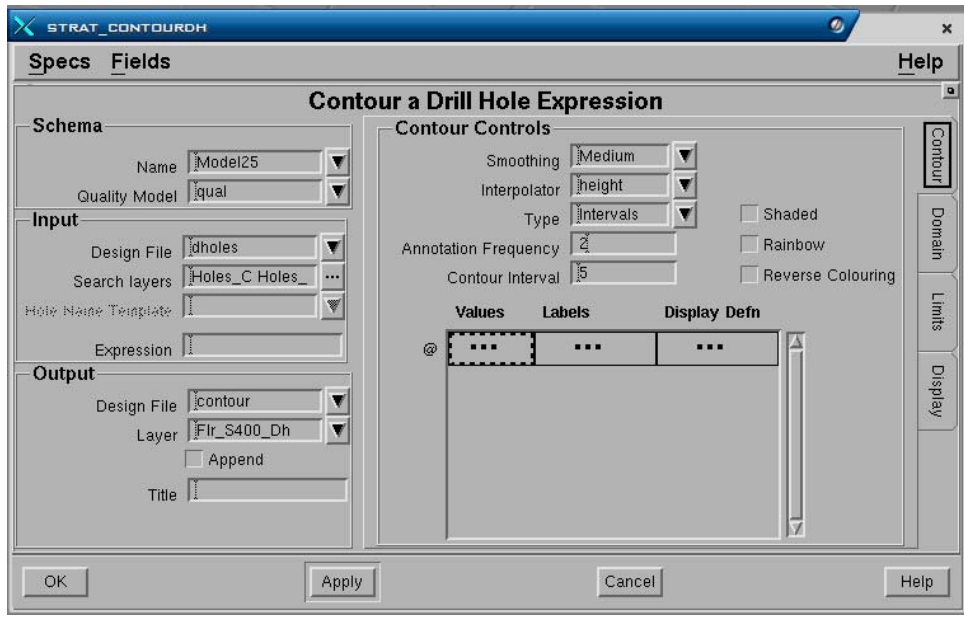

# **Tab - Contour**

#### **Panel - Schema**

- **Name.** Schema yang digunakan.
- **Quality model**

#### **Panel - Input**

- **Design file**. Nama design file dimana data drill hole disimpan.
- **Search layer**. Daftar nama layer yang berisi data drill hole.
- **Expression**. Adalah MXL expression yang dapat kita masukkan, hingga maksimum 20 expression. Misalnya collar, <seam> roof, <seam> floor dan sebagainya).

#### **Panel - Output**

- **Design file**. Nama design file yang mana output grafis akan disimpan.
- **Layer**. Nama layer dimana output grafis akan disimpan.
- **Append?**. Jika anda memasukkan nama layer yang sama dengan yang telah ada dalam design file, maka jika check box, output grafis akan ditambahkan pada layer tersebut. Jika check box tidak dipilih, maka layer yang telah ada isinya akan diganti (overwrite) oleh gambar grafis yang dibuat. Field ini tidak akan berpengaruh jika nama layer yang dimasukkan belum ada atau baru.
- **Title**. Keterangan yang dapat anda masukkan sebagai penjelasan dari gambar yang berada dalam layer (hingga maksimum 32 karakter).

#### **Panel - Controls**

• **Smoothing**. Menentukan kehalusan garis kontur. Pilihannya adalah *Point, Low, Medium, High, Very High*. Pilihan tersebut menunjukkan tingkat penghalusan garis kontur, dimana point adalah yang paling kasar atau tanpa smoothing sedangkan very high adalah yang paling halus.

- **Anotation frequency**. Menentukan kontur mana yang akan diberi anotasi. Jika interval dipilih, maka jumlah frequensi kontur yang diberi anotasi harus ditentukan (misalnya tiap 2, 5 kontur dan sebagainya). Kontur yang diberi anotasi akan dicirikan dengan default display definition, yaitu Majorcontour. Jika values dipilih, maka setiap kontur dapat diberi anotasi.
- **Type**.
- **Contour interval**. Kontur dapat dibuat menggunakan interval atau values. Jika interval dipilih, maka kontur akan dibuat dengan interval nilai-nilai elevasi yang tetap, misalnya interval 5, berarti kontur dibuat untuk setiap perbedaan elevasi 5 meter (0, 5, 10 dan seterusnya). Nilai interval harus dimasukkan dan jumlah maksimum kontur yang dapat dibuat adalah 160 kontur, jadi jika interval yang anda masukkan mengakibatkan kontur dibuat lebih dari jumlah maksimum, maka sebaiknya anda mengubah nilai interval tersebut. Jika values dipilih, maka kontur dapat dibuat dengan nilai-nilai elevasi yang ditentukan atau dimasukan masing-masing sesuai yang diinginkan.
- **Shaded contour**. Poligon yang diberi tanda hatch (garis arsir) dan dapat dibuat diantara kontur.

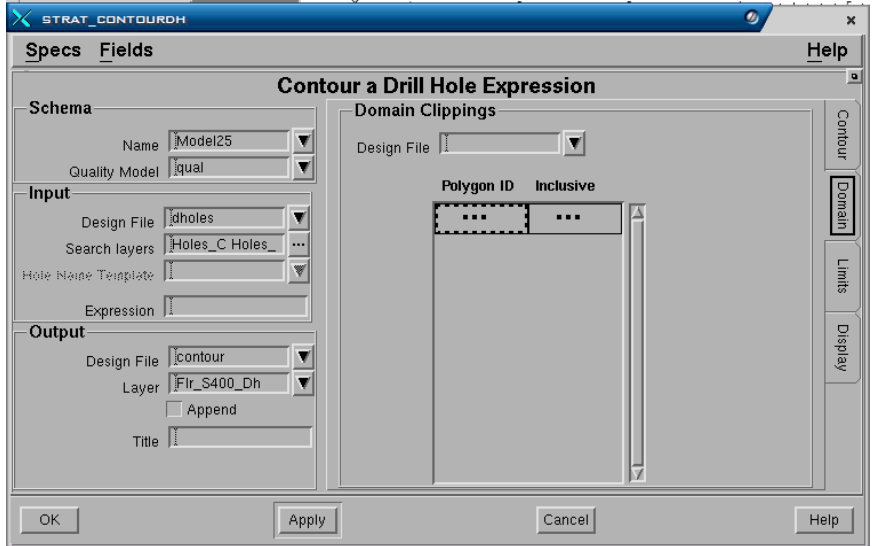

#### **Tab – Domain**

Dalam form domain yang perlu dilengkapi hanya panel **Domain Clipping**  karena panel yang lainnya sudah diisi pada **form contour.** 

# **Panel Poligon domains.**

Batas penampilan kontur dapat dibuat dengan cara menentukan poligon batas.

- **Design file**. Nama design file dimana polygon domain disimpan.
- **Polygon ID.** Nomor ID elemen poligon.
- **Inclusive**. Jika diisi Yes berarti bahwa kontur ditampilkan didalam polygon domain. Jika diisi No, maka kontur hanya ditampilkan diluar daerah polygon domain.

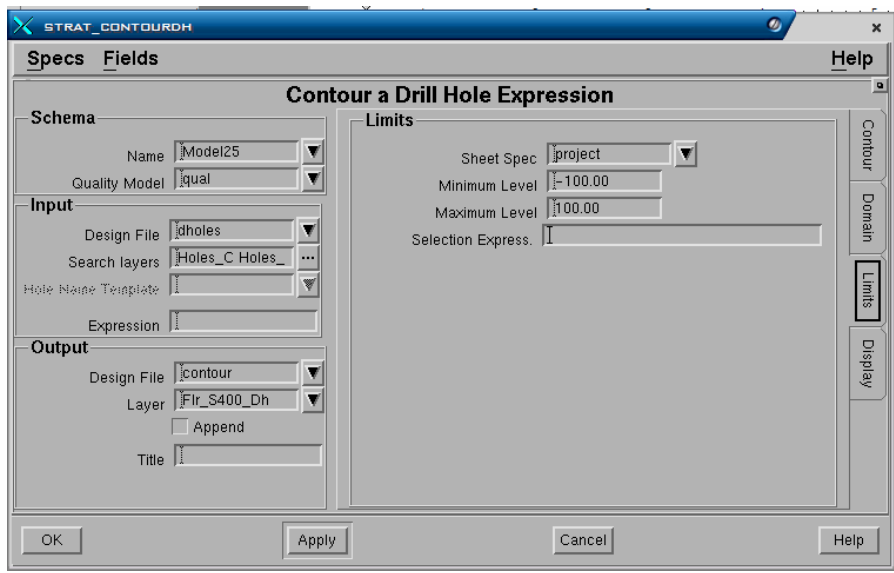

#### **Tab - Limits**

Dalam form limits yang perlu dilengkapi hanya panel **Limits** karena panel yang lainnya sudah diisi pada **form contour.** 

#### **Panel - Limits**

- **Sheet specification**. Nama sheet specification yang digunakan untuk membatasi daerah gambar kontur yang ditampilkan. Jika tidak diisi, maka kontur akan dibuat sesuai dengan batas data yang ada didalam project.
- **Minimum dan maximum level**. Menentukan range dari elevasi kontur terendah hingga yang tertinggi, misalnya dari elevasi -100 hingga elevasi +100 m.
- **Interpolator spec**. Nama interpolator yang akan digunakan untuk menginterpolasi data (misalnya FEM, Height, Inverse dan sebagainya). Umumnya yang paling sering digunakan adalah Height, Inverse dan Trend.
- **Selection express**. MXL expression yang dapat dimasukkan untuk memilih data drill hole mana yang akan digunakan.

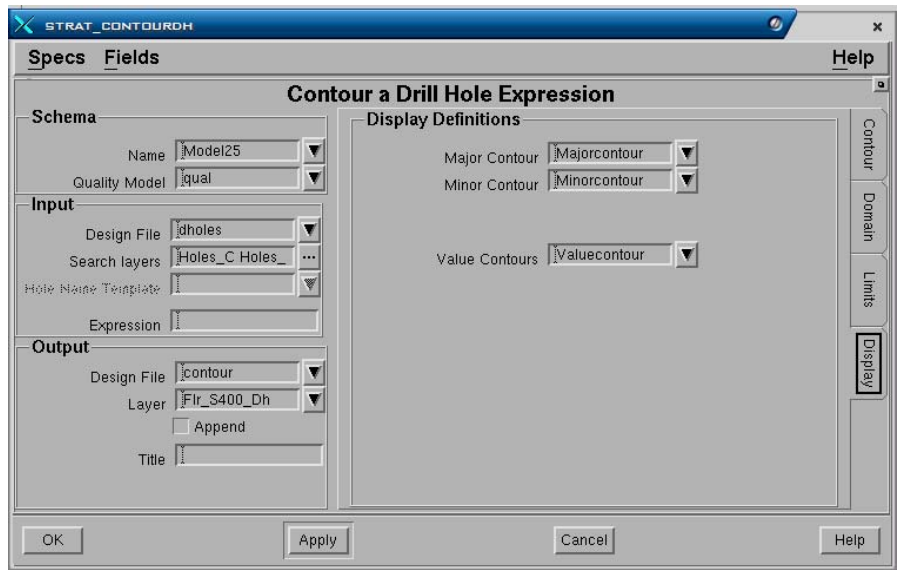

#### **Tab - Display**

Dalam form limits yang perlu dilengkapi hanya panel **Display Definitions**  karena panel yang lainnya sudah diisi pada **form contour.** 

# **Panel - Limits**

- **Major contour.** Display definitions yang digunakan untuk major contour. Anda dapat membuatnya secara langsung atau memilih dari daftar pilihan pull-down.
- **Minor contour.** Display yang digunakan untuk minor contour. Anda dapat membuatnya secara langsung atau memilih dari daftar pilihan pull-down.
- **Value contour.** Display yang digunakan untuk value contour.

#### **4.3.2 Post**

Posting drill hole adalah peta/gambar yang memperlihatkan lokasi drill hole dan nilai-nilai lain yang ditentukan (elevasi roof, floor, thickness dan sebagainya) Untuk melakukan posting:

**DRILLHOLES – GRAPHICS – POSTING**  Atau **GRAPHICS - POST - DRILL HOLE** 

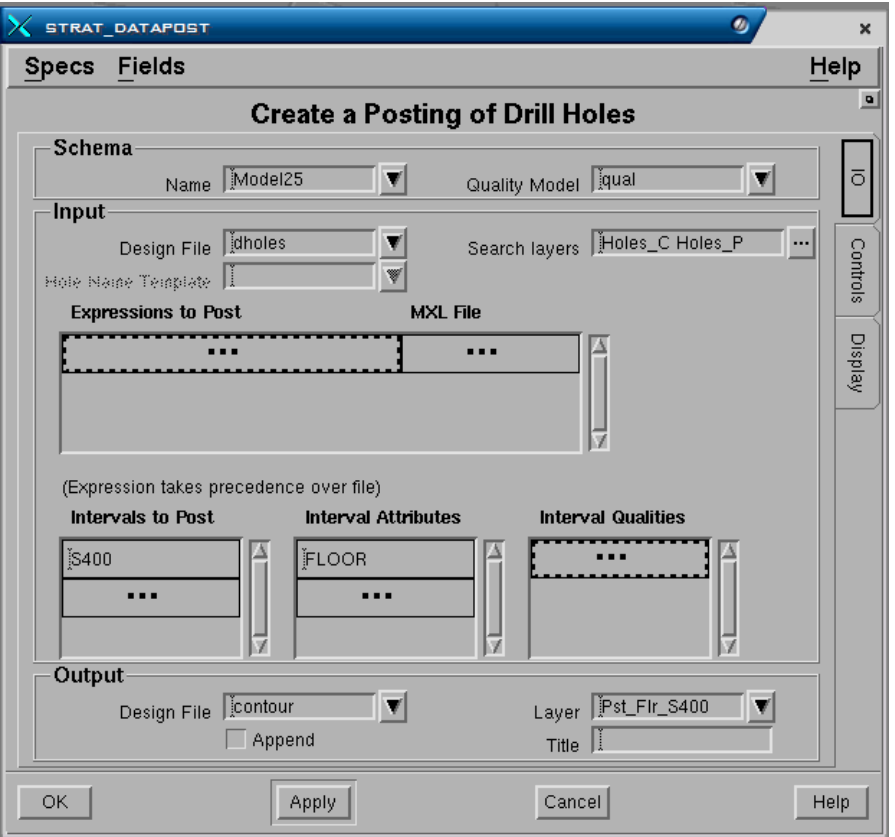

# **Tab - IO (Input – Output)**

#### **Panel - Schema**

- **Name.** Nama schema yang digunakan.
- **Quality model.**

### **Panel - Input**

- **Design file.** Nama design file dimana data drill hole disimpan.
- **Search layer**. Daftar nama layer yang berisi data drill hole.
- **Expression to post**. Adalah MXL expression yang dapat dimasukkan, hingga maksimum 20 expression. Misalnya collar, <seam> roof, <seam>\_floor dan sebagainya (daftar MXL yang penting dalam Stratmodel dapat dilihat dalam Lampiran B).
- **MXL file.** Adalah file MXL yang dapat dimasukkan.

#### **Panel - Output**

- **Design file**. Nama design file dimana output grafis akan disimpan.
- **Layer**. Nama layer dimana output grafis akan disimpan
- **Append**. Jika anda memasukkan nama layer yang sama dengan yang telah ada dalam design file, maka jika check box dipilih, output grafis akan ditambahkan pada layer tersebut. Jika check box tidak dipilih, maka layer yang telah ada isinya akan diganti (overwrite) oleh gambar grafis yang dibuat. Field ini tidak akan berpengaruh jika nama layer yang dimasukkan belum ada atau baru.
- **Graphics title**. Keterangan yang dapat anda masukkan sebagai penjelasan dari gambar yang berada dalam layer (hingga maksimum 32 karakter).

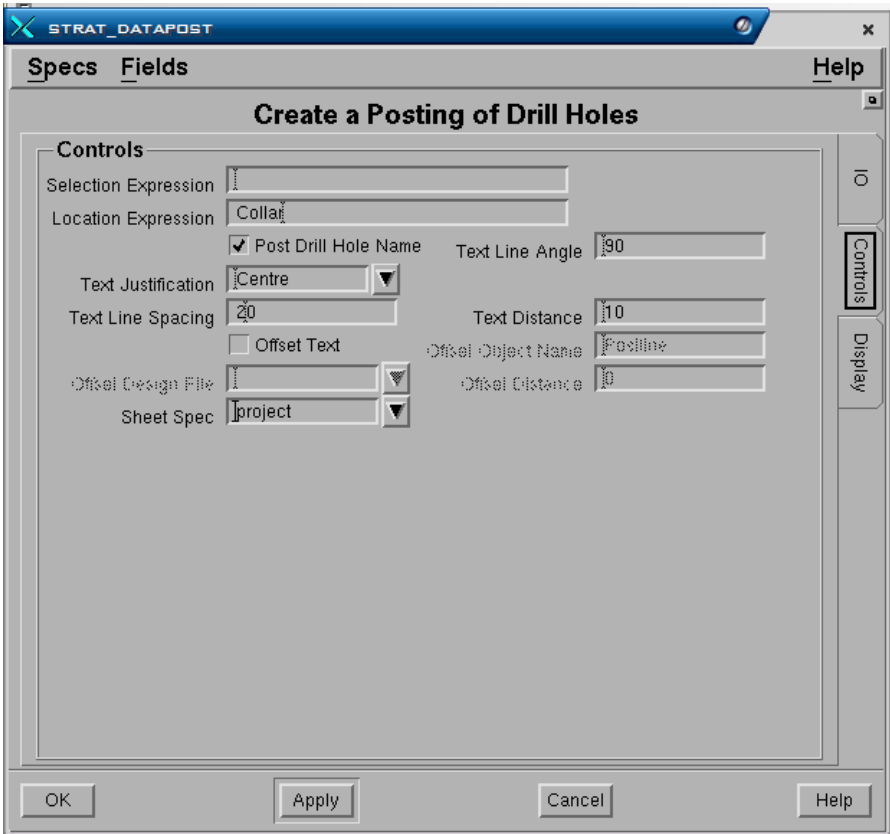

# **Tab - Control**

#### **Panel - Controls.**

- **Selection expression**. MXL expression yang dapat dimasukkan untuk menentukan drill hole mana yang akan digunakan.
- **Location expression**. Suatu expression yang dapat menentukan nilai elevasi dimana titik posting dari drill hole akan disimpan. Field ini harus diisi mengingat titik posting akan disimpan dalam design file 3D, sehingga nilai elevasi harus ada. Sebagai contoh misalnya memasukkan expression collar (elevasi titk bor) akan menempatkan letak elevasi posting drill hole pada collarnya. Juga dapat dimasukkan harga elevasi konstan seperti 0, 10, 20 dan sebagainya.
- **Post drill hole name**. Jika check box dipilih, maka nama drill hole akan diposting. Jika check box tidak dipilih, maka nama drill hole tidak akan diposting.
- **Text line spacing, text line angle, text justification dan text distance**. Posisi text pada posting diatur oleh jarak, sudut, jarak antar text dan justifikasi dari letak titik drill hole. Gambar 4-1 memperlihatkan posisi text terhadap titik drill hole. Penampilan jenis simbol titik dan warnanya diatur oleh display definition bernama Post\_Symbol, sedangkan penampilan jenis text, warna, ukuran dan sudutnya diatur oleh display definition bernama Post text. Kedua display definition tersebut dapat anda ubah definisinya, atau anda dapat pula membuat display definition lain untuk digunakan sesuai keinginan anda. Sebagai contoh pengaturan text dari posting adalah, jika text line spacing diisi 90, maka text distance (jarak text) ditentukan sebesar 2/3 kali ukuran tinggi text dan text line spacing adalah 1,5 dari

tinggi text. Nama drill hole akan ditempatkan diatas titik dan nilai-nilai lainnya ditempatkan dibawah titik.

• **Offset text**, Offset object, Offset design file dan Offset distance. Berbagai macam offset tersebut berhubungan dengan objek yang disebut post line. Post line adalah suatu elemen garis yang diberi nama.

Objek postline dapat dibuat dengan menggunakan menu:

− Pilih Page Stratmodel – Page – Task - Command Manager. Form berikut akan ditampilkan :

# **Panel - Category**

- − **Name.** Pilih **cad\_create** dari daftar pilihan pull-down.
- − **Command.** Pilih Postline.

Pilih Apply atau OK.

Nama dari setiap post line yang dibuat harus sesuai dengan nama drill hole. Pada saat membuat posting dengan menggunakan pilihan offset, maka postline yang mempunyai nama yang sama dengan drill hole akan dicari untuk membuat offset dalam design file. Pada saat posting digambar, lokasinya ditandai pada lokasi drill hole, kemudian sebuah garis akan digambar dari lokasi tersebut hingga jarak offset yang ditentukan. Pada vertex terakhir garis tersebut, text dari posting akan ditempatkan dengan format yang sama jika diletakkan pada posisi titik drill hole.

Postline sangat berguna jika pada suatu lokasi titik drill hole saling berdekatan atau bertumpuk satu sama lainnya. Posisi text dapat diatur dengan cara membuat postline. Untuk dapat menggunakan fungsi offset tersebut, maka field Offset text harus dipilih.

**Gambar 4–1:** Parameter pengaturan posting

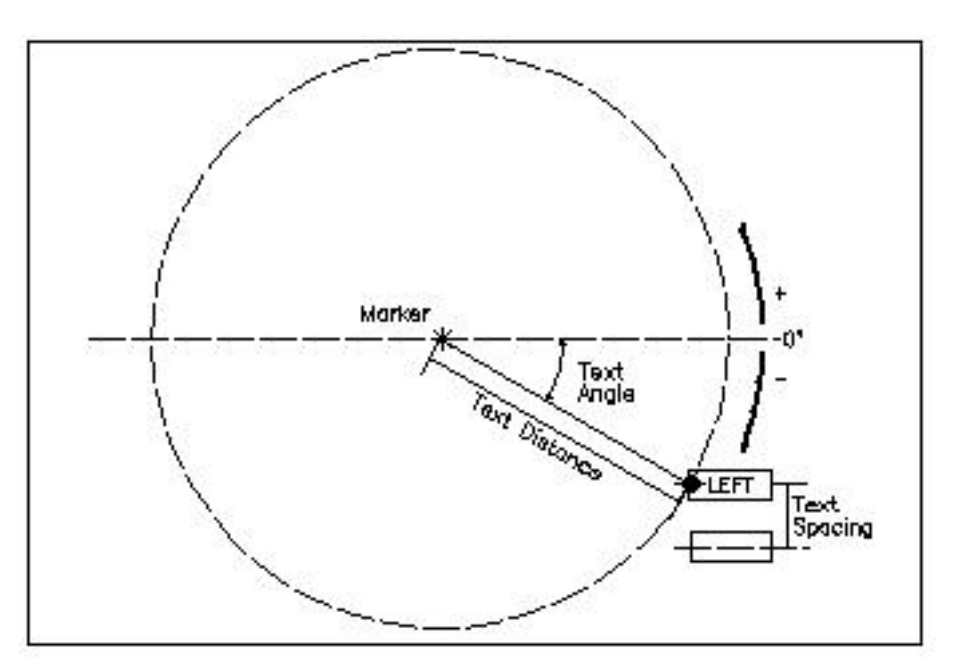

Gambar 4–2: Pengaturan letak text post

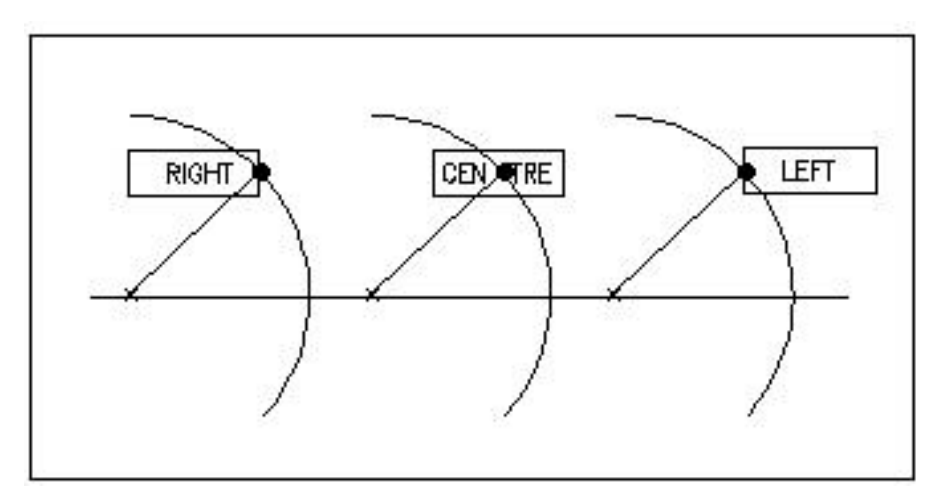

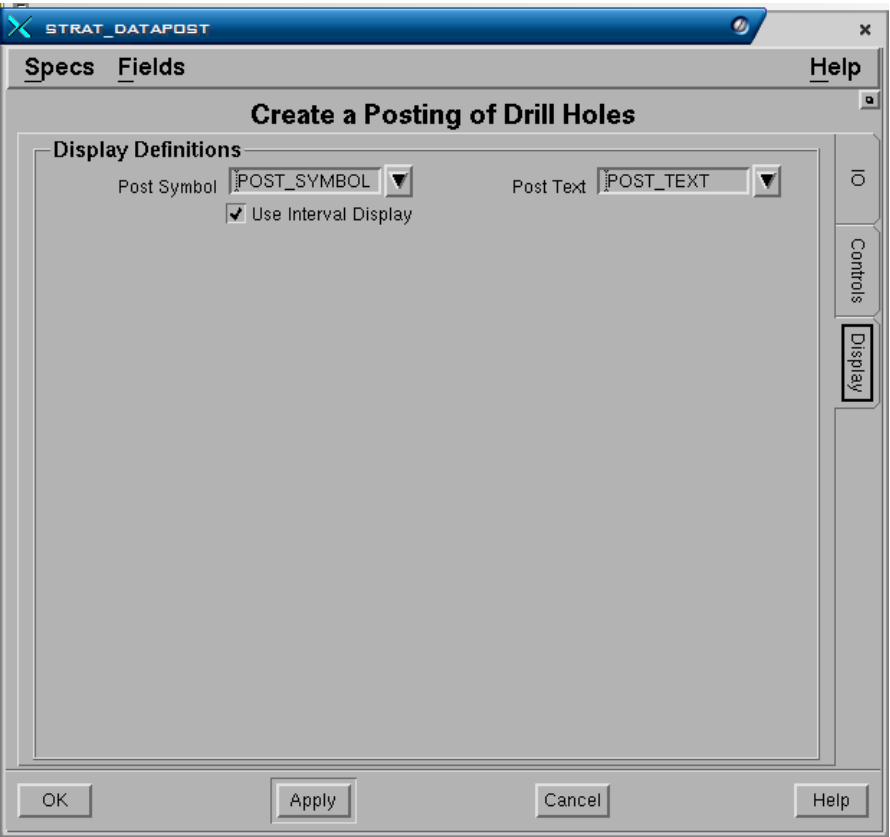

# **Tab - Display Panel Display Definitions**

- Post Symbol.
- Post Text.
- Use Interval Display.

# **4.3.3 Section**

Fungsi database section adalah untuk membuat gambar section yang menampilkan titik drill hole didalamnya. Drill hole ditampilkan dalam bentuk diagram log dimana lebarnya dapat ditentukan. Drill hole yang ditampilkan tidak diproyeksikan kedalam garis section yang dibuat, tapi ditampilkan sesuai dengan posisi sebenarnya. Section dibuat sebagai bidang vertikal dan biasanya diplot bersama-sama section lainnya yang dihasilkan dari model.

Untuk membuat section pilih menu:

### **DRILLHOLES – GRAPHICS - SECTION**  Atau **GRAPHICS - SECTION - STRATMODEL - DRILL HOLES**

Form section terdiri dari empat buah form yaitu:

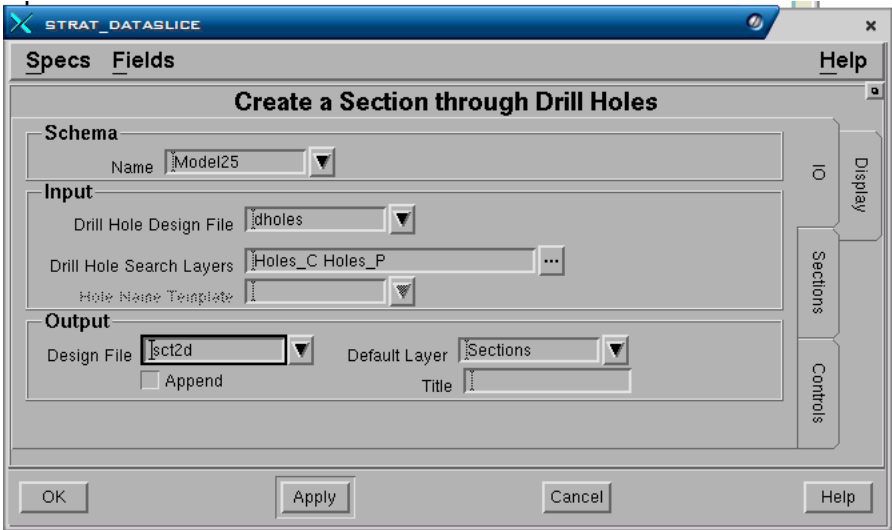

# **Tab - IO (Input – Output)**

#### **Panel - Schema**

• **Name.** Nama schema yang digunakan.

#### **Panel -Input**

- **Drill hole design file.** Nama design file dimana data drill hole disimpan.
- **Drill hole search layer.** Nama layer dimana data drill hole disimpan.

#### **Panel - Output**

- **Design file**. Nama design file dimana output gambar grafis section akan disimpan.
- **Default layer**. Nama default layer harus diisi. Berfungsi jika tidak ada nama layer lain yang dimasukkan pada bagian layar berikutnya, maka section yang dibuat akan disimpan dalam default layer.
- **Append?**. Jika anda memasukkan nama layer yang sama dengan yang telah ada dalam design file, maka check box dipilih, output section akan ditambahkan pada layer tersebut. Jika check box tidak dipilih, maka layer yang telah ada isinya akan diganti (overwrite) oleh gambar grafis section yang dibuat. Field ini tidak akan berpengaruh jika nama layer yang dimasukkan belum ada atau baru.
- **Tittle.** Keterangan yang dapat anda masukkan sebagai penjelasan dari gambar yang berada dalam layer (hingga maksimum 32 karakter).

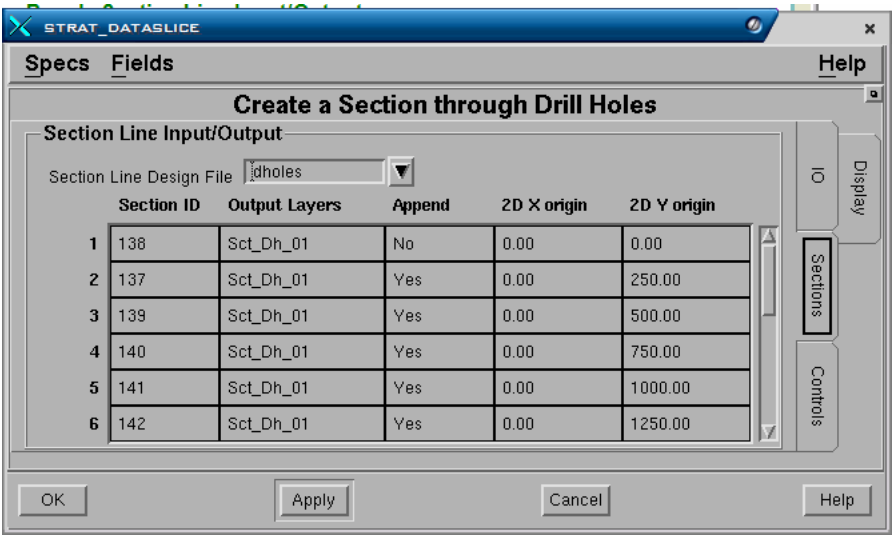

#### **Tab - Sections**

#### **Panel - Section Line Input/Output**

- **Section line design file**. Nama design file dimana elemen garis section disimpan.
- **Section ID**. Nomor ID dari elemen garis section dalam design file. Nomor ID tersebut dapat dimasukkan dengan cara klik kanan mouse diatas field section ID kemudian pilih **pick.** Pick elemen dengan klik kiri dua kali.
- **Output layers**. Nama output layer dapat diisi atau dibiarkan kosong. Jika dibiarkan kosong, maka output section akan dimasukkan ke dalam default layer yang telah ditentukan sebelumnya.
- **Append?**. fungsinya sama dengan diatas.
- **2D X Origin dan 2D Y Origin**. Digunakan jika output dari section akan disimpan dalam design file 2D. Dalam design file 2D, grafis section ditempatkan pada koordinat X dan Y, dimana koordinat tersebut harus ditentukan letaknya pada field tersebut. Koordinat tersebut akan merupakan penentuan letak bagian sudut kiri bawah dari gambar section. Penyimpanan output section didalam design file 2D sangatlah bermanfaat terutama jika anda ingin menampilkan section secara berurutan atas-bawah atau ke samping satu dengan yang lainnya. Hal ini dapat dibuat dengan cara menentukan posisi koordinat (origin) tiap-tiap section secara berbeda sesuai kebutuhan.

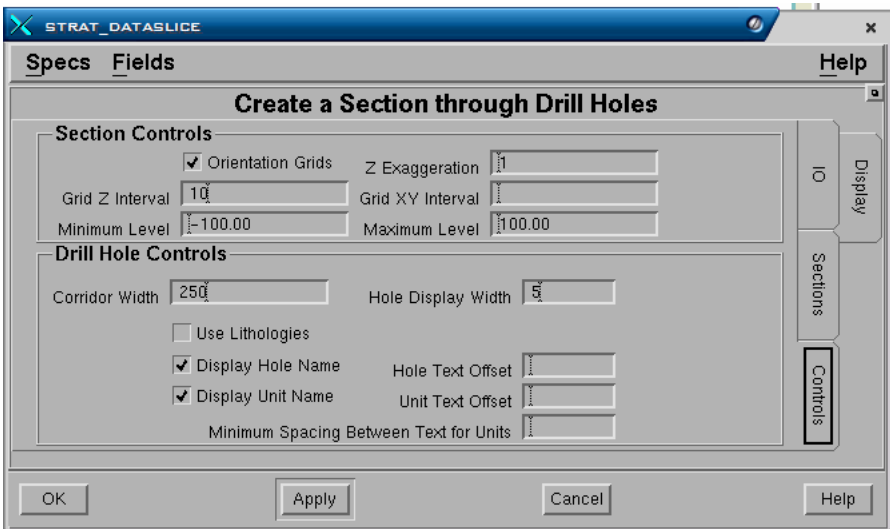

#### **Tab –Controls**

#### **Panel - Controls Section**

- **Orientation grids**. Adalah layout base grid dalam gambar section berupa poligon batas yang mempunyai koordinat XY dan interval Z. Grid orientasi dalam section bersifat optional (dapat ditampilkan atau tidak dengan memilih atau tidak memilih check box). Umumnya ini dibutuhkan jika section yang dibuat tersebut akan diplot.
- **Z exaggeration**. Adalah perbandingan antara interval Z dengan interval X,Y atau perbandingan skala vertikal dan horisontal.
- **Minimum dan maximum level**. Adalah batas elevasi bagian atas dan bawah section. Jika grid orientasi dimasukkan, maka akan dibatasi oleh elevasi minimum dan maksimum yang dimasukkan.

#### **Panel - Drill Hole Controls**

- **Corridor width**. Adalah jarak lebar pembacaan drill hole dari garis section (di kedua sisi garis). Drill hole yang masuk kedalam batas jarak corridor tersebut akan ditampilkan dalam section pada posisi yang sebenarnya dalam design file 3D.
- **Hole display width**. Drill hole dalam section ditampilkan dalam bentuk poligon yang mirip dengan diagram log, dimana lebar dari poligon tersebut dapat ditentukan pada field ini.
- **Orientation grids**. Adalah layout base grid dalam gambar section berupa poligon batas yang mempunyai koordinat XY dan interval Z. Grid orientasi dalam section bersifat optional (dapat ditampilkan atau tidak dengan memilih atau tidak memilih check box). Umumnya ini dibutuhkan jika section yang dibuat tersebut akan diplot.
- **Use lithologies**. Jika check box tidak dipilih maka unit stratigrafi akan ditampilkan sebagai suatu poligon. Jika check box dipilih, maka interval resource (batubara) dan parting akan dibedakan. Interval resource ditampilkan sebagai poligon dengan display definition dari interval, sedangkan parting akan ditampilkan sebagai poligon dengan menggunakan display definition yang ditentukan pada field berikutnya.
- **Display hole name dan Unit name**. Nama drill hole dan nama unit dapat ditampilkan atau tidak sebagai text. Nama drill hole akan ditampilkan pada lokasi collar, sedangkan nama unit akan ditampilkan disebelah kanan kolom gambar unit.
- **Hole text offset dan Unit text offset**. Adalah jarak offset text dari letak yang telah ditentukan sebagai default.
- **Minimum spacing between text for units**. Jika text untuk unit berjarak kurang dari minimum yang ditentukan, maka unit tersebut tidak akan ditampilkan.

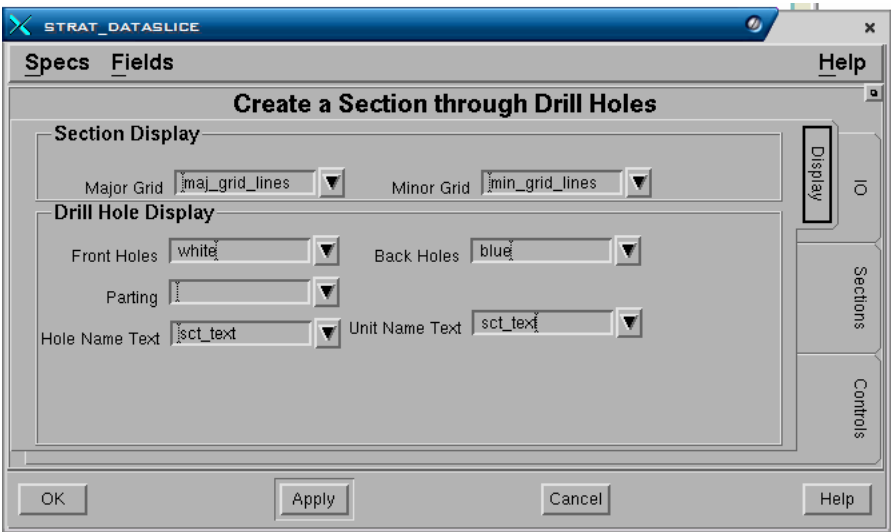

# **Tab - Display**

# **Panel - Section Display**

Display definition mengontrol kenampakan grafis beberapa komponen section seperti:

- **Front holes**. Nama display definition untuk drill hole yang letaknya didepan section atau bagian kiri garis section dari arah titik awal ke titik akhir.
- **Back hole**. Nama display definition untuk drill hole yang letaknya dibelakang section atau bagian kanan garis section dari arah titik awal ke titik akhir.
- **Parting**. Nama display definition untuk parting (jika ikut dimodel).
- **Hole name text**. Nama display definition untuk text nama drill hole.
- **Unit**. Nama display definition untuk text nama unit.

 *Pemeriksaan Drill Hole* 

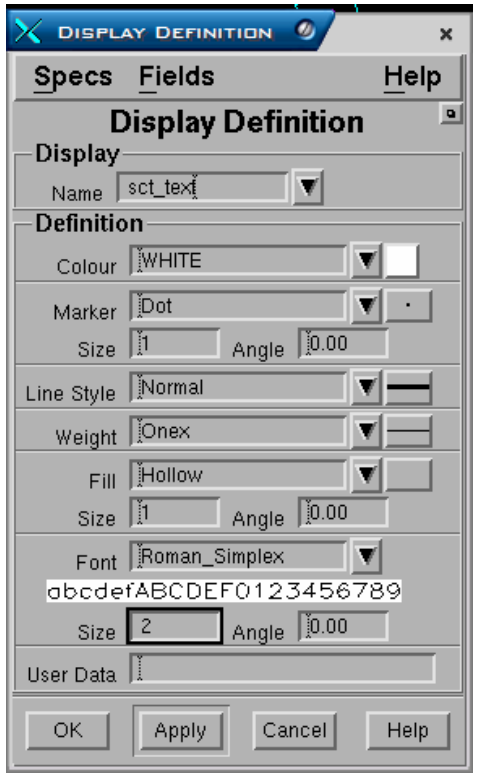

# **5 Patahan**

Patahan (fault) didefinisikan sebagai sebuah elemen garis dalam design file yang dapat terdiri dari beberapa vertex hingga maksimum 500 buah. Patahan disimpan sebagai objek graphics dalam design file dimana pada setiap vertex*-*nya selain menyimpan data koordinat juga menyimpan data nilai Throw dan Dip.

Throw hanya perlu dimasukkan untuk titik-titik yang mewakili atau dimana data ingin dimasukkan. Interpolasi antar titik throw adalah linear, oleh karena itu peubahan nilai throw sepanjang patahan haruslah bertahap untuk menghindari adanya kejanggalan dalam model.

Throw tidak harus mempunyai nol pada titik awal atau akhir didalam daerah project, misalnya untuk patahan yang bersifat regional yang mempengaruhi seluruh project dan diluar batas project. Nilai throw dan dip dapat pula dimasukkan negatif, misalnya untuk jenis patahan gunting (scissor fault) yang mempunyai nilai throw positif dan negatif.

Jika nilai throw positif dan dip =90°, maka patahan tersebut adalah berupa patahan vertikal (**Vertikal Fault**), dip <90°, maka patahan tersebut adalah berupa patahan naik (**Reverse Fault**), sedangkan untuk dip >90° adalah patahan normal (**Normal Fault**). Besar sudut dip harus dimasukkan untuk setiap vertex, karena jika tidak maka patahan akan dianggap 90 derajat atau Vertical Fault.

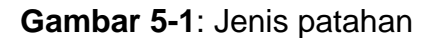

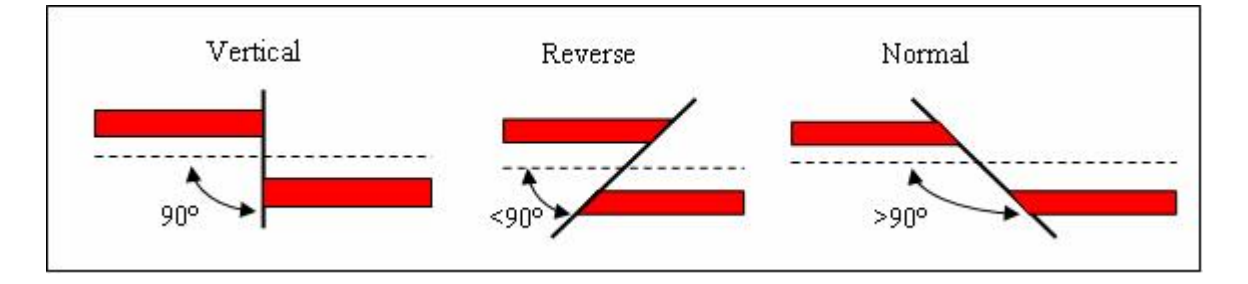

Untuk patahan vertikal elevasi dari vertex tidak begitu penting, tetapi nilainya tetap harus dimasukkan, karena data patahan tersebut disimpan dalam design file 3D yang mengharuskan adanya nilai Z. Untuk patahan reverse dan normal elevasi dari vertex sangatlah penting, sehingga harus diisi dengan benar, karena patahan akan diproyeksikan pada suatu elevasi yang ditentukan terhadap semua surface yang terdapat dalam model.

Ketentuan untuk membuat sebuah garis patahan adalah bahwa bagian bidang patahan yang **naik** (Upthrow) berada disebelah **kanan** dari garis patahan, kalau dilihat dari arah posisi titik awal ke titik terakhir garis tersebut seperti terlihat pada **Gambar 5-2**.

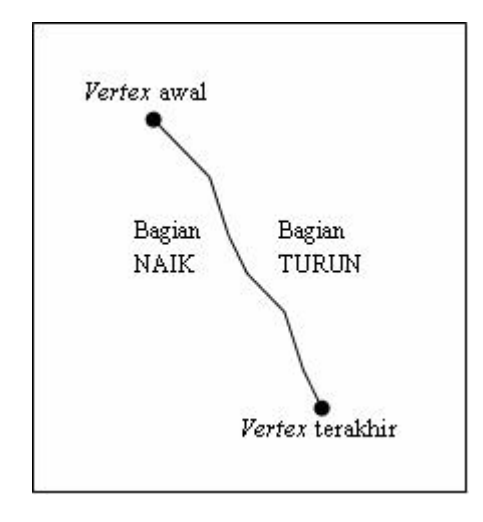

Sebagai tambahan dari data dalam setiap vertex, nilai era dan extent dapat dimasukkan sebagai bagian dari definisi suatu patahan. Era digunakan untuk menentukan urutan proses patahan atau periodenya didalam model sehingga akan berpengaruh pada saat menentukan throw, akan dilihat patahan yang mana terlebih dahulu diproses sesuai dengan urutan eranya. Extent adalah jarak lebar dimana pengaruh garis patahan berlaku terhadap model.

Pada versi Stratmodel ini patahan yang bercabang tidak dapat didefinisikan atau tidak ada fungsi yang khusus menangani patahan tersebut. Akan tetapi untuk mengatasinya, dapat dilakukan degan membuat cabang patahan mengikuti garis patahan utamanya seperti terlihat pada contoh **Gambar 5-3**. Pada contoh tersebut total throw berlaku pada lokasi dimana kedua patahan mempunyai titik-titik throw yang sama, yaitu 13 (8-+15). Pada titik-titik pertemuan kedua patahan koordinat harus ditempatkan pada posisi yang persis sama.

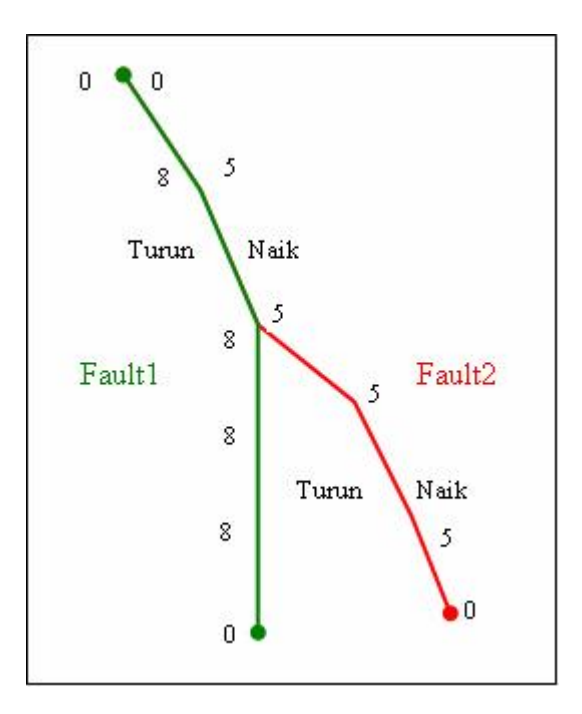

Jika patahan telah dibuat dalam Stratmodel, maka harus didefinisikan dalam schema (lihat Bab 2, definisi patahan dalam schema). Jika patahan tidak dimasukkan ke dalam schema, maka tidak akan disertakan atau berpengaruh pada model yang akan dibuat.

# *5.1 Membuat Patahan*

# **FAULTS>CREATE**

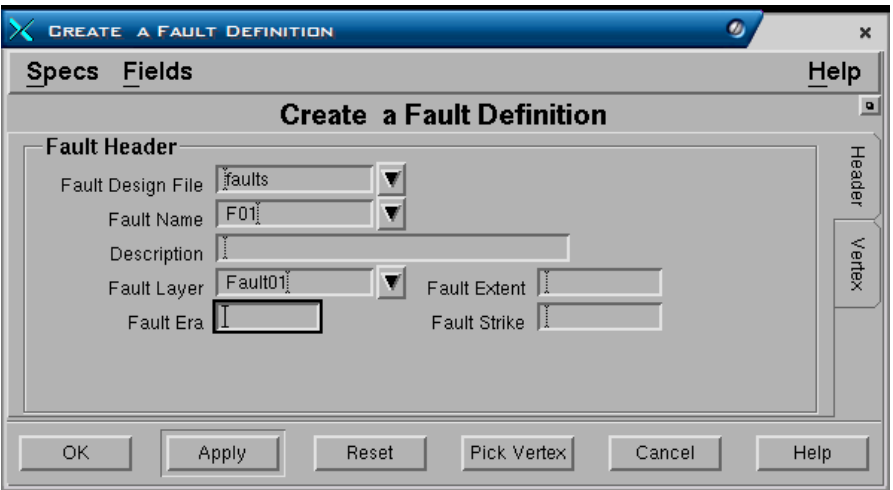

#### **Tab - Header**

# **Panel - Fault Header.**

- **Fault Design File.** Pilih nama design file dimana fault akan disimpan.
- **Fault Name**. Ketikkan nama patahan hingga maksimum 16 karakter.
- **Description**. Ketikakan keterangan hingga maksimum 40 karakter
- **Fault Layer.** Ketikkan nama output layer yang berisi patahan.
- **Fault Era**. Digunakan untuk menentukan urutan proses patahan yang dimulai pada Era1, Era2 dan seterusnya. Dapat dikosongkan atau diisi Angka 1 sampai dengan 100.
- **Fault Extent.** Jarak lebar kedua sisi dari garis patahan dimana model akan terpengaruh.
- **Fault strike.**
*Patahan* 

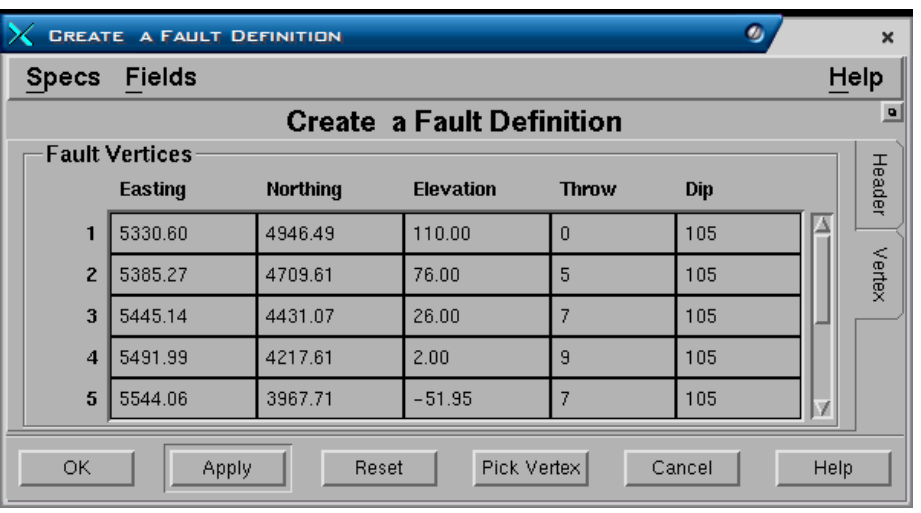

# **Tab - Vertex**

#### **Panel - Fault Vertices.**

• **Easting, Northing, Elevation, Throw dan Dip**. Diisi untuk setiap vertex secara manual atau dengan cara menelusuri vertex darai suatu garis yang telah ada dengan memilih tombol Pick Vertex pada bagian bawah form. Untuk patahan vertikal elevasi tidak begitu penting, tapi tetap harus diisi. Jika nilai dip dikosongkan, maka akan dianggap 90 derajat atau vertikal. Throw dapat diisi pada vertex-vertex yang mewakili saja.

# *5.2 Edit Patahan*

Patahan dapat diedit menggunakan menu:

# **FAULTS - EDIT**

Form untuk mengedit patahan sama dengan form untuk membuat patahan.

# *5.3 Meng-Import Patahan*

Patahan juga dapat dimasukkan kedalam project dengan cara mengimport file ASCII yang berisi data patahan.

Format data ASCII untuk patahan dapat berupa format standar atau format lain (lihat lampiran 1).

#### **FAULTS>IMPORT**

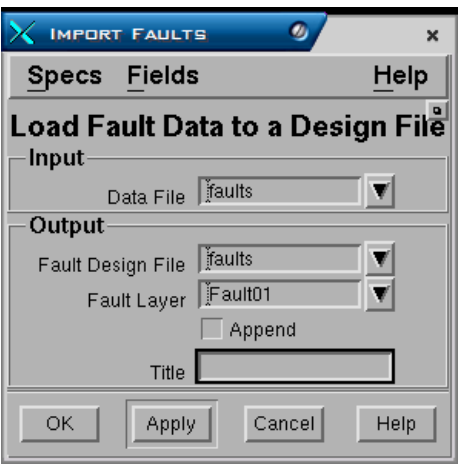

#### **Panel - Input**

• **Data File.** Pilih nama file ASCII dari data patahan yang akan dimasukkan.

#### **Panel - Output**

- **Fault Design File.** Pilih nama design file dimana patahan akan disimpan.
- **Fault Layer.** Ketikkan nama output layer yang berisi patahan.
- **Append.** Jika check box dipilih dan terdapat nama patahan yang sama dalam stratmodel, maka akan dihapus dan kemudian diganti oleh patahan yang baru dimasukkan.
- **Title.** Keterangan patahan (opsional).

# *5.4 Mengeluarkan Data Patahan*

Patahan yang terdapat didalam project dapat dikeluarkan datanya engan cara meng-exportnya ke dalam file ASCII.

#### **FAULTS>EXPORT**

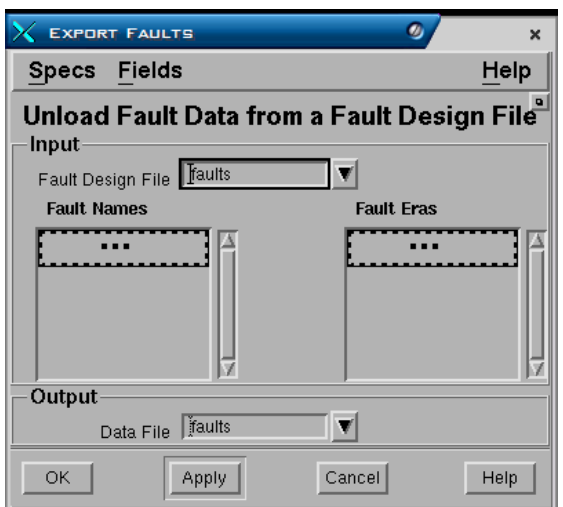

# **Panel Input**

- **Fault Design File**. Pilih nama design file dimana patahan disimpan.
- **Fault names**. Pilih daftar nama patahan datanya yang akan dikeluarkan atau dipilih berdasarkan Era nya.
- **Fault Eras**. Digunakan sebagai alternative pemilihan patahan jika nama patahan tidak dipilih..

# **Panel - Output**

• **Data file**. Ketikkan nama output file ASCII.

# *5.5 Memproses Data Menggunakan Patahan*

# **5.5.1 Membuat Trace Patahan dalam sebuah Surface**

Digunakan untuk membuat perpotongan antara patahan-patahan dengan suatu surface. Patahan-patahan baru dapat dibuat didalam design file dimana fault disimpan dan perpotongan dengan surface. Poligon-poligon hasil *trace* patahan dapat pula dibuat kedalam sebuah design file.

Patahan miring akan mempunyai pengaruh *trace* yang berbeda-beda untuk setiap surface. *Trace* tersebut digambarkan sebagai suatu polygon dimana salah satu bagiannya terletak pada bagian yang naik dan lainnya pada bagian yang turun.

# **FAULTS>PROCESS>TRACE**

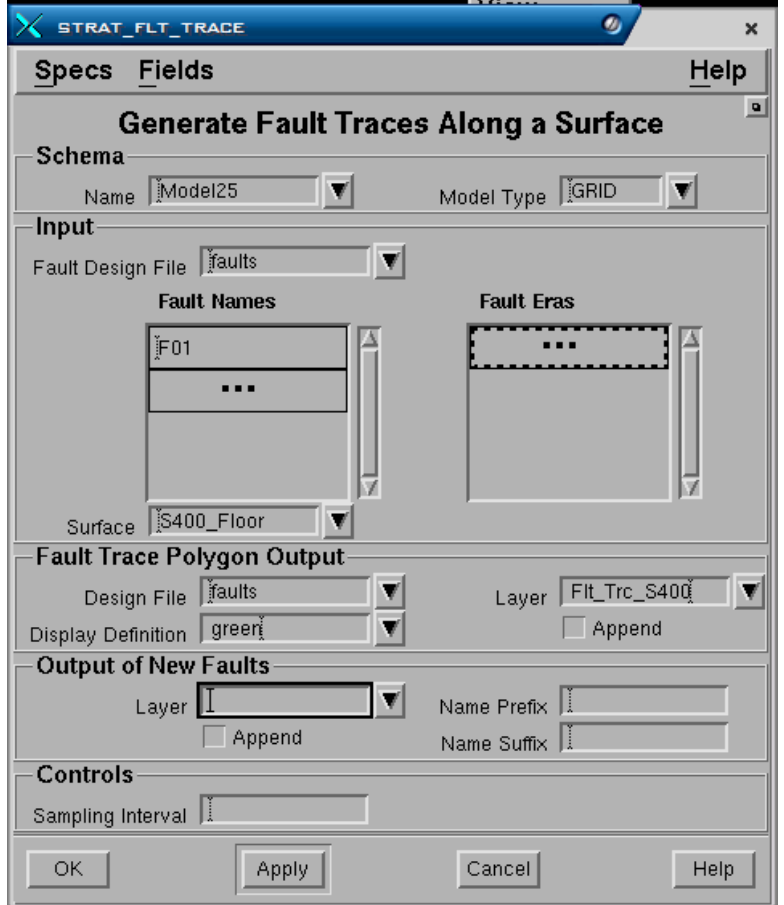

#### **Panel - Schema**

- **Name**. Nama schema yang digunakan.
- **Model Type**. Nama jenis model yang digunakan.

#### **Panel - Input**

- **Fault Design File**. Masukkan nama design file dimana patahan disimpan.
- **Fault names**. Pilih daftar nama patahan datanya yang akan dikeluarkan atau dipilih berdasarkan Era nya.
- **Fault Eras**. Digunakan sebagai alternative pemilihan patahan jika nama.
- **Surface**. Pilih nama surface digunakan untuk intersection.

#### **Panel - Fault Trace Polygon Output**

- **Design File**. Pilih nama design file untuk output polygon.
- **Layer**. Ketikkan nama layer dimana output polygon akan disimpan.
- **Display definition**. Pilih nama display definition yang akan digunakan untuk output polygon.

#### **Panel - Output of New Faults**

Jika Patahan baru ingin dibuat, maka panel ini harus diisi, jika tidak biarkan kososng.

• **Layer**. Ketikkan nama layer untuk output patahan baru.

• **Trace Name Prefix/Suffix**. Trace dibuat sebagai polygon, agar dapat diidentifikasikan untuk setiap *trace* surface yang berbeda-beda, maka diperlukan nama awalan atau akhiran.

#### **Panel - Controls.**

• **Sampling Interval**. Jarak antar titik sample yang digunakan untuk membuat tambahan vertices agar dihasilkan trace yang lebih akurat. Jika diisi, maka patahan akan disampling ulang. Jika dikosongkan, maka akan digunakan vertex asli patahan.

# *5.6 Menentukan Intersection Patahan dalam Drill Hole*

Fungsi ini digunakan untuk menemukan perpotongan dari patahan-patahan dengan drill holes, kemudian hasilnya dikeluarkan sebagai laporan atau sebagai pilihan dapat ditampilkan sebagai point strings (titik-titik grafis).

# **FAULTS>PROCESS>INTERSECTIONS**

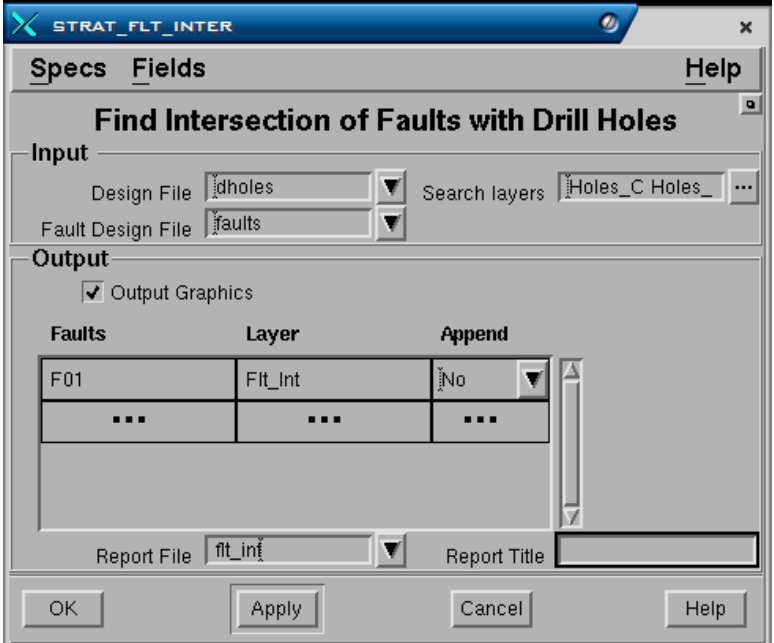

#### **Panel - Input**

- **Design File**. Pilih nama design file dimana drill hole disimpan.
- **Search Layers**. Pilih daftar nama layer yang berisi data drill hole.
- **Fault design file**. Pilih nama design file dimana patahan disimpan.

# **Panel - Output**

• **Output graphics**. Jika dipilih, maka output point string akan dibuat dan dimasukkan kedalam design file. Jika output grafis tidak dipilih maka kolomkolom berikut tidak perlu diisi.

- Kolom **Fault**. Masukkan daftar nama patahan dimana *intersection-nya dengan* drill hole diinginkan.
- Kolom **Layer**. Kettikan nama output layer dimana point string hasil *intersection* akan disimpan. Ouput pointstring dapat disimpan dalam layer yang berbeda-beda untuk setiap patahan atau dalam layer yang sama.
- Kolom **Append**. Jika nama layer yang sama sudah ada, maka anda dapat memilih untuk ditambahkan (pilih check box) atau diganti (tidak memilih check box).
- **Report File**. Kettikan nama output laporan dimana koordinat titik-titik hasil *intersection* akan disimpan.
- **Report title**. Kettikan text hingga maksimum 32 karakter, yang akan digunakan sebagai judul dari output laporan.

# *5.7 Menyesuaikan Patahan dengan Intersection dalam Drill Hole*

Suatu Intersection patahan dalam drill hole ditandai dengan jenis field yang diberi nama FAULT. Dip dari patahan yang ada dapat disesuaikan agar posisinya sesuai dengan drill hole.

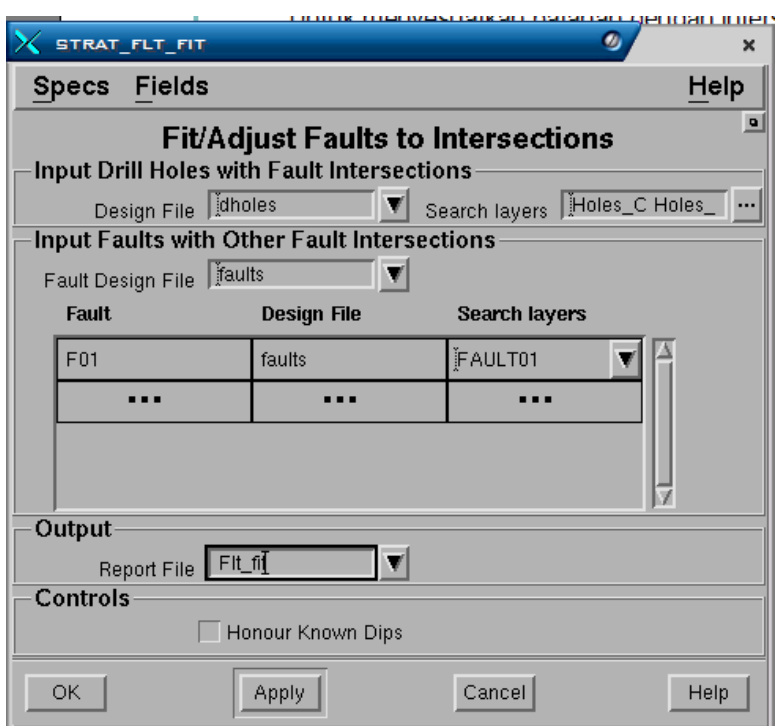

# **FAULTS – PROCESS – FIT**

# **Panel - Input Drill Holes with fault Intersections**

- **Design File**. Pilih nama design file dimana drill hole disimpan.
- **Search Layers**. Pilih daftar nama layer yang berisi data drill hole.

# **Panel - Input Faults with Other Fault Intersections**

- **Fault Design File**. Pilih nama design file dimana patahan disimpan.
- Kolom **Fault**. Masukkan daftar nama patahan yang akan disesuaikan.
- Kolom **Design file**. Masukan daftar nama design file dimana fault disimpan.
- Kolom **Search layer**. Masukkan daftar nama layer dimana fault disimpan.

# **Panel - Output**

- **Report File**. Kettikan nama output laporan dimana detail perubahan yang dibuat akan disimpan.
- **Report title**. Kettikan text hingga maksimum 32 karakter, yang akan digunakan sebagai judul dari output laporan.

# **Panel - Controls**

• **Honour Knows Dips?** Pilihan yang dapat digunakan untuk memilih apakah dip patahan yang ada ingin tetap digunakan (chek box dipilih) atau diganti dengan dip baru yang diambil hasil intersection dengan drill hole (check box tidak dipilih).

# **6 Membuat Model Stratigrafi**

Terdapat dua jenis model stratigrafi yang dapat dibuat, yaitu table dan grid stratigrafi. Pemeriksaan model dapat dilakukan baik terhadap model table maupun grid. Pada kasus tertentu pemeriksaan dapat dilakukan hanya melalui model table dan tidak perlu membuat model grid. Ini hanya mungkin dilakukan jika jumlah drill hole yang diproses sedikit, mengingat waktu pemrosesan data oleh table jauh lebih lambat dari grid. Oleh karena itu untuk jumlah drill hole yang banyak, akan lebih efisien jika pemeriksaan dilakukan terhadap model grid.

*Catatan: Terlepas dari jumlah drill hole yang diproses sedikit atau banyak, direkomendasikan untuk selalu melakukan pemeriksaan model terhadap grid saja, mengingat proses pemeriksaan akan jauh lebih cepat dibandingkan dengan table file.* 

Stratmodel menggunakan data drill hole sebagai dasar pembuatan model stratigrafi. Pada saat pembuatan model dilakukan, data drill hole dimasukkan kedalam sebuah table file yang telah ditentukan dalam schema.

Jumlah maksimum drill hole yang dapat dimodel adalah 16.000, ini termasuk titiktitik survey. Jika patahan diikutkan dalam model, beberapa atau semua drill hole mungkin dibagi menjadi beberapa bagian untuk memodel conformable sequence yang berbeda. Jumlah 16.000 termasuk split drill hole.

Pada saat data dimasukkan kedalam table, semua nilai surface dan interval dibuat lagi untuk semua drill hole. Nilai-nilai tersebut dapat terdiri dari dua jenis:

- 1. Nilai yang dibaca dari surface dan interval dalam data drill hole dan langsung disimpan dalam table.
- 2. Nilai untuk interval dan surface yang tidak terdapat dalam data drill hole, kemudian diinterpolasi nilainya.

Stratmodel menginterpolasi ketebalan dan surface secara masing-masing menggunakan interpolator yang didefinisikan dalam schema. Nilai-nilai hasil interpolasi untuk interval dan surface di rekonsiliasi untuk memastikan menerus kebawah drill hole.

Setelah semua data dari drill hole dimodel dalam table, maka kemudian model dapat ditransfer kedalam model grid jika diinginkan.

Model grid file memungkinkan proses pemeriksaan dilakukan dengan lebih cepat dibandingkan dengan model table, tapi model grid hasil transfer mungkin kasar terutama jika interpolator Planar digunakan. Grid tersebut kemudian dapat diperhalus menggunakan salah satu pilhan yang disediakan

# *6.1 Membuat Model Table Stratigrafi*

# MODEL>GEOLOGY>TABLE

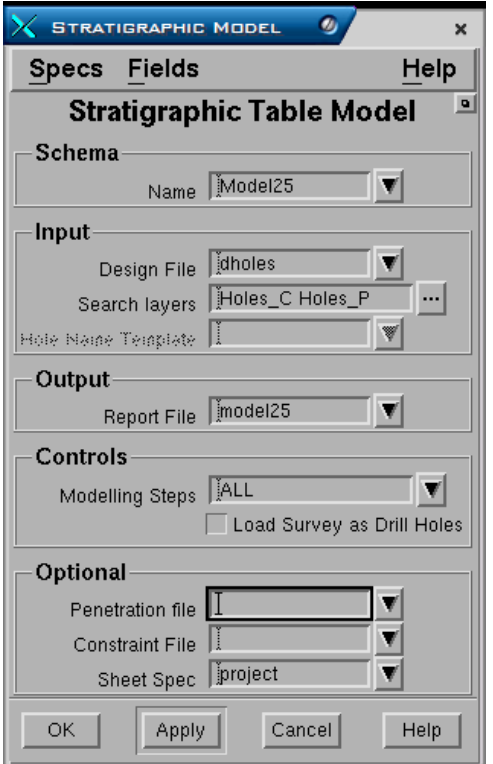

#### **Panel - Schema.**

• **Name**. masukkan nama schema yang digunakan untuk membuat model.

#### **Panel - Input**

- **Design File**. Masukkan nama design file dimana data drill hole disimpan
- **Search Layer**. Pilih daftar nama layer yang berisi data drill hole yang akan digunakan untuk membuat model.
- **Hole Name Template**. (optional) Selain dari design file drill hole dapat pula dipilih berasal dari GDB. Untuk memilih dari GDB, sumber drill hole harus diatur terlebih dulu menggunakan menu **Setup>Current Model**, kemudian pilih check Box **Use Database Drill Holes**. Anda juga harus terhubung ke GDB database, kemudian pilih nama template dari drill hole.

*Catatan: Pilihan ini tidak dipraktekkan pada latihan ini, mengingat GDB harus diinstall dan project databse harus sudah dibuat.* 

# **Panel - Output**

• **Report File**. Ketikkan nama output file laporan yang berisi rincian log proses pemodelan.

#### **Panel - Controls**

- **Modelling Step**. Pembuatan model stratigrafi mencakup eksekusi beberapa module MineScape. Eksekusi module ini dapat dijalankan semuanya sekaligus bersamaan dengan memilih **All**, atau masing-masing secara bertahap:
	- − **Initialise**.
	- − **Load Interpolate**.
	- − **Resolve**.
	- − **Review**.
	- − **Re-interpolate**.
	- − **Missing Resolve2**.

Tahapan-tahapan di atas berkaitan dengan module yang dijalankan untuk meyelesaikan proses pemodelan. Tidak selalu harus menjalankan kembali semua tahapan module, akan lebih cepat untuk memodel ulang dari tahap interpolate atas perubahan parameter jika data telah dimasukkan.

• **Load Survey as Drill Holes**. Jika check box dipilih semua data survey yang digunakan dalam model akan diubah menjadi drill hole object untuk tujuan pembuatan model.

## **Panel - Optional**

• **Penetration File**. Suatu Interval mungkin tidak terpenetrasi oleh drill hole, baik diatas elevasi collar maupun dibawah elevasi total depth. Hal ini kadang menyebabkan interval menjadi terpotong dalam model. Untuk mengatasi masalah ini, suatu file data penetrasi dapat dibuat yang berisi daftar interval yang ada di atas dan/atau di bawah drill hole. Proses pemodelan kemudian akan mengacu pada daftar interval pada file penetrasi dan akan memodel interval di atas dan/atau dibawah drill hole.

Pilihan ini akan sangat berguna untuk memodel interval didaerah subcrop dimana interval umumnya telah tererosi dan tidak terpenetrasi oleh drill hole. Juga sangat berguna untuk memodel interval yang tidak terpenetrasi karena kedalaman drill tidak cukup.

File penetrasi dapat dibuat, baik melalui MineScape atau menggunakan editor Wordpad dan disimpan dalam folder <project>\data. Setiap baris data penetration berisi informasi untuk satu drillhole. Informasi tersebut dibuat dalam format bebas dan harus terdiri dari nama drill hole, nama interval yang ada di atas dan/atau di bawah drill hole. Jika diperlukan anda juga dapat mendefinisikan interval yang ada di atas dan di bawah dalam satu baris. Jika ada interval diatas bor tetapi tidak ada interval di bawah bor maka isi interval yang ada di bawah dengan mengetikkan ' '. Dibawah ini adalah contoh file penetrasi:

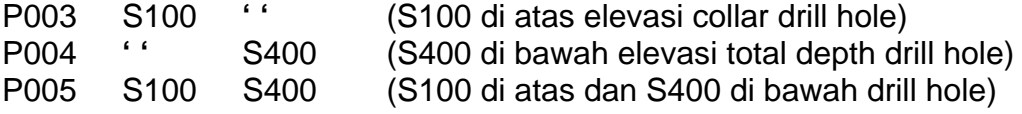

• **Constrain file**. Sebagai tambahan constrain dari interval/surface dalam drill hole tertentu juga dapat ditentukan. Perpotongan interval atau surface seharusnya tidak muncul dalam drill hole dimana constrain untuk interval atau surface ini telah didefinisikan dalam file data constrain.

Setiap baris file data constrain harus terdiri dari nama drill hole, nama interval atau surface, jenis constrain ( bisa lebih besar (>) atau lebih kecil (<) dan nama surface atau interval (optional) sebagai batas constrain. Jika tidak ada interval atau surface constrain, akan diasumsikan bahwa batas constrain adalah bagian atas drill hole > atau bagian bawah drill hole (>) Berikut adalah contoh data constrain:

P004 S100 > W

Artinya dalam bor P004, S100 harus dimodel diatas W. S100 tidak perlu ada dalam data drill hole sedangkan W harus ada dalam drill hole.

• **Sheet Spec**. Pilih nama spesifikasi sheet yang akan digunakan untuk menentukan batas sheet. Jika tidak diisi, maka batas sheet tidak digunakan.

Pada proses pembuatan model ini semua data drill holes disimpan ke dalam table file yang namanya telah didefinisikan dalam schema yang digunakan dan disimpan dalam folder <project>\tables.

# *6.2 Mentransfer Table File kedalam Grid File dan Memperhalus Grid*

Seperti telah dijelaskan sebelumnya bahwa pemeriksaan model dapat dilakukan baik terhadap table file maupun grid file. Pemeriksaan model terhadap grid jauh lebih cepat, oleh karena itu table model harus ditransfer kedalam model grid.

# **MODEL>GEOLOGY>GRID**

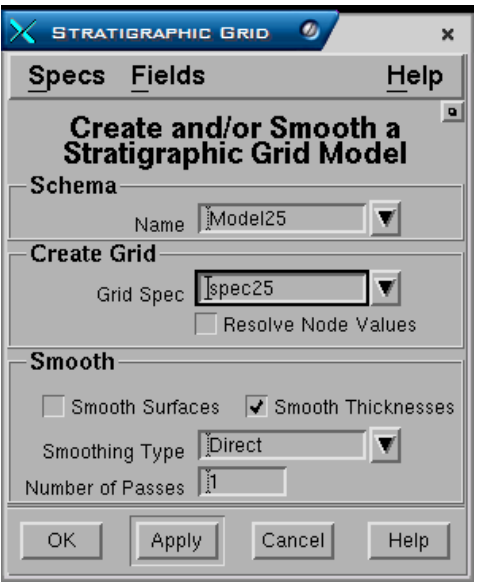

#### **Panel - Schema.**

• **Name**. Nama schema yang digunakan.

## **Panel - Create Grid**

- **Grid Spec**. Pilih nama grid spec yang terdapat dalam project/telah dibuat untuk menentukan spesifikasi dari grid file yang akan dibuat (origin, cell size dsb). Grid spec tidak selalu harus sama dengan grid spec yang digunakan untuk memodel surface topografi, akan tetapi jika tidak sama maka model tidak akan diinterpolasi diluar data topo.
- **Resolve Node Values**. Jika check box dipilih, maka semua informasi (surface, interval, data survey) digunakan untuk membetulkan suatu nilai dalam sebuah grid node dengan menggunakan metoda *Least Square* untuk tujuan hasil yang terbaik. Jika check box tidak dipilih, metoda least square mungkin tidak digunakan untuk membetulkan data. Akan tetapi, bagaimanapun jika tidak dipilih dan dijumpai adanya kejanggalankejanggalan module tetap akan menggunakan metoda tadi.

#### **Panel - Smooth**

- **Smooth Surface and/or Thickness**. Anda dapat memilih apakah surface saja, interval saja atau keduanya (both) yang akan diperhalus. Jika interpolator planar digunakan (umumnya thickness), maka hasil model akan kasar (terlihat menyudut) dan harus dihaluskan untuk menghilangkannya dengan tetap memperhatikan data.
- **Smoothing Type.** Terdapat lima pilihan smoothing, yaitu:
	- − **Harmonic**. Suatu proses iterative digunakan dalam kaitannya dengan parameter untuk jumlah passes. Direkomendasikan untuk smoothing thickness karena tidak trent.
	- − **Direct**. (Direct FDM Harmonic). Ini bukan proses iterative dan mengabaikan parameter untuk jumlah passes. Direkomendasikan untuk smoothing thickness karena tidak trent.
- − **Biharmonic**. Suatu proses iterative digunakan dalam kaitannya dengan parameter untuk jumlah passes. Direkomendasikan hanya untuk smoothing surface mengingat hasil ekstrapolasi yang jauh dari data mungkin trend.
- − **Least Square**. (Least Square FDM Harmonic). Ini bukan proses iterative dan mengabaikan parameter untuk jumlah passes. Direkomendasikan hanya untuk smoothing surface mengingat hasil ekstrapolasi yang jauh dari data mungkin trend.
- − **Miss**. Mengatur nilai-nilai yang jauh dari data agar missing.
- **Number of smoothing passes**. Jumlah dari pengulangan penghalusan yang diinginkan. Jumlah smoothing tergantung dari jenis smoothing dan jumlah pasa smoothing. Hanya Harmonic dan Biharmonic dapat dihaluskan dengan beberapa jumlah pengulangan. Direct dan Least square tidak menggunakan pengulangan, oleh karena itu, untuk kedua pilhan terakhir tersebut, field ini akan diabaikan walaupun diisi angka jumlah pengulangan.

Smoothing tidak mempengaruhi node-node grid yang berdekatan dengan titik data (data tetap dihonour). Hanya node-node grid yang jauh dari titik data yang nilainya terpengaruh oleh smoothing.

Pada proses pembuatan model ini data dari table ditransfer ke dalam grid file yang namanya telah didefinisikan dalam schema yang digunakan dan disimpan dalam folder <project>\grids.

# *6.3 Membuat Model Non-Schema*

Jika model geologi akan digunakan pada program lain diluar Stratmodel (software Mincom lain atau non micom), maka model tersebut baik table maupun grid harus dirubah ke dalam suatu model Non-Schema.

Model Non-Schema berisi nilai-nilai untuk setiap elevasi surface serta setiap roof dan floor dari interval. Status flag dan nilai effective distance untuk setiap surface dihilangkan sehingga hanya tinggal nilai-nilai yang memang seharusnya ada untuk setiap surface dan interval.

Untuk membuat resolved grid model:

MODEL – GEOLOGY – NONCSHEMA GRID

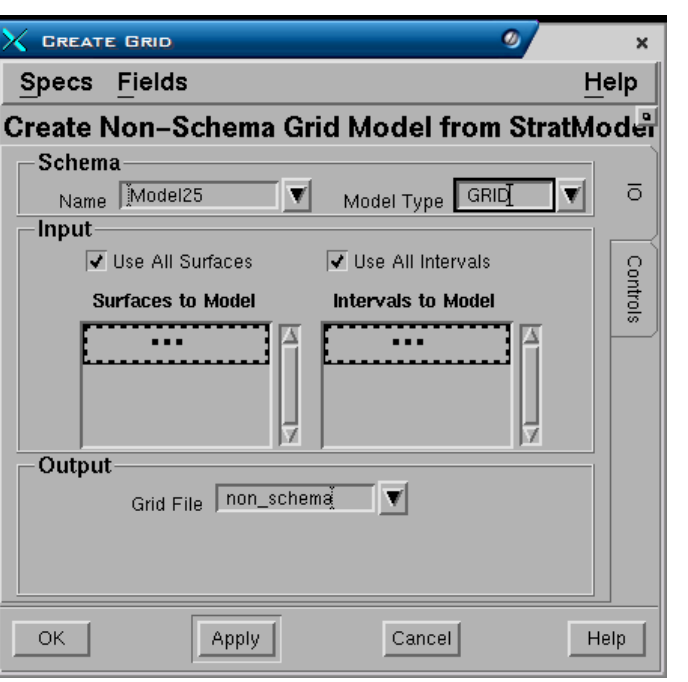

# **Tab – IO (Input dan Output)**

# **Panel - Schema**

- **Name.** Nama schema yang digunakan.
- **Model type**. Jenis model yang digunakan apakah Table atau Grid.

# **Panel - Input**

- **Use all surface**. Check box dipilih atau tidak**.**
- **Use all interval**. Check box dipilih atau tidak**.**
- **Surface to model**. Jika check box tidak dipilih, maka nama surface yang akan dimodel harus dimasukkan.
- **Interval to model**. Jika check box tidak dipilih, maka nama interval yang akan dimodel harus dimasukkan.

# **Panel - Output**

• **Grid file**. Nama output grid file.

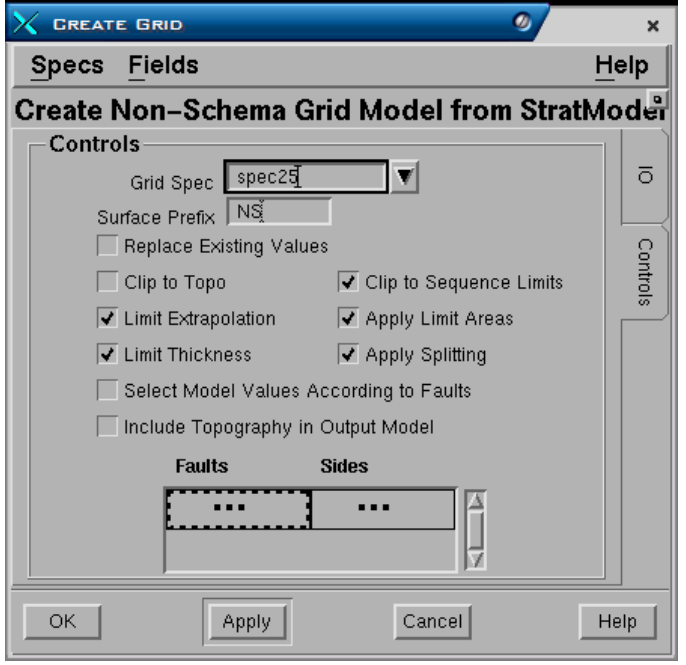

## **Tab - Control**

#### **Panel - Controls**

- **Grid spec**. Nama grid spec yang ada dalam project dan akan digunakan dalam membuat resolve model.
- **Surface prefix**. Pada saat grid dibuat, maka secara otomatis nama surface juga akan dibuat dan disimpan dalam direktori surface database. Mengingat nama surface disimpan dalam satu direktori yang sama, maka nama awalan surface perlu dimasukkan agar jika telah terdapat nama surface didalamnya baik yang berasal dari nama grid file yang sama atau yang lain tidak akan terubah definisinya atau nama surface tidak akan tertukar antara satu grid dengan grid yang lainnya.
- **Replace existing values**. Jika nama grid file telah ada dalam project, valuenya dapat diganti dengan yang akan dibuat.

Terdapat beberapa pilihan untuk menetukan data yang akan dimasukkan kedalam output grid, yaitu:

- **Clip to Topo**. Value-value interval dan surface diatas topo dalam Stratmodel datanya tetap disimpan, tapi dalam model Non-Schema valuevalue tersebut dapat dihilangkan.
- **Clip to Sequence Limit**. Mirip seperti diatas akan tetapi value-value dapat dihilangkan pada batas tiap conformable sequence.
- **Limit Extrapolation?**. Batas ekstrapolasi tidak diberlakukan terhadap value didalam Stratmodel, tapi dalam model Non-Schema dapat diberlakukan.
- **Apply Limit Area?**. Limit area tidak diberlakukan terhadap value didalam Stratmodel, tapi dalam model Non-Schema ini dapat diberlakukan.
- **Limit Thickness?**. Batas minimum dan maksimum ketebalam interval tidak diberlakukan terhadap value didalam Stratmodel, tapi dalam model Non-Schema ini dapat diberlakukan.

• **Aplly Splitting?** Interval dalam grid Stratmodel disimpan sebagai elemental unit. Dalam model Non-Schema interval dapat disimpan sebagai parent/split interval (Check box dipilih) atau tetap dibiarkan sebagai elemental unit (Check box tidak dipilih).

*Catatan: Semua Interval dalam grid Stratmodel disimpan sebagai value dari elemental unit, karena Compound unit hanya sebagai definisi saja (tidak ada valuenya).* 

- **Select Model Values According to Faults?**. Jika check box tidak dipilih, maka patahan tidak akan berpengaruh terhadap model Non-Schema yang dihasilkan. Jika check box dipilih, maka model Non-Schema dapat dipengaruhi oleh salah satu sisi patahan. Nama patahan harus dimasukkan bersama-sama dengan sisi dari patahan yang akan dimodel tersebut.
- **Include Topography in Output Model?** Data topografi dalam Stratmodel dapat diikutkan dalam output model Non-Schema dengan memilih pilihan ini.
- **Faults**. Daftar nama patahan yang harus dimasukkan.
- **Sides**. Bagian sisi patahan yang dapat dipilih (left, right, above dan below).

# **7 Pemeriksaan Model**

Model yang telah dibuat dapat diperiksa baik terhadap table maupun grid. Pemeriksaan model tersebut didasarkan pada definisi schema untuk memilih interval dan surface yang diinginkan. Pemeriksaan terhadap model table menggunakan triangulasi karena data yang terdapat didalamnya adalah tersebar secara acak dan selain itu pemeriksaan terhadap model table mengakses langsung lokasi-lokasi data dalam drill hole, maka hasilnya pun akan mengacu terhadap data tersebut. Pemeriksaan terhadap grid model tidaklah mengacu terhadap data drill hole, tapi tergantung terhadap jumlah drill hole dalam database serta jumlah titik-titik dalam grid, hal ini menyebabkan grid akan lebih cepat, karena mengakses dan memproses data yang telah di-grid akan lebih efisien dibanding random data dalam table.

Semua form fungsi pemeriksaan model akan selalu memerlukan dua hal, yaitu:

- 1. **Schema**. Nama schema yang digunakan untuk memeriksa surface dan interval yang berlaku dan memilih parameter pemeriksaan seperti search radius, interpolator yang digunakan dan sebagainya. Nama schema ini akan disimpan pada setiap form pemeriksaan model dalam field yang dilindungi (protected field) sehingga kursor tidak akan masuk kedalam field tersebut dan anda tidak dapat mengisi atau mengubahnya. Nama schema tersebut akan muncul dalam field tersebut jika anda telah men-set schema terlebih dahulu.
- 2. **Model type**. Jenis model yang akan digunakan dalam pemeriksaan apakah table atau grid. Grid umumnya digunakan untuk final output. Jenis Model juga disimpan dalam protected field dan harus di-set terlebih dahulu.

# *7.1 Statistic*

Fungsi menu statistic dalam pemeriksaan model sama dengan fungsi menu statistic pemeriksaan database, perbedaannya adalah database mengacu pada design file dan layer tempat data drill hole disimpan, sedangkan model mengacu pada schema dan model type.

# **7.1.1 Statistik Model**

INTERROGATE>STATISTIC>MODEL

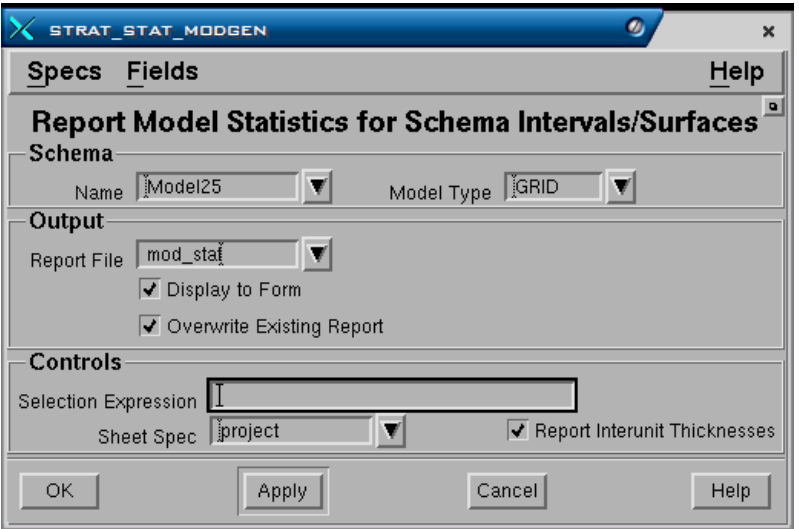

#### **Panel - Schema**

- **Name.** Nama schema yang akan digunakan.
- **Model Type**. Jenis model Grid atau table yang digunakan untuk pemeriksaan.

#### **Panel - Output**

- **Report File**. Nama output laporan yang akan dibuat.
- **Display to Form**. Jika check box dipilih, maka hasil pemeriksaan statistik akan ditampilkan didalam form di layar.
- **Overwrite Existing Report.** Jika check box dipilih, maka bila telah ada file report dengan nama yang sama akan diganti dengan yang baru. Jika check box tidak dipilih, maka laporan akan ditambahkan kedalam file yang telah ada.

#### **Panel - Controls**

• **Selection Expression**. Pilihan expression yang dapat digunakan. Default untuk field ini adalah True, yang berarti memilih semua drill hole yang ada. MXL expression dapat juga dimasukkan dalam field ini untuk memilih kondisi tertentu yang akan digunakan dalam statistik, seperti misalnya contoh dibawah ini:

THICK ('S400')  $> 0$ 

Expresi tersebut berarti mengeluarkan statistic pada kondisi dimana S400 ada .

- **Sheet spec**. Sheet specifikation yang akan digunakan.
- **Report Inter-Unit Thickness**. Jika dipilih, maka statistic untuk Inter-burden antar unit juga akan dimasukkan dalam laporan.

# **7.1.2 Statistik Model MXL**

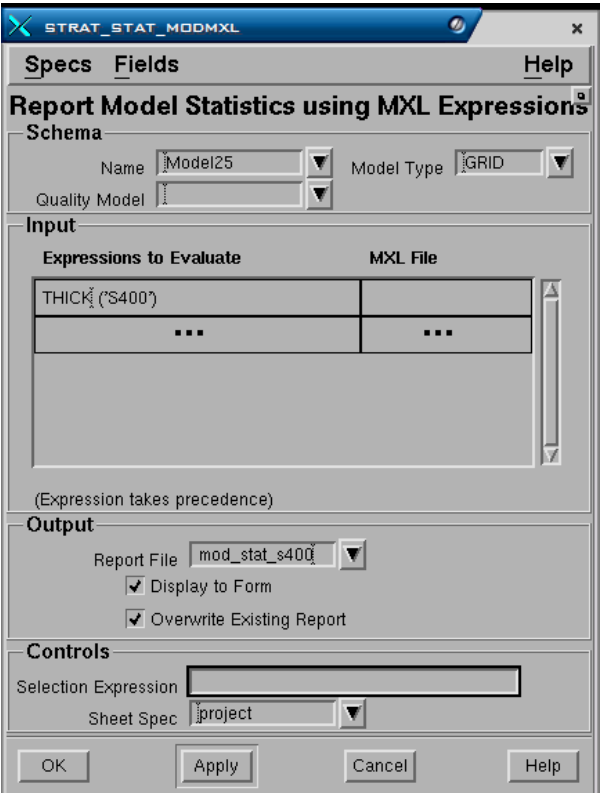

INTERROGATE>STATISTIC>MODEL MXL

Input untuk membuat statistik Model MXL ini hampir sama dengan Model Statistic, kecuali terdapat bagian Input **Expression to Evaluate** dimana anda harus memasukkan daftar expression yang diinginkan. Hingga maksimum 20 expression dapat dimasukkan dalam daftar tersebut.

# *7.2 Membuat Perkiraan Model*

Fungsi menu predict adalah untuk menentukan urutan stratigrafi pada suatu lokasi yang ditentukan berdasarkan data hasil model baik dari table maupun grid. Hal ini pada prinsipnya sama dengan membuat suatu titik bor perkiraan, karena pada titik yang ditentukan tersebut akan dihasilkan data perkiraan dari model yang datanya sama dengan data pemboran.

# **7.2.1 Perkiraan Model**

# **INTERROGATE>PREDICT>MODEL**.

Penentuan titik perkiraan dapat dilakukan dengan beberapa cara, yaitu:

- Nama drill hole atau ID elemen.
- Sebuah koordinat X dan Y.
- Dibuat dan dipilih melalui Magicad.
- Titik lokasi perkiraan model tersebut dapat disimpan menjadi suatu titik bor perkiraan.

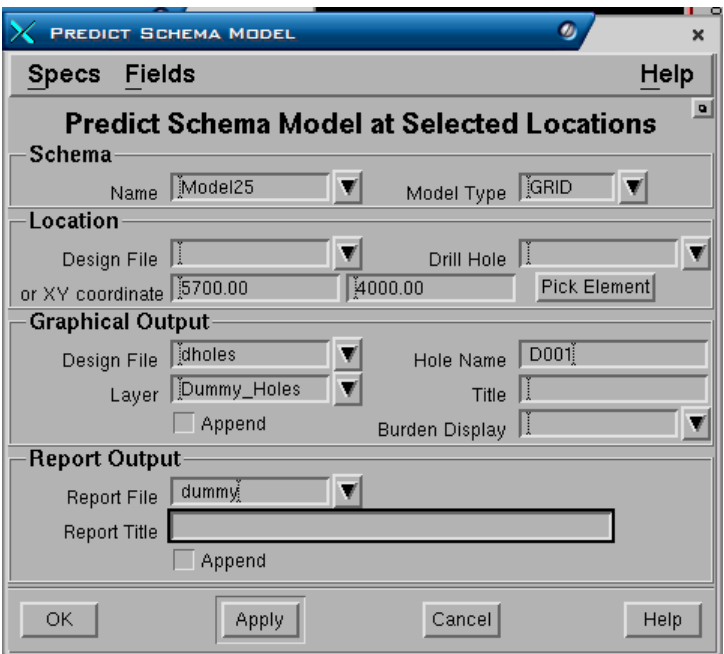

# **Panel - Schema**

- **Name.** Nama schema yang digunakan.
- **Model Type**. Jenis model yang digunakan Table atau Grid.

# **Panel - Location**

- **Design file**. Dengan cara apapun anda memasukkan data titik perkiraan, nama design file tetap harus dimasukkan.
- **Drill hole name**
- **Elemen ID**
- **X ,Y coordinate**

Lokasi titik perkiraan dapat dipilih dengan berbagai cara, yaitu melalui nama drill hole atau nomor elemen ID drill hole. Selain itu juga dapat dilakukan dengan cara memasukkan X dan Y koordinat dengan cara diketik melalui keyboard.

# **Panel - Graphical Output**

- **Design file**. Nama design file dimana output grafis akan disimpan.
- **Layer**. Nama layer dimana output grafis akan disimpan
- **Title**. Keterangan yang dapat anda masukkan sebagai penjelasan dari gambar yang berada dalam layer (hingga maksimum 32 karakter).
- **Append**. Jika anda memasukkan nama layer yang sama dengan yang telah ada dalam design file, maka check box append harus dipilih, output grafis akan ditambahkan pada layer tersebut. Jika check box tidak dipilih, maka

layer yang telah ada isinya akan diganti (overwrite) oleh gambar grafis yang dibuat.

• **Burden display definition**. Nama display definition untuk burden. Hal ini perlu diisi karena untuk interval dan surface display definitionnya sudah dibuat pada saat memasukkan data drill hole, sedangkan burden belum.

# **Panel - Report Output**

- **Report file**. Nama output report file dimana data hasil perkiraan titik-titik lokasi tersebut disimpan.
- **Report Title**. Nama judul dari laporan tersebut diatas.

Bila perkiraan model telah dihitung, maka akan ditampilkan di dalam form dan kemudian dapat anda pilih apakah akan disimpan (save) atau tidak dalam design file. Bila anda memilih save, maka data tersebut akan disimpan secara tetap sebagai data drill hole dalam design file. Drill hole hasil perkiraan ini harus diberi nama, kecuali jika anda membuat perkiraan titik tersebut dengan cara memasukkan nama drill holenya.

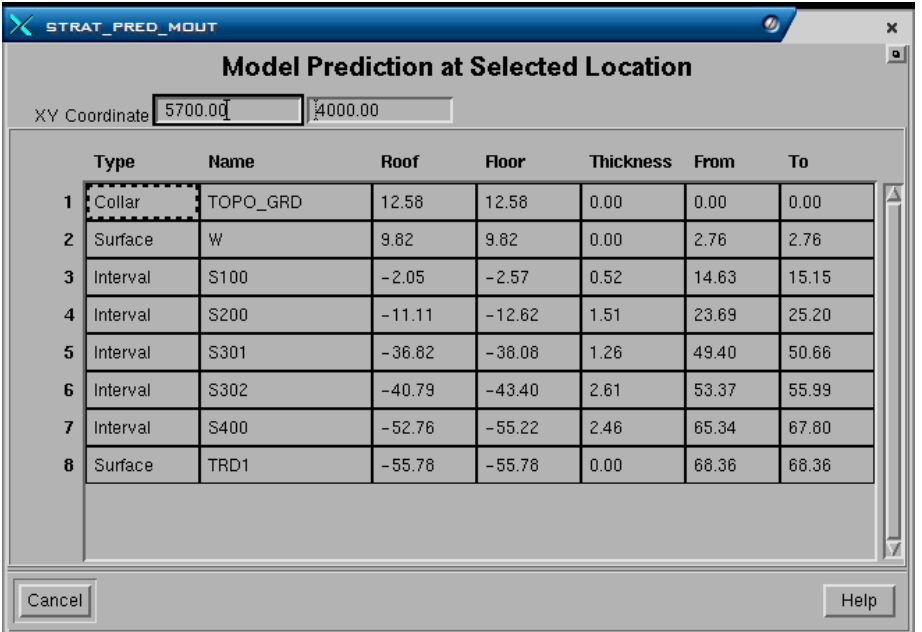

# **7.2.2 Perkiraan Model MXL**

INTERROGATE>PREDICT>MODEL MXL.

Fungsi dari menu ini mirip dengan menu predict, hanya pada menu ini perkiraan nilai yang dihasilkan adalah pada suatu surface expression saja bukan urutan stratigrafi secara keseluruhan.

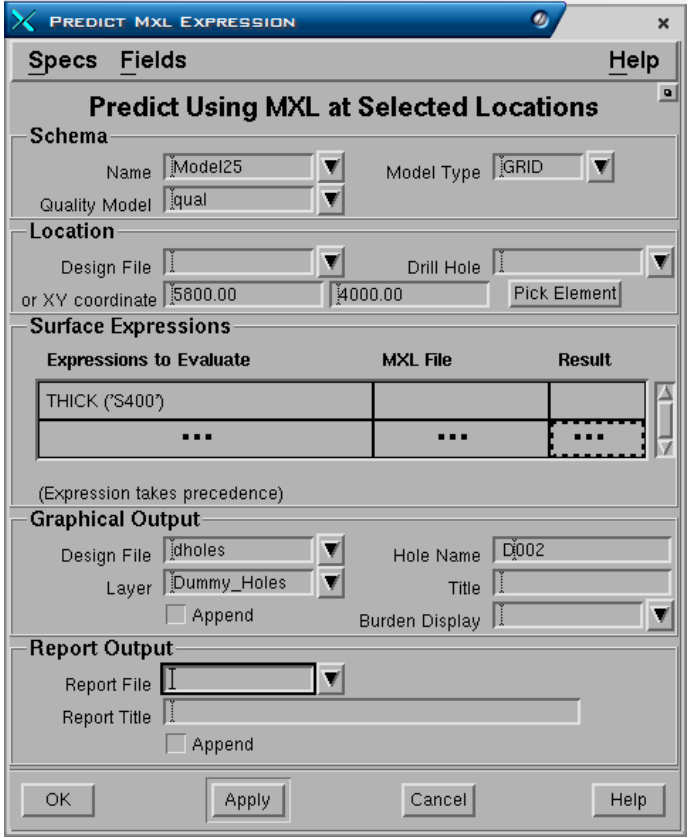

## **Panel - Schema**

- **Name.** Nama schema yang digunakan.
- **Quality model**.
- **Model Type**. Jenis model yang digunakan Table atau Grid.

#### **Panel - Location**

- **Design file**. Dengan cara apapun anda memasukkan data titik perkiraan, nama design file tetap harus dimasukkan.
- **Drill hole name**
- **Drill hole elemen ID**
- **X, Y coordinate**

Lokasi titik perkiraan dapat dipilih dengan berbagai cara, yaitu melalui nama drill hole atau nomor elemen ID drill hole. Selain itu juga dapat dilakukan dengan cara memasukkan X dan Y koordinat dengan cara diketik melalui keyboard.

## **Panel - Surface expression.**

Daftar nama MXL expression yang akan diperkirakan. Hingga maksimum 20 buah expression dapat dimasukkan dalam field ini.

#### **Panel – Graphical Output**

• **Design file**. Nama design file dimana output grafis akan disimpan.

- **Layer**. Nama layer dimana output grafis akan disimpan
- **Title**. Keterangan yang dapat anda masukkan sebagai penjelasan dari gambar yang berada dalam layer (hingga maksimum 32 karakter).
- **Append**. Jika anda memasukkan nama layer yang sama dengan yang telah ada dalam design file, maka check box append dipilih, output grafis akan ditambahkan pada layer tersebut. Jika check box append tidak dipilih, maka layer yang telah ada isinya akan diganti (overwrite) oleh gambar grafis yang dibuat.
- **Burden display definition**. Nama display definition untuk burden. Hal ini perlu diisi karena untuk interval dan surface display definitionnya sudah dibuat pada saat memasukkan data drill hole, sedangkan burden belum.

## **Panel – Report Output**

Bila perkiraan model telah dihitung, maka akan ditampilkan di dalam form dankemudian dapat anda pilih apakah akan disimpan (save) atau tidak dalam design file. Bila anda memilih save, maka data tersebut akan disimpan secara tetap sebagai data drill hole dalam design file. Drill hole hasil perkiraan ini harus diberi nama, kecuali jika anda membuat perkiraan titik tersebut dengan cara memasukkan nama drill holenya.

Cancel

×

**P** 

Y

Help

Help

# **7.2.3 Perkiraan Multi**

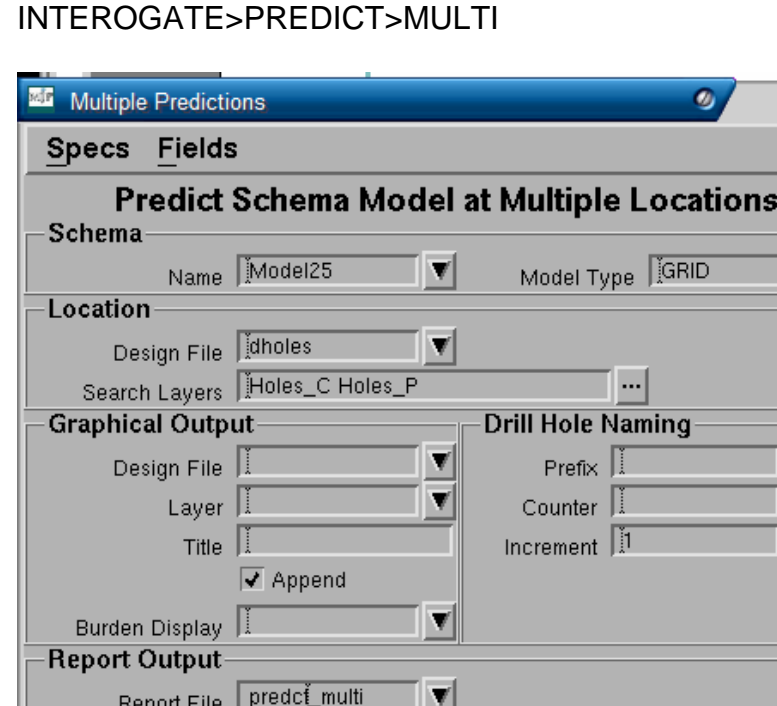

Append

Apply

Report Title

OK

# *7.3 Report Value Model*

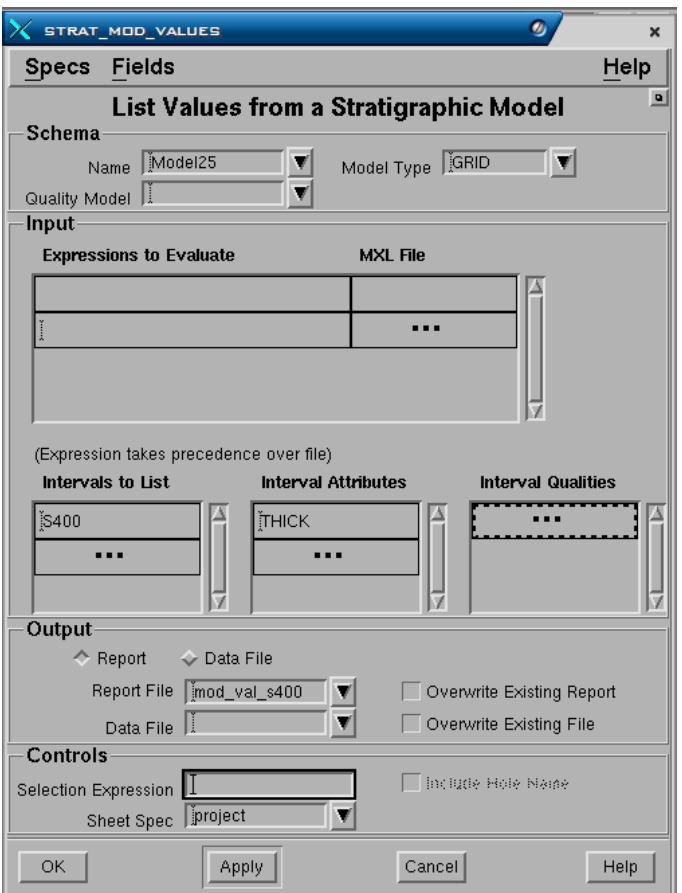

#### **INTERROGATE>REPORT VALUES>MODEL**

Prosedur pengisian data kedalam form ini mirip dengan form fungsi Statistic MXL reports, kecuali tambahan field **Include hole name** (hanya untuk model jenis table) yang berarti jika check box dipilih, maka nama drill hole akan dicantumkan atau disertakan dalam output filenya.

#### **Panel - Schema.**

- **Name**. Nama schema yang digunakan. Jika schema telah di set, maka akan muncul dalam field ini.
- **Quality Model**. Nama spesifikasi quality model yang digunakan. Hanya dapat diinput jika quality model telah dibuat.

#### **Panel - Input**

- **Design file**. Nama design file dimana data drill hole disimpan.
- **Search layer**. Daftar nama layer dimana data drill hole disimpan.
- **Expression to Evaluate**. Anda dapat memasukkan daftar expression yang diinginkan. Hingga maksimum 20 expression dapat dimasukkan dalam daftar tersebut. Pilihan lain anda dapat mengisi kolom-kolom berikut.
- **Intervals to List**. Daftar nama interval yang akan diproses.
- **Interval Attributes**. Nama attribute interval yang akan diproses, seperti thickness, floor, roof dsb.
- **Interval Qualities**. Daftar nama interval quality yang ingin diproses. Hanya dapat dilakukan jika quality data telah diinput.

# **Panel - Output**

- **Report File.** Nama output file laporan yang akan dibuat.
- **Overwrite Existing Report**. Jika check box dipilih, maka bila telah ada file laporan dengan nama yang sama akan diganti dengan yang baru. Jika check box tidak dipilih, maka laporan akan ditambahkan kedalam file yang telah ada.
- **Data File**. Nama output file data yang akan dibuat.
- **Overwrite Existing Data**. Jika check box dipilih, maka bila telah ada file data dengan nama yang sama akan diganti dengan yang baru. Jika check box tidak dipilih, maka data akan ditambahkan kedalam file yang telah ada.

## **Panel Controls**

- **Include Hole Name**. Jika dipilih maka nama drill hole akan disertakan dalam laporan atau data.
- **Selection expression**. Pilihan expression yang dapat digunakan. Default untuk field ini adalah True, yang berarti memilih semua drill hole yang ada. MXL expression dapat juga dimasukkan dalam field ini untuk memilih drill hole yang akan diproses, seperti misalnya contoh dibawah ini:

substring (holename, 1,1)=='C'

Expresi tersebut berarti memilih semua drill hole yang mempunyai nama yang dimulai dengan huruf C.

• **Sheet Spec**. Sheet spec yang digunakan. Anda dapat memilih sheet yang digunakan dari daftar pilihan pull-down.

# *7.4 Verify Model*

#### INTERROGATE>VERIFY

Fungsi verify model adalah untuk membandingkan perbedaan value baik dalam table model maupun grid model terhadap value dalam drill hole untuk suatu ekspresi tertentu. Jika table model dipilih, maka perbedaan yang muncul merupakan hasil dari:

- Interpolasi dari surface/interval dimana drill hole tidak cukup dalam untuk sampai kepada surface/interval tersebut.
- Interpolasi dari surface/interval diluar conformable sequence.
- Patahan

• Limit

Jika model grid yang dipilih, maka perbedaan yang muncul karena interpolasi value-value dari grid dengan lokasi data dalam drill hole.

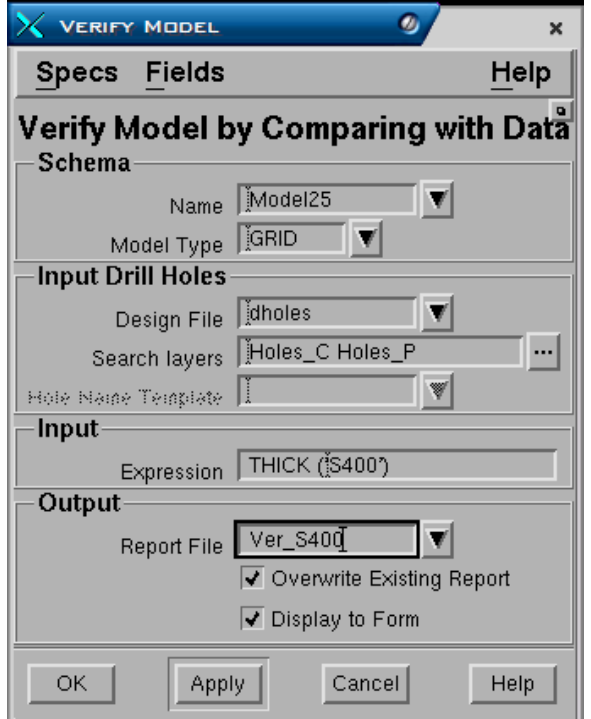

#### **Panel - Schema**

- **Name.** Nama schema yang digunakan.
- **Model Type**. Jenis model yang digunakan Table atau Grid.

#### **Panel - Input drill holes**

- **Design file**. Nama design file dimana data drill hole disimpan.
- **Search layer**. Nama layer yang berisi data drill hole.

#### **Panel - Input**

• **Expression**. Nama expression yang akan diverify, dapat berupa MXL expression. Jika MXL exprresion terlalu panjang anda dapat membuatnya melalui fasilitas untuk membuat surface expression atau anda dapat membuatnya dalam suatu file, kemudian nama file tersebut di akses dengan perintah -f <mxl file name>.

## **Panel - Output**

- **Report file**. Nama output report file.
- **Overwrite existing report**. Jika check box dipilih, maka report file yang telah ada diganti. Jika check box tidak dipilih file yang ada ditambah.

• **Display to form.** Jika check box dipilih, maka hasilnya akan ditampilkan dalam form. Jika check box tidak dipilih, maka hasilnya tidak akan ditampilkan dalam form.

Hasil dari model verify ini adalah berupa laporan yang terdiri dari kolom value dari drill hole, kolom value dari model dan kolom perbedaan antara kedua value tersebut. Kolom untuk perbedaan value hanya diisi jika ada value bagi drill hole dan value dari model, mengingat mungkin saja terdapat value dalam drill hole dan tidak ada dalam model atau sebaliknya. Pada bagian akhir laporan tersebut dicantumkan statistik dari hasil verify tersebut.

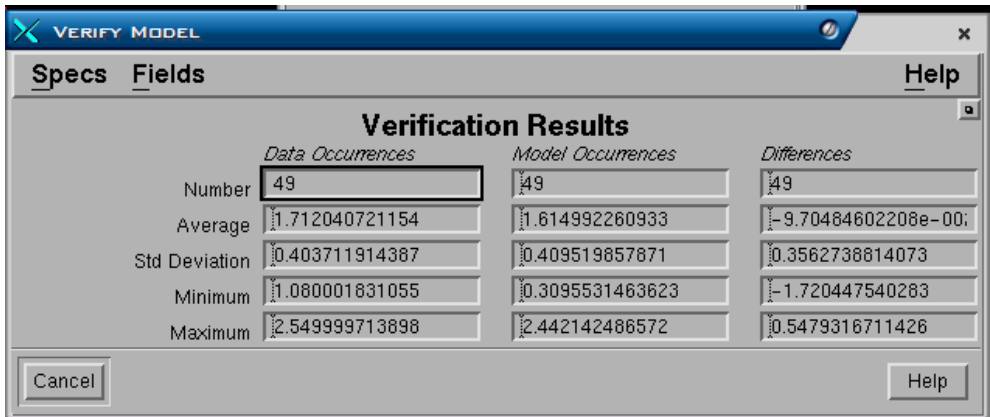

Detect Anomaly

INTEROGATE>DETECT ANOMALY

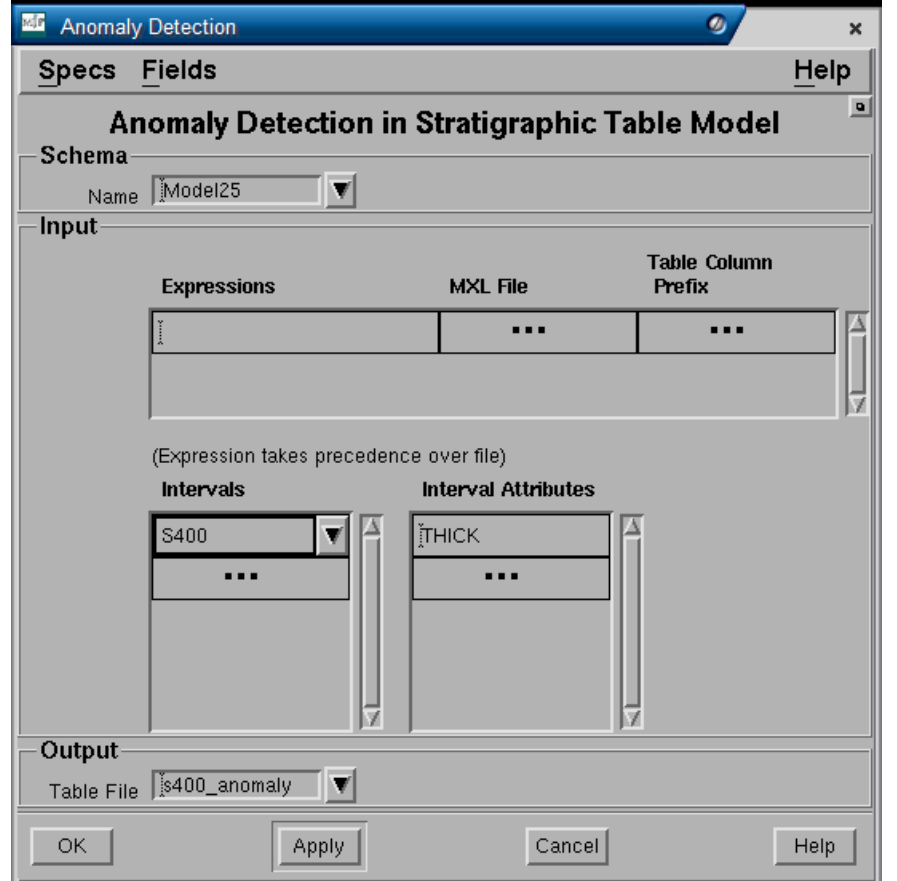

# **8 Output Grafis**

# *8.1 Contour*

Fungsi menu Contour dari model dibagi kedalam beberapa pilihan tergantung pada metoda pemasukkan datanya.

# **8.1.1 Membuat Kontur dari Surface dan Interval**

GRAPHICS - CONTOUR - MODEL

Form terdiri dari 4 Tab yaitu Contour, Domains, Limits dan Display.

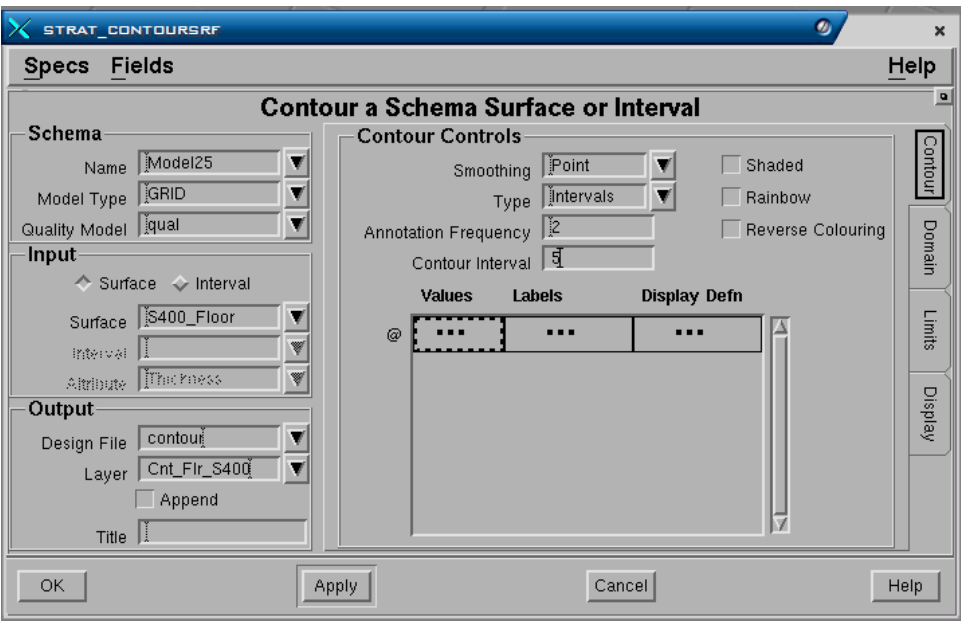

Untuk membuat kontur dari surface masukkan nama surface yang akan dibuat, sedangkan untuk interval masukkan nama interval dan atributnya (roof, floor, thickness, parting, overburden, interburden atau coal).

#### **Tab - Contour**

#### **Panel - Schema**

- **Name**. Nama schema yang digunakan.
- **Model type**. Jenis model yang digunakan apakah Table atau Grid.

#### **Panel - Input**

- **Surface**. Dipilih jika anda ingin membuat kontour dari surface.
- **Interval**. Dipilih jika anda ingin membuat kontour dari interval.
- **Surface name atau Interval and Attribute**. Nama surface atau interval dengan atributnya yang akan dibuat kontur.

## **Panel - Output**

- **Design file**. Nama design file dimana output grafis akan disimpan.
- **Layer**. Nama layer dimana output grafis akan disimpan.
- **Append?**. Jika nama layer telah ada, maka gambar grafis dapat ditambahkan (check box dipilih) atau diganti (check box tidak dipilih). Field ini tidak akan berpengaruh jika nama layer yang dimasukkan belum ada atau baru.
- **Title**. Keterangan yang dapat anda masukkan sebagai penjelasan dari gambar yang berada dalam layer (hingga maksimum 32 karakter).

## **Panel - Contour Controls**

- **Smoothing**. Menentukan tingkat kehalusan garis kontur. Pilihannya adalah *Point, Low, Medium, High, Very High*. Pilihan tersebut menunjukkan tingkat penghalusan garis kontur, dimana point adalah yang paling kasar atau tanpa smoothing sedangkan very high adalah yang paling halus.
- **Type**. Kontur dapat dibuat berdasarkan interval atau. Pada Interval, kontur akan dibuat dengan nilai-nilai elevasi yang tetap, misalnya interval 5, berarti kontur dibuat setiap perubahan elevasi 5 meter (0, 5, 10 dan seterusnya. Pada Value, kontur akan dibuat dengan nilai-nilai elevasi yang acak sesuai dengan nilai-nilai yang ditentukan. Jika Interval dipilih maka nilai interval harus dimasukkan pada field **Contour Interval**. Jika Value dipilih maka nilai-nilai kontur yang akan dibuat harus dimasukkan pada kolom **Values**.
- **Anotation frequency**. Menentukan kontur yang mana yang akan diberi anotasi. Jika interval dipilih, maka jumlah frequensi kontur yang diberi anotasi harus ditentukan (misalnya tiap 2, 5 kontur dan sebagainya). Kontur yang diberi anotasi akan dicirikan dengan default display definition *Majorcontour*. Jika values dipilih, maka setiap kontur dapat diberi anotasi.
- **Contour Interval**. Nilai interval elvasi kontur. Jumlah maksimum kontur yang dapat dibuat adalah 160 kontur. Ini akan ditentukan oleh kombinasi input nilai interval dan range minimum/maksimum nilai kontur (yang ditentukan pada Tab berikutnya, yaitu **Tab - Limits**). Jika nilai interval dan range minimum/maksimum yang dimasukkan mengakibatkan kontur dibuat lebih dari jumlah 160, maka sebaiknya anda mengubah nilai interval tersebut atau anda mengganti range minimum dan maksimum nilai kontur.
- **Shaded Contour**. Jika check box dipilih, maka kontur-kontur yang berdampingan akan digabungkan untuk membentuk polygon. Polygonpolygon yang dibuat akan ditampilkan dengan fill pattern dan warna sesuai dengan display definition yang dimasukkan pada field Value Contours (umumnya display bernama valuecontur yang digunakan dengan setting fill pattern Solid dan warna Cycle).
- **Rainbow**. Jika check box dipilih, maka kontur-kontur yang berdampingan akan digabungkan untuk membentuk polygon. Polygon-polygon yang dibuat akan ditampilkan dengan fill pattern solid dan warna sesuai gradasi warna pelangi dimana nilai tertinggi diberi warna spectrum terakhir (merah) dan nilai terendah sebaliknya (violet).
- **Reverse Colouring**. Sama dengan Rainbow, hanya gradasi warna pelangi dibalik dimana nilai tertinggi diberi warna spectrum awal (violet) dan nilai terendah sebaliknya (merah).
- **Kolom Values, Labels dan Display Defn**. Jika kontur jenis Value, maka nilai-nilai kontur yang akan dibuat harus dimasukkan dalam kolom Values. Kemudian suatu text label (nilai kontur) dapat dimasukkan pada kolom Labels sebagai anotasi masing-masing nilai kontur. Tampilan masingmasing kontur juga dapat diatur dengan memasukkan nama display definition pada kolom Display Defn untuk masing-masing nilai kontur. Jika kolom display defn dikosongkan maka display definition default Valuevcontur akan digunakan.

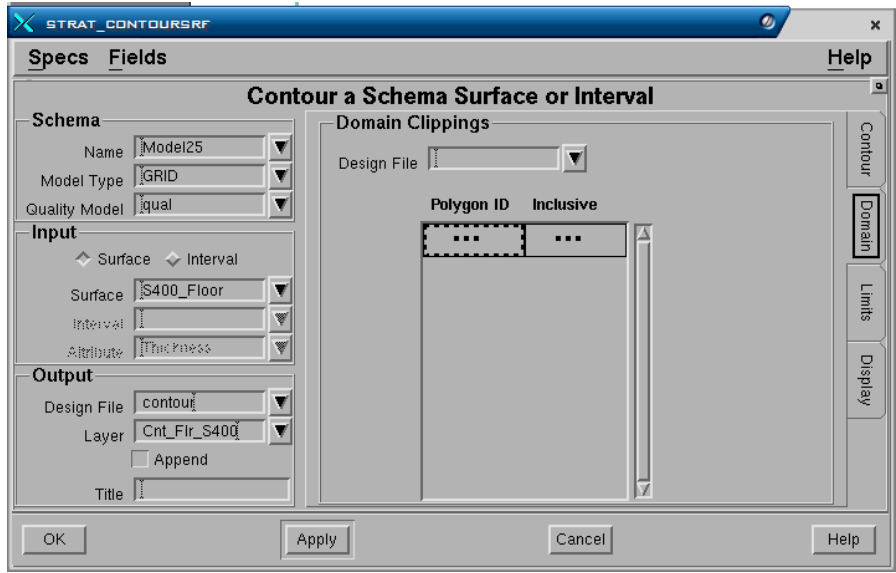

# **Tab - Domain**

# **Panel - Domain Clippings**

- **Design file**. Nama design file dimana polygon yang akan digunakan untuk clipping disimpan.
- **Polygon ID**. Nomor ID elemen polygon yang digunakan.
- **Inclusive?**. Jika diisi **Yes** maka kontur hanya akan dibuat didalam daerah polygon domain. Jika diisi **No**, maka kontur hanya akan dibuat diluar daerah polygon domain.

 *Output Grafis* 

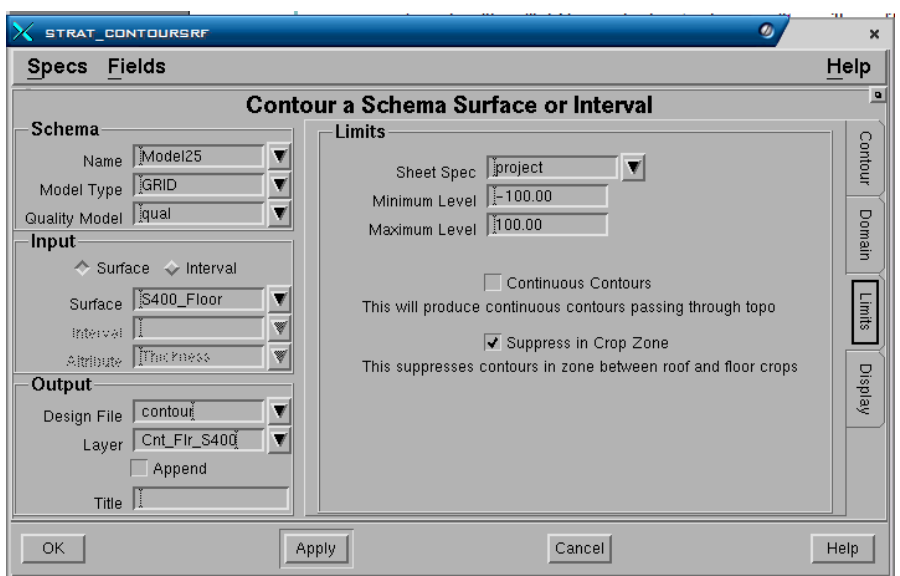

# **Tab - Limits**

# **Panel - Limits**

- **Sheet spec**. Nama sheet spec yang digunakan untuk membatasi daerah output kontur yang dibuat. Jika tidak diisi, maka kontur akan dibuat sesuai dengan batas data yang ada didalam project.
- **Minimum dan maximum level**. Menentukan range dari elevasi kontur terendah hingga yang tertinggi, misalnya dari elevasi -100 hingga elevasi +100 m.
- **Continues Countours?**. Jika dipilih, maka out put kontur akan dibuat menerus melebihi surface tofografi. Jika check box tidak dipilih, maka output kontur akan berhenti pada batas conformable sequence (subcrop).
- **Suppress in Crop Zone**. Pada daerah antara roof dan floor subcrop biasanya kontur menjadi agak bertumpuk misalnya thickness. Untuk tujuan menghasilkan gambar yang lebih baik kontur dapat diperbaiki dalam daerah tersebut dengan memilih check box ini.

 *Output Grafis* 

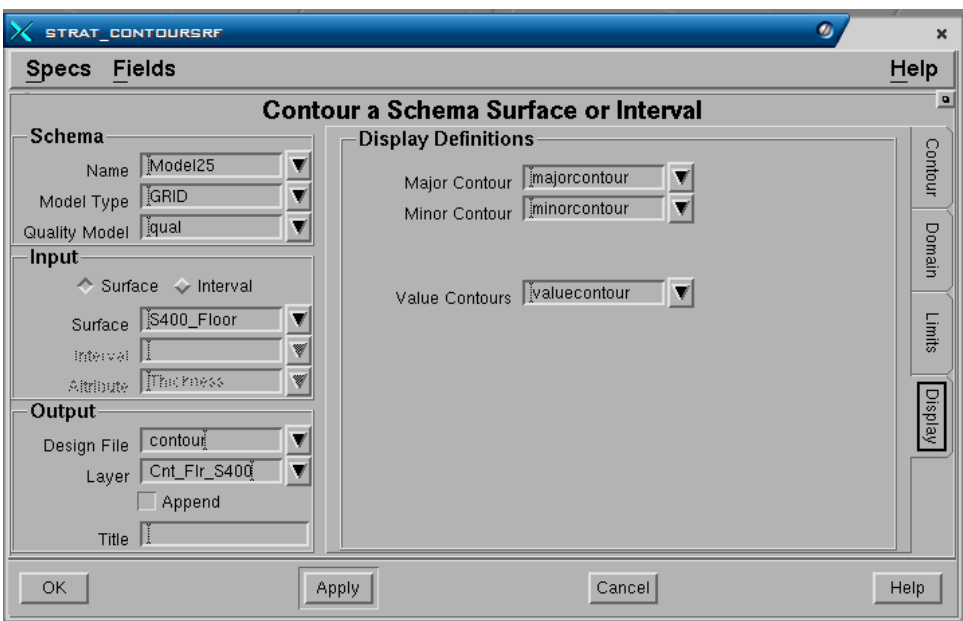

# **Tab - Display**

# **Panel - Display Definitions**

- **Majorcontour**. Nama display definition yang akan digunakan untuk major contour.
- **Minorcontour**. Nama display definition yang akan digunakan untuk minor contour.
- **Valuecontour**. Nama display definition yang akan digunakan untuk value contour.

# **8.1.2 Membuat Kontur Multi dari Model Interval**

Selain membuat kontur secara individual, anda dapat pula membuat kontur multi dari beberapa interval model sekaligus dalam satu proses dengan memilih menu:

## **GRAPHICS>CONTOUR>MULTI**

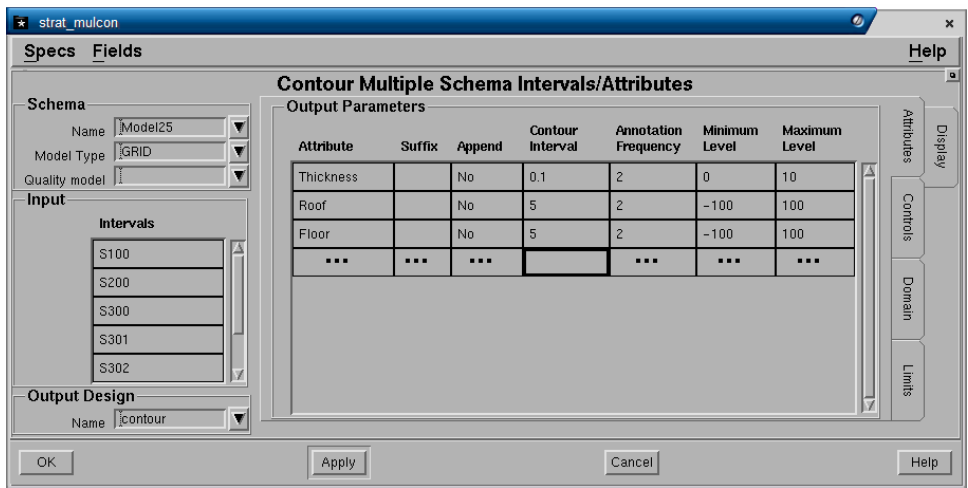

## **Tab - Attributes**

#### **Panel - Input**

• **Interval**. Pilih daftar nama interval dari pulldown menu yang akan dibuat konturnya.

#### **Panel - Output**

• **Design file**. Nama design file dimana output kontur akan disimpan.

#### **Panel – Output Parameters**

- **Attribute**. Pilih attribute interval (thickness, roof, floor, thickness, parting, overburden, interburden dsb) yang akan dibuat konturnya.
- **Suffix**. Teks yang dapat dimasukkan untuk akhiran (sebagai tambahan) nama output layer untuk masing-masing interval attribute. Jika dikosongkan maka teks akhiran tidak akan ditambahkan pda output nama layer. Output kontur akan disimpan dalam layer diberi nama <Interval>\_<Attribute>\_<Suffix>, misalnya S100\_Thickness\_06.
- **Append?**. Jika nama layer telah ada, maka output kontur dapat ditambahkan (**Yes**) atau diganti (**No**). Field ini tidak akan berpengaruh jika nama layer yang dimasukkan belum ada atau baru.
- **Contour Interval**. Kontur dapat dibuat berdasarkan interval, misalnya interval 5, berarti kontur dibuat setiap perubahan elevasi 5 meter (0, 5, 10 dan seterusnya. Nilai interval harus dimasukkan dan jumlah maksimum kontur yang dapat dibuat adalah 160 kontur, jadi jika interval yang anda masukkan mengakibatkan kontur dibuat lebih dari jumlah maksimum, maka sebaiknya anda mengubah nilai interval tersebut.
- **Anotation Frequency**. Menentukan jumlah frequensi kontur yang diberi anotasi, misalnya tiap 2 kontur, 5 kontur dan sebagainya. Kontur yang diberi anotasi akan dicirikan dengan default display definition *Majorcontour*.
- **Minimum dan Maximum Level**. Menentukan range dari elevasi kontur terendah hingga yang tertinggi, misalnya dari elevasi -100 hingga elevasi  $+100 \text{ m}$ .

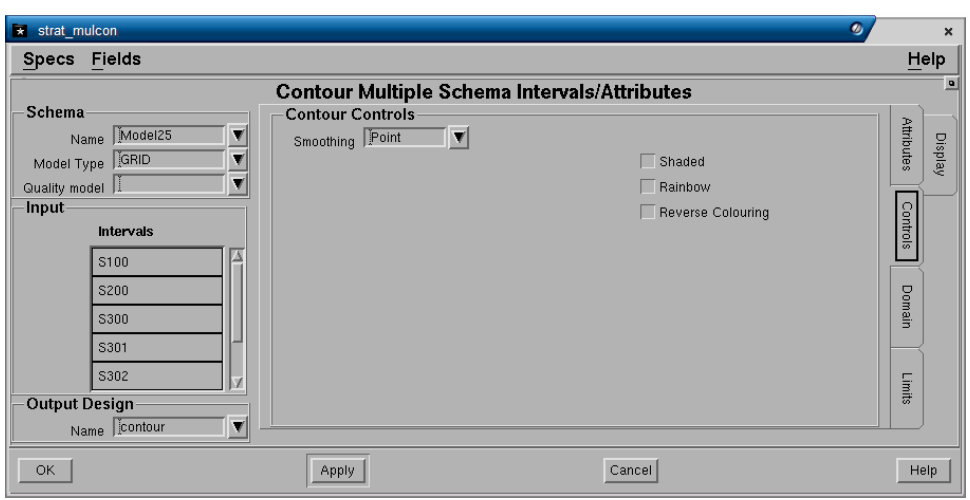

## **Tab – Controls**

#### **Panel – Contour Controls**

- **Smoothing**. Menentukan tingkat kehalusan garis kontur. Pilihannya adalah *Point, Low, Medium, High, Very High*. Pilihan tersebut menunjukkan tingkat penghalusan garis kontur, dimana point adalah yang paling kasar atau tanpa smoothing sedangkan very high adalah yang paling halus.
- **Shaded Contour**. Jika check box dipilih, maka kontur-kontur yang berdampingan akan digabungkan untuk membentuk polygon. Polygonpolygon yang dibuat akan ditampilkan dengan fill pattern dan warna sesuai dengan display definition yang dimasukkan pada field Value Contours (umumnya display bernama valuecontur yang digunakan dengan setting fill pattern Solid dan warna Cycle).
- **Rainbow**. Jika check box dipilih, maka kontur-kontur yang berdampingan akan digabungkan untuk membentuk polygon. Polygon-polygon yang dibuat akan ditampilkan dengan fill pattern solid dan warna sesuai gradasi warna pelangi dimana nilai tertinggi diberi warna spectrum terakhir (merah) dan nilai terendah sebaliknya (violet).
- **Reverse Colouring**. Sama dengan Rainbow, hanya gradasi warna pelangi dibalik dimana nilai tertinggi diberi warna spectrum awal (violet) dan nilai terendah sebaliknya (merah).

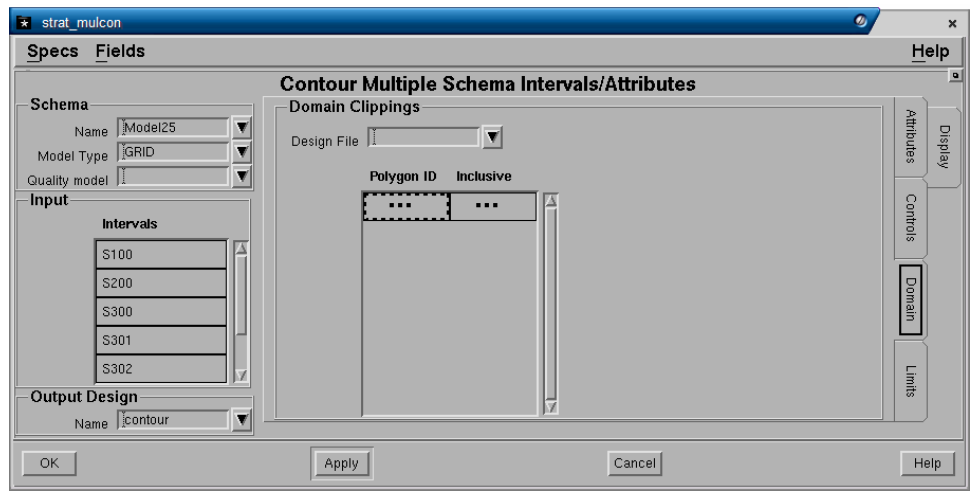

#### **Tab - Domain**

# **Panel - Domain Clippings**

- **Design file**. Nama design file dimana polygon yang akan digunakan untuk clipping disimpan.
- **Polygon ID**. Nomor ID elemen polygon yang digunakan.
- **Inclusive?**. Jika diisi **Yes** maka kontur hanya akan dibuat didalam daerah polygon domain. Jika diisi **No**, maka kontur hanya akan dibuat diluar daerah polygon domain.

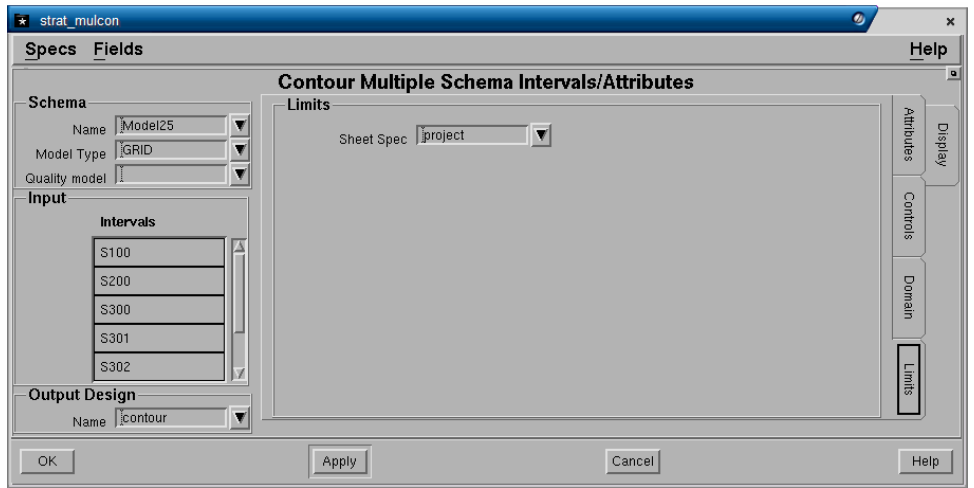

# **Tab - Limits**

# **Panel - Limits**

• **Sheet spec**. Nama sheet spec yang digunakan untuk membatasi daerah output kontur yang dibuat. Jika tidak diisi, maka kontur akan dibuat sesuai dengan batas data yang ada didalam project.

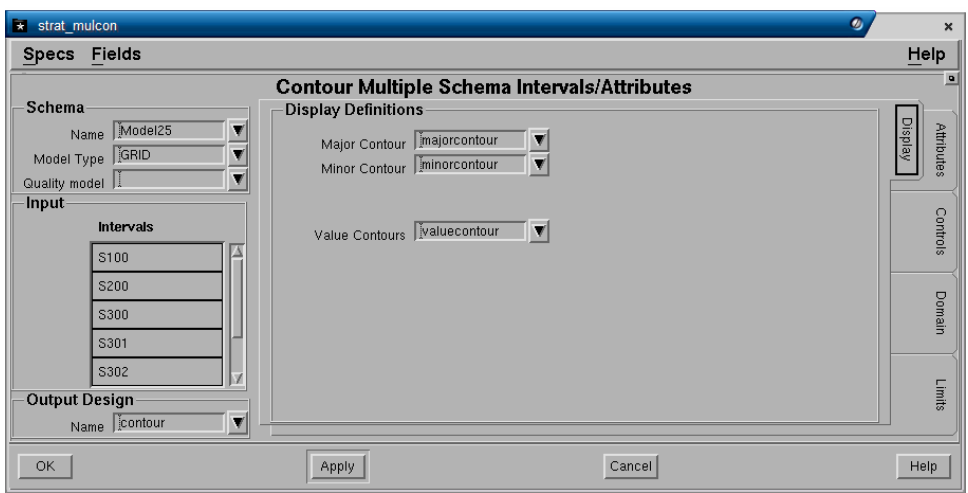

**Tab - Display Panel - Display Definitions**
- **Majorcontour**. Nama display definition yang akan digunakan untuk major contour.
- **Minorcontour**. Nama display definition yang akan digunakan untuk minor contour.
- **Valuecontour**. Nama display definition yang akan digunakan untuk value contour.

#### **8.1.3 Membuat Kontur Dari sebuah Expression**

Membuat kontur expression adalah membuat kontur dari surface atau interval berdasarkan hasil MXL expresion atau Stratmodel expression. Prosedur pembuatannya sama dengan membuat kontur dari interval atau surface, hanya pada bagian input yang dimasukkan adalah Expression.

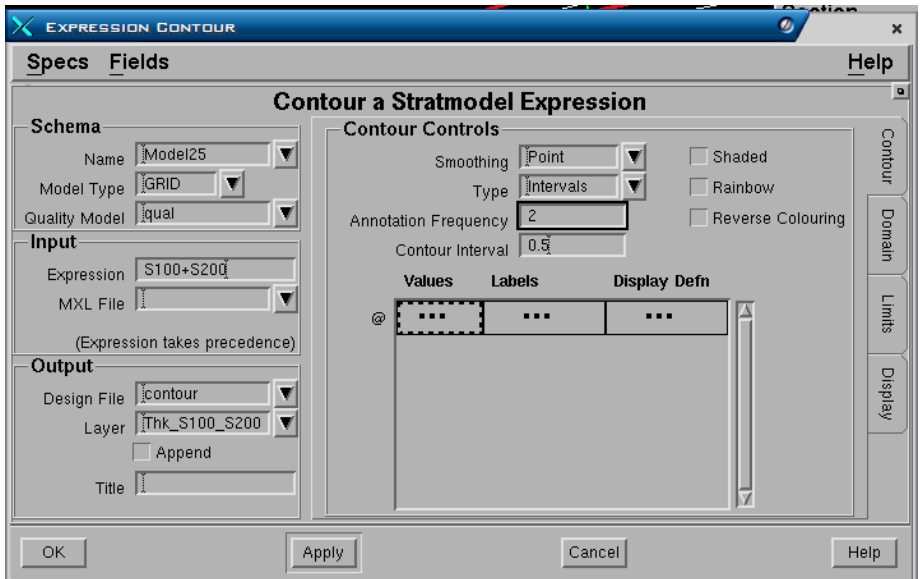

# GRAPHICS>CONTOUR>EXPRESSION

## **8.1.4 Membuat Kontur Garis Crop**

GRAPHICS> EXTENT>OUTCROP GRAPHICS>EXTENT>SUBCROP

Subcrop adalah garis perpotongan antara roof atau floor interval dengan conformable sequence bagian atas atau biasanya weathering zone. Outcrop adalah garis perpotongan antara roof atau floor interval dengan topo surface (jika tidak ada weathering zone). Di bawah ini adalah contoh pembuatan Subcrop.

 *Output Grafis* 

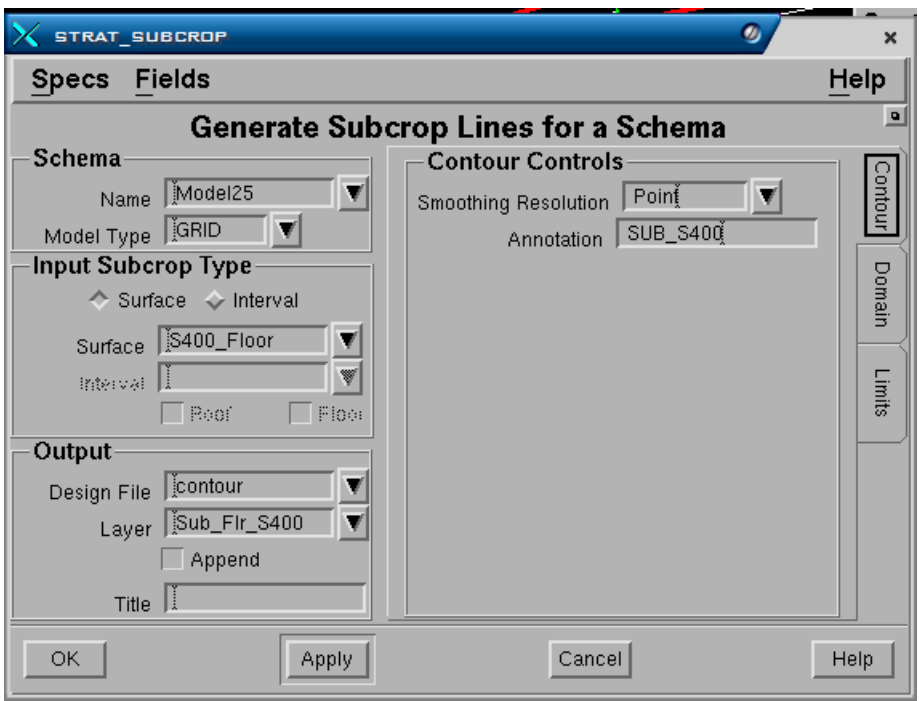

# **Tab - Countour**

#### **Panel - Schema**

- **Name.** Nama schema yang digunakan
- **Model Type**. Jenis model apakah Table atau Grid.

## **Panel - Input Subcrop type**

- **Surface**. Dipilih jika anda ingin membuat subcrop dari surface, kemudian pilih namanya pada field Surface.
- **Interval**. Dipilih jika anda ingin membuat subcrop dari interval, kemudian pilih namanya pada field interval dan pilih salah satu Roof atau Floor pada check box yang disediakan.

#### **Panel - Output**

- **Design file**. Nama design file dimana output subcrop akan disimpan.
- **Layer**. Nama layer dimana output subcrop akan disimpan.
- **Append?**. Jika nama layer telah ada, maka garis subcrop dapat ditambahkan (check box dipilih) atau diganti (check box tidak dipilih). Field ini tidak akan berpengaruh jika nama layer yang dimasukkan belum ada atau baru.
- **Title**. Teks keterangan yang dapat anda masukkan hingga maksimum 32 karakter.

## **Panel - Contour Controls**

**Smoothing resolution**. Menentukan tingkat kehalusan garis subcrop. Pilihannya adalah *No, Point, Low, Medium, High, Very High*. Pilihan tersebut menunjukkan tingkat penghalusan garis kontur, dimana point adalah yang paling kasar atau tanpa smoothing sedangkan very high adalah yang paling halus.

• **Anotation**. Anotasi text yang dimasukkan untuk ditampilkan dalam output garis subcrop.

# **Tab - Domain**

# **Panel - Domains Clippings**

- **Design file**. Nama design file dimana polygon domain disimpan.
- **Polygon ID.** Nomor ID elemen poligon.
- **Inclusive?**. Jika diisi **Yes** maka garis batas subcrop hanya akan dibuat didalam daerah polygon domain. Jika diisi **No**, maka garis batas subcrop hanya akan dibuat diluar daerah polygon domain.

## **Tab - Limits**

## **Panel Limits**

- **Sheet spec**. Nama sheet spec yang digunakan untuk membatasi daerah subcrop yang ditampilkan. Jika tidak diisi, maka subcrop akan dibuat sesuai dengan batas data yang ada didalam project.
- **Minimum dan maximum level**. Menentukan range dari elevasi subcrop terendah hingga yang tertinggi, misalnya dari elevasi -100 hingga elevasi  $+100 \text{ m}$ .

## **8.1.5 Membuat Garis batas Split**

## GRAPHICS>EXTENT>SPLITLINE

Garis batas spliting dapat dibuat untuk setiap compound interval. Garis tersebut menunjukkan batas daerah antara compound interval (parent) dengan elemental unitnya (split).

 *Output Grafis* 

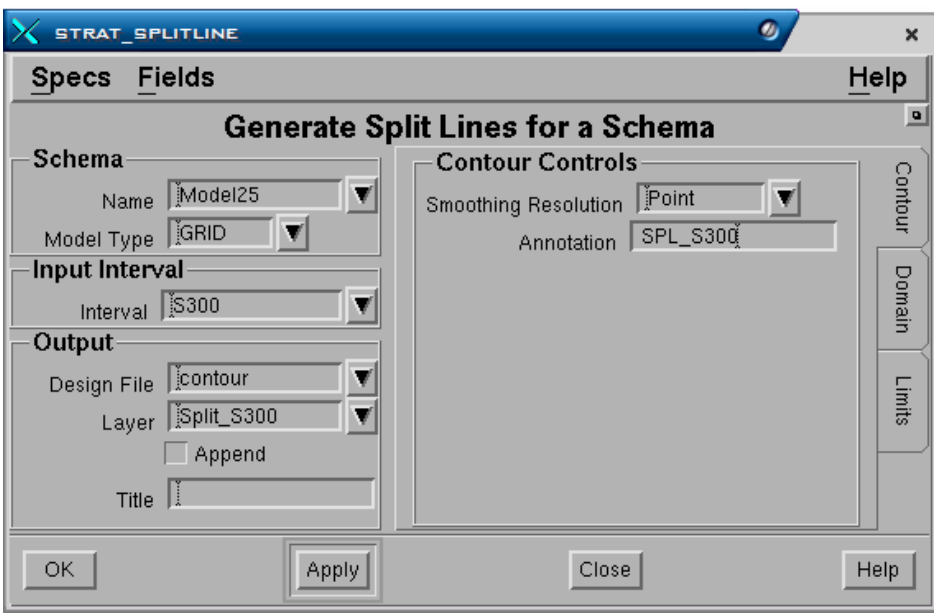

#### **Tab - Countour**

## **Panel - Schema**

- **Name**. Nama schema yang digunakan
- **Model Type**. Jenis model apakah Table atau Grid.

#### **Panel - Input Interval**

• **Interval**. Nama compound/elemental interval yang akan dibuat garis splitnya.

#### **Panel - Output**

- **Design file**. Nama design file dimana output batas split akan disimpan.
- **Layer**. Nama layer dimana output batas split akan disimpan.
- **Append?**. Jika nama layer telah ada, maka batas split dapat ditambahkan (check box dipilih) atau diganti (check box tidak dipilih). Field ini tidak akan berpengaruh jika nama layer yang dimasukkan belum ada atau baru.
- **Title**. Teks keterangan yang dapat anda masukkan hingga maksimum 32 karakter.

#### **Panel - Contour Controls**

- **Smoothing resolution**. Menentukan tingkat kehalusan garis. Pilihannya adalah *No, Point, Low, Medium, High, Very High*. Pilihan tersebut menunjukkan tingkat penghalusan garis, dimana point adalah yang paling kasar atau tanpa smoothing sedangkan very high adalah yang paling halus.
- **Anotation**. Anotasi text yang dimasukkan untuk ditampilkan dalam output garis subcrop.

**Tab - Domain Panel - Domains Clippings** 

- **Design file**. Nama design file dimana polygon domain disimpan.
- **Polygon ID.** Nomor ID elemen poligon.
- **Inclusive?**. Jika diisi **Yes** maka garis batas split hanya akan dibuat didalam daerah polygon domain. Jika diisi **No**, maka garis batas split hanya akan dibuat diluar daerah polygon domain.

#### **Tab - Limits**

#### **Panel Limits**

- **Sheet spec**. Nama sheet spec yang digunakan untuk membatasi daerah grafis yang ditampilkan. Jika tidak diisi, maka batas split akan dibuat sesuai dengan batas data yang ada didalam project.
- **Minimum dan maximum level**. Menentukan range dari elevasi batas split terendah hingga yang tertinggi, misalnya dari elevasi -100 hingga elevasi +100 m.

## **8.1.6 Membuat Garis Batas Pinchout**

#### GRAPHICS>EXTENT>PINCHOUT LINES

Garis batas pinchout membatasi daerah dimana suatu interval tidak muncul yang berkaitan dengan terputusnya endapan. Hal ini dalam model terjadi karena sebuah atau lebih drill hole yang kedalamannya melampaui elevasi dimana interval seharusnya terdapat, tapi tidak terdapat dalam data drill hole tersebut.

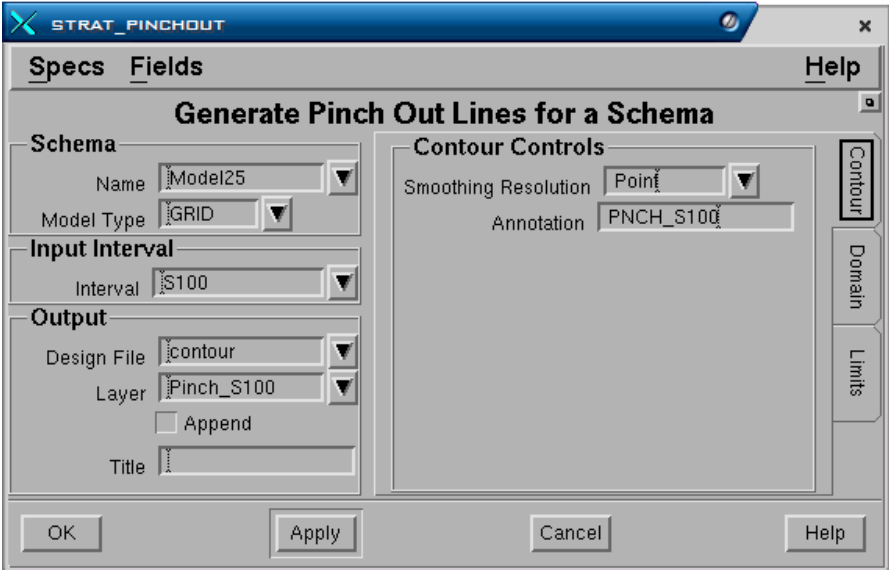

# **Tab - Countour**

## **Panel - Schema**

- **Name**. Nama schema yang digunakan
- **Model Type**. Jenis model apakah Table atau Grid.

#### **Panel - Input Interval**

• **Interval**. Nama compound/elemental interval yang akan dibuat garis batas pinchout-nya.

## **Panel - Output**

- **Design file**. Nama design file dimana output batas pinchout akan disimpan.
- **Layer**. Nama layer dimana output batas pinchout akan disimpan.
- **Append?**. Jika nama layer telah ada, maka batas pinchout dapat ditambahkan (check box dipilih) atau diganti (check box tidak dipilih). Field ini tidak akan berpengaruh jika nama layer yang dimasukkan belum ada atau baru.
- **Title**. Teks keterangan yang dapat anda masukkan hingga maksimum 32 karakter.

## **Panel - Contour Controls**

- **Smoothing resolution**. Menentukan tingkat kehalusan garis. Pilihannya adalah *No, Point, Low, Medium, High, Very High*. Pilihan tersebut menunjukkan tingkat penghalusan garis, dimana point adalah yang paling kasar atau tanpa smoothing sedangkan very high adalah yang paling halus.
- **Anotation**. Anotasi text yang dimasukkan untuk ditampilkan dalam output garis batas pinchout.

## **Tab - Domain**

## **Panel - Domains Clippings**

- **Design file**. Nama design file dimana polygon domain disimpan.
- **Polygon ID.** Nomor ID elemen poligon.
- **Inclusive?**. Jika diisi **Yes** maka garis batas pinhout hanya akan dibuat didalam daerah polygon domain. Jika diisi **No**, maka garis batas pinchout hanya akan dibuat diluar daerah polygon domain.

#### **Tab - Limits**

#### **Panel Limits**

- **Sheet spec**. Nama sheet spec yang digunakan untuk membatasi daerah grafis yang ditampilkan. Jika tidak diisi, maka batas pinchout akan dibuat sesuai dengan batas data yang ada didalam project.
- **Minimum dan maximum level**. Menentukan range dari elevasi batas pinchout terendah hingga yang tertinggi, misalnya dari elevasi -100 hingga elevasi +100 m.

# **8.1.7 Membuat Multi Extent**

Selain fungsi-fungsi di atas, anda dapat membuat garis batas subcrop, outcrop, splitline dan pinchout sekaligus dalam satu proses melalui menu:

#### **GRAPHICS>EXTENT>MULTI**

# *8.2 Section*

#### GRAPHICS>SECTION>STRATMODEL

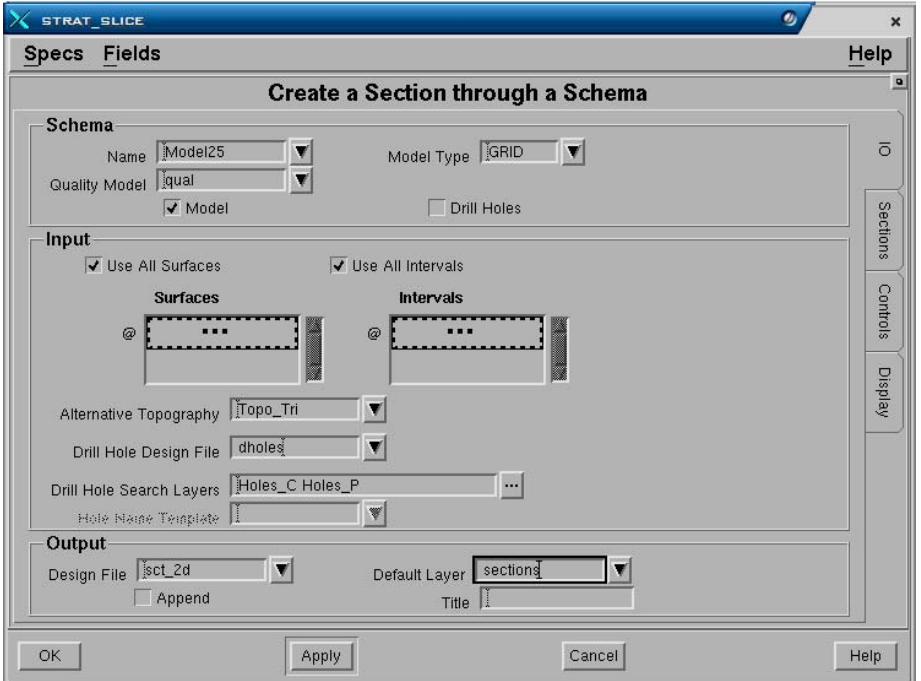

## **Tab – IO (Input and Output)**

#### **Panel - Schema**

- **Name.** Nama schema yang digunakan.
- **Model type**. Jenis model yang digunakan Table atau Grid.
- **Quality model**.
- **Model/Drill Holes**. Anda dapat memilih apakah section akan dibuat dari model saja, drill holes saja atau dua-duanya.
- **Hole Name Template**. Harus dimasukkan jika data drill hole yang digunakan mengacu ke GDB. Schema harus diatur terlebih dulu mengacu ke GDB dan Stramodel connect ke GDB.

#### **Panel - Input**

• **Use All Surfaces/Intervals**. Jika check box dipilih, maka semua surfaces dan/atau semua intervals yang didefinisikan dalam schema akan dibuat grafisnya. Jika chek box tidak dipilih maka kolom-kolom dibawahnya harus di isi.

- **Kolom Surfaces.** Jika check box di atas tidak dipilih, maka daftar namanama surface dan/atau interval yang akan ditampilkan grafisnya harus dimasukkan dalam kolom-kolom ini.
- **Kolom Intervals**. Jika field di atas check boxnya tidak dipilih, maka daftar nama interval yang akan ditampilkan harus dimasukkan pada field ini.
- **Alternative Topography**. Nama surface topografi yang akan digunakan sebagai batas section paling atas. Tidak akan ada surface atau interval yang dibuat grafisnya di atas surface ini.
- **Drill Hole Design File**. Jika drill hole dipilih pada check box di atas, maka nama design file dimana data drill hole disimpan harus dimasukkan.
- **Drill Hole Search Layers**. Jika drill hole dipilih pada check box di atas, maka nama layers dimana data drill hole disimpan harus dimasukkan.

#### **Panel - Output**

- **Design file**. Nama design file dimana output grafis section akan disimpan.
- **Default layer**. Nama default layer harus diisi. Berfungsi jika tidak ada nama layer lain yang dimasukkan pada Tab berikutnya (Section), maka section yang dibuat akan disimpan dalam default layer.
- **Append?**. Jika anda memasukkan nama layer yang sama dengan yang telah ada dalam design file, maka jika check box dipilih, output section akan ditambahkan pada layer tersebut. Jika check box tidak dipilih, maka layer yang telah ada isinya akan diganti (overwrite) oleh grafis section yang dibuat. Field ini tidak akan berpengaruh jika nama layer yang dimasukkan belum ada atau baru.
- **Title**. Teks keterangan yang dapat anda masukkan hingga maksimum 32 karakter.

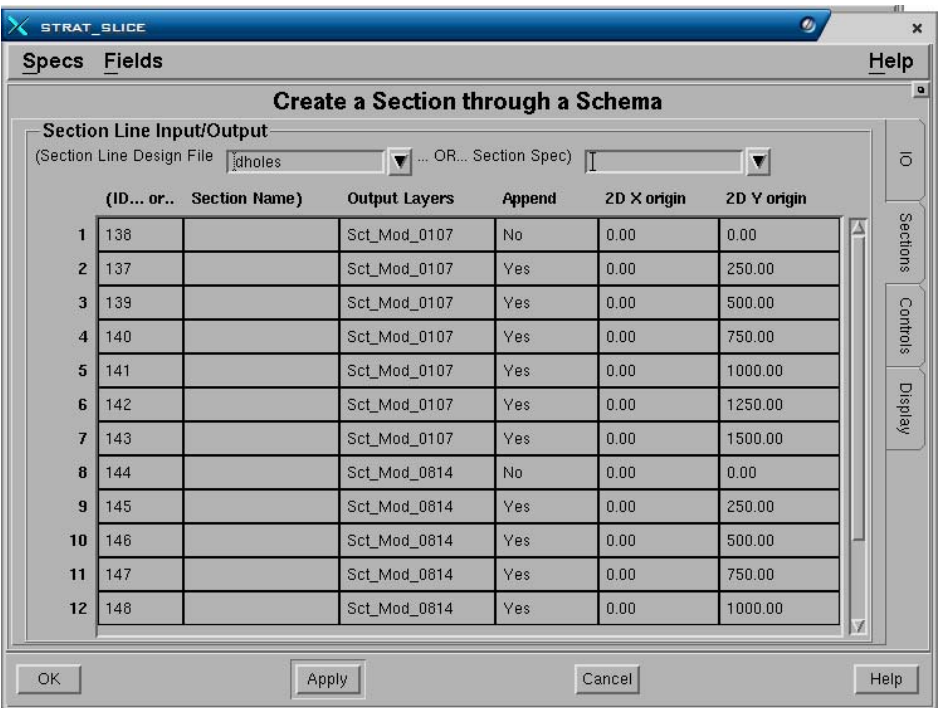

#### **Tab – Sections**

#### **Panel - Section Line Input/Output**

- **Section Line Design File**. Pilih nama design file dimana garis acuan untuk pembuatan section disimpan atau sebagai pilihan anda dapat menggunakan suatu spesifikasi section yang telah dibuat dan dimasukkan kedalam field **Section Spec**.
- Kolom **ID**. Jika Section Line Design File dipilih, maka daftar nomor ID dari elemen garis section dalam design file harus dimasukkan kedalam kolom **ID**. Nomor ID tersebut dapat dimasukkan dengan cara mengetikannya atau dipilih dari CAD dengan cara menekan tombol kanan mouse, pilih **Pick**, kemudian pilih garis didalam CAD secara individual atau menggunakan selection set. Jika Section Spec. dipilih, maka daftar nama spesifikasi section harus dimasukkan dalam kolom **Section Name**.
- Kolom **Output Layers**. Daftar nama output layer untuk section, dapat diisi atau dibiarkan kosong. Jika dibiarkan kosong, maka output section akan dimasukkan kedalam default layer yang telah ditentukan pada Tab sebelumnya.
- Kolom **Append?**. Jika anda memasukkan nama layer yang sama dengan yang telah ada dalam design file, maka jika **Yes** dipilih, output section akan ditambahkan pada layer tersebut. Jika **No** dipilih, maka layer yang telah ada isinya akan diganti (overwrite) oleh grafis section yang dibuat. Field ini tidak akan berpengaruh jika nama layer yang dimasukkan belum ada atau baru.
- Kolom **2D X Origin dan 2D Y Origin**. Digunakan jika output dari section akan disimpan dalam design file 2D. Dalam design file 2D, grafis section ditempatkan pada koordinat X dan Y, dimana koordinat tersebut harus ditentukan letaknya pada kolom-kolom tersebut. Koordinat yang dimasukkan akan menentukan letak bagian sudut kiri bawah dari grafis section. Penyimpanan output section didalam design file 2D sangatlah bermanfaat terutama jika anda ingin menampilkan section secara berurutan atas-bawah atau ke samping satu dengan yang lainnya. Hal ini dapat dibuat dengan cara menentukan posisi koordinat (origin) tiap-tiap section secara berbeda sesuai kebutuhan.

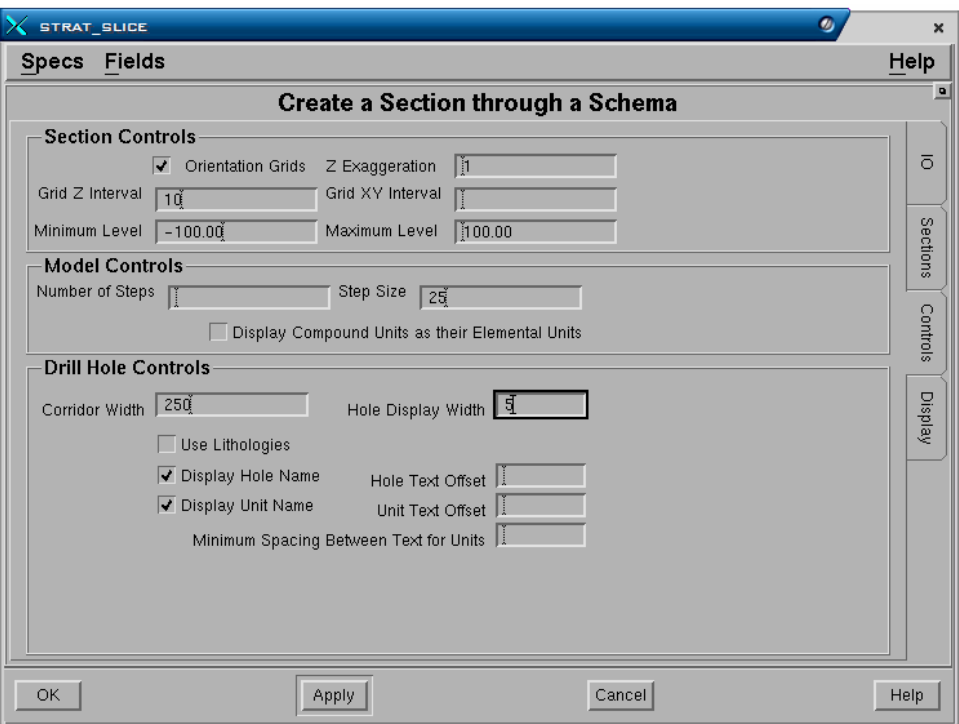

#### **Tab - Controls**

#### **Panel – Section Controls**

- **Orientation Grids**. Layout base grid dalam grafis section berupa poligon batas yang mempunyai koordinat XY dan interval Z. Layout grid dalam section dapat ditampilkan atau tidak dengan memilih atau tidak memilih check box.
- **Z Exaggeration**. Perbandingan nilai Z terhadap X dan Y atau perbandingan skala vertikal dan horisontal.
- **Grid Z Interval.** Menentukan interval elevasi antar garis-garis horizontal yang dibuat searah koordinat Z.
- **Grid X,Y Interval.** Menentukan interval jarak antar garis-garis vertikal yang dibuat searah koordinat XY dalam section.
- **Minimum dan Maximum Level**. Adalah batas elevasi bagian atas dan bawah grafis section. Jika grid orientasi dimasukkan, maka akan dibatasi oleh elevasi minimum dan maksimum yang dimasukkan.

#### **Panel – Model Controls**

- **Number of Steps** atau **Step Size**. Section dibuat dengan cara mengambil titik-titik sample yang mewakili sepanjang garis section dan kemudian digabungkan menjadi suatu elemen garis. Jumlah titik sample dapat dimasukkan sebagai suatu nomor (number of step) atau sebagai suatu jarak (step size). Nomor akan mendapat prioritas jika kedua field tersebut diatas diisi.
- **Display Compound Unit as their Elemental Units?** Jika check box dipilih maka unit akan selalu ditampilkan sebagai elemental unit walaupun terdapat data yang berupa compound unit atau parent interval. Jika check

box tidak dipilih, maka compound interval akan ditampilkan sesuai dengan model yang ada.

#### **Panel – Drill Hole Controls**

- **Corridor Width**. Adalah jarak lebar pembacaan drill hole dari garis section (di kedua sisi garis). Drill hole yang masuk kedalam batas jarak corridor tersebut akan ditampilkan dalam section pada posisi yang sebenarnya dalam design file 3D.
- **Hole Display Width**. Drill hole dalam section ditampilkan dalam bentuk poligon yang mirip dengan diagram log, dimana lebar dari poligon tersebut dapat ditentukan pada field ini.
- **Use Lithologies**. Jika check box tidak dipilih maka unit stratigrafi akan ditampilkan sebagai suatu poligon. Jika check box dipilih, maka interval resource (batubara) dan parting akan dibedakan. Interval resource ditampilkan sebagai poligon dengan display definition dari interval, sedangkan parting akan ditampilkan sebagai poligon dengan menggunakan display definition yang ditentukan pada field berikutnya.
- **Display Hole Name** dan **Unit Name**. Nama drill hole dan nama unit dapat ditampilkan atau tidak sebagai text. Nama drill hole akan ditampilkan pada lokasi collar, sedangkan nama unit akan ditampilkan disebelah kanan kolom gambar unit.
- **Hole Text Offset** dan **Unit Text Offset**. Adalah jarak offset text dari letak yang telah ditentukan sebagai default.
- **Minimum Spacing Between Text for Units**. Dapat ditentukan untuk membantu mengatur agar unit yang text antar unit tidak saling tumpuk.

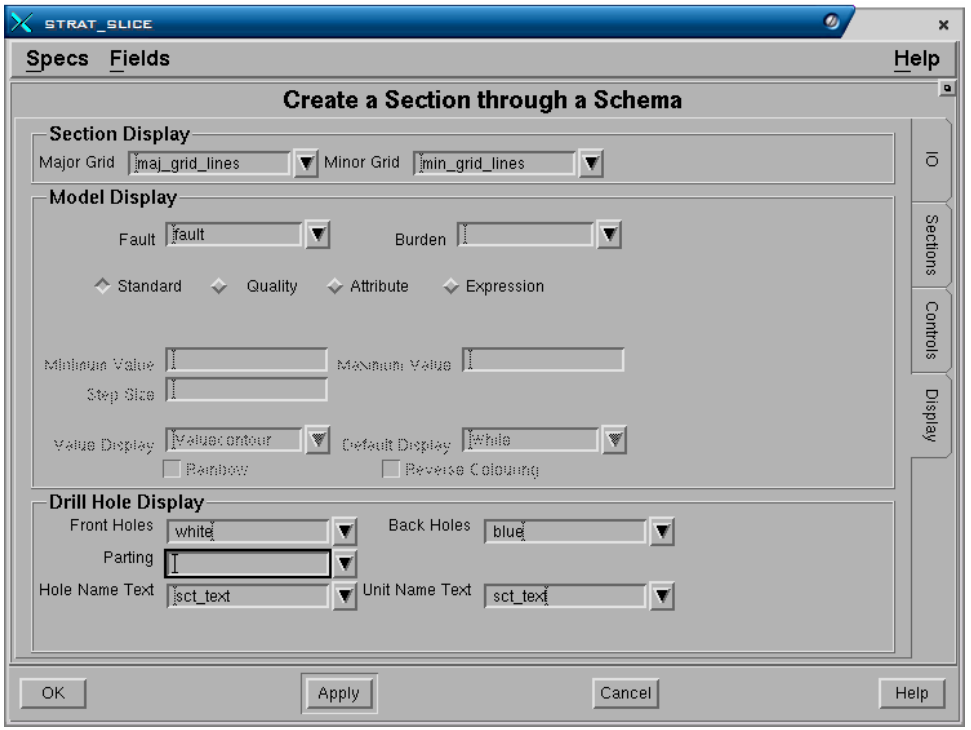

## **Tab - Display**

#### **Panel - Section Display**

- **Major Grid**. Nama display definition yang akan digunakan untuk layout major based grid.
- **Minor Grid**. Nama display definition yang akan digunakan untuk layout minor based grid.

#### **Panel - Section Display**

- **Fault**. Nama display definition yang akan digunakan untuk tampilan grafis fault jika ada dalam section.
- **Burden**. Nama display definition yang akan digunakan untuk tampilan grafis burden jika ada dalam section..

Tampilan grafis interval-interval dapat di atur dengan beberapa cara. **Standard** untuk menampilkan interval-interval sesuai dengan display definition yang telah diatur untuk interval-interval tersebut (**INT\_<interval>**). Interval juga dapat ditampilkan berdasarkan parameter-parameter yang berbeda, yaitu **Quality**, **Attribute** (thikness, roof, floor dsb.) atau **Expression** misalnya oratio (current interval). Pada saat menggunakan quality, attribute dan expression Minimum/Maximum Value dan Step Size untuk nilai harus ditentukan.

## **Panel Hole Display**

- **Front Holes**. Nama display definition yang akan digunakan untuk tampilan drill hole yang letaknya didepan section atau bagian kanan garis section dari posisi arah titik awal ke titik akhir.
- **Back Holes**. Nama display definition untuk drill hole yang letaknya dibelakang section atau bagian kiri garis section dari posisi arah titik awal ke titik akhir.
- **Parting**. Nama display definition untuk parting (jika ada dalam model model).
- **Hole Name Text**. Nama display definition untuk text nama drill hole.
- **Unit Name Text**. Nama display definition untuk text nama unit.

 *Output Grafis* 

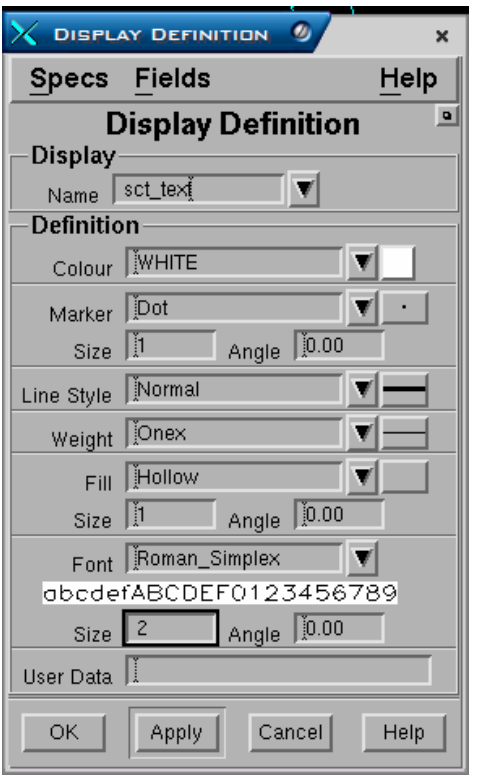

Data hasil analisis laboratorium baik proximate, ultimate dan sebagainya dapat dimasukkan ke dalam Stramodel kemudian dibuat modelnya.

# *9.1 Membuat Definisi Quality*

Semua quality yang akan dimodel harus dibuat definisinya terlebih dahulu. Definisi quality akan menentukan semua parameter yang berhubungan dengan suatu nilai quality tertentu dan akan digunakan pada saat pengopersian yang berkaitan dengan quality.

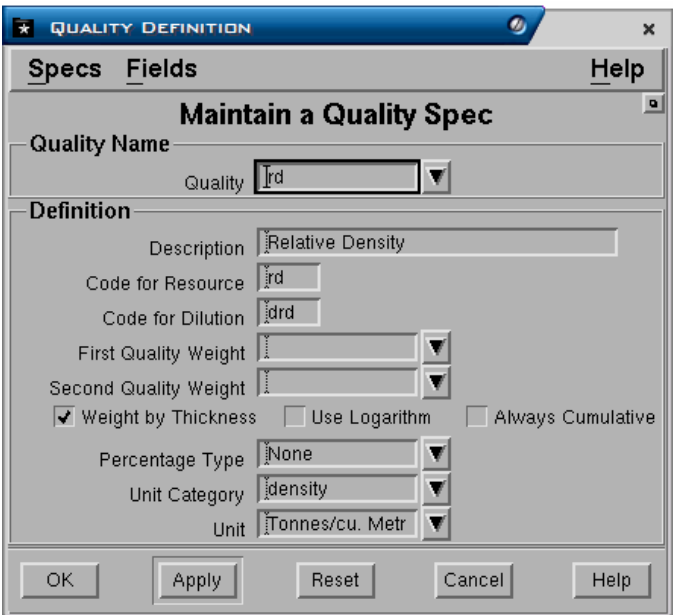

Menu: QUALITY>DEFINITION>CREATE

## **Panel - Quality Name**

• **Quality**. Nama definisi quality dapat dibuat hingga maksimum 16 karakter.

## **Panel - Definition**

- **Description**. Keterangan dapat dibuat hingga 32 karakter.
- **Code for Resource**. Nama kode quality untuk resource, misalnya batubara. Maksimum 4 karakter. Nama kode ini bisa sama dengan nama definisi qualitynya dan nama tersebut akan digabungkan dengan nama interval untuk digunakan sebagai nama kolom dalam table reserves.
- **Code for Dilution**. Nama kode quality untuk dilution. Maksimum 4 karakter. Nama tersebut akan digabungkan dengan nama interval untuk digunakan sebagai nama kolom dalam table reserves.
- **First Quality Weight**
- **Second Quality Weight**

## • **Weight by Thickness?**

Pada saat data ply by ply dikomposit, nilai quality dapat di-"weight" oleh ketebalan dan satu atau dua definisi quality lain mengacu ke First Quality Weight dan Second Quality Weight.

- **Use Logarithm?** Jika dipilih maka nilai quality akan di-weight secara logaritma (misalnya fluidity).
- **Always Cummulative?** Dipilih jika quality dianalisis secara kumulatif, misalnya CSN (swell dari coking coal).
- **Percentage Type.** Untuk menentukan apakah quality akan diweight secara masspercent atau volumepercent selama perhitungan reserves atau None.
- **Unit catagory dan Unit**. Kedua field ini dapat dibiarkan kosong. Field unit berfungsi untuk mengatur jumlah decimal dari nilai data yang akan ditampilkan.

Jika field-fiel diatas sudah diisi tekan **Apply** atau **OK.** 

# *9.2 Menentukan Key Quality*

Pada saat perhitungan reserves, nilai tonase akan ditentukan oleh nilai-nilai relative density (insitu), moisture (ROM) dan Yield (production/washibility). Nilai-nilai tersebut mengacu terhadap nilai-nilai yang ada dalam suatu definisi quality. Oleh karena itu nama-nama definisi quality yang akan digunakan sebagai acuan harus ditentuka dalam key Quality.

Menu: QUALITY>KEY QUALITY>CREATE

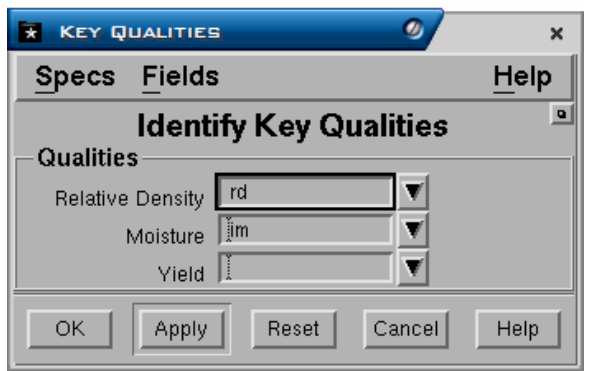

## **Panel - Qualities**

- **Relative density**. Pilih nama definisi yang akan digunakan untuk menghitung tonase Insitu dalam reserve.
- **Moisture**. Analisis quality untuk moisture umumnya ada dua jenis yaitu Total Mositure (TM) dan Inherent Moisture (IM). Pilih nama definisi Mositure (TM atau IM) yang akan digunakan untuk menhitung tonase ROM (Run-Of-Mine) dalam reserves.

• **Yield**. Umumnya digunakan pada perhitungan tonase produksi dengan analisis Washabilty. Pilih nama definisi quality yang akan digunakan untuk menghitung tonase produksi washabilty dalam reserves.

# *9.3 Membuat Spesifikasi Model Quality*

Spesikasi Model Quality harus dibuat untuk digunakan dalam pembuatan model surface quality. Surface quality akan dibuat pada saat membuat komposit quality. Surface-surface quality model tersebut akan digunakan pada saat perhitungan reserves maupun pembuatan output grafis seperti isopach.

Menu: QUALITY>QUALITY MODEL>CREATE

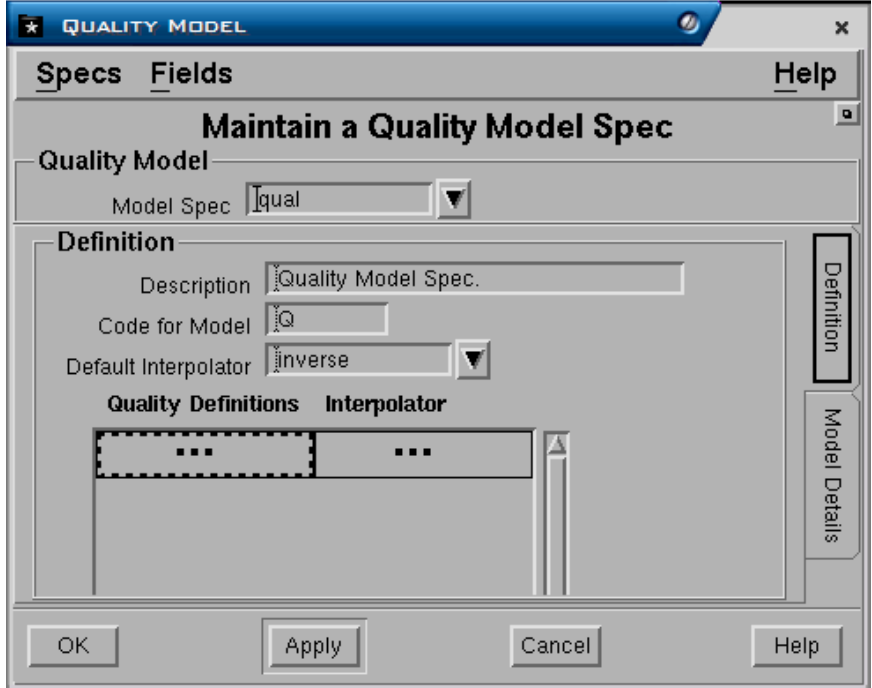

## **Panel - Quality Model**

• **Model spec**. ketikan nama spesifikasi model quality yang akan dibuat hingga maksimum 16 karakter.

## **Panel - Definition**

- **Description**. Ketikan keterangan hingga maksimum 32 karakter.
- **Code for Model**. Ketikan kode untuk model quality hingga maksimum 4 karakter. Nama kode ini akan digabungkan dengan nama interval dan nama kode quality dan digunakan sebagai nama surface qualiy dengan format <kode model >\_<nama interval>\_<kode kality>, misalnya **Q\_S100\_ASH**.
- **Default Interpolator**. Pilih nama default interpolator yang akan digunakan untuk semua kode quality. Interpolator yang berbeda-beda dapat juga ditentukan untuk masing-masing kode quality, yaitu dengan memasukkan masing-masing nama kode quality pada kolom **Quality definitions** dan nama interpolator yang digunakannya pada kolom **Interpolator specs***.* Jika

kolom-kolom tersebut dikosongkan, maka nama default interpolator akan digunakan.

## **9.3.1 Mengatur Model Quality**

Lebih dari satu spesifikasi model quality dapat dibuat dalam project, tapi hanya satu model quality saja yang akan digunakan sebagai acuan dalam setiap pengoperasian yang berhubungan dengan quality. Oleh karena itu model quality harus diatur terlebih dahulu sebelum melakukan pengoperasian yang berhubungan dengan model quality sehingga dapat diakses oleh module yang berkaitan.

Model quality diatur pada fungsi yang sama dengan pengaturan schema, yaitu:

Menu: SETUP>CURRENT MODEL

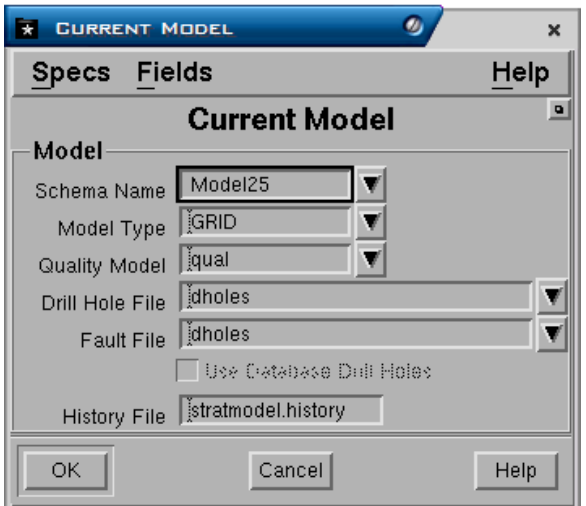

Pilih nama model quality yang digunakan sebagai acuan pada field **Quality Model**.

# *9.4 Quality Default*

Nilai default untuk setiap kode quality dapat dibuat dalam project. Nilai default yang dimasukkan akan digunakan dalam penentuan nilai quality dalam perhitungan reserves pada saat tidak dijumpai nilai aktual dalam data quality.

*Catatan: Nilai default quality hanya dapat ditentukan jika model quality telah di atur terlebih dahulu.* 

Menu: QUALITY>DEFAULT>CREATE

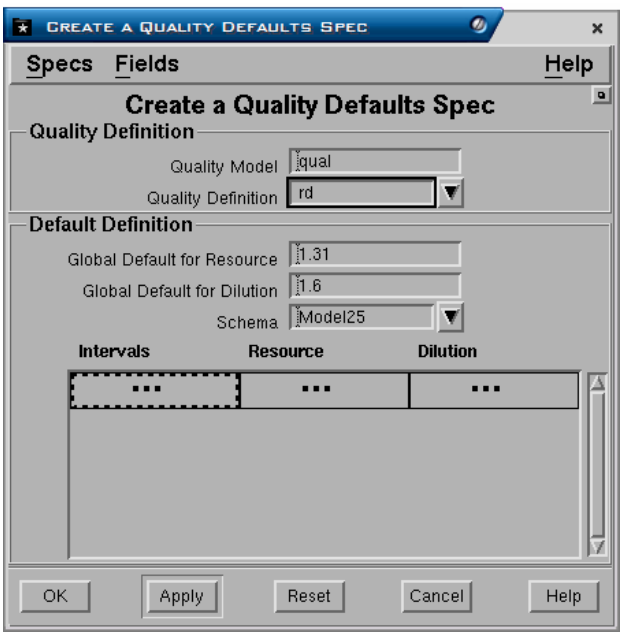

Nilai-nilai default dapat ditentukan dan diberlakukan untuk semua interval pada field **Global Default for Resource** dan untuk semua dilution pada field **Global Default for Dilution**. Nilai default yang berbeda-beda dapat juga ditentukan untuk masing-masing Interval, yaitu dengan memasukkan masing-masing nama interval pada kolom **Intervals** dan nilai-nilai default yang digunakannya pada kolom **Resources** dan **Dilution***.* Jika kolom-kolom tersebut dikosongkan, maka nilai default global akan digunakan.

# *9.5 Memasukkan Data Quality*

Data quality dapat dimasukkan (diimport) ke dalam Minescape table dengan berbagai macam format standar yang telah ada atau format yang dibuat sendiri (format data quality standar dapat dilihat pada lampiran).

Terdapat dua metoda memasukkan data quality:

- 1. **ASCII Load**. Memasukkan file ASCII data quality dengan menyertakan koordinat X,Y kedalam table.
- 2. **DH Load Predifined**. Memasukkan data quality tanpa menyertakan koordinat X,Y kedalam table. Koordinat yang digunakan akan mengacu pada data drill hole yang ada dalam project menggunakan format data yang telah ada (**Predifined)**, yaitu format Miner2 atau Geodas2 atau format yang dibuat sendiri (**User Defined**).

Pada latihan ini data quality dibuat dengan format sendiri, oleh karena itu pembahasan berikutnya adalah prosedur memasukkan data metoda ke 3, yaitu **DH Load – User Defined**.

## **9.5.1 DH Load – User Defined**

Data quality dapat dimasukkan dengan cara mencocokannya dengan data drill hole pada saat dimasukkan. Data yang dimasukkan akan diperiksa terhadap data dril hole, yaitu nama interval dan intersectionnya. Jika nama interval dan intersection dalam data quality sesuai dengan data didalam drill hole, maka data akan dimasukkan kedalam table. Jika tidak sesuai akan dilaporkan sebagai warning atau error.

Data yang dimasukkan dengan cara tersebut tidak perlu berisi data koordinat X,Y dari drill hole, karena nama drill hole pada data quality akan dicocokkan dengan nama drill hole yang terdapat dalam design file. Jika terdapat nama drill hole yang sama maka koordinat drll hole tersebut akan digunakan kemudian dimasukkan kedalam table file quality. Jika tidak terdapat nama drill hole yang sama, maka data akan quality ditolak dan dilaporkan sebagai error.

Intersection interval sample quality bagian atas (Top) dan bawah (Bottom) dapat dimasukkan berupa Kedalaman (depth) atau elevasi (Elevation). Letak intersection sample tersebut harus sesuai dengan letak intersection yang terdapat didalam drill hole. Jika letak intersection sample quality berada di atas atau dibawah intersection drill hole, maka sample akan dipotong sesuai dengan data intersection dalam drill hole. Sample top dan Bottom adalah optional, jika tidak diisi datanya, maka nama interval harus dimasukkan dalam data quality dan intersectionnya akan disesuaikan dengan intersection dalam drill hole.

Nama interval juga optional. Jika dikosongkan, maka intersection sample top dan bottom harus dimasukkan dalam data quality. Jika nama interval tersebut tidak terdapat dalam drill hole, maka akan dilaporkan sebagi error. Jika terdapat lebih dari satu nama interval yang sama dalam file data quality, maka yang pertama akan dijadikan sample top dan yang terakhir akan dijadikan sample bottom.

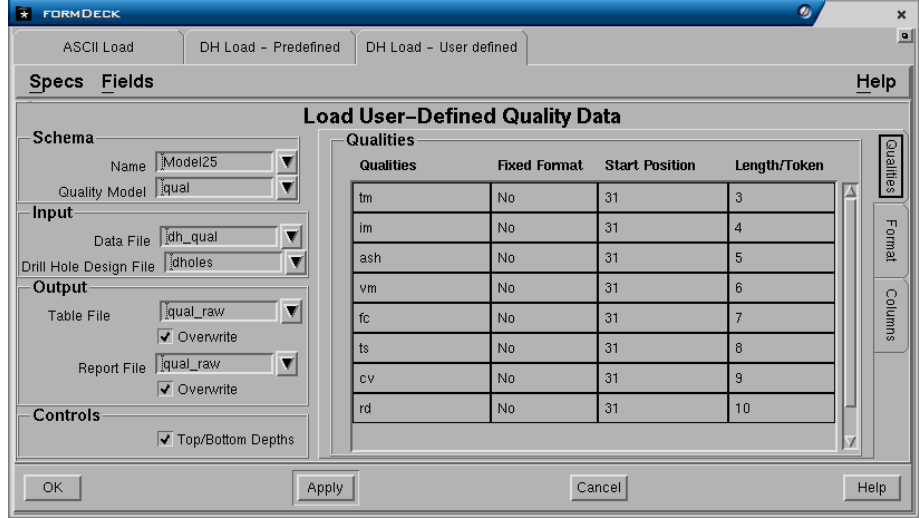

Menu: QUALITY>IMPORT QUALITY>DH Load – User Defined.

# **Tab - Qualities**

## **Panel - Schema**

- **Name.** Pilih nama schema yang digunakan.
- **Quality Model.** Pilih nama model quality yang digunakan.

# **Panel - Input**

- **Data File**. Pilih nama file data ASCII quality yang akan dimasukkan.
- **Drill Hole Design File**. Pilih nama design file dimana data drill hole disimpan.

# **Panel - Output**

- **Table File**. Ketikkan nama output table file dimana data quality akan disimpan.
- **Overwrite?** Jika dipilih, maka bila terdapat nama table file yang sama datanya akan diganti. Jika tidak dipilih, maka data akan ditambahkan kedalam table file yang mempunyai nama yang sama.
- **Report File**. Output laporan statistik dari data yang dimasukkan akan dibuat jika nama report file diisi dalam field ini. Jika tidak laporan statistik akan disimpan dalam mudule log file.
- **Overwrite?** Jika dipilih, maka bila terdapat nama report file yang sama datanya akan diganti. Jika check box tidak dipilih, maka data akan ditambahkan kedalam report file yang mempunyai nama yang sama.

## **Panel - Controls**

• **TOP/BOTTOM Depths**. Jika data quality yang dimasukkan nilai Top dan Bottom samplenya berupa kedalaman, maka check box harus dipilih. Jika nilai top dan bottom adalah elevasi, maka check box tidak dipilih.

## **Panel - Qualities.**

Masukkan daftar nama definisi quality (**RD**, **ASH** dan sebagainya), jenis format data, posisi cell karakter kolom data dan di urutan kolom ke berapa. Semua masukkan ini harus sesuai dengan format datanya baik posisi maupun urutannya.

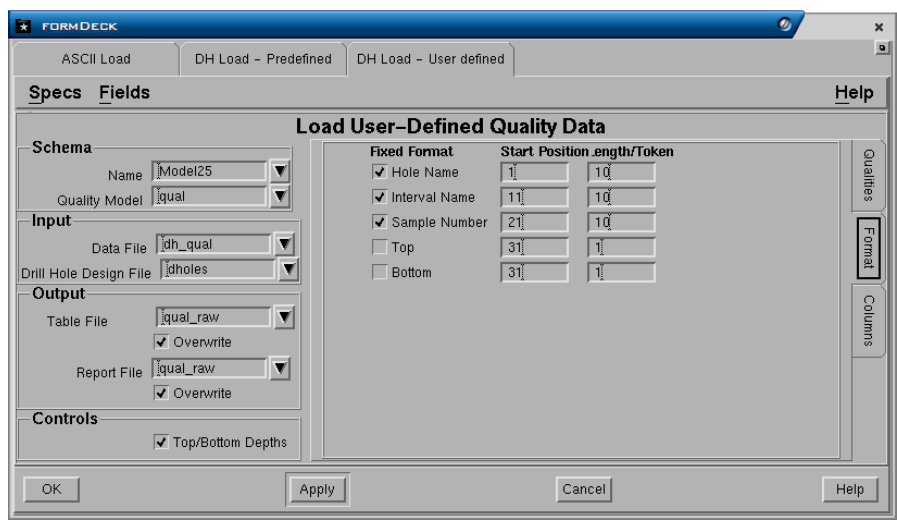

# **Tab - Format**

Tentukan, jenis format data, posisi cell karakter kolom data dan di urutan kolom ke berapa untuk kolom **Hole Name**, **Interval Name**, **Sample Number**, **Top** dan **Bottom**. Semua masukkan ini harus sesuai dengan format datanya baik posisi maupun urutannya.

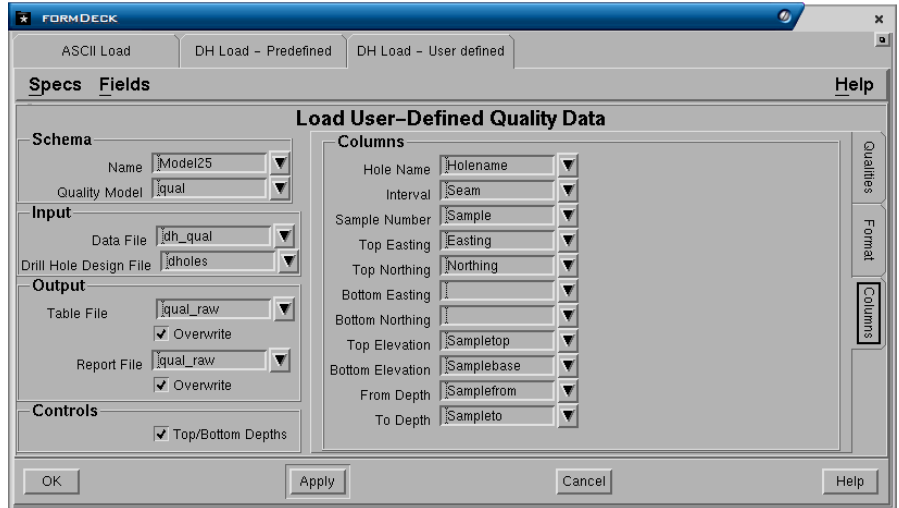

# **Tab - Columns**

# **Panel - Columns**

Masukkan nama-nama kolom yang akan dibuat untuk table file. Secara default nama-nama tersebut telah disediakan, anda dapat mennggunakan penamaan yang sama atau menggantinya. Jika dril hole jenisnya vertikal, maka nama kolom untuk Bottom Easting dan Northing tidak perlu dimasukkan. Untuk drill hole jenis miring kolom bottom Easting dan Northing harus dimasukkan namanya, jika tidak koordinat sample akan disimpan didalam output table file sebagai centeroid dari sample.

# *9.6 Quality Composite*

Data quality yang dimasukkan masih berupa ply by ply, agar dapat digunakan pada pengoperasian selanjutnya, maka data tersebut harus dikomposit terlebih dahulu. Metoda komposit ditentukan oleh format data aslinya dan pada dasarnya melaksanakan tiga fungsi yang penting, yaitu:

- 1. Ply-per-Ply data dikompositkan menjadi interval/seam basis.
- *2.* Format data yang asli diformat ulang ke dalam format yang sesuai untuk pemeriksaan langsung dari nilai quality interval, misalnya membuat isopach quality*.*
- 3. Membuat surface yang akan dibutuhkan pada saat perhitungan reserves atau pemeriksaan data. Nama surface dibuat dengan format <kode model quality> <interval> <kode quality>.

Komposit data quality dapat dilakukan dalam dua cara, yaitu:

- 1. Terhadap **Drill Hole**, dengan cara mengkomposit data terhadap interval yang ada dalam lokasi drill hole.
- 2. Terhadap **Interval**, dengan cara mengkomposit data terhadap interval yang dihasilkan oleh model.

Komposit terhadap drill hole adalah yang paling umum dilakukan dan direkomendasikan. Hal ini untuk mamastikan bahwa data interval yang digunakan berasal dari aktual data drill hole atau raw data yang belum diinterpolasi.

Komposit terhadap interval akan mengacu pada data interval hasil model yang berupa data hasil interpolasi raw data. Tergantung dari hasil model hasil komposit akan bagus jika interval hasil model akurat atau tidak jauh berbeda dengan raw data seperti nilai elevasi roof/floor dan ketebalan. Hasil komposit akan salah jika interval model yang digunakan tidak akurat. Komposit terhadap interval harus dilakukan jika komposit interval yang diinginkan tidak terdapat pada data drill hole, misalnya interval hasil ekspresi atau yang dibuat dalam MineScape.

# **9.6.1 Komposit terhadap Drill Hole**

Menu: QUALITY>COMPOSITE>DRILL HOLE

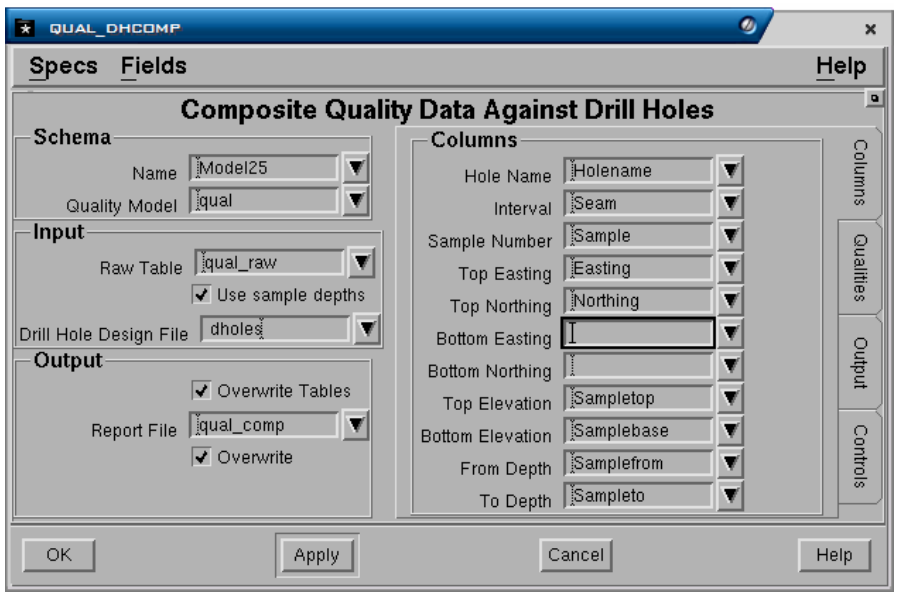

# **Tab - Columns**

# **Panel -Schema**

- **Schema**. Pilih nama schema yang digunakan.
- **Quality Model**. Pilih nama model quality yang akan digunakan, jika surface quality ingin dibuat.

## **Panel - Input**

- **Raw Table**. Pilih nama input table file yang berisi data sample quality Plyper-Ply.
- **Drill Hole Design File.** Pilih nama design file dimana data drill hole disimpan.

# **Panel - Output**

- **Overwrite Tables**. Jika check box dipilih, maka bila terdapat nama table file yang sama datanya akan diganti. Jika check box tidak dipilih, maka data akan ditambahkan kedalam table file yang mempunyai nama yang sama.
- **Report File**. Output laporan statistik dan error dari data yang dimasukkan akan dibuat jika nama report file diisi dalam field ini.
- **Overwrite**. Jika check box dipilih, maka bila terdapat nama report file yang sama datanya akan diganti. Jika check box tidak dipilih, maka data akan ditambahkan kedalam report file yang mempunyai nama yang sama.

# **Panel - Columns**

Masukkan nama-nama kolom yang akan dibuat untuk table file. Secara default nama-nama tersebut telah disediakan, anda dapat mennggunakan penamaan yang sama atau menggantinya. Jika dril hole jenisnya vertikal, maka nama kolom untuk Bottom Easting dan Northing tidak perlu dimasukkan. Untuk drill hole jenis miring kolom Bottom Easting dan Northing harus dimasukkan namanya, jika tidak koordinat sample akan disimpan didalam output table file sebagai centeroid dari sample.

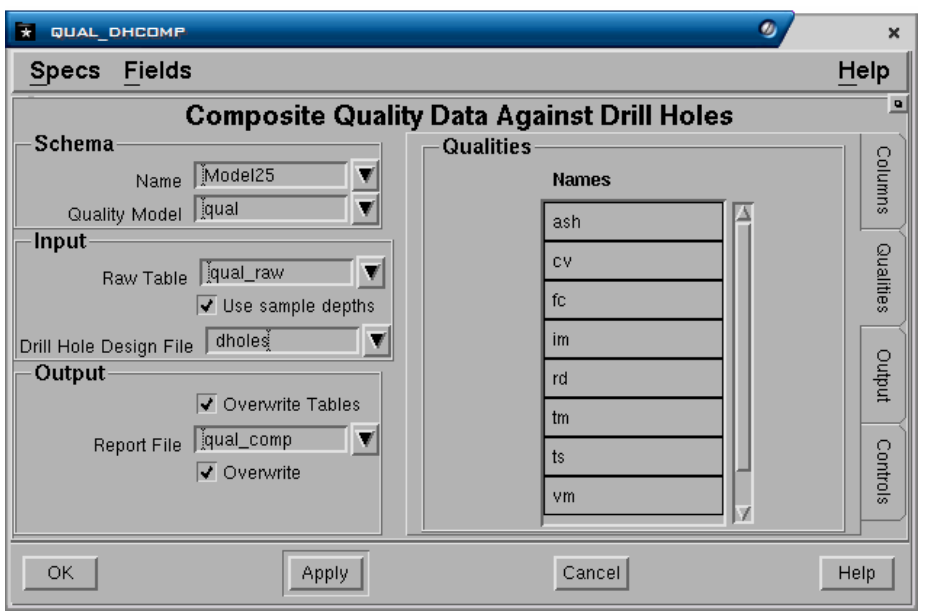

# **Tab - Qualities**

# **Panel - Qualities**

• **Names**. Pilih daftar nama-nama definisi quality yang akan dikompositkan dari daftar pulldown.

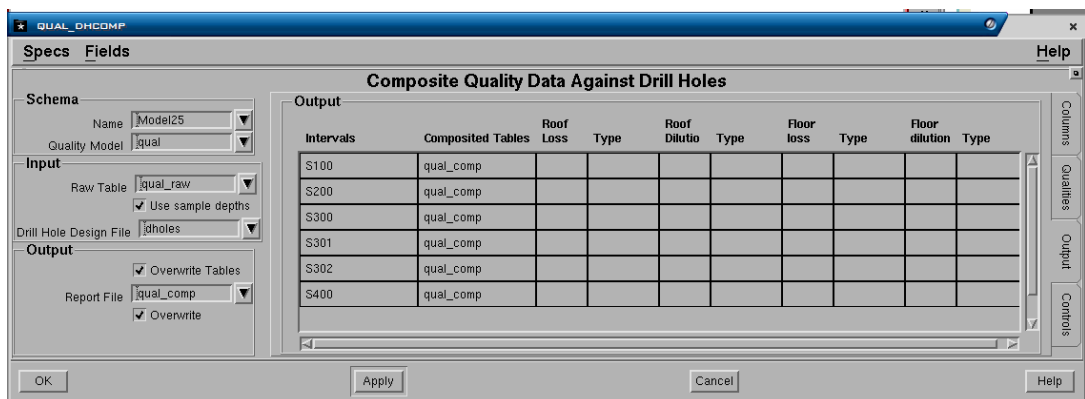

# **Tab - Output**

## **Panel - Output**

- **Intervals**. Masukkan nama-nama interval/seam yang akan dikomposit. Jika nama schema dimasukkan, maka nama-nama interval yang ditampilkan pada daftar pulldown adalah nama interval yang ada dalam schema dan Minescape. Jika nama schema tidak dimasukkan, maka hanya nama interval Minescape yang ditampilkan pada daftar pulldown.
- **Composite Tables**. Ketikkan nama output table untuk menyimpan data interval hasil komposit. Semua data interval yang dikompositkan dapat disimpan dalam sebuah output table yang sama atau berbeda-beda.
- **Roof/Floor Loss, Dilution** dan **Type**. Nilai loss atau dilution baik pada roof maupun floor dapat ditentukan pada kolom-kolom yang disediakan, kemudian type nilainya dapat dipilih apakah Thickness atau Percent.

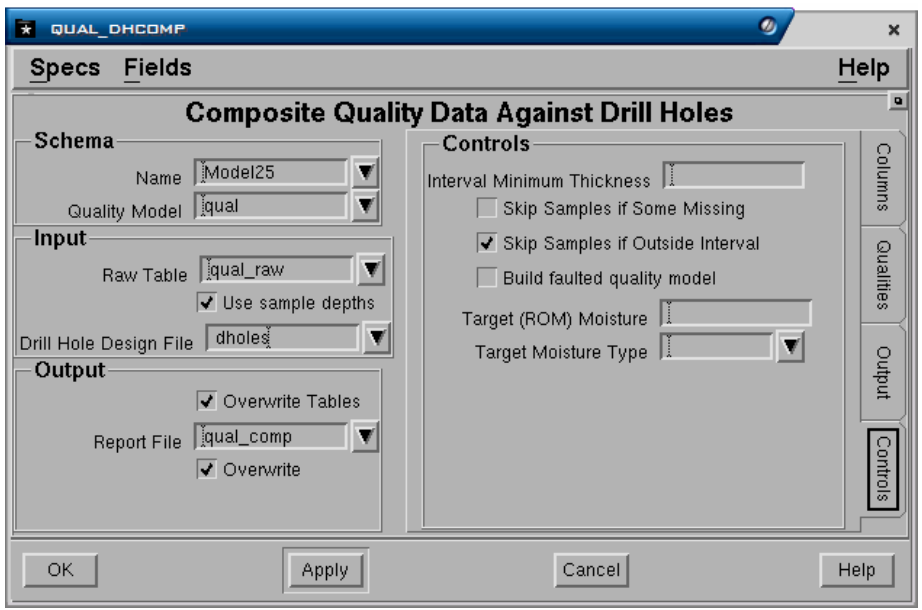

# **Tab - Controls**

## **Panel - Controls**

- **Interval Minimum Thickness**. Digunakan untuk menolak data sample yang ketebalannya tidak cukup (sangat tipis). Ini bisa digunakan sebagai toleransi jika interval sample bagian atas atau bawah tidak sesuai dengan interval bagian atas atau bawah yang ada dalam drill hole.
- **Skip Samples if Some Missing**. Jika terdapat sample yang kosong dalam interval yang akan dikompositkan, maka proses komposit dapat dipilih untuk tidak dilakukan (Check box dipilih). Hal ini dapat terjadi untuk kasus dimana sample kosong tersebut tidak dapat mewakili interval secara keseluruhan.
- **Skip Samples if Outside Interval**. Jika interval sample melebihi batas intersection interval, maka mungkin saja roof dan floor dari material lain akan dimasukkan dalam komposit sehingga hasilnya tidak benar. Sample yang lebih tersebut dapat dipilih untuk dikeluarkan dari komposit (check box dipilih) atau dimasukkan (check box tidak dipilih).
- **Build Faulted Quality Model**. Jika patahan disertakan dalam model dan satu atau lebih diantaranya adalah patahan yang mempunyai dip (patahan normal atau reverse), maka quality model menyertakan patahan didalamnya dengan memilih field ini. Ini akan memastikan bahwa nilai-nilai quality akan menerus melalui patahan miring.
- **Target (ROM) Moisture**. Jika nilai moisture dimasukkan dalam field ini, maka nilai quality akan disesuaikan dengan perubahan nilai moisture tersebut. Agar pilihan ini berfungsi, **Key Quality** dari moisture harus telah diatur sebelumnya.
- **Target Moisture Type**. Pilihannya adalah Addpercent dimana moisture akan ditambahkan kedalam in-situ moisture untuk mendapatkan nilai akhir ROM moisture dan Totalpercent dimana target moisture akan sesuai dengan nilai yang dimasukkan.

# **9.6.2 Komposit Terhadap Interval**

Menu: QUALITY>COMPOSITE>INTERVAL

Presedur komposit terhadap interval sama dengan cara membuat komposit drill hole di atas. Perbedaannya terletak pada saat system memproses data akan mengakses data interval dari model.

Pada latihan ini komposit terhadap interval tidak dilakukan, karena model quality yang akan digunakan adalah hasil komposit drill hole.

# **9.6.3 Komposit Interval Quality kedalam Grid Model**

Seperti dijelaskan sebelumnya quality hasil komposit baik terhadap drill hole maupun interval disimpan dalam table file. Selain itu komposit juga membuat surface-surface model quality yang mengacu trehadap data yang ada dalam table tersebut. Surface-surface model tersebut digunakan pada saat perhitungan reserves dan pemeriksaan model quality.

Table model quality tersebut lebih lanjut dapat ditransfer kedalam model grid. Tujuan dari transfer ini agar semua pengoperasian yang berkaitan dengan model quality seperti perhitungan reserve, dapat dilaksanakan lebih cepat prosesnya disbanding menggunakan table model.

Grid model juga akan menghasilkan surface-surface untuk interval dengan format yang sama dengan surface table quality, yaitu:

<Kode model quality>\_<nama interval>\_<kode quality>

Untuk membuat grid model quality dapat dilakukan melalui:

Menu: QUALITY – COMPOSITE – GRID MODEL

*Catatan: Pembuatan model grid ini umumnya dilakukan pada versi Stratmodel lama atau data quality yang sangat besar, tetapi untuk Stratmodel versi 4.115c proses perhitungan reserve atau lainnya yang mengacu terhadap table file dilaksanakan dalam waktu yang relative cepat tidak jauh berbeda dengan menggunakan model grid. Oleh karena itu prosedur pembuatan model grid quality ini tidak menjadi suatu keharusan.* 

Pada latihan ini pembuatan grid model tidak akan dilakukan. Model quality akan mengacu terhadap table model yang dibuat melalui komposit drill hole.

# *9.7 Membuat Kontur Quality*

GRAPHICS>CONTOUR>QUALITY

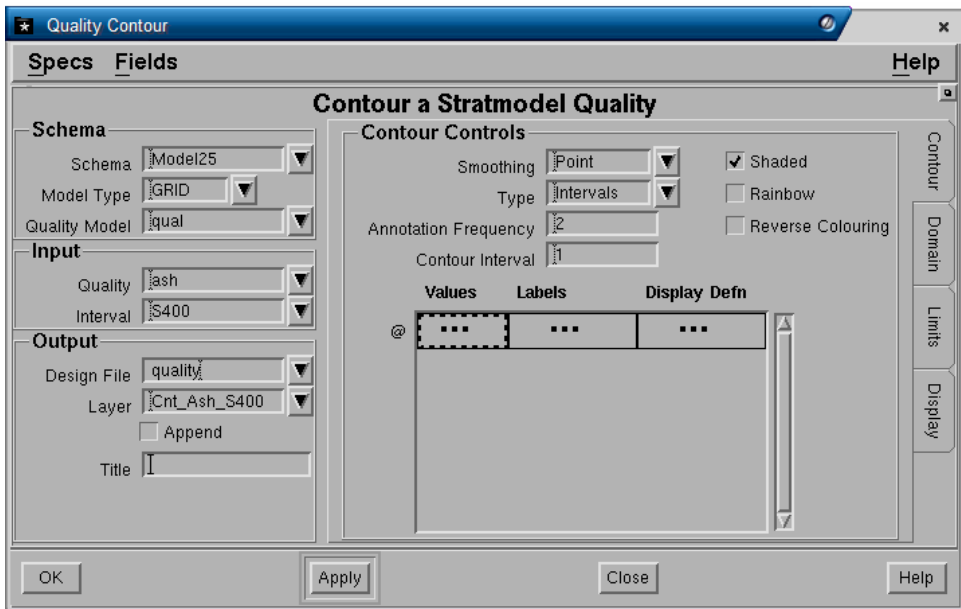

# **Tab - Contour**

#### **Panel - Schema**

- **Name**. Nama schema yang digunakan.
- **Model Type**. Jenis model yang digunakan apakah Table atau Grid.
- **Quality Model**. Nama spesifikasi model quality yang digunakan.

#### **Panel - Input**

- **Quality**. Nama definisi quality yang akan dibuat konturnya.
- **Interval**. Nama interval yang akan dibuat kontur quality-nya..

## **Panel - Output**

- **Design File**. Nama design file dimana output kontur quality akan disimpan.
- **Layer**. Nama layer dimana output kontur quality akan disimpan.
- **Append?**. Jika nama layer telah ada, maka gambar grafis dapat ditambahkan (check box dipilih) atau diganti (check box tidak dipilih). Field ini tidak akan berpengaruh jika nama layer yang dimasukkan belum ada atau baru.
- **Title**. Text keterangan yang dapat anda masukkan hingga maksimum 32 karakter.

## **Panel - Contour Controls**

- **Smoothing**. Menentukan tingkat kehalusan garis kontur. Pilihannya adalah *Point, Low, Medium, High, Very High*. Pilihan tersebut menunjukkan tingkat penghalusan garis kontur, dimana point adalah yang paling kasar atau tanpa smoothing sedangkan very high adalah yang paling halus.
- **Type**. Kontur dapat dibuat berdasarkan interval atau. Pada Interval, kontur akan dibuat dengan nilai-nilai elevasi yang tetap, misalnya interval 5, berarti kontur dibuat setiap perubahan elevasi 5 meter (0, 5, 10 dan seterusnya. Pada Value, kontur akan dibuat dengan nilai-nilai elevasi yang acak sesuai

dengan nilai-nilai yang ditentukan. Jika Interval dipilih maka nilai interval harus dimasukkan pada field **Contour Interval**. Jika Value dipilih maka nilai-nilai kontur yang akan dibuat harus dimasukkan pada kolom **Values**.

- **Anotation Frequency**. Menentukan kontur yang mana yang akan diberi anotasi. Jika interval dipilih, maka jumlah frequensi kontur yang diberi anotasi harus ditentukan (misalnya tiap 2, 5 kontur dan sebagainya). Kontur yang diberi anotasi akan dicirikan dengan default display definition *Majorcontour*. Jika values dipilih, maka setiap kontur dapat diberi anotasi.
- **Contour Interval**. Nilai interval elvasi kontur. Jumlah maksimum kontur yang dapat dibuat adalah **160 kontur**. Ini akan ditentukan oleh kombinasi input nilai interval dan range minimum/maksimum nilai kontur (yang ditentukan pada Tab berikutnya, yaitu **Tab - Limits**). Jika nilai interval dan range minimum/maksimum yang dimasukkan mengakibatkan kontur dibuat lebih dari jumlah 160, maka sebaiknya anda mengubah nilai interval tersebut atau anda mengganti range minimum dan maksimum nilai kontur.
- **Shaded Contour**. Jika check box dipilih, maka kontur-kontur yang berdampingan akan digabungkan untuk membentuk polygon. Polygonpolygon yang dibuat akan ditampilkan dengan fill pattern dan warna sesuai dengan display definition yang dimasukkan pada field Value Contours (umumnya display bernama valuecontur yang digunakan dengan setting fill pattern Solid dan warna Cycle).
- **Rainbow**. Jika check box dipilih, maka kontur-kontur yang berdampingan akan digabungkan untuk membentuk polygon. Polygon-polygon yang dibuat akan ditampilkan dengan fill pattern solid dan warna sesuai gradasi warna pelangi dimana nilai tertinggi diberi warna spectrum terakhir (merah) dan nilai terendah sebaliknya (violet).
- **Reverse Colouring**. Sama dengan Rainbow, hanya gradasi warna pelangi dibalik dimana nilai tertinggi diberi warna spectrum awal (violet) dan nilai terendah sebaliknya (merah).
- **Kolom Values, Labels dan Display Defn**. Jika kontur jenis Value, maka nilai-nilai kontur yang akan dibuat harus dimasukkan dalam kolom Values. Kemudian suatu text label (nilai kontur) dapat dimasukkan pada kolom Labels sebagai anotasi masing-masing nilai kontur. Tampilan masingmasing kontur juga dapat diatur dengan memasukkan nama display definition pada kolom Display Defn untuk masing-masing nilai kontur. Jika kolom display defn dikosongkan maka display definition default Valuevcontur akan digunakan.

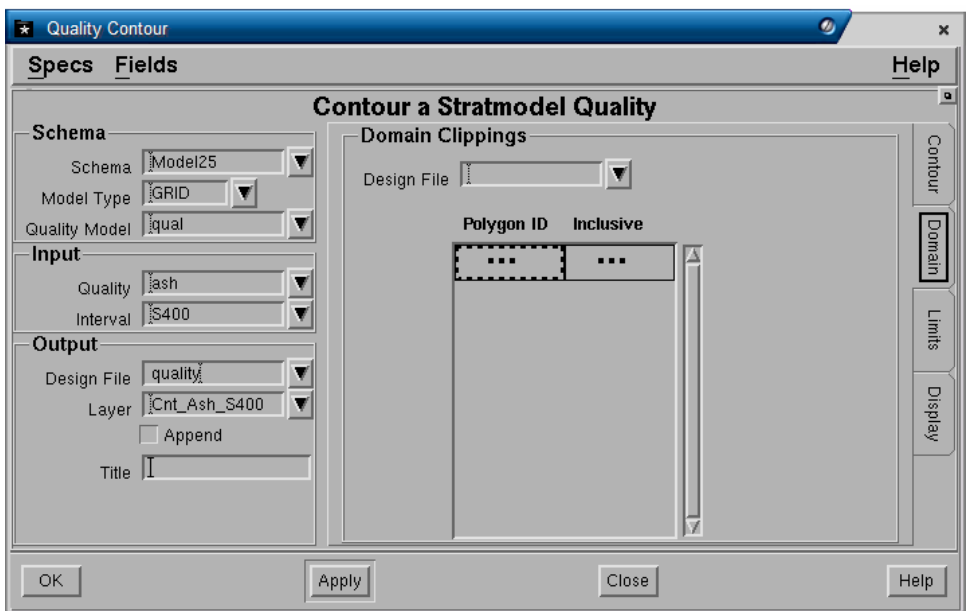

#### **Tab - Domain**

# **Panel - Domain Clippings**

- **Design File**. Nama design file dimana polygon yang akan digunakan untuk clipping disimpan.
- **Polygon ID**. Nomor ID elemen polygon yang digunakan.
- **Inclusive?**. Jika diisi **Yes** maka kontur hanya akan dibuat didalam daerah polygon domain. Jika diisi **No**, maka kontur hanya akan dibuat diluar daerah polygon domain.

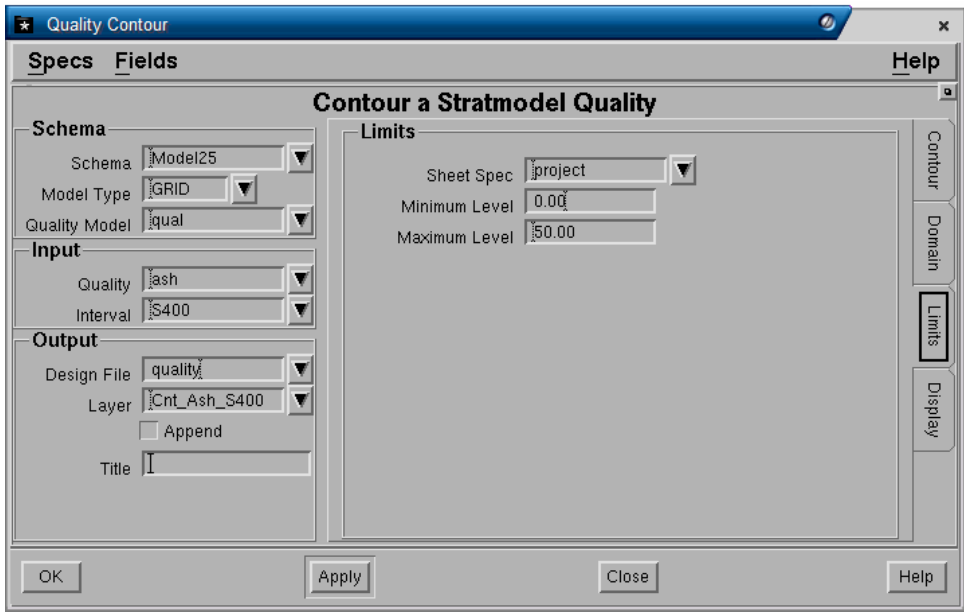

# **Tab - Limits Panel - Limits**

- **Sheet Spec**. Nama sheet spec yang digunakan untuk membatasi daerah output kontur yang dibuat. Jika tidak diisi, maka kontur akan dibuat sesuai dengan batas data yang ada didalam project.
- **Minimum dan Maximum Level**. Menentukan range dari elevasi kontur terendah hingga yang tertinggi, misalnya dari elevasi -100 hingga elevasi  $+100 \text{ m}$ .

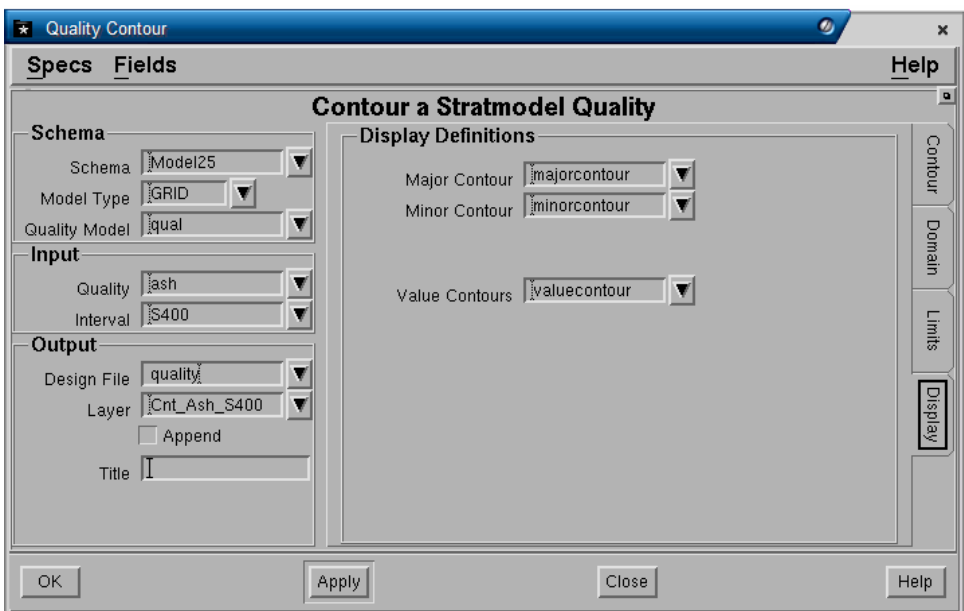

# **Tab - Display**

## **Panel - Display Definitions**

- **Majorcontour**. Nama display definition yang akan digunakan untuk major contour.
- **Minorcontour**. Nama display definition yang akan digunakan untuk minor contour.
- **Valuecontour**. Nama display definition yang akan digunakan untuk value contour.

# *9.8 Membuat Kontur Multi Quality*

Selain membuat kontur secara individual, anda dapat pula membuat kontur multi dari beberapa nilai quality sekaligus dalam satu proses dengan memilih menu:

GRAPHICS>CONTOUR>MULTI QUALITY

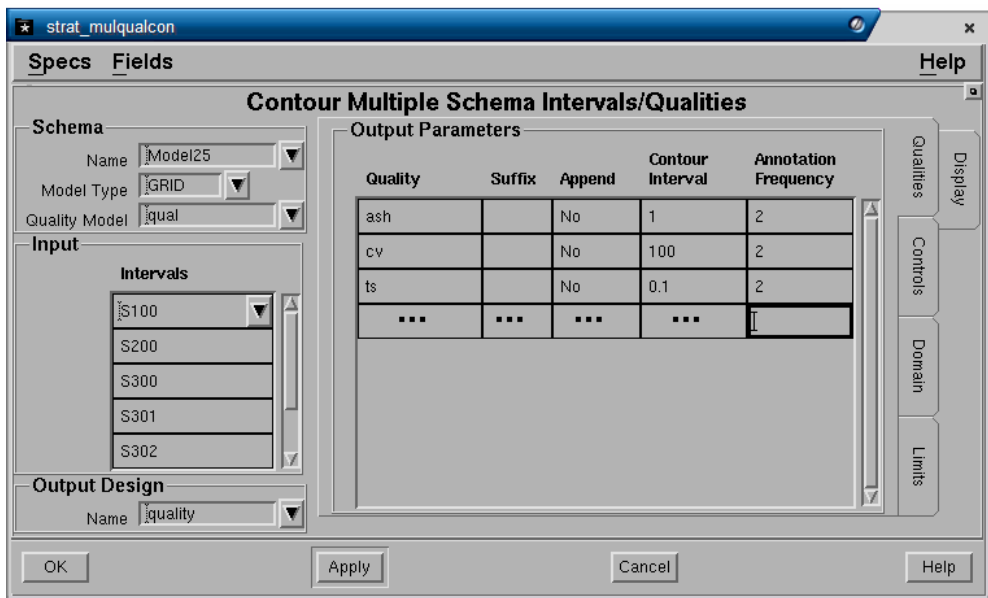

# **Tab - Qualities**

#### **Panel - Input**

• **Interval**. Pilih daftar nama interval dari pulldown menu yang akan dibuat kontur quality-nya.

#### **Panel – Output Design**

• **Name**. Nama design file dimana output kontur quality akan disimpan.

#### **Panel – Output Parameters**

- **Quality**. Pilih definisi quality (Ash, CV, TS dsb) yang akan dibuat konturnya.
- **Suffix**. Teks yang dapat dimasukkan untuk akhiran (sebagai tambahan) nama output layer untuk masing-masing interval attribute. Jika dikosongkan maka teks akhiran tidak akan ditambahkan pada output nama layer. Output kontur akan disimpan dalam layer diberi nama <Interval>\_<quality>\_<Suffix>, misalnya **S100\_Ash\_06**.
- **Append?**. Jika nama layer telah ada, maka output kontur dapat ditambahkan (**Yes**) atau diganti (**No**). Field ini tidak akan berpengaruh jika nama layer yang dimasukkan belum ada atau baru.
- **Contour Interval**. Kontur dapat dibuat berdasarkan interval, misalnya interval 1, berarti kontur dibuat setiap perubahan elevasi 1 nilai (0, 1, 2 dan seterusnya). Nilai interval harus dimasukkan dan jumlah maksimum kontur yang dapat dibuat adalah **160 kontur**, jadi jika interval yang anda masukkan mengakibatkan kontur dibuat lebih dari jumlah maksimum, maka sebaiknya anda mengubah nilai interval tersebut.
- **Anotation Frequency**. Menentukan jumlah frequensi kontur yang diberi anotasi, misalnya tiap 2 kontur, 5 kontur dan sebagainya. Kontur yang diberi anotasi akan dicirikan dengan default display definition *Majorcontour*.

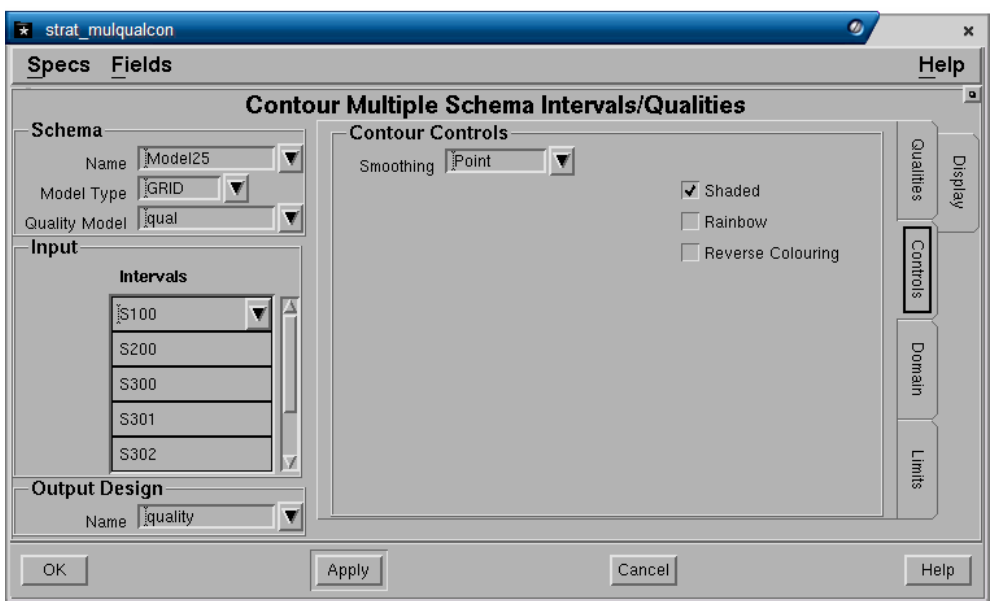

#### **Tab – Controls**

#### **Panel – Contour Controls**

- **Smoothing**. Menentukan tingkat kehalusan garis kontur. Pilihannya adalah *Point, Low, Medium, High, Very High*. Pilihan tersebut menunjukkan tingkat penghalusan garis kontur, dimana point adalah yang paling kasar atau tanpa smoothing sedangkan very high adalah yang paling halus.
- **Shaded Contour**. Jika check box dipilih, maka kontur-kontur yang berdampingan akan digabungkan untuk membentuk polygon. Polygonpolygon yang dibuat akan ditampilkan dengan fill pattern dan warna sesuai dengan display definition yang dimasukkan pada field Value Contours (umumnya display bernama valuecontur yang digunakan dengan setting fill pattern Solid dan warna Cycle).
- **Rainbow**. Jika check box dipilih, maka kontur-kontur yang berdampingan akan digabungkan untuk membentuk polygon. Polygon-polygon yang dibuat akan ditampilkan dengan fill pattern solid dan warna sesuai gradasi warna pelangi dimana nilai tertinggi diberi warna spectrum terakhir (merah) dan nilai terendah sebaliknya (violet).
- **Reverse Colouring**. Sama dengan Rainbow, hanya gradasi warna pelangi dibalik dimana nilai tertinggi diberi warna spectrum awal (violet) dan nilai terendah sebaliknya (merah).

#### **Tab - Domain**

Sama dengan prosedur input pada pembuatan kontur quality.

#### **Tab - Limits**

Sama dengan prosedur input pada pembuatan kontur quality.

#### **Tab - Display**

Sama dengan prosedur input pada pembuatan kontur quality.

# **10 Coal Resources**

Suatu sumberdaya geologi adalah bagian dari suatu deposit yang secara bentuk dan kuantitas memilki prospek ekonomis untuk ditambang. Lokasi, kuantitas, kualitas, karakteristik geologi dan kontiuitas sumber dayanya telah diketahui. Diperkirakan atau diinterpretasikan dari bukti geologi tertentu.

Sumberdaya batubara dapat ditaksir berdasarkan pada suatu standar yang umum yang dipakai diindustri tambang seperti SNI (Standar National Indonesia), USGS (United State Geological Survey), Australian Standard atau JORC Code.

Secara umum semua standar memberikan suatu petunjuk untuk penaksiran sumber daya, yaitu berdasarakan jarak (radius) pengaruh dari suatu Point of Observasion atau Measurement.

**Point of Observasion** adalah suatu lokasi yang diketahui dari lapisan batubara di permukaan (outcrop) atau dibawah permukaan seperti bore core, downhole geophysical log dan/atau bore cutting none core yang telah diteliti, diukur dan/atau ditest di laboratorium.

# *10.1 Coal Resources Classification*

Coal resources dibagi-bagi sesuai dengan tingkat kepastian geologinya kedalam klasifikasi/katagori Measured, Indicated dan Inferred.

**Measured Resources** - Adalah bagian dari suatu sumber daya batubara dimana kuantitas dan kualitasnya dapat ditaksir dengan suatu tingkat kepastian yang tinggi, didasarkan pada informasi yang dikumpulkan dari point of observasion dengan spacing yang cukup dekat untuk memastikan kontiuitas geologi dan kualitasnya.

**Indicated Resources** - Adalah bagian dari suatu sumber daya batubara dimana kuantitas dan kualitasnya dapat ditaksir dengan suatu tingkat kepastian yang resonable, didasarkan pada informasi yang dikumpulkan dari point of observasion yang cukup untuk memperkirakan kontiuitasnya, tapi spacing terlalu jauh/tidak sesuai untuk memastikan kontinuitas geologi dan kualitasnya.

**Inferred Resources** - Adalah bagian dari suatu sumber daya batubara dimana kuantitas dan kualitasnya hanya dapat ditaksir dengan suatu tingkat kepastian yang rendah, didasarkan pada informasi yang dikumpulkan dari point of observasion yang tidak cukup untuk memperkirakan kontiuitasnya. Penaksiran kontinuitas geologi dan kualitas pada katagori ini dapat berubah secara significant pada eksplorasi lanjutan.

# *10.2 Penaksiran Coal Resources*

Penaksiran coal resources adalah suatu prosedur yang umum dilakukan di perusahaan tambang baik untuk keperluan laporan eksplorasi maupun tambang.

Coal resources hanya dapat ditaksir dari **data yang diambil dari points of observation saja**. Interpretative data yang dikumpulkan dari hasil interpreasi atau metoda tidak langsung (seismic, magnetic, gravity dan survey geologi atau geophysic lainnya) tidak dapat digunakan untuk penaksiran sumber daya batubara.

Penaksiran tonase coal resources dihitung berdasarkan **luas area**, **ketebalan** dan **density** dari batubara. Untuk katagori JORC density yang digunakan adalah insitu density (bukan relative density).

Cadangan batubara harus ditaksir dan dilaporkan untuk setiap individual seam atau group seam dalam deposit. Seam yang dimasukkan dalam suatu group harus terdiri dari seam-seam yang letaknya secara stratigrafi dapat dianggap sebagai suatu entity atau berkaitan. Selain itu resources harus dibagi dan dilaporkan berdasarkan pada "key variable" seperti **ketebalan**, **range kedalaman**, **parameter quality**, **pertimbangan geologi** atau **teknis**.

Dibawah ini adalah contoh beberpa kriteria yang ditentukan oleh masing-masing standard.

#### **Jarak Radius**

Australian Standard

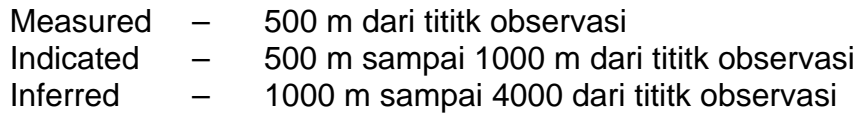

USGS Standard

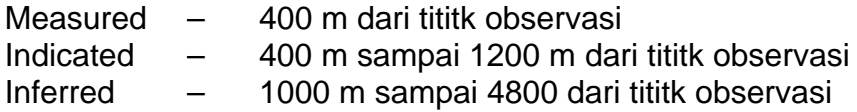

#### **Parameter Lain**

Secara umum standar klasifikasi juga memberlakukan parameter-parameter lain seperti misalnya Coal Rank, Minimum Thickness dan Batasan Kedalaman (Depth Limit).

Ketebalan minimum batubara pada standar USGS tergantung dari coal rank, misalnya **0.35cm** untuk bituminous, sedangkan Australian standard dapat didasarkan pada technical justification.

Pembagian batas kedalam pada standar USGS adalah <150m untuk open cut dan >150m untuk underground mining, sedangkan Australian standard dapat didasarkan pada technical justification.

*Catatan: Untuk penjelasan lebih detail anda dapat mengacu ke:* 

 *"Geological Survey Circular 891 -* Coal Resource Classification System of the U.S. Geological Survey", 1981.

*"Australian Guidelines for Estimating and Reporting of Inventory Coal, Coal Resources and Coal Reserves", edition 2003.* 

# *10.3 Perhitungan Resources Menggunakan Stratmodel*

Perhitungan resources berdasarakan standar di atas dapat dilakukan menggunakan Stratmodel dengan tahapan prosdur seperti dijelaskan berikut:

- 1. Membuat design file yang akan digunakan untuk menyimpan grafis perkiraan resources.
- 2. Membuat post drillhole dari setiap seam yang akan dihitung resourcesnya. Post drill hole ini akan digunakan sebagai points of observasion.
- 3. Membuat garis subcrop setiap seam yang akan dihitung resourcesnya.
- 4. Membuat polygon batas sheet.
- 5. Membuat suatu polygon area berdasarkan jarak radius dari point of observasion.
- 6. Memodifikasi polygon-polygon area yang telah dibuat untuk menentukan daerah Measured, Indicated dan Inferred.
- 7. Membuat surface expression untuk digunakan batasan kedalaman dalam perhitungan resources.
- 8. Menghitung resources masing-masing katagori dengan memberlakukan parameter-parameter lain seperti minimum ketebalan dan batas kedalaman.
- 9. Membuat laporan hasil perhitungan resources.

## **10.3.1 Membuat Design File**

Pilih MINESCAPE EXPLORER>DESIGN FILES>CREATE

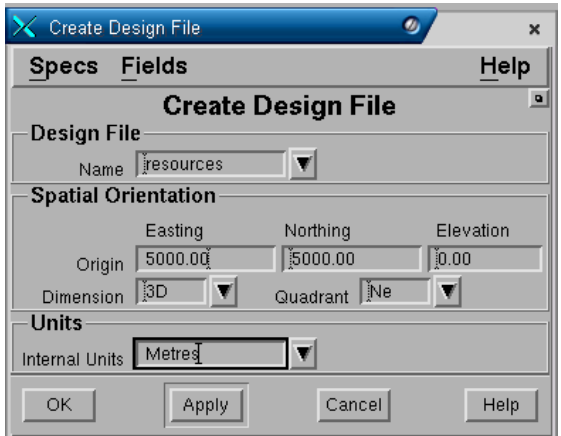

Ketikan nama design file yang akan dibuat pada field **Name**, misalnya resources, kemudian pilih OK untuk mulai membuatnya.

# **10.3.2 Post Drill Hole**

Post drill harus dibuat terlebih dahulu untuk masing-masing seam atau group seam yang akan digunakan sebagai point of observasion dalam latihan ini.

Prosedur pembuatan post drill hole sama seperti telah dibahas secara detail pada *Buku Petunjuk Stratmodel* bagian Pemeriksaan *Database Drill Hole*. Untuk keperluan perhitungan resources, pada pembuatan post drill hole perlu ditambahakan pilhan selection expression seperti contoh dibawah ini.

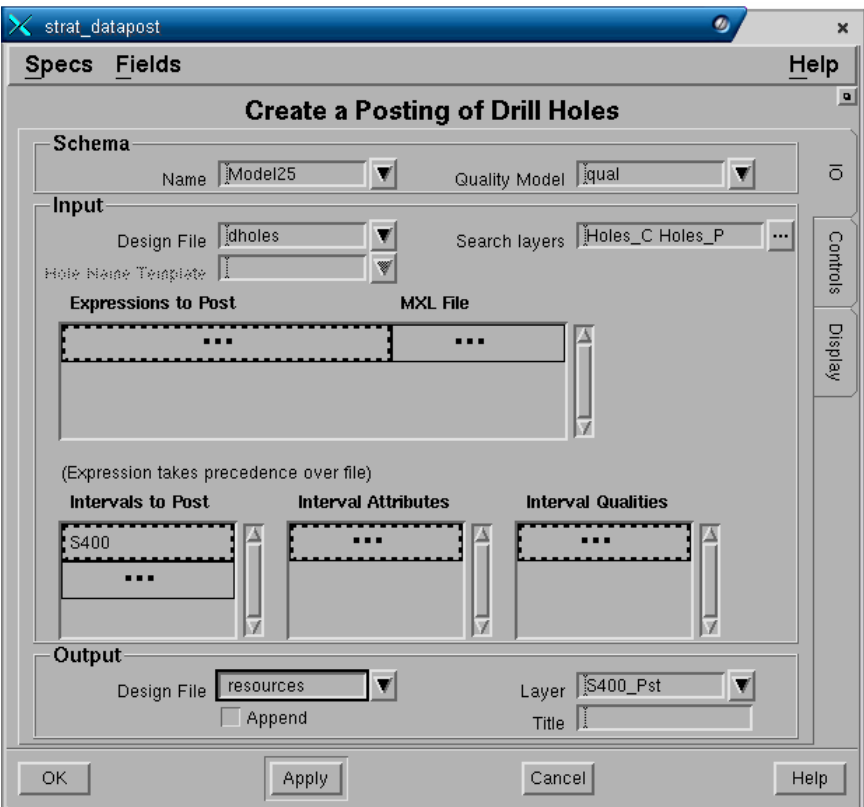

#### Pilih menu: **DRILL HOLES>GRAPHICS>POST**

## **Tab - IO**

#### **Panel - Input**

Plilih nama design file dan layer-layer dimana data drill hole disimpan pada field-field yang disediakan seperti contoh form di atas. Kemudian **S400** dipilih pada field **Intervals to Post** untuk seam yang akan dihitung.

#### **Panel - Output**

Pilih nama output design file (yang telah dibuat) dan layer dimana post drill hole akan disimpan.
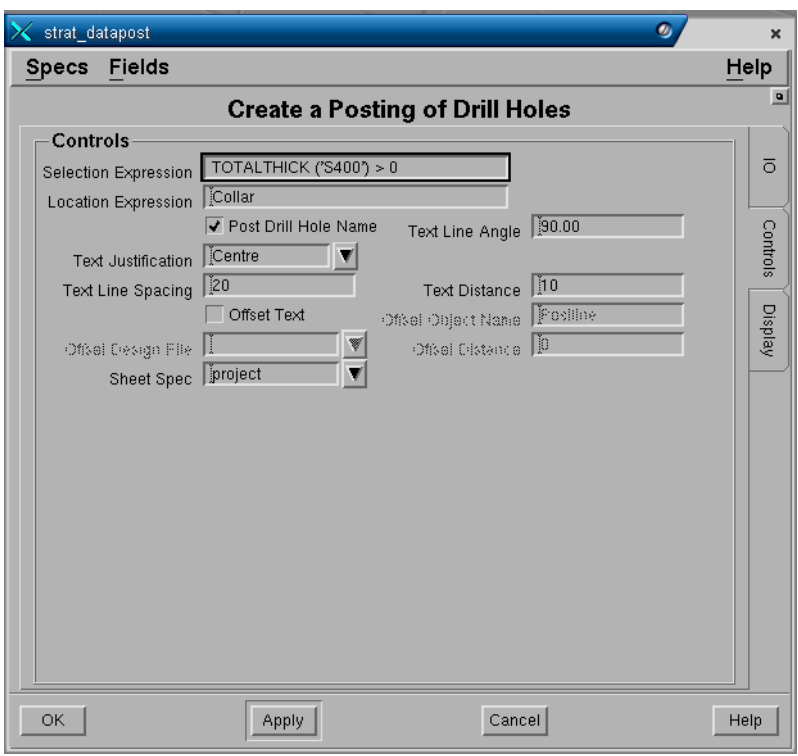

### **Tab - Controls**

Pada field Selection Expression ketikkan TOTALTHICK ('S400') > 0. Ekspresi ini akan menghasilkan post untuk drill hole yang ada seam S400 saja dan drill hole lainnya tidak di post. Ekspresi TOTALTHICK digunakan agar dapat berlaku baik untuk seam elemental maupun compound.

Untuk fiel-field lainnya isi sesuai keperluan atau seperti contoh diatas.

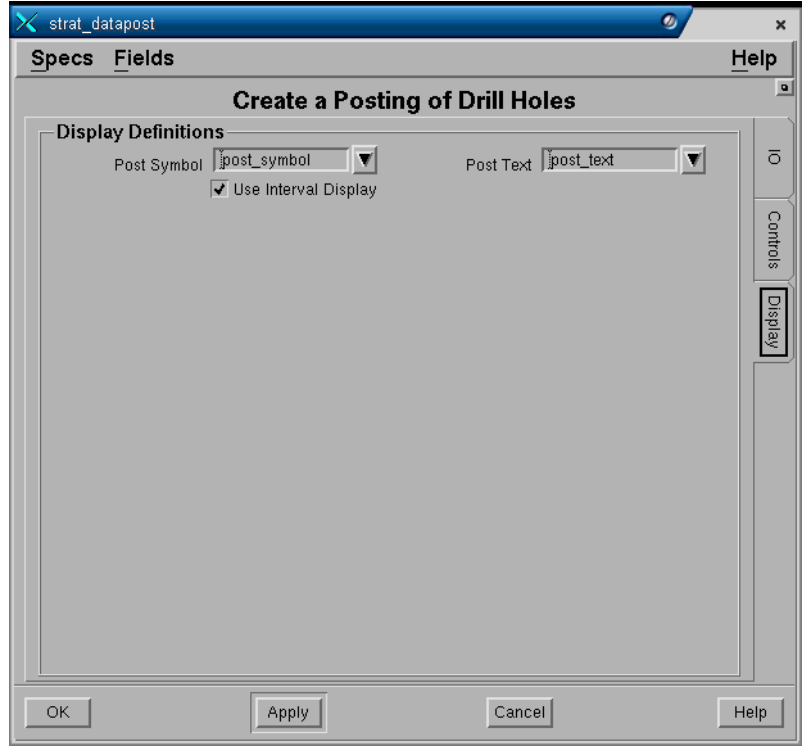

# **Tab – Display**

Isi field-field seperti contoh di atas, kemudian Pilih Apply atau OK untuk mulai membuat post drill hole.

# **10.3.3 Membuat Garis Subcrop**

Garis subcrop yang berupa garis batas kontinuitas batubara di dekat permukaan harus dibuat untuk digunakan sebagai batas perhitungan resources. Garis subcrop yang dibuat adalah garis subcrop dari floor seam yang akan dihitung.

Pilih menu **GRAPHICS>EXTENT>SUBCROP**

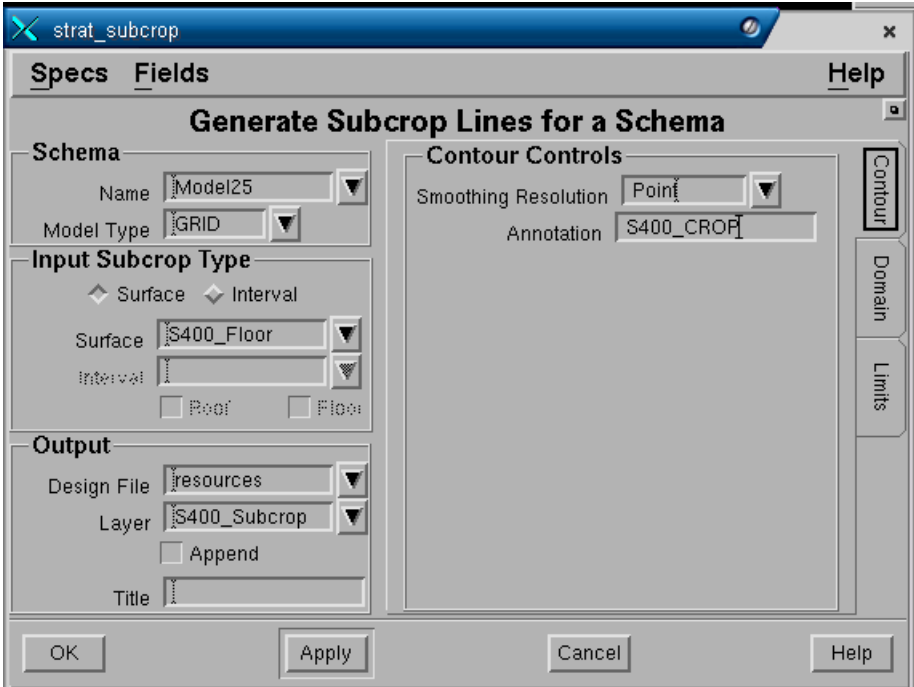

# **Tab – Contour**

Isi field-field yang diperlukan seperti contoh form di atas, S400\_floor dipilih pada field Surface untuk dibuat subcropnya.

# **Tab – Domain**

Semua field tidak diisi dibiarkan kosong.

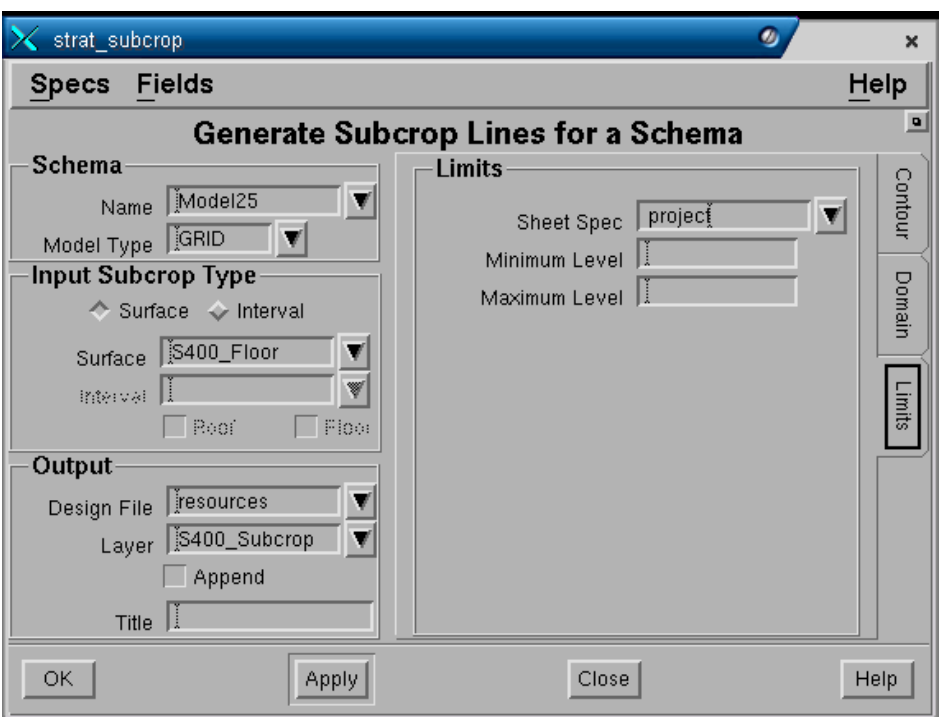

### **Tab - Limit**

Semua field dapat dibiarkan kosong atau diisi sheet spec jika ingin membatasi output pada batas sheet tertentu.

*Catatan: Penjelasan detail prosedur membuat garis subcrop dapat dibaca pada Buku Petunjuk Stramodel bagian Output Grafis.*

# **10.3.4 Membuat Polygon Batas Sheet**

Polygon sheet dapat dibuat melalui menu **Graphics>Ancillaries>Sheet**. Polygon ini kemudian akan digunakan untuk membatasi daerah polygon yang akan dihitung resourcesnya.

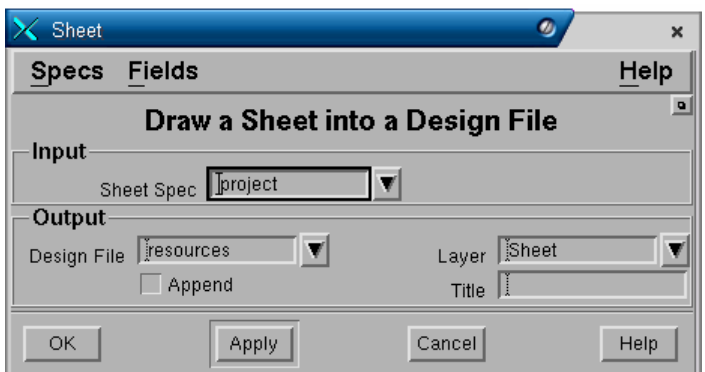

### **Panel - Input**

Pilih nama sheet yang akan dibuat polygon batasnya.

### **Panel - Output**

Pilih nama design file dan layer untuk output polygon sheet.

Pilih OK untuk membuat polygon batas sheet.

# **10.3.5 Membuat Polygon Area of Influence**

Langkah berikutnya dalam tahapan perhitungan resources adalah membuat polygon area yang mewakili masing-masing klasifikasi resources yaitu Measured, Indicated dan Inferred.

Polygon ini dibuat sebagai suatu area pengaruh radius dari titik observasi.

Pilih menu DRILL HOLES>GRAPHICS>INFLUENCE

*Catatan: Pada versi 4.115c, fungsi menu di atas adalah berupa user command tambahan dan tidak ada pada produk standar. Pengguna dapat meminta user command ini ke PT Mitrais Indoservices untuk diinstall. Fungsi ini akan menjadi bagian produk standar pada versi MineScape berikutnya.* 

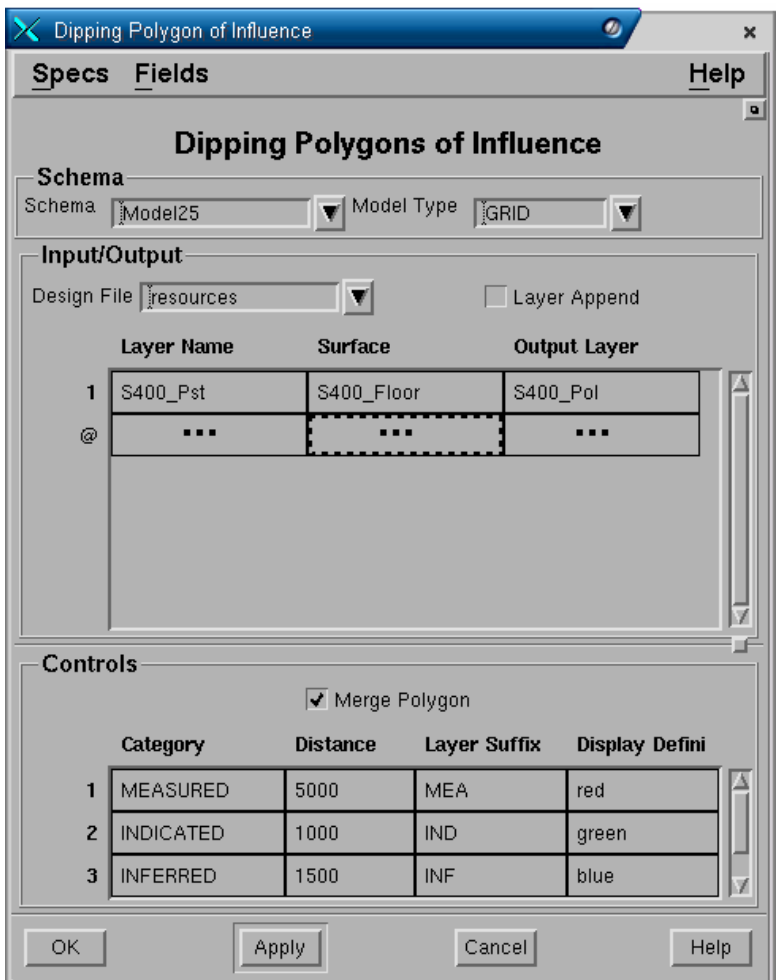

# **Panel - Input/Output**

- **Design File**. Pilih nama design file dimana input post drill holes untuk resources disimpan. Design file yang sama akan pula digunakan untuk menyimpan output grafis polygon yang dibuat.
- **Layer Append**. Pilih check box jika output ingin ditambahkan ke layer yang ada atau biarkan tidak dipilih jika ingin overwrite.
- Kolom **Layer Name**. Pilih nama layer dimana input post drill hole disimpan.
- Kolom **Surface**. Pilih nama surface yang akan digunakan sebagai acuan penentuan jarak radius pengaruh. Untuk deposit dengan kemiringan dip <30° digunakan jarak datar, sedangkan deposit dengan dip >30° umumnya digunakan jarak miring. Jika jarak datar digunakan, pilih surface yang datar misalnya **Elevasi0** (surface expression yang dibuat terlebih dulu) dan untuk jarak miring pilih floor dari seam yang dihitung, misalnya **S400\_Floor**.
- Kolom **Output Layer**. Ketikkan nama layer yang diinginkan untuk output masing-masing polygon. Nama layer ini kemudian akan digabungkan dengan nama yang dimasukkan pada kolom **Layer Suffix**.

# **Panel - Controls.**

- **Merge Polygon**. Output polygon dapat dipilih apakah akan digabungkan menjadi satu polygon untuk setiap kategori dengan memilih check box ini atau jika tidak dipilih maka polygon akan dibuat untuk masing-masing tititk drill hole.
- Kolom **Distance**. Masukkan jarak raidus pengaruh yang diberlakukan bagi masing-masing katagori sesuai standar yang dipakai.
- Kolom **Display Definition**. Pilih nama display definition yang akan diberlakukan untuk penampilan grafis masing-masing polygon.

Jika sudah selesai, pilih **OK** atau **Apply**. Hasil polygon dapat anda lihat pada design file layer yang dipilih sebagai output menyimpan grafis.

*Catatan: Pada versi 4.115c, fungsi merge polygon tidak akan berfungsi jika polygonpolgon yang akan digabungkan salaing berpotongan kedalam dan keluar polygon. Jika ini terjadi, maka bebnerapa polgon harus digabungkan secara manual.* 

# **10.3.6 Memodifikasi Polygon Area**

Polygon area yang dibuat melalui fungsi di atas, harus dimodifikasi untuk membuat polygon akhir yang mewakili masing-masing katagori, yaitu dengan membuat **polygon donut** dan meng-**clip** masing-masing polygon pada batas subcrop.

# **Membuat Polygon Donut**

Polygon donut harus dibuat untuk membatasi area antara **measured** dengan **indicated** dan antara **indicated** dan **inferred**. Prosedurnya adalah sebagai berikut:

- 1. Buat **current layer baru**, misalnya **S400\_Pol\_All**, kemudian tampilkan layer polygon measured, polygon indicated dan polygon inferred sebagai **layer on**.
- 2. **Duplikat** ketiga polygon yang ada kedalam current layer dengan menu **Edit>Duplicate**. Setelah selesai **layer off** kan semua layer polygon.
- 3. Pilih menu **Draw>Polygon>Donut**, setelah itu pilih polygon **Indicated** terlebih dulu, kemudian pilih polygon **Measured** sebagai Centre Polygon.
- 4. Ulangi pembuatan polygon donut untuk inferred dengan memilih polygon **Inferred** terlebih dulu, kemudian pilih polygon **Indicated** sebagai Centre Polygon.
- 5. Setelah polygon donut selesai dibuat, hapus polygon hasil duplikat Indicated dan Inferred saja dan biarkan polygon Measured. Hasilnya akan terlihat seperti contoh dibawah.

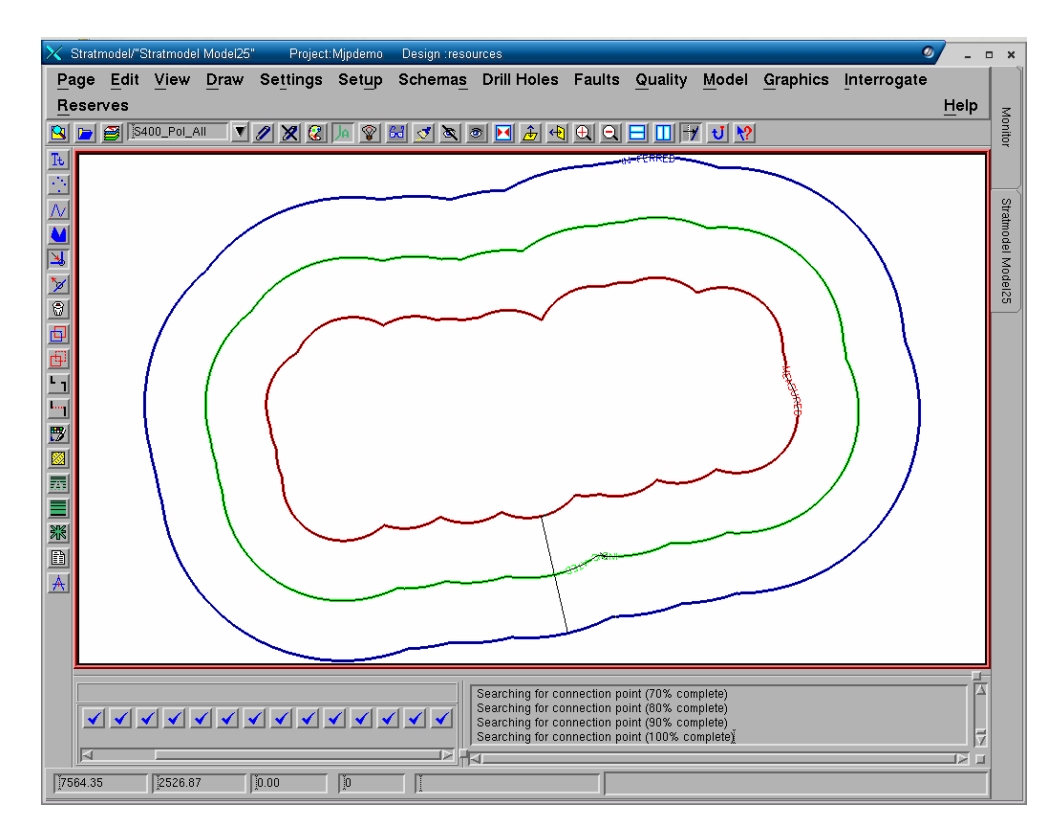

# **Clip Polygon di Batas Subcrop**

Polygon donut yang telah selesai dibuat di atas selanjutnya harus di clip pada batas garis subcrop sehingga menjadi area polygon akhir yang akan digunakan pada perhitungan resources. Prosedurnya adalah sebagai berikut:

1. Tampilkan **layer subcrop** dan **layer batas sheet** sebagai layer on.

2. **Convert** garis subcrop menjadi polygon dengan terlbih dahulu menambah vertex garis dengan memilih menu **Edit>Continue**. Pilih salah satu ujung dari garis subcrop (misalnya ujung garis sebelah kanan), kemudian buat vertex tambahan pada posisi batas sheet sudut kanan bawah, lanjutkan kaarah batas sheet sudut kiri bawah. Setelah titik ditambah pilih menu **Edit>Convert to Polygon**. Hasilnya seperti terlihat pada contoh dibawah.

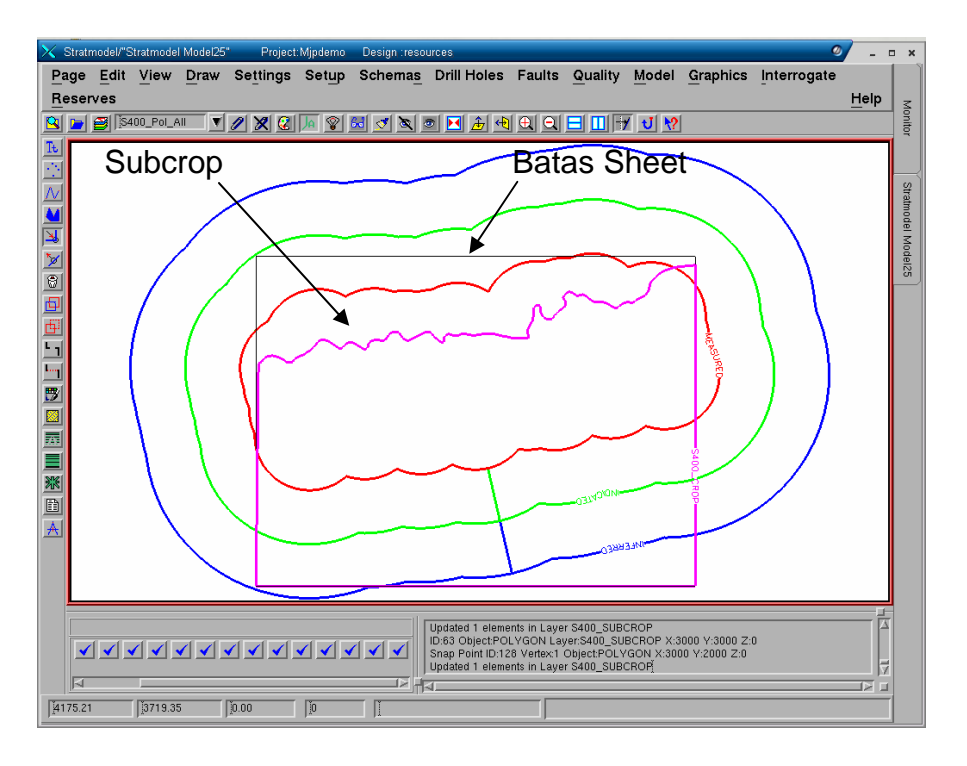

3. Clip area yang terdapat diluar polygon subcrop dengan memilih menu: **Edit>Relimit>Clip world>Delete outside.** Hasilnya seperti contoh gambar dibawah.

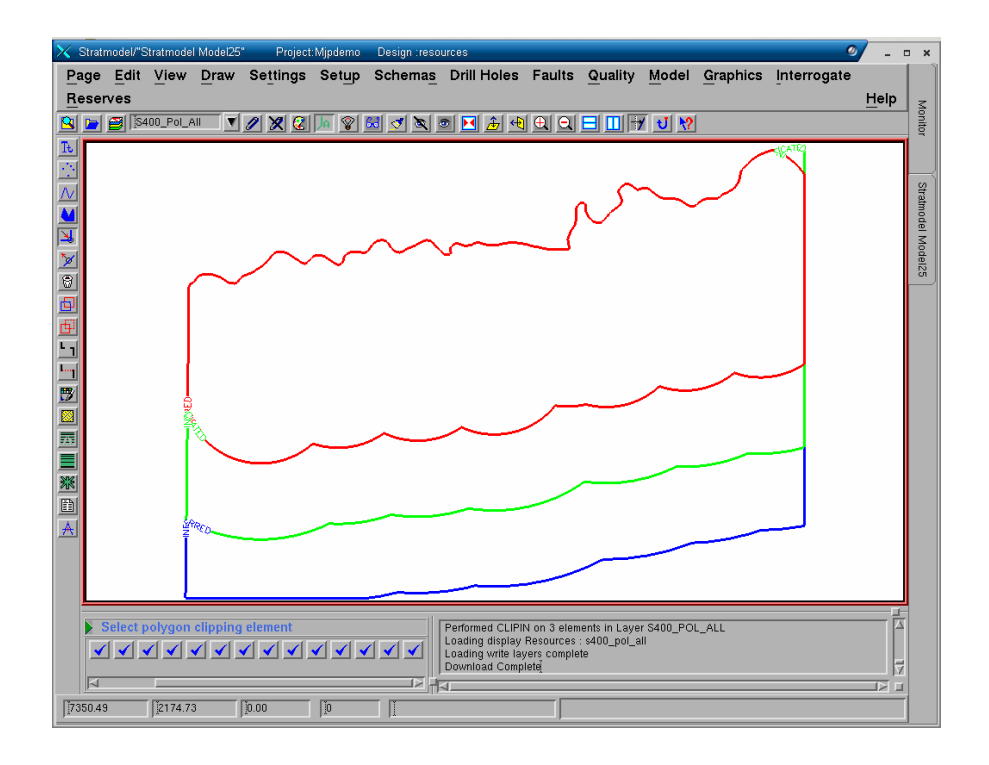

# **10.3.7 Membuat Surface Expression**

Surface expression perlu dibuat terlebih dahulu yang kemudian akan digunakan sebagai batasan pembagian resources, misalnya sampai depth 150m untuk open Cut dan sampai depth 500m untuk underground.

Pilih MINESCAPE EXPLORER>SURFACES>EXPRESSION>CREATE

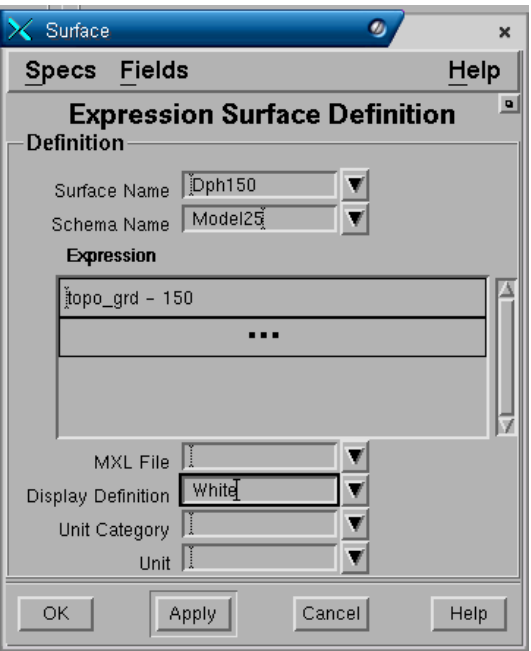

Buat surface expression DPH150 (topo\_grd – 150) seperti contoh form di atas. Setelah selesai kemudian buat lagi surface DPH 500 (topo\_grd – 500).

# **10.3.8 Menghitung Resources**

Jika semua polygon area sudah dibuat maka proses perhitungan resources dapat dimulai melalui menu **Reserves>Sample>Polygons**.

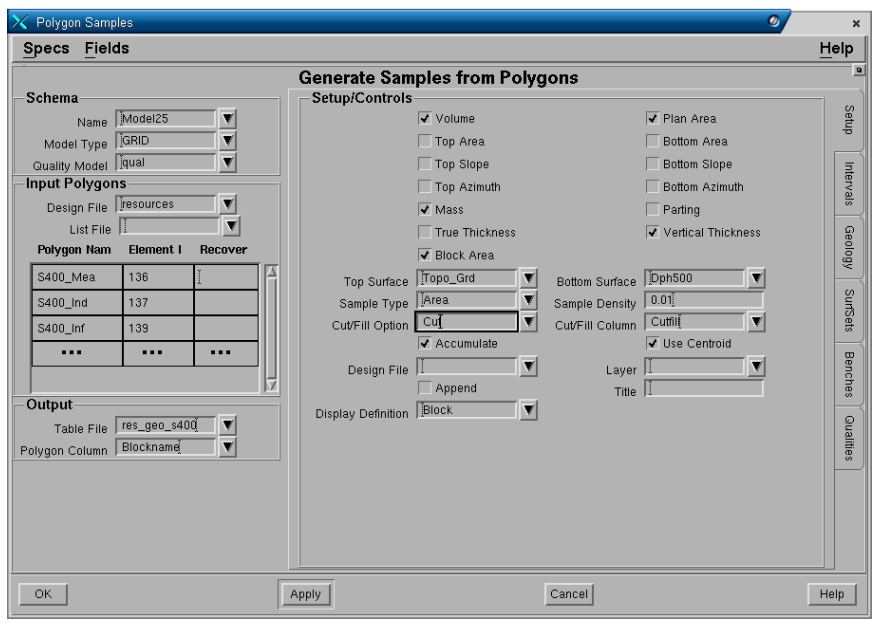

# **Tab - Setup Panel - Schema**

- **Schema**. Pilih nama schema yang digunakan.
- **Model Type**. Pilih jenis model yang digunakan.
- **Quality Model**. Pilih nama spesifikasi model quality yang digunakan.

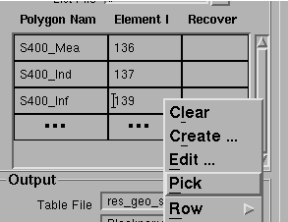

# **Panel - Input Polygons**

- **Polygon Name**. Ketikkan nama masing-masing polygon area yang akan dihitung resourcesnya.
- **Element Id**. Pick nomor elemen ID dari masing-masing polygon dengan cara klik kanan kemudian pilih **pick**.
- **Recovery**. Ketikkan nilai recovery resources yang diinginkan misalnya 90(%), atau biarkan jika losses tidak dimasukkan (100%).

#### **Panel - Output**

- **Table file**. Ketikkan nama output table file yang diinginkan.
- **Polygon Column**. Ketikkan nama output kolom untuk polygon.

# **Panel - Setup Controls**

Pilihan output nilai/kolom sample yang dapat disertakan dalam perhitungan volume.

- **Volume**. Nilai volume.
- **Plan Area**. Nilai luas bidang horisontal dari polygon.
- **Top Area**. Nilai luas bidang miring dari bagian atas sample.
- **Bottom Area**. Nilai luas bidang miring dari bagian bawah sample.
- **Top Slope**. Nilai persentase kemiringan dari bagian atas sample.
- **Bottom Slope**. Nilai luas bidang miring dari bagian bawah sample.
- **Top Azimuth**. Nilai arah kemiringan dari bagian atas sample.
- **Bottom Azimuth**. Nilai arah kemiringan dari bagian bawah sample.
- **Mass**. Nilai tonase interval.
- **Parting.** Nilai volume parting.
- **True Thickness**. Nilai ketebalan sesungguhnya dari interval didalam sample.
- **Vertikal Thickness**. Nilai ketebalan vertikal dari interval didalam sample.
- **Block Area**. Nilai luas permukaan polygon.
- **Sample Type dan Sample Density**. Sample type pilihannya adalah **point** (sample per polygon/block) atau **area** (unit area per sample). Sample density adalah jumlah banyaknya sample. Sebagai contoh jika anda isi Sample type adalah **point** dan Sample density **2**, maka berarti sample akan dibuat sebanyak 2 buah untuk setiap polygon/block. Jika yang dipilih **area**, akan tergantung current setting dari area unit, misalnya jika hectare dipakai, maka sample akan dibuat sebanyak 1 sample untuk setiap 2 hectare.

*Catatan: Pada saat memilih area, selalu periksa terlebih dahulu current unit area yang dipakai melalui menu Page>Preference>Unit, agar nilai density yang dimasukkan sesuai dengan unit yang dipakai.* 

- **Accumulated**. Bila sample telah selesai dibuat dan dibagi-bagi untuk menghasilkan nilai-nilai yang diinginkan, maka sample tersebut dapat diakumulasikan dengan menggabungkan semua baris table dengan menyesuaikan nama block, nama polygon, nama subset dan nilai kolom interval. Proses akumulasi ini harus dilakukan sebelum laporan hasil perhitungan dapat dibuat. Jika sample telah diakumulasikan, maka sample tersebut tidak dapat dibagi-bagi lagi.
- **Use Centroid**. Optional dapat dipilih atau tidak. Pembuatan sample pada centroid membuat sample-sample dalam bentuk rata dengan bagian atas dan bawah yang horisontal, kecuali pada polygon yang miring dimana bidang kemiringan betul-betul berpotongan dengan prisma segitiga. Elevasi dihitung dengan cara mengambil sample surface yang membatasi pada centroid sigitiga sample. Umumnya centroid sample disarankan untuk digunakan dalam sebagian besar perhitungan reserves.
- **Design File Output**. Nama output design file dimana grafis dari sample akan disimpan. Bersifat optional yang berarti dapat dibuat outputnya atau tidak.

*Catatan: Output grafis sample umumnya tidak dibuat untuk perhitungan sample dalam jumlah banyak, mengingat proses pembuatannya akan sangat lambat. Kosongkan nama pada field design field agar output grafis tidak dilakukan.* 

- **Layer**. Nama layer dimana output grafis sample tersebut akan disimpan.
- **Append?** Dipilih jika ingin ditambahkan pada layer yang telah ada.
- **Title**. Keterangan yang dapat anda masukkan hingga maksimum 32 karakter sebagai penjelasan dari output layer.
- **Display definition untuk display sample**. Jika hasil pembuatan sample grafisnya ingin dikeluarkan dalam design file, maka display definition yang dimasukkan dalam field ini akan digunakan sebagai default. Jadi, jika surface atau interval tidak mempunyai display definition atau sample mewakili burden, maka display definition yang dimasukkan tersebut akan digunakan.

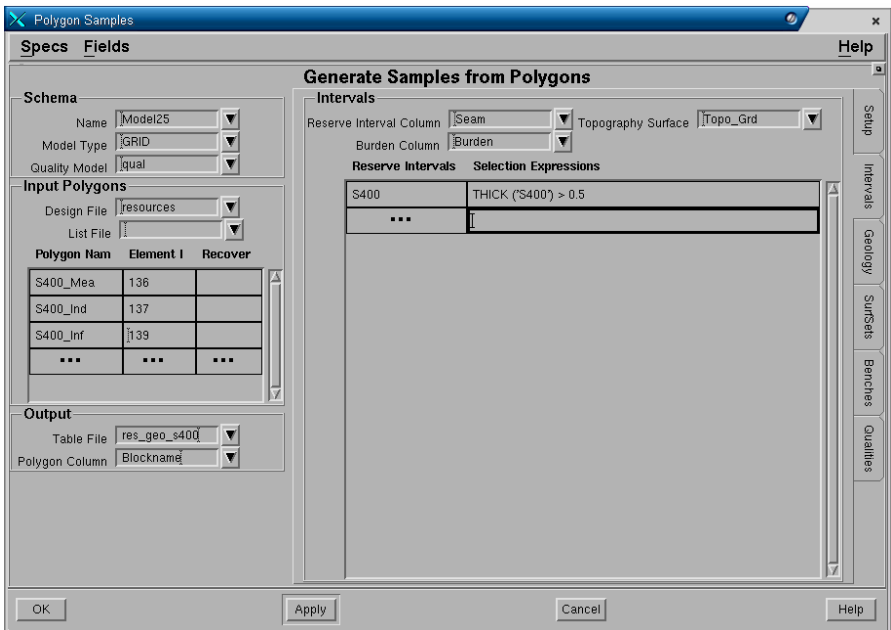

#### **Tab - Intervals**

# **Panel - Interval**

- **Reserve Interval Columns**. Nama kolom interval dalam output table file yang akan dibuat.
- **Burden Column**. Nama kolom burden dalam output table yang akan dibuat.
- **Topography Surface**. Nama surface topografi yang digunakan sebagai batas surface paling atas dalam perhitungan reserves.
- **Reserves interval**. Daftar nama interval yang ingin dimasukkan dalam perhitungan reserve.
- **Selection expression**. MXL expresion yang dapat dimasukkan sebagai pilihan dari interval reserves. Misalnya interval S400 yang mempunyai ketebalan lebih dari 0.5 meter, **THICK ('S400') > 0.5**.

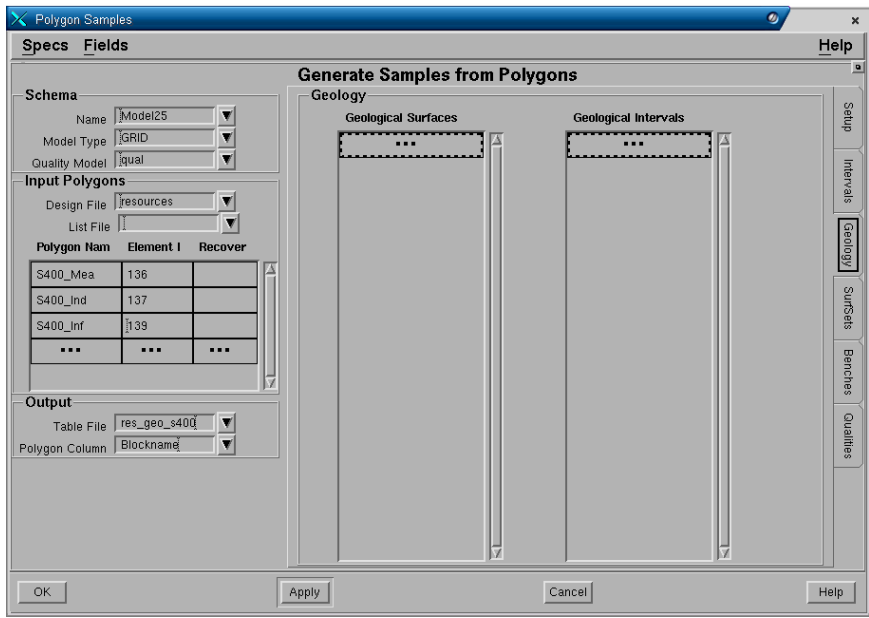

# **Tab - Geology**

### **Panel - Geology**

Digunakan untuk surface atau interval Minescape, bersifat optional. Umumnya dibuat jika interval reserve Stratmodel tidak dihitung.

- **Geological Surfaces.** Daftar nama surface Minescape yang terdapat dalam project
- **Geological Intervals**. Daftar nama interval Minescape yang terdapat dalam project.

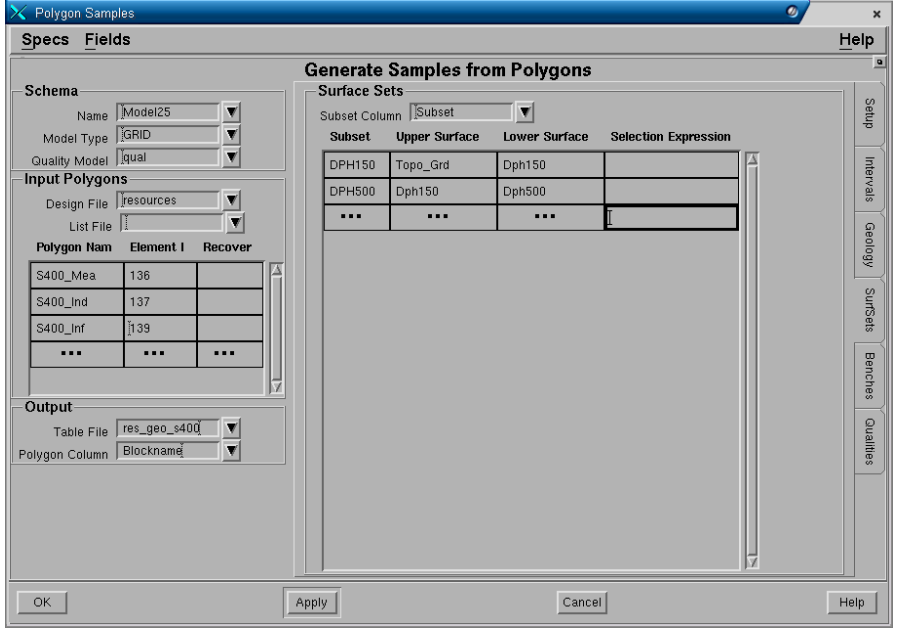

# **Tab - SurfSets Panel - Surface Sets**

Hasil perhitungan reserve dapat dibagi-bagi menjadi beberapa bagian dimana setiap bagian tersebut merupakan bidang yang dibatasi oleh dua buah surface (subset) pada bagian atas dan bawahnya. Surface yang membatasi suatu subset dapat berupa interval surface Stramodel atau surface hasil MXL expression dan harus telah dibuat/ada didalam project.

- **Subset Column**. Nama kolom untuk subset dalam table file yang akan dibuat.
- **Subset Name**. Nama subset yang dapat anda masukkan hingga maksimum 16 karakter.
- **Upper Surface**. Nama surface yang menjadi batas bagian atas dari subset.
- **Lower Surface**. Nama surface yang menjadi batas bagian bawah dari subset.
- **Selection Expression.** MXL expresion yang dapat dimasukkan untuk memberikan pengecualian dari subset yang dibuat.

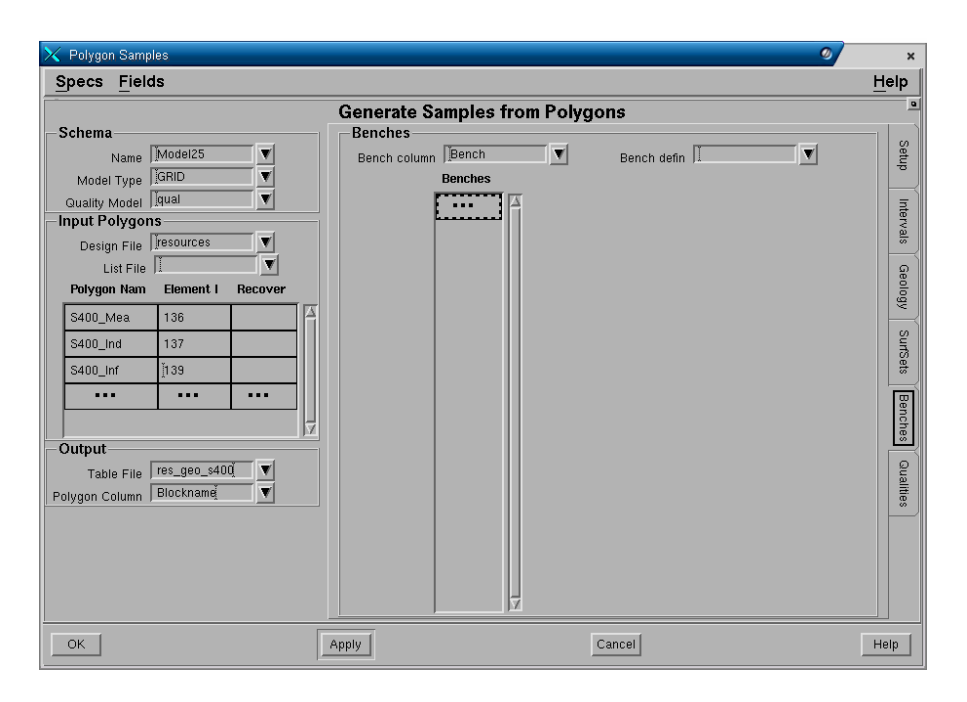

# **Tab – Benches**

# **Panel – Benches**

Hasil perhitungan reserve dapat dibagi-bagi menjadi beberapa bagian yang dibatasi oleh bench-bench (batas elevasi) yang telah didefinisikan terlebih dahulu.

- **Bench Column**. Nama kolom untuk bench dalam output table file yang akan dibuat.
- **Bench Defin**. Nama definisi bench yang ada atau harus dibuat terlebih dahulu.
- **Bench Name**. Daftar nama bench (dari bench definition) yang ingin dimasukkan dalam perhitungan reserve.

*Catatan: Pilihan bench umumnya tidak digunakan dalam perhitungan resources, karena pembagian biasanya berdasarkan kedalaman. Bench umumnya didefinisikan sebagai batas interval elevasi tertentu dan biasanya digunakan dalam perhitungan mining reserves.* 

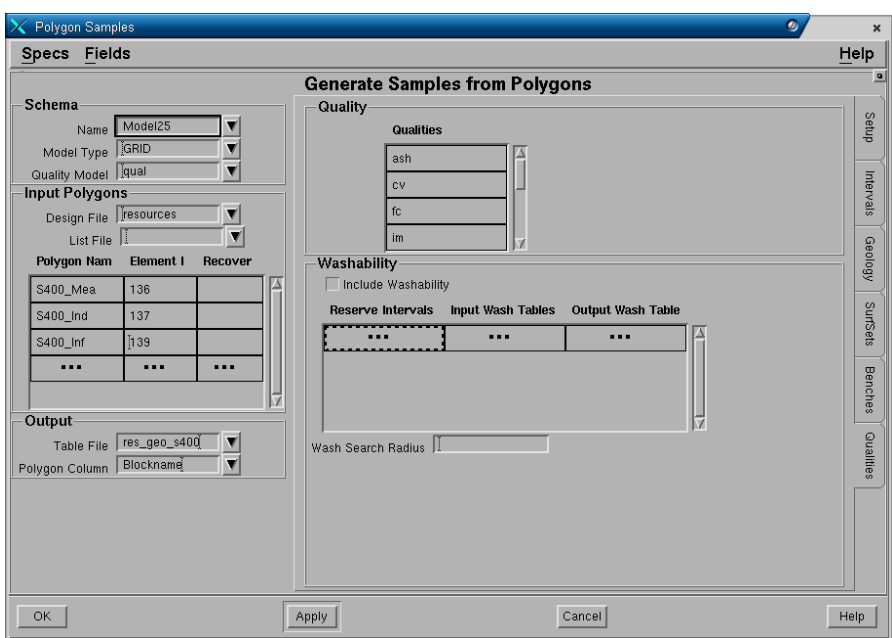

# **Tab - Qualities**

### **Panel - Quality**

• **Qualities**. Daftar nama definisi quality yang ingin dimasukkan dalam perhitungan reserves.

# **Panel - Washability**

- **Include Washability**. Dipilih jika washability ingin dimasukkan pada perhitungan reserves.
- **Reserves intervals**. Daftar nama interval yang ingin dimasukkan dalam washability.
- **Input Wash Table**. Nama input wash table yang akan dimasukkan.
- **Output Wash Table**. Nama output wash table yang diinginkan.
- **Search Radius**. Batas radius pembacaan data pada saat proses perhitungan wash table quality.

*Catatan: Washability bersifat optional hanya digunakan jika data washability tersedia.* 

# **10.3.9 Laporan hasil Perhitungan Resource**

Hasil perhitungan resources untuk masing-masing katagori area dapat dibuat langsung melalui menu **Reserves>Reports>Sample Tables**.

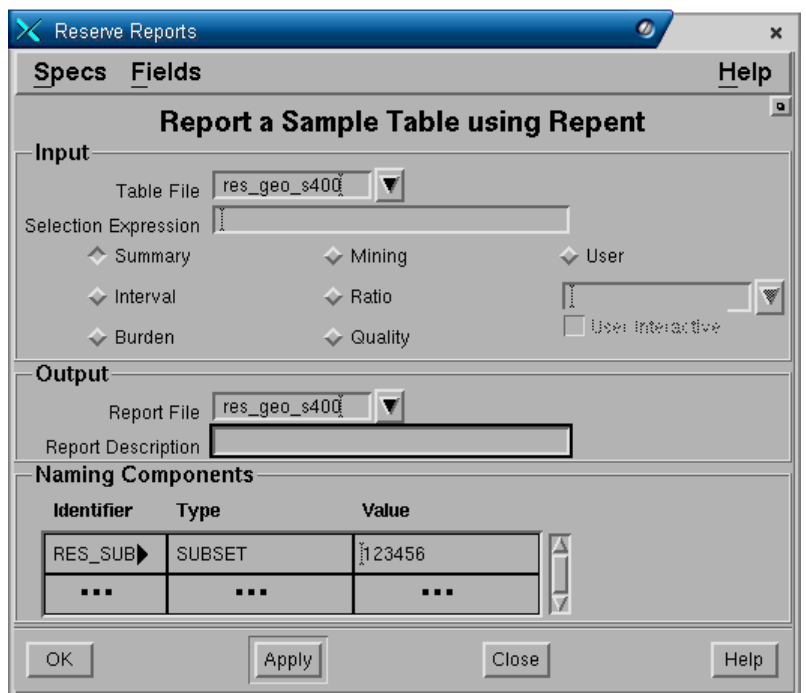

### **Panel Input**

- **Table File**. Pilih nama table resources yang ingin dibuat laporannya.
- **Selection Expression**. MXL expresion yang dapat dimasukkan untuk memberikan pengecualian pada laporan yang akan dibuat.

Berbagai macam bentuk laporan hasil perhitungan resources telah disediakan dan dapat dipilih sesuai kebutuhan. Format-format laporan yang dapat dibuat tersebut adalah seperti dibawah ini:

- 1. **Summary**  Untuk membuat laporan berupa rangkuman hasil perhitungan resources.
- 2. **Interval**  Untuk membuat laporan hasil perhitungan reserve dari tiap-tiap interval.
- 3. **Burden** Untuk membuat laporan hasil perhitungan volume overburden dan interburden serta parting.
- 4. **Mining**  Untuk membuat laporan hasil perhitungan Mining Reserves.
- 5. **Ratio**  Untuk membuat laporan hasil perhitungan strip ratio dari interval.
- 6. **Quality** Untuk membuat laporan quality hasil perhitungan resources.
- 7. **Washability**  Untuk membuat laporan washabilty hasil perhitungan resources.
- 8. **User**  Selain pembuatan laporan melalui fasilitas yang telah disediakan, anda juga dapat membuat laporan dalam format yang didefinisikan sendiri oleh pengguna.

*Catatan: Table reserve harus sudah diakumulasikan terlebih dahulu.* 

#### **Panel Output**

- **Report file**. Nama output report file yang akan dibuat.
- **Report description**. Keterangan dari report file yang akan dipakai sebagi judul laporan.

#### **Panel Naming Components**

Fungsi ini digunakan jika laporan reserve ingin dibagibagi/dikelompokkan dalam Subset atau Bench. Jika laporan tidak dikelompokan, biarkan field tersebut kosong.

Jika anda kontruksikan penamaan komponen block reserve seperti contoh dibawah:

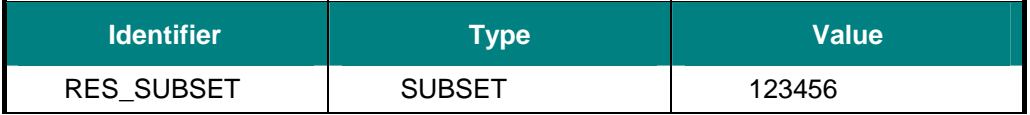

Laporan hasil perhitungan akan disusun berdasarkan pembagian subset akan seperti contoh di bawah.

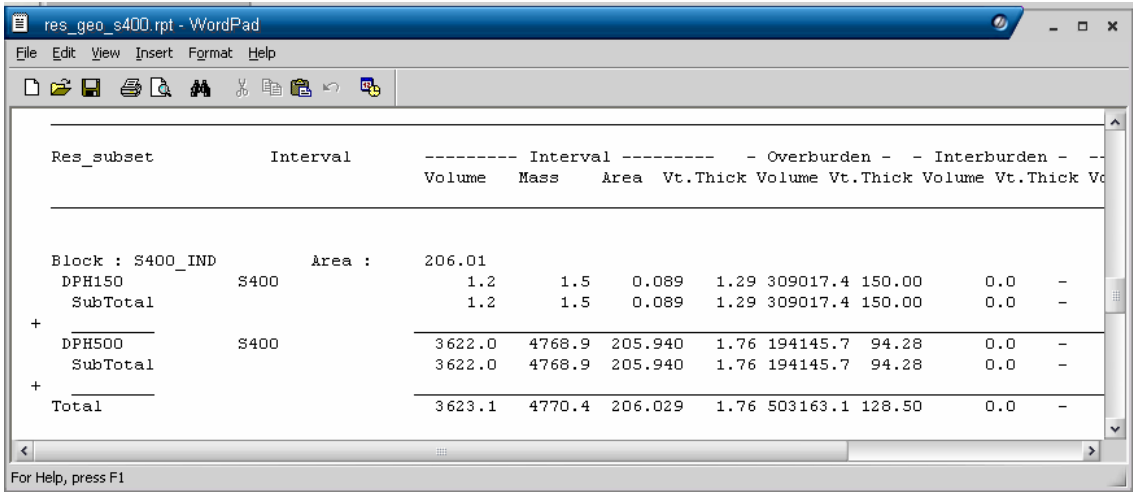